# **ОБЩЕСТВО С ОГРАНИЧЕННОЙ ОТВЕТСТВЕННОСТЬЮ «АТЛАС ЗЕТ»**

УТВЕРЖДЕН RU.47756202.00001-01 34 01-ЛУ

# **ПРОГРАММНЫЙ КОМПЛЕКС ГЕНЕРАЦИИ ИЗОБРАЖЕНИЯ ПЛАНЕТЫ «АРЕНА»**

# **РУКОВОДСТВО ОПЕРАТОРА**

RU.47756202.00001-01 34 01

Москва 2021

#### **АННОТАЦИЯ**

Данный документ содержит описание порядка действий оператора по применению программного комплекса генерации изображения планеты «Арена» RU.47756202.00001-01.

*Первое применение*

Первое применение

*Справ.№*

*Подпись и дата*

Подпись и дата

*Инв. № дубл.*

18. No

Инв. № дубл.

В соответствии с требованиями ГОСТ 19.505-79 Руководство оператора (Требования к содержанию и оформлению) документ содержит следующие разделы «Назначение программы», «Условия выполнения программы», «Выполнение программы» и «Сообщения оператору».

В разделе «Назначение программы» представлены основные функции программного комплекса. Раздел «Условия выполнения программы» содержит минимальный состав аппаратурных и программных средств, необходимый для выполнения программы.

В разделе «Выполнение программы» представлен перечень компонентов программного комплекса. Для каждого компонента приведено назначение, структура, основные функции, а также описаны интерфейс и возможные действия оператора.

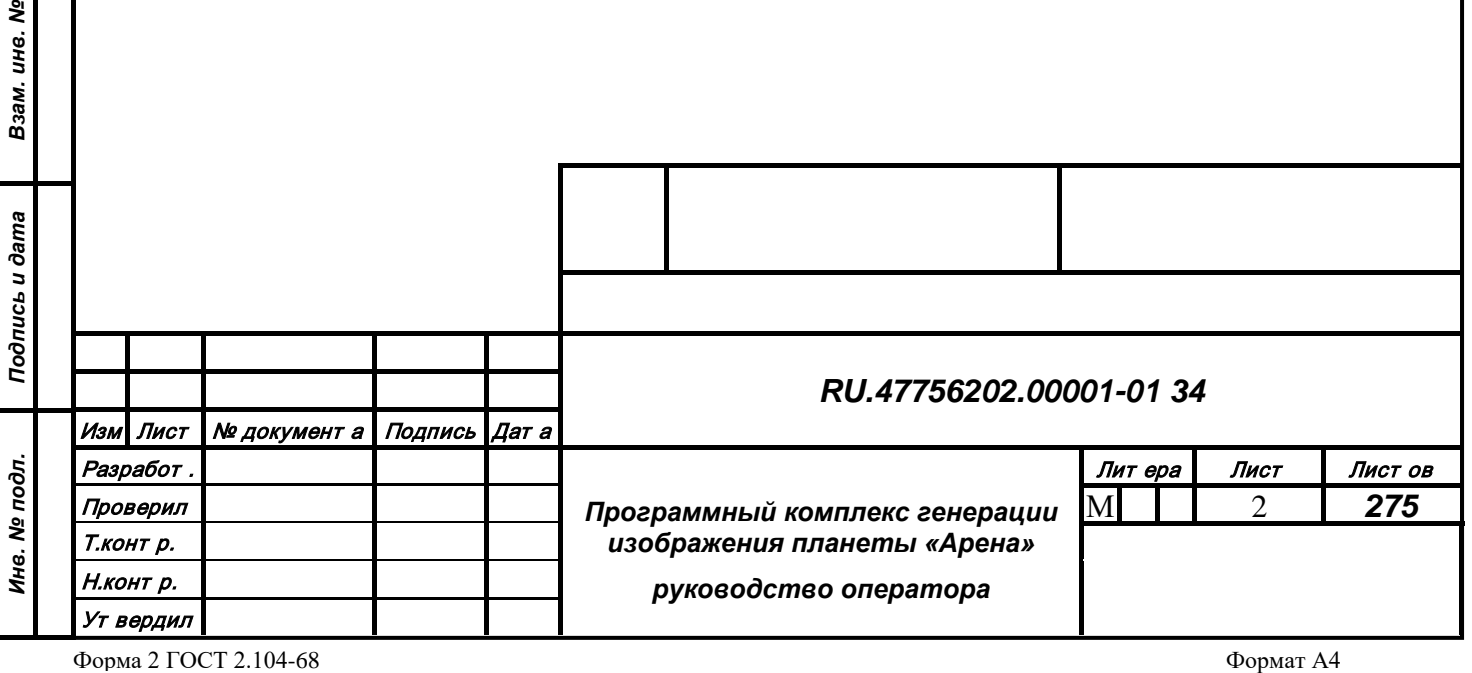

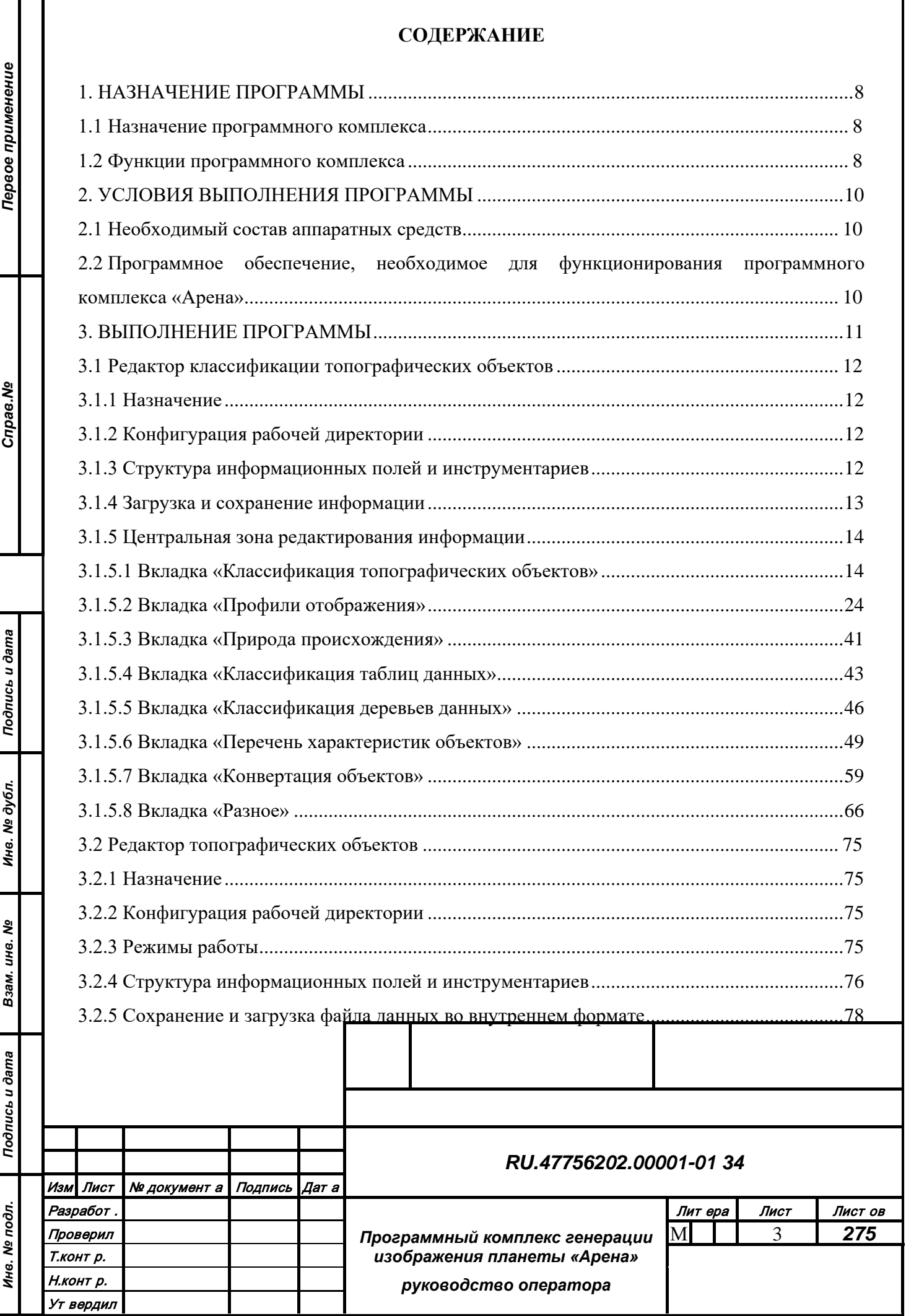

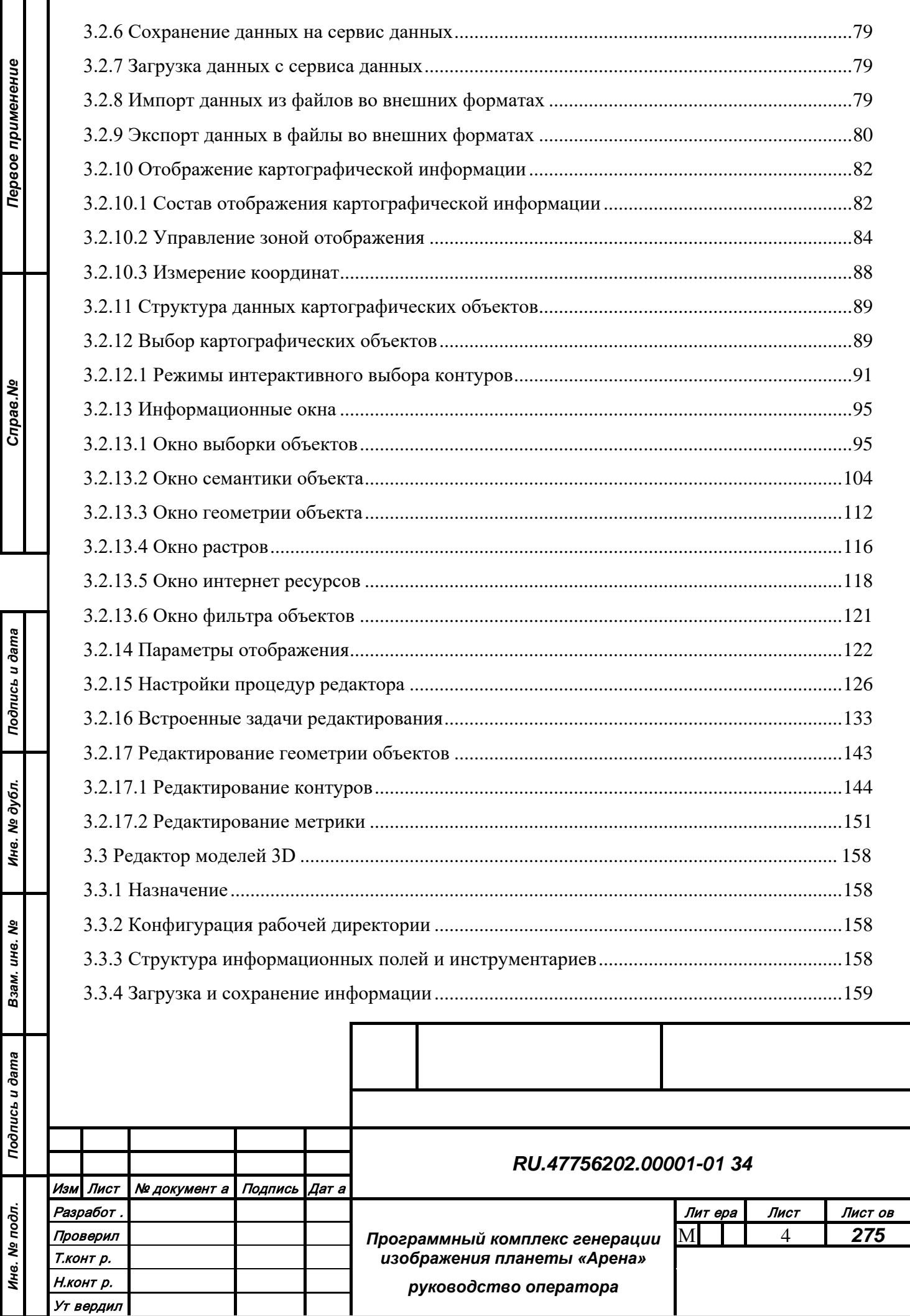

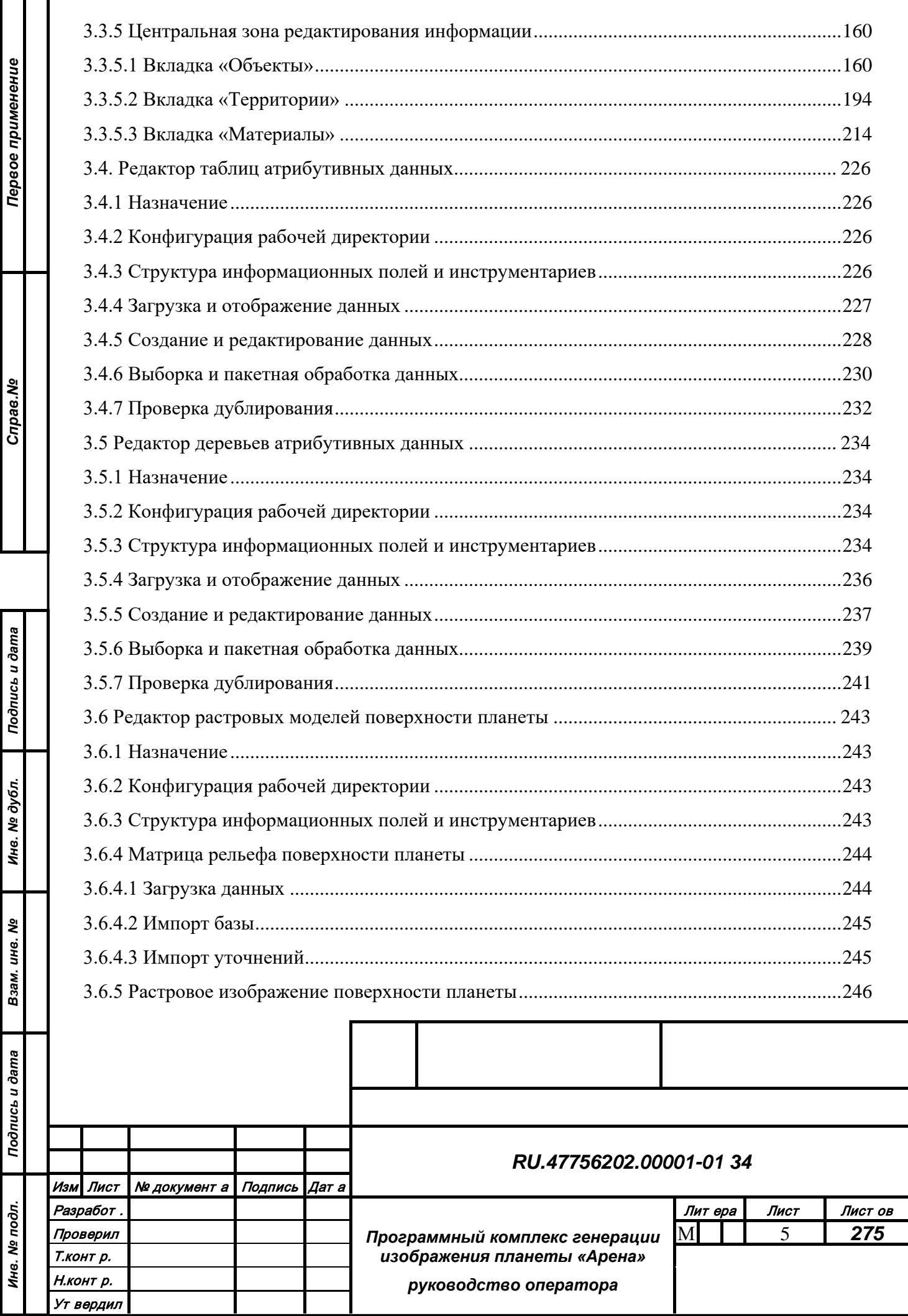

*Подпись и дата*

*Подпись и дата*

*Инв. № подл.*

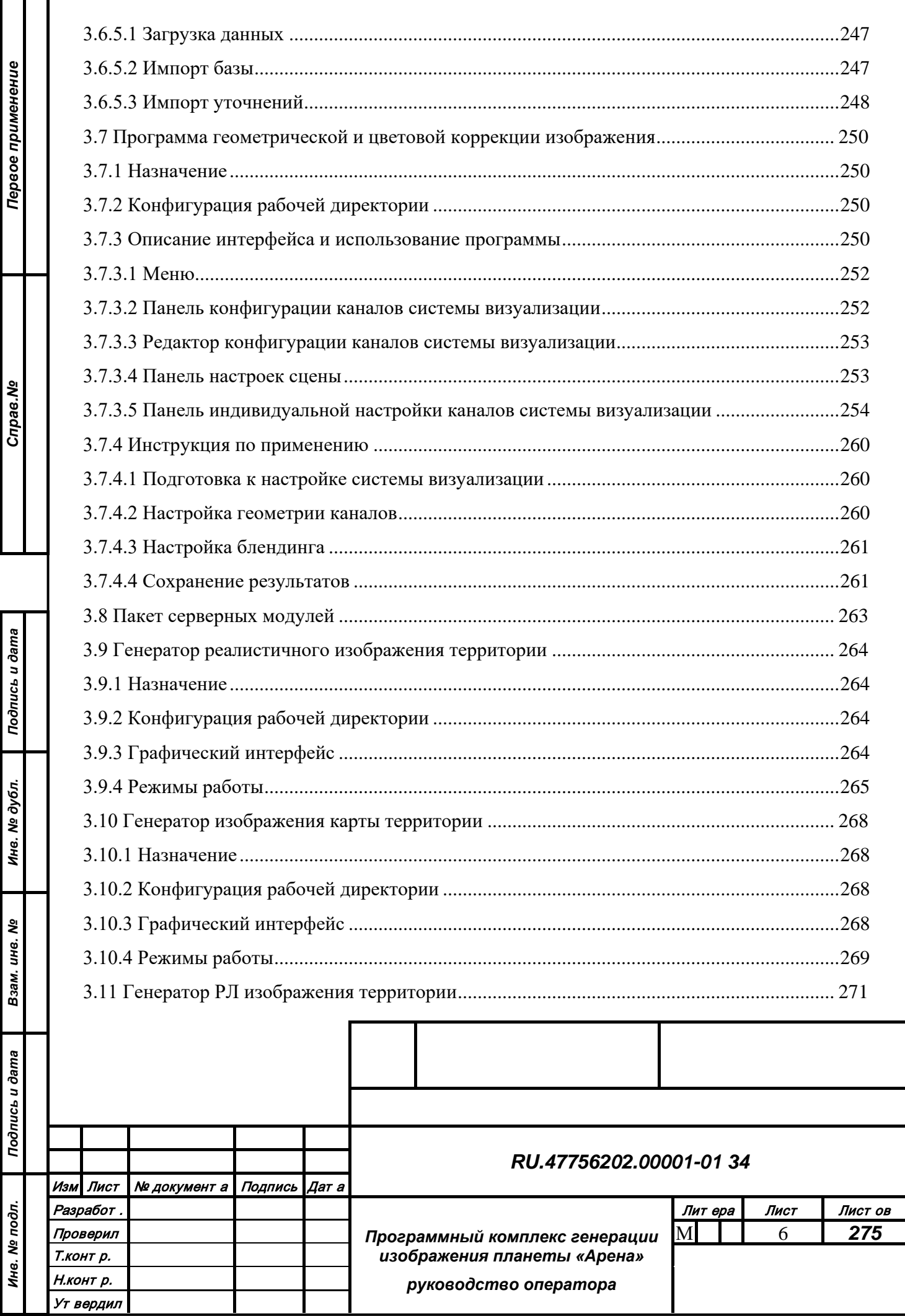

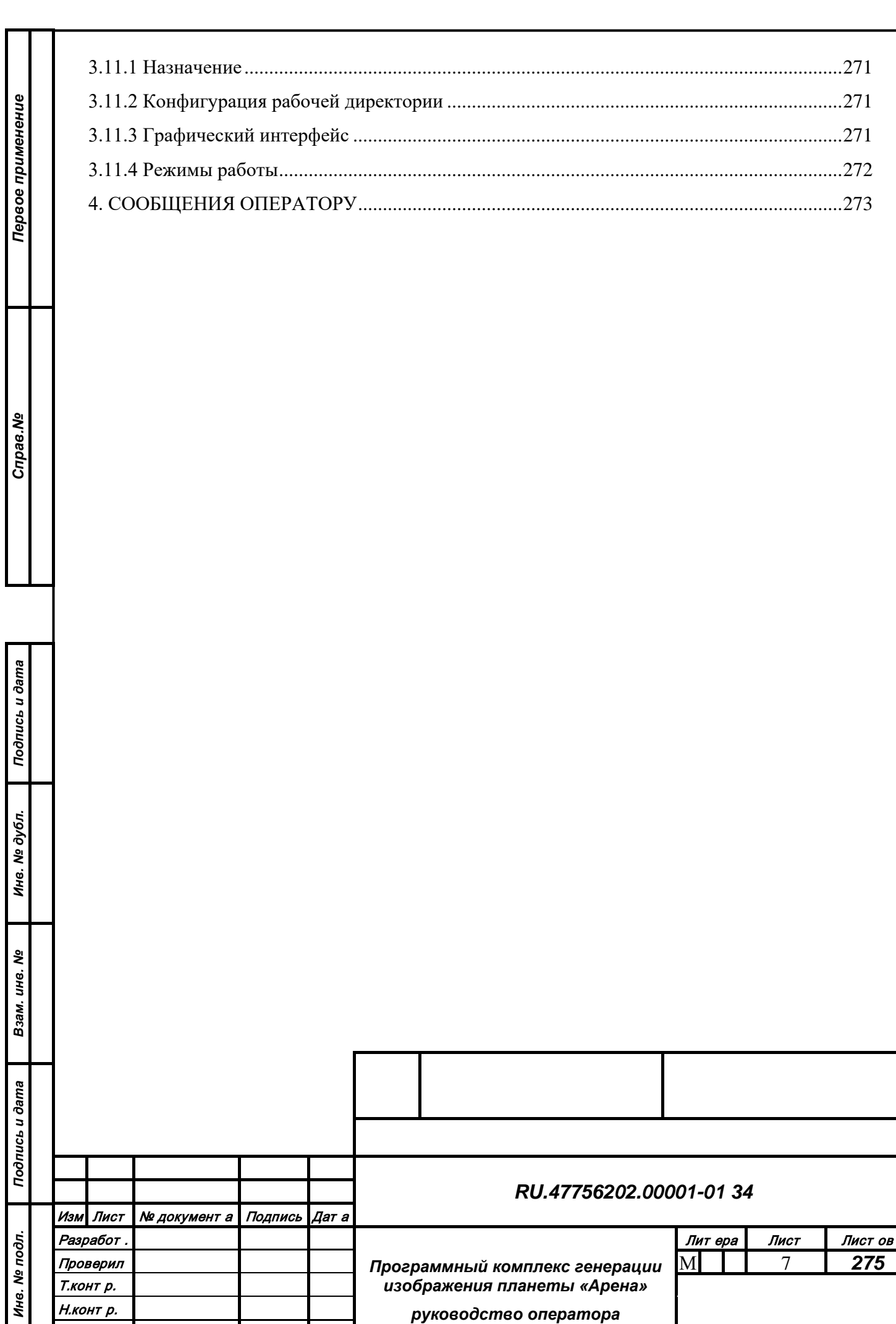

Ут вердил

### <span id="page-7-0"></span>**1. НАЗНАЧЕНИЕ ПРОГРАММЫ**

#### <span id="page-7-1"></span>**1.1 Назначение программного комплекса**

Программный комплекс генерации изображения планеты «Арена» является универсальной системой, позволяющей создавать, накапливать, структурировать, обновлять и обрабатывать информацию в специализированных базах пространственных данных, а также использовать имеющуюся информацию для генерации изображений планеты в разных режимах (в том числе карта 2D и 2.5D, реалистичное 3D, тепловое 3D, радиолокационное 3D, воксельное 3D) и для решения аналитических задач.

#### <span id="page-7-2"></span>**1.2 Функции программного комплекса**

В программном комплексе «Арена» реализованы следующие функциональные возможности:

1. Генерация и отображение двумерных и трехмерных моделей территорий на основе пространственных данных.

2. Управление параметрами отображения модели территории на графическом клиенте с помощью предоставляемого API.

3. Управление отображением с помощью периферийных устройств взаимодействия пользователя с системой.

4. Предоставление доступа к единой базе данных (БД) с помощью сетевого протокола.

5. Прием, обработка и отображение системой входящих данных от внешних систем.

6. Создание, структурирование, обновление и обработка информации базы пространственных данных.

Программный комплекс реализован в клиент-серверной архитектуре с использованием библиотеки Qt. Пакет редакторов обеспечивает обработку различных типов пространственных данных, пакет серверных модулей – подготовку тайлов данных и передачу их клиентским модулям через сеть, пакет модулей отображения – встраивание во внешние системы и управляется с помощью информационного протокола.

Программный комплекс «Арена» обеспечивает следующую схему работы с информацией единой БД:

1. Формирование классификации объектов и настроек отображения в базе служебной информации (составная часть единой БД).

*Подпись и дата*

Подпись и дата

*Инв. № дубл.*

Инв. № дубл.

*Взам. инв. №*

Взам. инв. №

*Подпись и дата*

Подпись и дата

*Инв. № подл.*

Инв. № подл.

2. Конвертация векторных пространственных данных во внутренний формат и помещение в базу векторных данных (составная часть единой БД).

3. Редактирование векторных пространственных данных из базы векторных данных.

4. Экспорт информации из единой БД во внешние форматы.

5. Формирование пакета тайлов (составная часть единой БД).

6. Предоставление тайлов пространственных данных (растровых и векторных) по сетевому запросу от внешних клиентов.

7. Предоставление векторных пространственных объектов по сетевому запросу внешних клиентов.

8. Предоставление результатов обработки и анализа данных по сетевому запросу внешних клиентов.

9. Генерация и отображение двумерного и трехмерного изображения модели территории на основе пространственных данных.

10. Управление параметрами отображения модели территории через сетевой протокол.

11. Управление отображением с помощью устройств взаимодействия пользователя с системой.

12. Отображение входящих данных от внешних систем (трафик объектов, метеоусловия, видеопотоки, результаты работы расчетных модулей) на фоне модели территории

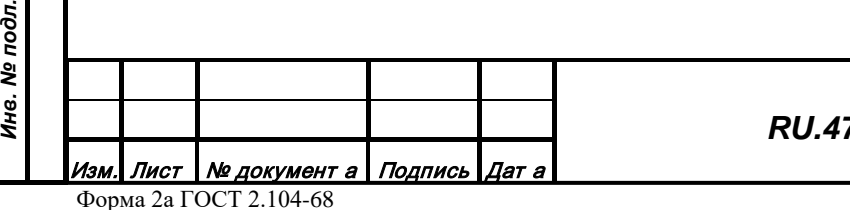

*Подпись и дата*

Подпись и дата

*Инв. № дубл.*

Инв. № дубл.

*Взам. инв. №*

Взам. инв. Nº

*Подпись и дата*

Подпись и дата

**тодл.** 

# <span id="page-9-0"></span>**2. УСЛОВИЯ ВЫПОЛНЕНИЯ ПРОГРАММЫ**

### <span id="page-9-1"></span>**2.1 Необходимый состав аппаратных средств**

На клиентских устройствах вычислительные блоки, исполняющие графические модули программного комплекса «Арена» с использованием OpenGL, должны комплектоваться c характеристиками не хуже:

- процессор CPU Intel Core i5;

- оперативная память RAM 16 Гб;

- видеокарта GPU NVIDIA: 10-й серии не хуже GTX 1080; 20-й серии не хуже RTX 2070 Super; 30-й серии не хуже RTX 3060; серии Quadro Pxxx не хуже Quadro P5000; серии Quadro RTX x000 не хуже Quadro RTX 5000;

- жесткий диск не менее 250 Гбайт;

- сетевой адаптер 1 Гбит.

Вычислительные блоки, исполняющие серверные модули программного комплекса «Арена», должны комплектоваться c характеристиками не хуже:

- процессор CPU Intel i5;

- оперативная память RAM 64 Гб;
- жесткий диск не менее 2 Тбайт;

- сетевой адаптер 1 Гбит.

*Подпись и дата*

Подпись и дата

*Инв. № дубл.*

Инв. № дубл.

*Взам. инв. №*

Взам. инв. №

*Подпись и дата*

Подпись и дата

*Инв. № подл.*

Инв. № подл.

<span id="page-9-2"></span>**2.2 Программное обеспечение, необходимое для функционирования программного комплекса «Арена»**

Исполняемые файлы программного комплекса «Арена» могут работать под управлением любой из следующих операционных систем:

- UNIX/Linux (в том числе Astra Linux CE/SE 1.7, Ubuntu 20.04 LTS, RHEL/CentOS 8 x64);

- Windows 10 x64.

Должен быть установлен драйвер видеокарты с поддержкой OpenGL 4.5, указанной в конфигурации аппаратных средств (см. п. 2.1) со следующими расширениями: GL\_EXT\_direct\_state\_access, GL\_ARB\_bindless\_texture, GL\_ARB\_indirect\_parameters, GL\_ARB\_shader\_draw\_parameters, GL\_ARB\_sparse\_texture, GL\_ARB\_sparse\_buffer, GL\_NV\_framebuffer\_multisample\_coverage, GL\_NV\_conservative\_raster, GL\_NV\_fill\_rectangle.

# <span id="page-10-0"></span>**3. ВЫПОЛНЕНИЕ ПРОГРАММЫ**

Запуск программного комплекса «Арена» выполняется с ярлыка на рабочем столе клиентского устройства. Порядок загрузки и установки файлов программного комплекса на клиентские устройства, а также выполнение настроек на сервере и клиентских устройствах изложены в Руководстве системного программиста.

В состав программного комплекса «Арена» входят:

• пакет редакторов, обеспечивающий обработку различных типов пространственных данных:

- редактор классификации топографических объектов Арена.Class
- редактор топографических объектов Арена.Vector
- редактор моделей 3D Арена.Model3D
- редактор таблиц атрибутивных данных Арена.Table
- редактор деревьев атрибутивных данных Арена.Tree
- редактор растровых моделей поверхности планеты Арена.Terrain
- программа геометрической и цветовой коррекции изображения Арена.Warp
- пакет серверных модулей

*Подпись и дата*

Подпись и дата

*Инв. № дубл.*

Инв. № дубл.

*Взам. инв. №*

Взам. инв. Nº

*Подпись и дата*

Подпись и дата

*Инв. № подл.*

Инв. № подл.

- приложение Арена.Server с функциональными расширениями

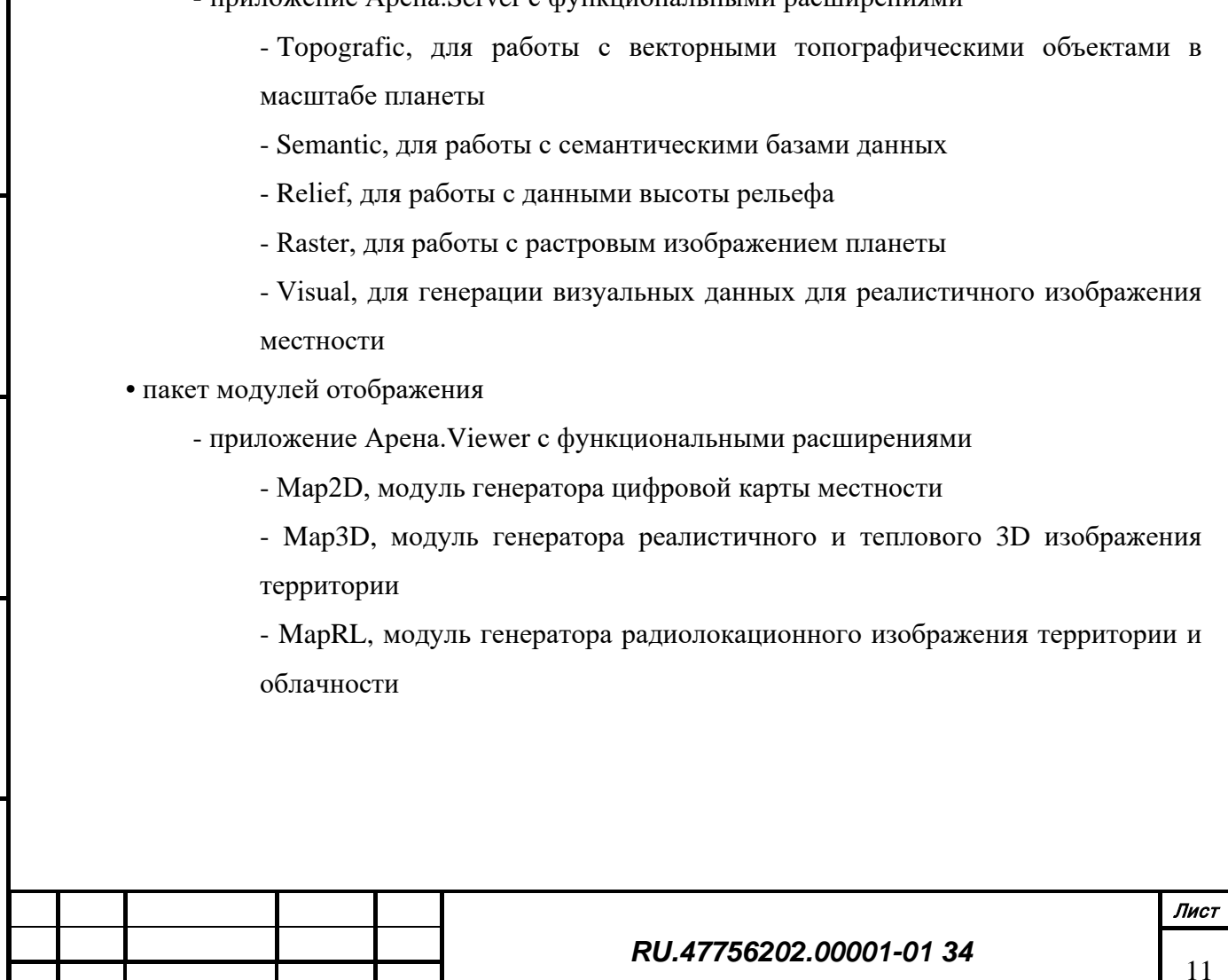

# <span id="page-11-0"></span>**3.1 Редактор классификации топографических объектов**

# *3.1.1 Назначение*

<span id="page-11-1"></span>Приложение Редактор классификации топографических объектов Арена.Class (далее редактор) предназначено для работы в архитектуре «клиент–сервер» картографической системы. Редактор выполняет задачи по формированию и редактированию ресурсов, необходимых для структурирования и отображения картографической информации, сохраняя ее на сервере данных.

# <span id="page-11-2"></span>*3.1.2 Конфигурация рабочей директории*

Пакет программного обеспечения состоит из следующих компонентов:

- Исполняемый файл gisClass[.exe];
- Системные библиотеки ОС;
- Библиотеки платформы Qt;

*Подпись и дата*

Подпись и дата

*Инв. № дубл.*

Инв. № дубл.

*Взам. инв. №*

Взам. инв. №

*Подпись и дата*

Подпись и дата

*Инв. № подл.*

Инв. № подл.

• Файлы инициализации source.ini и editor.ini;

Рабочая директория содержит следующие директории:

- Bin, содержащая исполняемый файл, системные библиотеки, библиотеки Qt;
- Ini, содержащая файлы инициализации;

Запуск редактора осуществляется из директории Bin или ссылки на рабочем столе.

# <span id="page-11-3"></span>*3.1.3 Структура информационных полей и инструментариев*

Внешний вид главного окна редактора представлен на [Рис. 1](#page-12-1)

Редактор состоит из следующих зон:

• Центральная зона редактирования информации. Предназначена для отображения и редактирования ресурсов картографической системы, разделенных на несколько страницзакладок:

- Классификация топографических объектов;
- Профили отображения;
- Профили происхождения;
- Классификация таблиц данных;
- Классификация деревьев данных;
- Перечень характеристик объектов;
- Конвертация объектов;
- Лингвистические профили;
- Разное;

Лист

12

• Панель меню. Содержит действия для загрузки/сохранения и поиска данных.

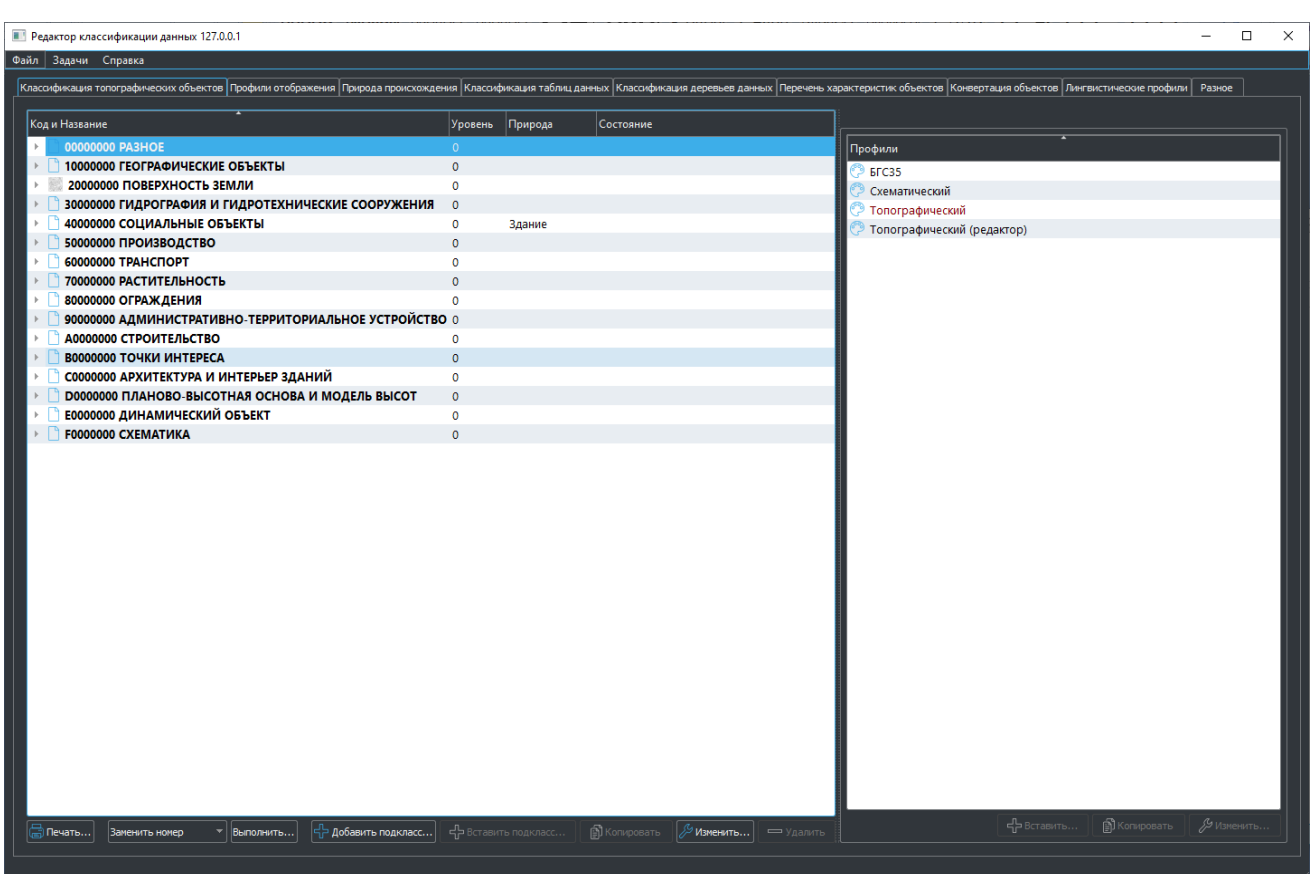

*Рис. 1 – Общий вид редактора*

# <span id="page-12-1"></span>*3.1.4 Загрузка и сохранение информации*

<span id="page-12-0"></span>При запуске редактора и наличии соединения с сервером данных вся информация автоматически загружается и отображается окнах редактора. Для загрузки (перезагрузки) информации в ручном режиме нужно в меню «Файл» выбрать действие «Обновить» ([Рис. 2](#page-12-2)).

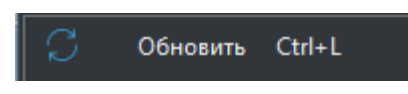

*Рис. 2 – Действие «Обновить» в меню «Файл»*

<span id="page-12-2"></span>Для сохранения изменений, совершенных во время редактирования, нужно в меню «Файл» выбрать действие «Сохранить» (Рис. 3).

Сохранить Ctrl+S

*Рис. 3 – Действие «Сохранить» в меню «Файл»*

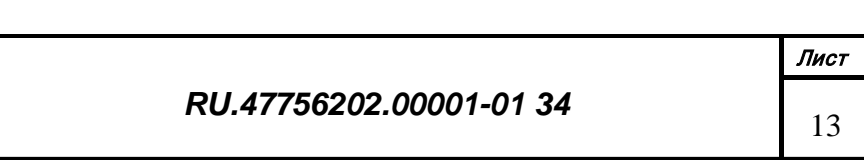

#### <span id="page-13-0"></span>*3.1.5 Центральная зона редактирования информации*

#### 3.1.5.1 Вкладка «Классификация топографических объектов»

<span id="page-13-1"></span>Топографический объект представляет собой совокупность метрической и семантической информации. Объекты можно объединить по сходству определенного набора семантической информации в классы.

Структура классов топографических объектов представляет собой дерево, в вершине которого находятся наиболее общие объекты, в нижней части наиболее детализированные. Всего существует 7 уровней детализации (от 0 до 6). На каждом следующем уровне существует 16 вариантов дифференциации (кода подкласса) класса объекта предыдущего уровня (от 0 до 15).

Структура записи кода класса представляет собой 32-битное число, разделенное на 8 элементов по 4 бита. Младший элемент содержит значение уровня (правый при отображении), старшие – значения кода подкласса на соответствующем уровне, начиная со старшего элемента (левый при записи). Расположение элементов при записи: 0123456У, где У – значение уровня класса в дереве, N[1..6] – значение кода подкласса на уровне N. При шестнадцатеричной записи код для класса 0-го уровня может выглядеть как 30000000, для класса 3-го уровня 3A050003. Значение кода подкласса на нулевом уровне в старших 4 битах (левый при записи), можно интерпретировать как тип объекта (3 – гидрография, 7 – растительность и т.д.).

Мощность такой системы классификации составляет 268,435,455 кодов и 16,777,215 для кодов каждого типа.

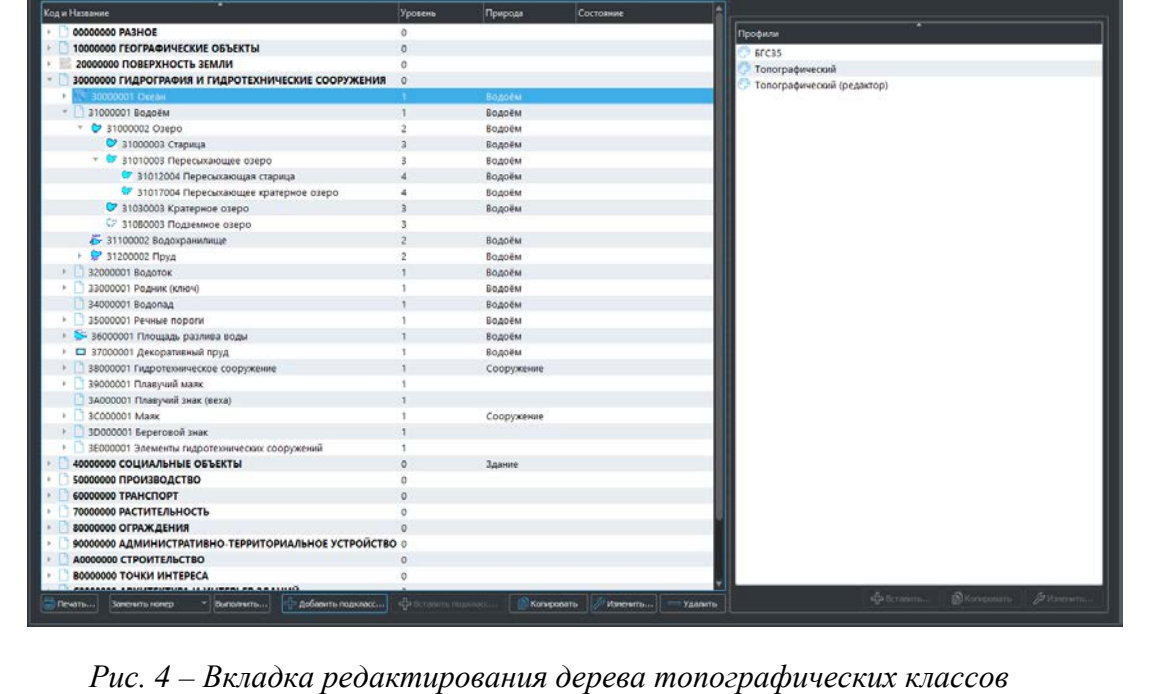

Внешний вид страницы редактирования дерева топографических классов [\(Рис. 4](#page-13-2)).

<span id="page-13-2"></span>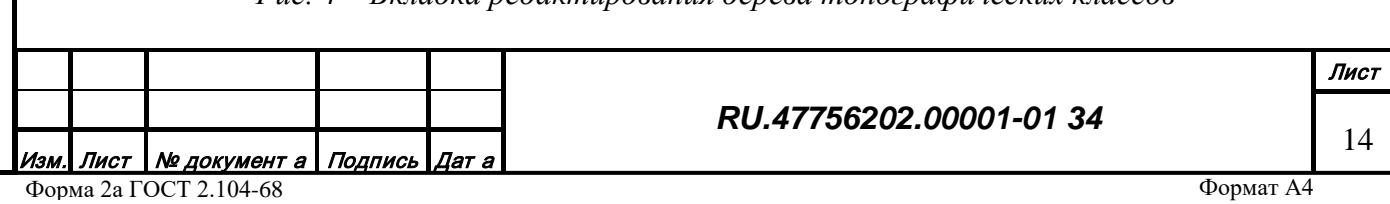

В левой части страницы отображается текущее дерево топографических классов. Первая колонка содержит код класса в шестнадцатеричном виде и название класса, вторая колонка информации содержит номер уровня класса в дереве (самый верхний 0), третья колонка содержит информацию о возможности использования объектов класса при построении трехмерного изображения, четвертая колонка содержит информацию о наличии некорректных настроек класса. В нижней части дерева классов находятся функциональные кнопки для редактирования структуры классов.

Функционал редактирования структуры классов позволяет:

- Добавить подкласс;
- Изменить подкласс;
- Удалить;
- Копировать;
- Вставить подкласс;
- Глобальная работа с характеристиками во всем дереве классов;
- Печать.

Тодпись и дата

### 3.1.5.1.1 Добавление подкласса

Чтобы создать новый класс (подкласс существующего) нужно курсором мыши в дереве выделить родительский класс и нажать кнопку «Добавить подкласс» ([Рис. 4](#page-13-2)).

<span id="page-14-0"></span>Появится диалог для редактирования свойств нового класса (подкласса) [\(Рис. 5](#page-14-0), [Рис. 6](#page-15-0), [Рис. 7](#page-16-0)).

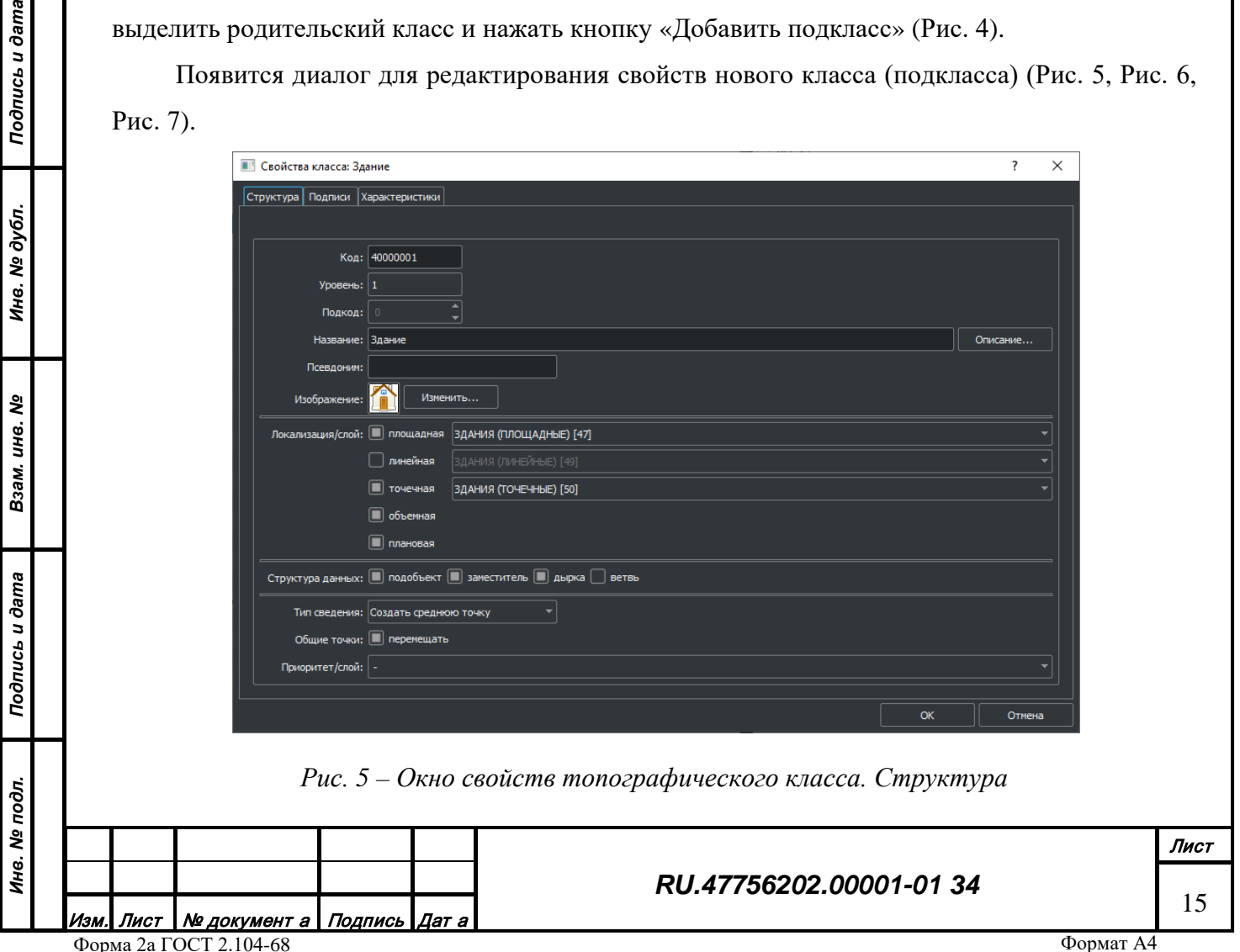

Свойства топографического класса:

*Подпись и дата*

Подпись и дата

Код – полный код данного класса формируется как значение кода родительского класса плюс значение подкода данного класса, расположенное на соответствующей позиции, плюс уровень данного класса. Не редактируется;

Уровень – уровень данного класса формируется как значение уровня родительского класса плюс один. Не редактируется;

Подкод – подкод данного подкласса может принимать значения от 0 до F (16 вариантов), не допуская повторений (среди потомков того же родителя);

- •Название название данного подкласса может быть произвольным, но логично выбирать уникальный вариант, не встречающийся нигде в дереве.
- •Описание расширенное описание класса в формате HTML, возможно содержащее глобальные интернет ссылки;
- •Псевдоним краткое название класса, используемое для кодогенерации (в названии допускается только латиница);
- •Изображение символическое изображение класса в формате JPG, PNG или BMP.
- •Локализация/слой возможные локализации класса и назначение слоя высоты отображения для локализации, признака отображения класса в 3D режиме.
- •Структура данных варианты структуры, которые может принимать данный класс (подобъект, заместитель, дырка, ветвь);
- •Сведение тип сведения метрики объекта при автоматической сшивке, политика обработки общих точек метрики, приоритет слоя при сшивке.

<span id="page-15-0"></span>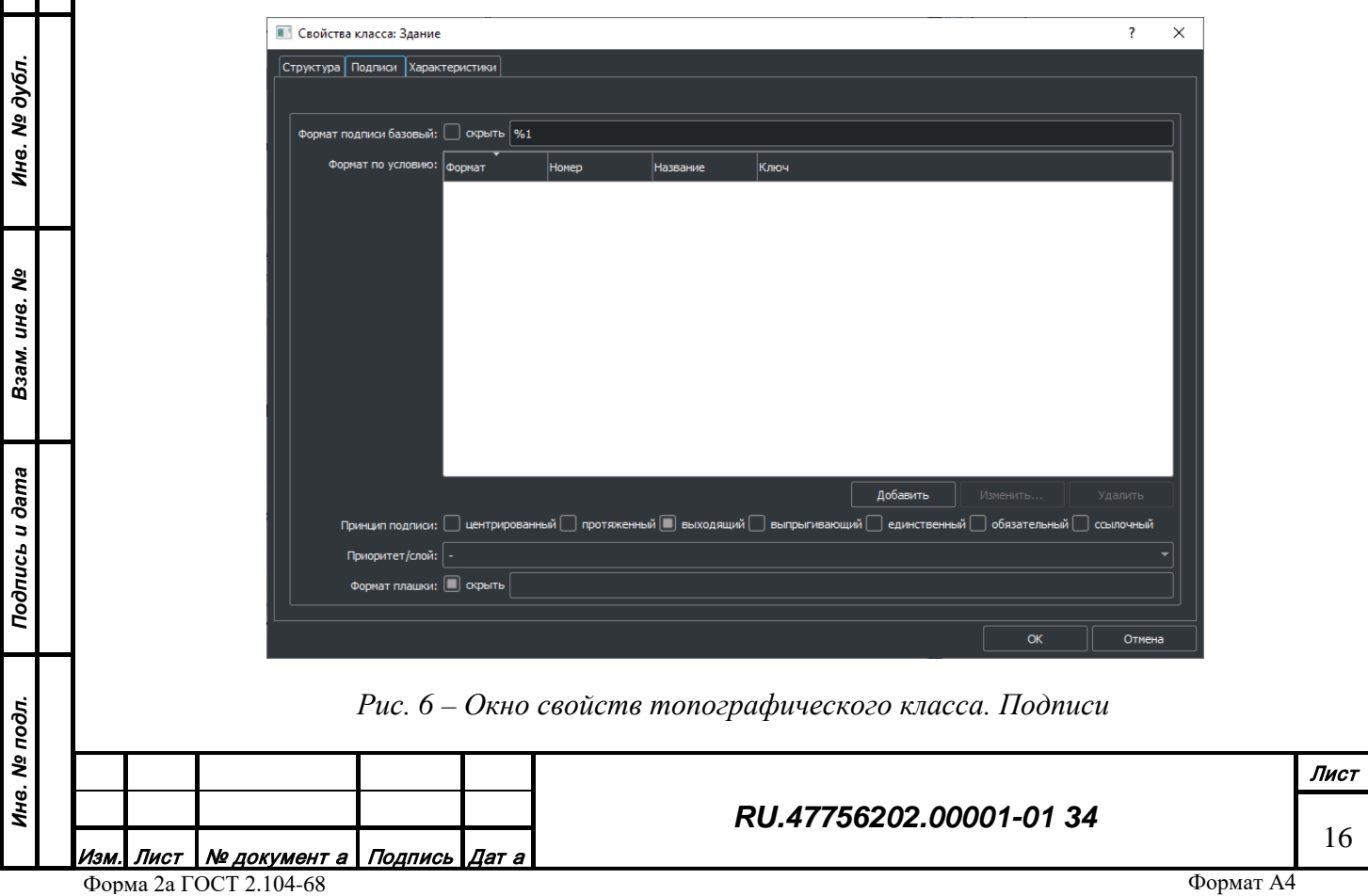

- •Формат подписи базовый шаблон подписи со специальными символами, которые впоследствии будут заменены на значения соответствующих подписных характеристик (например, шаблон "ул. %1, д. %2" сформирует подпись "ул. Ленина, д. 53").
- •Формат подписи по условию шаблон подписи по условию (например, для "Черное море" и "Море Лаптевых" нужны шаблоны соответственно шаблоны "%1 море" и "Море %1"). В случае отсутствия применяется базовый шаблон.
- •Принцип подписи принцип отображения подписи для объекта класса (центрированный, протяженный, выходящий, выпрыгивающий, единственный, обязательный, ссылочный) и формата вывода подписи;
- •Формат плашки шаблон подписи дорожных объектов со специальными символами, которые впоследствии будут заменены на значения соответствующих подписных характеристик (например, шаблон "%1" сформирует плашку "E95")

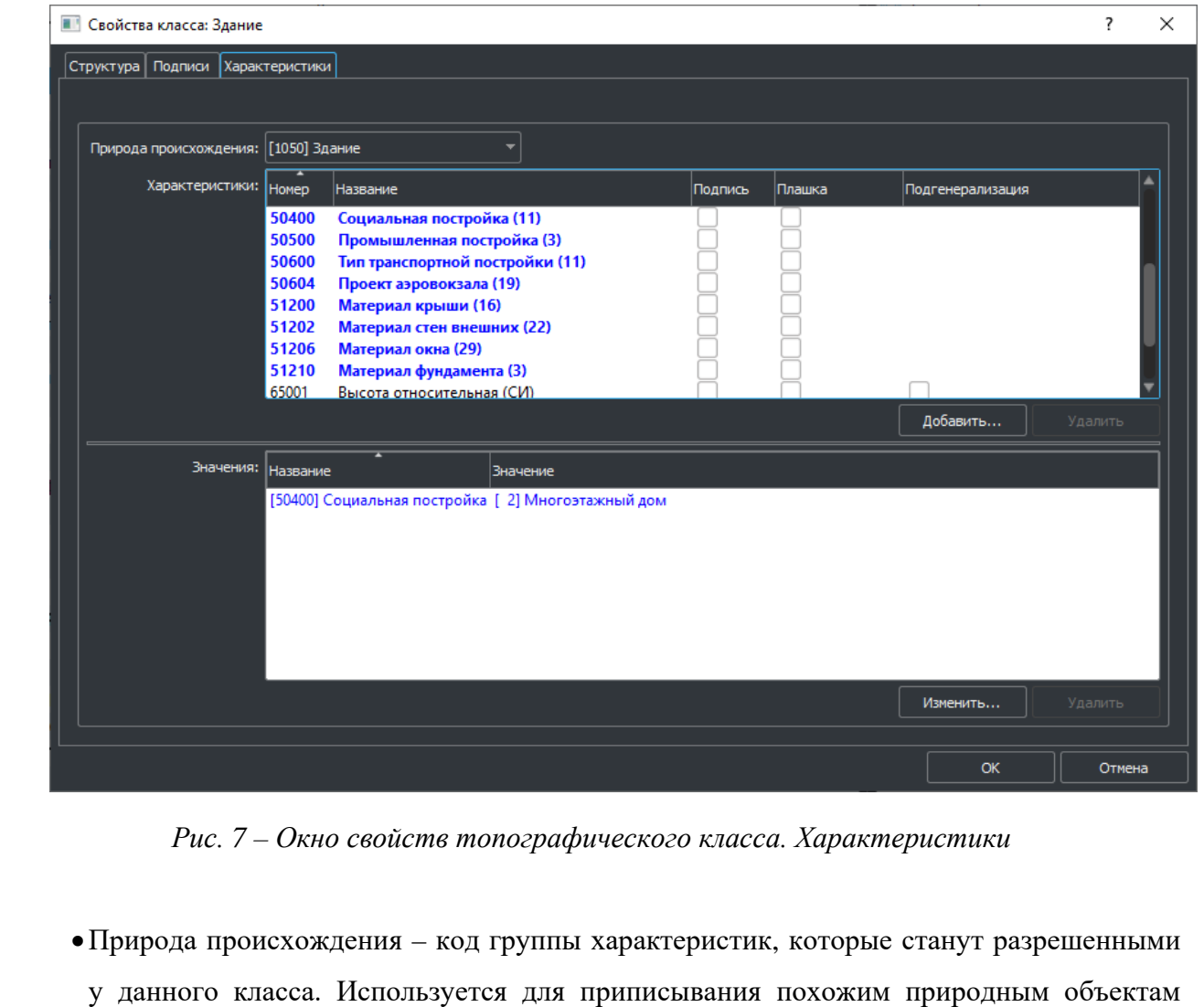

*Подпись и дата*

Подпись и дата

*Инв. № дубл.*

Инв. № дубл.

*Взам. инв. №*

Взам. инв. №

<span id="page-16-0"></span>*Подпись и дата*

Подпись и дата

*Инв. № подл.*

Инв. № подл.

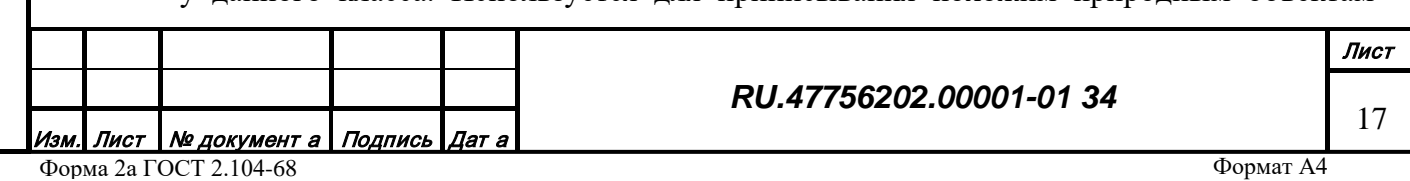

одинаковых наборов характеристик, определяющих внешний вид при отображении в 3D режиме. Указание природы происхождения используется как фильтр для отображения объекта в 3D режиме.

- •Характеристики набор разрешенных для данного класса характеристик объекта с опциями указания используемости их для генерализации, подписей и плашек.
- Значения значения разрешенных характеристик, приписываемые любому объекту данного класса (значения по умолчанию). Значения от класса могут быть заменены в конкретном объекте на собственные.

#### 3.1.5.1.1.1 Редактирование списка разрешенных характеристик

Разрешенные характеристики класса формируют структуру колонок таблицы данных для данного класса. Каждый объект данного класса может представлять в этой таблице запись со своими значениями.

Полный набор характеристик данного класса можно видеть в окне свойств класса [\(Рис.](#page-16-0)  [7](#page-16-0)). Набор характеристик для данного класса состоит из собственных и унаследованных от родительских классов.

Характеристики, на основе которых в последующем генерируются подписи и плашки, должны быть помечены как подписные (в правильной последовательности в соответствии с шаблоном). Характеристики, которые используются для генерализации, должны быть помечены как генерализационные. В каждом классе (подклассе) может быть только одна генерализационная характеристика.

Перечисляемые характеристики содержат в названии круглые скобки с количеством используемых значений [\(Рис. 7\)](#page-16-0). При двойном нажатии на левую кнопку мыши для данной характеристике открывается окно разрешенных значений [\(Рис. 8\)](#page-18-0), в котором можно выбрать (задать) возможные значения для данной характеристики.

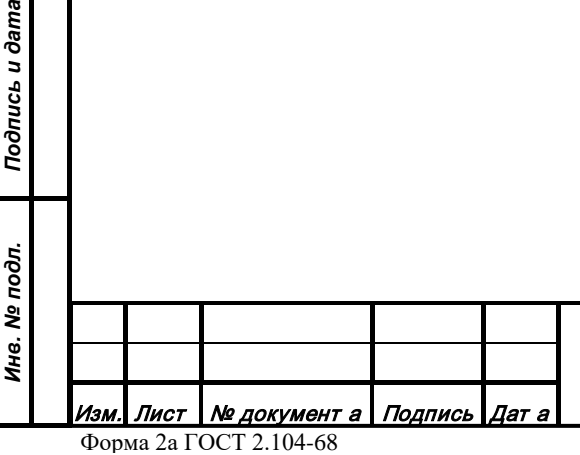

*Подпись и дата*

Подпись и дата

*Инв. № дубл.*

Инв. № дубл.

*Взам. инв. №*

Взам. инв. Ме

Эпись и дата

 $\times$ ? **• Разрешенные значения** Код **Значение** 1 Черепица классическая новая ■ 5 Солома 6 Классическая черепица новая **• 7** Классическая черепица старая  $\blacksquare$ 8 Битум ■ 9 Черепица битум круг 10 Черепица битум квадрат  $\Box$  11 Лист ПВХ |■ 12 Шифер классический **13 Лист металлический** ■ 14 Остров Гамильтон Bce Bce **OK** Отмена

*Рис. 8 – Окно разрешенных значений*

<span id="page-18-0"></span>Полужирным шрифтом отображаются характеристики, унаследованные от родительского класса.

Синим цветом отображаются характеристики, указывающие вариант отображения локализации объекта на 3D сцене.

Пурпурным цветом отображаются характеристики, которые являются ссылками на внешние базы данных.

Чтобы добавить разрешенную характеристику в данный класс нужно нажать кнопку «Добавить» в нижней части списка характеристик класс [\(Рис. 7\)](#page-16-0). В появившемся окне выбора характеристик [\(Рис. 9\)](#page-19-0) выбрать одну или несколько новых характеристик (установить маркер) и нажать кнопку «ОК».

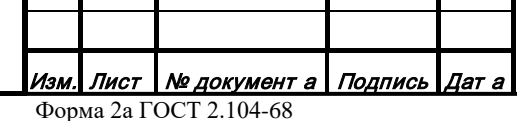

*Подпись и дата*

Подпись и дата

*Инв. № дубл.*

Инв. № дубл.

*Взам. инв. №*

Взам. инв. №

*Подпись и дата*

Подпись и дата

*Инв. № подл.*

Инв. № подл.

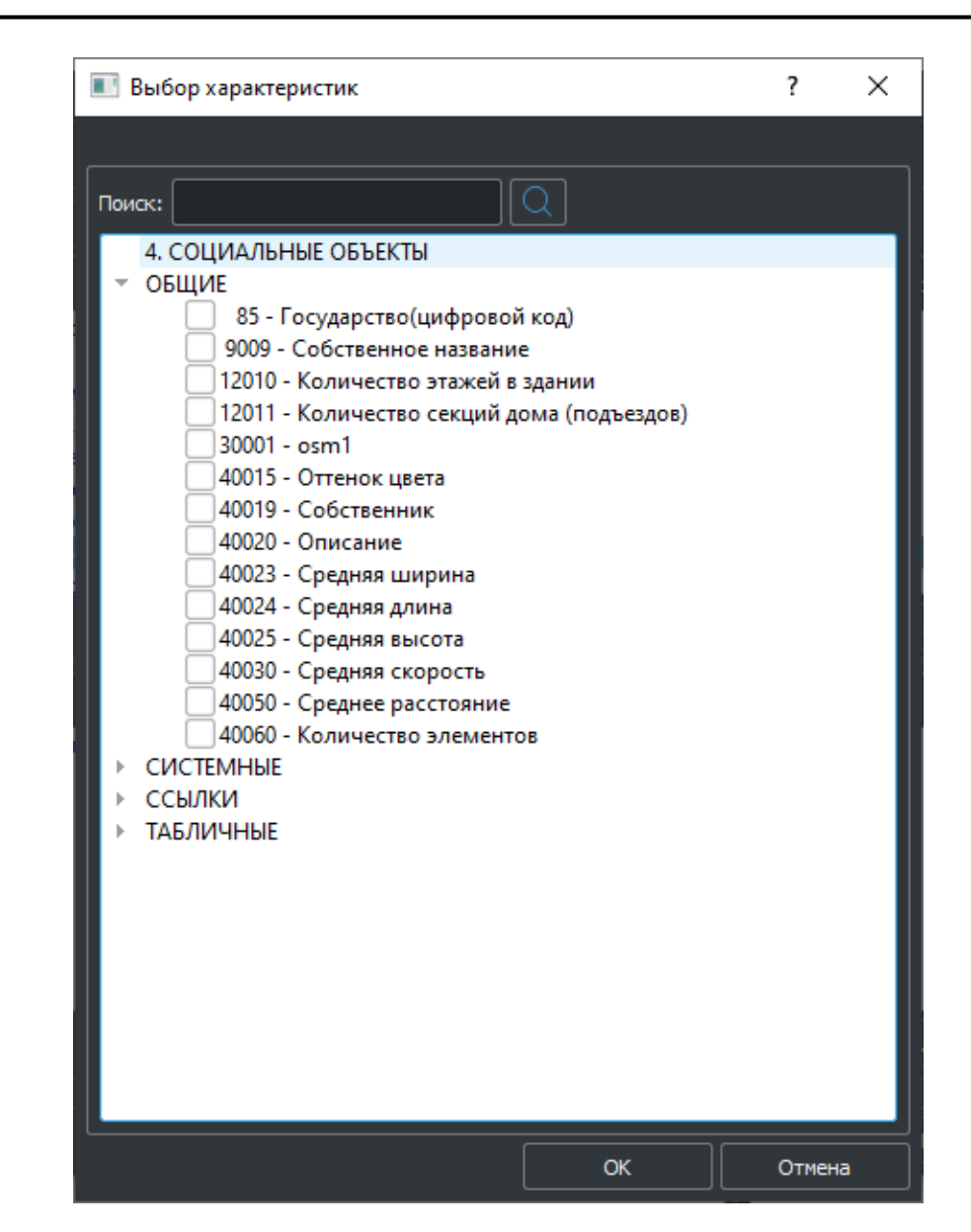

*Рис. 9 – Окно выбора характеристик*

Чтобы удалить разрешенную характеристику из данного класса нужно нажать выбрать нужную характеристику в списке и нажать кнопку «Удалить» в нижней части списка характеристик класс [\(Рис. 7](#page-16-0)).

3.1.5.1.1.2 Редактирование значений характеристик

Значения характеристик, заданные в классе, будут автоматически принадлежать объекту данного класса и могут влиять на его отображение. В случае задания в объекте собственного значения данной характеристики значение из класса будет игнорироваться.

Чтобы задать значение характеристики нужно нажать кнопку "Изменить" в нижней части списка значений характеристик, в окне редактирования характеристик [\(Рис. 10](#page-20-0)) пометить характеристики как существующие (поставить маркер) и задать значение в поле ввода напротив (правая сторона). Чтобы удалить значение характеристики нужно снять соответствующий маркер.

*Подпись и дата*

Подпись и дата

<span id="page-19-0"></span>*Инв. № дубл.*

Инв. № дубл.

*Взам. инв. №*

Взам.

инв. Nº

*Подпись и дата*

Подпись и дата

*Инв. № подл.*

Инв. № подл.

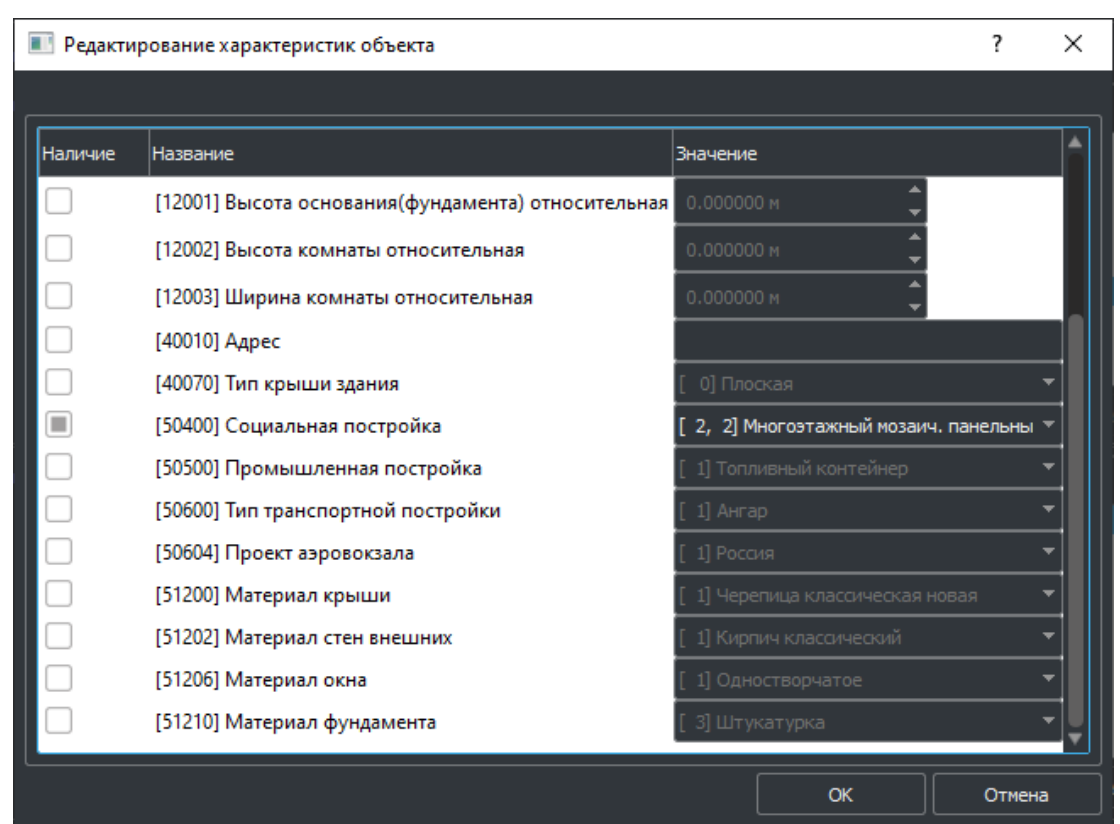

*Рис. 10 – Редактирование характеристик объекта*

# <span id="page-20-0"></span>3.1.5.1.2 Изменение подкласса

Чтобы изменить свойства существующего подкласса нужно левой кнопкой мыши выбрать в дереве подкласс, затем нажать кнопку «Изменить» ([Рис. 4\)](#page-13-2). Откроется окно свойств класса [\(Рис. 5\)](#page-14-0) описание работы с которым приводится в пункте 3.1.5.1.1.

3.1.5.1.3 Удаление подкласса

Чтобы удалить существующий подкласс нужно левой кнопкой мыши выбрать в дереве подкласс, затем нажать кнопку «Удалить» ([Рис. 4](#page-13-2)).

3.1.5.1.4 Копирование подкласса

Чтобы копировать подкласс нужно левой кнопкой мыши выбрать в дереве подкласс, затем нажать кнопку «Копировать» ([Рис. 4\)](#page-13-2). Данные подкласса поместятся в специальный буфер обмена и будут доступны для вставки в любое указанное место дерева классов.

3.1.5.1.5 Вставка подкласса

Чтобы вставить подкласс из буфера обмена нужно левой кнопкой мыши выбрать в дереве родительский класс и затем нажать кнопку «Вставить подкласс» ([Рис. 4\)](#page-13-2). Кнопка доступна только при наличии данных в буфере обмена.

3.1.5.1.6 Конвертация характеристик

Работа по редактированию характеристик в классах может проводится для всего дерева классов или его части. Для этого в нижней части списка классов есть выпадающий список с

*Подпись и дата*

Подпись и дата

функциями и кнопка «Выполнить» ([Рис. 4\)](#page-13-2) Редактирование характеристик ведется в выбранных с помощью левой кнопкой мыши подклассах, если выбранных классов нет – обрабатывается все дерево классов.

3.1.5.1.6.1 Замена номера

Чтобы заменить в классах номер характеристики на другой, нужно в выпадающем списке [\(Рис. 11\)](#page-21-0) выбрать соответствующую опцию, затем нажать кнопку «Выполнить».

| Выполнить |
|-----------|
|           |
|           |
|           |
|           |

*Рис. 11 – Выпадающий список опций конвертации*

<span id="page-21-0"></span>В открывшемся окне конвертации характеристики [\(Рис. 12\)](#page-21-1) ввести исходный номер и номер на который будет произведена замена, затем подтвердить операцию нажатием кнопки «ОК».

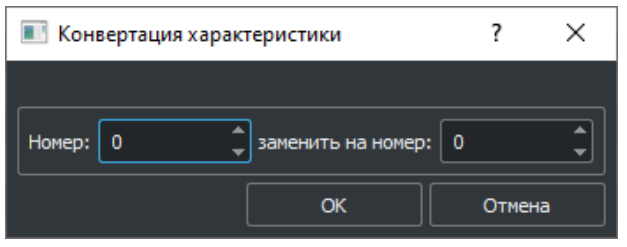

*Рис. 12 – Замена номера характеристики*

# <span id="page-21-1"></span>3.1.5.1.6.2 Замена номера и значения

*Подпись и дата*

Подпись и дата

*Инв. № дубл.*

ам. инв. №

Инв. № дубл.

Чтобы заменить в классах номер и значение характеристики на другие номер и значение, нужно в выпадающем списке [\(Рис. 11\)](#page-21-0) выбрать соответствующую операцию, затем нажать кнопку «Выполнить». В открывшемся окне конвертации характеристики [\(Рис. 13](#page-21-2)) ввести исходный номер и значение, а также номер и значение на который будет произведена замена, затем подтвердить операцию нажатием кнопки «ОК».

<span id="page-21-2"></span>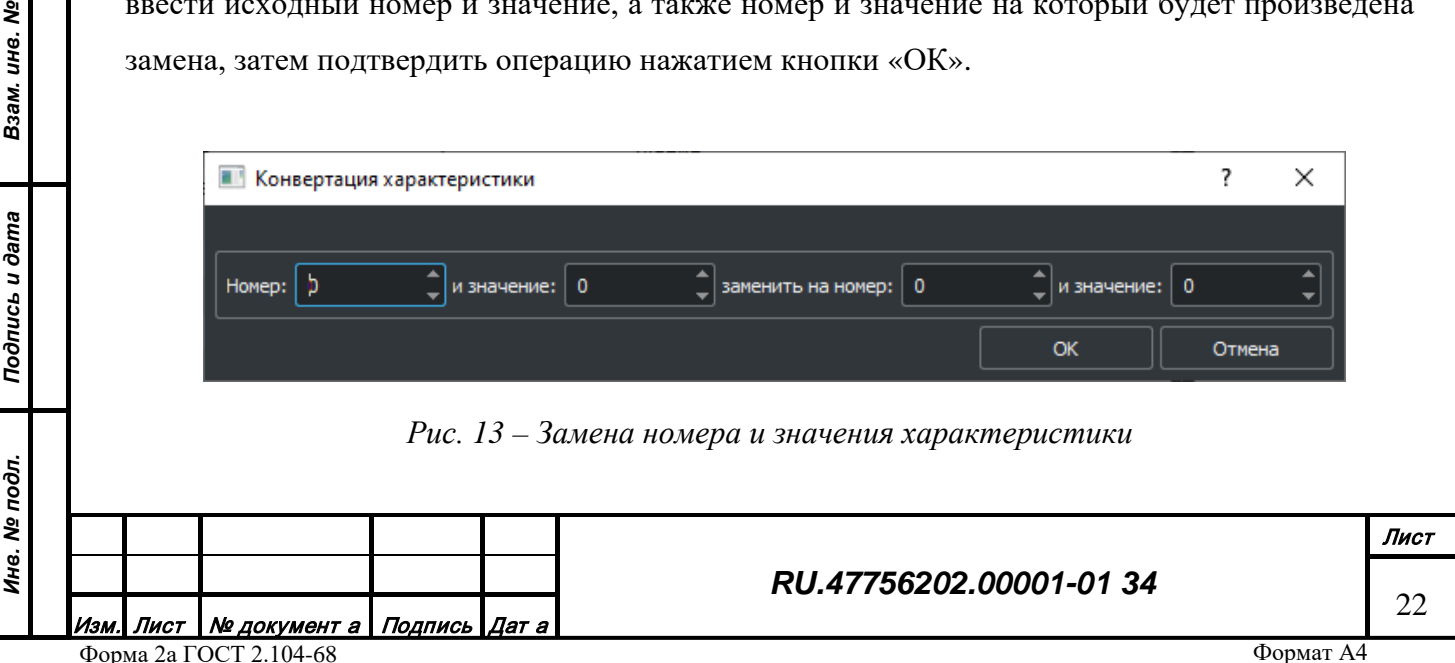

3.1.5.1.7 Удаление

Чтобы удалить в классах характеристику, нужно в выпадающем списке [\(Рис. 11](#page-21-0)) выбрать соответствующую операцию, затем нажать кнопку «Выполнить». В открывшемся окне конвертации характеристики [\(Рис. 14\)](#page-22-0) ввести значение номера характеристики, которую нужно удалить, затем подтвердить операцию нажатием кнопки «ОК».

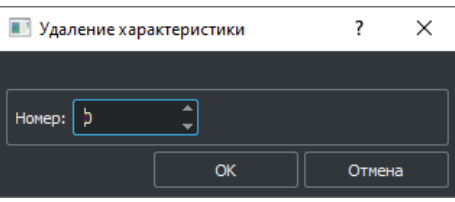

*Рис. 14 – Удаление характеристики*

# <span id="page-22-0"></span>3.1.5.1.8 Печать

<span id="page-22-1"></span>*Подпись и дата*

Подпись и дата

*Инв. № дубл.*

Инв. № дубл.

*Взам. инв. №*

Взам. инв. №

*Подпись и дата*

Подпись и дата

*Инв. № подл.*

Инв. № подл.

Для печати системы классов нужно нажать кнопку «Печать» ([Рис. 4\)](#page-13-2). В открывшемся диалоге [\(Рис. 15\)](#page-22-1) выбрать вариант печати.

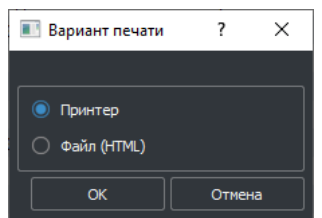

*Рис. 15 – Вариант печати*

# 3.1.5.1.9 Редактирование настроек отображения класса

Настройки отображения топографических объектов связаны с классом объекта. Настройки отображения одного и того же объекта могут быть разными в разных профилях отображения. При выборе подкласса в дереве классов в правом списке отобразится перечень профилей, в которых участвует данный класс. Для изменения настроек отображения нужно выбрать профиль в правом списке и нажать кнопку «Изменить» ([Рис. 4\)](#page-13-2). Редактирование настроек отображения класса описано в пункте 3.1.5.2.6.

3.1.5.1.10 Копирование настроек отображения класса

Чтобы скопировать настройки отображения класса в профиле нужно с помощью левой кнопки мыши выбрать в правом списке нужный профиль и нажать кнопку «Копировать» ([Рис. 4\)](#page-13-2). Данные отображения поместятся в специальный буфер обмена и будут доступны для вставки в настройки любого профиля любого класса.

3.1.5.1.11 Вставка настроек отображения класса

Чтобы вставить настройки отображения класса из буфера обмена нужно с помощью левой кнопки мыши в дереве классов выбрать класс, затем в списке выбрать нужный профиль и нажать кнопку «Вставить» ([Рис. 4\)](#page-13-2). Кнопка доступна только при наличии данных в буфере обмена.

#### 3.1.5.2 Вкладка «Профили отображения»

<span id="page-23-0"></span>Профиль топографических объектов объединяет в себе определенный перечень классов из дерева классов и настройки их отображения. Классы, которые не включены в явном виде в профиль, автоматически приводятся к ближайшему по иерархии родительскому классу, входящему в профиль. Таким образом можно регулировать стиль отображения (детальный или упрощенный), при фиксированном дереве классов.

Настройки отображения объекта класса состоят из настроек генерализации и настроек отображения локализации объекта. Настройка генерализации производятся по диапазонам масштабов видимости и по диапазонам значений калибровочной характеристики класса на каждом из этих масштабных диапазонов (двумерная матрица). Для каждой ячейки матрицы генерализации может настраиваться свой стиль отображения разрешенных локализаций топографического класса (точечный, линейный, площадной).

Внешний вид страницы редактирования профилей топографических объектов [\(Рис. 16](#page-23-1)).

В левой части вкладки отображается список профилей топографических объектов. Первая колонка содержит название профиля, вторая колонка содержит информацию о назначении профиля, третья колонка содержит уникальный идентификатор профиля.

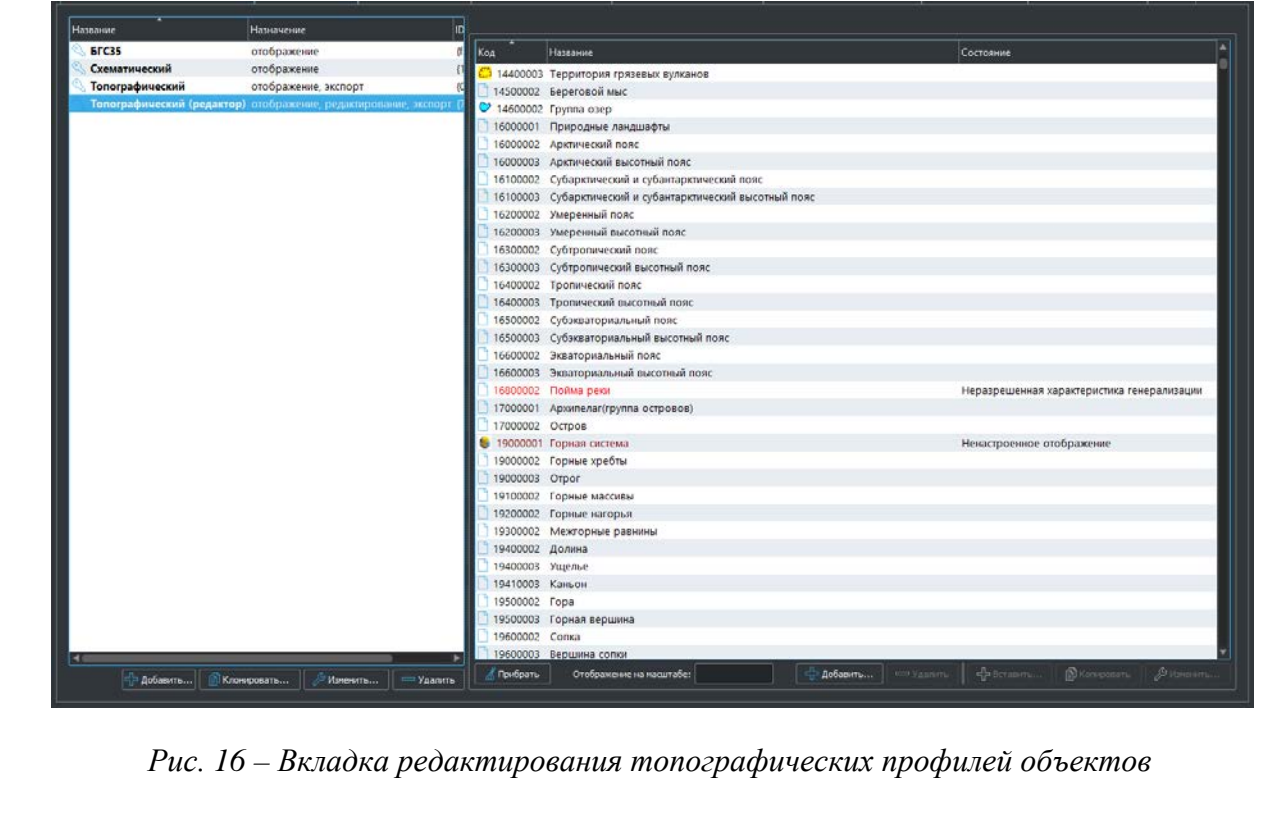

<span id="page-23-1"></span>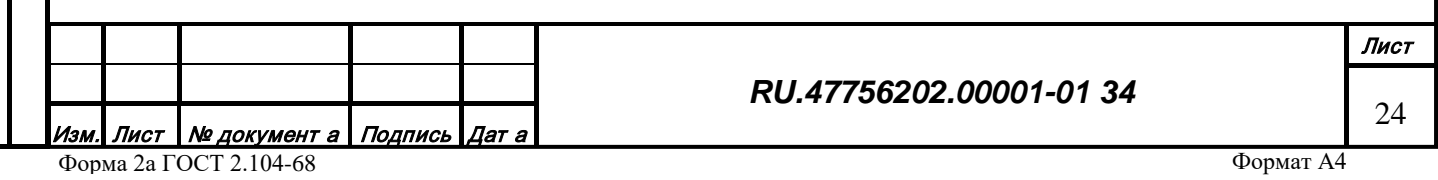

Каждому топографическому профилю соответствует список классов, который отображается в правой части вкладки. Первая колонка содержит код класса в шестнадцатеричном виде и название класса, вторая колонка содержит информацию о наличии некорректных настроек отображения (темно-красный – проблемы в настройке, яркокрасный – критические ошибки).

3.1.5.2.1 Добавление топографического профиля

Чтобы создать новый топографический профиль нужно нажать на кнопку «Добавить» в нижней части списка профилей [\(Рис. 16\)](#page-23-1). Появится диалог для редактирования свойств профиля [\(Рис. 17](#page-24-0)).

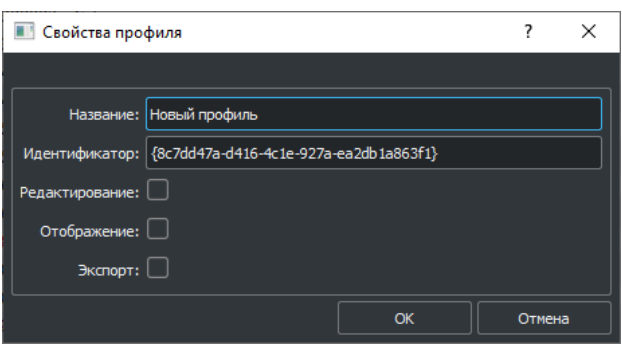

*Рис. 17 – Окно свойств профиля топографических объектов*

<span id="page-24-0"></span>Для каждого профиля задаются:

*Подпись и дата*

Подпись и дата

*Инв. № дубл.*

Инв. № дубл.

*Взам. инв. №*

Взам. инв. №

*Подпись и дата*

Подпись и дата

*Инв. № подл.*

Инв. № подл.

• Название – произвольное текстовое имя профиля.

• Идентификатор – уникальный буквенно-цифровой код профиля (генерируется автоматически)

• Редактирование – настройка, которая говорит о том, что данный профиль по умолчанию будет использоваться в редакторе векторных объектов.

• Отображение - настройка, которая говорит о том, что данный профиль по умолчанию будет использоваться в сервисе генерации векторных тайлов.

• Экспорт - настройка, которая говорит о том, что данный профиль по умолчанию будет использоваться при организации экспорта картографических объектов во внешние форматы.

3.1.5.2.2 Изменение топографического профиля

Чтобы изменить топографический профиль нужно с помощью левой кнопки мыши в списке выбрать интересующий профиль и нажать на кнопку «Изменить» ([Рис. 16\)](#page-23-1) в результате откроется окно настроек свойств профиля [\(Рис. 17](#page-24-0)).

3.1.5.2.3 Удаление топографического профиля

Чтобы удалить топографический профиль нужно с помощью левой кнопки мыши в списке выбрать интересующий профиль и нажать на кнопку «Удалить» ([Рис. 16\)](#page-23-1) в результате выбранный профиль будет удален из списка профилей.

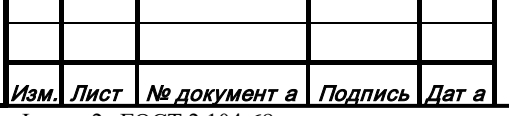

3.1.5.2.4 Клонирование топографического профиля

Чтобы клонировать (копировать и вставить) топографический профиль нужно с помощью левой кнопки мыши в списке профилей выбрать интересующий и нажать на кнопку «Клонировать» ([Рис. 16\)](#page-23-1) в результате откроется окно настройки свойств с настройками нового профиля [\(Рис. 17](#page-24-0)).

3.1.5.2.5 Добавление класса в топографический профиль

Чтобы добавить объект в топографический профиль, нужно нажать кнопку «Добавить» ([Рис. 16\)](#page-23-1). Появится диалог для выбора класса из полного дерева топографических классов ([Рис. 18](#page-25-0)).

Нужно выбрать (поставить маркер) напротив интересующего класса или списка классов и нажать кнопку «ОК». Те классы, которые уже добавлены в профиль, не имеют поля для установки маркера.

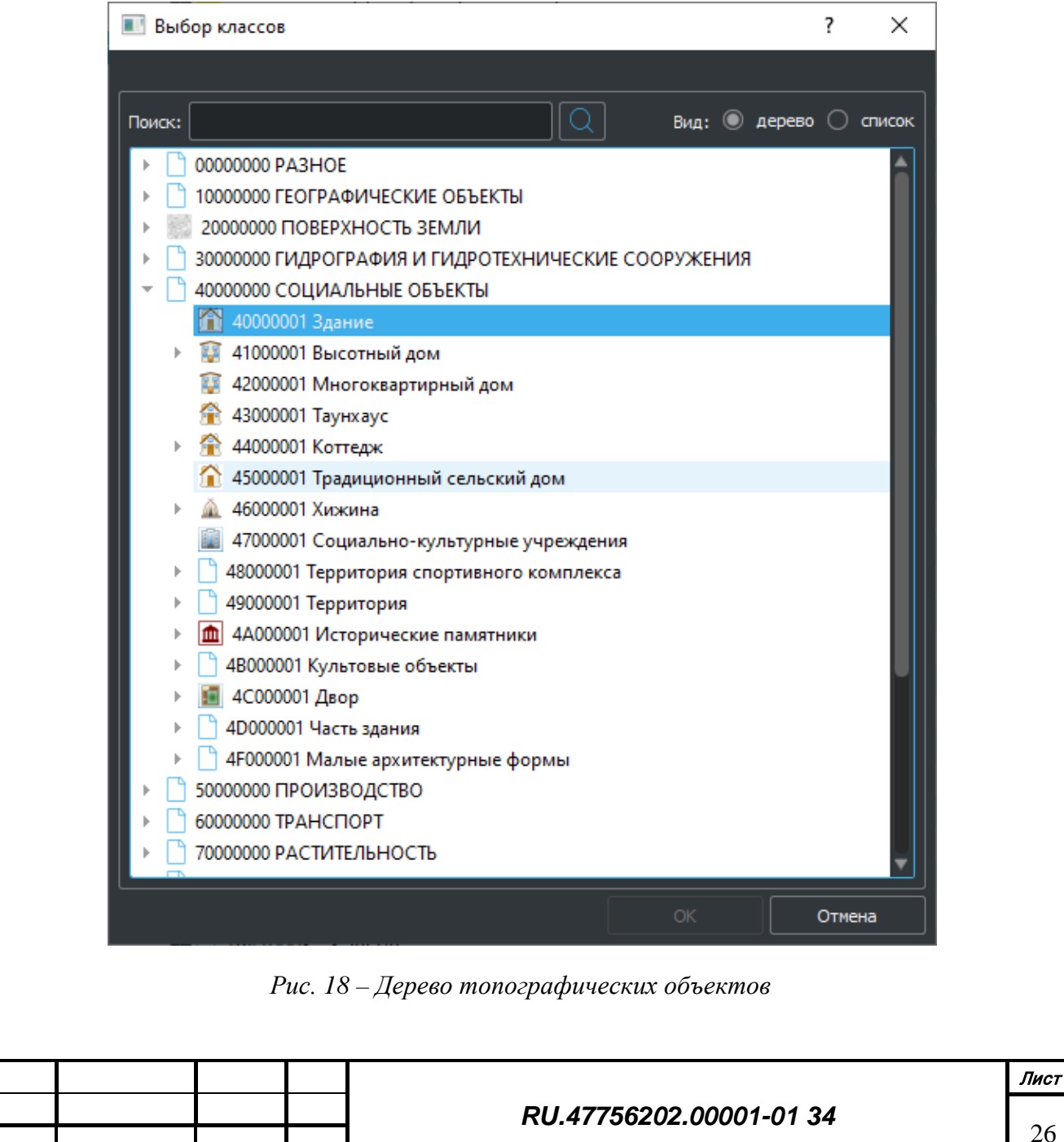

*Подпись и дата*

Подпись и дата

*Инв. № дубл.*

Инв. № дубл.

*Взам. инв. №*

Взам. инв. Nº

*Подпись и дата*

Подпись и дата

<span id="page-25-0"></span>*Инв. № подл.*

Инв. № подл.

3.1.5.2.6 Редактирование настроек отображения класса

*Подпись и дата*

Подпись и дата

*Инв. № дубл.*

Инв. № дубл.

*Взам. инв. №*

Взам. инв. №

<span id="page-26-0"></span>*Подпись и дата*

Подпись и дата

*Инв. № подл.*

Инв. № подл.

Редактировать настройки отображения класса можно как со страницы дерева топографических классов, так и со страницы профилей топографических объектов:

Выбрать в дереве класс (подкласс) и в списке доступных для него профилей выбрать нужный и нажать кнопку «Изменить» ([Рис. 4](#page-13-2)).

Выбрать с списке профиль и в списке входящих в него классов выбрать нужный и нажать кнопку «Изменить» ([Рис. 16](#page-23-1)).

Откроется окно редактирования настройки отображения выбранного класса (подкласса) для выбранного профиля [\(Рис. 19](#page-26-0)).

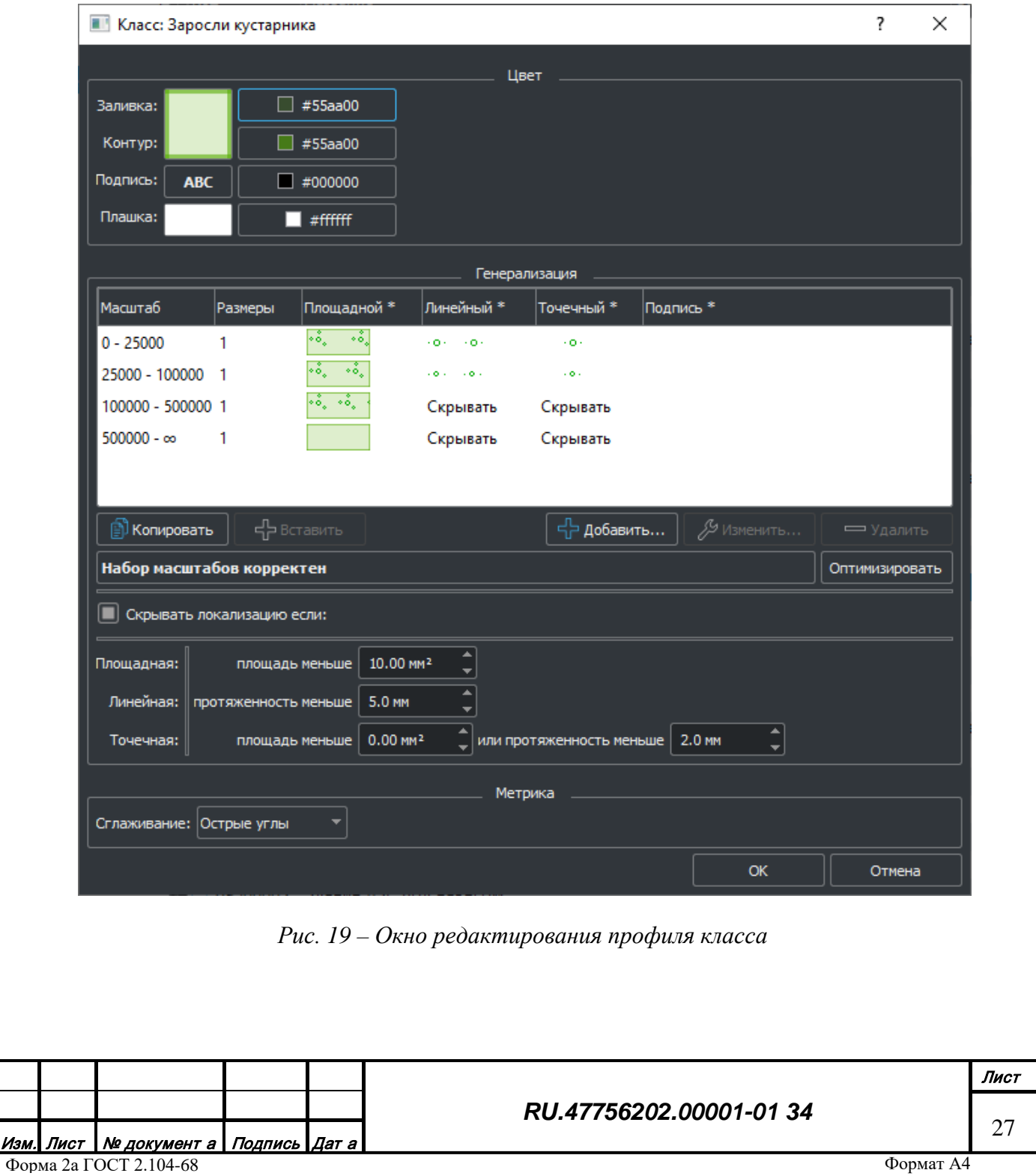

Поле «Цвет» предназначено для настройки базовых цветов отображения объекта класса:

- Цвет заливки площади;
- Цвет контура площади или линии;
- Цвет подписи;
- Цвет плашки (на дорожных объектах)

Поле «Генерализация» предназначено для настройки генерализации по диапазонам масштабов. Возможно разбиение полного диапазона масштаба на произвольную комбинацию соприкасающихся диапазонов. Каждый диапазон масштаба может содержать в себе несколько диапазонов генерализации по значению характеристики, помеченной для данного класса как генерализационная.

3.1.5.2.6.1 Добавление диапазона масштаба

Чтобы добавить новый диапазон масштаба нужно нажать на кнопку «Добавить» ([Рис.](#page-26-0)  [19](#page-26-0)). Откроется окно настройки отображения по масштабу [\(Рис. 20](#page-27-0)).

<span id="page-27-0"></span>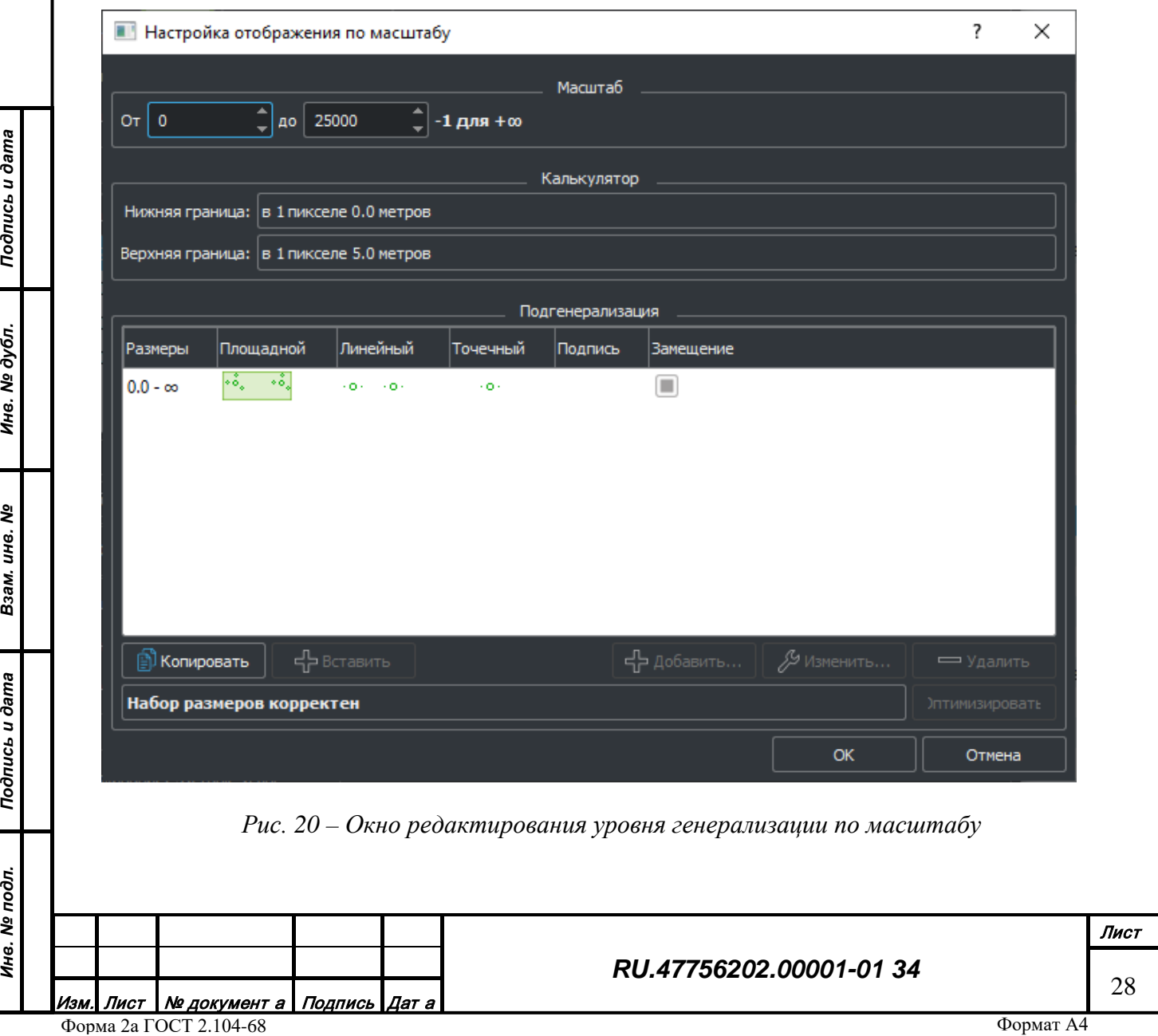

В поле «Масштаб» задаются значения масштаба границ диапазона, в поле «Калькулятор» приводятся значения разрешающей способности соответствующих границ диапазона (метров на пиксел).

Поле «Генерализация» предназначено для настройки генерализации по значению характеристики, помеченной в классе как генерализационная. Возможно разбиение полного диапазона значения по характеристике на произвольную комбинацию соприкасающихся диапазонов.

3.1.5.2.6.1.1 Добавление диапазона значения характеристики

Чтобы добавить новый диапазон значения характеристики нужно нажать на кнопку «Добавить» (Рис. 20). Откроется окно настроек отображения по значению генерализационной характеристики [\(Рис. 21](#page-28-0)).

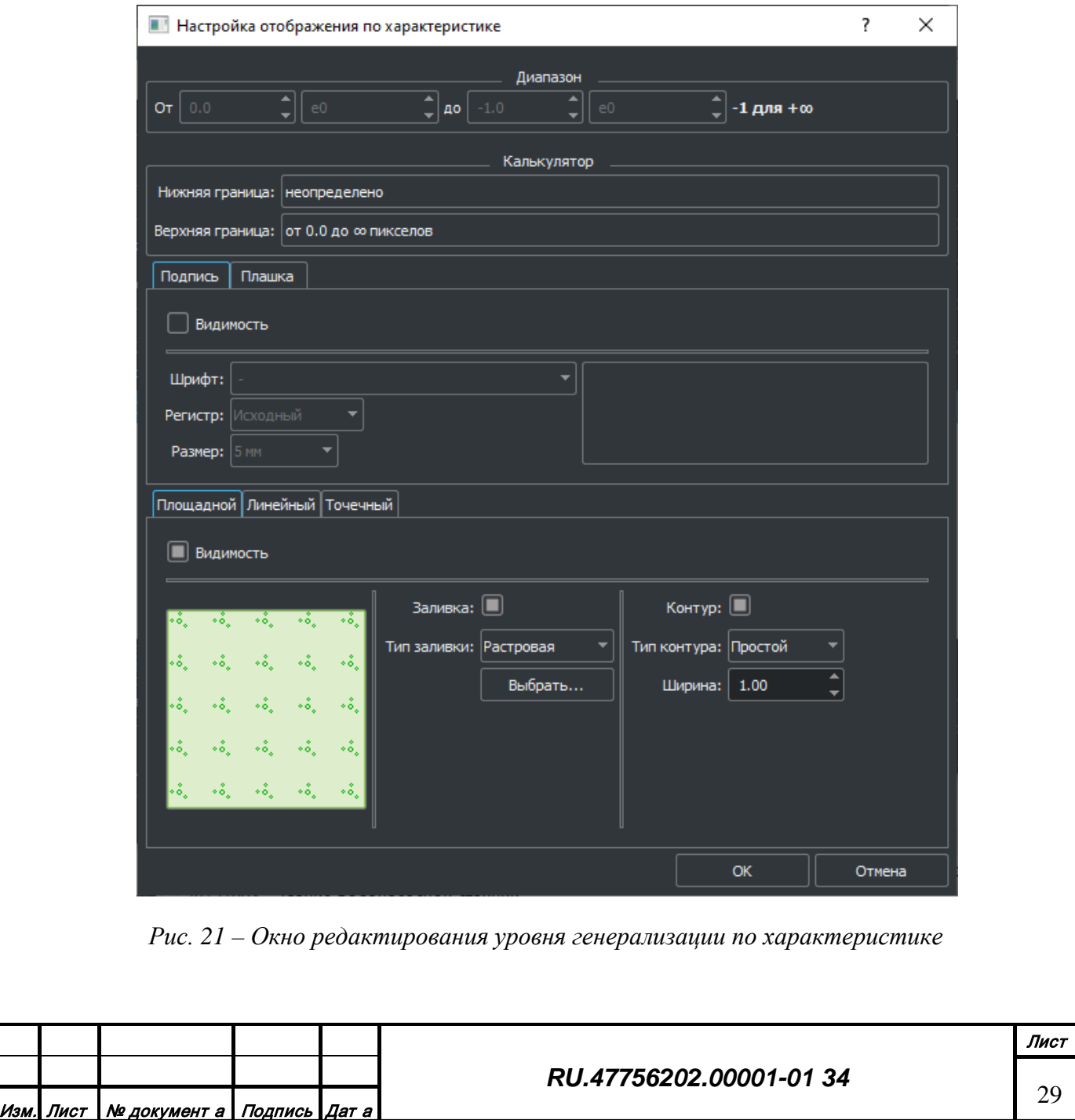

*Подпись и дата*

Подпись и дата

*Инв. № дубл.*

Инв. № дубл.

*Взам. инв. №*

Взам. инв. №

*Подпись и дата*

Подпись и дата

*Инв. № подл.*

<span id="page-28-0"></span>Инв. № подл.

В поле «Масштаб» задаются значения характеристики границ диапазона, в поле «Калькулятор» приводятся значения разрешающей способности соответствующих границ диапазона в пикселах.

В поле «Подпись» задаются настройки отображения подписи объекта:

- признак отображения подписи;
- название шрифта из библиотеки шрифтов;
- настройка регистра вывода подписи;

• размер подписи в мм;

*Подпись и дата*

Подпись и дата

*Инв. № дубл.*

Инв. № дубл.

*Взам. инв. №*

Взам. инв. Ме

<span id="page-29-0"></span>*Подпись и дата*

Подпись и дата

В поле «Плашка» задаются настройки отображения подписи объекта:

• признак отображения плашки;

В поле «Вид» производится настройка отображения разрешенных локализаций объекта класса на данной ячейке генерализации. Настройки отображения реализованы в виде закладок в нижней части окна. Доступны только закладки для разрешенных локализаций класса.

Каждая локализация имеет признак видимости, означающий отображать или нет локализацию объекта на данной ячейке генерализации. Текущий вариант отображения представлен в левой части закладки.

3.1.5.2.6.1.1.1 Настройки отображения площадной локализации объекта

Чтобы настроить отображение площадной локализации нужно открыть вкладку «Площадные» ([Рис. 22](#page-29-0)).

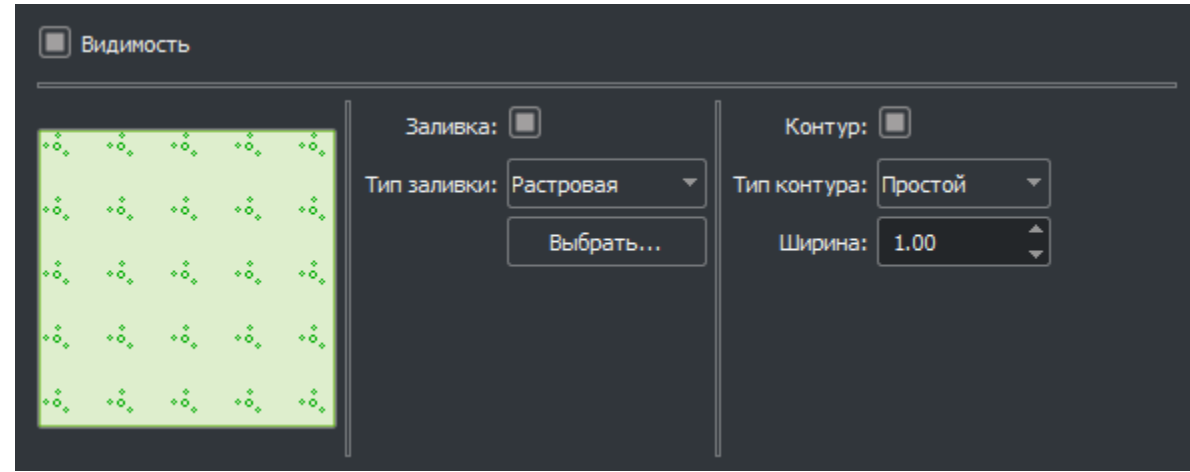

*Рис. 22 – Настройки отображения площадной локализации*

Отображение площадного объекта состоит из заливки площади и обвода контура. Заливка и контур могут быть простыми (заливка цветом), растровыми или не отображаться совсем.

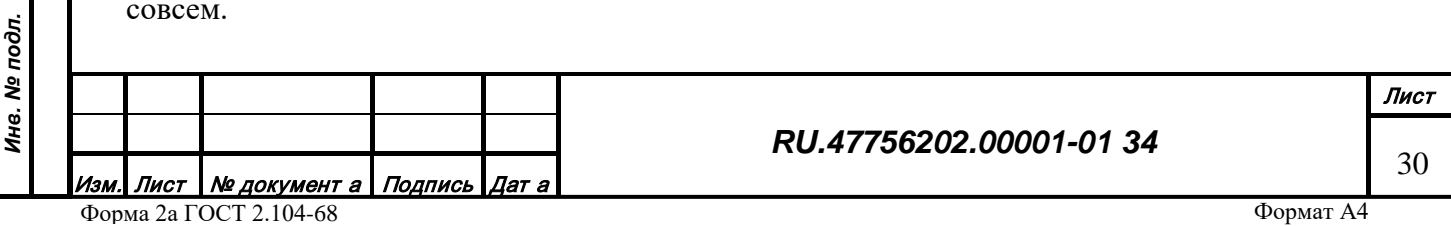

<span id="page-30-0"></span>При выборе растровый типа появляется кнопка «Выбрать» ([Рис. 23](#page-30-0)). Тип заливки: Простая Растровая *Рис. 23 – Тип растровой заливки* При нажатии на кнопку «Выбрать» открывается окно библиотеки растровых изображений доступных для данного класса [\(Рис. 24](#page-30-1)).  $\overline{\phantom{a}}$  $\times$ **• Библиотека изображений 2D** 22х22 пикс., исп.: 1 27х4 пикс., исп.: 1 28х5 пикс., исп.: 1  $\bullet$ • 14х4 пикс., исп.: 1 ۰å, 28х28 пикс., исп.: 1 0-15х5 пикс., исп.: 1 32х32 пикс., исп.: 1 – Добавить... У Изменить.. **B** Копировать 4-Вставить Выход *Рис. 24 – Библиотека растровых изображений* Каждый топографический класс имеет собственную библиотеку изображений (растровых и векторных) и может использовать одни и те же изображения в разных ячейках

Для растрового контура есть возможность задать значение положения оси привязки текстуры от 0 до 1, где 0 означает что текстура выровнена по внешней части контура, а 1 – по внутренней, 0.5 – симметрично относительно центра. Для простого контура задается его ширина в пикселях.

3.1.5.2.6.1.1.1.1 Добавление растрового изображения

генерализации и разных топографических профилях.

Чтобы добавить новое растровое изображение в библиотеку изображений нужно нажать кнопку «Добавить» ([Рис.](#page-30-1) 24). Появится окно редактора растровых изображений ([Рис.](#page-31-0) 25).

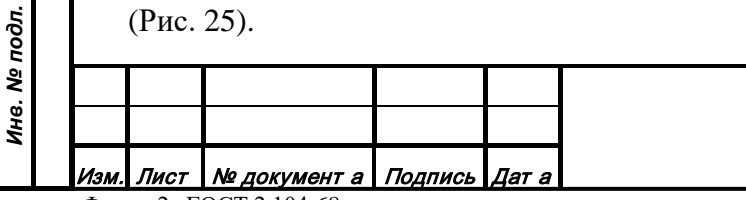

*Подпись и дата*

Подпись и дата

<span id="page-30-1"></span>*Инв. № дубл.*

Инв. № дубл.

*Взам. инв. №*

Взам. инв. №

*Подпись и дата*

Подпись и дата

Редактор растрового изображения позволяет редактировать или загружать извне растровые изображения. Инструменты редактирования расположены в левой части окна редактора:

• Поле «Размер» позволяет менять размер изображения в пикселах;

• Поле «Цвет» позволяет выбрать текущий цвет для рисования. Цвет заливки и контура задан в классе объекта, можно так же выбрать произвольный цвет. Текущий цвет можно получить с изображения при зажатой кнопке «Снять» и залить площадь текущим цветом при зажатой кнопке «Залить»;

• Поле «Инструмент» позволяет выбрать текущий графический примитив для рисования;

• Поле «Изображение» содержит кнопки для работы с полным изображением: очистка текущего, загрузка из файла, копирование и вставка в/из локального буфера редактора, копирование и вставка в/из буфера ОС.

<span id="page-31-0"></span>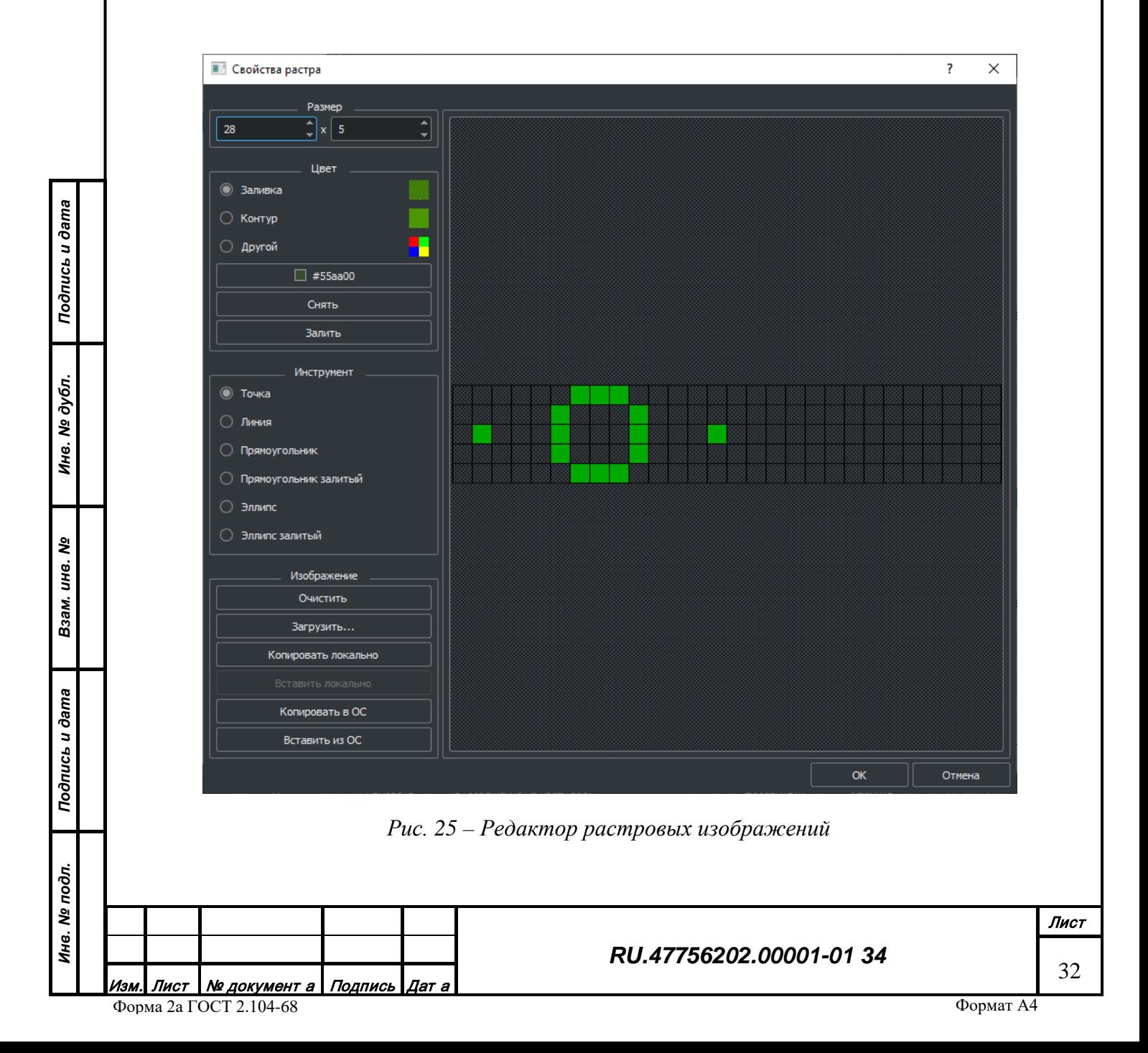

3.1.5.2.6.1.1.1.2 Изменение растрового изображения

Чтобы изменить растровое изображение нужно с помощью левой кнопки мыши в списке выбрать интересующее изображение и нажать на кнопку «Изменить» ([Рис. 24\)](#page-30-1) в результате откроется окно редактора растрового изображения [\(Рис. 25](#page-31-0)).

3.1.5.2.6.1.1.1.3 Удаление растрового изображения

Чтобы удалить растровое изображение нужно с помощью левой кнопки мыши в списке выбрать интересующее изображение и нажать на кнопку «Удалить» ([Рис. 24\)](#page-30-1) в результате выбранное изображение будет удалено из библиотеки класса.

3.1.5.2.6.1.1.1.4 Копирование растрового изображения

Чтобы скопировать растровое изображение нужно с помощью левой кнопки мыши выбрать в списке интересующее изображение (список изображений) и нажать кнопку «Копировать» ([Рис. 24\)](#page-30-1). Данные изображений поместятся в специальный буфер обмена и будут доступны для вставки в библиотеку любого класса.

3.1.5.2.6.1.1.1.5 Вставка растрового изображения

быть простой (заливка цветом) или растровой.

*Подпись и дата*

Подпись и дата

*Инв. № дубл.*

Инв. № дубл.

*Взам. инв. №*

Взам. инв. Nº

<span id="page-32-0"></span>*Подпись и дата*

Подпись и дата

*Инв. № подл.*

Инв. № подл.

Чтобы вставить растровое изображение (список изображений) из буфера обмена нужно нажать кнопку «Вставить...» ([Рис. 24\)](#page-30-1). Кнопка доступна только при наличии данных в буфере обмена.

3.1.5.2.6.1.1.2 Настройки отображения линейной локализации объекта

Чтобы настроить отображение линейной локализации нужно открыть вкладку «Линейные» ([Рис. 26](#page-32-0)).

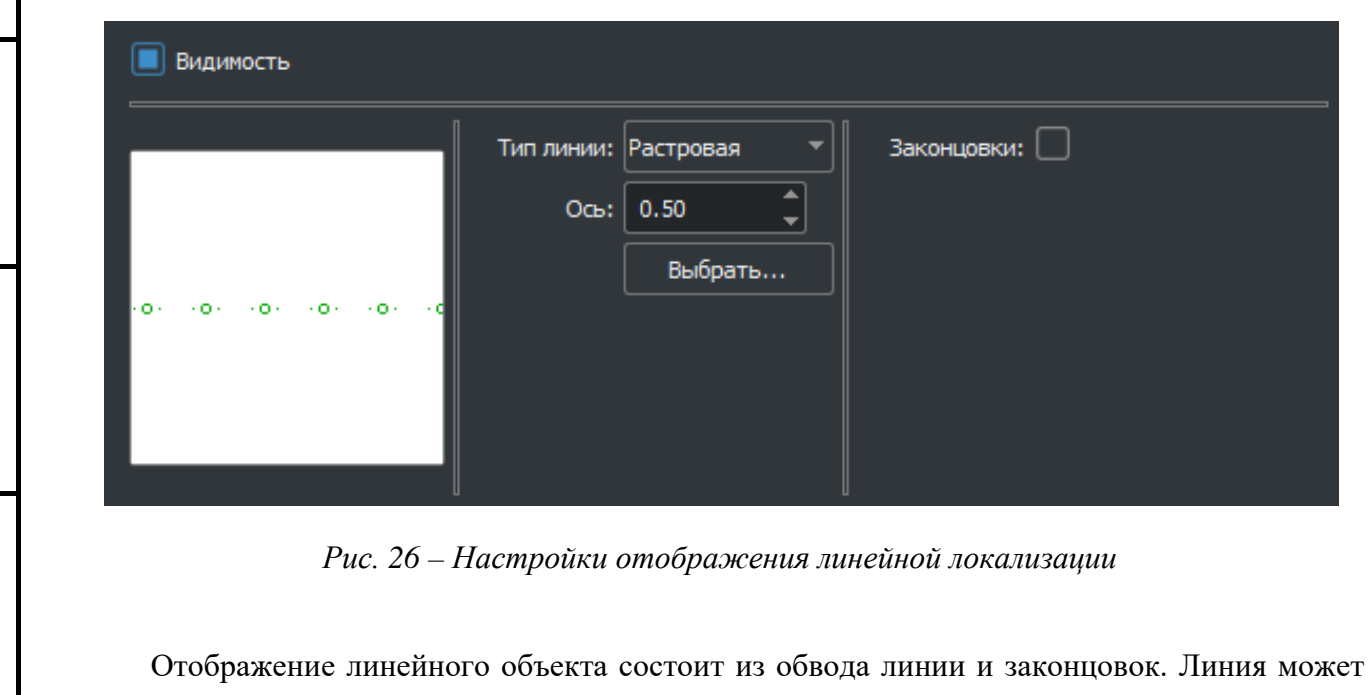

Формат А4 *RU.47756202.00001-01 34* Лист 33 Лист № документ а Подпись Дат Форма 2а ГОСТ 2.104-68

Настройка растрового типа отображения аналогична настройке контура площадного объекта.

Законцовки линейного объекта представляют и себя растровые изображения, отображаемые в конечных точках линейного объекта в случае выставки признака их отображения. Сами растровые изображения могут быть выбраны из библиотеки растровых изображений класса. Задается также признак поворота изображений по направлению линейного объекта.

3.1.5.2.6.1.1.3 Настройки отображения точечной локализации объекта

Чтобы настроить отображение точечной локализации нужно открыть вкладку «Точечные» ([Рис. 27](#page-33-0)).

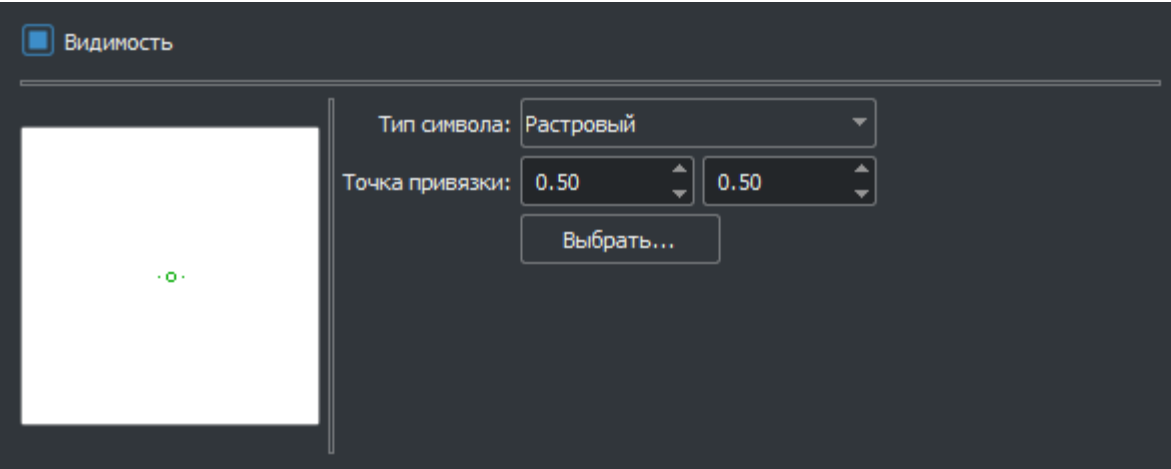

*Рис. 27 – Настройки отображения точечной локализации*

<span id="page-33-0"></span>Отображение точечного объекта может быть простым (цветная точка заданного размера), растровым или векторным.

Растровый тип символа задается изображением из библиотеки растровых изображений и точкой привязки по горизонтали и вертикали от центра изображения в пикселях от 0 до 1, значение – 0.5 х 0.5 соответствует центру изображения.

<span id="page-33-1"></span>При выборе векторного типа появляется кнопка «Выбрать» ([Рис. 28](#page-33-1)).

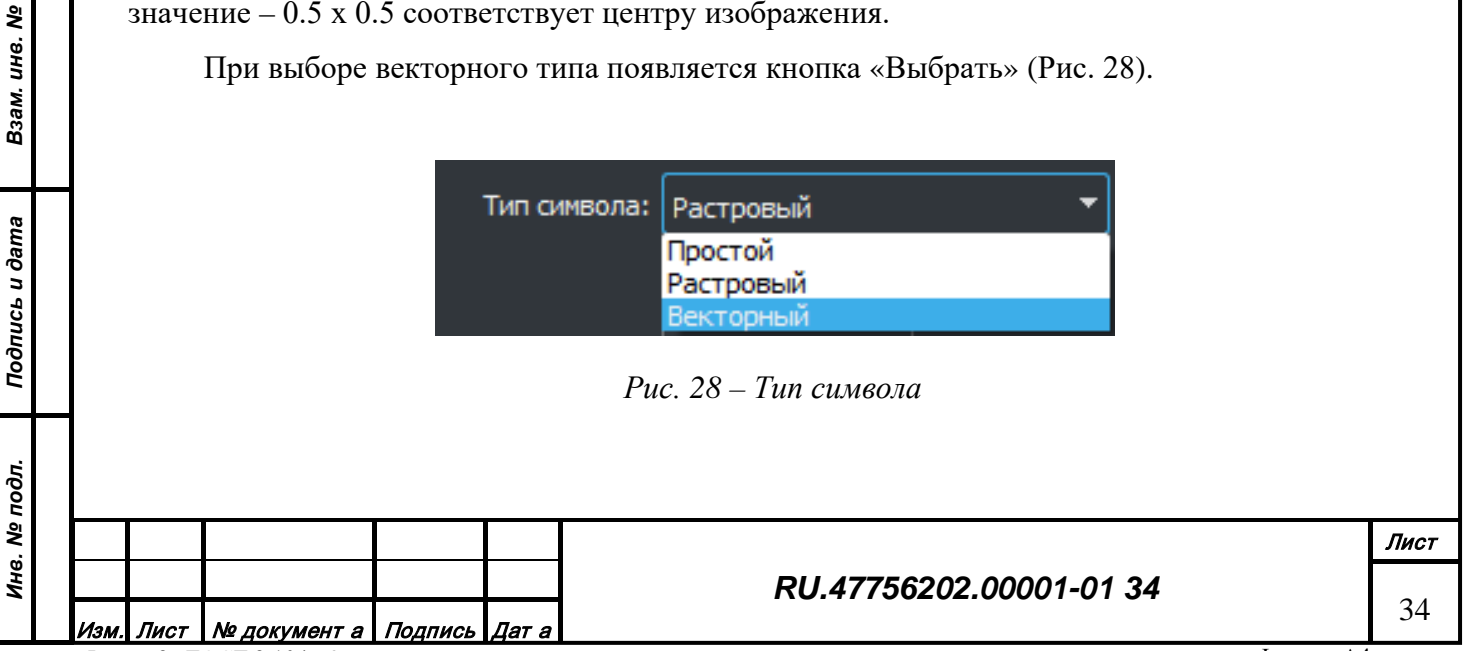

*Подпись и дата*

Подпись и дата

*Инв. № дубл.*

Инв. № дубл.

При нажатии на кнопку «Выбрать» открывается окно библиотеки векторных изображений доступных для данного класса [\(Рис. 29](#page-34-0)).

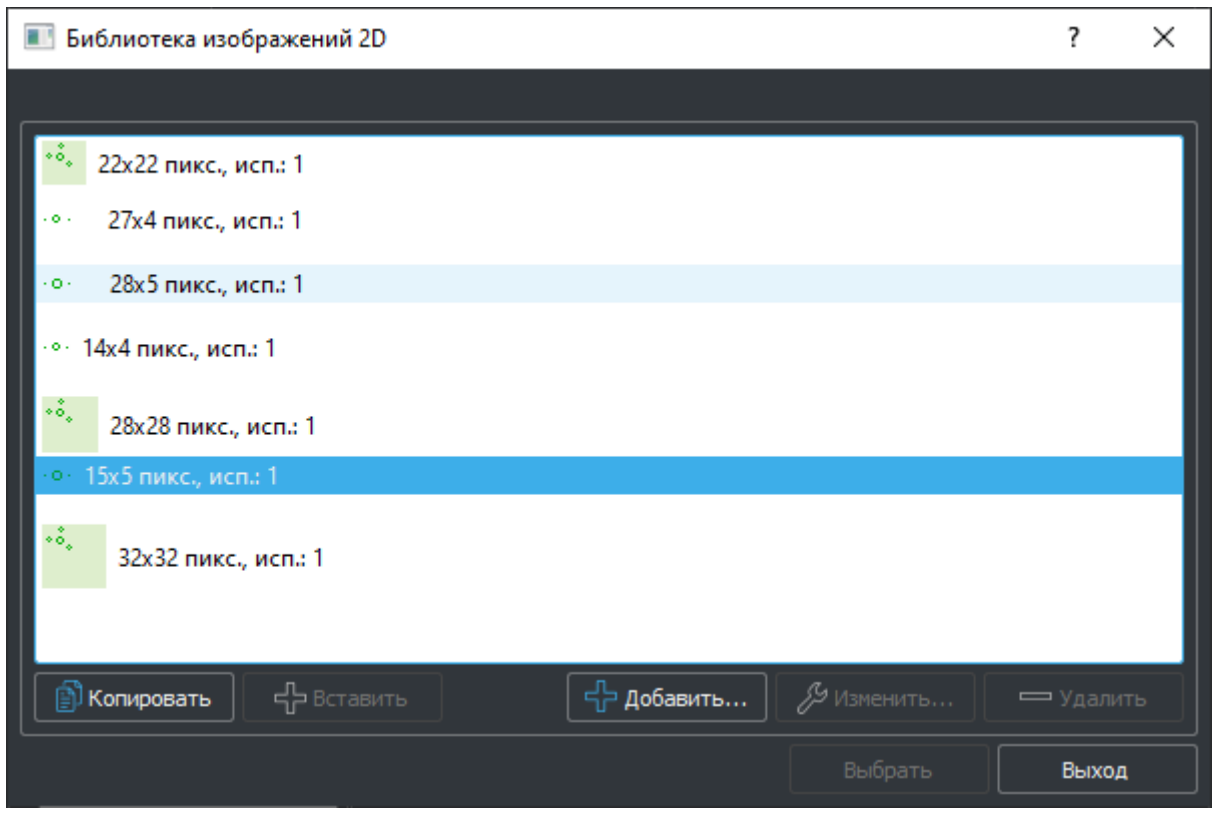

*Рис. 29 – Библиотека векторных изображений*

Векторное изображение точечного объекта представляет из себя метрику объекта, заданную в метрах относительно точки привязки. При отображении к ней применяются настройки из площадной локализации объекта для данного класса.

3.1.5.2.6.1.1.3.1 Добавление векторного изображения

Чтобы добавить новое векторное изображение в библиотеку изображений нужно нажать кнопку «Добавить» ([Рис. 29\)](#page-34-0). Появится окно редактора векторных изображений [\(Рис.](#page-35-0)  [30\)](#page-35-0).

Редактор векторного изображения позволяет редактировать векторные изображения. Инструменты редактирования расположены в левой части окна редактора:

• Поле «Масштаб» позволяет менять размер изображения в метрах;

• Поле «Инструмент» позволяет выбрать текущий графический примитив для рисования;

• Поле «Изображение» содержит кнопки для работы с полным изображением: очистка текущего, выравнивание по сетке, копирование и вставка в/из локального буфера редактора;

Лист | № документ а | Подпись | Дат а

# *RU.47756202.00001-01 34*

<span id="page-34-0"></span>*Подпись и дата*

Подпись и дата

*Инв. № дубл.*

Инв. № дубл.

*Взам. инв. №*

Взам. инв. Nº

*Подпись и дата*

Подпись и дата

*Инв. № подл.*

Инв. № подл.

• Поле «Подложка» содержит кнопки для работы с фоновым изображением: загрузка из файла, очистка, выравнивание.

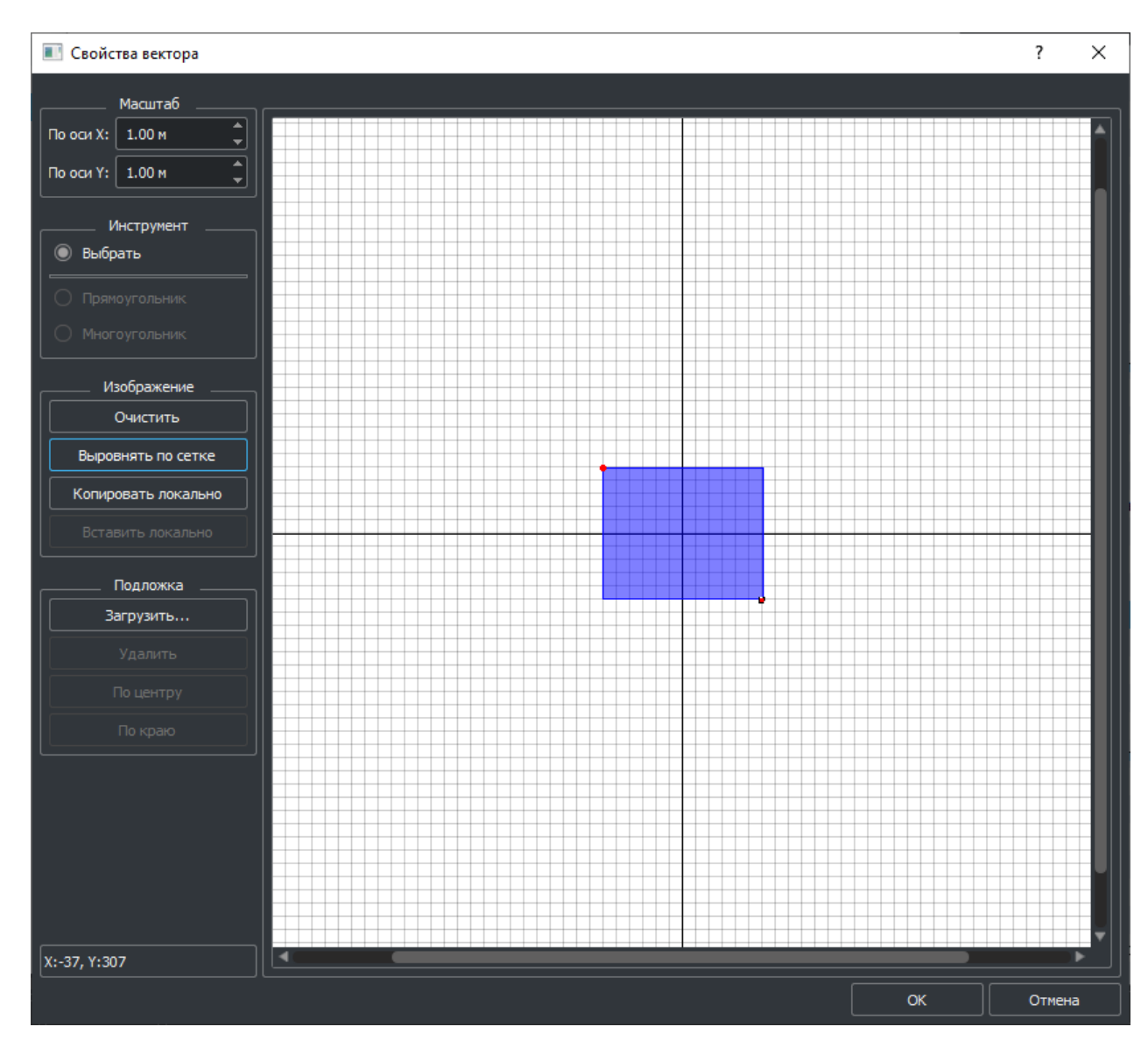

*Рис. 30 – Редактор векторных изображений*

3.1.5.2.6.1.1.3.2 Изменение векторного изображения

Чтобы изменить векторное изображение нужно с помощью левой кнопки мыши в списке выбрать интересующее изображение и нажать на кнопку «Изменить» ([Рис. 29\)](#page-34-0) в результате откроется окно редактора векторного изображения [\(Рис. 30](#page-35-0)).

3.1.5.2.6.1.1.3.3 Удаление векторного изображения

Чтобы удалить векторное изображение нужно с помощью левой кнопки мыши в списке выбрать интересующее изображение и нажать на кнопку «Удалить» ([Рис. 29\)](#page-34-0) в результате выбранное изображение будет удалено из библиотеки класса.

3.1.5.2.6.1.1.3.4 Копирование векторного изображения

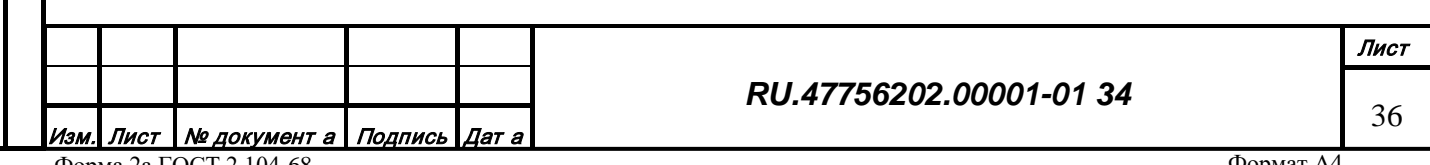

Форма 2а ГОСТ 2.104-68

*Подпись и дата*

Подпись и дата

<span id="page-35-0"></span>*Инв. № дубл.*

Инв. № дубл.

*Взам. инв. №*

Взам. инв. №

*Подпись и дата*

Подпись и дата

*Инв. № подл.*

Инв. № подл.
Чтобы скопировать векторное изображение нужно с помощью левой кнопки мыши выбрать в списке интересующее изображение (список изображений) и нажать кнопку «Копировать» ([Рис. 29\)](#page-34-0). Данные изображений поместятся в специальный буфер обмена и будут доступны для вставки в библиотеку любого класса.

3.1.5.2.6.1.1.3.5 Вставка векторного изображения

Чтобы вставить векторное изображение (список изображений) из буфера обмена нужно нажать кнопку «Вставить» ([Рис. 29\)](#page-34-0). Кнопка доступна только при наличии данных в буфере обмена.

3.1.5.2.6.1.2 Изменение диапазона значения характеристики

Чтобы изменить настройки диапазона значения характеристики нужно с помощью левой кнопки мыши в списке выбрать интересующий диапазон и нажать на кнопку «Изменить» ([Рис. 20\)](#page-27-0) в результате откроется окно настроек отображения по значению генерализационной характеристики [\(Рис. 21](#page-28-0)).

3.1.5.2.6.1.3 Удаление диапазона значения характеристики

Чтобы удалить настройки диапазона значения характеристики нужно с помощью левой кнопки мыши в списке выбрать интересующий диапазон и нажать на кнопку «Удалить» ([Рис.](#page-27-0)  *[20](#page-27-0)*) в результате выбранный диапазон будет удален из списка диапазонов.

3.1.5.2.6.1.4 Копирование диапазона значения характеристики

Чтобы скопировать настройки диапазона значения характеристики нужно с помощью левой кнопки мыши выбрать в списке интересующий диапазон (список диапазонов) и нажать кнопку «Копировать» ([Рис. 20\)](#page-27-0). Если в списке не выбран ни один диапазон, при нажатии кнопки производится копирование всех диапазонов. Данные поместятся в специальный буфер обмена и будут доступны для вставки в настройки любого класса.

3.1.5.2.6.1.5 Вставка диапазона значения характеристики

Чтобы вставить настройки диапазона значения характеристики (список диапазонов) из буфера обмена нужно нажать кнопку «Вставить...» ([Рис. 20\)](#page-27-0). Кнопка доступна только при наличии данных в буфере обмена.

3.1.5.2.6.1.6 Оптимизация диапазона значения характеристики

Чтобы оптимизировать сформированные диапазоны генерализации по значению характеристики нужно нажать кнопку «Оптимизировать» ([Рис. 20\)](#page-27-0). В результате происходит сортировка диапазонов по порядку, проверяется пересечение диапазонов, разрывы в диапазонах и т.п.

3.1.5.2.6.2 Изменение диапазона масштаба

<u>Лист | № документ а | Подпись | Дат а</u> Форма 2а ГОСТ 2.104-68

*Подпись и дата*

Подпись и дата

*Инв. № дубл.*

Инв. № дубл.

*Взам. инв. №*

Взам. инв. №

*Подпись и дата*

Подпись и дата

*Инв. № подл.*

Инв. № подл.

### *RU.47756202.00001-01 34*

37

Чтобы изменить настройки диапазона масштаба нужно с помощью левой кнопки мыши в списке выбрать интересующий диапазон и нажать на кнопку «Изменить» ([Рис. 19\)](#page-26-0) в результате откроется окно настроек отображения по масштабу характеристики [\(Рис. 20](#page-27-0)).

3.1.5.2.6.3 Удаление диапазона масштаба

Чтобы удалить настройки диапазона масштаба нужно с помощью левой кнопки мыши в списке выбрать интересующий диапазон и нажать на кнопку «Удалить» (рис. 19) в результате выбранный диапазон будет удален из списка диапазонов.

3.1.5.2.6.4 Копирование диапазона масштаба

Чтобы скопировать настройки диапазона масштаба нужно с помощью левой кнопки мыши выбрать в списке интересующий диапазон (список диапазонов) и нажать кнопку «Копировать» ([Рис. 19\)](#page-26-0). Если в списке не выбран ни один диапазон, при нажатии кнопки производится копирование всех диапазонов. Данные поместятся в специальный буфер обмена и будут доступны для вставки в настройки любого класса.

3.1.5.2.6.5 Вставка диапазона масштаба

*Подпись и дата*

Подпись и дата

*Инв. № дубл.*

Инв. № дубл.

Чтобы вставить настройки диапазона масштаба (список диапазонов) из буфера обмена нужно нажать кнопку «Вставить» ([Рис. 19\)](#page-26-0). Кнопка доступна только при наличии данных в буфере обмена.

3.1.5.2.6.6 Оптимизация диапазона масштаба

Чтобы оптимизировать сформированные диапазоны генерализации по значению характеристики нужно нажать кнопку «Оптимизировать» ([Рис. 19\)](#page-26-0). В результате происходит сортировка диапазонов по порядку, проверяется пересечение диапазонов, разрывы в диапазонах и т.п.

3.1.5.2.6.7 Настройка генерализация по метрике

Генерализация объектов топографического класса может производиться на основе параметров метрики объектов. В профиле отображения для каждого класса можно настроить условия генерализации по метрике [\(Рис. 31](#page-37-0)).

<span id="page-37-0"></span>Настройка используется в случае установки признака "Скрывать локализацию".

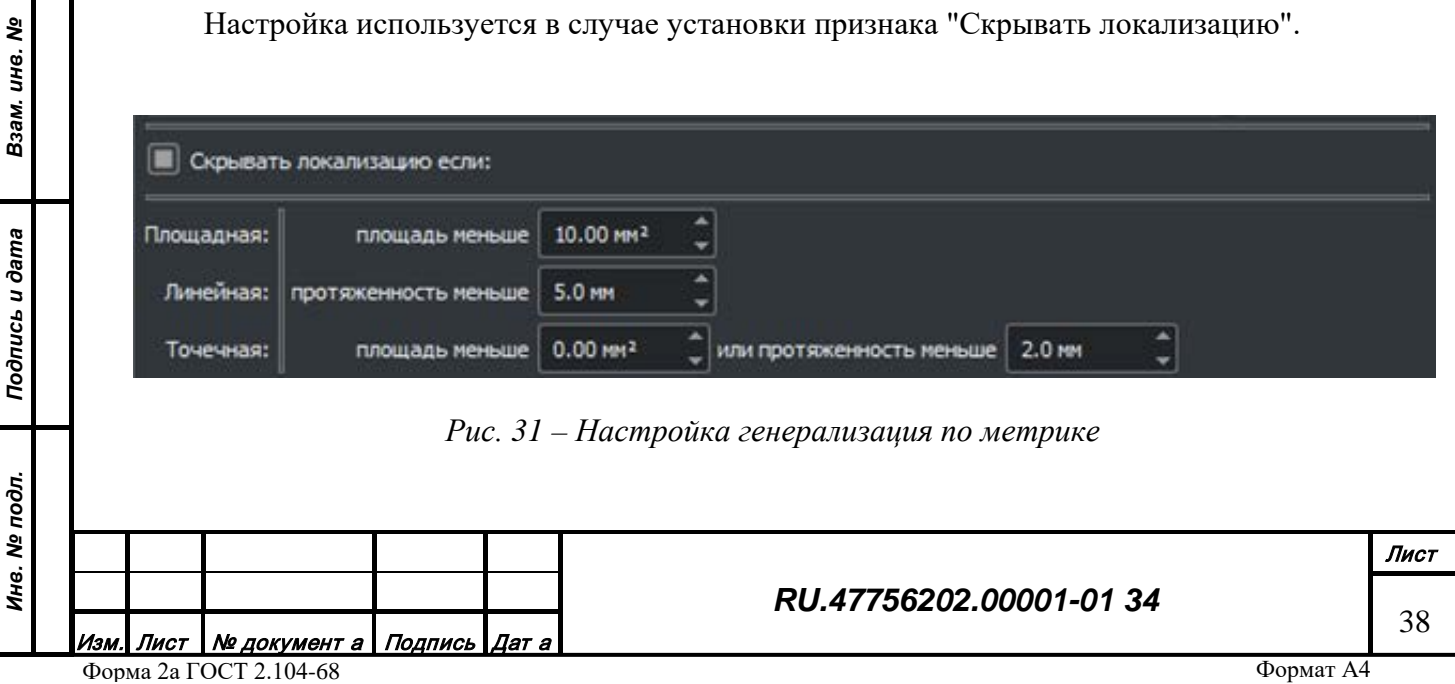

Скрытие локализации происходит при выполнении на текущем масштабе отображения следующих условий:

• Площадь площадного объекта меньше заданной величины;

• Протяженность линейного объекта меньше заданной величины;

• Площадь или протяженность точечного объекта меньше заданной величины;

• Площадь и протяженность - значения характеристик объекта, вычисленные на основе метрики объекта. Настройки генерализации по метрике доступны только для разрешенных локализаций данного класса.

3.1.5.2.6.8 Настройка отображения метрики

В профиле отображения для каждого класса можно настроить параметры отображения метрики объекта. В выпадающем списке [\(Рис. 32\)](#page-38-0) можно выбрать вариант сглаживания углов метрики.

| Сглаживание:   Острые углы |                 |
|----------------------------|-----------------|
|                            | Острые углы     |
|                            | Срезанные углы  |
|                            | Сглаженные углы |

*Рис. 32 – Варианты сглаживания метрики*

# 3.1.5.2.7 Удаление класса из топографического профиля

Чтобы удалить класс из топографического профиля нужно в списке с помощью левой кнопки мыши выбрать класс и нажать кнопку «Удалить» ([Рис. 16\)](#page-23-0) и подтвердить операции в окне подтверждения.

# 3.1.5.2.8 Копирование настроек отображения класса

Чтобы скопировать настройки отображения класса в профиле нужно с помощью левой кнопки мыши выбрать в правом списке нужный профиль и нажать кнопку «Копировать» ([Рис. 16\)](#page-23-0). Данные отображения поместятся в специальный буфер обмена и будут доступны для вставки в настройки любого профиля любого класса.

# 3.1.5.2.9 Вставка настроек отображения класса

Чтобы вставить настройки отображения класса из буфера обмена нужно с помощью левой кнопки мыши в дереве классов выбрать класс, затем в списке выбрать нужный профиль и нажать кнопку «Вставить» ([Рис. 16\)](#page-23-0). Кнопка доступна только при наличии данных в буфере обмена.

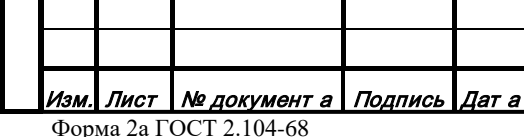

<span id="page-38-0"></span>*Подпись и дата*

Подпись и дата

*Инв. № дубл.*

Инв. № дубл.

*Взам. инв. №*

Взам. инв. №

*Подпись и дата*

Подпись и дата

*Инв. № подл.*

Инв. № подл.

3.1.5.2.10 Проверка корректности топографического профиля

Чтобы произвести анализ созданных профилей классов топографических объектов нужно нажать кнопку «Прибрать» ([Рис. 16\)](#page-23-0) и подтвердить или отменить в появившемся окне запроса автоматическое редактирование профиля.

После проведения анализа настроек отображений профиля появится окно с отчетом об обнаруженных недостатках [\(Рис. 33](#page-39-0)).

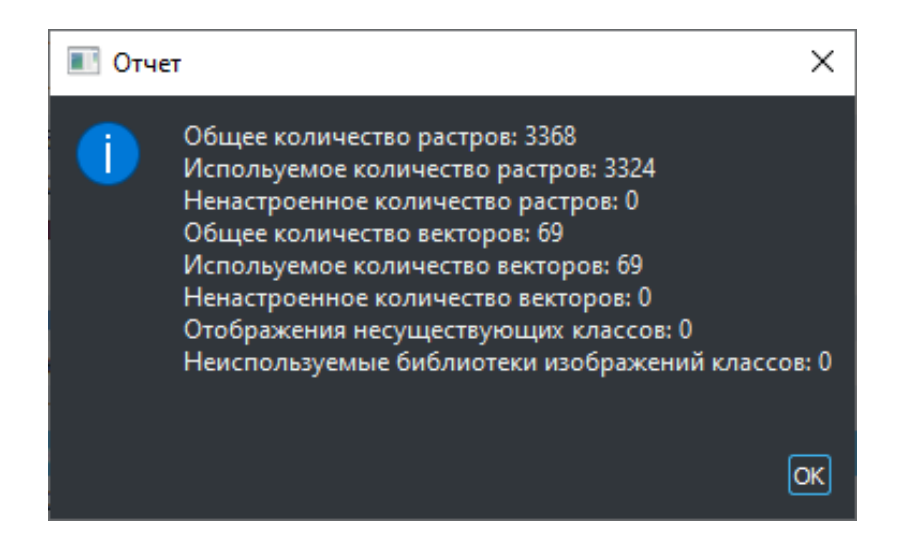

*Рис. 33 – Отчет о недостатках*

3.1.5.2.11 Фильтрация отображения классов по масштабу

<span id="page-39-0"></span>*Подпись и дата*

Подпись и дата

*Инв. № дубл.*

Инв. № дубл.

*Взам. инв. №*

nuc<sub>bu</sub> dama

Взам. инв. №

Список классов, входящих в профиль топографических объектов, можно фильтровать по масштабу [\(Рис. 34](#page-39-1)).

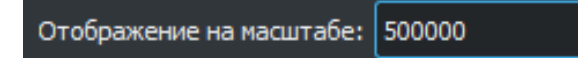

*Рис. 34 – Назначение масштаба*

<span id="page-39-1"></span>При вводе значения масштаба в списке остаются только те классы, которые отображаются на этом масштабе хоть в какой-нибудь ячейке генерализации.

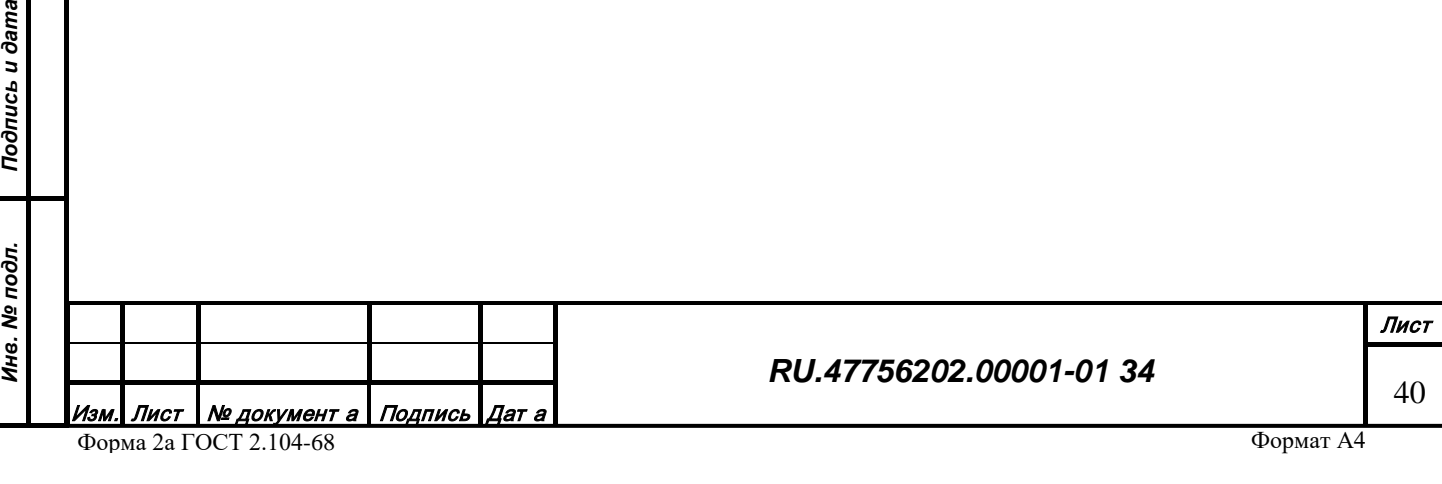

## 3.1.5.3 Вкладка «Природа происхождения»

ись и дата

Отображение объектового состава при генерации 3D изображения территории основано на использовании специальных техник или объектов из базы данных. Структуры библиотек техник и объектов в базе данных организованы на основе соответствующих перечисляемых характеристик. Код и значение характеристики, заданной в объекте или его классе определят способ его отображения. Отдельные параметры техники отображения также могут быть уточнены значениями характеристик объекта. Таким образом, несколько одних и тех же характеристик определяют формирование внешнего вида объекта определенного типа (дорога, растительность, водные объекты и т.п.). Причем в классификации однотипные объекты могут быть разнесены (например, бассейн это социальный объект, но отображается аналогично прочим водным).

Класс природы происхождения объединяет группу характеристик, необходимых для формирования реалистичного 3D изображения класса (типа) объектов с возможностью учета уникальных параметров самих объектов. Выбор соответствующего кода класса природы происхождения в настройках класса говорит о необходимости отображать этот класс при формировании изображения 3D.

Внешний вид страницы редактирования списка классов природы происхождения ([Рис.](#page-43-0) 35).

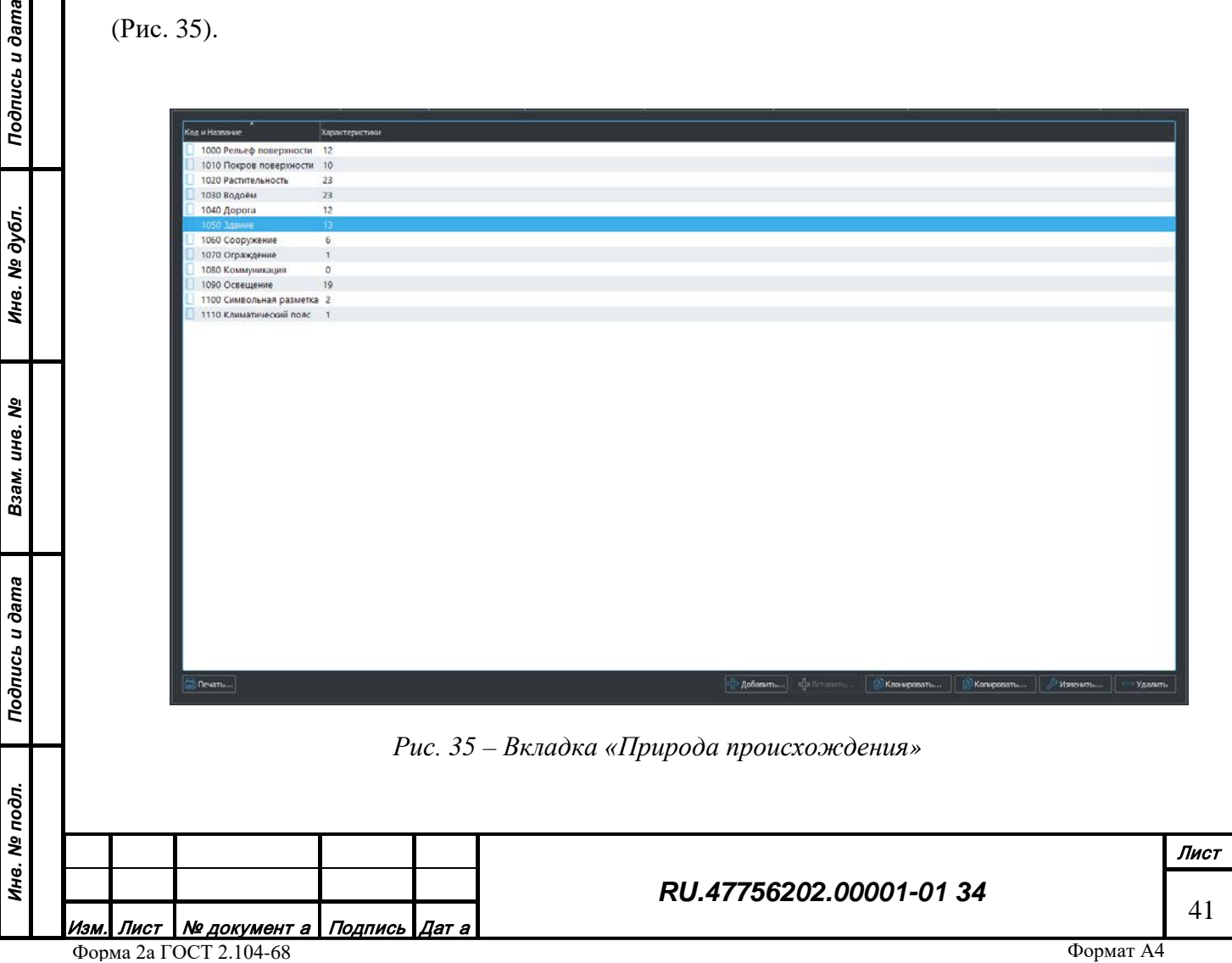

В центральной части страницы отображается текущий список классов природы происхождения. Первая колонка содержит код класса в десятичном виде и название класса, вторая колонка информации отображает количество объединенных характеристик. В нижней части дерева классов находятся функциональные кнопки для редактирования структуры классов.

Функционал редактирования структуры классов позволяет:

- Добавить класс;
- Клонировать класс;
- Изменить класс;
- Удалить класс;
- Печать.

### 3.1.5.3.1 Добавление класса природы происхождения

Чтобы добавить класс природы происхождения нужно нажать кнопку «Добавить» ([Рис.](#page-43-0) 35). Появится диалог для редактирования свойств нового класса [\(Рис.](#page-44-0) 36).

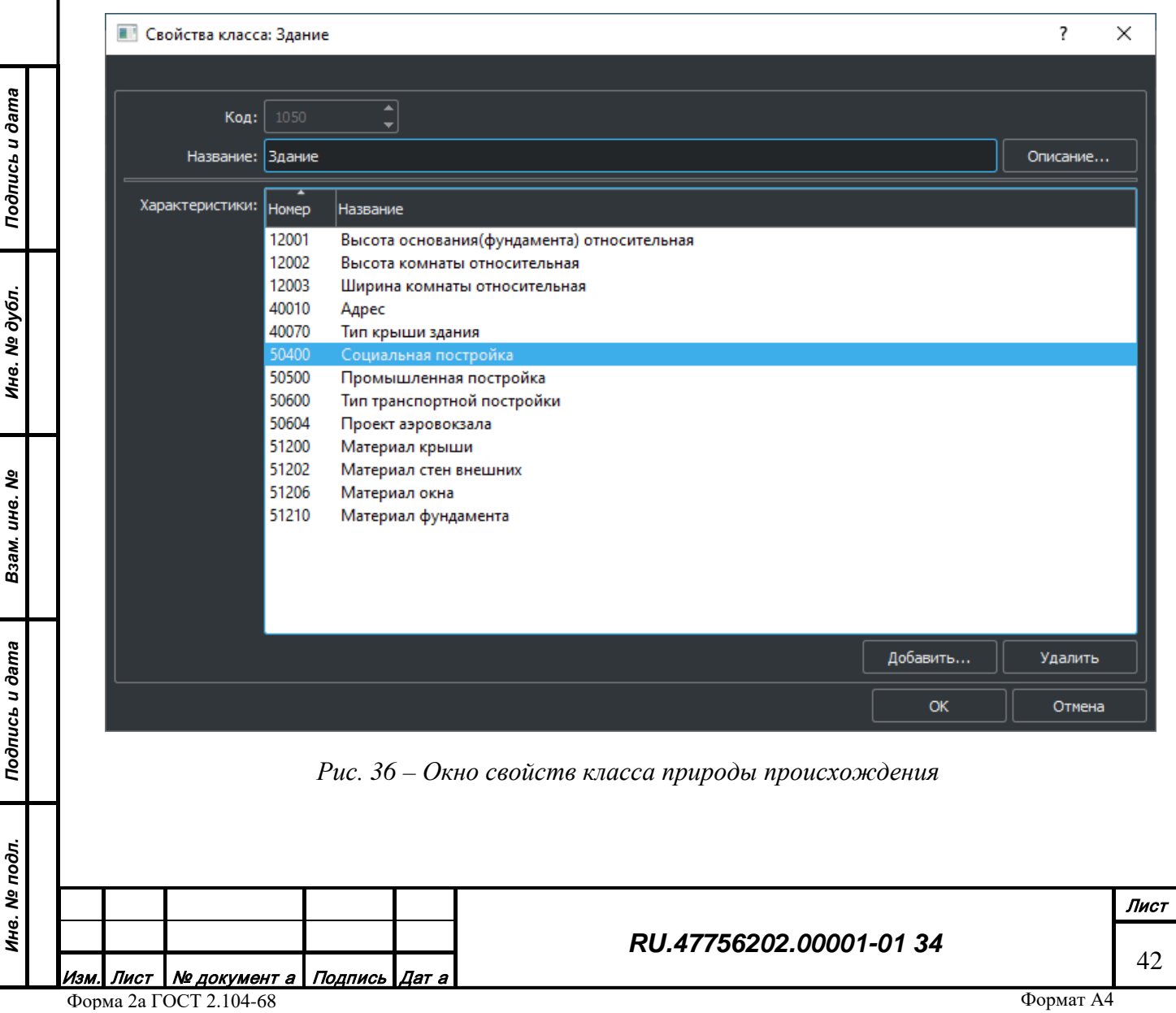

Каждому классу природы происхождения задается:

• Код – уникальный код таблицы в диапазоне от  $1000$  до 65535;

• Название – название таблицы данных;

• Описание – расширенное описание класса в формате HTML, возможно содержащее глобальные интернет-ссылки;

• Характеристики – набор разрешенных для данного класса характеристик объекта;

Работа с разрешенными характеристиками классов природы происхождения производится аналогично работе с разрешенными характеристиками топографических классов.

3.1.5.3.2 Изменение класса природы происхождения

Чтобы изменить существующий класс природы происхождения нужно с помощью левой кнопки мыши в списке выбрать класс и нажать кнопку «Изменить», откроется окно свойств класса природы происхождения. Работа с этим окном приведена выше.

3.1.5.3.3 Удаление класса природы происхождения

Чтобы удалить существующий класс природы происхождения нужно с помощью левой кнопки мыши в списке выбрать класс и нажать кнопку «Удалить».

3.1.5.3.4 Клонирование класса природы происхождения

Чтобы клонировать (копировать и сразу вставить) существующий класс природы происхождения нужно с помощью левой кнопки мыши в списке выбрать класс и нажать кнопку «Клонировать», откроется окно свойств класса природы происхождения. Работа с этим окном приведена выше.

3.1.5.3.5 Печать класса природы происхождения

Чтобы распечатать выбранный класс таблиц нужно с помощью левой кнопки мыши в списке выбрать класс и нажать кнопку «Печать».

3.1.5.4 Вкладка «Классификация таблиц данных»

Семантическое описание объектов может быть представлено в виде таблиц данных. Каждой таблице ставится в соответствие класс, который описывает структуру и свойства данной таблицы.

Структура записи кода класса представляет из себя 16-битное число. Мощность такой системы классификации составляет 65,535 кодов.

Внешний вид страницы редактирования списка табличных классов [\(Рис. 37](#page-43-0)).

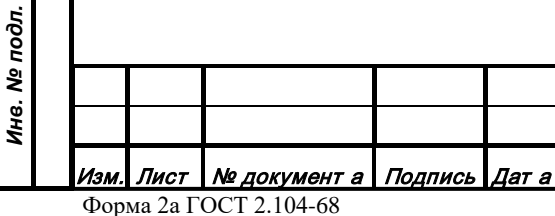

*Подпись и дата*

Подпись и дата

*Инв. № дубл.*

Инв. № дубл.

*Взам. инв. №*

Взам. инв. №

*Подпись и дата*

Подпись и дата

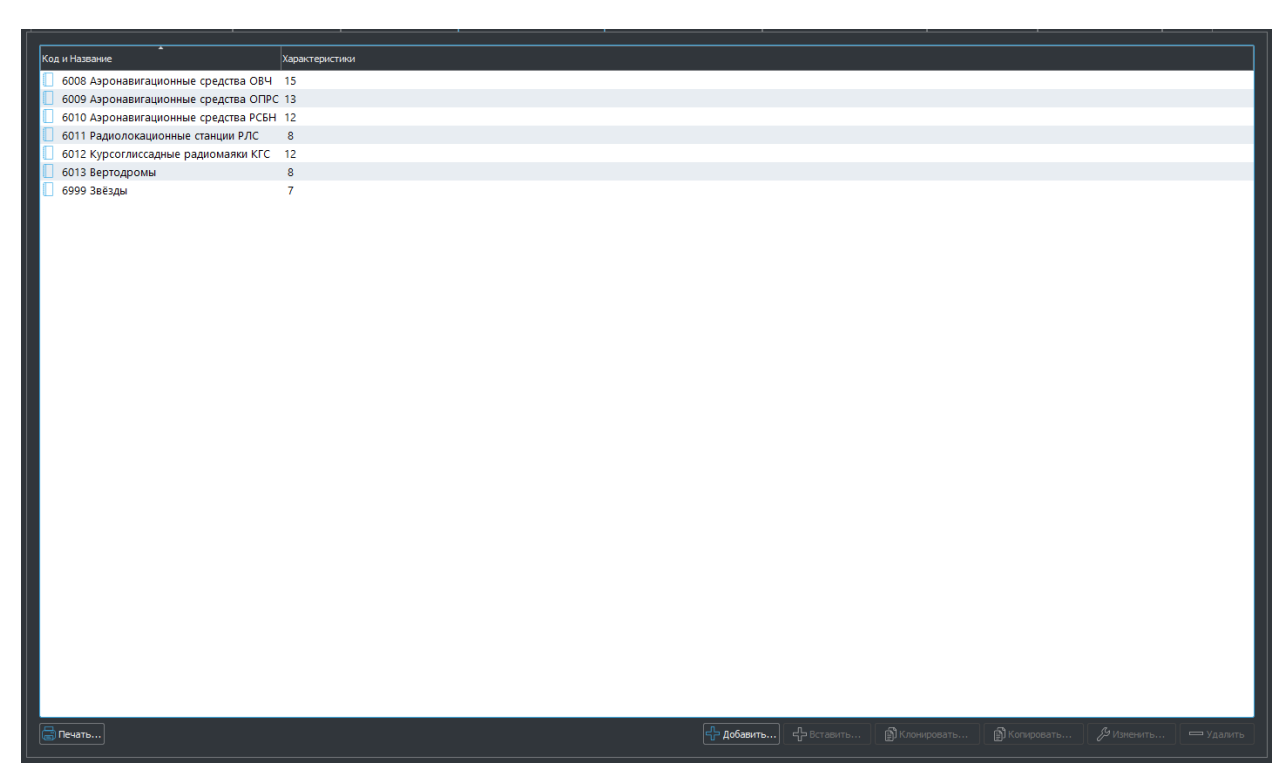

*Рис. 37 – Страница редактирования классификации таблиц данных*

<span id="page-43-0"></span>В центральной части страницы отображается текущий список табличных классов. Первая колонка содержит код класса в десятичном виде и название класса, вторая колонка информации отображает количество разрешенных характеристик (колонок таблицы). В нижней части дерева классов находятся функциональные кнопки для редактирования структуры классов.

Функционал редактирования структуры классов позволяет:

- Добавить класс;
- Клонировать класс;
- Изменить класс;
- Удалить класс;
- Печать.

*Подпись и дата*

Подпись и дата

*Инв. № дубл.*

Инв. № дубл.

*Взам. инв. №*

Взам. инв. №

*Подпись и дата*

Подпись и дата

*Инв. № подл.*

Инв. № подл.

3.1.5.4.1 Добавление класса таблиц данных

Чтобы добавить класс таблиц данных нужно нажать кнопку «Добавить» ([Рис. 37](#page-43-0)). Появится диалог для редактирования свойств нового класса [\(Рис. 38](#page-44-0)).

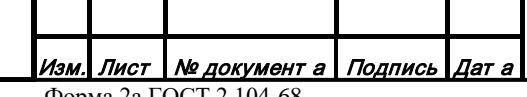

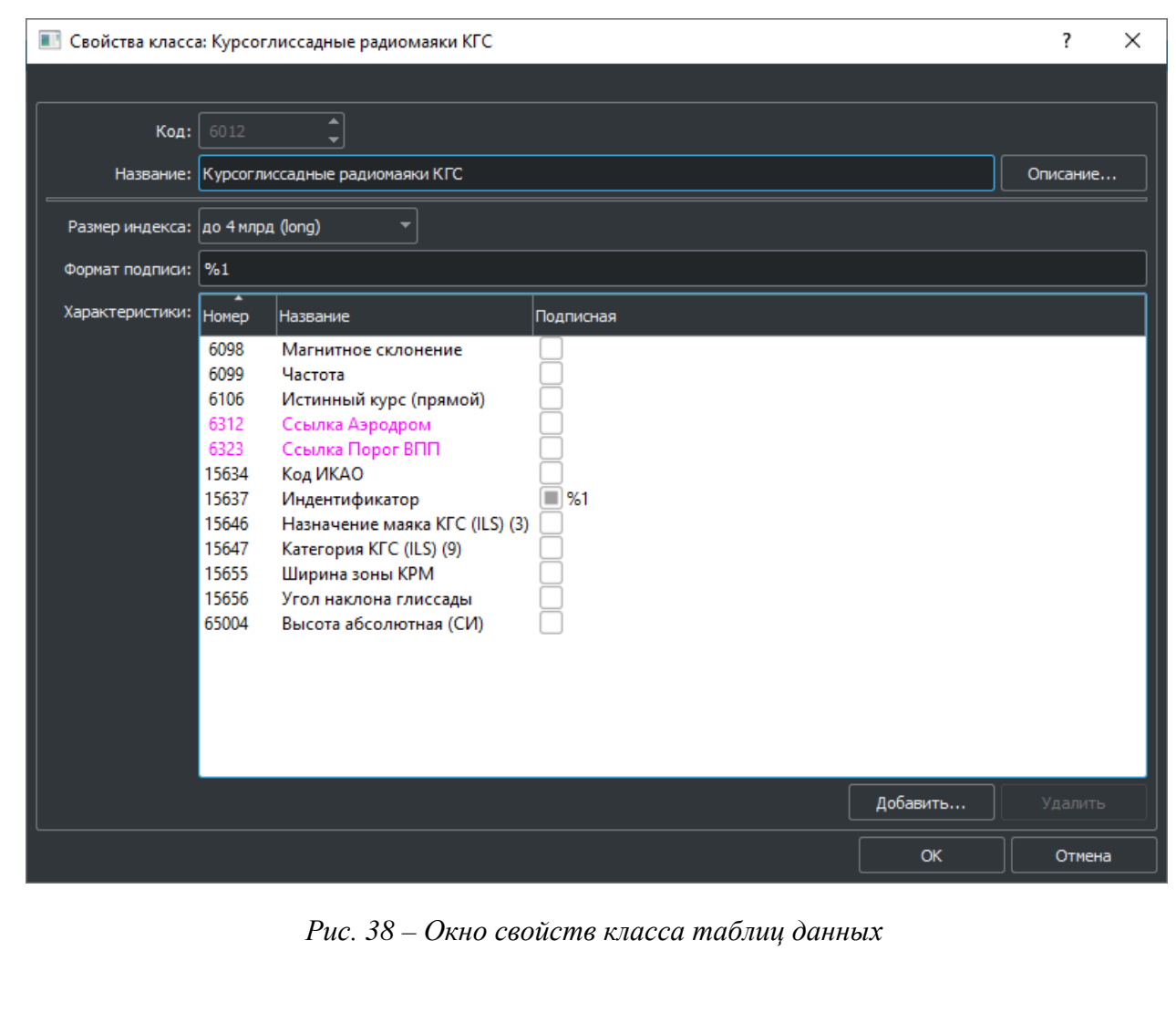

Каждому классу таблиц задается:

<span id="page-44-0"></span>*Подпись и дата*

Подпись и дата

*Инв. № дубл.*

Инв. № дубл.

*Взам. инв. №*

Взам. инв. №

*Подпись и дата*

Подпись и дата

*Инв. № подл.*

Инв. № подл.

• Код – уникальный код таблицы в диапазоне от  $1000$  до 65535;

• Название – название таблицы данных;

• Описание - расширенное описание класса в формате HTML, возможно содержащее глобальные интернет-ссылки;

• Размер индекса – размер (в байтах) уникального индекса каждой записи таблицы;

• Формат подписи – шаблон подписи со специальными символами, которые впоследствии будут заменены на значения соответствующих подписных характеристик (например, "ул. %1, д. %2");

• Характеристики - набор разрешенных для данного класса характеристик объекта (колонок таблицы);

Работа с разрешенными характеристиками табличных классов производится аналогично работе с разрешенными характеристиками топографических классов.

3.1.5.4.2 Изменение класса таблиц данных

Чтобы изменить существующий класс таблиц нужно с помощью левой кнопки мыши в списке выбрать класс и нажать кнопку «Изменить», откроется окно свойств класса таблиц данных. Работа с этим окном приведена выше.

3.1.5.4.3 Удаление класса таблиц данных

Чтобы удалить существующий класс таблиц нужно с помощью левой кнопки мыши в списке выбрать класс и нажать кнопку «Удалить».

3.1.5.4.4 Клонирование класса таблиц данных

Чтобы клонировать (копировать и сразу вставить) существующий класс таблиц нужно с помощью левой кнопки мыши в списке выбрать класс и нажать кнопку «Клонировать», откроется окно свойств класса таблиц данных. Работа с этим окном приведена выше.

3.1.5.4.5 Печать класса таблиц данных

Чтобы распечатать выбранный класс таблиц нужно с помощью левой кнопки мыши в списке выбрать класс и нажать кнопку «Печать».

## 3.1.5.5 Вкладка «Классификация деревьев данных»

Семантическое описание объектов может быть представлено в виде дерева данных. Каждому дереву ставится в соответствие класс, который описывает структуру и свойства данного дерева. Дерево данных представляет из себя иерархию таблиц. Каждая запись таблицы на уровне N содержит таблицу записей на уровне N+1. Каждой таблице на каждом уровне дерева ставится в соответствие подкласс, который описывает структуру и свойства данной таблицы.

Структура записи кода класса представляет из себя 16 битное число. Мощность такой системы классификации составляет 65,535 кодов.

Внешний вид страницы редактирования списка классов деревьев представлен на

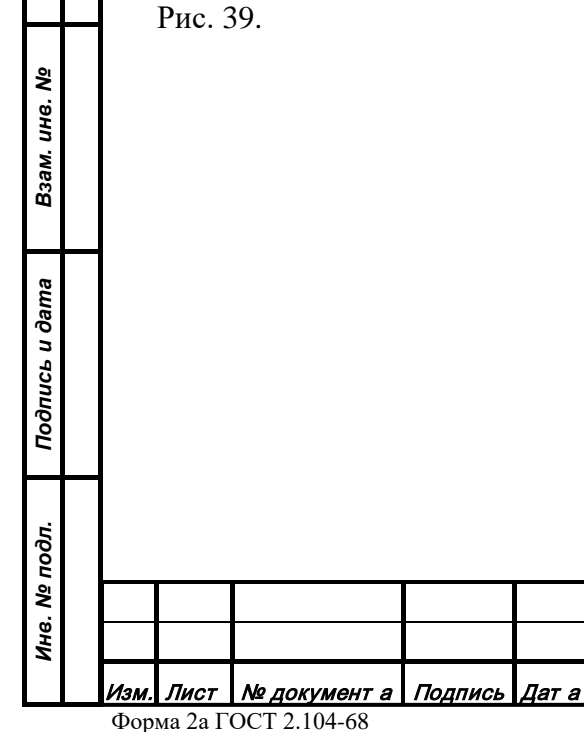

*Подпись и дата*

Подпись и дата

*Инв. № дубл.*

ине. № дубл.

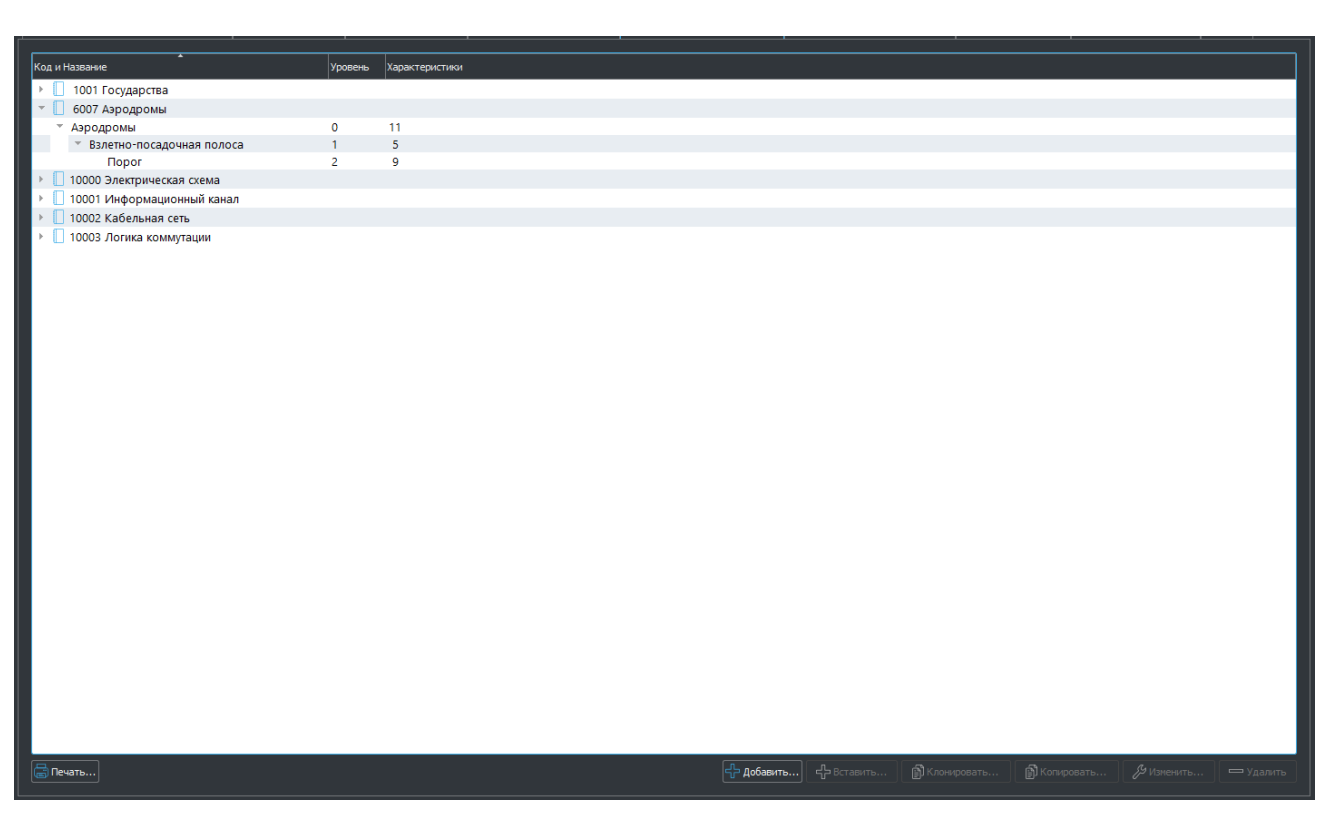

*Рис. 39 – Страница редактирования классификации деревьев данных*

<span id="page-46-0"></span>В центральной части страницы отображается текущий список классов деревьев. Первая колонка содержит код класса в десятичном виде и название класса, вторая колонка показывает уровень вложенности таблицы данных (подкласса), третья колонка информации отображает количество разрешенных характеристик (колонок таблицы). В нижней части дерева классов находятся функциональные кнопки для редактирования структуры классов.

Функционал редактирования структуры классов позволяет:

- Добавить класс;
- Изменить класс;
- Удалить класс;
- Печать.

*Подпись и дата*

Подпись и дата

*Инв. № дубл.*

Инв. № дубл.

*Взам. инв. №*

Взам. инв. №

*Подпись и дата*

Подпись и дата

3.1.5.5.1 Добавление класса деревьев данных

Чтобы добавить класс таблиц данных нужно нажать кнопку «Добавить». Появится диалог для редактирования свойств нового класса (Рис. 40).

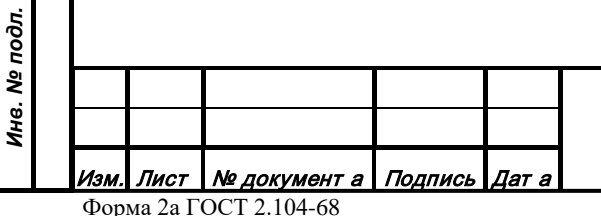

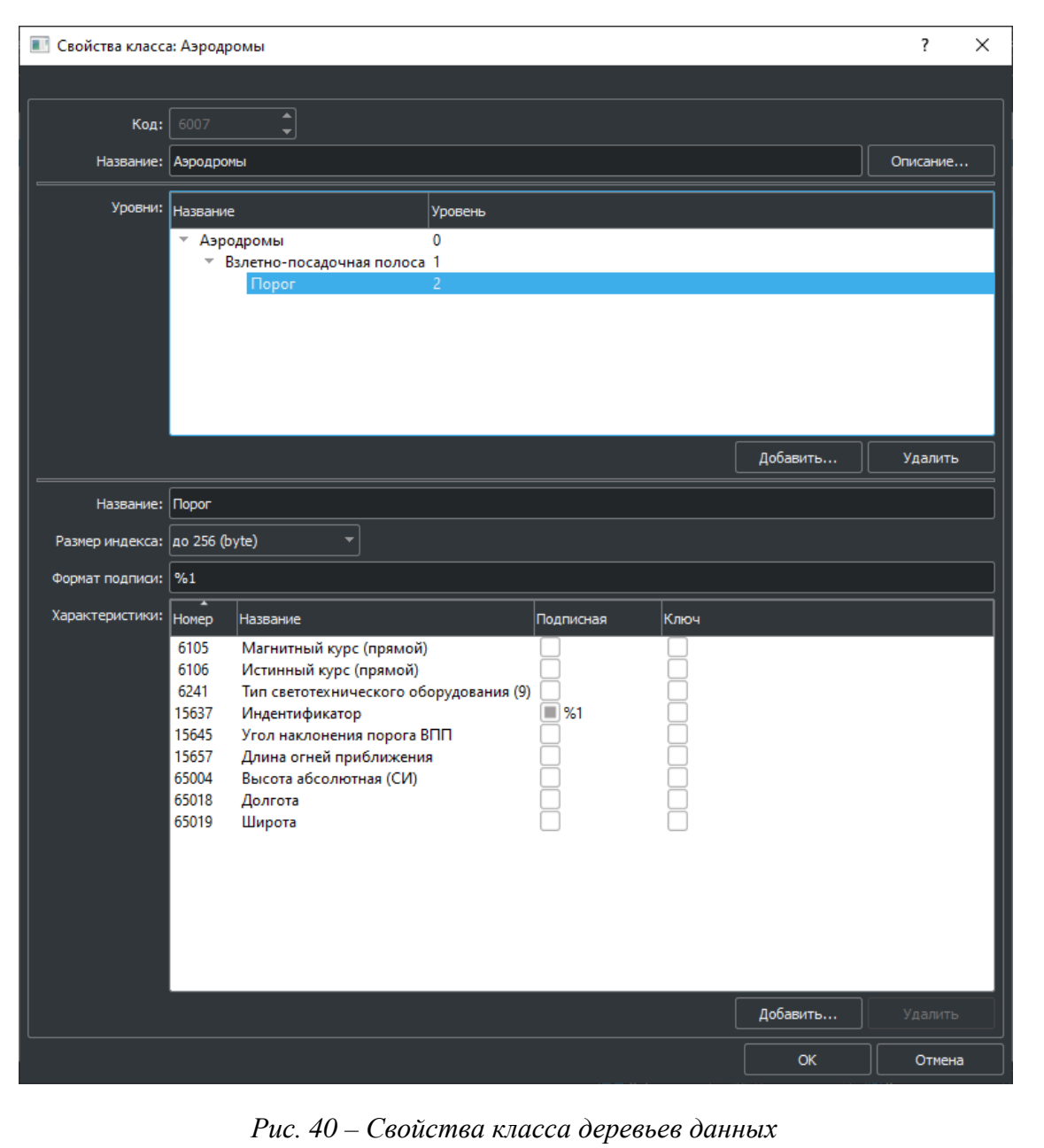

Каждому классу деревьев данных задается:

•  $\underline{\text{Ko}}$  – уникальный код дерева в диапазоне от 1000 до 65535;

• Название – название дерева классов;

• Описание - расширенное описание класса в формате HTML, возможно содержащее глобальные интернет ссылки;

- Уровни структура иерархии таблиц дерева. Каждому подклассу задается:
- Название название уровня;

*Подпись и дата*

Подпись и дата

*Инв. № дубл.*

Инв. № дубл.

*Взам. инв. №*

Взам. инв. №

*Подпись и дата*

Подпись и дата

• Размер индекса – размер (в байтах) уникального индекса каждой записи таблицы;

• Формат подписи – шаблон подписи со специальными символами, которые впоследствии будут заменены на значения соответствующих подписных характеристик (например, "ул. %1, д. %2");

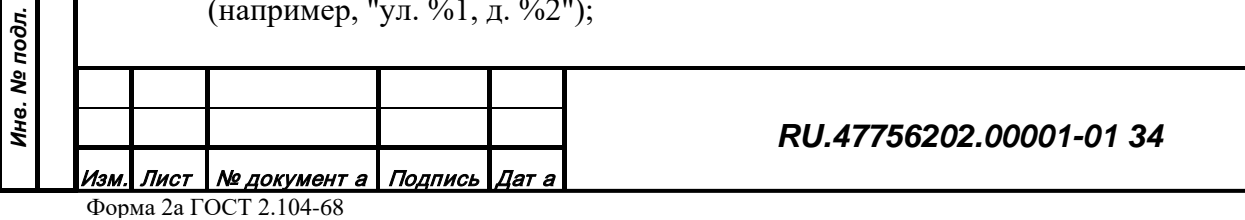

• Характеристики – набор разрешенных для данного класса характеристик объекта (колонок таблицы).

3.1.5.5.1.1 Добавление уровня в дерево данных

Чтобы добавить новый уровень, нужно с помощью левой кнопки мыши в поле уровней выбрать крайний существующий уровень и нажать кнопку «Добавить». Для редактирования свойств уровня нужно выбрать его в дереве, в результате станут доступными настройки свойств уровня (название, размер индекс и пр.). Работа с разрешенными характеристиками классов деревьев производится аналогично работе с разрешенными характеристиками топографических классов.

3.1.5.5.1.2 Удаление уровня из дерева данных

Чтобы удалить уровень из дерева данных нужно с помощью левой кнопки мыши выбрать уровень и нажать кнопку «Удалить». В результате удалится уровень, а также все его дочерние элементы.

3.1.5.5.1.3 Изменение класса деревьев данных

Чтобы изменить класс деревьев данных нужно с помощью левой кнопки мыши выбрать класс в дереве и нажать кнопку «Изменить», откроется окно свойств класса [\(Рис. 42](#page-46-0)). Редактирование свойств класса аналогично редактированию при добавлении класса и описано выше в пункте.

3.1.5.5.1.4 Удаление класса деревьев данных

Чтобы удалить класс деревьев данных нужно с помощью левой кнопки мыши выбрать класс в дереве и нажать кнопку «Удалить».

3.1.5.5.1.5 Печать класса деревьев данных

Чтобы распечатать выбранный класс деревьев нужно с помощью левой кнопки мыши в списке выбрать класс и нажать кнопку «Печать».

### 3.1.5.6 Вкладка «Перечень характеристик объектов»

Характеристики составляют часть семантического описания объекта и представляют собой пару величин – номер и значение. Комбинация номеров характеристик формирует структуру колонок воображаемой таблицы данных для описания класса объектов. Комбинация пар номера и значения для каждого объекта формирует запись в воображаемой таблице класса. Физически наборы характеристик объекта могут храниться внутри каждого объекта или формировать таблицы и деревья данных.

Характеристики могут быть следующих типов:

- Перечисление численное кодирование строк
- Величина вещественное значение

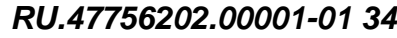

49

Лист

- Количество целочисленное количество
- Строка текстовое описание
- Дата год, месяц, день
- Время час, минута, секунда
- Код числовой идентификатор
- Широта географическая широта
- Долгота географическая долгота
- Ссылка на таблицу ключ записи таблицы данных
- Ссылка на дерево ключ записи деревьев данных
- Ссылка на blob ключ записи больших бинарных данных
- Цвет цвет как  $RGB$

*Подпись и дата*

Подпись и дата

- Распределение процентное распределение до 8 перечисляемых характеристик Характеристики могут подразделяются по назначению на следующие классы:
- Топографические (16 типов) описание предметной области топографии
- Табличные описание предметной области таблиц и деревьев данных
- Общие универсальные характеристики объектов
- Системные встроенные в систему характеристики (не редактируются)
- Ссылки ключи записей (наборов характеристик) из других структур данных
- Визуальные характеристики генерации 3D изображения территории
- Служебные технологические характеристики для конвертации данных

Внешний вид страницы редактирования характеристик представлен на [Рис. 41](#page-49-0).

<span id="page-49-0"></span>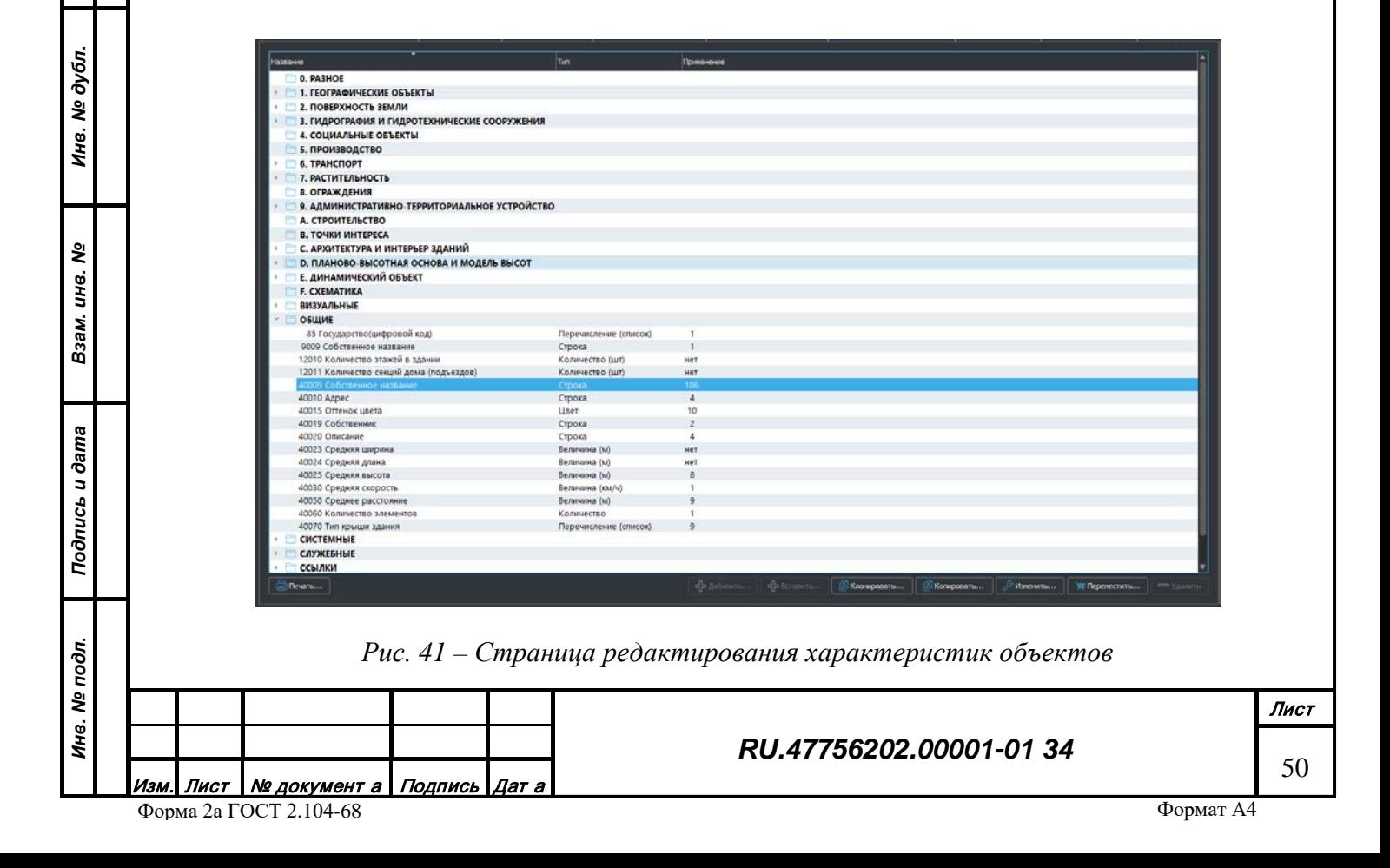

В центральной части страницы отображается текущий список классов деревьев. Первая колонка содержит код класса в десятичном виде и название класса, вторая колонка показывает уровень вложенности таблицы данных (подкласса), третья колонка информации отображает количество разрешенных характеристик (колонок таблицы). В нижней части дерева классов находятся функциональные кнопки для редактирования структуры классов.

Функционал редактирования структуры классов позволяет:

- Добавить характеристику;
- Клонировать характеристику;
- Изменить характеристику;
- Переместить характеристику;
- Удалить характеристику;
- Печать.

## 3.1.5.6.1 Добавление характеристики объекта

Чтобы добавить новую характеристику нужно с помощью левой кнопки мыши выбрать класс характеристики и нажать кнопку «Добавить», в результате откроется окно редактирования свойств характеристики [\(Рис. 42](#page-50-0)).

<span id="page-50-0"></span>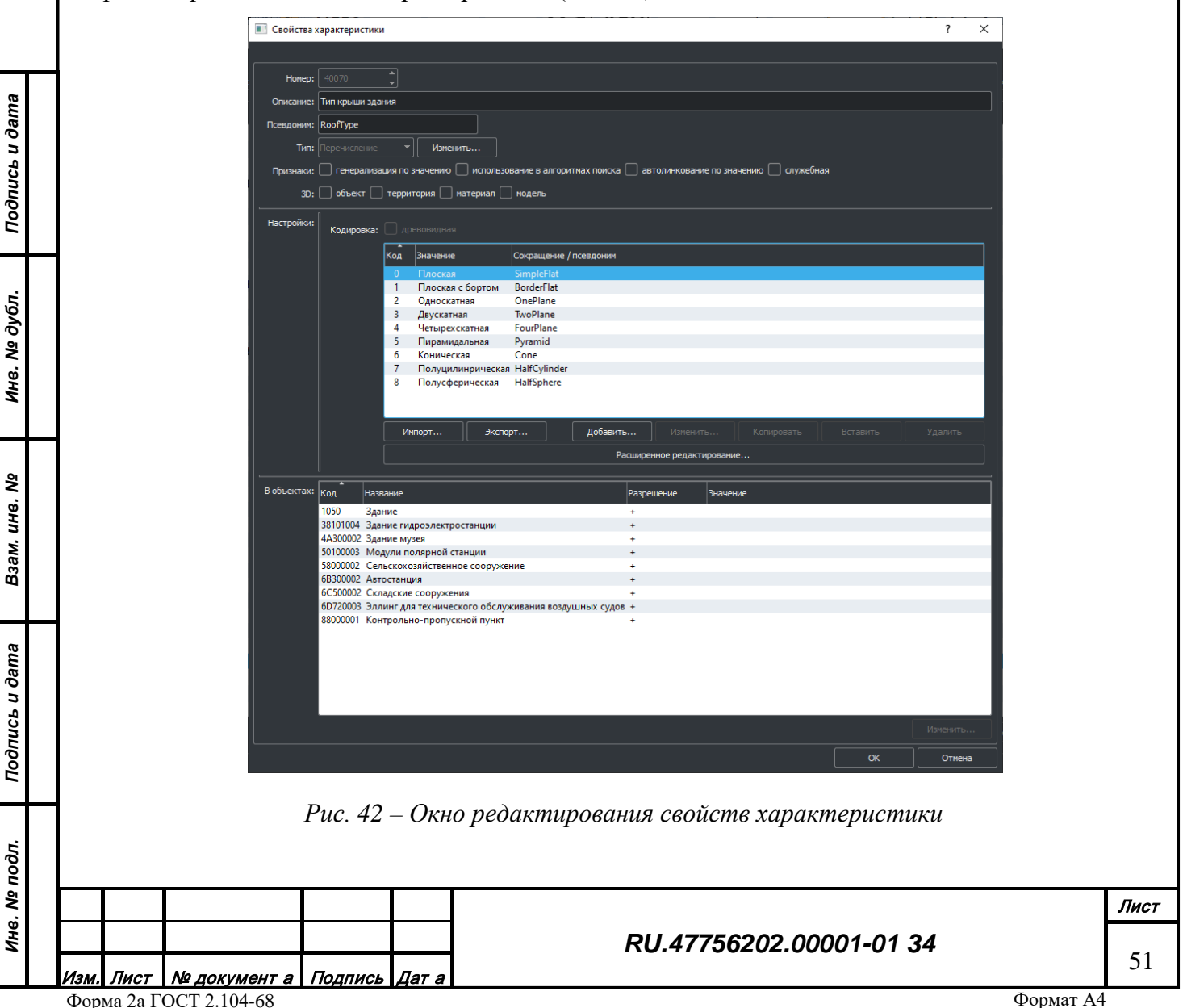

Каждой характеристике задается:

- Номер уникальный номер характеристики в диапазоне от 0 до 65535.
- Описание текстовое описание характеристики
- Тип тип формата данных характеристики
- Калибр признак того, что данная характеристика может быть помечена как генерализационная

• Ключ – признак того, что данная характеристика может быть использована как ключ при импорте данных

• Вид в  $3D$  – признак того, что данная характеристика определяет трехмерное представление объекта (объект, территория, путь)

• Настройки – настройки каждого типа характеристики (вид зависит от типа)

• В объектах – список классов, в которых используется данная характеристика, предназначен для быстрого перехода к свойствам класса.

3.1.5.6.1.1 Настройка характеристики типа «Перечисление»

Характеристика данного типа задается списком строк, каждой строке ставится в соответствие код, который хранится в объекте. Получить информационную строку можно сопоставив значение номера и кода из объекта с данными из характеристики с этим номером ([Рис. 43](#page-52-0)).

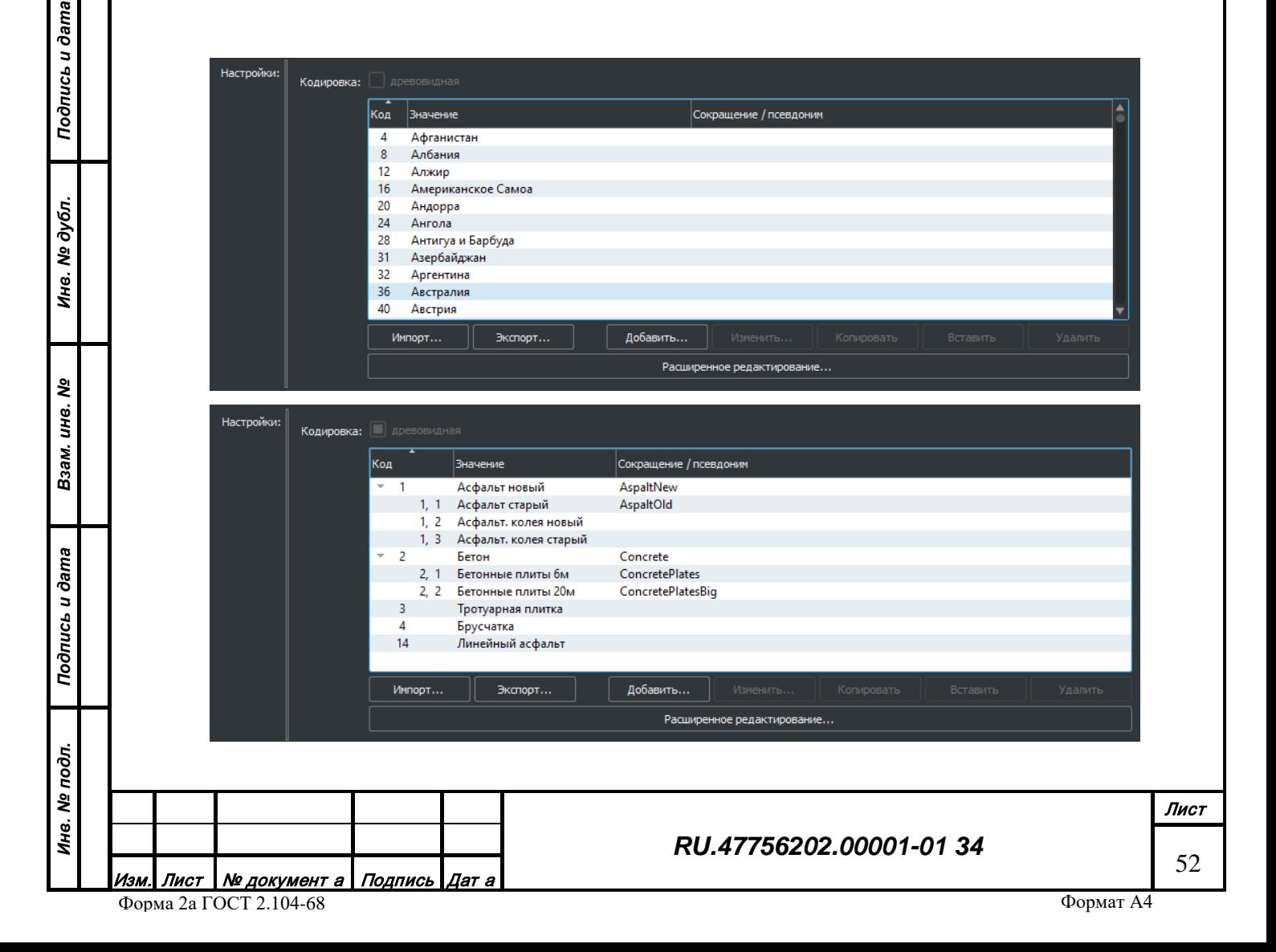

| Структура     | Код | Название          | Сокращение | Высота    |  |  |  |
|---------------|-----|-------------------|------------|-----------|--|--|--|
| Изменить      |     | 1 Ель             |            | $10 - 14$ |  |  |  |
|               |     | 52 Дуб            |            | $13 - 15$ |  |  |  |
| <b>Записи</b> |     | 76 Берёза         |            | $10 - 15$ |  |  |  |
|               |     | 100 Пальма        |            | $10 - 13$ |  |  |  |
| Добавить      |     | 101 Осина         |            | $14 - 16$ |  |  |  |
| ≮лонировать   |     | 102 Клён          |            | $13 - 15$ |  |  |  |
|               |     | 103 Сосна         |            | $13 - 15$ |  |  |  |
| Удалить       |     | 106 Ива           |            | $11 - 14$ |  |  |  |
|               |     | 107 Баньян(фикус) |            | $10 - 13$ |  |  |  |
| Фильтр        |     | 108 Лавр          |            | $8 - 12$  |  |  |  |
| Применить     |     |                   |            |           |  |  |  |
| Сбросить      |     |                   |            |           |  |  |  |

<span id="page-52-0"></span>*Рис. 43 – Поле настройки характеристики с типом «Перечисление (список, дерево, дерево расширенное)»*

К параметрам характеристики относится список, состоящий из:

- Кода значения
- Строки значения
- Сокращения строки значения

3.1.5.6.1.1.1 Экспорт и импорт значения перечисляемой характеристики

Перечисляемые характеристики могут быть импортированы из файла или экспортированы в текстовый файл формата TXT [\(Рис. 44\)](#page-52-1). Значения в тексте должны быть разделены по строкам, разделителем строк служит «перенос каретки», в каждой строке сначала записывается код значения, затем через табуляцию сама строка. Если необходимо добавить сокращенный вариант строки, то он пишется через символ решетки (#) после значения строки. Чтобы загрузить перечень строк нужно нажать кнопку «Импорт» и выбрать файл данных. Чтобы экспортировать данные из характеристики нужно нажать кнопку «Экспорт».

|                     | Файл Правка Формат Вид Справка                                                                                                    |  |
|---------------------|----------------------------------------------------------------------------------------------------|--|
| 70<br>10<br>6<br>40 | межселенная территория<br>городское поселение#городское поселение<br>Административный округ (Москва)#административный округ<br>муниципальный округ (города федерального значения)#муниципальный округ<br>район города (Санкт-Петербург)#район города<br>поселение (Москва)#поселение<br>городской округ#городской округ<br>муниципальный район#район<br>сельское поселение#сельское поселение |  |
|                     |                                                                                                    |  |

<span id="page-52-1"></span>*Рис. 44 – Формат файла экспорта/импорта значений перечисляемой характеристики*

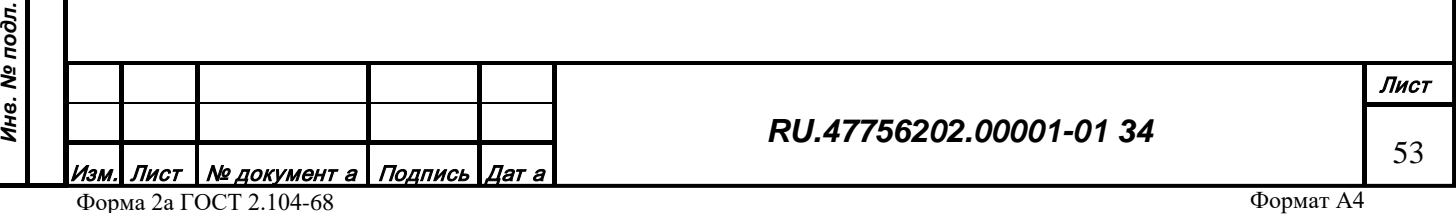

3.1.5.6.1.1.2 Добавление значения перечисляемой характеристики

Чтобы добавить значение перечисляемой характеристики, нужно нажать на кнопку «Добавить» – откроется окно [\(Рис. 49](#page-53-0)), в котором нужно задать уникальный код, значение строки и, возможно, сокращение.

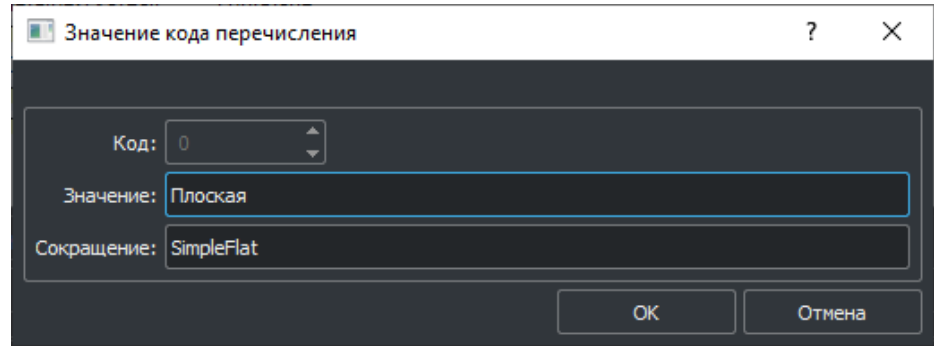

<span id="page-53-0"></span>*Рис. 45 – Окно редактирования значения перечисляемой характеристики*

#### 3.1.5.6.1.1.3 Изменение значения перечисляемой характеристики

Чтобы изменить значение перечисляемой характеристики, нужно выбрать значение в списке и нажать кнопку «Изменить» – откроется окно [\(Рис. 45\)](#page-53-0), в котором можно заменить текущие значения строк на новые.

3.1.5.6.1.1.4 Удаление значения перечисляемой характеристики

Чтобы удалить значение перечисляемой характеристики, нужно выбрать данное значение в списке и нажать кнопку «Удалить».

3.1.5.6.1.2 Настройки характеристики типа «Распределение»

Характеристика данного типа задается списком перечисляемых характеристик имеющих соответствующую процентную долю. Например, это распределение типов растительности в лесу ([Рис. 4](#page-52-0)6).

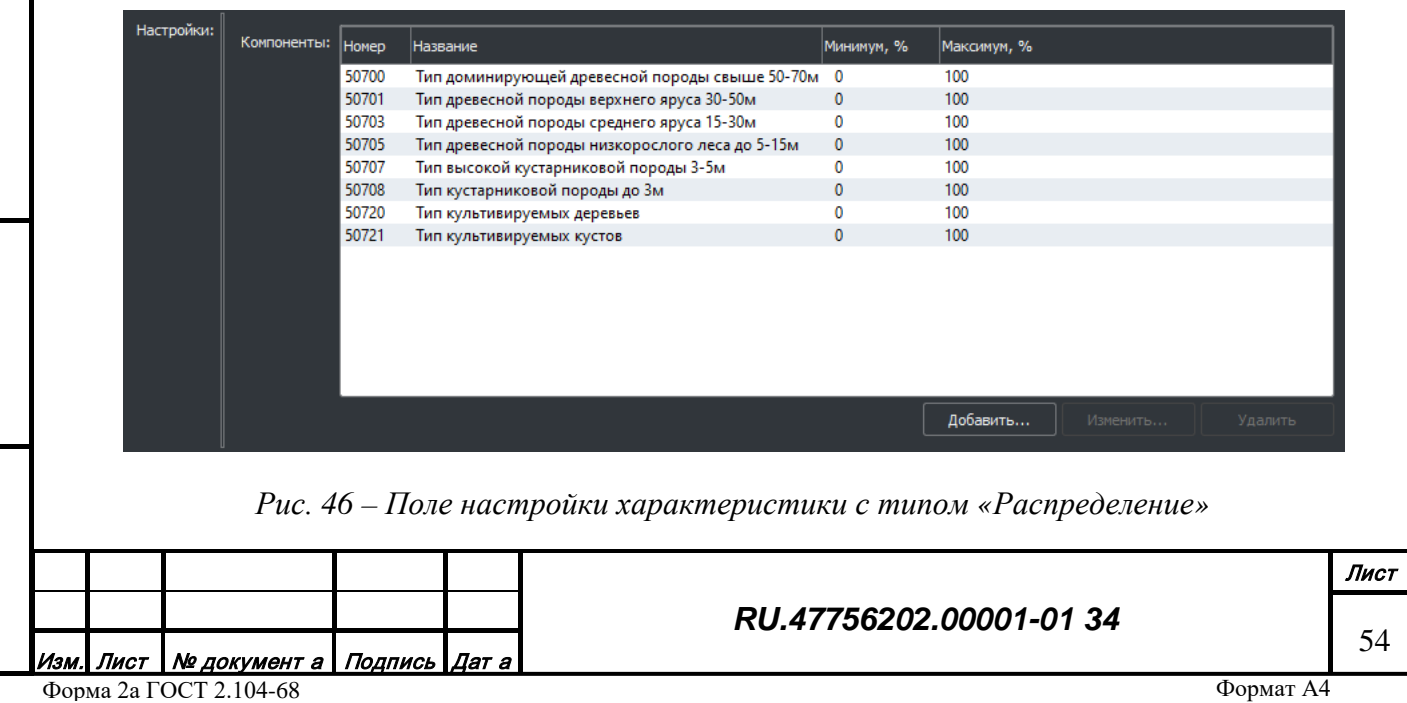

*Подпись и дата*

Подпись и дата

*Инв. № дубл.*

Инв. № дубл.

*Взам. инв. №*

Взам. инв. №

*Подпись и дата*

Подпись и дата

*Инв. № подл.*

Ине. Ме подл.

3.1.5.6.1.2.1 Добавление доли перечисляемой характеристики в распределение

Чтобы добавить долю перечисляемой характеристики в распределение, нужно нажать на кнопку «Добавить» – откроется окно [\(Рис.](#page-53-0) 47), в котором нужно выбрать код характеристики и диапазон возможной доли в процентах.

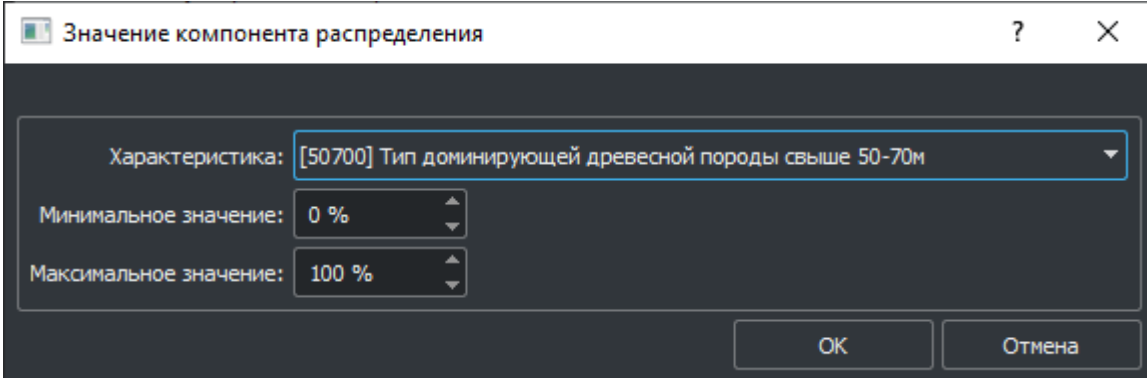

*Рис. 47 Окно редактирования значения характеристики с типом «Распределение»*

## 3.1.5.6.1.3 Настройка характеристики типа «Величина»

Характеристика данного типа задается числом с плавающей точкой и может использоваться для хранения физических величин [\(Рис. 48](#page-54-0)).

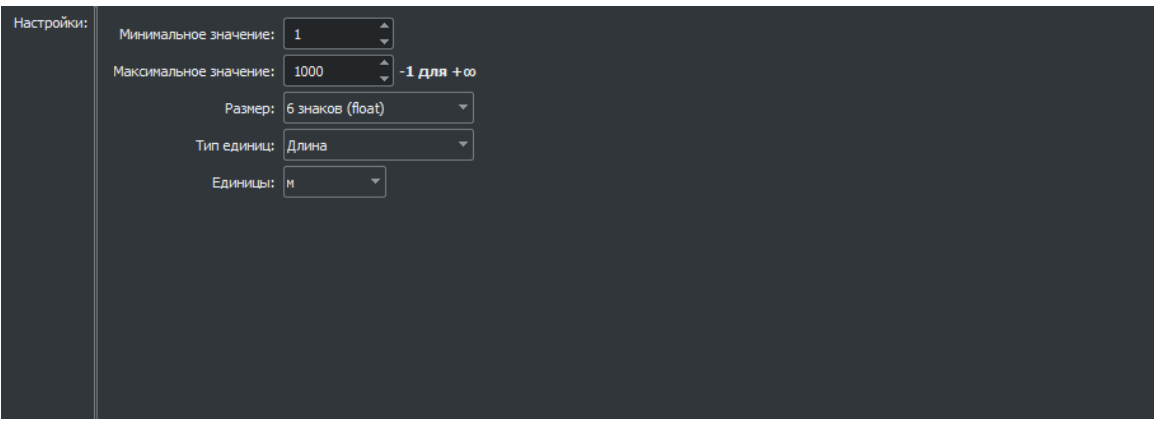

*Рис. 48 Поле настройки характеристики типа «Величина»*

К параметрам характеристики относятся:

*Подпись и дата*

Подпись и дата

*Инв. № дубл.*

Инв. № дубл.

<span id="page-54-0"></span>*Взам. инв. №*

Взам. инв. Ме

*Подпись и дата*

Подпись и дата

- Минимальное значение нижняя граница диапазона разрешенных значений
- Максимальное значение верхняя граница диапазона разрешенных значений
- Размер размер в байтах (точность) значения характеристики (float или double)
- Тип единиц тип единиц измерений физической величины
- Единицы единицы измерения величины

3.1.5.6.1.4 Настройка характеристики типа «Количество»

Характеристика данного типа задается целочисленным значение и может использоваться для хранения значения количества единиц [\(Рис. 49](#page-55-0)).

| Настройки: | Минимальное значение:  | $\bullet$<br>▼           |                                                                                     |  |
|------------|------------------------|--------------------------|-------------------------------------------------------------------------------------|--|
|            | Максимальное значение: | 100                      | $\left  \begin{array}{c} \triangle \\ \nabla \end{array} \right $ -1 для + $\infty$ |  |
|            | Единицы: шт            | $\overline{\phantom{a}}$ |                                                                                     |  |
|            |                        |                          |                                                                                     |  |
|            |                        |                          |                                                                                     |  |
|            |                        |                          |                                                                                     |  |
|            |                        |                          |                                                                                     |  |
|            |                        |                          |                                                                                     |  |
|            |                        |                          |                                                                                     |  |
|            |                        |                          |                                                                                     |  |
|            |                        |                          |                                                                                     |  |

*Рис. 49 – Поле настройки характеристики типа «Количество»*

<span id="page-55-0"></span>К параметрам характеристики относятся:

- Минимальное значение нижняя граница диапазона разрешенных значений
- Максимальное значение верхняя граница диапазона разрешенных значений
- Единицы единицы измерения количества

*Подпись и дата*

Подпись и дата

*Инв. № дубл.*

Инв. № дубл.

*Взам. инв. №*

Взам. инв. №

<span id="page-55-1"></span>*Подпись и дата*

Подпись и дата

*Инв. № подл.*

Инв. № подл.

3.1.5.6.1.5 Настройка характеристики типа «Строка»

Характеристика данного типа задается строкой текста и может использоваться для хранения текстовой информации [\(Рис. 50](#page-55-1)).

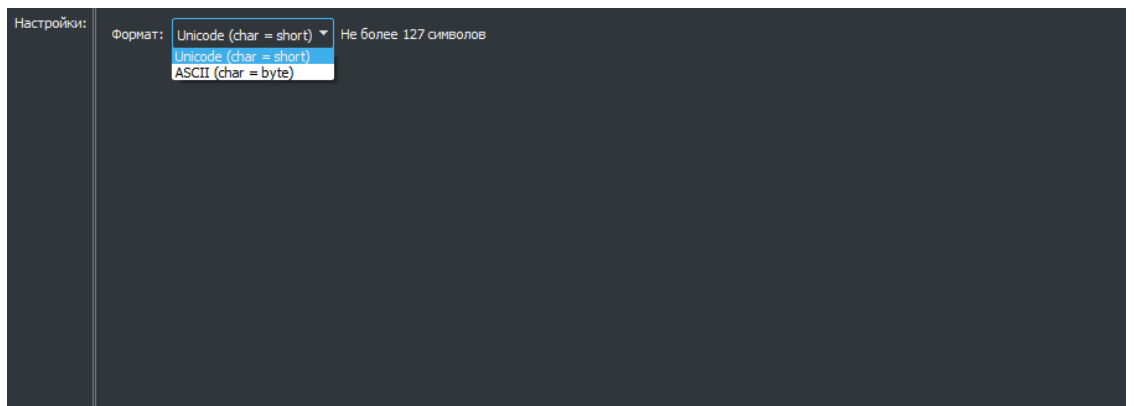

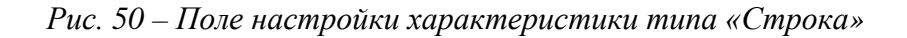

К параметрам характеристики относятся:

• Формат – формат записи символа строки (2 байта – Unicode, 1 байт – ASCII).

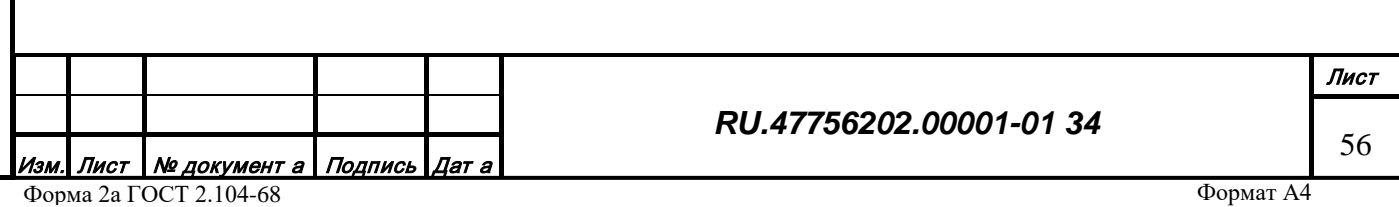

3.1.5.6.1.6 Настройка характеристики типа «Ссылка на таблицу»

Характеристика данного типа задается бинарным ключом и может использоваться для хранения ссылки на запись из таблицы данных [\(Рис. 51](#page-56-0)).

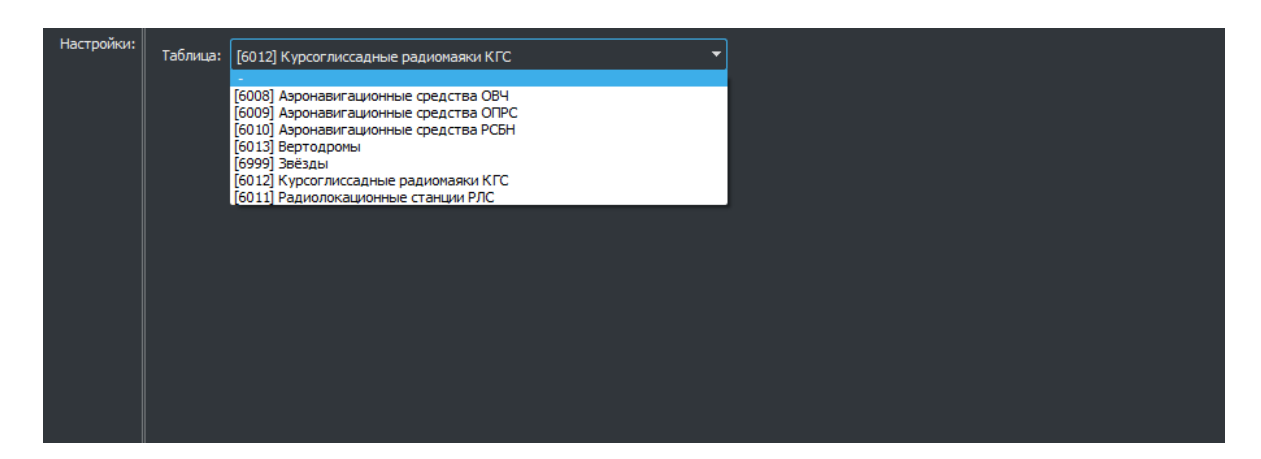

*Рис. 51 – Поле настройки характеристики типа «Ссылка на таблицу»*

<span id="page-56-0"></span>К параметрам характеристики относятся:

• Таблица – название таблицы данных из классификации таблиц данных.

3.1.5.6.1.7 Настройка характеристики типа «Ссылка на дерево»

<span id="page-56-1"></span>Характеристика данного типа задается бинарным ключом и может использоваться для хранения ссылки на запись с определенного уровня дерева данных [\(Рис. 52](#page-56-1)).

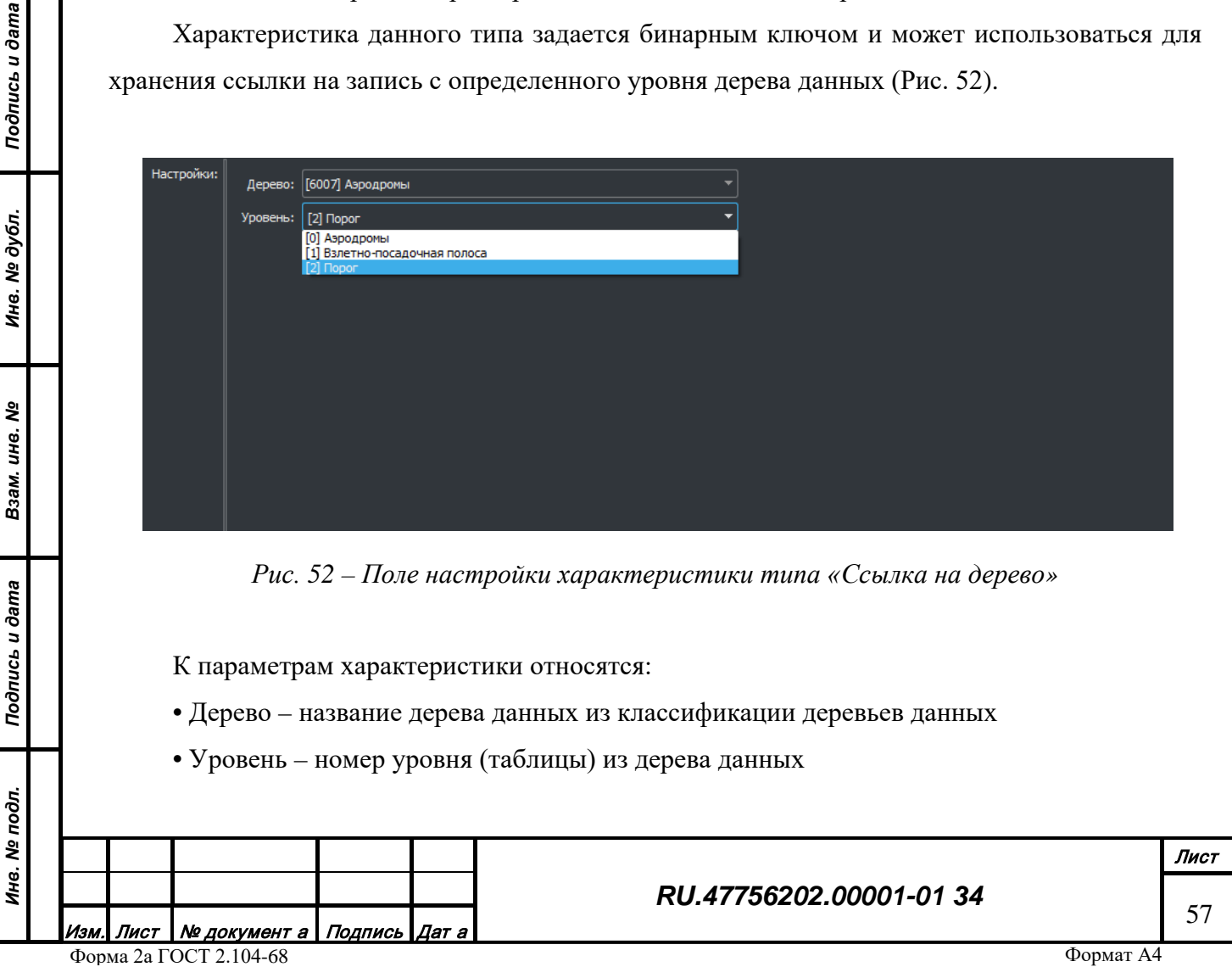

3.1.5.6.1.8 Настройка характеристики типа «Ссылка большие бинарные данные»

Характеристика данного типа задается бинарным ключом и может использоваться для хранения ссылки на запись из внешних файловых баз данных объектов [\(Рис. 5](#page-55-1)3).

Настройки: Файл: radioreflection

*Рис. 53 – Поле настройки характеристики типа «Ссылка внешняя»*

К параметрам характеристики относятся:

• Файл – название файла внешней базы данных.

3.1.5.6.2 Изменение характеристики объекта

Чтобы изменить характеристику объекта, нужно с помощью левой кнопки мыши выбрать нужную характеристику в дереве и нажать кнопку «Изменить» – откроется окно редактирования свойств характеристики [\(Рис. 4](#page-46-0)2), работа в котором описана выше.

3.1.5.6.3 Удаление характеристики объекта

Чтобы удалить характеристику, нужно сначала снять все зависимости от данной характеристики (удалить ссылку на нее во всех классах, таблицах, деревьях где она используется), затем нажать кнопку «Удалить».

3.1.5.6.4 Клонирование характеристики объекта

Чтобы клонировать (копировать и вставить) характеристику, нужно выбрать характеристику в дереве и нажать кнопку «Клонировать», откроется окно свойств характеристики [\(Рис. 4](#page-46-0)2) в котором нужно ввести код новой характеристики и если необходимо изменить её настройки.

3.1.5.6.5 Перемещение характеристики объекта

Чтобы переместить характеристики из одного базового класса в другой, нужно выбрать характеристику и нажать кнопку «Переместить», откроется окно выбора класса [\(Рис. 54\)](#page-58-0) в котором нужно выбрать класс, куда будет перемещена характеристика.

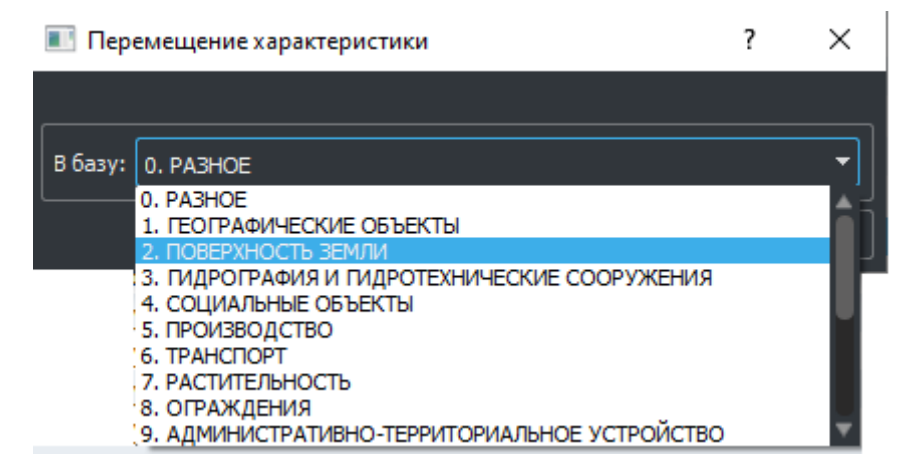

*Рис. 54 – Окно выбора класса*

<span id="page-58-0"></span>3.1.5.6.7 Печать характеристик объекта

Для того чтобы распечатать таблицу характеристик, нужно нажать кнопку «Печать». Дальнейшие действия аналогичны печати классов, таблиц, деревьев и приведены выше.

### 3.1.5.7 Вкладка «Конвертация объектов»

Таблицы конвертации семантики топографических объектов необходимы для корректного перевода семантики объекта (класса и характеристик) из одной системы кодирования в другую при импорте и экспорте данных. Таблица конвертации состоит из настроек перекодирования классов и характеристик, которые в свою очередь разбиты на 16 таблиц по типам топографических объектов.

При импорте задача конвертации сводится к формированию внутреннего кода и списка внутренних характеристик на основе списка внешних характеристик. В случае импорта классифицированных данных (SXF, DM и т.п.) исходный код объекта помещается в системную характеристику с номером 65101 («Код объекта исходного материала») и обрабатывается на ряду с прочими внешними характеристиками. Номером внешней характеристики может выступать как число (SXF, DM и т.п.), так и строка (SHP, MIF/MID, OSM и т.п.). Для неклассифицированных данных (SHP, MIF/MID, OSM и т.п.) формируется характеристика с текстовым номером «Table» и значением по имени файла данных.

При экспорте задача конвертации сводится к формированию списка внешних характеристик на основе внутреннего кода и списка внутренних характеристик. Код для классифицированных данных (SXF, DM и т.п.) помещается в системную характеристику с номером 65101 («Код объекта исходного материала»).

Таблицы конвертации делятся по направлению (импорт или экспорт) и типу данных (формату внешних данных).

*Подпись и дата*

Подпись и дата

*Инв. № дубл.*

Инв. № дубл.

*Взам. инв. №*

Взам.

инв. Nº

*Подпись и дата*

Подпись и дата

*Инв. № подл.*

Инв. № подл.

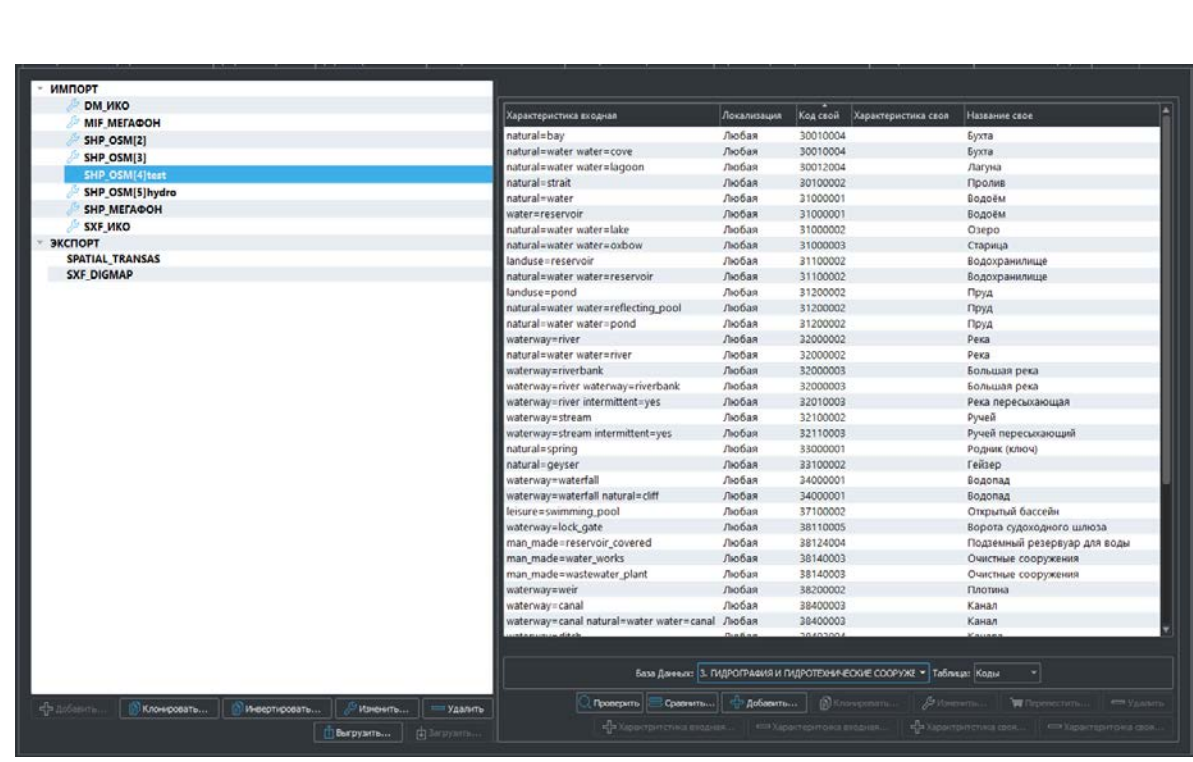

Внешний вид страницы редактирования таблиц конвертации представлен на [Рис. 55](#page-59-0).

*Рис. 55 – Страница редактирования настроек конвертации объектов*

<span id="page-59-0"></span>В левой части страницы отображается текущие списки таблиц конвертации для импорта и экспорта данных. При выборе таблицы конвертации в левом списке в правой части страницы отобразится список с данными таблицы конвертации, отфильтрованные по типу топографических объектов. Колонки таблицы отображают набор входных/выходных характеристик, свой код и набор своих характеристик в разных последовательностях в зависимости от направления перекодирования. В нижней части списка таблиц перекодировки находятся функциональные кнопки для редактирования настроек перекодировки данных. Также в нижней части правого списка находятся выпадающие списки для фильтрации данных таблицы перекодировки [\(Рис. 56](#page-59-1)).

База Данных: 3. ГИДРОГРАФИЯ И ГИДРОТЕХНИЧЕСКИЕ СООРУЖЕНИЯ Таблица: Колы Коды

*Рис. 56 – Фильтры данных перекодировки*

## 3.1.5.7.1 Добавление таблицы конвертации

Чтобы добавить таблицу импорта/экспорта, нужно нажать на кнопку «Добавить», откроется окно параметров таблицы конвертации импорта/экспорта, из/в которого будет

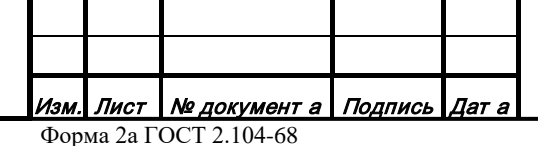

*Подпись и дата*

Подпись и дата

*Инв. № дубл.*

Инв. № дубл.

*Взам. инв. №*

Взам. инв. Ме

<span id="page-59-1"></span>*Подпись и дата*

Подпись и дата

*Инв. № подл.*

Инв. № подл.

# *RU.47756202.00001-01 34*

60

произведена конвертация [\(Рис. 57](#page-60-0)). Можно задать название таблицы, выбрать интересующий формат и подтвердить создание новой таблицы нажав кнопку «ОК».

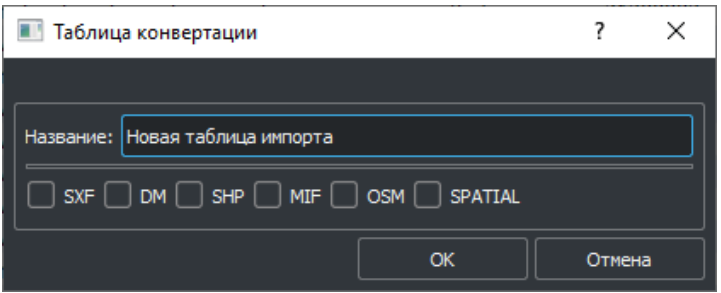

*Рис. 57 – Окно параметров таблицы конвертации*

## <span id="page-60-0"></span>3.1.5.7.2 Изменение таблицы конвертации

Чтобы изменить настройки таблицы, нужно выбрать её в списке с помощью левой кнопки мыши и нажать кнопку «Изменить», откроется окно параметров таблицы конвертации [\(Рис. 55\)](#page-59-0), в котором можно изменить формат данных таблицы.

3.1.5.7.3 Удаление таблицы конвертации

Чтобы удалить таблицу конвертации, нужно с помощью левой кнопки мыши выбрать её в списке и нажать кнопку «Удалить».

3.1.5.7.4 Клонирование таблицы конвертации

Чтобы клонировать таблицу конвертации, нужно с помощью левой кнопки мыши выбрать её в списке и нажать кнопку «Клонировать» откроется окно параметров таблицы ([Рис. 55\)](#page-59-0), в котором нужно ввести имя новой таблицы, при необходимости сменить формат.

3.1.5.7.5 Инверсия таблицы конвертации

*Подпись и дата*

Подпись и дата

*Инв. № дубл.*

Инв. № дубл.

*Взам. инв. №*

Взам. инв. №

*Подпись и дата*

Подпись и дата

*Инв. № подл.*

Инв. № подл.

Инверсия таблицы конвертации это операция в результате которой инвертируется каждая запись таблицы, таким образом на основе существующей таблицы экспорта можно получить таблицу импорта или наоборот.

Чтобы инвертировать таблицу, нужно с помощью левой кнопки мыши выбрать её в списке и нажать кнопку «Инвертировать», новая таблица появится в списке противоположного направления.

3.1.5.7.6 Загрузка таблицы конвертации

Таблицы конвертации могут быть загружены из бинарного файла с расширением \*.i – для импорта и \*.e – экспорта. Для этого нужно выбрать направление (экспорт или импорт) в списке и нажать кнопку «Загрузить», выбрать файл на диске. Откроется окно параметров таблицы [\(Рис. 55\)](#page-59-0), в котором нужно ввести имя новой таблицы, при необходимости сменить формат.

3.1.5.7.7 Выгрузка таблицы конвертации

*Подпись и дата*

Подпись и дата

Таблицы конвертации могут быть выгружены в бинарный файл с расширением \*.i – для импорта и \*.e – экспорта. Для этого нужно выбрать таблицу конвертации в списке и нажать кнопку «Выгрузить», выбрать файл на диске, куда он будет сохранен.

3.1.5.7.8 Добавление записи конвертации класса

Чтобы добавить закон конвертации кода класса объекта как запись в таблице конвертации, нужно выбрать таблицу конвертации (левый список), тип таблицы «Коды» в выпадающем списке в нижней части правого списка и нажать кнопку «Добавить» в нижней части правого списка. Появится окно настроек преобразования кода класса для импорта ([Рис.](#page-61-0) 58) или экспорта [\(Рис. 59\)](#page-61-1). Окно состоит из двух частей: входные и выходные характеристики и коды. При завершении редактирования нужно подтвердить изменения кнопкой «ОК».

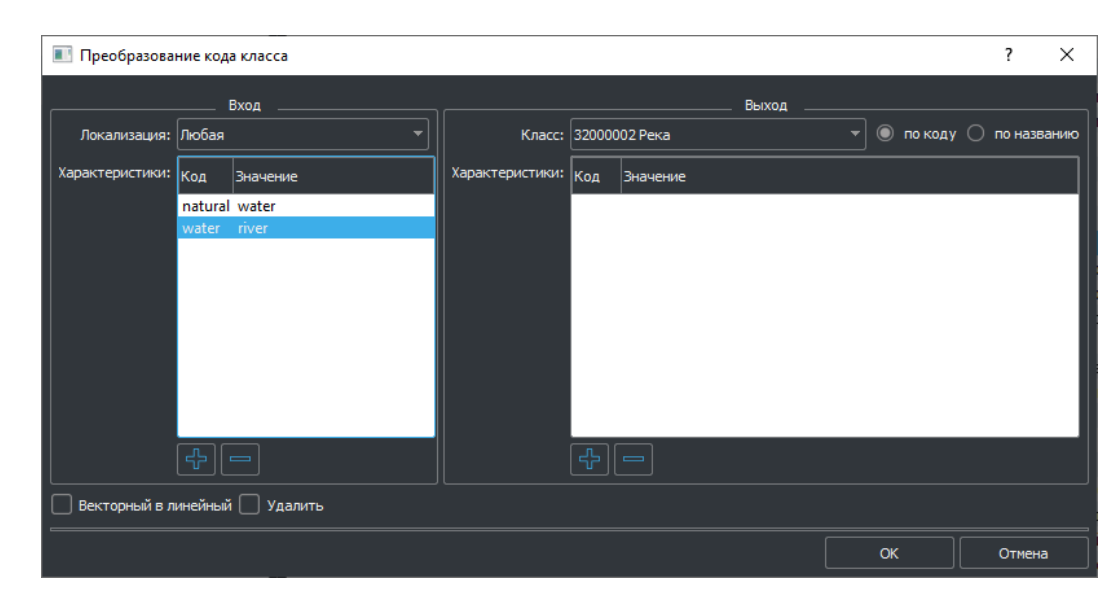

<span id="page-61-1"></span>*Рис. 58 – Окно параметров таблицы конвертации*

<span id="page-61-0"></span>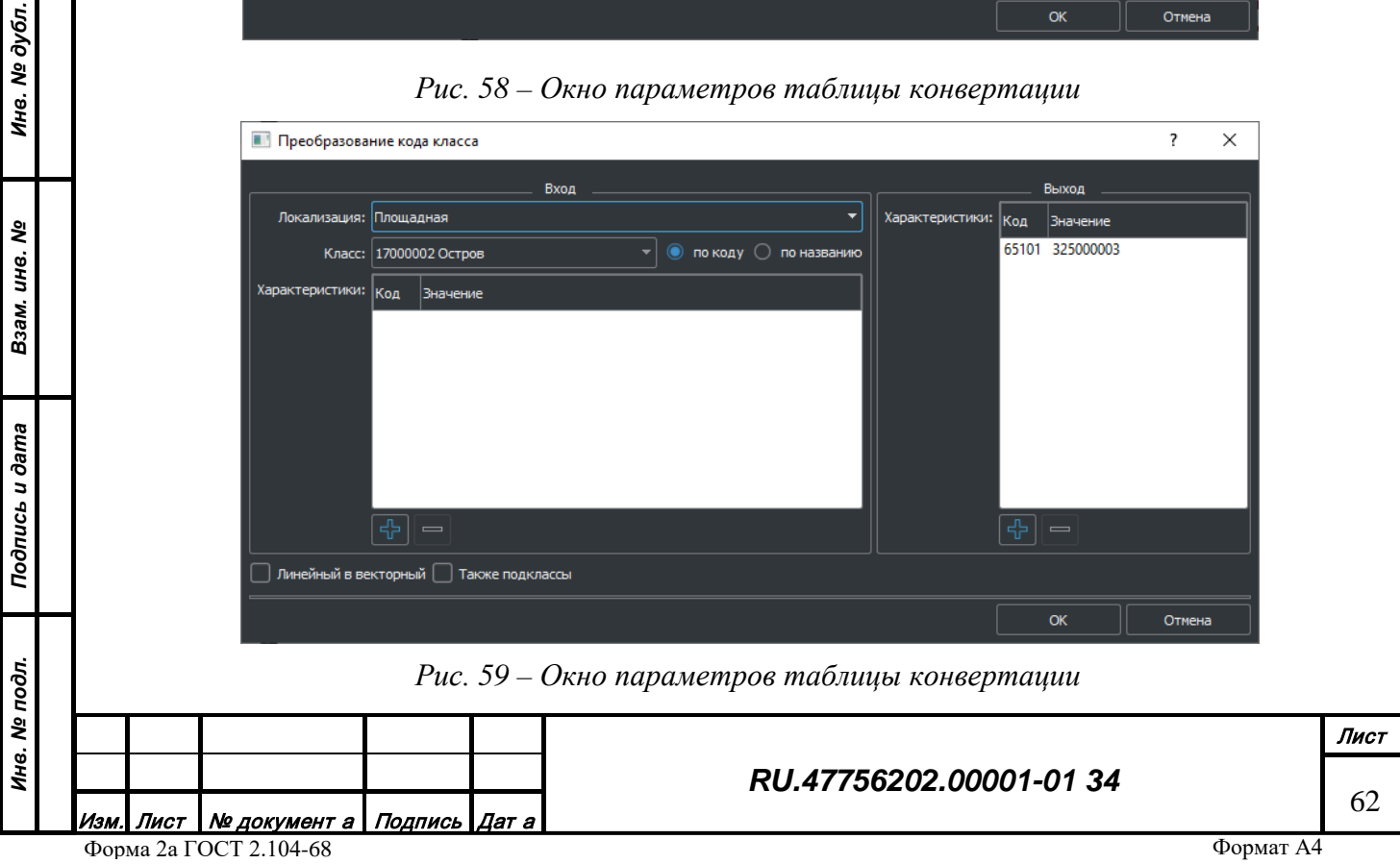

Входные характеристики для импорта и выходные для экспорта представляют собой список пар значений произвольного типа (целочисленные, строковые, вещественные), описывающие семантику объектов во внешних форматах данных. Чтобы добавить новую пару значений характеристики, нужно нажать на кнопку «Плюс».

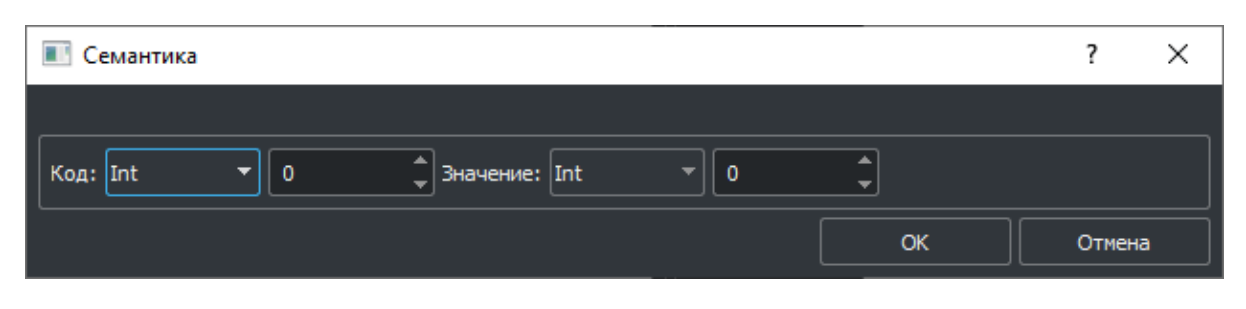

*Рис. 60 – Окно значений внешней семантики*

<span id="page-62-0"></span>В окне настроек внешней семантики [\(Рис. 60\)](#page-62-0) можно указать тип и значение кода характеристики, а также тип и значение характеристики.

Выходные характеристики для импорта и входные для экспорта представляют собой код класса из дерева топографических объектов и список пар значений кода и значения характеристик из перечня топографических характеристик, описывающие семантику объектов во внутреннем формате данных. Код класса объекта можно выбрать из выпадающего списка. Чтобы добавить новую пару значений характеристики нужно нажать на кнопку «Плюс».

| Семантика класса                                            |        |  |
|-------------------------------------------------------------|--------|--|
|                                                             |        |  |
| Код: [15085] Государство (цифровой код)                     |        |  |
| Значение: [[ 4] Переходное Исламское Государство Афганистан |        |  |
| ок                                                          | Отмена |  |

*Рис. 61 – Окно значений внутренней семантики*

<span id="page-62-1"></span>В окне настроек внутренней семантики [\(Рис. 61\)](#page-62-1) нужно выбрать код характеристики из перечня, разрешенных характеристик для данного класса, и задать значение характеристики способом зависящим от типа характеристики (перечисление, строка, величина и т.д.).

Входные характеристики импорта и экспорта содержат тип локализации исходного объекта, что позволяет дифференцировано подходить к перекодированию объектов разных локализаций с одинаковой семантикой.

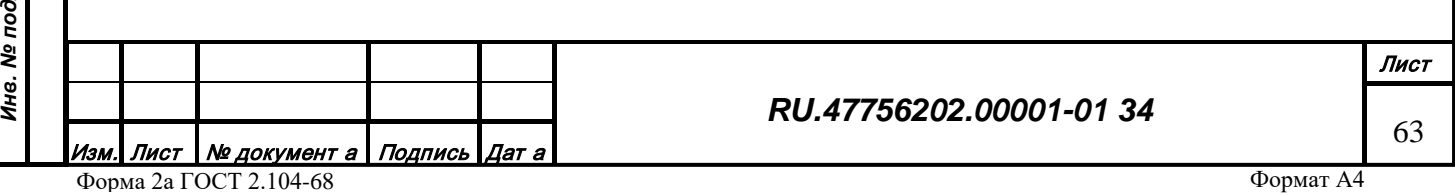

Чтобы удалить существующую пару значений характеристики, нужно выбрать характеристику и нажать на кнопку «Минус».

3.1.5.7.9 Изменение записи конвертации класса

Чтобы изменить настройки записи в таблице конвертации, нужно выбрать её в списке с помощью левой кнопки мыши и нажать кнопку «Изменить», откроется окно настроек преобразования кода класса [\(Рис. 62](#page-63-0), [Рис. 63\)](#page-64-0), в котором можно изменить параметры конвертации семантики объекта.

3.1.5.7.10 Клонирование записи конвертации класса

Чтобы клонировать (копировать и сразу вставить) существующую записи в таблице конвертации, нужно с помощью левой кнопки мыши в списке выбрать класс и нажать кнопку «Клонировать», откроется окно настроек преобразования кода класса [\(Рис. 62](#page-63-0), [Рис. 63](#page-64-0)). Работа с этим окном приведена выше.

3.1.5.7.11 Перемещение записи конвертации класса

Чтобы переместить записи в таблице конвертации из одного базового класса в другой, нужно выбрать запись и нажать кнопку «Переместить», откроется окно выбора класса ([Рис.](#page-63-0) 62) в котором нужно выбрать класс, куда будет перемещена характеристика.

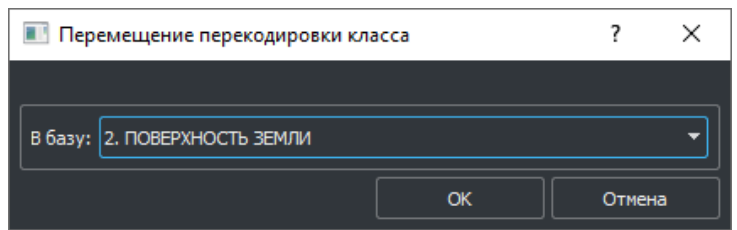

*Рис. 62 – Окно выбора класса*

3.1.5.7.12 Удаление записи конвертации класса

*Подпись и дата*

Подпись и дата

<span id="page-63-0"></span>*Инв. № дубл.*

Инв. № дубл.

*Взам. инв. №*

Взам. инв. №

*Подпись и дата*

Подпись и дата

*Инв. № подл.*

Чтобы удалить запись в таблице конвертации, нужно с помощью левой кнопки мыши выбрать её в списке и нажать кнопку «Удалить».

3.1.5.7.13 Добавление записи конвертации характеристики

Чтобы добавить закон конвертации характеристик объекта как запись в таблице конвертации, нужно выбрать таблицу конвертации (левый список), тип таблицы «Характеристики» в выпадающем списке в нижней части правого списка и нажать кнопку «Добавить» в нижней части правого списка. Появится окно настроек преобразования характеристики для импорта [\(Рис. 63\)](#page-64-0) или экспорта [\(Рис. 64\)](#page-64-1). Окно состоит из двух частей: входные и выходные параметры характеристики. При завершении редактирования нужно подтвердить изменения кнопкой «ОК».

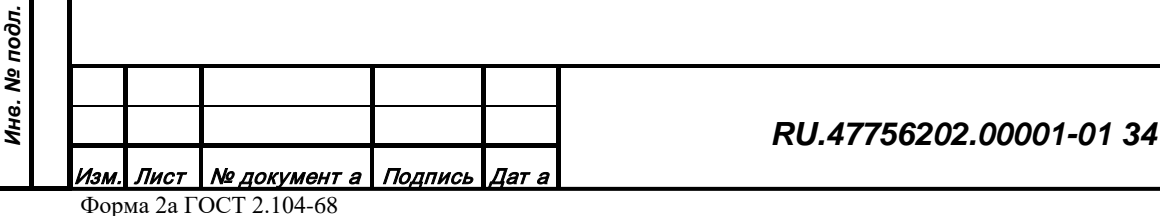

Лист

64

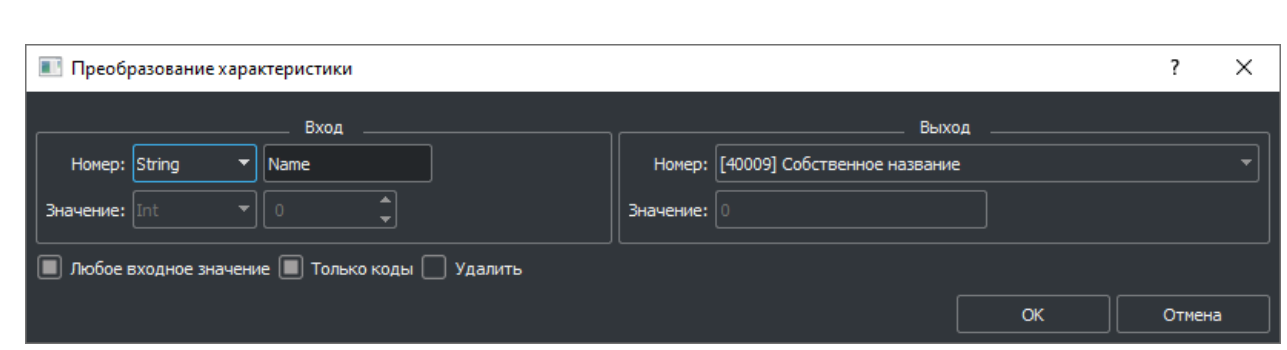

*Рис. 63 – Окно параметров таблицы конвертации*

<span id="page-64-0"></span>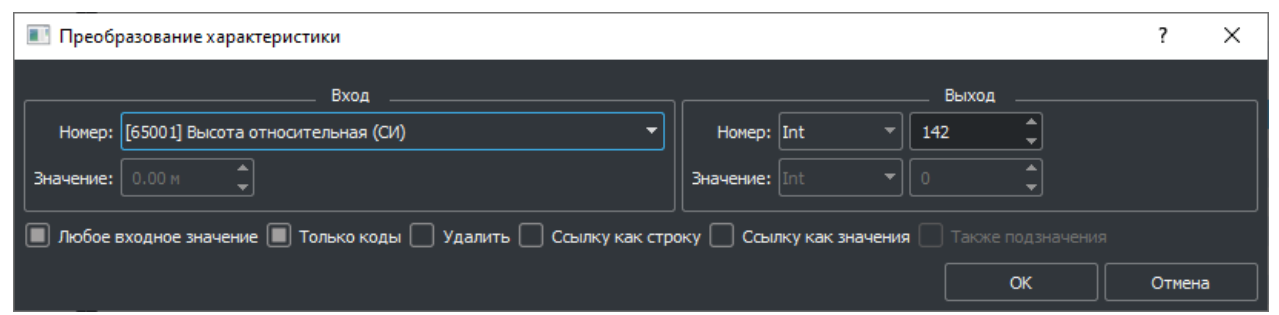

*Рис. 64 – Окно параметров таблицы конвертации*

<span id="page-64-1"></span>Входные параметры для импорта и выходные для экспорта представляют собой пару значений произвольного типа (целочисленные, строковые, вещественные), описывающие семантику объектов во внешних форматах данных. В окне настроек можно указать тип и значение кода характеристики, а также тип и значение характеристики.

Выходные характеристики для импорта и входные для экспорта представляют пару значений кода и значения характеристики из перечня топографических характеристик, описывающие семантику объектов во внутреннем формате данных. В окне настроек нужно выбрать код характеристики из перечня и задать значение характеристики способом, зависящим от типа характеристики (перечисление, строка, величина и т.д.).

3.1.5.7.14 Редактирование записи конвертации характеристики

Чтобы изменить настройки записи в таблице конвертации, нужно выбрать её в списке с помощью левой кнопки мыши и нажать кнопку «Изменить», откроется окно настроек преобразования характеристики [\(Рис. 58](#page-61-0), [Рис. 59\)](#page-61-1), в котором можно изменить параметры конвертации характеристики объекта.

3.1.5.7.15 Клонирование записи конвертации характеристики

Чтобы клонировать (копировать и сразу вставить) существующую записи в таблице конвертации, нужно с помощью левой кнопки мыши в списке выбрать класс и нажать кнопку

*Подпись и дата*

Подпись и дата

*Инв. № дубл.*

Инв. № дубл.

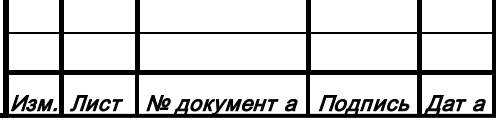

«Клонировать», откроется окно настроек преобразования характеристики ([Рис. 58](#page-61-0), [Рис. 59](#page-61-1)). Работа с этим окном приведена выше.

3.1.5.7.16 Перемещение записи конвертации характеристики

Чтобы переместить записи в таблице конвертации из одного базового класса в другой, нужно выбрать запись и нажать кнопку «Переместить», откроется окно выбора класса ([Рис.](#page-63-0) 62) в котором нужно выбрать класс, куда будет перемещена характеристика.

3.1.5.7.17 Удаление записи конвертации характеристики

Чтобы удалить запись в таблице конвертации, нужно с помощью левой кнопки мыши выбрать её в списке и нажать кнопку «Удалить».

3.1.5.8 Вкладка «Разное»

На странице «Разное» ([Рис. 65\)](#page-66-0) собраны вторичные настройки классификации топографических объектов:

• Слои высоты отображения объектов

• Шрифты отображения подписей объектов

• Синхронизация значений характеристик объекта и атрибутивных баз данных

В левой части страницы находится список ресурсов, в правой части – отображение таблицы настроек и функционал редактирования, зависящий от выбора ресурса.

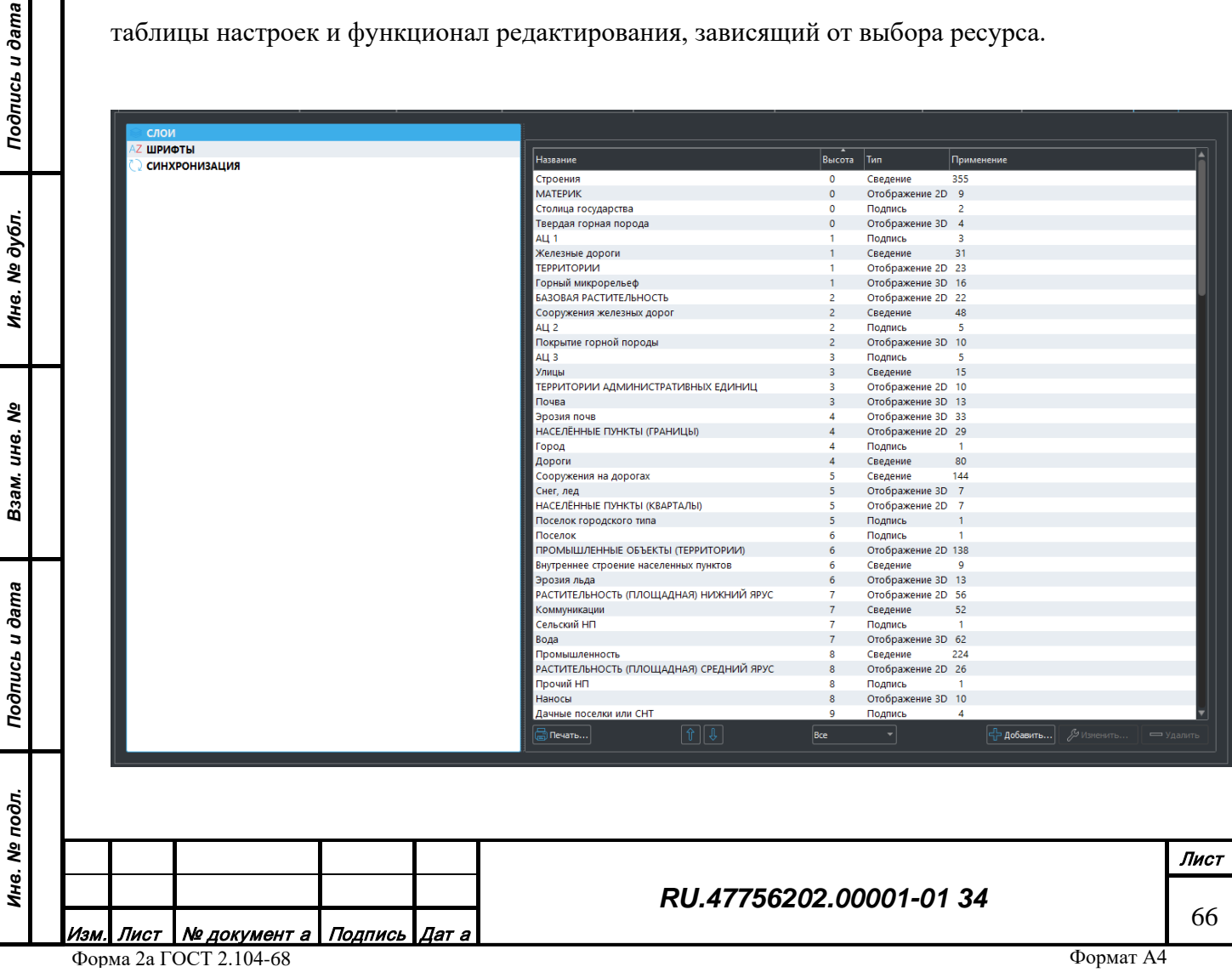

## <span id="page-66-0"></span>3.1.5.8.1 Слои высоты

*Подпись и дата*

Подпись и дата

*Инв. № дубл.*

Инв. № дубл.

*Взам. инв. №*

Взам. инв. Nº

<span id="page-66-1"></span>*Подпись и дата*

Подпись и дата

*Инв. № подл.*

Инв. № подл.

Слой высоты определяет порядок отображения базы данных объектов и является составной частью настроек топографического класса. Слой характеризуется следующими параметрами:

- Название произвольно описание слоя объектов
- Высота уникальный целочисленный номер в списке слоев
- Тип назначение слоя (отображение, сведение и т.п.)

Внешний вид страницы редактирования списка слоев представлен на [Рис. 66](#page-66-1).

| Название                                | Высота         | Тип                | Применение                                      |  |
|-----------------------------------------|----------------|--------------------|-------------------------------------------------|--|
| Строения                                | $\mathbf 0$    | Сведение           | 355                                             |  |
| ΜΑΤΕΡͶΚ                                 | $\overline{0}$ | Отображение 2D 9   |                                                 |  |
| Столица государства                     | Ō              | Подпись            | $\overline{2}$                                  |  |
| Твердая горная порода                   | $\overline{0}$ | Отображение 3D 4   |                                                 |  |
| ALI <sub>1</sub>                        | 1              | Подпись            | 3                                               |  |
| Железные дороги                         | 1              | Сведение           | 31                                              |  |
| <b>ТЕРРИТОРИИ</b>                       | 1              | Отображение 2D 23  |                                                 |  |
| Горный микрорельеф                      | 1              | Отображение 3D 16  |                                                 |  |
| БАЗОВАЯ РАСТИТЕЛЬНОСТЬ                  | 2              | Отображение 2D 22  |                                                 |  |
| Сооружения железных дорог               | $\overline{2}$ | Сведение           | 48                                              |  |
| $ALL$ 2                                 | $\overline{2}$ | Подпись            | 5                                               |  |
| Покрытие горной породы                  | $\overline{2}$ | Отображение 3D 10  |                                                 |  |
| $ALL$ 3                                 | 3              | Подпись            | 5                                               |  |
| Улицы                                   | 3              | Сведение           | 15                                              |  |
| ТЕРРИТОРИИ АДМИНИСТРАТИВНЫХ ЕДИНИЦ      | 3              | Отображение 2D 10  |                                                 |  |
| Почва                                   | 3              | Отображение 3D 13  |                                                 |  |
| Эрозия почв                             | 4              | Отображение 3D 33  |                                                 |  |
| НАСЕЛЁННЫЕ ПУНКТЫ (ГРАНИЦЫ)             | $\overline{4}$ | Отображение 2D 29  |                                                 |  |
| Город                                   | 4              | Подпись            | 1.                                              |  |
| Дороги                                  | 4              | Сведение           | 80                                              |  |
| Сооружения на дорогах                   | 5              | Сведение           | 144                                             |  |
| Снег, лед                               | 5              | Отображение 3D 7   |                                                 |  |
| НАСЕЛЁННЫЕ ПУНКТЫ (КВАРТАЛЫ)            | 5              | Отображение 2D 7   |                                                 |  |
| Поселок городского типа                 | 5              | Подпись            | 1                                               |  |
| Поселок                                 | 6              | Подпись            | 1                                               |  |
| ПРОМЫШЛЕННЫЕ ОБЪЕКТЫ (ТЕРРИТОРИИ)       | 6              | Отображение 2D 138 |                                                 |  |
| Внутреннее строение населенных пунктов  | 6              | Сведение           | 9                                               |  |
| Эрозия льда                             | 6              | Отображение 3D 13  |                                                 |  |
| РАСТИТЕЛЬНОСТЬ (ПЛОЩАДНАЯ) НИЖНИЙ ЯРУС  | 7              | Отображение 2D 56  |                                                 |  |
| Коммуникации                            | $\overline{7}$ | Сведение           | 52                                              |  |
| Сельский НП                             | 7              | Подпись            | 1.                                              |  |
| Вода                                    | $\overline{7}$ | Отображение 3D 62  |                                                 |  |
| Промышленность                          | 8              | Сведение           | 224                                             |  |
| РАСТИТЕЛЬНОСТЬ (ПЛОЩАДНАЯ) СРЕДНИЙ ЯРУС | g              | Отображение 2D 26  |                                                 |  |
| Прочий НП                               | 8              | Подпись            | 1.                                              |  |
| Наносы                                  | 8              | Отображение 3D 10  |                                                 |  |
| Дачные поселки или СНТ                  | q              | Подпись            | 4                                               |  |
| $\boxplus$ Печать<br>⇧<br>€             | <b>Bce</b>     |                    | $\mathcal{P}$ Изменить<br>Добавить<br>⇒ Удалить |  |

*Рис. 66 – Вкладка редактирования списка слоев высоты*

Первая колонка списка слоев содержит название слоя, вторая колонка информации содержит номер уровня высоты (самый верхний 0), третья колонка содержит информацию о типе слоя, четвертая колонка содержит информацию об использовании данного слоя в

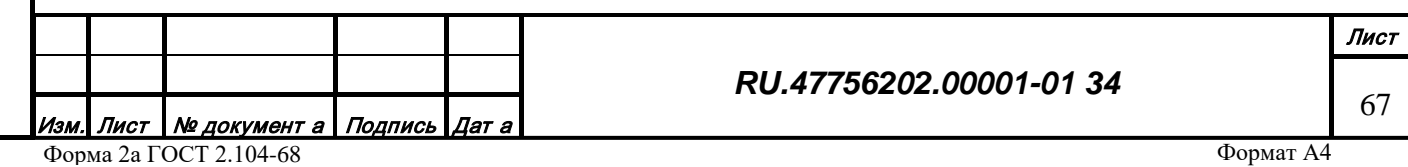

классах. В нижней части списка слоев находятся функциональные кнопки для редактирования структуры слоев.

Функционал редактирования структуры слоев позволяет:

- Добавить слой;
- Изменить слой;
- Удалить слой;
- Переместить слой в списке слое вверх или вниз;
- Печать.

3.1.5.8.1.1 Добавление слоя высоты

Чтобы создать новый слой высоты, нужно нажать кнопку «Добавить», откроется окно параметров слоя [\(Рис. 67\)](#page-67-0). Можно задать название слоя, тип и значение высоты и подтвердить создание нового слоя, нажав кнопку «ОК».

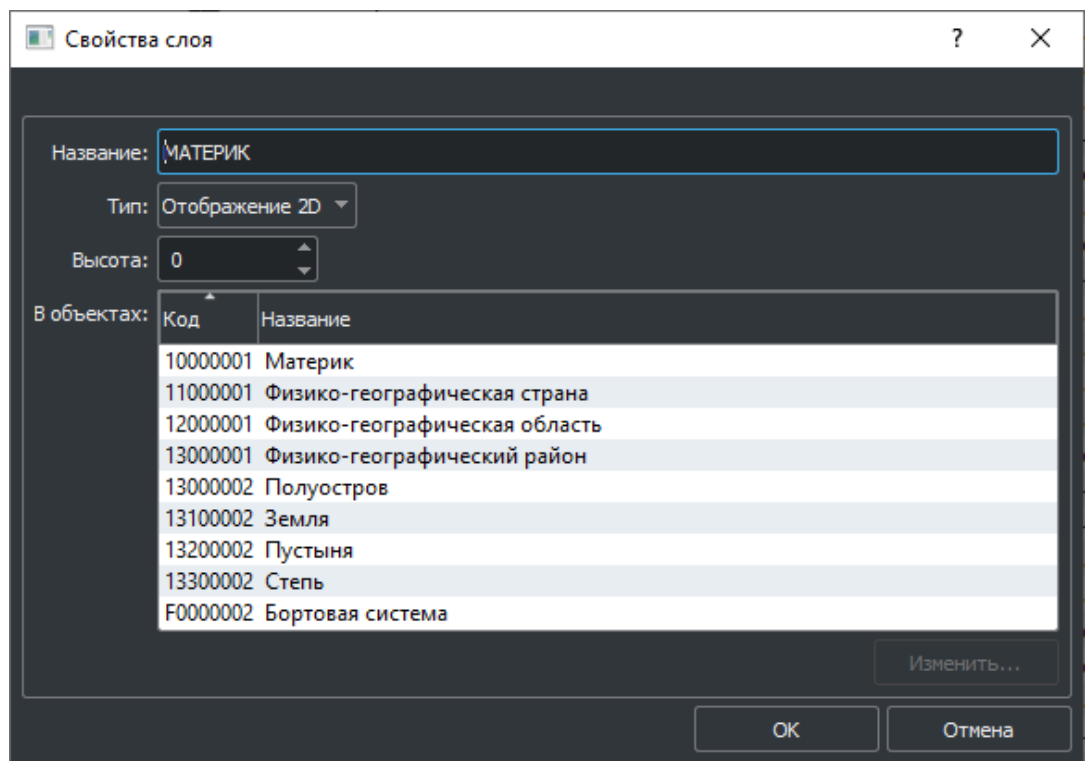

*Рис. 67 – Окно параметров слоя высоты*

<span id="page-67-0"></span>В нижней части окна параметров слоя отображается список классов, которые принадлежат этому слою. Для перехода к настройкам класса можно выбрать класса в списке и нажать кнопку «Изменить», появится окно настроек класса [\(Рис. 5](#page-14-0)).

3.1.5.8.1.2 Изменение слоя высоты

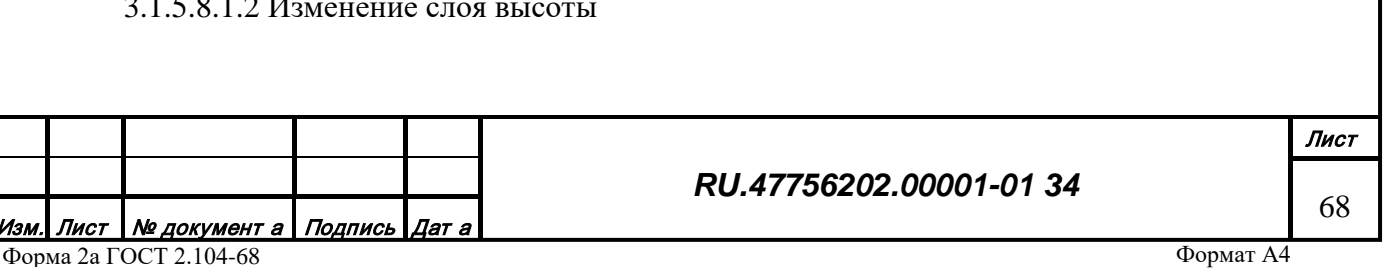

Чтобы изменить настройки слоя высоты, нужно выбрать его в списке с помощью левой кнопки мыши и нажать кнопку «Изменить», откроется окно настроек параметров слоя ([Рис.](#page-67-0) 67), в котором можно изменить параметры слоя.

3.1.5.8.1.3 Удаление слоя высоты

Чтобы удалить слой высоты, нужно с помощью левой кнопки мыши выбрать его в списке и нажать кнопку «Удалить».

3.1.5.8.1.4 Перемещение слоя высоты в списке

Чтобы переместить слой высоты, нужно с помощью левой кнопки мыши выбрать его в списке и нажать кнопку «Вверх» для перемещения вверх, и кнопку «Вниз» для перемещения вниз.

3.1.5.8.2 Библиотека шрифтов

*Подпись и дата*

Подпись и дата

*Инв. № дубл.*

Инв. № дубл.

*Взам. инв. №*

Взам. инв. №

*Подпись и дата*

Подпись и дата

<span id="page-68-0"></span>*Инв. № подл.*

Инв. № подл.

Библиотека шрифтов содержит список шрифтов (TTF), используемых при отображении подписей объектов, и настройки для установки соответствия между типом данными шрифта и классом объекта. Шрифт является составной частью настроек профиля отображения топографического класса.

Внешний вид страницы редактирования списка шрифтов представлен на [Рис. 68](#page-68-0).

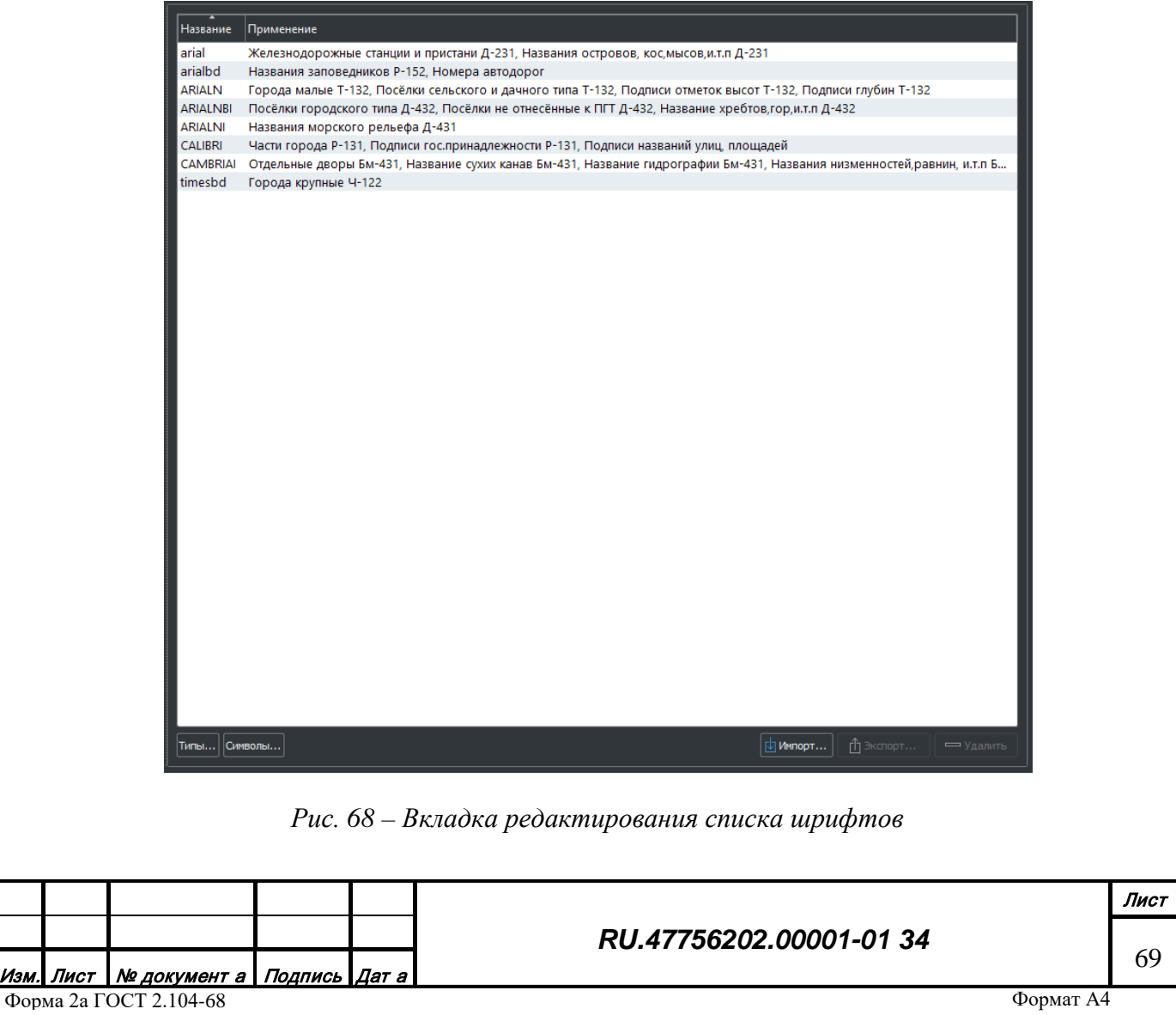

Первая колонка списка шрифтов содержит название файла шрифта (\*.ttf), вторая колонка информации содержит типы подписей, в которых используется данный шрифт. В нижней части списка шрифтов находятся функциональные кнопки для редактирования структуры шрифтов.

Функционал редактирования структуры шрифтов позволяет:

- Редактирование типов шрифтов;
- Редактирование списка символов;
- Импортировать шрифт;
- Экспортировать шрифт;
- Удалить шрифт.

*Подпись и дата*

у дубл.

Подпись и дата

3.1.5.8.2.1 Изменение списка типов шрифтов

Тип шрифта предназначен для инкапсуляции имени файла шрифта и использования в настройке отображения. Тип шрифта характеризуется следующими параметрами:

- Код уникальный целочисленный номер
- Название произвольно описание шрифта
- Файл данных имя файла TTF

Для редактирования списка типов шрифтов, нужно нажать кнопку «Типы», откроется окно списка типов шрифтов [\(Рис. 69\)](#page-70-0). Можно задать название слоя, тип и значение высоты и подтвердить создание нового слоя, нажав кнопку «ОК».

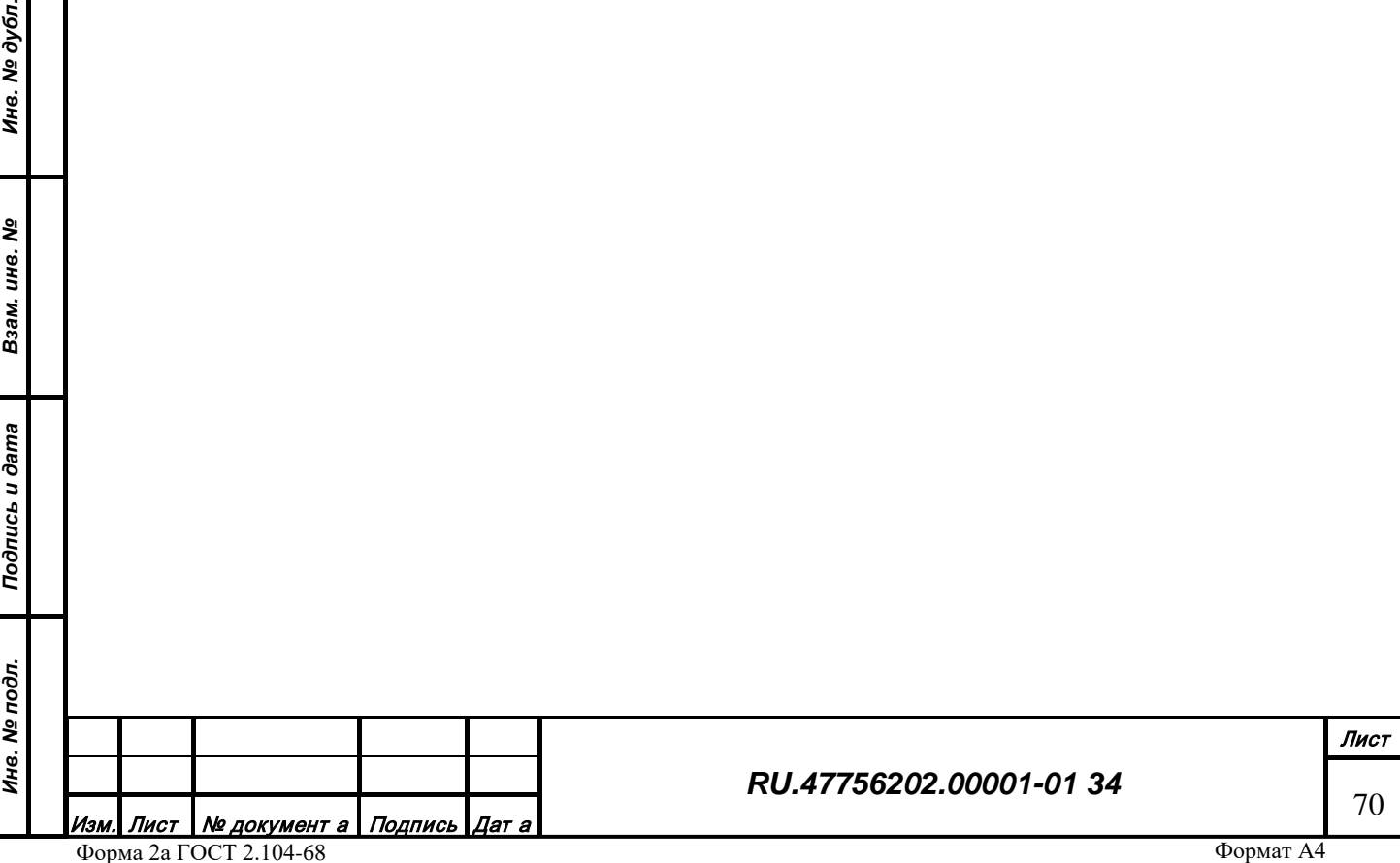

| Код | Название                                             | Шрифт            |  |
|-----|------------------------------------------------------|------------------|--|
| 1   | Города крупные Ч-122                                 | timesbd          |  |
| 2   | Города малые Т-132                                   | ARIAI N          |  |
| 3   | Посёлки городского типа Д-432                        | ARIALNBI         |  |
| 4   | Посёлки не отнесённые к ПГТ Д-432                    | ARIALNBI         |  |
| 5   | Посёлки сельского и дачного типа Т-132               | <b>ARIALN</b>    |  |
| 6   | Отдельные дворы Бм-431                               | <b>CAMBRIAL</b>  |  |
| 7   | Железнодорожные станции и пристани Д-231 arial       |                  |  |
| 8   | Части города Р-131                                   | <b>CALIBRI</b>   |  |
| 9   | Название сухих канав Бм-431                          | CAMBRIAI         |  |
| 10  | Название гидрографии Бм-431                          | <b>CAMBRIAL</b>  |  |
| 11  | Названия морского рельефа Д-431                      | <b>ARIALNI</b>   |  |
| 12  | Названия островов, кос,мысов,и.т.п Д-231             | arial            |  |
| 13  | Названия низменностей, равнин, и.т.п Бм-431 CAMBRIAI |                  |  |
| 14  | Название хребтов, гор, и.т. пД-432                   | <b>ARIAI NBI</b> |  |
| 15  | Названия заповедников Р-152                          | arialbd          |  |
| 16  | Подписи отметок высот Т-132                          | <b>ARIALN</b>    |  |
| 17  | Подписи глубин Т-132                                 | <b>ARIALN</b>    |  |
| 18  | Номера автодорог                                     | arialbd          |  |
| 19  | Подписи гос.принадлежности Р-131                     | <b>CALIBRI</b>   |  |
| 20  | Пояснительные подписи Бм-431                         | CAMBRIAI         |  |
|     | Добавить<br>Удалить<br>Изменить                      |                  |  |

*Рис. 69 – Окно списка типов шрифтов*

<span id="page-70-0"></span>3.1.5.8.2.1.1 Добавление нового типа шрифта

*Подпись и дата*

Подпись и дата

*Инв. № дубл.*

Инв. № дубл.

*Взам. инв. №*

Взам. инв. №

*Подпись и дата*

Подпись и дата

*Инв. № подл.*

Инв. № подл.

Чтобы создать новый тип шрифта, нужно нажать кнопку «Добавить», откроется окно параметров типа шрифта [\(Рис. 70\)](#page-70-1). Можно задать название типа, код и имя файла шрифта и подтвердить создание нового типа шрифта, нажав кнопку «ОК».

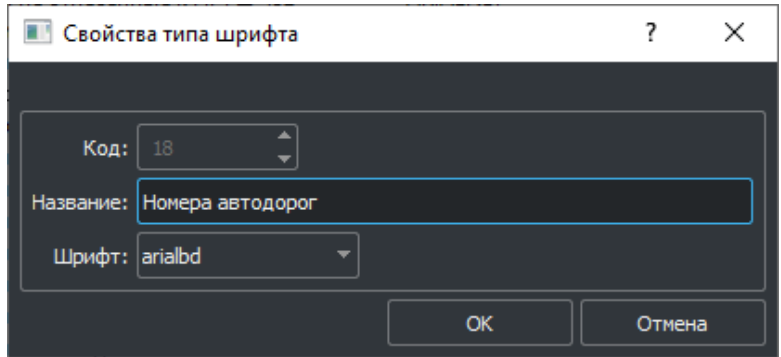

*Рис. 70 – Окно параметров типа шрифта*

<span id="page-70-1"></span>3.1.5.8.2.1.2 Изменение типа шрифта

Чтобы изменить настройки типа шрифта, нужно выбрать его в списке с помощью левой кнопки мыши и нажать кнопку «Изменить», откроется окно настроек типа шрифта ([Рис. 70](#page-70-1)), в котором можно изменить параметры типа шрифта.

3.1.5.8.2.1.3 Удаление типа шрифта

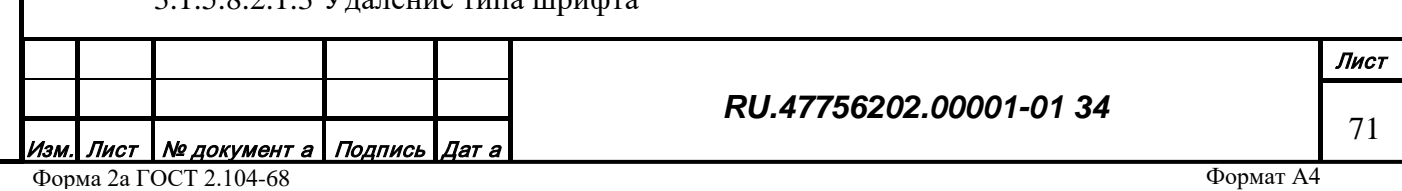

Чтобы удалить тип шрифта, нужно с помощью левой кнопки мыши выбрать его в списке и нажать кнопку «Удалить».

3.1.5.8.2.2 Изменение списка символов

Список символов шрифта предназначен для указания перечня символов, используемых при отображении подписей объектов. Чтобы изменить список символов, нужно нажать кнопку «Символы», в окне списка символов [\(Рис. 71\)](#page-71-0) ввести нужный перечень символов шрифта.

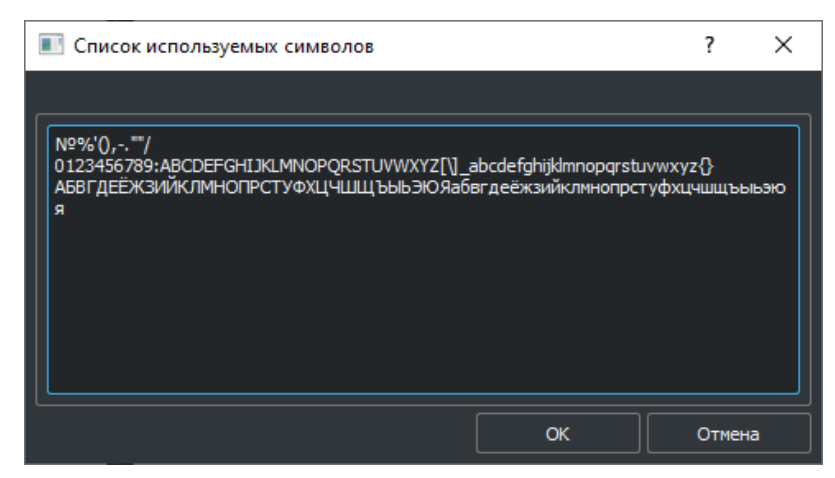

*Рис. 71 – Окно списка символов*

<span id="page-71-0"></span>3.1.5.8.2.3 Импорт шрифта

Чтобы загрузить в библиотеку новый файл шрифта, нужно нажать кнопку «Импорт» и выбрать на диске файл шрифта (\*.ttf).

3.1.5.8.2.4 Экспорт шрифта

*Подпись и дата*

Подпись и дата

*Инв. № дубл.*

Инв. № дубл.

*Взам. инв. №*

Взам.

инв. Nº

*Подпись и дата*

Подпись и дата

Чтобы выгрузить из библиотеку файл шрифта, нужно нажать кнопку «Экспорт» и выбрать на диске имя файла шрифта (\*.ttf).

3.1.5.8.2.5 Удаление шрифта

Чтобы удалить шрифт из библиотеки, нужно с помощью левой кнопки мыши выбрать его в списке и нажать кнопку «Удалить».

# 3.1.5.8.3 Синхронизация

Таблица синхронизации содержит правила перемещения значений из характеристик объекта в таблицу или дерево (и обратно) атрибутивных данных при наличии соответствующей ссылки.

Внешний вид страницы редактирования списка шрифтов представлен на [Рис. 68](#page-68-0).
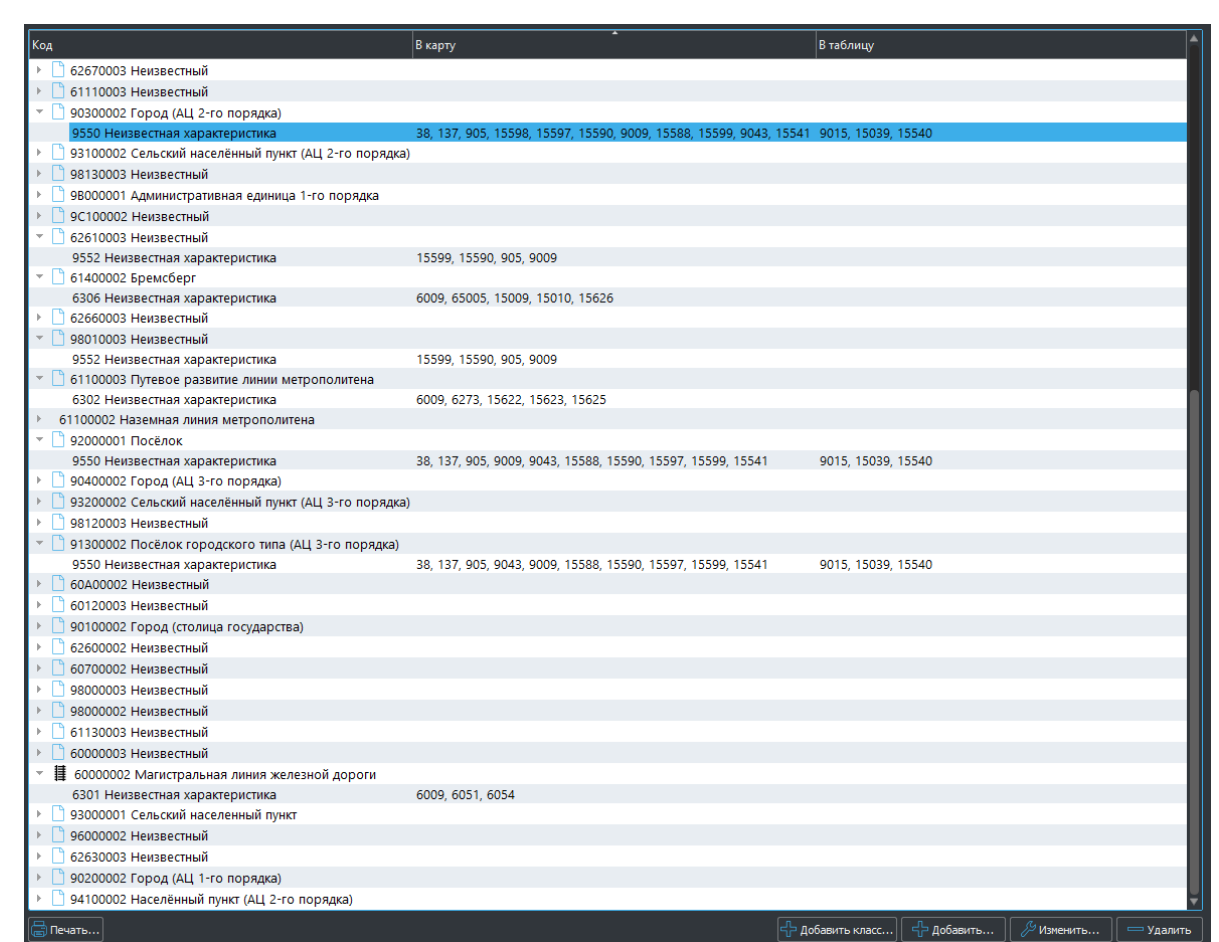

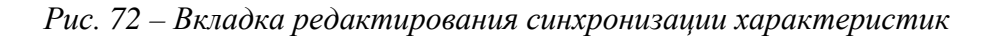

Первая колонка списка настроек синхронизации содержит название код класса объекта, вторая колонка информации содержит перечень кодов характеристик, переносимых из таблиц в карту, третья – переносимых из карты в таблицу. В нижней части списка шрифтов находятся функциональные кнопки для редактирования настроек синхронизации.

Функционал редактирования настроек синхронизации позволяет:

- Добавить новый класс;
- Добавить новую ссылку на таблицу и правила синхронизации;
- Изменить правила для ссылки;
- Удалить ссылку.

3.1.5.8.3.1 Добавление нового класса

Чтобы добавить новый код класса, нужно нажать кнопку «Добавить класс», откроется окно выбора топографического класса (Рис. 18). Нужно выбрать класс и нажать кнопку «ОК».

3.1.5.8.3.2 Добавление новой ссылки на таблицу

Чтобы добавить новую ссылку на таблицу атрибутивных данных, нужно нажать кнопку «Добавить», откроется окно настройки синхронизации (Рис. 73). В нем нужно выбрать одну

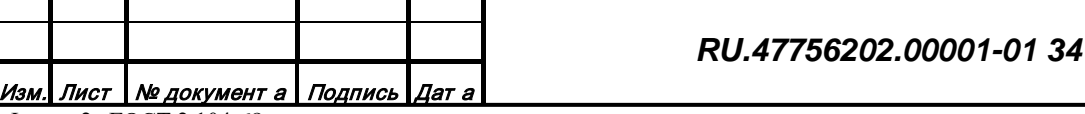

*Подпись и дата*

Подпись и дата

*Инв. № дубл.*

Инв. № дубл.

*Взам. инв. №*

Взам. инв. №

*Подпись и дата*

Подпись и дата

*Инв. № подл.*

Инв. № подл.

Лист 73

из ссылочных характеристик, определяющих таблицу атрибутивных данных, также выбрать коды характеристик для переноса значений из карты в таблицу и обратно и указать приоритет для разрешения конфликтов и подтвердить создание нового правила синхронизации, нажав кнопку «ОК».

3.1.5.8.3.3 Изменение правил для ссылки

Чтобы изменить настройки синхронизации, нужно выбрать его в списке с помощью левой кнопки мыши и нажать кнопку «Изменить», откроется окно настроек синхронизации (Рис. 73), в котором можно изменить параметры синхронизации значений характеристик.

3.1.5.8.3.4 Удаление ссылки

*Подпись и дата*

Инв. № дубл. Подпись и дата

*Инв. № дубл.*

*Взам. инв. №*

Взам. инв. №

*Подпись и дата*

Подпись и дата

*Инв. № подл.*

Инв. № подл.

Чтобы удалить настройки синхронизации, нужно с помощью левой кнопки мыши выбрать его в списке и нажать кнопку «Удалить».

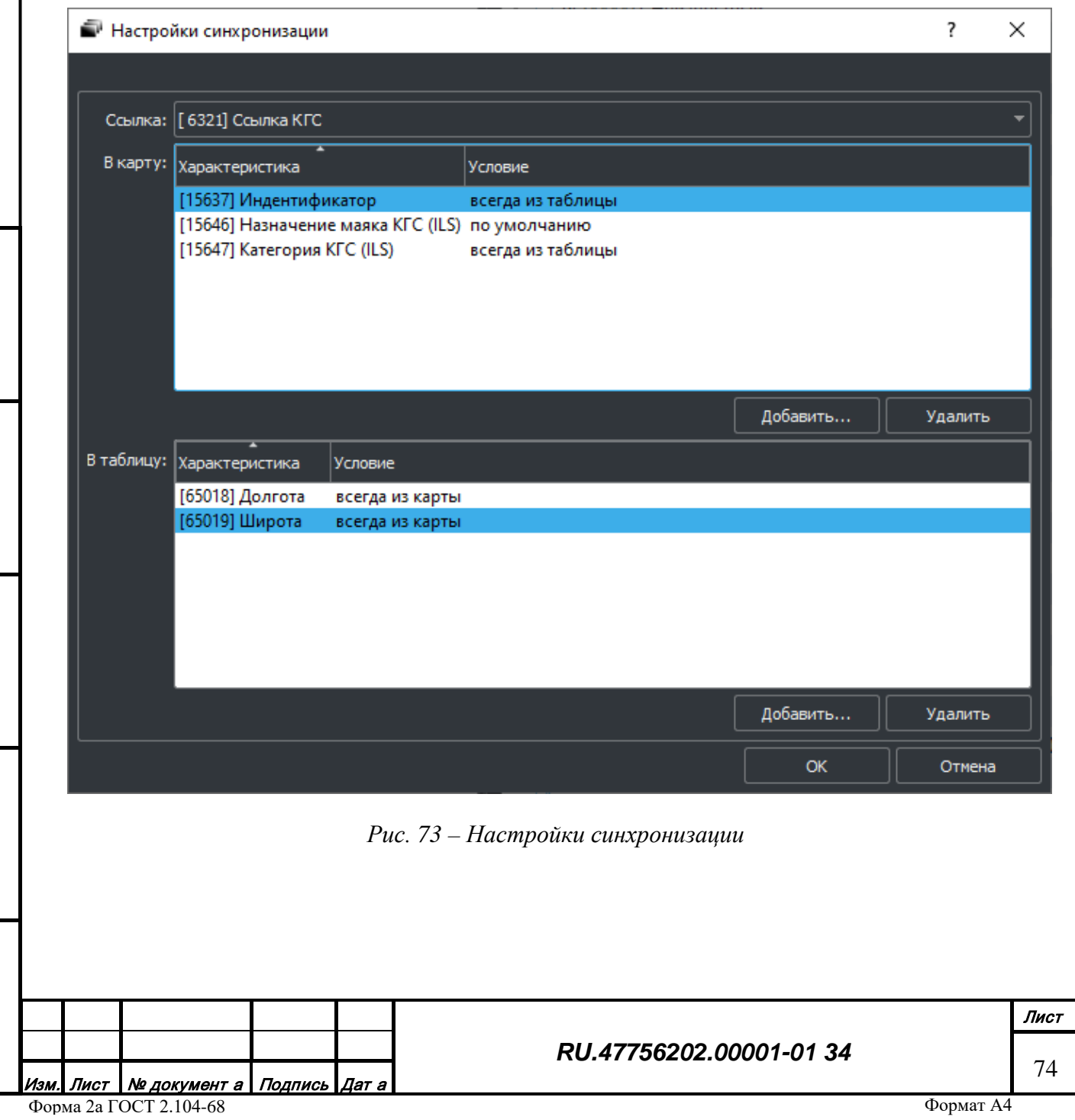

### **3.2 Редактор топографических объектов**

## *3.2.1 Назначение*

Приложение Редактор топографических объектов Арена.Vector (далее редактор) предназначено для работы в архитектуре «клиент–сервер» картографической системы. Редактор выполняет задачи по формированию и редактированию картографической информации, сохраняя ее на сервере данных.

## *3.2.2 Конфигурация рабочей директории*

Пакет программного обеспечения состоит из следующих компонентов:

- Исполняемый файл gisVector (далее редактор)
- Библиотеки функциональных расширений gisEditorSearch.so[.dll] и gisEditorProcessing.so[.dll]
- Системные библиотеки ОС
- Библиотеки платформы Qt

Файлы инициализации source.ini, editor.ini и pluginViewer.ini

- Рабочая директория содержит следующие дочерние директории:
- Bin. Содержит исполняемый файл, системные библиотеки, библиотеки Qt, файл пользовательских настроек
- Plugins. Содержит библиотеки функциональных расширений
- Ini. Содержит файлы инициализации

Файл пользовательских настроек vector.user сохраняется в директории временных файлов и содержит в бинарном виде настройки параметров работы редактора, а также параметры внешнего вида редактора при завершении очередного сеанса работы для автоматического возобновления их в следующем сеансе работы.

Запуск редактора осуществляется из директории Bin или ссылки на рабочем столе.

#### *3.2.3 Режимы работы*

Редактор может находиться в двух режимах работы:

• Режим просмотра фонового изображения. Изображение генерируется сервисом топографической информации и передается через сетевое соединение по специальному протоколу. Режим предназначен для оценочного осмотра полной топографической информации, находящейся на сервере данных (системе серверов). Недоступны никакие инструменты редактирования.

*Подпись и дата*

Подпись и дата

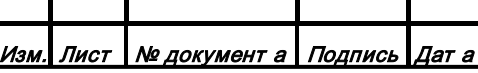

• Режим редактирования топографической информации. Предназначен для редактирования векторной топографической информации любой сложности. Позволяет осуществлять импорт/экспорт файлов различных форматов, создавать новые объекты, редактировать и удалять существующие, изменять метрику и семантику объектов, связывать объекты с внешними базами данных, производить автоматизированную врезку и сшивку, осуществлять автоматическую пакетную обработку объектов. Может работать с локальными данными на рабочей станции и данными полученными от топографического сервиса данных, что обеспечивает многопользовательский режим редактирования информации базы данных.

Переключение между режимами работы осуществляется с помощью кнопки «Режим редактирования» [\(Рис.](#page-68-0) 74)

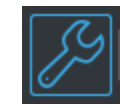

*Рис. 74 – Кнопка «Режим редактирования»*

При наличии признака автономной работы нет доступа к фоновому изображению и данным от сервиса топографической информации, а режим редактирования топографической информации включен по умолчанию.

## *3.2.4 Структура информационных полей и инструментариев*

Внешний вид главного окна редактора представлен на рис. 75.

*Подпись и дата*

Подпись и дата

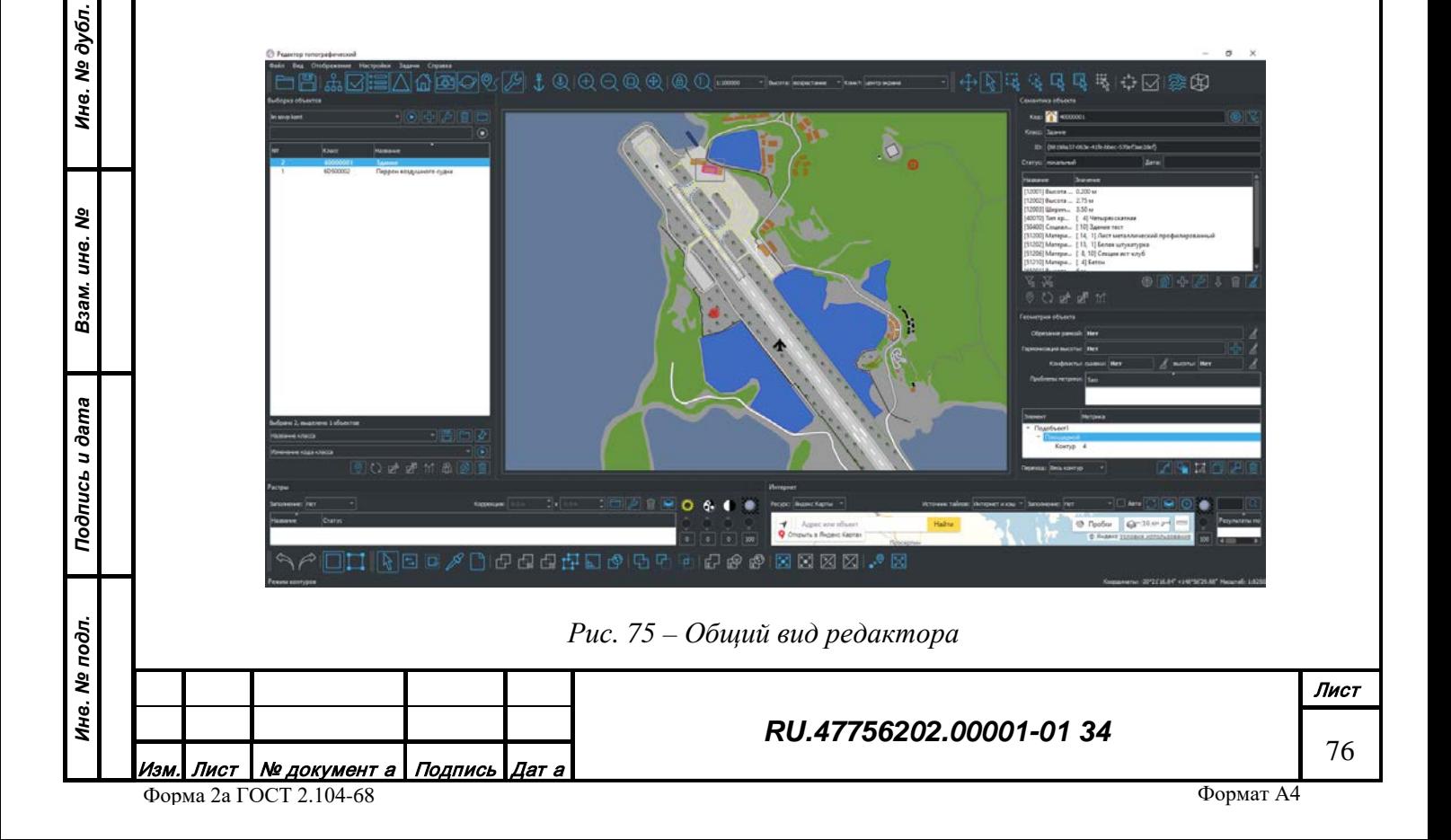

Редактор состоит из следующих зон:

- Центральная зона отображения графической информации. Предназначена для вывода векторных и растровых данных, необходимых для работы с цифровыми картами. Выводит фоновое изображение от сервиса данных и локальные данные рабочего места оператора. Позволяет совершать интерактивный выбор объектов, контуров и метрики. Может занимать всю площадь главного окна редактора.
- Верхняя панель инструментов. Содержит кнопки для открытия/закрытия информационных окон, управления масштабом изображения, настройки режима выбора объектов (доступны только в режиме редактирования).
- Нижняя панель инструментов. Содержит кнопки для редактирования в режиме контуров и режиме метрики. Вся панель доступна только в режиме редактирования.
- Панель меню. Содержит действия для загрузки / сохранения данных, открытия / закрытия информационных окон, настройки отображения графического изображения, настройки режимов редактирования.
- Строка состояния. Содержит информационные поля, отображающие статус подключения к серверу данных, индикатор прогресса операции, значения координат, масштаба и расстояния.
- Окно выборки объектов (слева на рисунке). Предназначено для отображения списка объектов, выбранных любым методом (курсором мыши, поисковым фильтром, специальными алгоритмами обработки).
- Окно семантики объекта (справа вверху на рисунке). Предназначено для отображения и редактирования семантики текущего объекта (в списке выборки объектов).
- Окно геометрии объекта (справа внизу на рисунке). Предназначено для отображения и редактирования структуры геометрии текущего объекта (в списке выборки объектов).
- Окно растров (внизу слева на рисунке). Предназначено для загрузки, настройки и удаления растровой информации в виде локальных файлов.
- Окно интернет-ресурсов (внизу справа на рисунке). Предназначено для загрузки, настройки, поиска и синхронизации растровой информации из открытых интернетресурсов.

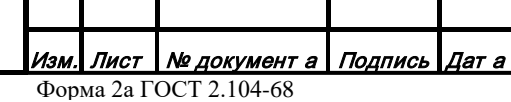

*Подпись и дата*

Подпись и дата

*Инв. № дубл.*

Инв. № дубл.

*Взам. инв. №*

Взам. инв. Nº

*Подпись и дата*

Подпись и дата

*Инв. № подл.*

Инв. № подл.

# *3.2.5 Сохранение и загрузка файла данных во внутреннем формате*

Редактор может сохранять и загружать файлы данных во внутреннем формате системы (\*.MAP).

Загрузка файлов возможна только в режиме редактирования. Чтобы загрузить файл, нужно выбрать на верхней панели инструментов или в меню «Файл» действие «Открыть из файла…» (Рис. 76).

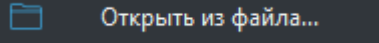

# *Рис. 76 – Действие «Открыть из файла»*

В появившемся окне открытия файла (стандартное окно ОС) указать местоположение нужного файла с расширением MAP. Процесс загрузки файла можно контролировать по индикатору прогресса операции в строке состояния главного окна редактора (Рис. 77).

Загрузка файла Hamilton\_Island.map

*Рис. 77 – Индикатор прогресса загрузки файла*

Сохранение файлов возможно только в режиме редактирования. В файл могут быть записаны только объекты, созданные (импортированные) локально на рабочем места оператора. Объекты, загруженные с сервиса данных, сохранить в локальный файл невозможно, при попытке сделать это редактор выдаст соответствующее предупреждение. Чтобы сохранить файл, нужно выбрать на верхней панели инструментов или в меню «Файл» действие «Сохранить в файл…» (Рис. 78).

## Сохранить в файл...

*Рис. 78 – Действие «Сохранить в файл»*

В появившемся окне сохранения файла (стандартное окно ОС) указать нужное местоположение файла с расширением MAP. Процесс сохранения файла можно контролировать по индикатору прогресса операции в строке состояния главного окна редактора.

В режиме автономной работы в меню «Файл» доступно действие «Сохранить в файл как…» с указанием нового местоположения файла.

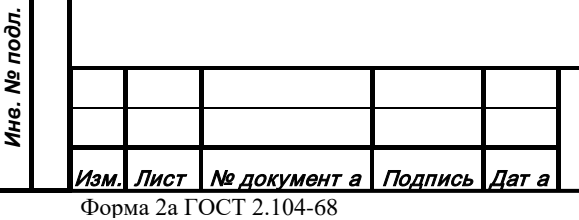

*Подпись и дата*

Подпись и дата

*Инв. № дубл.*

Инв. № дубл.

*Взам. инв. №*

Взам. инв. Ме

*Подпись и дата*

Подпись и дата

*Инв. № подл.*

# *3.2.6 Сохранение данных на сервис данных*

Сохранение данных на сервис данных возможно только в режиме редактирования и при отсутствии режима автономной работы. На сервис данных могут быть записаны любые объекты, созданные (импортированные) локально на рабочем места оператора или предварительно загруженные с сервиса данных и измененные в редакторе. Чтобы сохранить данные нужно выбрать в меню «Файл» действие «Сохранить в БД» (Рис. 79).

### Сохранить в БД

# *Рис. 79 – Действие «Сохранить в БД»*

Процесс сохранения данных на сервис можно контролировать по индикатору прогресса операции в строке состояния главного окна редактора.

### *3.2.7 Загрузка данных с сервиса данных*

Загрузка данных с сервиса данных возможна только в режиме редактирования и при отсутствии режима автономной работы. Загрузить данные можно двумя способами:

• Выделенная область. Загрузка всех объектов на выделенной области (территории). Выделение области на фоновом изображении производится с помощью любого режима выделения на верхней панели инструментов. Чтобы загрузить данные нужно выбрать в меню «Файл» действие соответствующее «Загрузить из БД» (Рис. 80).

## Загрузить из БД

*Рис. 80 – Действие «Загрузить из БД»*

- Действие «Загрузить из БД» доступно только при наличии выделенной области. Процесс загрузки данных можно контролировать по индикатору прогресса операции в строке состояния главного окна редактора.
- Отдельный объект. Загрузка отдельного объекта производится кликом курсора мыши на объекте фонового изображения с зажатой клавишей «Alt».

## *3.2.8 Импорт данных из файлов во внешних форматах*

Редактор может импортировать данные во внешних форматах (\*.DM, \*.SXF, \*.SHP, \*.MIF, \*.OSM и пр.). На режим импорта данных влияют параметры импорта, которые можно посмотреть и изменить, вызвав действие «Импорт» из меню «Настройки».

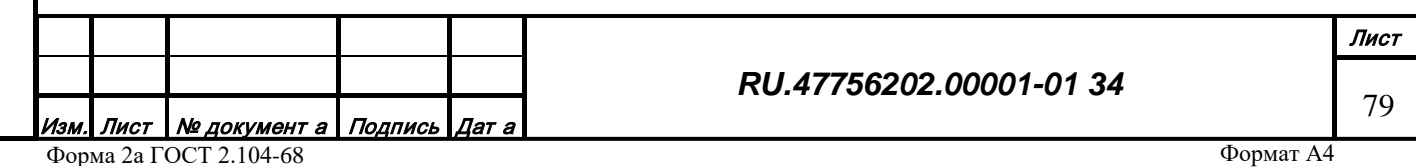

Импорт данных возможен только в режиме редактирования. Чтобы загрузить файл(-ы) нужно выбрать в меню «Файл/Импорт из файла» действие соответствующее формату импортируемых данных, например «OSM («OpenStreetMap»)…» (Рис. 81).

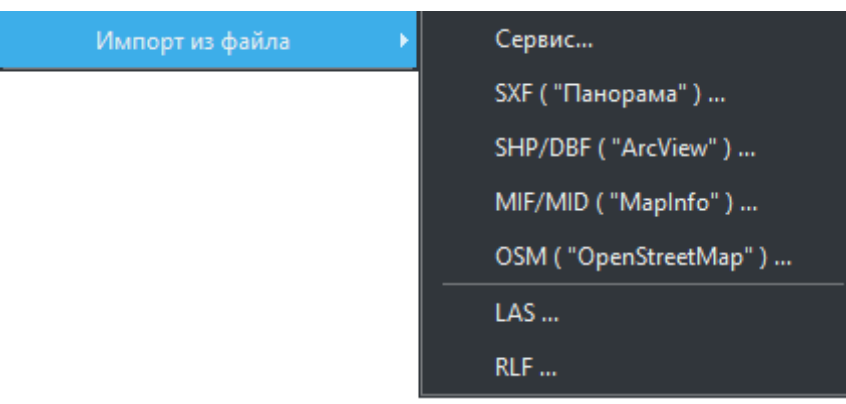

*Рис. 81 – Действие «Импорт из файла»*

В появившемся окне открытия файла (стандартное окно ОС) указать местоположение нужного файла(-ов) с расширением соответствующего формата. После подтверждения выбора источника данных появится окно запроса таблицы перекодировки (Рис. 82).

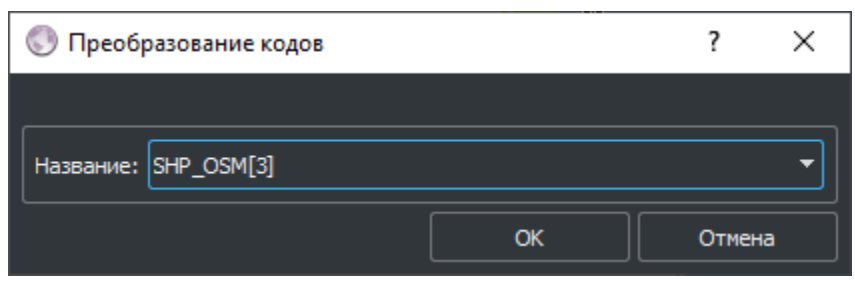

*Рис. 82 – Окно выбора таблицы перекодировки*

Таблицы перекодировки настраиваются в редакторе классификатора и хранятся на сервере данных. При выборе таблицы перекодировки нужно руководствоваться априорным знанием о происхождении исходных данных. Процесс загрузки файла можно контролировать по индикатору прогресса операции в строке состояния главного окна редактора.

# *3.2.9 Экспорт данных в файлы во внешних форматах*

Редактор может экспортировать данные во внешние форматы (\*.DM, \*.SXF, \*.SHP, \*.MIF и пр.). На режим экспорта влияют параметры экспорта, индивидуальные для каждого формата, которые могут предъявляться в процессе режима экспорта при необходимости. При

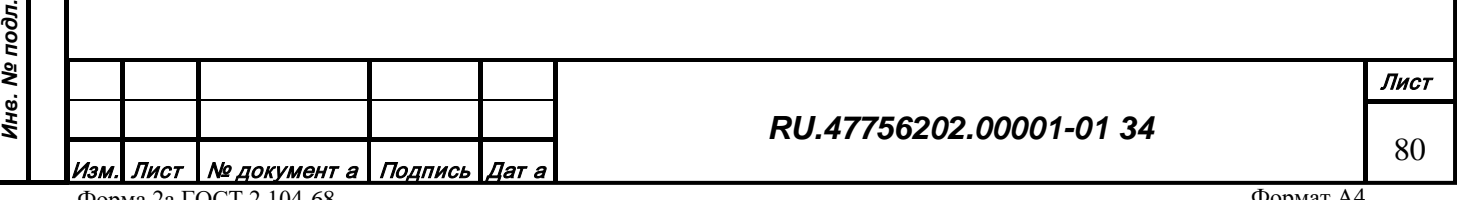

*Подпись и дата*

Подпись и дата

*Инв. № дубл.*

Инв. № дубл.

*Взам. инв. №*

Взам. инв. Nº

*Подпись и дата*

Подпись и дата

oдл.

экспорте в файл могут быть записаны объекты, как созданные локально на рабочем месте оператора, так и объекты, загруженные с сервиса данных.

Экспорт данных возможен только в режиме редактирования. Чтобы выгрузить файл(-ы) нужно выбрать в меню «Файл/Экспорт в файл» действие, соответствующее формату импортируемых данных, например «MIF/MID («MapInfo»)…» (Рис. 83).

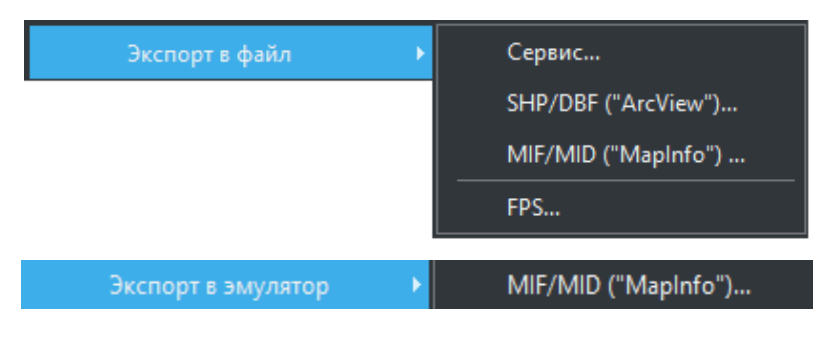

*Рис. 83 – Действие Экспорт*

В появившемся окне сохранения файла (стандартное окно ОС) указать местоположение нужного файла(-ов) с расширением соответствующего формата. После подтверждения выбора файла назначения появится окно настройки параметров экспорта в формат DM (Рис. 84).

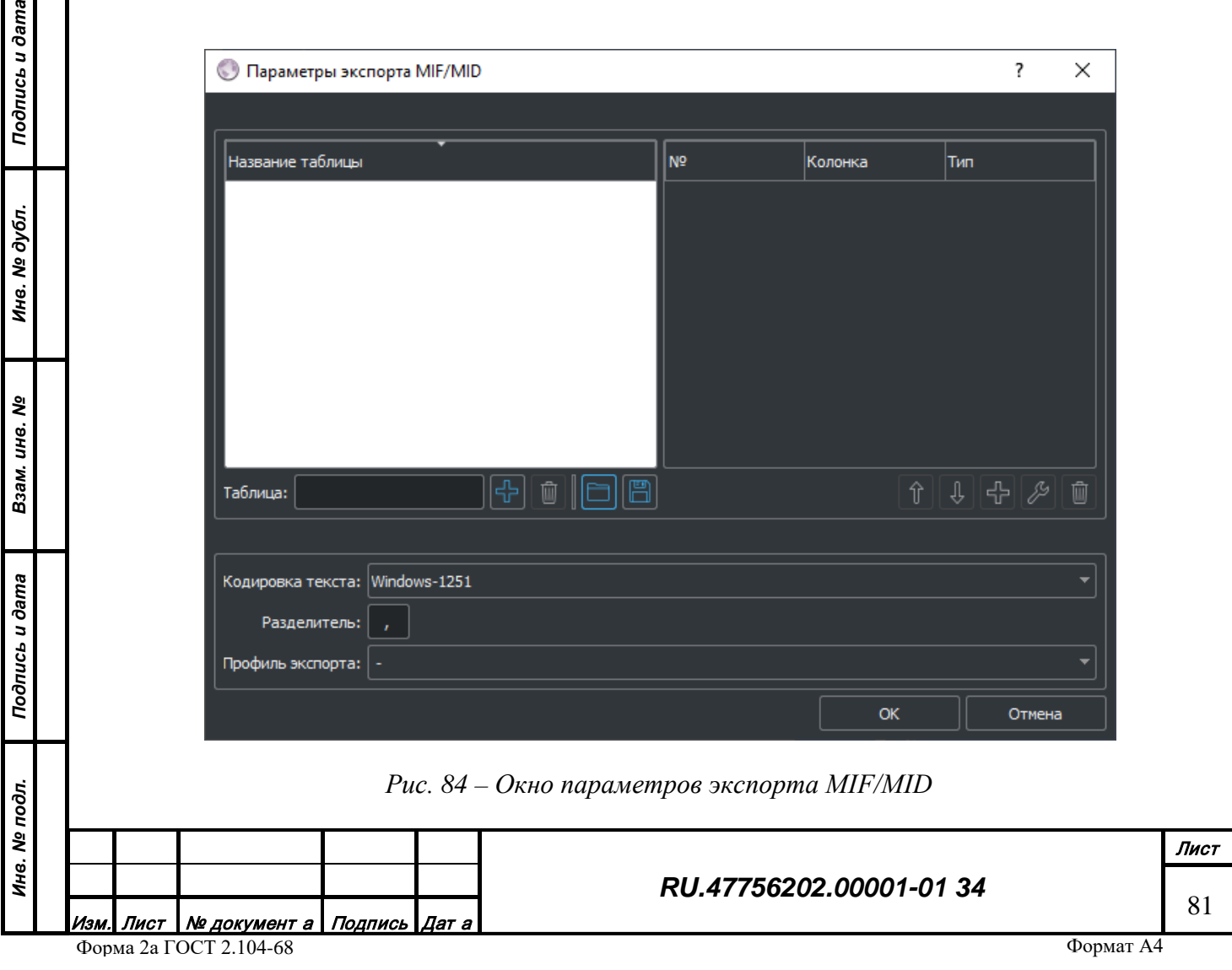

После ввода и подтверждения настроек экспорта появится окно запроса таблицы перекодировки (Рис. 85):

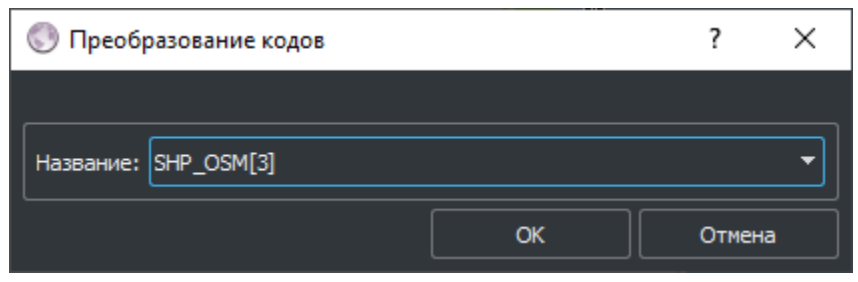

*Рис. 85 – Окно выбора таблицы перекодировки*

Таблицы перекодировки настраиваются в редакторе классификатора и хранятся на сервере данных. При выборе таблицы перекодировки нужно руководствоваться знанием о назначении экспортируемых данных. Процесс выгрузки в файл можно контролировать по индикатору прогресса операции в строке состояния главного окна редактора.

## *3.2.10 Отображение картографической информации*

Центральная зона отображения картографической информации предназначена для отображения и интерактивного редактирования векторной топографической информации. Для отображения используется равноугольная цилиндрическая проекция Меркатора на сфере. Координаты объектов заданы в системе координат WGS-84.

## 3.2.10.1 Состав отображения картографической информации

Отображаемая информация подразделяется на векторную (редактируемую) и растровую (вспомогательную).

Векторная информация подразделяется на редактируемую и фоновую. Редактируемая векторная информация является предметом работы редактора, она может формироваться, загружаться и изменяться [\(Рис. 86\)](#page-82-0). Фоновая векторная информация загружается с сервиса данных в виде тайлов и предназначена для отображения состава базы данных в редакторе. Редактирование фоновой векторной информации невозможно до момента явной загрузки векторного объекта с сервиса данных в редактор.

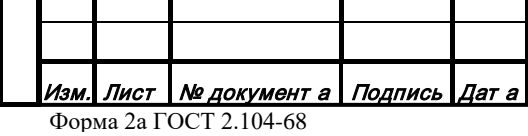

*Подпись и дата*

Подпись и дата

*Инв. № дубл.*

Инв. № дубл.

*Взам. инв. №*

Взам. инв. №

*Подпись и дата*

Подпись и дата

*Инв. № подл.*

Инв. № подл.

#### *RU.47756202.00001-01 34*

82

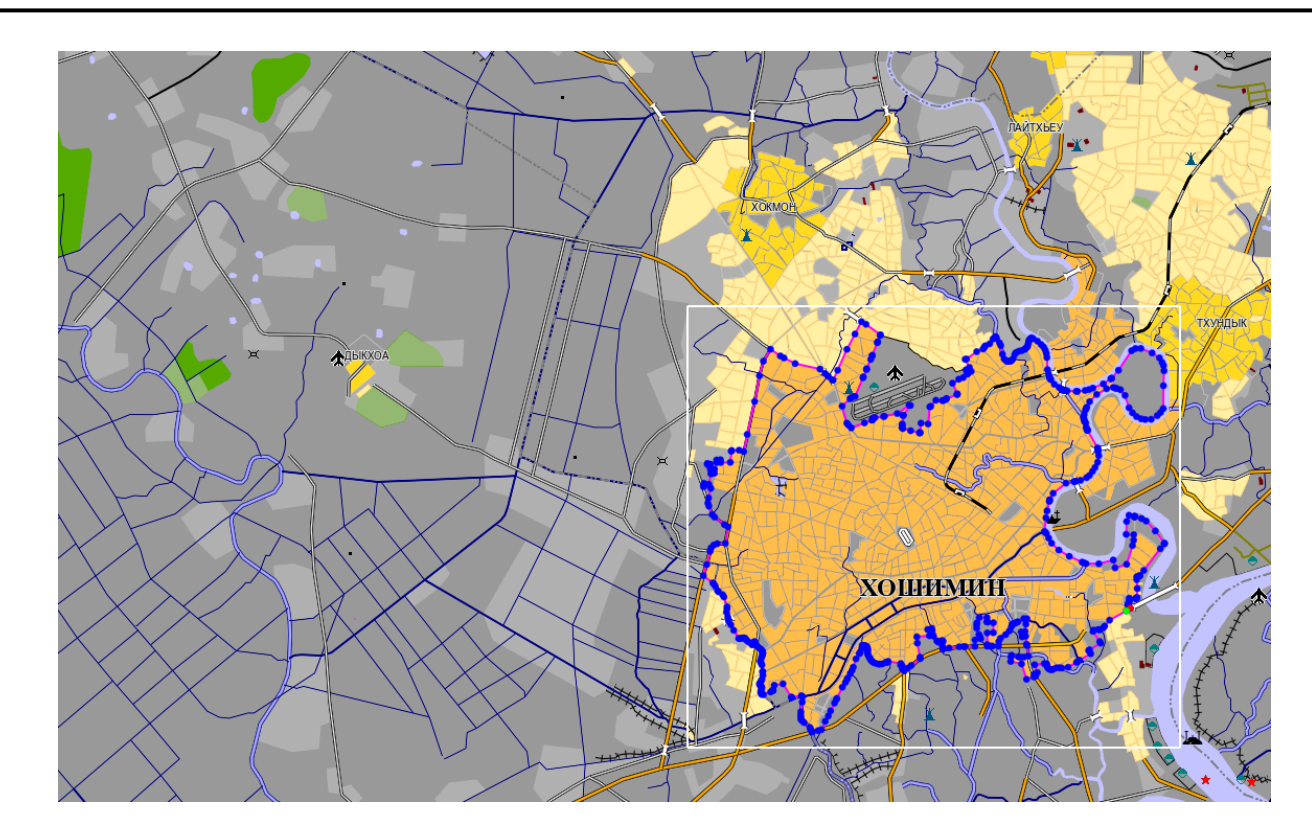

*Рис. 86 – Отображение векторных данных*

<span id="page-82-0"></span>Растровая информация является вспомогательной и может быть загружена как локальные растровые изображения ДДЗ (спутниковых снимков) или сканов бумажных карт в формате TIF, JPG и т.п., так и растровые тайлы из открытых интернет-ресурсов при наличии сетевого доступа в интернет. Тайлы могут быть изображениями ДДЗ, либо растровыми картами [\(Рис. 87](#page-82-1)).

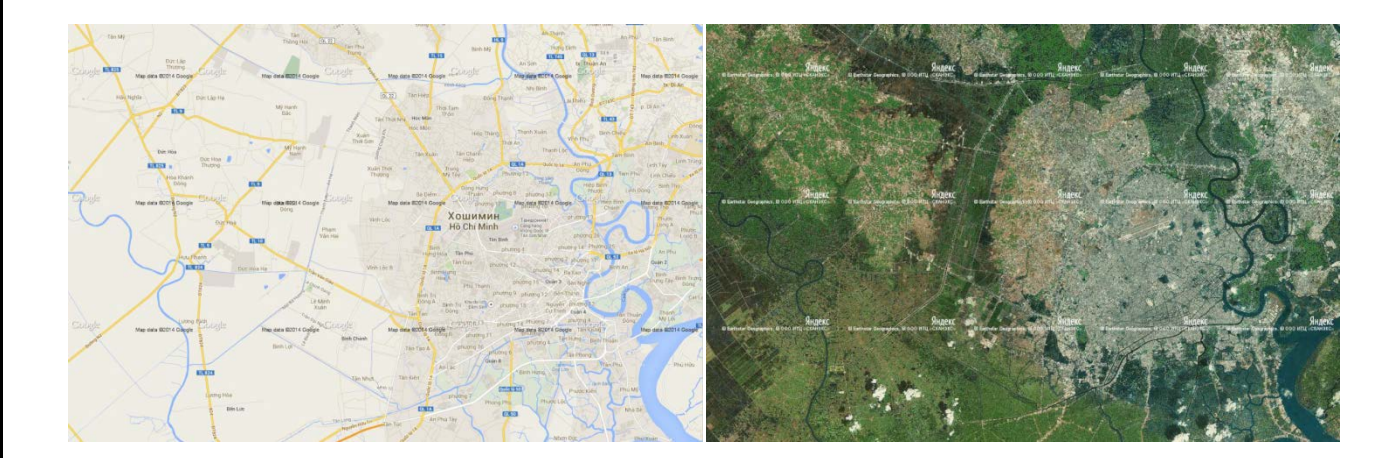

*Рис. 87 – Отображение растровых данных*

<span id="page-82-1"></span>Слои информации автоматически синхронизованы по координатам и могут отображаться одновременно или раздельно с возможностью регулирования высоты и прозрачности каждого слоя [\(Рис. 88](#page-83-0)).

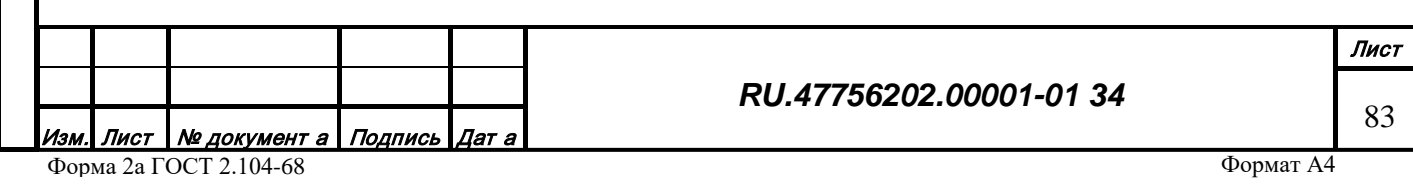

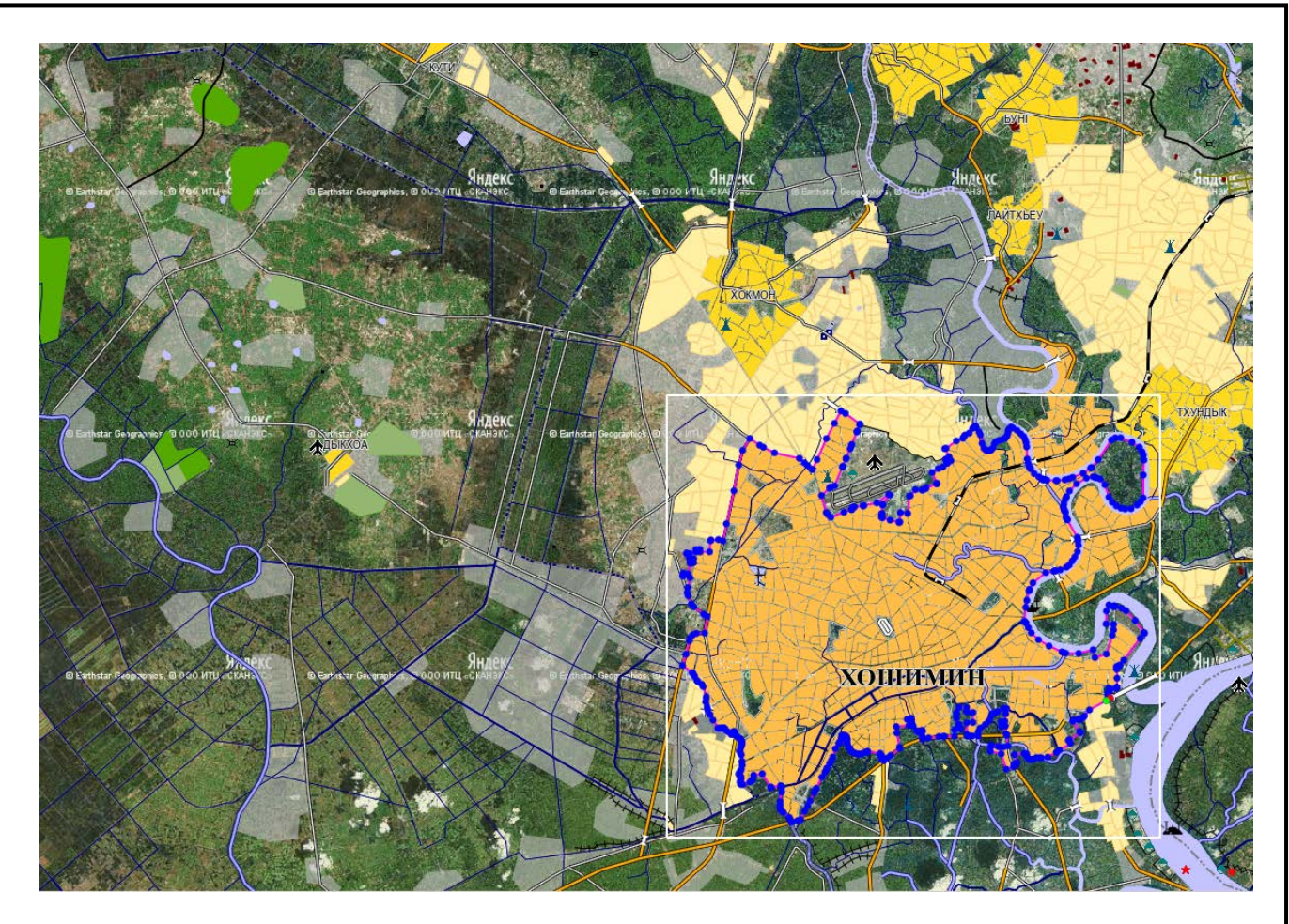

*Рис. 88 – Одновременное отображение векторных и растровых данных*

Слои векторных данных располагаются в соответствии с настройками классификатора и могут быть инвертированы с помощью выпадающего списка на панели инструментов (Рис. 89).

Высота: возрастание

*Рис. 89 – Настройка отображения слоев по высоте*

3.2.10.2 Управление зоной отображения

Управление изображением может производится как при помощи интерактивного взаимодействия с зоной отображения, так и с помощью кнопок на панели инструментов.

3.2.10.2.1 Перемещение изображения

Перемещение изображения можно производить следующими способами:

Зажать правую кнопку мыши и перемещать курсор в нужном направлении, удерживая кнопку зажатой. Изображение будет перемещаться одновременно с курсором.

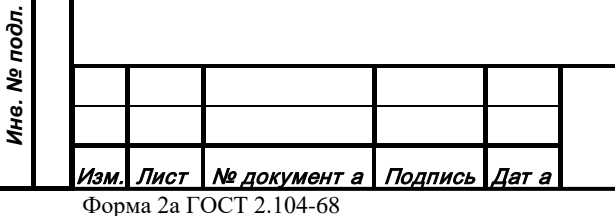

<span id="page-83-0"></span>*Подпись и дата*

Подпись и дата

*Инв. № дубл.*

Инв. № дубл.

*Взам. инв. №*

Взам. инв. №

*Подпись и дата*

Подпись и дата

Навести курсор мыши на интересующую область (в интересующую сторону) экрана и нажать на клавиатуре клавишу «Пробел». Изображение переместится так чтобы область, находившаяся под курсором, окажется в центре экрана.

Навести курсор мыши на интересующую область (в интересующую сторону) экрана и совершить двойной щелчок левой кнопкой мыши. Изображение переместится так чтобы область, находившаяся под курсором, окажется в центре экрана. Проверить, что в выпадающем списке выбрано значение «центр экрана» (Рис. 90).

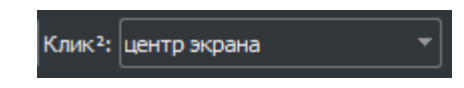

*Рис. 90 – Настройка назначения двойного щелчка*

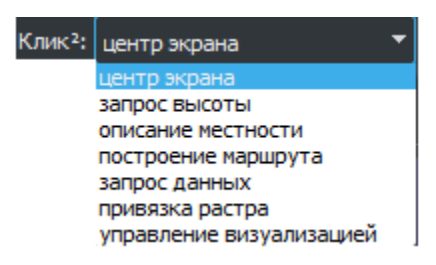

*Рис. 91 – Варианты назначения двойного клика мыши*

Нажать кнопку «Скроллинг» на верхней панели инструментов или меню «Вид» (Рис. 92).

*Подпись и дата*

Подпись и дата

*Инв. № дубл.*

Инв. № дубл.

*Взам. инв. №*

Взам. инв. №

*Подпись и дата*

Подпись и дата

*Инв. № подл.*

Инв. № подл.

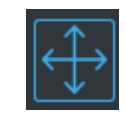

*Рис. 92 – Кнопка «Скроллинг»*

В нижней правой части зоны отображения появится группа из четырех кнопок перемещения изображения (Рис. 93).

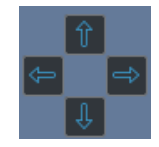

*Рис. 93 – Кнопки перемещения изображения*

При нажатии на кнопку перемещения изображение переместится в соответствующую сторону на половину экрана.

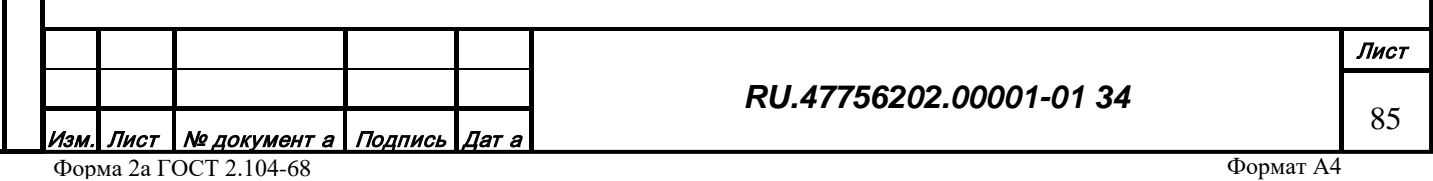

Нажать кнопку «Поставить якорь» на верхней панели инструментов (Рис. 94).

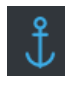

*Рис. 94 – Кнопка «Поставить якорь»*

Параметры текущего изображения на экране (центр, масштаб) будут запомнены в специальном буфере данных. Чтобы в любой момент вернуться к запомненным параметрам изображения, нужно на верхней панели инструментов нажать кнопку «Перейти к якорю» (Рис. 95).

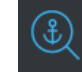

*Рис. 95 – Кнопка «Перейти к якорю»*

3.2.10.2.2 Масштабирование изображения

Масштабирование изображения можно производить следующими способами:

Навести курсор мыши на интересующую область экрана и вращать колесо мыши. Масштаб изображения будет изменен так, чтобы область, находившаяся под курсором, осталась под курсором. При вращении от себя изображение удаляется, при вращении на себя – приближается. При зажатой клавише «Ctrl» на клавиатуре и вращении колеса мыши изменение масштаба происходит в пять раз быстрее.

Нажать кнопку «Увеличить» на верхней панели инструментов (Рис. 96).

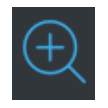

*Рис. 96 – Кнопка «Увеличить»*

При нажатии на кнопку изображение будет приближено так, чтобы центр экрана остался неподвижным.

Нажать кнопку «Уменьшить» на верхней панели инструментов (Рис. 99).

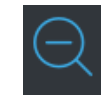

*Рис. 97 – Кнопка «Уменьшить»*

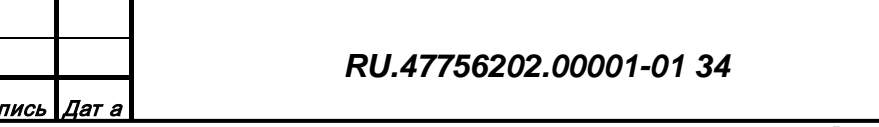

Лист № документ а Под

*Подпись и дата*

Подпись и дата

*Инв. № дубл.*

Инв. № дубл.

*Взам. инв. №*

Взам. инв. Ме

*Подпись и дата*

Подпись и дата

*Инв. № подл.*

Инв. № подл.

Формат А4

Лист

86

При нажатии на кнопку изображение будет удалено так, чтобы центр экрана остался неподвижным.

Зажать кнопку «Приблизить область» на верхней панели инструментов (Рис. 98).

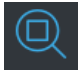

*Рис. 98 – Кнопка «Приблизить область»*

Выделить область интереса с помощью двух щелчков левой кнопки мыши (прямоугольная область). При втором щелчке изображение будет приближено так, чтобы заполнить весь экран выделенной областью. Кнопка «Приблизить область» автоматически будет отжата.

Нажать кнопку «Видеть все» на верхней панели инструментов (Рис. 99).

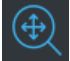

#### *Рис. 99 – Кнопка «Видеть все»*

При нажатии на кнопку масштаб изображения будет изменен так, чтобы все объекты, загруженные в редактор, попали в область отображения.

Зажать кнопку «Фиксировать генерализацию» на верхней панели инструментов (Рис. 100).

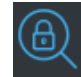

*Рис. 100 – Кнопка «Фиксировать генерализацию»*

Текущий масштаб изображения (при котором была зажата кнопка) будет применятся для генерализации объектов при любом изменении масштаба. Чтобы генерализация объектов зависела от изменения текущего масштаба, нужно отжать кнопку «Фиксировать генерализацию».

Нажать кнопку «Перейти к масштабу» на верхней панели инструментов (Рис. 101).

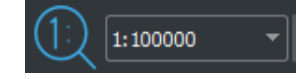

*Рис. 101 – Кнопка «Перейти к масштабу»*

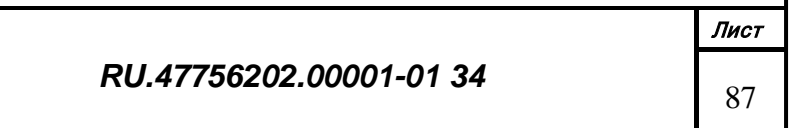

Лист Nº документ а Подпись Дат а

*Подпись и дата*

Подпись и дата

*Инв. № дубл.*

Инв. № дубл.

*Взам. инв. №*

Взам. инв. Ме

*Подпись и дата*

Подпись и дата

*Инв. № подл.*

Инв. № подл.

Формат А4

При нажатии на кнопку масштаб изображения будет изменен на тот, что указан в выпадающем списке справа от кнопки так, чтобы центр экрана остался неподвижным.

## 3.2.10.3 Измерение координат

*Подпись и дата*

Подпись и дата

*Инв. № дубл.*

Инв. № дубл.

<span id="page-87-0"></span>*Взам. инв. №*

Взам. инв. Ме

*Подпись и дата*

Подпись и дата

*Инв. № подл.*

Ине. № подл.

Текущие значения масштаба изображения и координат под курсором мыши отображаются в строке состояния справа (Рис. 102).

### Координаты: - 20°21'34.40" +148°58'15.70" Масштаб: 1:9100

*Рис. 102 – Значение масштаба и координат*

Обновление значений происходит автоматически при любом движении курсора мыши или изменении масштаба отображения.

Для измерения расстояния и азимута нужно нажать колесо мыши, возникнет специальный линейный объект [\(Рис. 103\)](#page-87-0), закрепленный одним концом в точке положения курсора и вторым концом связанный с курсором мыши:

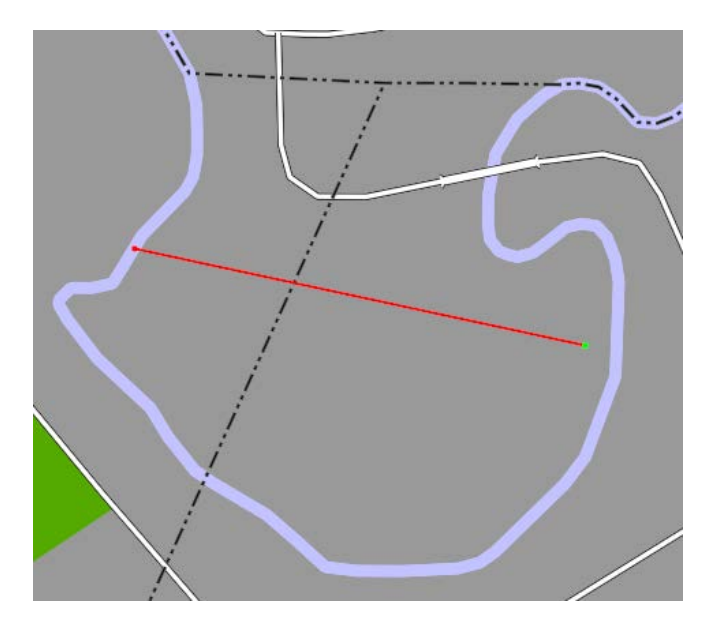

*Рис. 103 – Значение масштаба и координат*

Расстояние и азимут от точки закрепления до текущего положения курсора отображается также в строке состояния справа (Рис. 104).

Координаты: - 20°21'44.85" +148°58'08.37" Расстояние: 565.87 м, 114.01° Масштаб: 1:9100

#### *Рис. 104 – Значение расстояния и азимута*

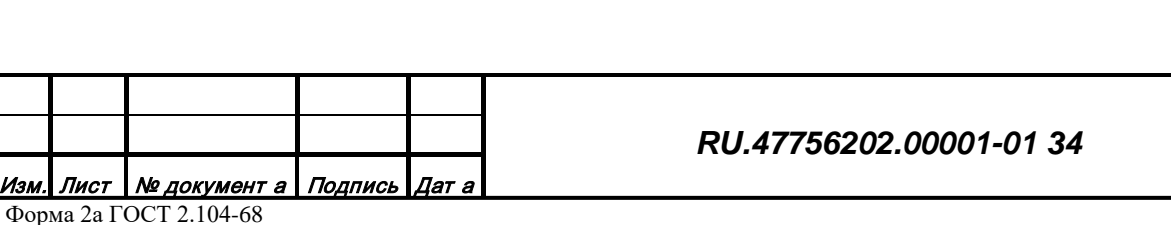

Формат А4

Лист

88

Для отключения режима измерения расстояния нужно повторно нажать колесо мыши.

### *3.2.11 Структура данных картографических объектов*

Редактор оперирует с массивом векторных картографических объектов. Каждый объект представляет собой структуру, содержащую следующие данные:

• Семантика. Описательная информация, содержащая код класса объекта и массив характеристик объекта. Характеристика представляет собой пару значений: номер (целое число) и значение (целое или вещественное число, строка, бинарные массивы данных и т.п.). Характеристики могут принадлежать либо всему объекту, либо отдельным подобъектам.

• Метрика. Геометрическая информация, описывающая пространственную структуру объекта. Структура объекта может состоять из списка подобъектов – автономных геометрических образований (например, массивы леса или группа островов). Каждый подобъект может состоять одновременно из четырех локализаций: точечная, линейная, площадная, объемная и плановая. Локализации представляют абстракции объекта на соответствующем масштабе отображения. Каждая локализация состоит из точек метрики. Точечная локализация состоит из одной точки и может содержать угол азимута поворота. Линейная локализация может представлять собой набор равноценных ветвей (например, дельта рек или ж/д пути). Площадная локализация состоит из основного контура и может содержать набор дочерних контуров-дырок (например, остров на реке или двор-колодец у здания). Объемная локализация состоит из точки привязки, угла азимута поворота и трехмерной модели объекта или ссылки на него во внешней базе данных. Плановая локализация может содержать детальную карту-схему внутри объекта (например, схема этажей здания внутри точечного объекта).

## *3.2.12 Выбор картографических объектов*

Редактирование подразумевает выделение определенных объектов из общего числа загруженных в редактор и проведение с ними операций по изменению их структуры данных. Выбор объектов может производиться несколькими способами:

• Интерактивный выбор в зоне отображения. Наведение курсора на метрику объекта и щелчок левой кнопкой мыши.

• Пакетный поиск. Формирование логических условий выборки объектов на основе фильтров и запуск пакетов на исполнение

*Подпись и дата*

Подпись и дата

*Инв. № дубл.*

Инв. № дубл.

*Взам. инв. №*

Взам. инв. №

*Подпись и дата*

Подпись и дата

*Инв. № подл.*

Инв. № подл.

• Задачи контроля и обработки. Запуск на исполнение специальных задач контроля и обработки данных.

Выбранные объекты отображаются в окне «Выборка объектов» и выделяются цветом контура в зоне отображения. Цвет выделения контура зависит от типа выбранного элемента геометрической структуры объекта (рис. 105):

• Темно-пурпурный. Весь объект (метрика всех контуров всех локализаций всех подобъектов).

• Пурпурный. Локализация (метрика всех контуров).

• Красный. Контур (метрика контура).

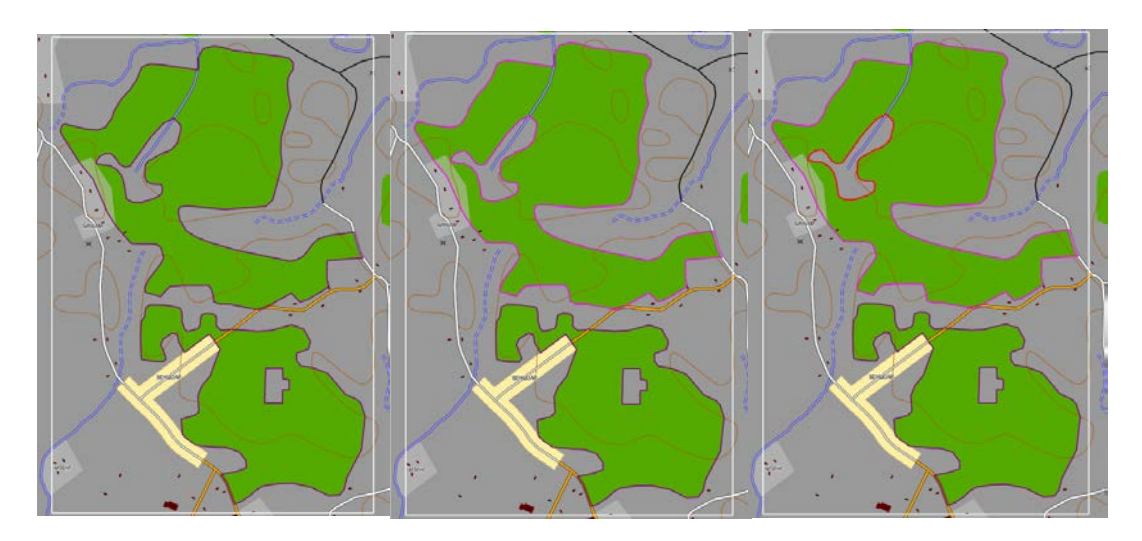

*Рис. 105 – Выбор элементов структуры объекта*

Один щелчок левой кнопки мыши выбирает (делает активным) объект и одну из его локализаций (попавшую в зону курсора), повторный щелчок на выбранной локализации выбирает один из ее контуров (попавший в зону курсора). При выделении объекта в списке окна «Выборка объектов» выбирается только объект (без выбора локализации).

Выбор курсором при зажатой на клавиатуре клавише «Shift» позволяет формировать инкрементальный список выделенных объектов и локализаций. Выбор при зажатой клавише «Ctrl» позволяет формировать список выделенных контуров (с возможностью отмены выбора повторным нажатием).

Все объекты находящиеся в области курсора на разных слоях высоты при выборе заносятся в список окна «Выборка объектов» и только верхний объект становится выбранным (меняет цвет). Последний выбранный верхний объект имеет статус активного и дополнительно обрамляется белым ограничивающим прямоугольником. Информация о текущем активном в объекте отображается в окнах «Семантика объекта» и «Геометрия объекта». В списке окна «Выборка объектов» он выделен полужирным шрифтом. Смена

Лист

90

# *RU.47756202.00001-01 34*

*Подпись и дата*

Подпись и дата

*Инв. № дубл.*

Инв. № дубл.

*Взам. инв. №*

Взам. инв. №

*Подпись и дата*

Подпись и дата

*Инв. № подл.*

Инв. № подл.

активного объекта из списка указанных курсором (перебор) может происходить при нажатии на клавишу «N» или выбором в списке окна «Выборка объектов».

Интерактивный выбор объектов в зоне отображения можно производить при включенном режиме выбора объектов. Режим выбора объектов включен по умолчанию и может активироваться кнопкой «Выбор» на верхней панели инструментов (Рис. 106).

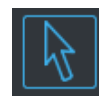

*Рис. 106 – Кнопка «Выбор»*

## 3.2.12.1 Режимы интерактивного выбора контуров

Редактирование массивов объектов подразумевает выбор объектов по области выделения. Выделить область можно несколькими способами:

• Прямоугольник. Выделение прямоугольной области ограниченной произвольными минимальными и максимальными широтами и долготами. Режим может быть активирован кнопкой «Прямоугольник выделения» на верхней панели инструментов (Рис. 107).

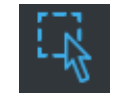

*Рис. 107 – Кнопка «Прямоугольник выделения»*

Выделение области производится указанием левой кнопкой мыши последовательно двух точек углов прямоугольника в зоне отображения (Рис. 108).

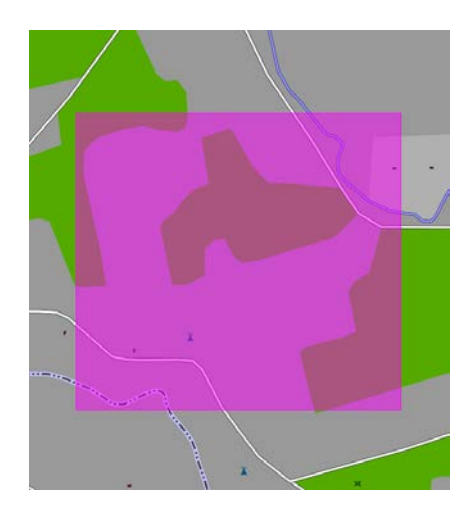

*Рис. 108 – Прямоугольник выделения*

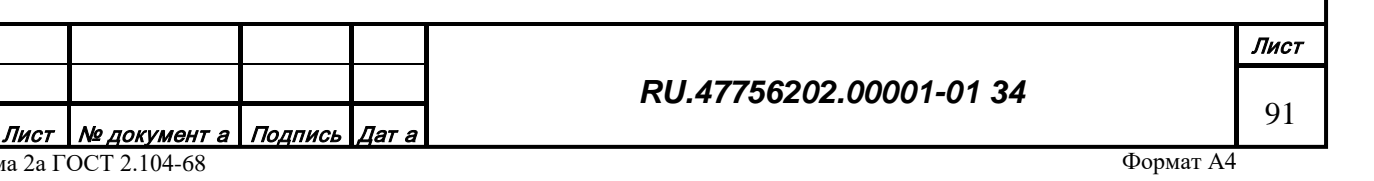

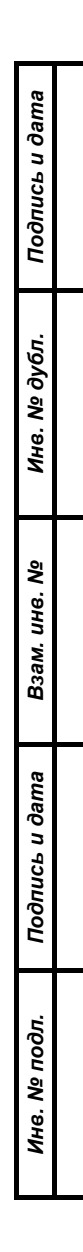

Форма 2а ГОСТ 2.104-68

• Полигон. Выделение многоугольной области произвольной формы. Режим может быть активирован кнопкой «Многоугольник выделения» на верхней панели инструментов (Рис. 109).

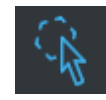

*Рис. 109 – Кнопка «Многоугольник выделения»*

Выделение области производится указанием левой кнопкой мыши последовательно произвольного количества точек полигона в зоне отображения. Завершение указания производится правой кнопкой мыши (Рис. 110).

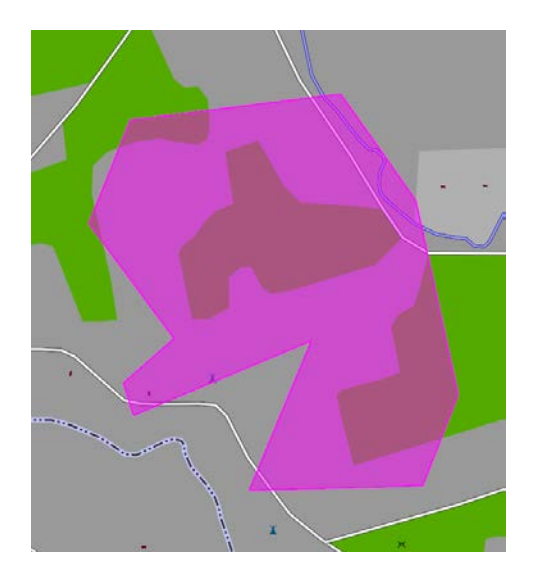

*Рис. 110 – Многоугольник выделения*

*Подпись и дата*

Подпись и дата

*Инв. № дубл.*

Инв. № дубл.

*Взам. инв. №*

Взам. инв. Ме

*Подпись и дата*

Подпись и дата

• Контур. Выделение многоугольной области по форме контура объекта. Режим может быть активирован кнопкой «Контур выделения» на верхней панели инструментов (Рис. 111).

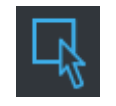

*Рис. 111 – Кнопка «Контур выделения»*

Выделение области производится указанием левой кнопкой мыши площадного или замкнутого линейного объекта в зоне отображения (Рис. 112).

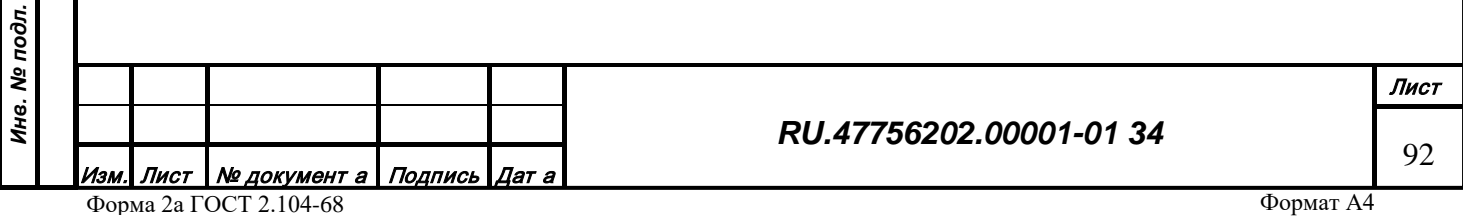

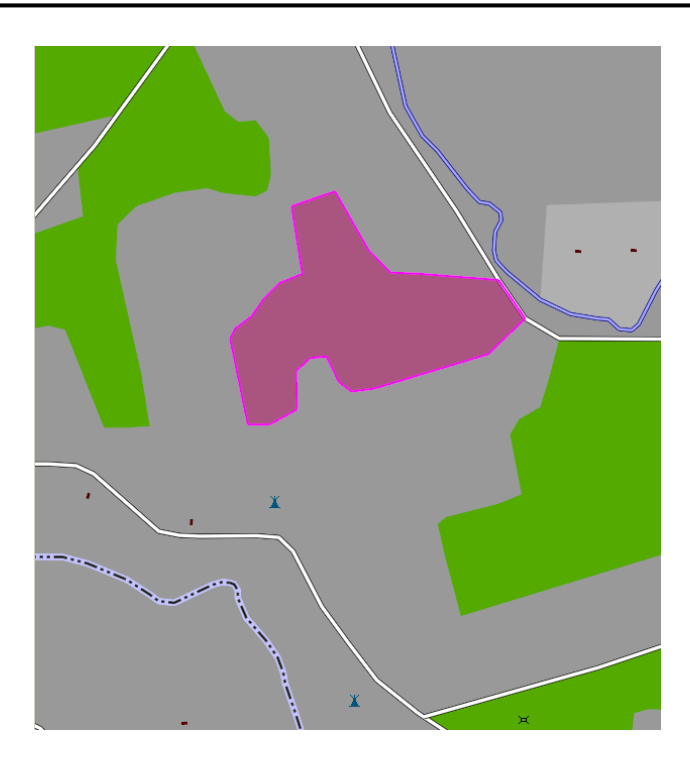

*Рис. 112 – Контур выделения*

• Контур с дырками. Выделение многоугольной области по форме контура объекта за исключением его дырок. Режим может быть активирован кнопкой «Контур выделения с дырками» на верхней панели инструментов (Рис. 113).

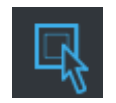

*Рис. 113 – Кнопка «Контур выделения с дырками»*

Выделение области производится аналогично предыдущему режиму.

• Сетка. Выделение прямоугольной области ограниченной минимальными и максимальными широтами и долготами по сетке номенклатурных листов. Режим может быть активирован кнопкой «Сетка выделения» на верхней панели инструментов (Рис. 114).

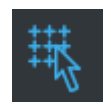

*Рис. 114 – Кнопка «Сетка выделения»*

*Подпись и дата*

Подпись и дата

*Инв. № дубл.*

Инв. № дубл.

*Взам. инв. №*

Взам. инв. №

*Подпись и дата*

Подпись и дата

*Инв. № подл.*

Инв. № подл.

Выделение области производится указанием левой кнопкой мыши ячейки сетки номенклатурных листов в зоне отображения. Предварительно необходимо включить отображение сетки листов заданного масштаба из меню «Отображение\Сетка листов\Масштаб» (Рис. 115).

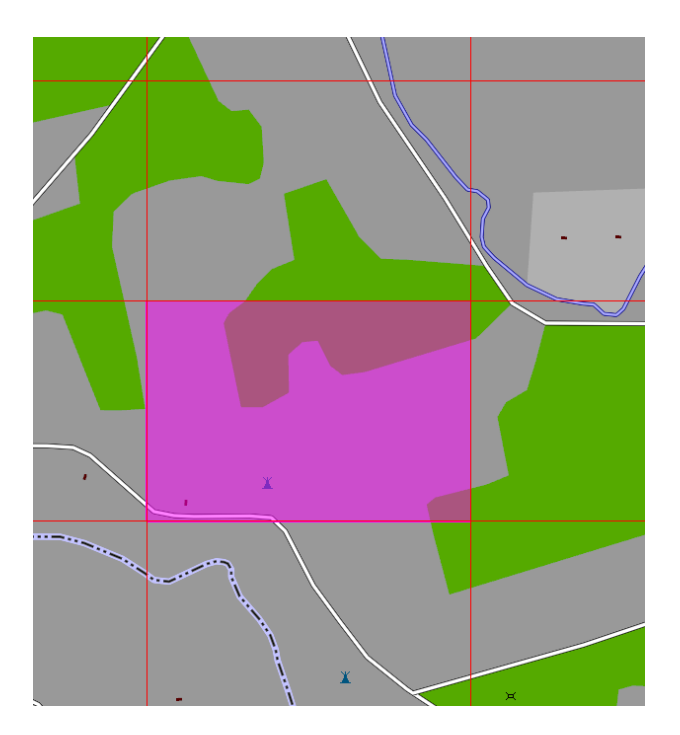

*Рис. 115 – Сетка выделения*

*Подпись и дата*

Подпись и дата

*Инв. № дубл.*

Инв. № дубл.

*Взам. инв. №*

Взам. инв. №

*Подпись и дата*

Подпись и дата

Сформировать прямоугольные области выделения точно соответствующие обрамляющему прямоугольнику можно, нажав кнопку автоподстройки выделения (Рис. 116).

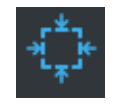

*Рис. 116 – Автоподстройка выделения*

Помесить все объекты из области выделения в список окна «Выборка объектов» можно, нажав кнопку выбора группы объектов (Рис. 117).

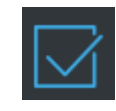

*Рис. 117 – Выбор группы объектов*

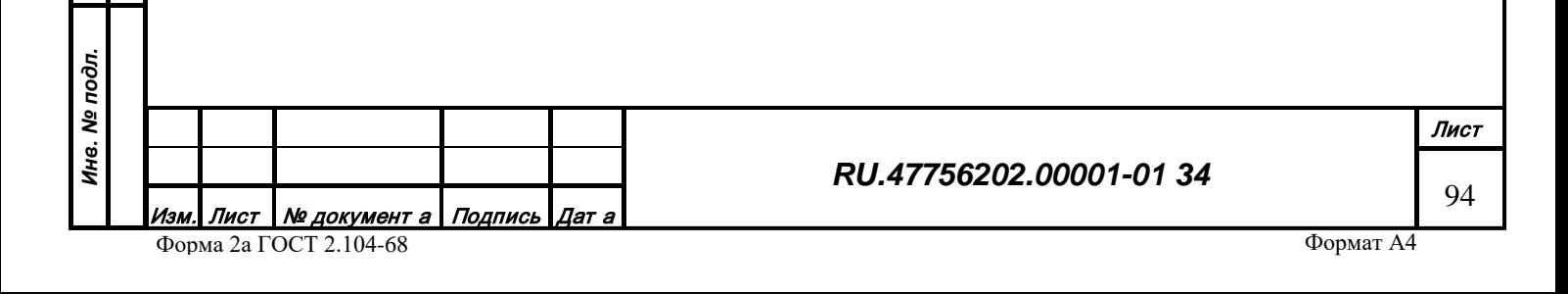

## *3.2.13 Информационные окна*

Информационные окна редактора предназначены для решения специальных задач редактирования. Окна могут быть закреплены по краям главного окна редактора, занимать свободное положение на экране или быть скрыты. Для отображения окна нужно зажать соответствующую кнопку на верхней панели инструментов.

# 3.2.13.1 Окно выборки объектов

Окно предназначено для отображения списка объектов текущей выборки. Открытие/закрытие окна производится с помощью кнопки «Выборка объектов» на верхней панели инструментов или меню «Вид» (Рис. 118).

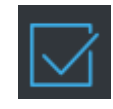

*Рис. 118 – Кнопка «Выборка объектов»*

Центральная часть окна (рис. 119) содержит список объектов выборки, первая колонка списка содержит код класса объекта, вторая колонка отображает название объекта. Объекты, помеченные в списке как выделенные (с фоном), отображаются в зоне отображения с цветным контуром выделения. Объект, помеченный в списке как текущий (полужирный шрифт), отображает свои свойства семантики и геометрии в соответствующих информационных окнах.

Название объекта может формироваться несколькими вариантами:

- Название класса объекта.
- Название из характеристик объекта по формату из класса.
- Название по характеристике ссылки объекта из внешней базы данных.

Текущий вариант названия объектов задается в выпадающем списке в нижней части окна.

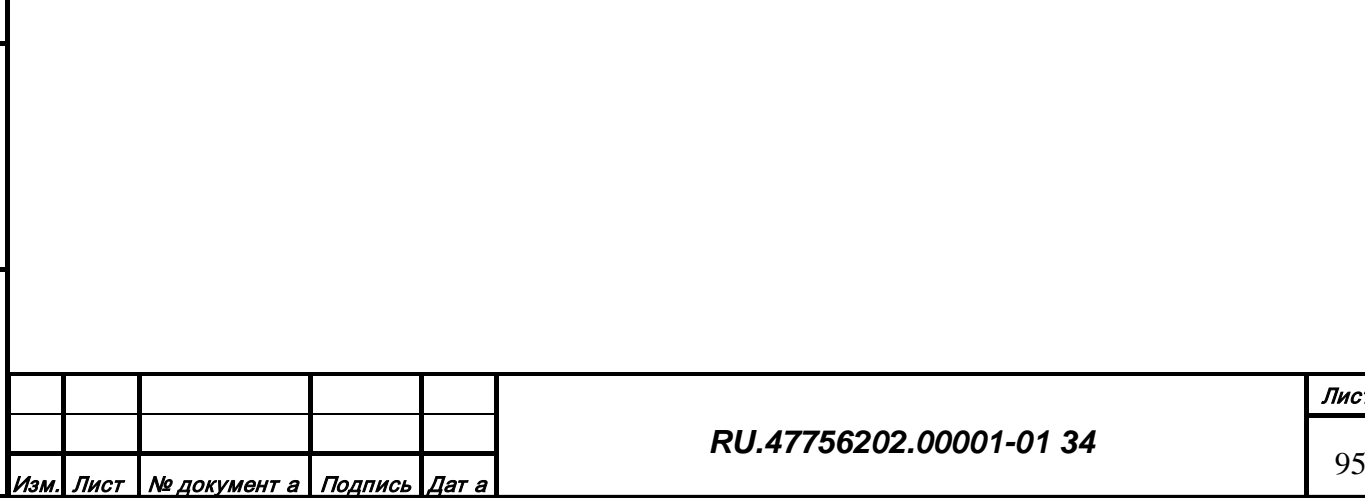

*Подпись и дата*

Подпись и дата

*Инв. № дубл.*

Инв. № дубл.

*Взам. инв. №*

Взам. инв. Ме

*Подпись и дата*

Подпись и дата

*Инв. № подл.*

Инв. № подл.

Лист

| вырезание дырок |                                  | <b>-   ⊙   ⊕   ≁</b>             |
|-----------------|----------------------------------|----------------------------------|
|                 |                                  |                                  |
| N <sup>o</sup>  | Класс                            | Название                         |
| 1               | 40000001                         | Здание                           |
| 2               | 63000001                         | Автомобильная дорога с покрытием |
| 3               | 40000001                         | Здание                           |
| 4               | 40000001                         | Здание                           |
| 5               | 31000001                         | Водоём                           |
| 6               | 6D810003                         | Отдельная приводная радиостанция |
| 7               | 4C400002                         | Гараж                            |
| 8               | 82000001                         | Легкое ограждение                |
| g               | 6DB40003                         | Маркировка точки посадки         |
| 10              | 40000001                         | Здание                           |
| 11              | 82000001                         | Легкое ограждение                |
| 12              | 31000001                         | Водоём                           |
| 13              | 6DB00003                         | Маркировка порогов               |
| 14              | 40000001                         | Здание                           |
| 15              | 40000001                         | Здание                           |
| 16              | 40000001                         | Здание                           |
| 17              | 40000001                         | Здание                           |
| 18              | 40000001                         | Здание                           |
| 19              | 6DBA0003                         | Линии края РД                    |
| 20              | 6DC30003                         | Граница зон (белая)              |
| 21              | 64000001                         | Грунтовая дорога                 |
| 22              | 40000001                         | Здание                           |
|                 | Выбрано 591, выделено 0 объектов |                                  |
| Название класса |                                  |                                  |

*Рис. 119 – Окно «Выборка объектов»*

Также в нижней части окна «Выборка объектов» расположены функциональные кнопки для работы с выбранными объектами:

Кнопка «Блокировать выборку» в зажатом состоянии позволяет запретить обновление списка объектов выборки в интерактивном режиме курсором мыши в зоне отображения. При отжатой кнопке список объектов очищается и обновляется при выборе курсором мыши новых объектов (Рис. 120).

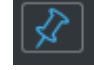

*Рис. 120 – Кнопка «Блокировать выборку»*

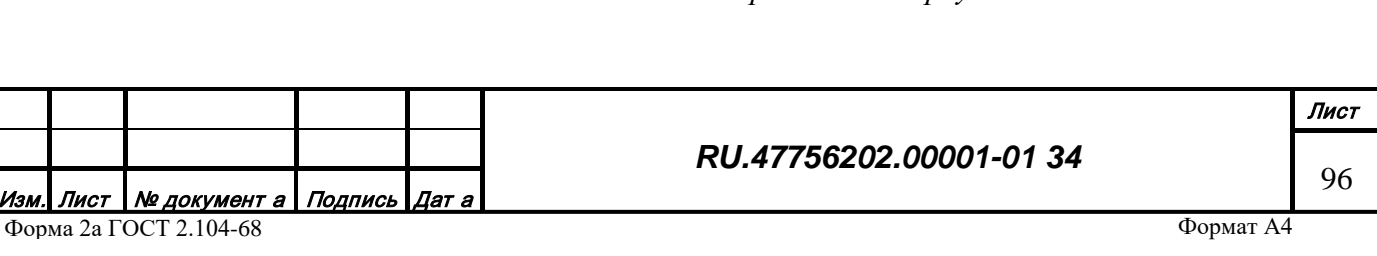

Кнопка «Сохранить выборку» позволяет сохранить список объектов выборки в файл (записываются только идентификаторы объектов) (Рис. 121).

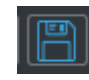

*Рис. 121 – Кнопка «Сохранить выборку»*

Кнопка «Загрузить выборку» позволяет загрузить список объектов из файла в окно выборки (Рис. 122).

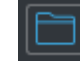

*Рис. 122 – Кнопка «Загрузить выборку»*

Кнопка «Удалить объект» позволяет удалить выделенные (фоном) объекты в списке выборки из редактора (Рис. 123).

*Рис. 123 – Кнопка «Удалить объект»*

При нажатии правой кнопкой мыши на списке объектов появится контекстное меню (рис. 124).

| Выбрать все         |
|---------------------|
| Сбросить все        |
| Удалить все         |
| Удалить невыбранные |
| Выделить контуры    |

*Рис. 124 – Контекстное меню списка объектов*

Действия меню позволяют автоматизировать работу с элементами списка:

- Выбрать все. Выделить все объекты из списка (фоном).
- Сбросить все. Отменить выделение для всех объектов списка.
- Удалить все. Очистить список объектов.

*Подпись и дата*

Подпись и дата

*Инв. № дубл.*

Инв. № дубл.

*Взам. инв. №*

Взам. инв. №

*Подпись и дата*

Подпись и дата

*Инв. № подл.*

Инв. № подл.

• Удалить невыбранные. Удалить из списка невыделенные объекты.

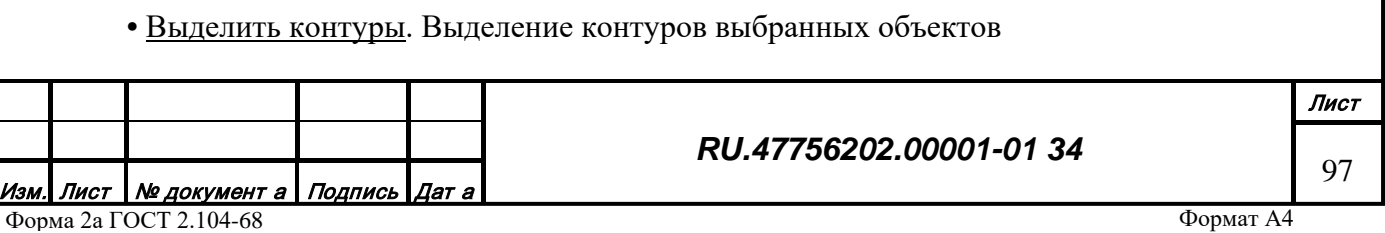

При двойном щелчке курсором мыши на объекте в списке происходит автоматическое фокусирование (перемещение области видимости и масштаба) на этом объекте в зоне отображения.

3.2.13.1.1 Пакетная обработка и поиск объектов

В верхней части окна «Выборка объектов» расположен функционал для формирования и исполнения пакетных задач поиска и обработки объектов, загруженных в редактор.

Пакетная задача состоит с произвольного набора шагов, каждый шаг содержит алгоритм выборки объектов и алгоритм обработки объектов, прошедших через фильтр отбора.

Алгоритм выборки состоит из логических комбинаций (И, ИЛИ, НЕ) результатов применения фильтров на данные объекта. Результат работы фильтра представляет собой логическое значение (ДА/НЕТ). Фильтры объектов реализованы как динамическое расширение редактора (загружаемый плагин). Примеры реализованных фильтров:

- Вырожденная метрика поиск объектов с пустой (вырожденной) метрикой;
- Выход на рамку поиск объектов с признаком выхода на рамку;
- Гармонизация с рельефом поиск объектов с признаком гармонизации с рельефом;
- Запрещенная локализация поиск объектов с запрещенной для данного класса локализацией;
- Запрещенная структура объекта поиск объектов с запрещенной для данного класса структурой;
- Значение характеристики поиск объектов с наличием выбранной характеристики или характеристики с заданным значением;
- Из Базы Данных поиск объектов, загруженных для редактирования через сервер из базы данных;
- Класс объекта поиск объектов с заданным кодом класса;
- Количество подобъектов объекта поиск объектов с заданным количеством подобъектов;
- Конфликт высоты поиск объектов с признаком конфликта высоты;
- Конфликт сшивки поиск объектов с признаком конфликта сшивки;
- Линейный замкнутый контур поиск объектов с линейным замкнутым контуром;
- Локализация объекта поиск объектов с заданной локализацией;
- Метрическое отношение. Взаимное расположение метрики объектов.
- Название объекта поиск объектов с заданным названием;
- Наличие дырок поиск объектов содержащих дырки в структуре;

*RU.47756202.00001-01 34*

Лист Nº документ а Подпись Дат а Форма 2а ГОСТ 2.104-68

*Подпись и дата*

Подпись и дата

*Инв. № дубл.*

Инв. № дубл.

*Взам. инв. №*

Взам. инв. №

*Подпись и дата*

Подпись и дата

*Инв. № подл.*

Инв. № подл.

Лист 98

- Наличие заместителей поиск объектов содержащих заместителей в структуре;
- Наличие потерянной ссылки поиск объектов с потерянной ссылкой;
- Наличие ссылки на дерево данных поиск объектов со ссылкой на дерево данных;
- Наличие ссылки на таблицу данных поиск объектов со ссылкой на таблицу данных;
- Наличие характеристик генерализации поиск объектов с генерализационными характеристиками;
- Наличие характеристик с некорректным значением поиск объектов с характеристиками с некорректным значением;
- Неизвестный класс объекта поиск объектов с неизвестным классом;
- Неразрешенная характеристика поиск объектов с неразрешенными для данного класса характеристиками;
- Отсутствие класса в текущем профиле поиск объектов с незаданным для данного профиля классом;
- Проблемы метрики поиск объектов с проблемами метрики (самопересечение, острые углы);
- Прямоугольность объекта поиск объектов с прямыми углами в метрике;
- Размер метрики поиск объектов с заданным количеством точек метрики;
- Совпадение характеристики поиск объектов с совпадающими характеристиками;
- Содержание символов в строковой характеристике поиск объектов содержащих символы в строковых характеристиках.

Параметры каждого фильтра предъявляются в виде диалогового окна при его добавлении в пакет.

Алгоритм обработки состоит из списка процедур обработки. Процедура обработки представляет собой определенное изменение данных (семантики или геометрии) объекта. Процедуры реализованы как динамическое расширение редактора (загружаемый плагин). Примеры реализованных процедур:

- Добавление объекта в окно выборки. Отображение объекта в списке окна «Выборка объектов».
- Добавление объекта в буфер шага. Добавление объекта в специальный буфер для доступа из других шагов.
- Вырезание дырки. Вырезание дырки в площадном объекте.
- Замена в текстовой характеристике. Замена части текста в по условию
- Замена характеристики. Замена одной характеристики на другую.
- Изменение кода класса. Изменение значение кода класса объекта на заданный.

Лист № документ а Подпись Дат а Форма 2а ГОСТ 2.104-68

*Подпись и дата*

Подпись и дата

*Инв. № дубл.*

Инв. № дубл.

*Взам. инв. №*

Взам. инв. №

*Подпись и дата*

Подпись и дата

*Инв. № подл.*

Инв. № подл.

- Изменение локализации на линейную. Перевод из площадной локализации в линейную.
- Изменение локализации на площадную. Перевод из линейно локализации в площадную.
- Копирование характеристики. Копирование значений из выбранной характеристики в заданную.
- Копирование характеристики внешней. Копирование значений характеристики из другого объекта при заданном метрическом отношении
- Очистка конфликтов высоты. Снятие признака конфликта высоты.
- Подсчет дочерних объектов. Подсчет количества объектов на занимаемой площади.
- Разделение текстовой характеристики. Разделение и перемещение текста характеристики по условию.
- Сброс гармонизации с рельефом. Снятие признака гармонизации с рельефом
- Создание форматного идентификатора. Создание текстового идентификатора по шаблону на основе значений характеристик.
- Создание характеристики. Создание новой характеристики объекта с заданными номером и значением.
- Сохранение объекта в файл. Запись объектов выборки в файл \*.MAP
- Сохранение характеристик в файл. Запись значений характеристик в текстовый файл.
- Удаление копий контуров. Очистка проблемных контуров (дублирование и др.)
- Удаление неразрешенных характеристик. Удаление характеристик объекта, не входящих в перечень разрешенных в классе.
- Удаление объекта. Удаление объекта из карты.
- Удаление характеристики. Удаление характеристики из объекта при ее наличии.
- Установка регистра в текстовой характеристике. Установка регистра текста по шаблону.
- Экспорт объекта в MIF/MID. Запись объектов выборки в файлы \*. MIF и \*. MID.

Параметры каждой процедуры предъявляются в виде диалогового окна при ее добавлении в пакет.

С помощью буфера шага можно строить задачи поиска и обработки с учетом взаимного отношения объектов из разных шагов задачи.

3.2.13.1.1.1 Формирование пакета поиска и обработки

Чтобы создать пакетную задачу нужно нажать кнопку «Создать пакет» в верхней части окна (Рис. 125).

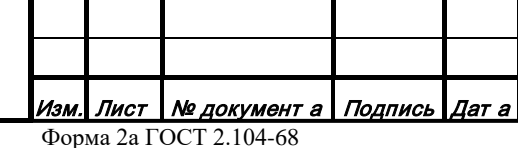

*Подпись и дата*

Подпись и дата

*Инв. № дубл.*

Инв. № дубл.

*Взам. инв. №*

Взам. инв. №

*Подпись и дата*

Подпись и дата

*Инв. № подл.*

Инв. № подл.

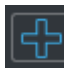

## *Рис. 125 – Кнопка «Создать пакет»*

В появившемся окне настройки параметров пакетной задачи сформировать шаги обработки объектов (Рис. 126).

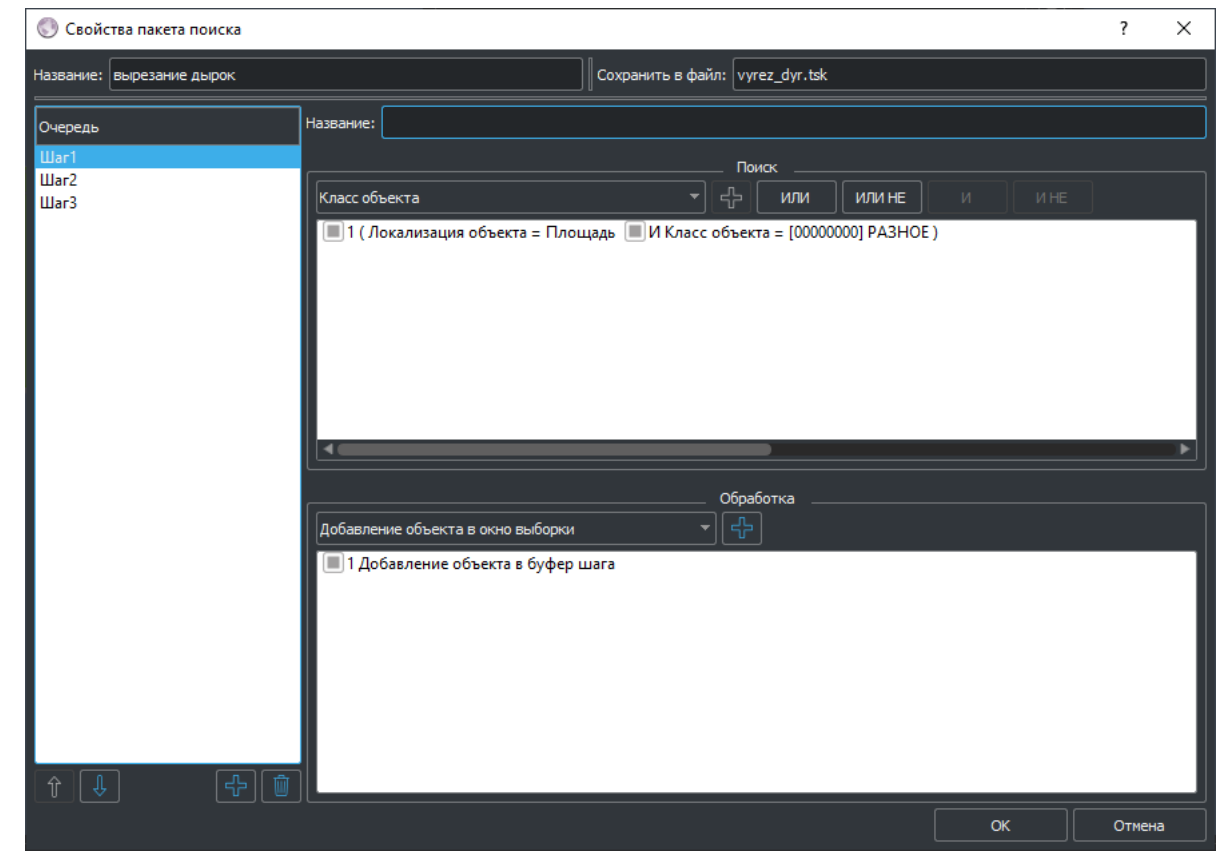

*Рис. 126 – Окно «Свойства пакета поиска»*

В верхней части окна можно ввести название пакета, признак мгновенного исполнения при выходе, признак сохранения в файл при выходе и имя файла для сохранения.

В левой части расположен список шагов задачи, каждая задача содержит минимум один шаг. Добавление и удаление шагов можно производить с помощью кнопок «Добавить» и «Удалить» в нижней части списка шагов.

При выборе шага в списке, справа отображаются настройки поиска и обработки данного шага:

- Название шага. Произвольное название для шага обработки.
- Условия поиска. Список текущего алгоритма фильтрации объектов и набор функциональных элементов для его редактирования.

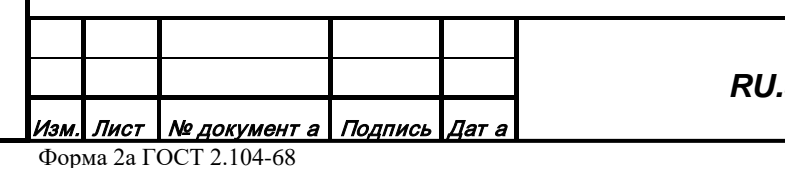

*Подпись и дата*

Подпись и дата

*Инв. № дубл.*

Инв. № дубл.

*Взам. инв. №*

Взам. инв. №

*Подпись и дата*

Подпись и дата

*Инв. № подл.*

Инв. № подл.

*RU.47756202.00001-01 34*

Лист 101 • Процедура обработки. Список текущих процедур обработки и набор функциональных элементов для его редактирования.

Функционал процедур обработки выборки продублирован также в нижней части окна выборки: (рРис. 127).

Изменение кода класса

*Рис. 127*

Строка списка условий поиска содержит условия, объединенные логическими операторами «И» и «И НЕ». Строки условий объединяются между собой логическим оператором «ИЛИ» и «ИЛИ НЕ».

Перечень существующих фильтров объектов представлен в выпадающем списке в верхней части списка. Фильтры могут иметь настраиваемые параметры, которые нужно задавать при построении алгоритма с этим фильтром. Допускается использовать один фильтр произвольное количество раз в произвольных комбинациях (например с разными параметрами).

Чтобы добавить новый фильтр в алгоритм нужно выбрать нужный фильтр в выпадающем списке и нажать кнопку «Добавить». Если фильтр имеет параметры, появится окно настройки фильтра (индивидуальное для каждого фильтра) (Рис. 128).

*Подпись и дата*

Подпись и дата

*Инв. № дубл.*

Инв. № дубл.

*Взам. инв. №*

Взам. инв. №

*Подпись и дата*

Подпись и дата

οди.

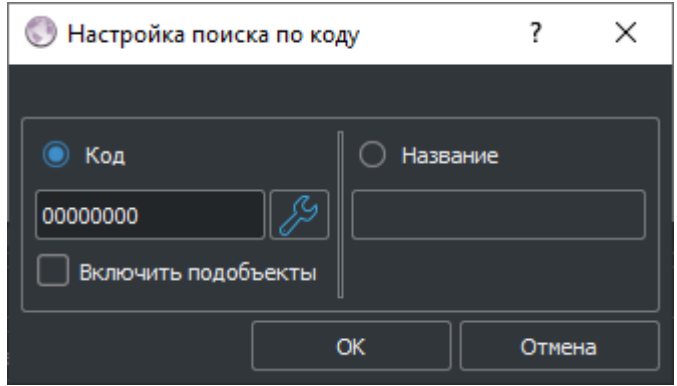

*Рис. 128 – Окно настройки параметров фильтра (пример)*

При подтверждении настроек кнопкой «ОК» условие фильтра добавляется в список условий. Для добавления дополнительных фильтров нужно выбрать оператор логического объединения. При использования операторов «И» и «И НЕ» нужно выделить строку в списке текущих условий. При использовании операторов «ИЛИ» и «ИЛИ НЕ» формируется новая

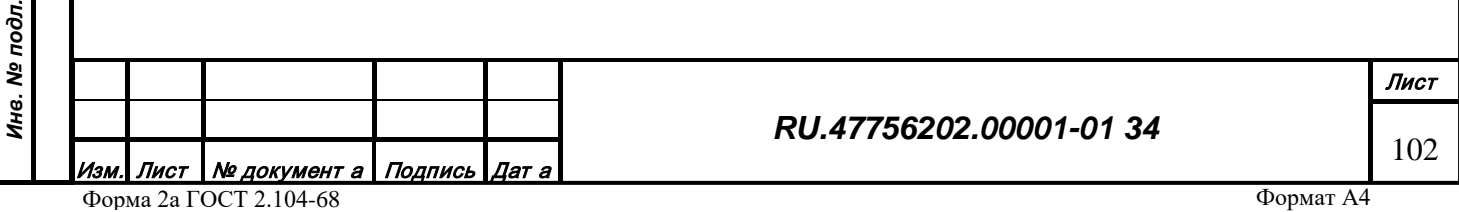

строка списка. Чтобы временно исключить или удалить условие фильтра нужно снять флаг напротив этого фильтра в списке.

Строка списка процедур обработки содержит название одной процедуры обработки. Процедуры применяются последовательно в соответствии с порядком в списке к объектам, прошедшим условия фильтрации.

Перечень существующих процедур обработки представлен в выпадающем списке в верхней части списка. Процедуры могут иметь настраиваемые параметры, которые нужно задавать при построении пакета обработки с этой процедурой. Допускается использовать одну процедуру произвольное количество раз (например с разными параметрами).

Чтобы добавить процедуру в пакет нужно выбрать нужную процедуру в выпадающем списке и нажать кнопку «Добавить». Если процедура имеет параметры, появится окно настройки процедуры (индивидуальное для каждой процедуры) (Рис. 129).

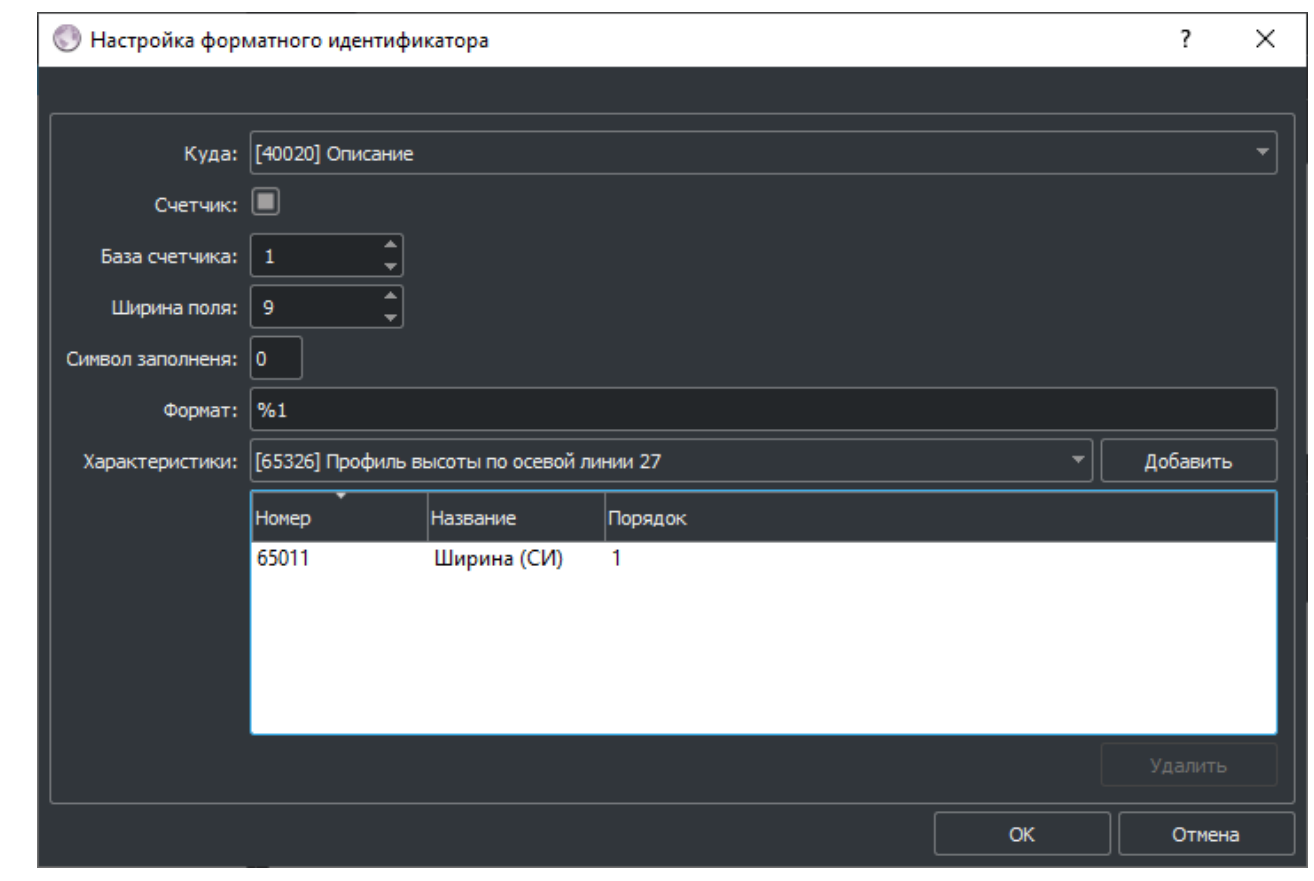

*Подпись и дата*

Подпись и дата

*Инв. № дубл.*

Инв. № дубл.

*Взам. инв. №*

Взам. инв. №

*Подпись и дата*

Подпись и дата

انی

*Рис. 129 – Окно настройки параметров процедуры (пример)*

При подтверждении настроек кнопкой «ОК» процедура добавляется в список пакета обработки. Чтобы временно исключить или удалить процедуру из списка нужно снять флаг напротив этой процедуры в списке.

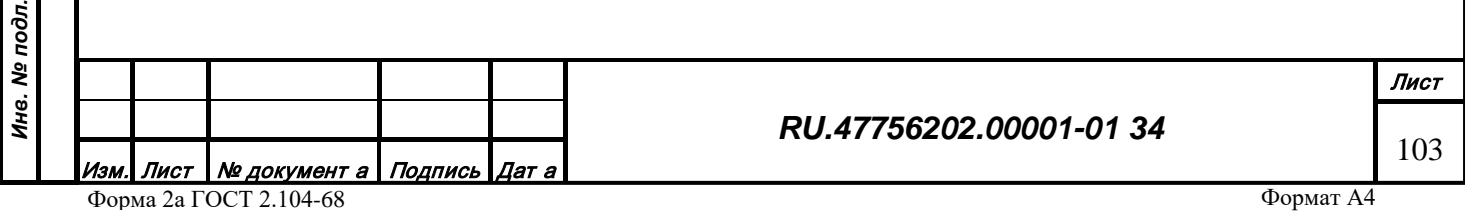

3.2.13.1.1.2 Редактирование списка пакетов поиска и обработки

При выставлении признака сохранения в файл и задании имени файла, пакет будет сохранен в директорию Packages, находящуюся в рабочей директории. Каждому пакету поиска и обработки соответствует один файл в директории Packages. При загрузке редактора все пакеты поиска и обработки автоматически загружаются и формируют список в верхней части окна «Выборка объектов».

Чтобы применить существующий пакет, нужно выбрать его название в списке и нажать на кнопку «Применить пакет» (Рис. 130).

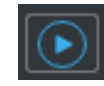

*Рис. 130 – Кнопка «Применить пакет»*

В строке состояния, находящейся ниже списка, отображается информация о результатах выполнения шагов пакета. Чтобы прервать выполнение пакета можно нажать кнопку «Прервать пакет», расположенную справа от стоки состояния.

Для редактирования списка и содержимого пакетов предназначены кнопки, расположенные справа от списка:

- Изменить пакет. Редактирование содержимого выбранного пакета.
- Удалить пакет. Удаление выбранного пакета (в том числе файла).

• Загрузить пакеты. Повторная загрузка пакетов из директории Packages.

## 3.2.13.2 Окно семантики объекта

Открытие/закрытие окна производится с помощью кнопки «Семантика объекта» (Рис. 131) на верхней панели инструментов или меню «Вид» :

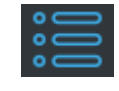

*Рис. 131 – Кнопка «Семантика объекта»*

Окно (Рис. 132) отображает семантическую информацию активного объекта:

• Код класса. Численное значение (шестнадцатеричное) кода класса.

- Название класса. Строковое название класса.
- ID. Уникальный идентификатор объекта;
- Дата изменения. Дата последнего изменения (создания).
- Статус состояния. Информация о текущем состоянии редактирования.

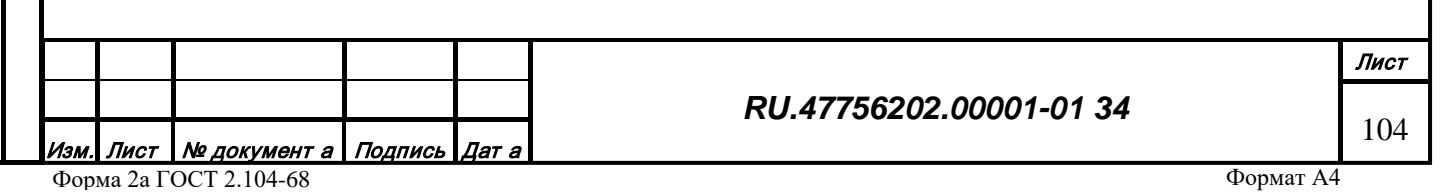

- Список характеристик объекта. Собственные и внешние характеристики объекта.
- Список характеристик подобъекта. Собственные и внешние характеристики выбранного подобъекта (в окне геометрии объекта).

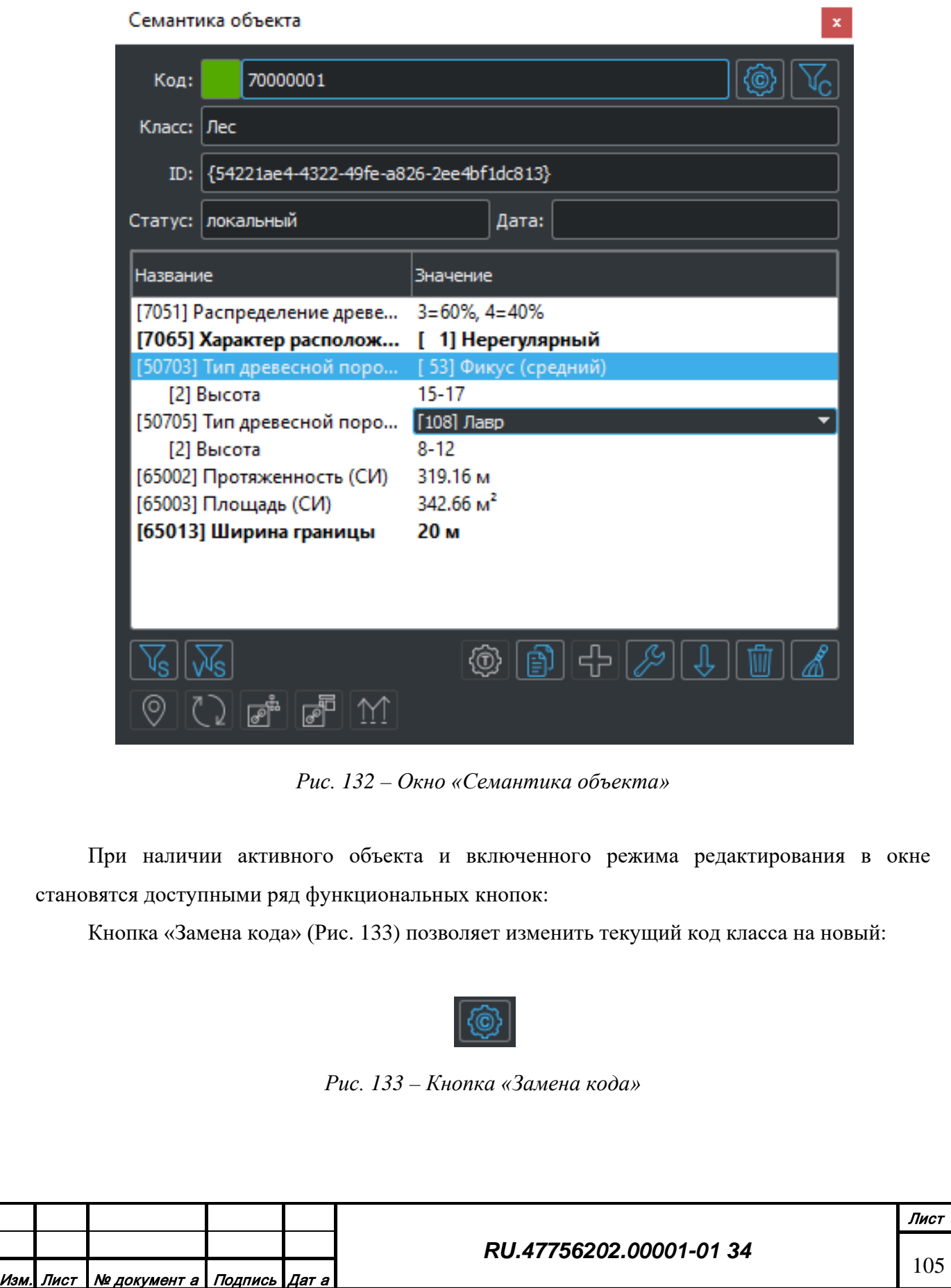

*Подпись и дата*

Подпись и дата

*Инв. № дубл.*

Инв. № дубл.

*Взам. инв. №*

Взам. инв. Ме

*Подпись и дата*

Подпись и дата

*Инв. № подл.*

Инв. № подл.

При нажатии на кнопку появится окно выбора кода топографического класса, в котом нужно выбрать значение нового кода класса и подтвердить нажатием кнопки «ОК» (Рис. 134).

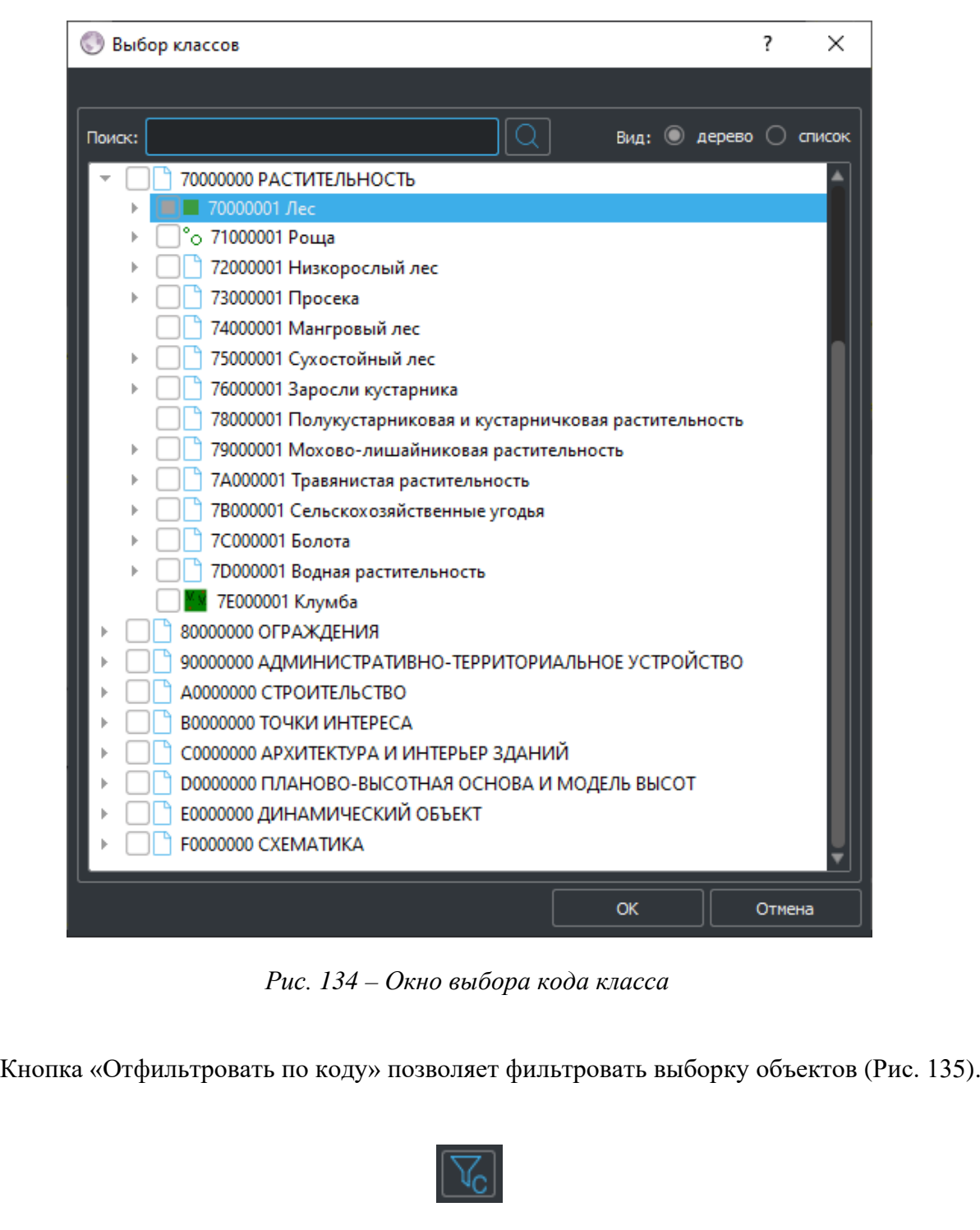

*Подпись и дата*

Подпись и дата

*Инв. № дубл.*

Инв. № дубл.

*Взам. инв. №*

Взам. инв. №

*Подпись и дата*

Подпись и дата

*Рис. 135 – Кнопка «Отфильтровать по коду»*

При нажатии на кнопку произойдет фильтрация объектов в окне «Выборка объектов». В списке останутся только объекты с тем же кодом что и активный объект.

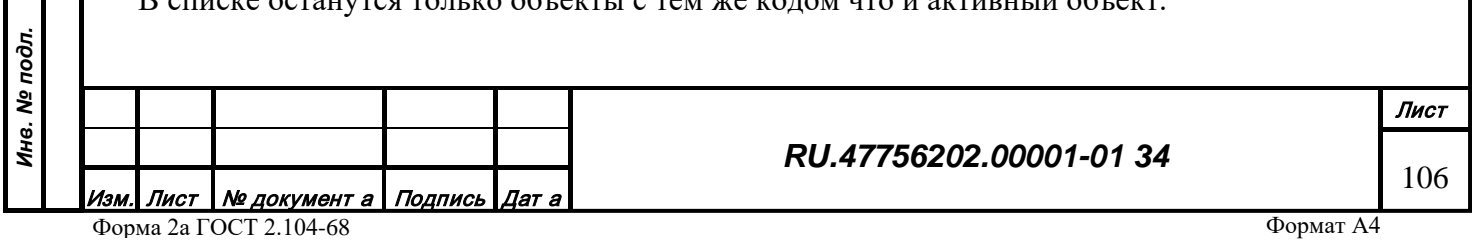

Кнопка «Отфильтровать по номеру» позволяет фильтровать выборку объектов (Рис. 136).

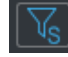

### *Рис. 136 – Кнопка «Отфильтровать по номеру»*

При нажатии на кнопку произойдет фильтрация объектов в окне «Выборка объектов». В списке останутся только объекты, содержащие характеристику с номером выделенным в списке.

Кнопка «Отфильтровать по номеру и значению» позволяет фильтровать выборку объектов (Рис. 137).

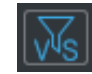

*Рис. 137 – Кнопка «Отфильтровать по номеру и значению»*

При нажатии на кнопку произойдет фильтрация объектов в окне «Выборка объектов». В списке останутся только объекты, содержащие характеристику с номером и значением выделенным в списке.

Кнопка «Очистить неразрешенные характеристики» позволяет автоматически упорядочивать список характеристик (Рис. 138).

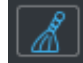

*Рис. 138 – Кнопка «Очистить неразрешенные характеристики»*

При нажатии на кнопку произойдет удаление всех неразрешенных для данного класса характеристик объекта.

Кнопка «Редактировать характеристики» позволяет редактировать список характеристик (Рис. 139).

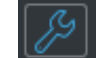

*Рис. 139 – Кнопка «Редактировать характеристики»*

При нажатии на кнопку появится окно редактирования характеристик объекта, в котором можно изменить перечень характеристик, их значения и подтвердить нажатием кнопки «ОК» (Рис. 140).

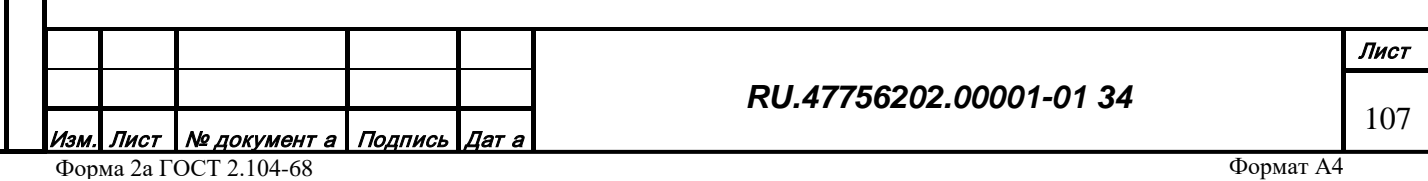

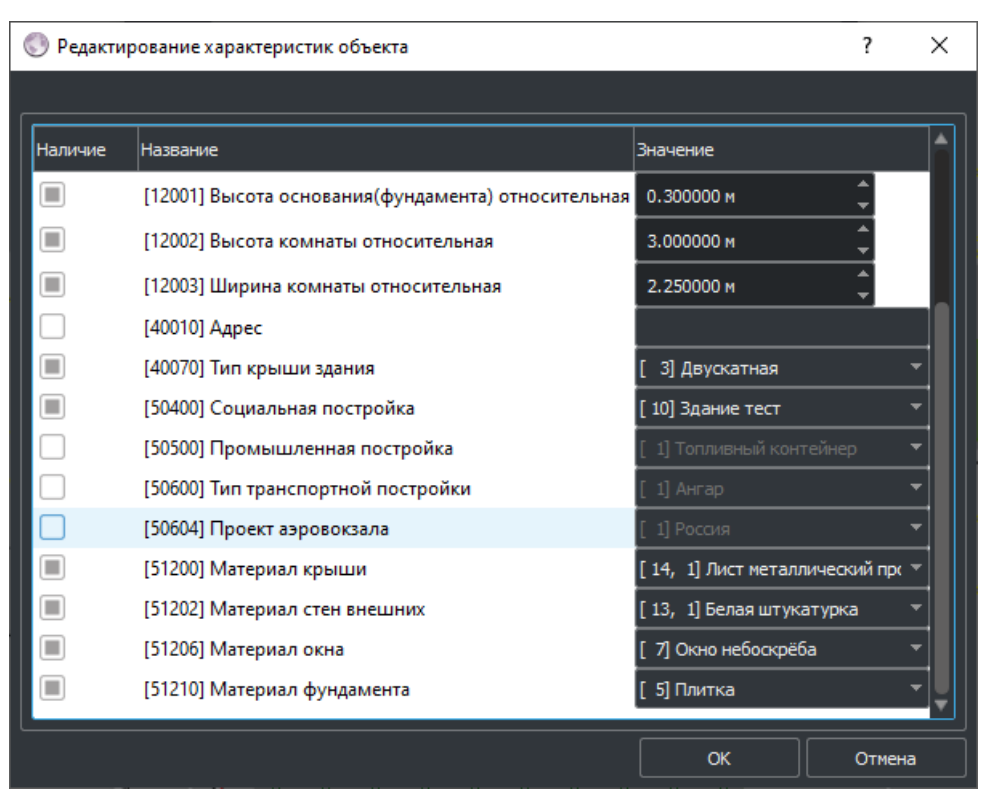

*Рис. 140 – Окно «Редактирования характеристик объекта»*

Окно редактирования характеристик содержит список локальных характеристик объекта или характеристик записи из внешней базы данных по ссылке. Список содержит полный перечень разрешенных характеристик для данного объекта. Первая колонка содержит признак (флаг) наличия характеристики (дублируется цветным фоном), вторая колонка содержит номер и название характеристики, третья колонка содержит значение характеристики.

Окно редактирования характеристик можно вызвать двойным щелчком мыши на списке характеристик в окне «Семантика объекта».

Кнопка «Изменить кодировку текста» позволяет менять кодировку строковых значений характеристик (Рис. 141).

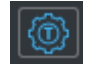

# *Рис. 141 – Кнопка «Изменить кодировку текста»*

Кнопка становится доступной при выборе в списке характеристики со строковым значением. При нажатии на кнопку появится окно параметров перекодирования (Рис. 142), в котором нужно указать текущую кодировку текста и кодировку, в которую нужно перейти, и подтвердить настройки нажатием кнопки «ОК».

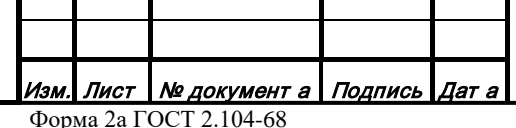

*Подпись и дата*

Подпись и дата

*Инв. № дубл.*

Инв. № дубл.

*Взам. инв. №*

Взам. инв. Nº

*Подпись и дата*

Подпись и дата

*Инв. № подл.*

Инв. № подл.
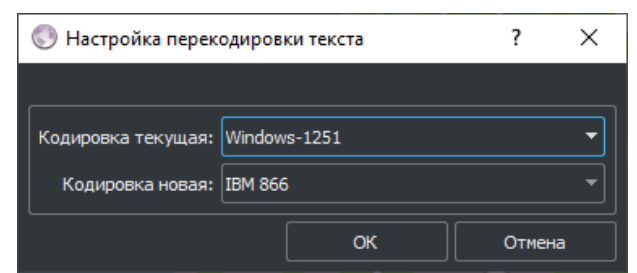

*Рис. 142 – Окно параметров перекодирования текста*

Кнопка «Слинковать с таблицей данных» (Рис. 143) позволяет сформировать характеристику-ссылку на внешнюю таблицу данных.

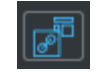

*Рис. 143 – Кнопка «Слинковать с таблицей данных»*

Кнопка становится доступной при наличии соединения с сервисом семантической информации. При нажатии на кнопку появится окно настройки параметров линковки (рис. 144), в котором нужно указать характеристики-ключи линкования, характеристикуссылку, в которую будет записан результат и подтвердить настройки нажатием кнопки «ОК».

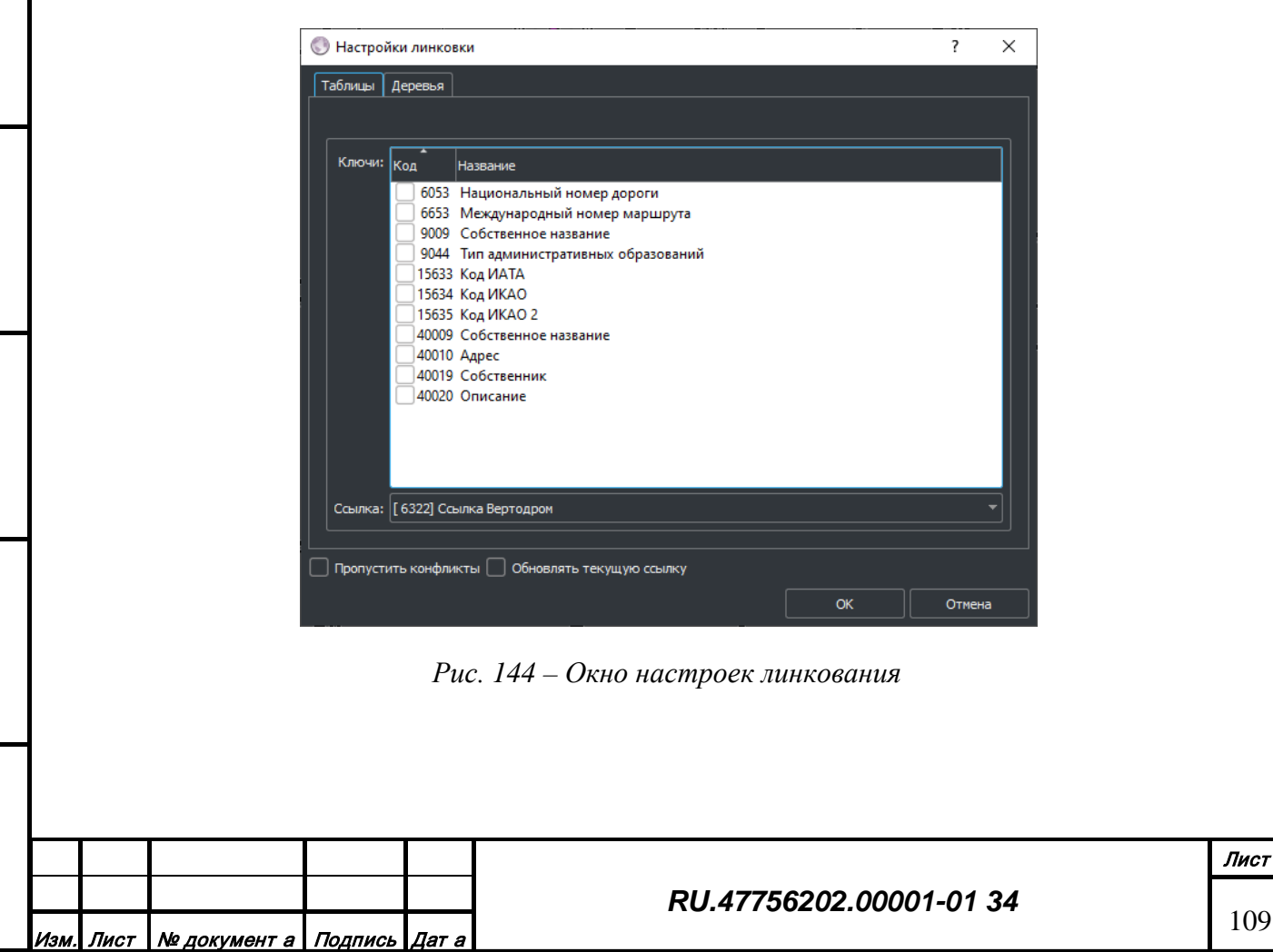

*Подпись и дата*

Подпись и дата

*Инв. № дубл.*

Инв. № дубл.

*Взам. инв. №*

Взам.

инв. Nº

*Подпись и дата*

Подпись и дата

*Инв. № подл.*

Инв. № подл.

109

Кнопка «Слинковать с деревом данных» позволяет сформировать характеристикуссылку на внешнюю таблицу данных (Рис. 145).

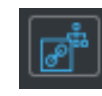

*Рис. 145 – Кнопка «Слинковать с деревом данных»*

Кнопка становится доступной при наличии соединения с сервисом семантической информации. При нажатии на кнопку появится окно настройки параметров линковки (Рис. 146), в котором нужно указать характеристики-ключи линкования для каждого уровня, возможно, фильтры положения в дереве, характеристику-ссылку, в которую будет записан результат и подтвердить настройки нажатием кнопки «ОК».

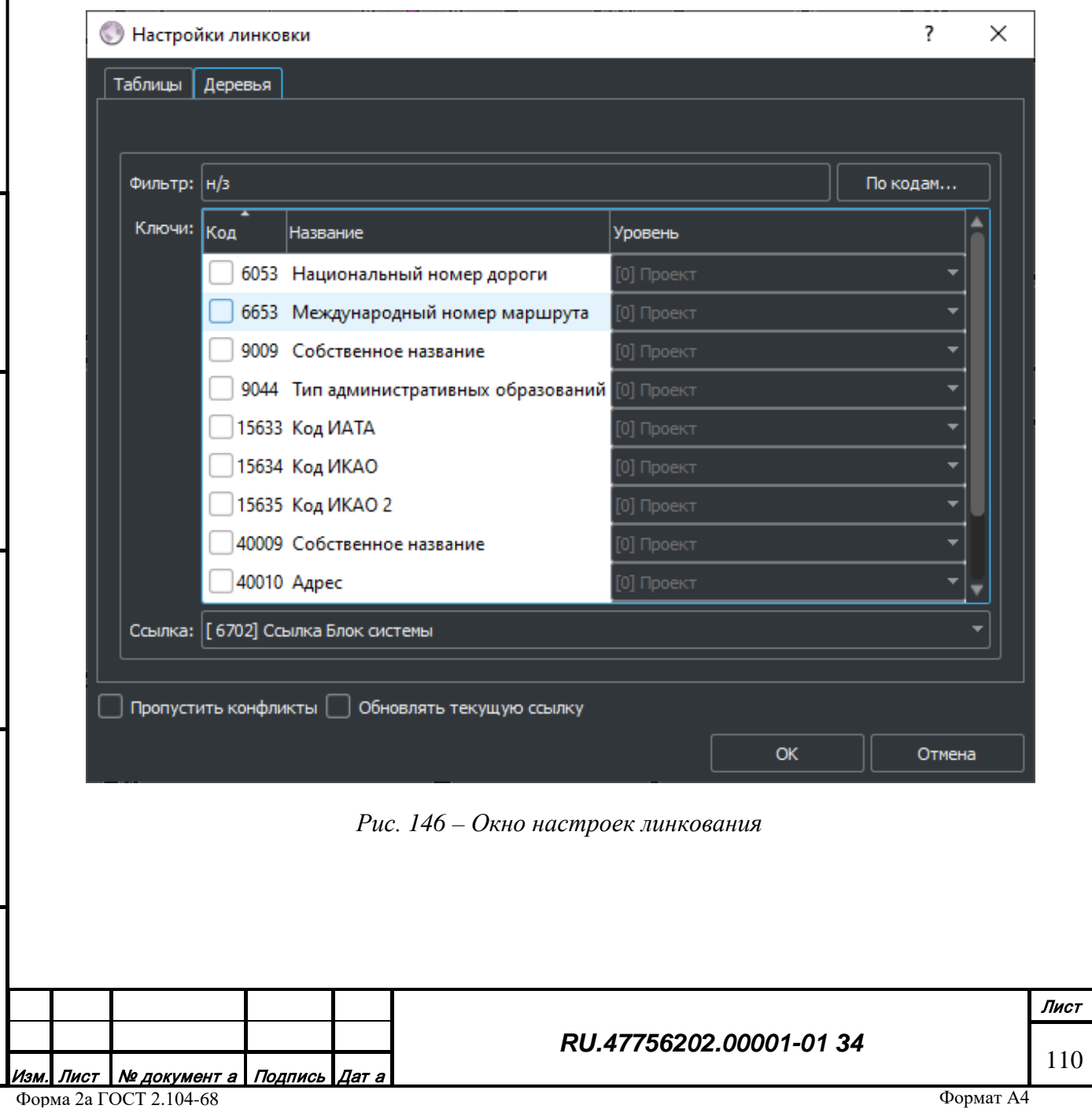

*Подпись и дата*

Инв. № дубл. Подпись и дата

*Инв. № дубл.*

*Взам. инв. №*

Взам. инв. Nº

*Подпись и дата*

Подпись и дата

*Инв. № подл.*

Инв. № подл.

Кнопка «Синхронизировать с базой данных» позволяет синхронизировать перечень характеристик объекта и внешней записи из базы данных, используя характеристику-ссылку объекта на эту базу данных (Рис. 147).

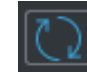

### *Рис. 147 – Кнопка «Синхронизировать с базой данных»*

Кнопка становится доступной при наличии соединения с сервисом семантической информации. При нажатии на кнопку произойдет обмен характеристиками объекта и удаленной записи.

Кнопка «Опустить характеристики» позволяет перемесить характеристику с уровня объекта на уровень подобъекта (Рис. 148).

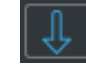

*Рис. 148 – Кнопка «Опустить характеристику»*

При нажатии на кнопку произойдет удаление характеристики на уровне объекта и добавление ее копии выбранному подобъекту.

Кнопка «Поднять характеристики» позволяет перемесить характеристику с уровня подобъекта на уровень объекта (Рис. 149).

*Подпись и дата*

Подпись и дата

*Инв. № дубл.*

Инв. № дубл.

*Взам. инв. №*

Взам. инв. Ме

*Подпись и дата*

Подпись и дата

 $\mathbf{s}$ 

*Рис. 149 – Кнопка «Поднять характеристику»*

При нажатии на кнопку произойдет удаление характеристики у выбранного подобъекта и добавление ее копии на уровне объекта.

При нажатии на кнопку «Копировать характеристику» произойдет копирование выбранной характеристики в буфер обмена (Рис. 150).

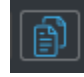

*Рис. 150 –Кнопка «Копировать характеристику»*

При нажатии кнопки «Вставить характеристику» произойдет вставка находящейся в буфере обмена характеристики (Рис. 151).

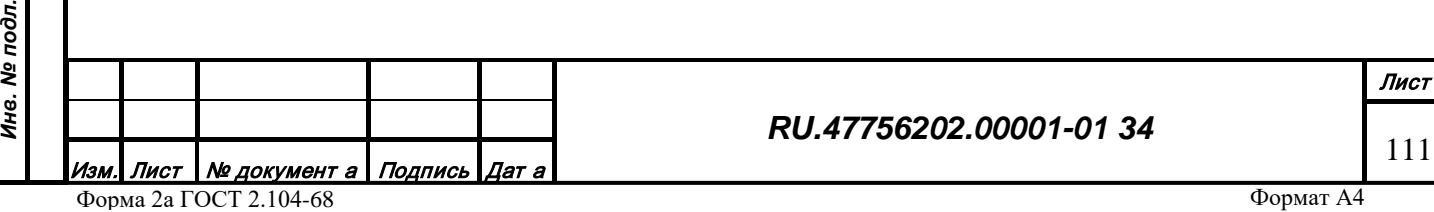

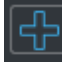

### *Рис. 151 – Кнопка «Вставить характеристику»*

При нажатии на кнопку «Удалить характеристику» произойдет удаление выбранной характеристики (Рис. 152).

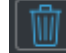

*Рис. 152 – Кнопка «Удалить характеристику»*

При нажатии на кнопку «Геокодирование» произойдет обогащение характеристик объекта на основе запроса к интернет ресурсам (Рис. 153).

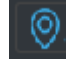

*Рис. 153 – Кнопка «Геокодирование»*

# 3.2.13.3 Окно геометрии объекта

Открытие/закрытие окна производится с помощью кнопки «Геометрия объекта» на верхней панели инструментов или меню «Вид» (Рис. 154).

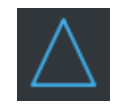

*Рис. 154 – Кнопка «Геометрия объекта»*

Окно (рис. 155) отображает описательную информацию о геометрии активного объекта:

• Обрезание рамкой. Количество выходов на рамку в исходном материале

• Гармонизация высоты. Признак согласования высот объекта с базой высотной

- информации.
	- Конфликты сшивки. Признак конфликта при автоматической сшивке;
	- Конфликты высоты. Признак конфликта высоты при триангуляции.
	- Проблемы метрики. Список проблем метрики объекта (самопересечение, острый угол

и др.)

*Подпись и дата*

Подпись и дата

*Инв. № дубл.*

Инв. № дубл.

*Взам. инв. №*

Взам. инв. Ме

*Подпись и дата*

Подпись и дата

*Инв. № подл.*

Инв. № подл.

• Структура метрики. Дерево структуры геометрии объекта.

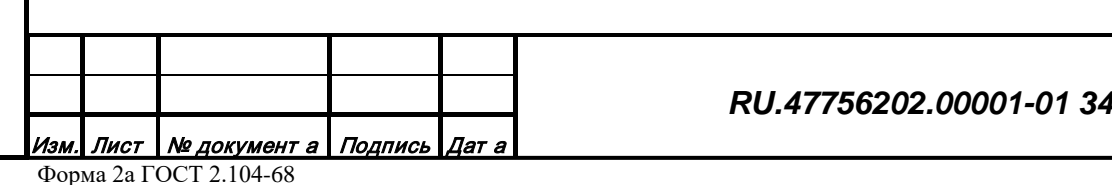

Формат А4

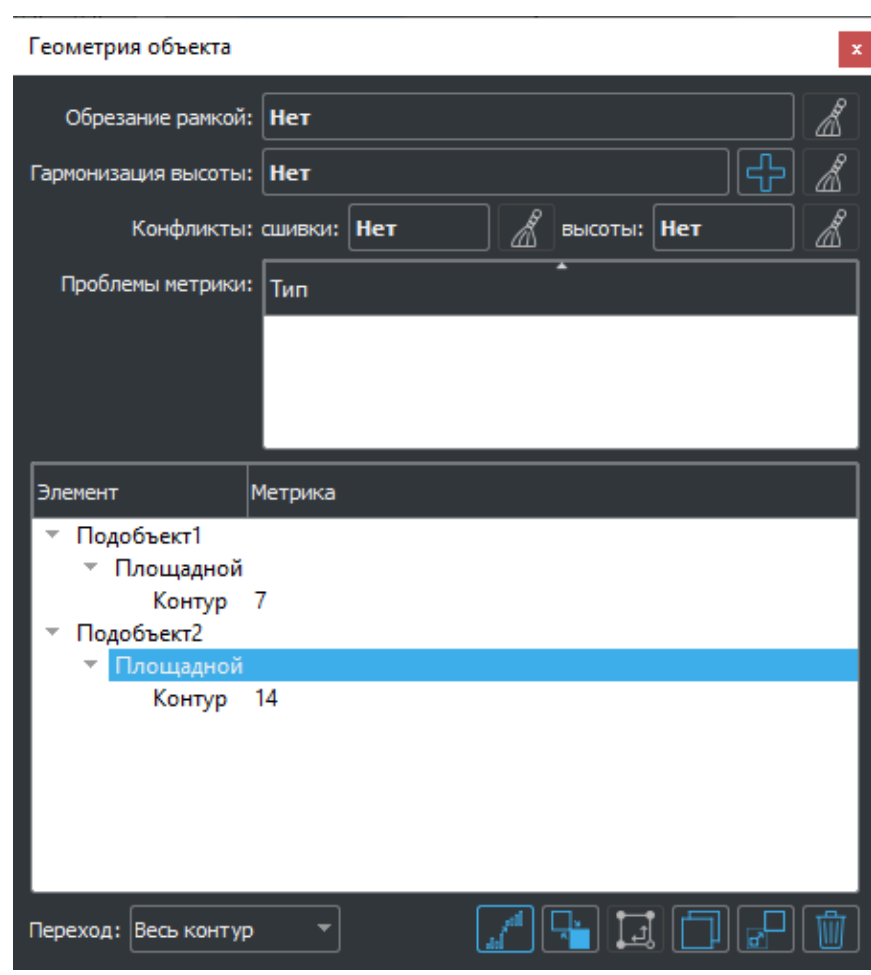

*Рис. 155 – Окно «Геометрия объекта»*

Признаки выхода на рамку и наличия конфликтов сшивки используются соответствующими фильтрами поиска. Признак выхода на рамку (обрезания) используется в алгоритме автоматической сшивки.

Список пересечений содержит перечень проблем геометрии объекта и его тип (суть). При двойном щелчке мыши на элементе списка происходит позиционирование на проблемной области в зоне отображения.

Дерево структуры объекта отображает устройство геометрии объекта. Вторая колонка содержит информацию о размере метрики контуров. При выборе элемента геометрии в дереве объекта он меняет соответствующим образом цвет контура в зоне отображения. При двойном щелчке мыши на элементе списка происходит позиционирование на элементе объекта в зоне отображения. Область перехода можно регулировать в выпадающем списке в нижней части окна.

При наличии активного объекта и включенного режима редактирования в окне становятся доступными ряд функциональных кнопок:

*Подпись и дата*

Подпись и дата

*Инв. № дубл.*

Инв. № дубл.

*Взам. инв. №*

Взам. инв. №

*Подпись и дата*

Подпись и дата

*Инв. № подл.*

Инв. № подл.

# *RU.47756202.00001-01 34*

Кнопки «Очистить признак» (Рис. 156) позволяют очистить (обнулить) признаки выхода на рамку и наличия конфликтов сшивки и высоты.

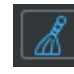

*Рис. 156 – Кнопка «Очистить признак»*

Кнопка «Удалить элемент» (рис. 157) позволяет удалить выбранный элемент структуры объекта.

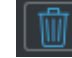

*Рис. 157 – Кнопка «Удалить элемент»*

Кнопка становится доступной при выборе в списке элемента структуры геометрии. При нажатии на кнопку выбранный элемент будет удален из объекта.

Кнопка «Отсоединить элемент» (Рис. 158) позволяет выделить выбранный элемент структуры объекта в самостоятельный объект, удалив его в исходном объекте.

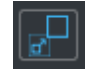

*Рис. 158 – Кнопка «Отсоединить элемент»*

Кнопка становится доступной при выборе в списке элемента структуры геометрии. При нажатии на кнопку выбранный элемент будет удален из объекта и создан новый объект на основе геометрии выбранного элемента.

Кнопка «Создать объект по контуру» (Рис. 159) позволяет создать новый объект по структуре выбранного элемента объекта, не удаляя его в исходном объекте.

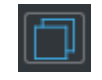

*Рис. 159 – Кнопка «Создать объект по контуру»*

Кнопка становится доступной при выборе в списке элемента структуры геометрии. При нажатии на кнопку будет создан новый объект на основе геометрии выбранного элемента.

Кнопка «Изменить направление обхода контура» (Рис. 160) позволяет изменить направление контура выбранного элемента.

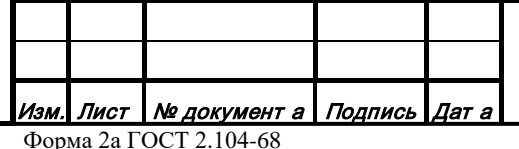

*Подпись и дата*

Подпись и дата

*Инв. № дубл.*

Инв. № дубл.

*Взам. инв. №*

Взам. инв. Ме

*Подпись и дата*

Подпись и дата

*Инв. № подл.*

Ине. № подл.

#### *RU.47756202.00001-01 34*

Лист 114

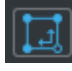

#### *Рис. 160 – Кнопка «Изменить направление обхода контура»*

Кнопка становится доступной при выборе в списке элемента структуры геометрии, являющегося контуром. При нажатии на кнопку будет создана новая метрика контура, где первая точка исходного станет последней точкой и наоборот.

Кнопка «Изменить локализацию элемента» (Рис. 165) позволяет изменить тип локализации выбранного элемента.

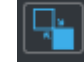

# *Рис. 161 – Кнопка «Изменить локализацию элемента»*

Кнопка становится доступной при выборе в списке элемента структуры геометрии, являющегося локализацией. При нажатии на кнопку будет создана новая метрика контура, где линейная метрика исходного контура будет трактоваться как площадная и наоборот.

Кнопка «Объединить элементы» (Рис. 162) позволяет объединять выбранные элемента структуры объекта.

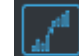

*Рис. 162 – Кнопка «Объединить элементы»*

Кнопка становится доступной при выборе в списке нескольких элементов структуры геометрии. При нажатии на кнопку будет создана новая структура объекта, где выбранные элементы объединены в одном подобъекте.

Кнопка «Построить профиль высоты» (Рис. 163) позволяет запросить с сервиса высотной информации значения высоты для каждой точки метрики.

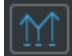

*Рис. 163 – Кнопка «Построить профиль высоты»*

Кнопка становится доступной при наличии связи с сервисом высотной информации. При нажатии на кнопку для будет запрошена и обработана высотная информация, для точечной и площадной локализации объекта будет создана характеристика абсолютной высоты, для линейной локализации будет расширена метрическая информация на третью компоненту высоты.

*Подпись и дата*

Подпись и дата

*Инв. № дубл.*

Инв. № дубл.

*Взам. инв. №*

Взам. инв. №

*Подпись и дата*

Подпись и дата

*Инв. № подл.*

Инв. № подл.

#### *RU.47756202.00001-01 34*

Лист

# 3.2.13.4 Окно растров

*Подпись и дата*

Подпись и дата

*Инв. № дубл.*

Инв. № дубл.

*Взам. инв. №*

Взам. инв. №

*Подпись и дата*

Подпись и дата

Открытие/закрытие окна (Рис. 165) производится с помощью кнопки «Растры» (Рис. 164) на верхней панели инструментов или меню «Вид».

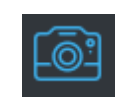

*Рис. 164 – Кнопка «Список растров»*

Растровые изображения представляют собой файлы в форматах TIF, JPG, PNG и т.п., содержащие данные спутниковых снимков (ДДЗ) или оцифрованные копии бумажных карт. Каждый файл изображения должен иметь свой файл привязки в формате IMD, TAB, KML, RST и т.п., содержащий тип проекции и соответствие пикселов геодезическим координатам, дату и т.п.

Окно содержит список открытых на данный момент растровых изображений, кнопки управления списком и элементы управления отображением растра.

Список открытых изображений содержит информацию о названии, типе и дате материала. При двойном щелчке мыши на элементе списка происходит позиционирование на области изображения в зоне отображения.

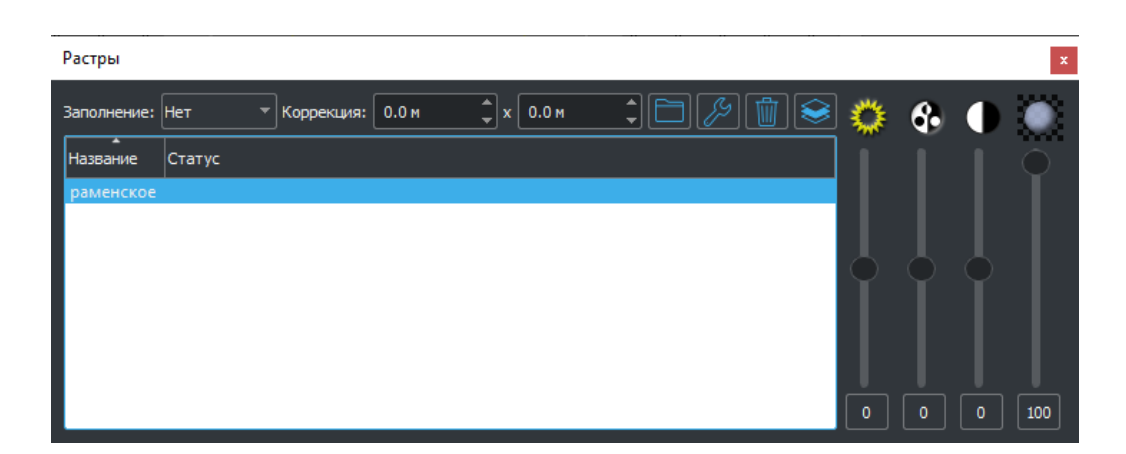

*Рис. 165 – Окно «Список растров»*

Кнопка «Загрузить из файла» (Рис. 166) позволяет загрузить изображение из локального файла.

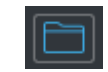

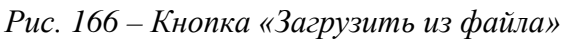

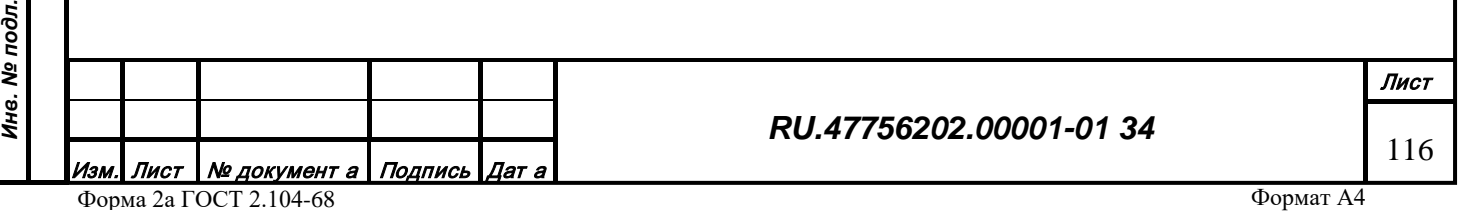

При нажатии на кнопку появится окно настроек растрового изображения (Рис. 167), в котором нужно выбрать файл данных и файл привязки. При наличии файлов привязки с тем же названием, что и файл данных и расположенных рядом с ним, они выбираются автоматически при выборе файла данных. Также можно изменить название и тип изображения.

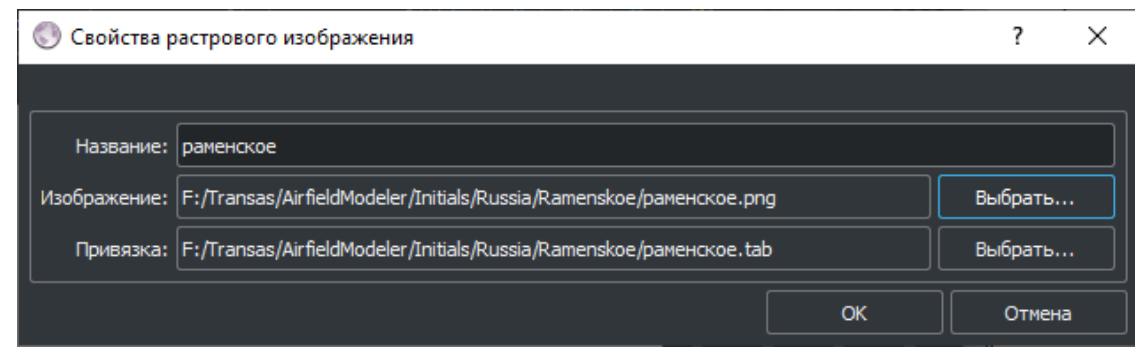

*Рис. 167 – Окно настроек растрового изображения*

При подтверждении параметров происходит загрузка изображения, которая может занимать некоторое время в зависимости от типа и размера изображения, по ее завершении изображение будет выведено в зоне отображения синхронно с прочей загруженной информацией и ниже ее по высоте.

Кнопка «Закрыть» (Рис. 168) позволяет закрыть выбранное изображение.

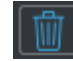

## *Рис. 168 – Кнопка «Закрыть»*

Кнопка становится доступной при выборе в элемента в списке. При нажатии на кнопку изображение будет удалено из зоны отображения и из списка растров.

Кнопка «Поднять» (Рис. 169) позволяет поднять выбранное изображение по высоте.

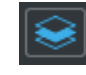

# *Рис. 169 – Кнопка «Поднять»*

Кнопка становится доступной при выборе в элемента в списке. При зажатии кнопки изображение будет отображаться выше всех в ее области в зоне отображения.

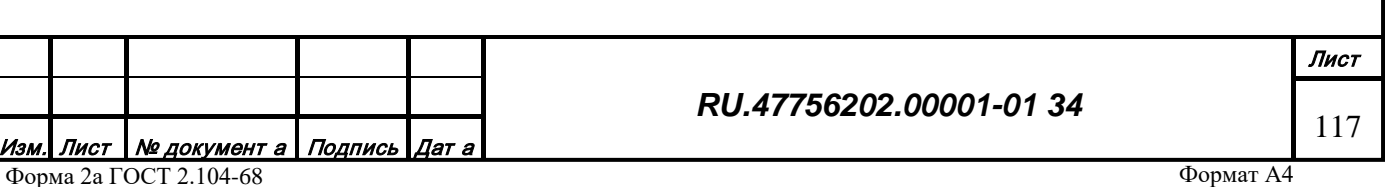

Элементы управления изображением позволяют менять настройки для выбранного в списке изображения. Изменение производится перемещением соответствующего регулятора, в низу которого отображается численное значение параметра.

Регулятор яркости (Рис. 170) позволяет изменять яркость в пределах от –100 до 100 единиц, по умолчанию установлено значение 0.

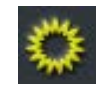

*Рис. 170 – Регулятор яркости*

Регулятор насыщенности (Рис. 171) позволяет изменять насыщенность в пределах от – 100 до 100 единиц, по умолчанию установлено значение 0.

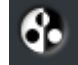

*Рис. 171 – Регулятор насыщенности*

Регулятор контрастности (Рис. 172) позволяет изменять контрастность в пределах от – 100 до 100 единиц, по умолчанию установлено значение 0.

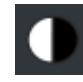

*Рис. 172 – Регулятор контрастности*

Регулятор прозрачности (рис. 173) позволяет изменять прозрачность в пределах от 0 до 100 единиц, по умолчанию установлено значение 100 (полностью видимо).

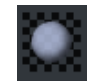

*Рис. 173 – Регулятор прозрачности*

3.2.13.5 Окно интернет ресурсов

Открытие/закрытие окна (рис. 175) производится с помощью кнопки «Интернет» (Рис. 174) на верхней панели инструментов или меню «Вид».

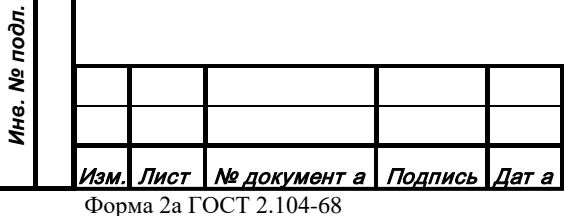

*Подпись и дата*

Подпись и дата

*Инв. № дубл.*

Инв. № дубл.

*Взам. инв. №*

Взам. инв. Ме

*Подпись и дата*

Подпись и дата

*Инв. № подл.*

# *RU.47756202.00001-01 34*

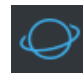

# *Рис. 174 – Кнопка «Интернет»*

Окно содержит браузер, кнопки и элементы управления отображением контента, инструментарий для геокодирования. Корректное функционирование окна возможно только при наличии интернет соединения.

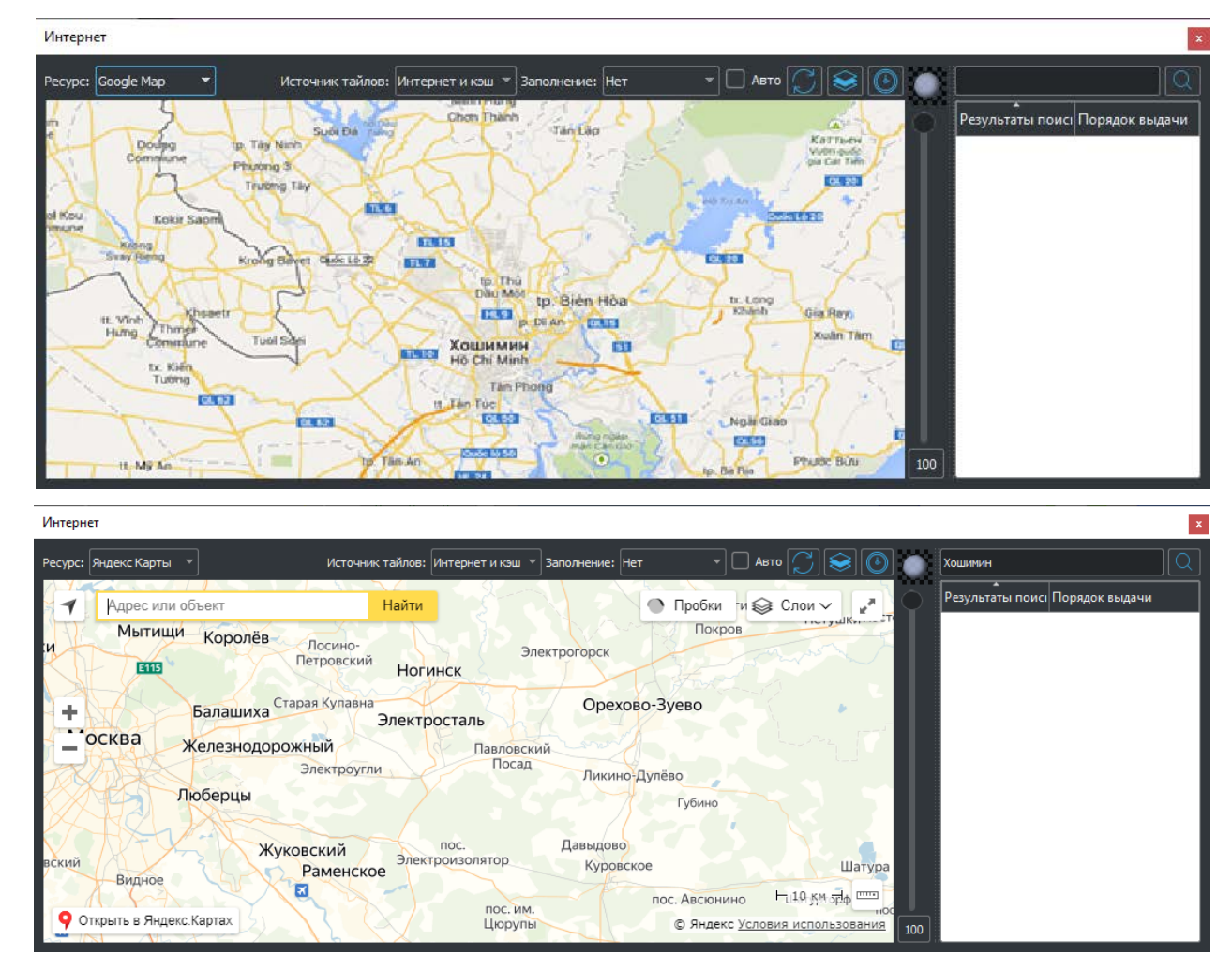

*Рис. 175 – Окно «Интернет ресурсы»*

Текущий интернет ресурс можно выбрать в выпадающем списке в левой верхней части окна над браузером. При выборе названия картографического сервиса браузер обновит изображение от данного источника. Интерактивная работа с изображением в браузере зависит от текущей реализации производителем ресурса картографического элемента браузера.

Кнопка «Синхронизация с редактором» (Рис. 176) позволяет синхронизировать изображение браузера с текущим изображением в зоне отображения редактора.

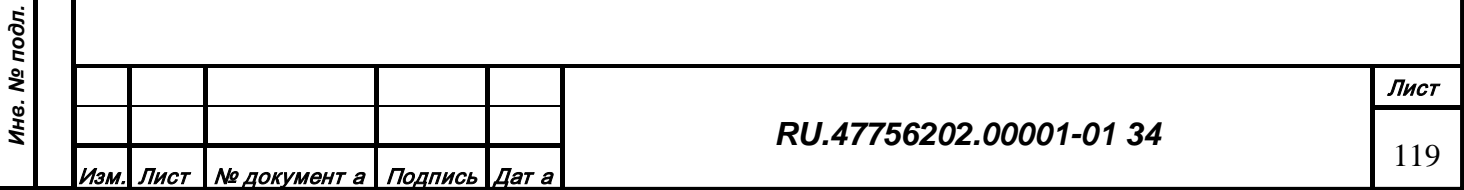

Форма 2а ГОСТ 2.104-68

*Подпись и дата*

Подпись и дата

*Инв. № дубл.*

Инв.

№ дубл.

*Взам. инв. №*

Взам.

ৼৄ ине.

*Подпись и дата*

Подпись и дата

*Инв. № подл.*

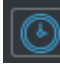

#### *Рис. 176 – Кнопка «Синхронизация с редактором»*

При нажатии кнопки центр изображения в браузере будет перемещен в центр зоны отображения и уровень изображения в браузере выбран на основе масштаба в зоне отображения.

Изображение из браузера можно загружать в зону отображения редактора одновременно с прочими изображениями. Для этого нужно выбрать тип заполнения в выпадающем списке в верхней части окна:

Нет. Не загружать (стоит по умолчанию).

Карта. Загружать растровые тайлы векторной карты.

Спутник. Загружать растровые тайлы спутниковых снимков.

Кнопка «Обновить заполнение» (Рис. 177) позволяет отправить запрос на загрузку тайлов из интернет ресурса.

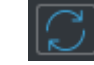

#### *Рис. 177 – Кнопка «Обновить заполнение»*

При нажатии кнопки будет отправлен запрос на загрузку пакета тайлов, покрывающего всю область отображения на текущем масштабе. Ответ от сервиса ресурса может занимать какое-то время, зависящее от скорости интернет соединения. Тип заполнения будет соответствовать заданному, если ресурс его поддерживает. При изменении области отображения нужно обновить заполнение повторно. Обновление происходит автоматически при смене экрана в случае установленного флажка «Авто».

Кнопка «Поднять» (Рис. 178) позволяет поднять слой изображения от интернет ресурса по высоте.

*Рис. 178 – Кнопка «Поднять»*

При зажатии кнопки изображение будет отображаться выше всех в ее области в зоне отображения.

Регулятор прозрачности (Рис. 179) позволяет изменять прозрачность в пределах от 0 до 100 единиц, по умолчанию установлено значение 100 (полностью видимо).

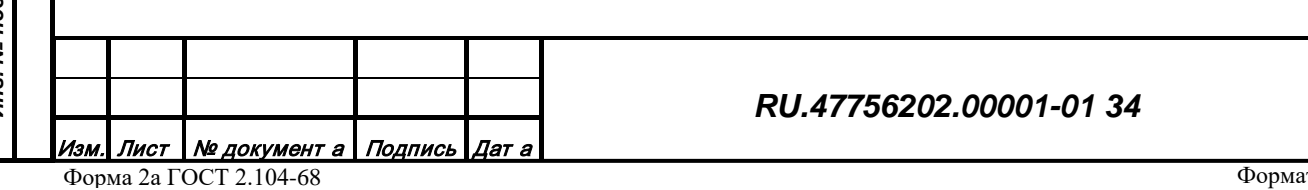

Лист

120

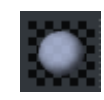

#### *Рис. 179 – Регулятор прозрачности*

Функция геокодирования позволяет получать координаты объектов по их названию. Запрос может быть создан в произвольной текстовой форме. Результаты могут быть неоднозначные, иметь более одной пары координат в ответе на запрос.

Для отправки запроса по геокодированию нужно ввести искомое описание объекта в поле ввода в правой верхней части окна интернет ресурсов и нажать кнопку «Найти в интернете». Ответ от сервиса ресурса может занимать какое-то время, зависящее от скорости интернет соединения. При получении ответа, он отображается в списке в правой части окна. В первой колонке содержится название объекта по версии интернет источника, вторая колонка содержит положение в массиве выдачи (меньшее значение соответствует более высокому положению).

### 3.2.13.6 Окно фильтра объектов

*Подпись и дата*

Подпись и дата

*Инв. № дубл.*

Инв. № дубл.

*Взам. инв. №*

Взам. инв. №

*Подпись и дата*

Подпись и дата

*Инв. № подл.*

Инв. № подл.

Открытие/закрытие окна производится с помощью кнопки «Фильтр объектов» (Рис. 180) на верхней панели инструментов или меню «Вид».

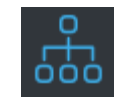

*Рис. 180 – Кнопка «Фильтр объектов»*

Окно (Рис. 181) предназначено для отображения структуры объектов по типам и кодам, а также для фильтрации отображения объектов по типам и кодам.

Окно содержит двухуровневое дерево классов объектов, загруженных в данный момент в редактор. Первая колонка дерева содержит название и признак отображения (флаг), вторая колонка содержит код класса объекта, третья колонка содержит количество объектов с таким кодом.

Чтобы отключить отображение объектов определенного кода (типа) нужно снять флаг напротив этого класса в дереве, чтобы включить отображение - нужно установить флаг.

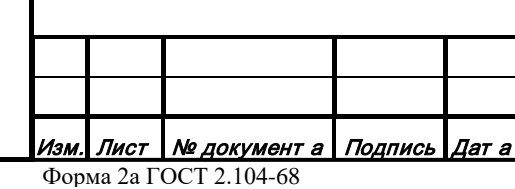

*RU.47756202.00001-01 34*

| Фильтр объектов                                                                                                    |                                                                                                    |                                                                          | 7      | $\times$ |
|----------------------------------------------------------------------------------------------------|----------------------------------------------------------------------------------------------------|--------------------------------------------------------------------------|--------|----------|
| Название                                                                                                    | Код                                                                                                  | Количество                                                               |        |          |
| ■ ГЕОГРАФИЧЕСКИЕ ОБЪЕКТЫ<br>ГИДРОГРАФИЯ И ГИДРОТЕХНИЧЕСКИЕ СООРУЖЕНИЯ 3<br>Водоём<br>□ Открытый бассейн<br>Пирс<br><b>• ОГРАЖДЕНИЯ</b><br>Газонное ограждение<br>Легкое ограждение<br>ПРОИЗВОДСТВО<br>Высокомачтовая опора освещения<br>Цилиндрическое нефтехранилище<br><b>РАСТИТЕЛЬНОСТЬ</b><br>СОЦИАЛЬНЫЕ ОБЪЕКТЫ<br><b>ТРАНСПОРТ</b> | 31000001<br>37100002<br>38900003<br>8<br>86000001<br>82000001<br>5<br>56A00002<br>54700002<br>4<br>6 | 1<br>29<br>g<br>2<br>18<br>12<br>11<br>12<br>8<br>4<br>140<br>572<br>244 |        |          |
|                                                                                                    |                                                                                                    | OK                                                                       | Отмена |          |

*Рис. 181 – Окно «Фильтр объектов»*

# *3.2.14 Параметры отображения*

*Подпись и дата*

Подпись и дата

*Инв. № дубл.*

Инв. № дубл.

*Взам. инв. №*

Взам. инв. Nº

*Подпись и дата*

Подпись и дата

*Инв. № подл.*

Инв. № подл.

Существует ряд настроек глобальных параметров влияющих на формирование изображения в зоне отображения. Доступ к настройкам можно получить через меню «Отображение».

Действие «Обновить классификатор» позволяет обновить (загрузить) структуру классификации топографических объектов с сервера данных. Изначально структура классификатора загружается при старте редактора и автоматически не обновляется во время его работы. Обновление приведет к перерисовке объектов в соответствии с параметрами обновленного классификатора (Рис. 182).

# Обновить классификатор

*Рис. 182 – Действие «Обновить классификатор»*

Действие «Сменить профиль...» (Рис. 183) позволяет применить для отображения объектов любой профиль из структуры классификации топографических объектов. При загрузке редактора текущим выбирается профиль, помеченный признаком «Редактирование»:

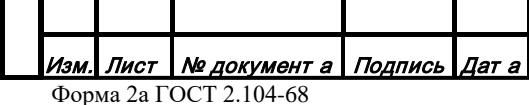

# *RU.47756202.00001-01 34*

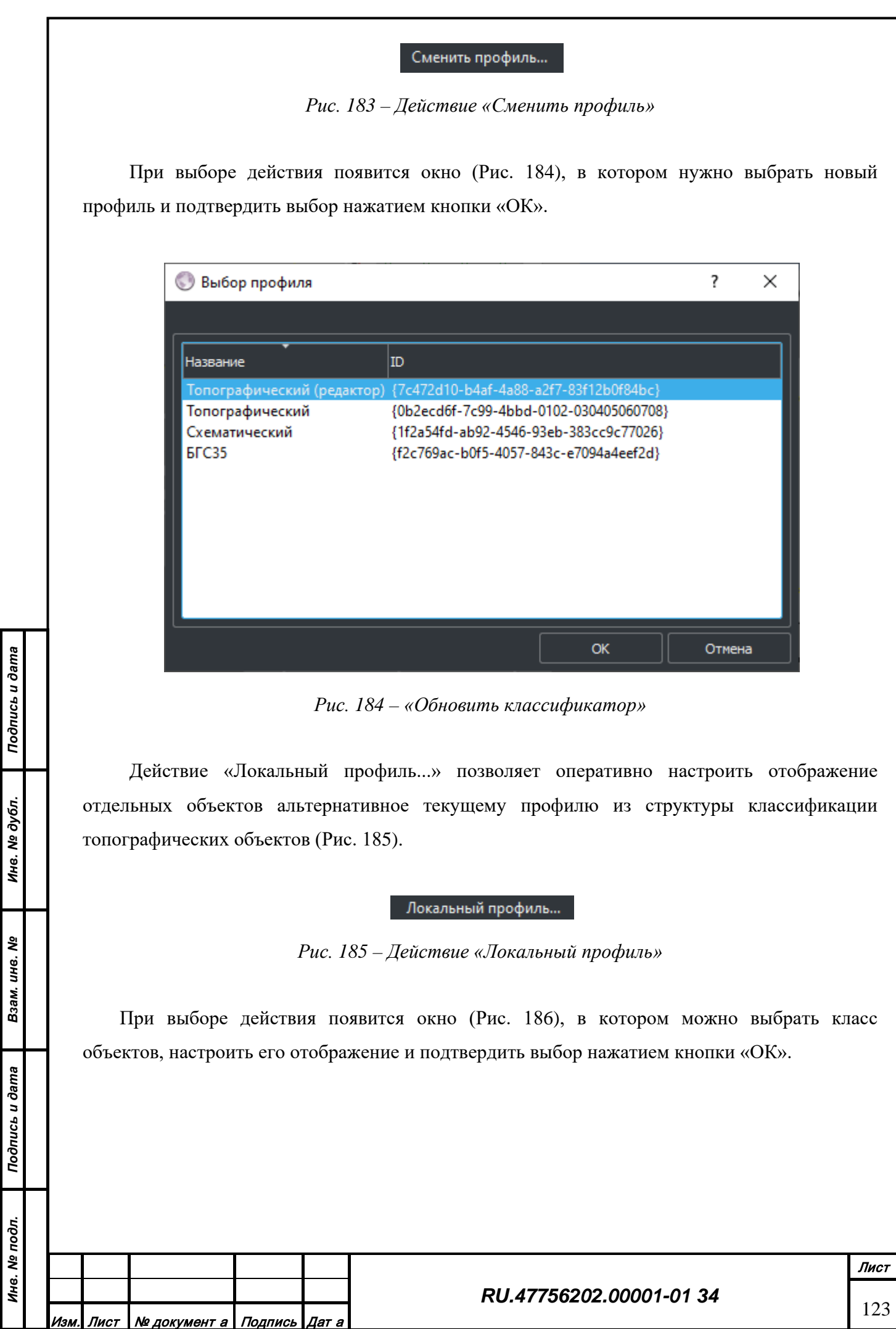

*Подпись и дата*

*Инв. № дубл.*

*Взам. инв. №*

*Подпись и дата*

*Инв. № подл.*

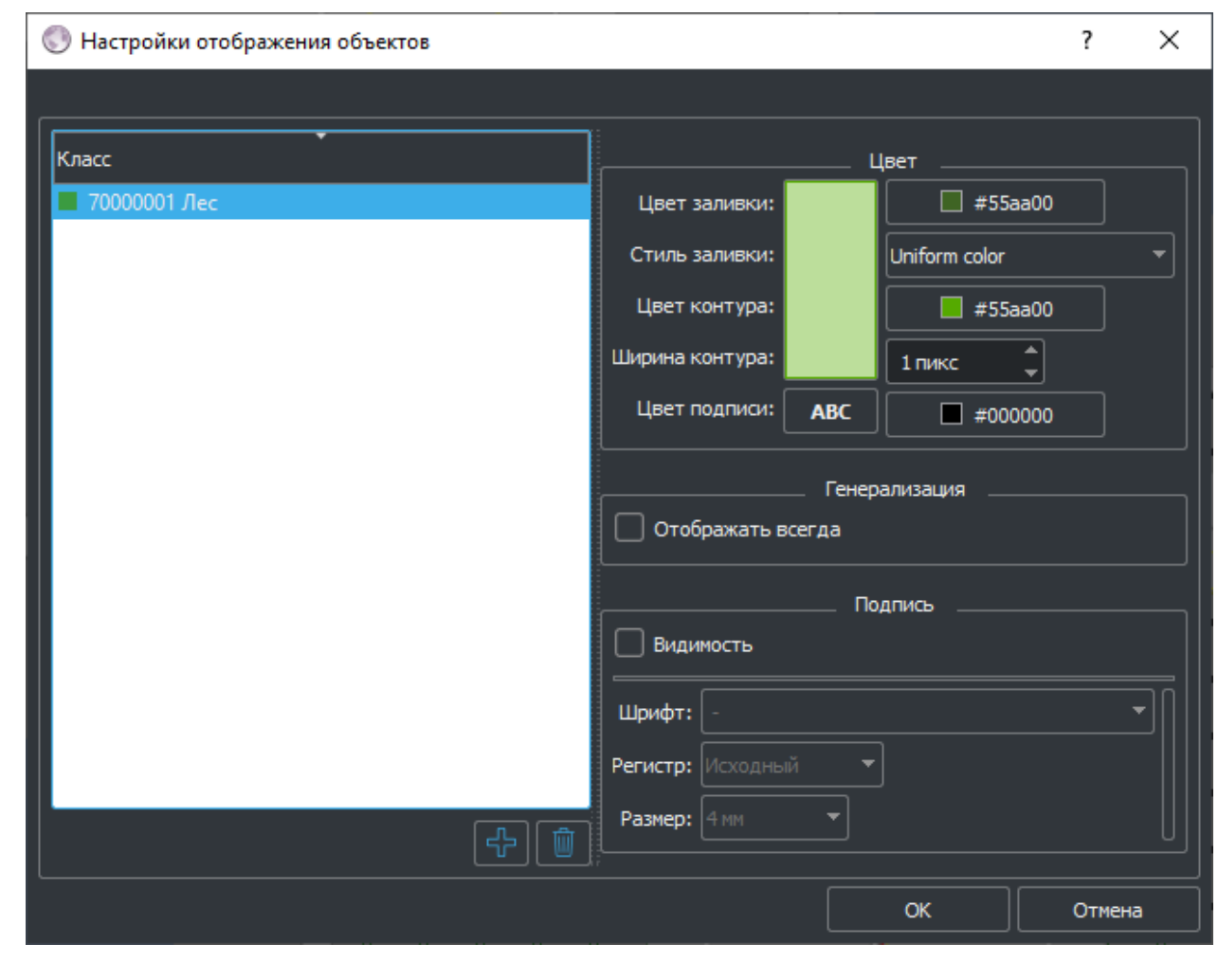

*Рис. 186 – Окно «Настроек отображения объектов»*

*Подпись и дата*

Подпись и дата

*Инв. № дубл.*

Инв. № дубл.

Настройки локального профиля применяются только на том рабочем месте, где они созданы.

Меню «Сетка листов» позволяет расчертить зону отображения сеткой номенклатурных листов заданного масштаба. По умолчанию отображение сетки отключено (Рис. 187).

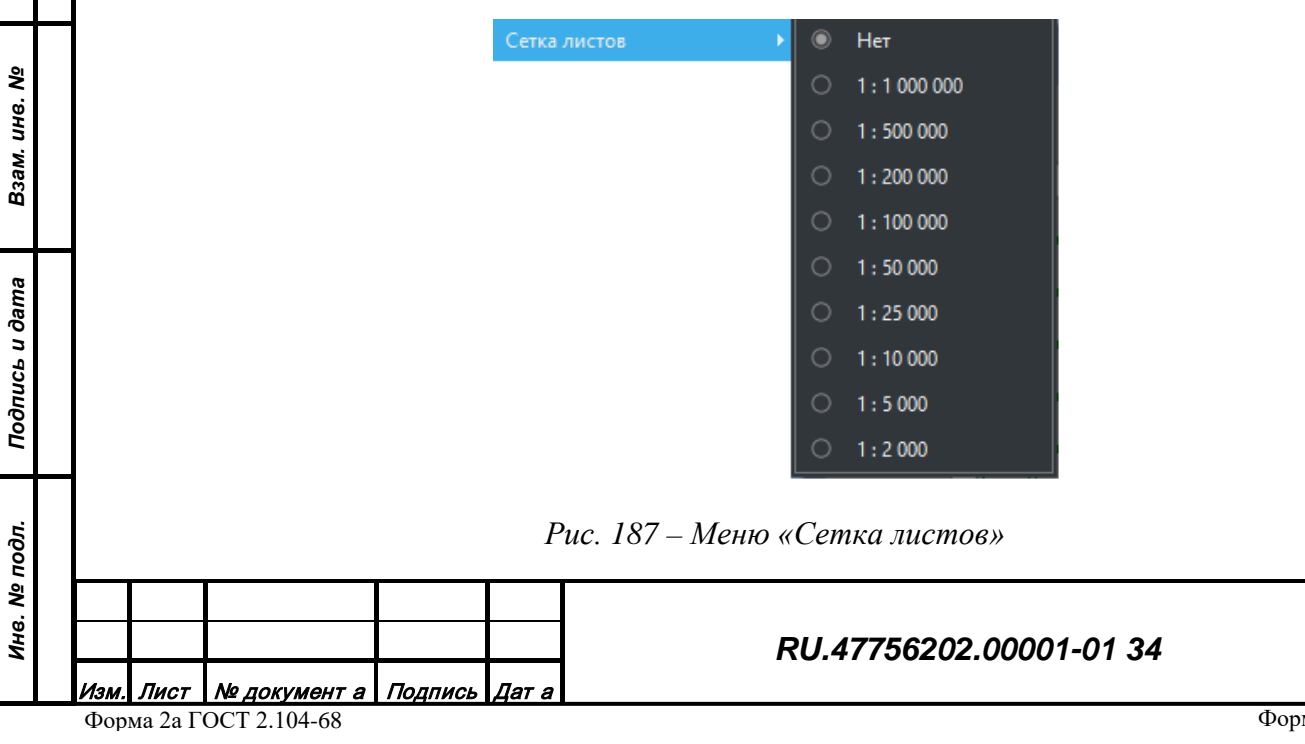

Лист

124

Меню «Фоновое изображение» (Рис. 188) позволяет изменить оттенок фонового векторного изображения, получаемого от сервиса топографической информации. Изменение фона нужно для получения более контрастного изображения объектов, загруженных в редактор.

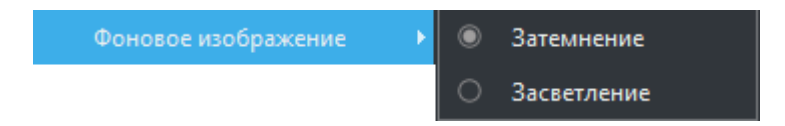

*Рис. 188 – Меню «Фоновое изображение»*

Меню «Режим» (Рис. 189) позволяет изменить режим отображения объектов, загруженных в редактор. Изменение режима отображения может использоваться для уменьшения загруженности изображения.

| Режим | Нормальный | F1 |
|-------|------------|----|
|       | Безымянный | F2 |
|       | Контурный  | F3 |
|       | Невидимый  | F4 |
|       | Трехмерный | F5 |

*Рис. 189 – Меню «Фоновое изображение»*

Существуют следующие режимы отображения:

*Подпись и дата*

Подпись и дата

*Инв. № дубл.*

Инв. № дубл.

*Взам. инв. №*

Взам. инв. Nº

*Подпись и дата*

Подпись и дата

*Инв. № подл.*

Инв. № подл.

- Нормальный. Стандартное отображение в соответствии с профилем.
- Безымянный. Стандартное отображение без подписей.
- Контурный. Отображение контурами без заливки.
- Невидимый. Полное снятие объектов с отображения.
- Трехмерный. Отображается фото-иконка 3D объекта с объемной локализацией в проекции сверху.

Трехмерный режим также может быть включен в панели быстрого доступа (Рис. 190).

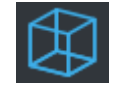

*Рис. 190 – Кнопка включения режима «Трехмерный»*

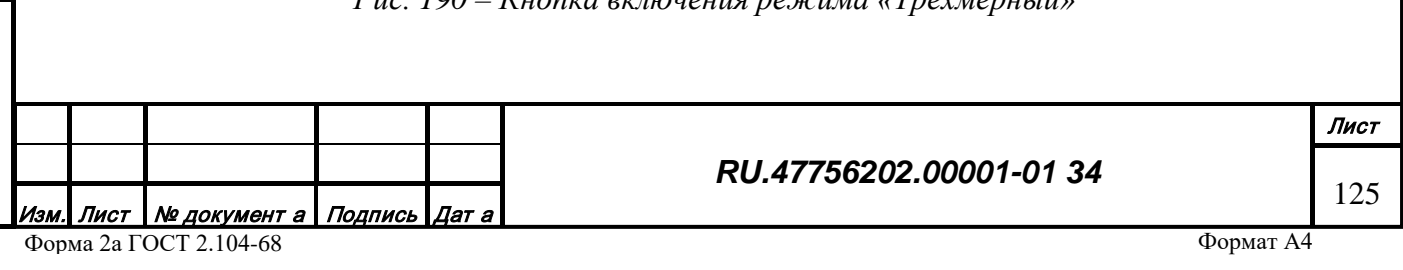

# *3.2.15 Настройки процедур редактора*

Существует ряд настроек влияющих на работу редактора при выполнении соответствующих процедур. Доступ к настройкам можно получить через меню «Настройки».

Действие «Проект...» (Рис. 191) позволяет изменять настройки редактора при работе с локальным файлом данных:

## Проект...

# *Рис. 191 – Действие «Проект»*

При выборе действия появится окно (Рис. 192), в котором можно установить следующее:

- Признак загрузки последнего открытого файла (с предыдущего сеанса работы). Файл будет загружен при старте редактора.
- Признак автосохранения и период автосохранения. При установленном признаке производится сохранение всех загруженных в редактор объектов в файл в директории временных файлов через каждый период времени. Файлы записываются с именем autosaveN.map, где N последовательно меняется от 1 до 5.
- Масштаб редактирования задает значение точности координат при редактировании метрики объектов.

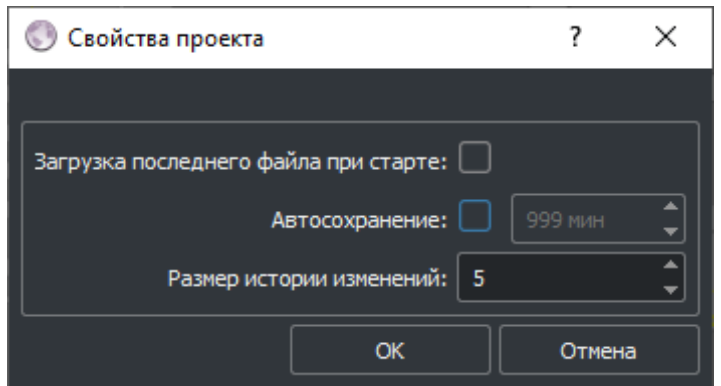

*Рис. 192 – Окно «Свойства проекта»*

Действие «Редактор...» (Рис. 193) позволяет изменять настройки редактора для общих задач редактирования:

#### Редактор...

*Рис. 193 – Действие «Редактор»*

При выборе действия появится окно (Рис. 194), в котором можно установить следующее:

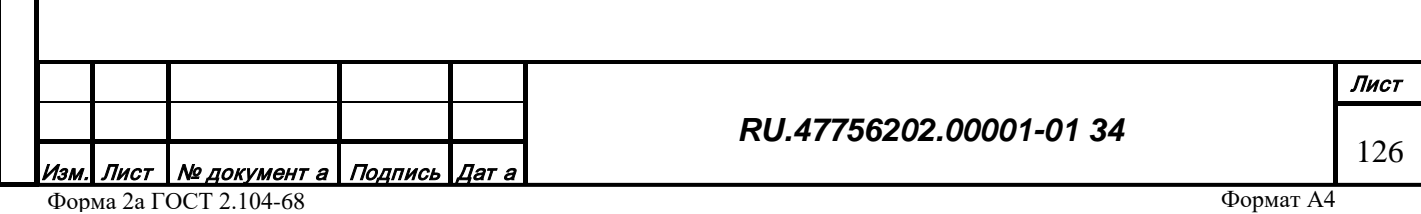

- Значение масштаба редактирования (точности координат) для вновь создаваемых точек метрики.
- Значение величины угла, считающегося неестественным (ошибочным) для геометрии объектов.
- Отклонение от прямого угла допуск при котором объект считается прямоугольным
- Высота уровня моря для цветовой градации высотной информации

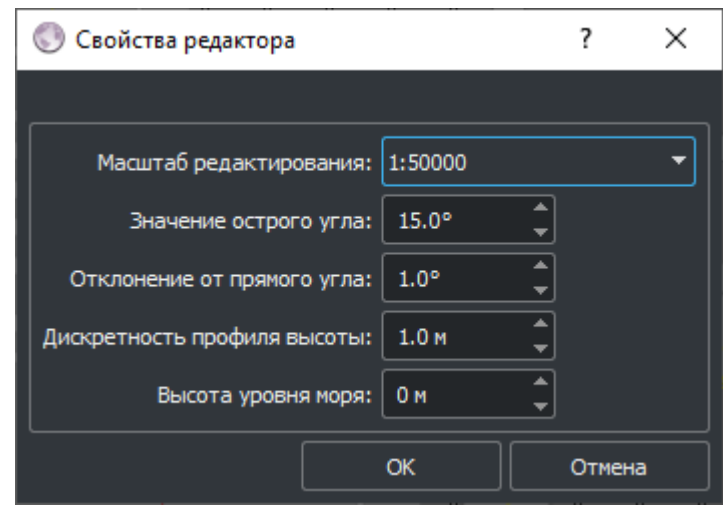

*Рис. 194 – Окно «Свойства редактора»*

Действие «Импорт...» (Рис. 195) позволяет изменять настройки редактора при импорте данных из внешних форматов:

#### Импорт...

*Рис. 195 – Действие «Импорт»*

При выборе действия появится окно (Рис. 196), в котором можно установить следующее:

- Кодировка текста строковых характеристик объектов исходных данных.
- Система координат, в которую должны быть пересчитаны координаты метрики объектов исходных данных.
- Параметр близости точки метрики к рамке исходных данных для определения признака обрезания объекта.
- Признак высоты в единицах СИ (метры, иначе футы).
- Название профиля экспорта для корректного автоматического импорта специальных характеристик из файлов данных во внешних форматах, предварительно выгруженных функцией экспорта данных.

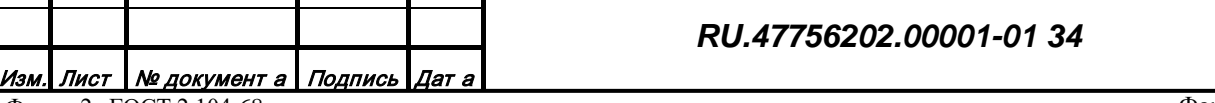

*Подпись и дата*

Подпись и дата

*Инв. № дубл.*

Инв. № дубл.

*Взам. инв. №*

Взам. инв. Ме

*Подпись и дата*

Подпись и дата

*Инв. № подл.*

Инв. № подл.

• Признак отображения данного окна настроек перед каждой процедурой импорта данных из внешних форматов.

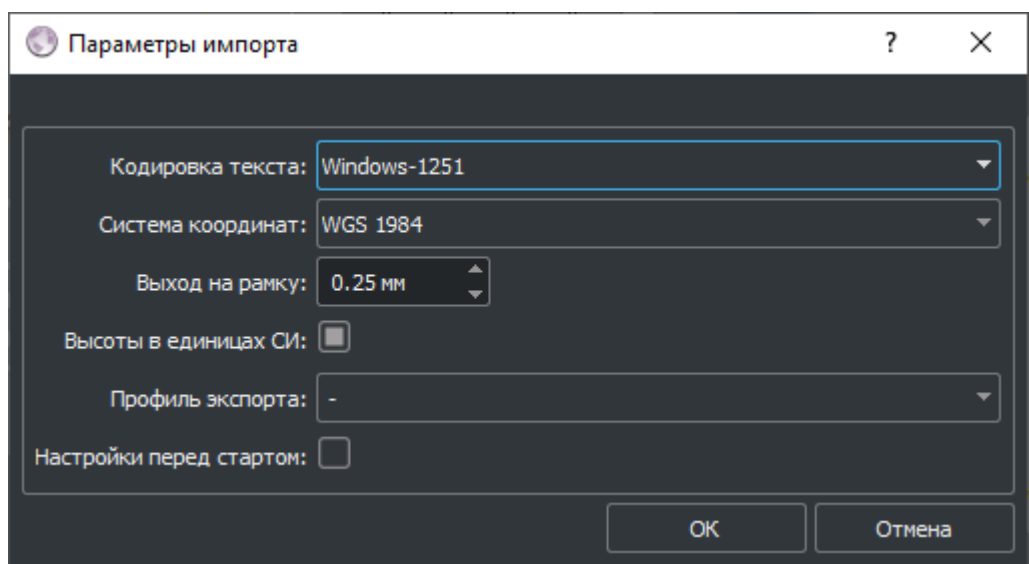

*Рис. 196 – Окно «Параметры импорта»*

Действие «Сшивка...» (Рис. 197) позволяет изменять настройки редактора при автоматической сшивке объектов, загруженных из файлов во внешних форматах, разбитых по номенклатурным листам:

#### Сшивка...

*Рис. 197 – Действие «Сшивка»*

При выборе действия появится окно (Рис. 198), в котором можно установить следующее:

- Тип соединения метрики объекта указывает метод объединения метрики объектов. Настройка может браться индивидуально для каждого кода класса из параметров соответствующего топографического класса, либо быть установлена принудительно одна для всех кодов объектов.
- Расхождение координат указывает расстояние между точками метрики соседних объектов для формирования признака их слияния. Параметр может сильно меняться в зависимости от масштабов исходных данных.
- Конфликт регистра строковых значений идентичных характеристик объединяемых объектов может быть разрешен вручную (режим «Показать»), либо принудительным применением одного из вариантов.

• Признак пропустить конфликты позволяет автоматически пропускать объединение объектов, в характеристиках которых обнаружено не соответствие друг другу.

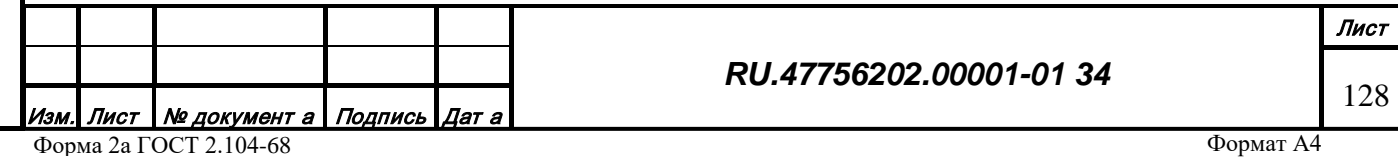

- Признак уточнять код позволяет разрешать конфликт кодов классов в пользу кода более высокого уровня по иерархии.
- Признак перемещать смежную метрику заставляет передвигать все объекты, находящиеся в общих точках со сшиваемым объектом.
- Список исключений позволяет составить перечень классов, к которым не будет применяться автоматическая сшивка.
- Признак отображения данного окна настроек перед каждой процедурой автоматической сшивки.

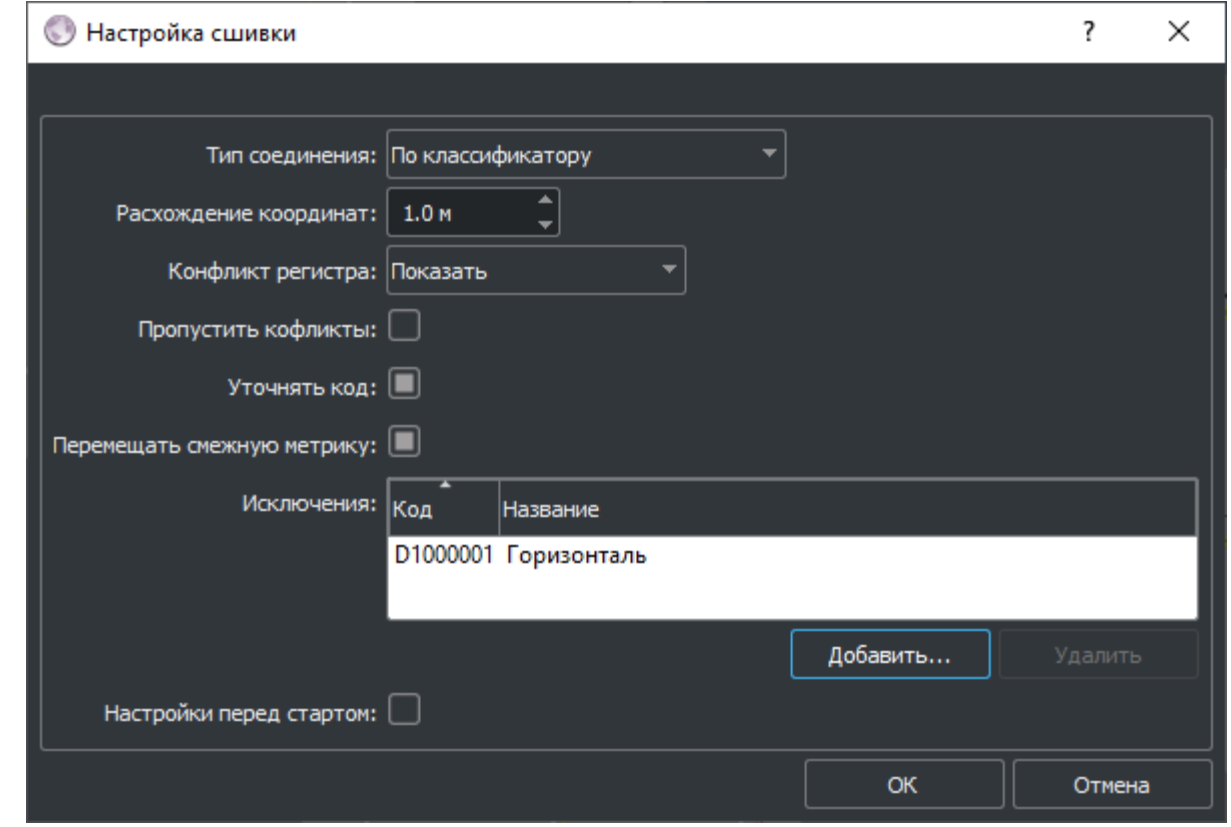

*Подпись и дата*

Подпись и дата

*Инв. № дубл.*

Инв. № дубл.

*Взам. инв. №*

Взам. инв. №

*Подпись и дата*

Подпись и дата

*Инв. № подл.*

Инв. № подл.

*Рис. 198 – Окно «Настройки сшивки»*

Действие «Врезка...» (Рис. 199) позволяет изменять настройки редактора при автоматической врезке объектов. Врезка производится между двумя одновременно работающими редакторами, один из которых является источником, а второй - приемником:

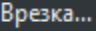

*Рис. 199 – Действие «Врезка»*

При выборе действия появится окно (Рис. 200), в котором можно установить следующее:

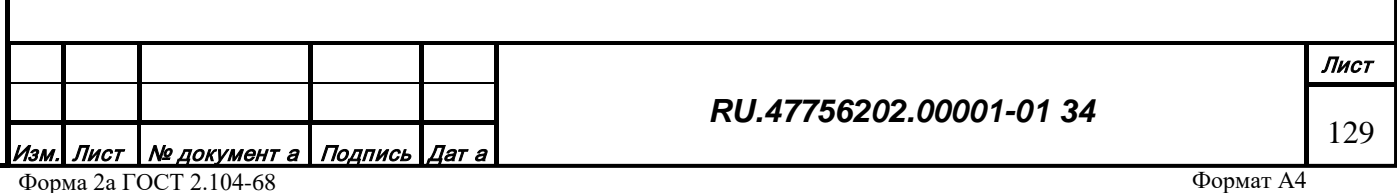

- Порт для сетевого соединения. Значение порта на вкладке «Отправка» для редактора источника должно соответствовать значению порта на вкладке «Прием» для редактора приемника. При последовательном запуске двух редактор все настройки производятся автоматически.
- Режим врезки объектов. Вырезание объектов на области вставки и помещение туда новых объектов по следующим правилам:
- Полная врезка. Вырезаются и вставляются все объекты, кроме указанных в списке исключений.
- Кодовая врезка. Вырезаются и вставляются все объекты, соответствующие маскам указанным в списке. Например, при указании маски 30000000 заменится вся гидрография, при указании 32000002 заменятся только реки.
- Признак вырезания отправленных объектов на стороне источника в зоне отображения
- Признак сохранения вырезанных объектов на стороне приемника в файл в директории временных файлов.

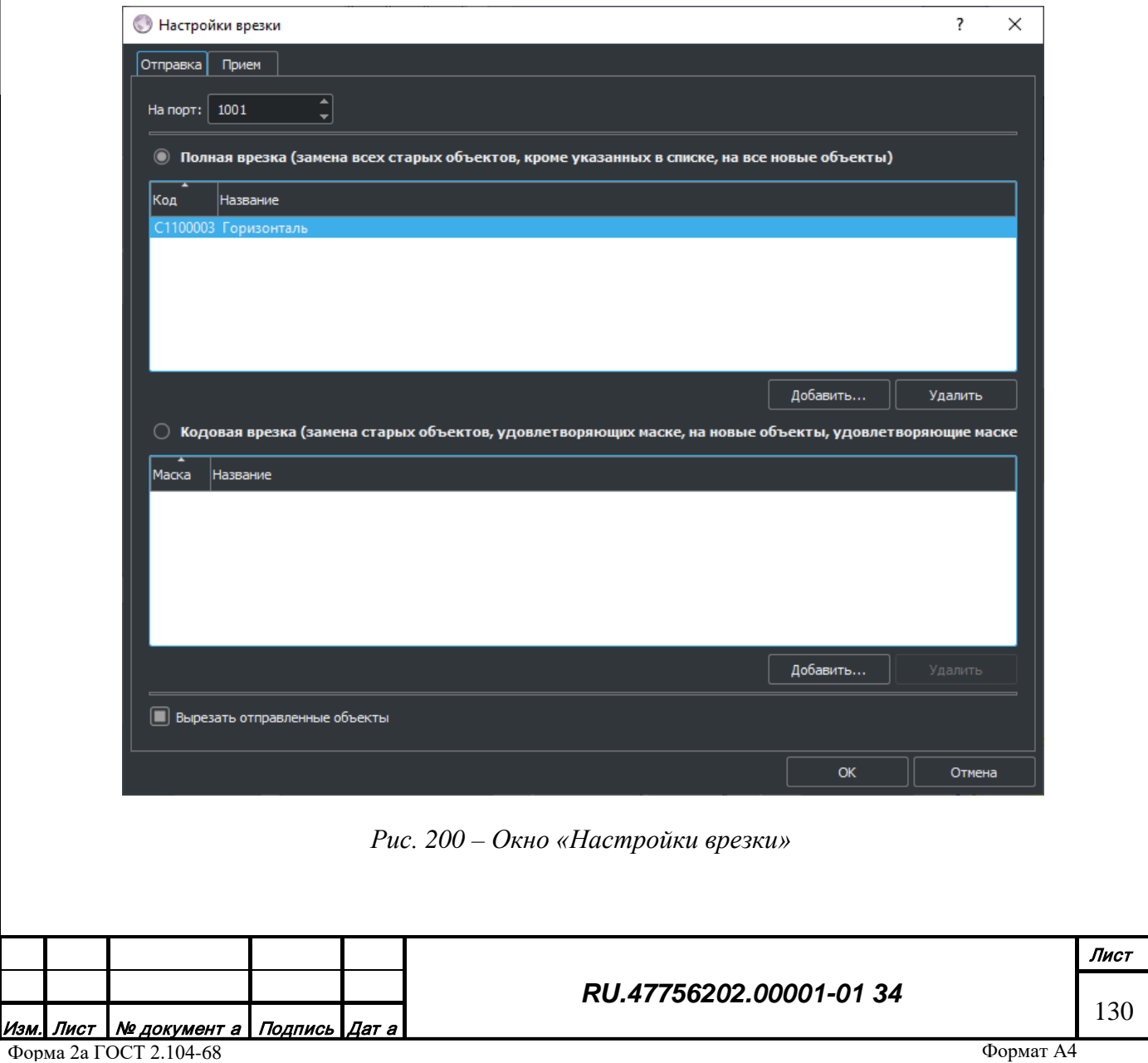

*Подпись и дата*

Подпись и дата

*Инв. № дубл.*

Инв. № дубл.

*Взам. инв. №*

Взам. инв. №

*Подпись и дата*

Подпись и дата

*Инв. № подл.*

Инв. № подл.

Подменю «Генерация» (Рис. 201) содержит действия, предназначенные для настройки параметров генерации файлов, содержащих тайлы соответствующих форматов (карта 2D, радар, рельеф). Файлы могут быть использованы на стороне клиента для формирования соответствующего изображения, как альтернатива распределенному клиент-серверному варианту:

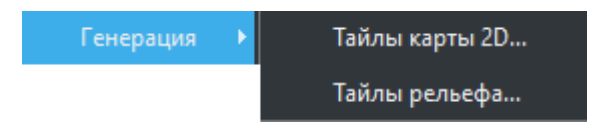

*Рис. 201 – Подменю «Генерация»*

При выборе первых двух действий появится окно (Рис. 202), в котором можно установить следующее:

- Имя владельца файла
- Максимальный уровень детализации в квадродереве для всей территории планеты
- Максимальный уровень детализации в квадродереве для областей интереса
- Список координат прямоугольных зон интереса (создаются при помощи зон выделения на карте перед входом в диалог настройки)
- Список масок кодов классов для указания необходимых объектов (все в противном случае)
- Список кодов классов исключаемых из обработки

При выборе последнего действия появится окно (Рис. 203), в котором можно установить следующее:

• Имя владельца файла

*Подпись и дата*

Подпись и дата

*Инв. № дубл.*

Инв. № дубл.

*Взам. инв. №*

Взам. инв. Nº

- Максимальный уровень детализации в квадродереве для всей территории планеты
- Максимальный уровень детализации в квадродереве для областей интереса
- Список координат прямоугольных зон интереса

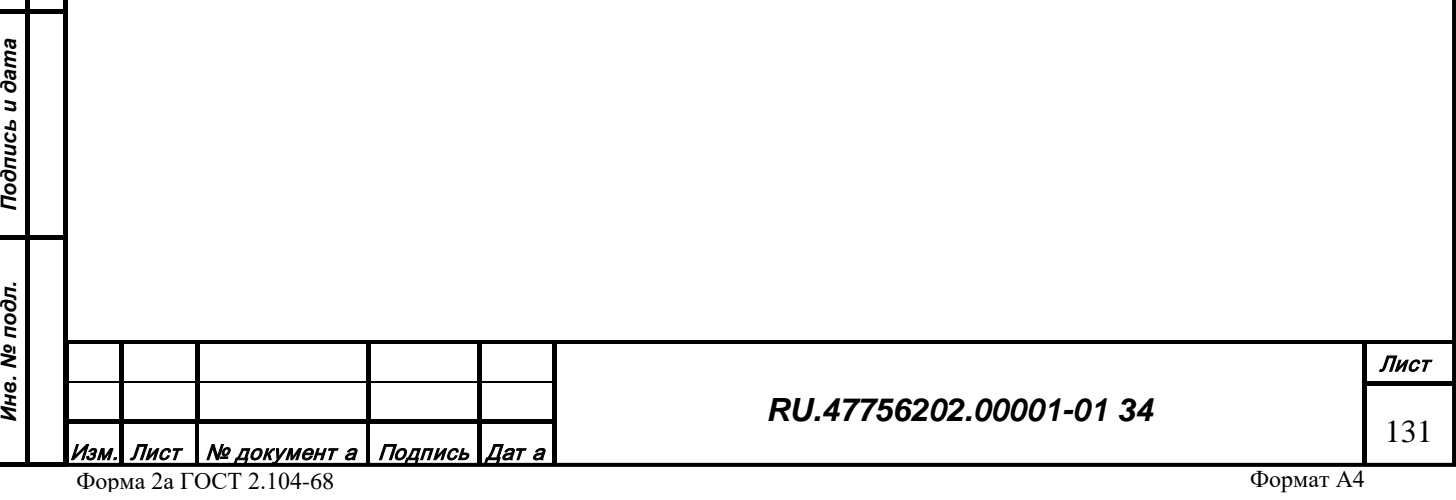

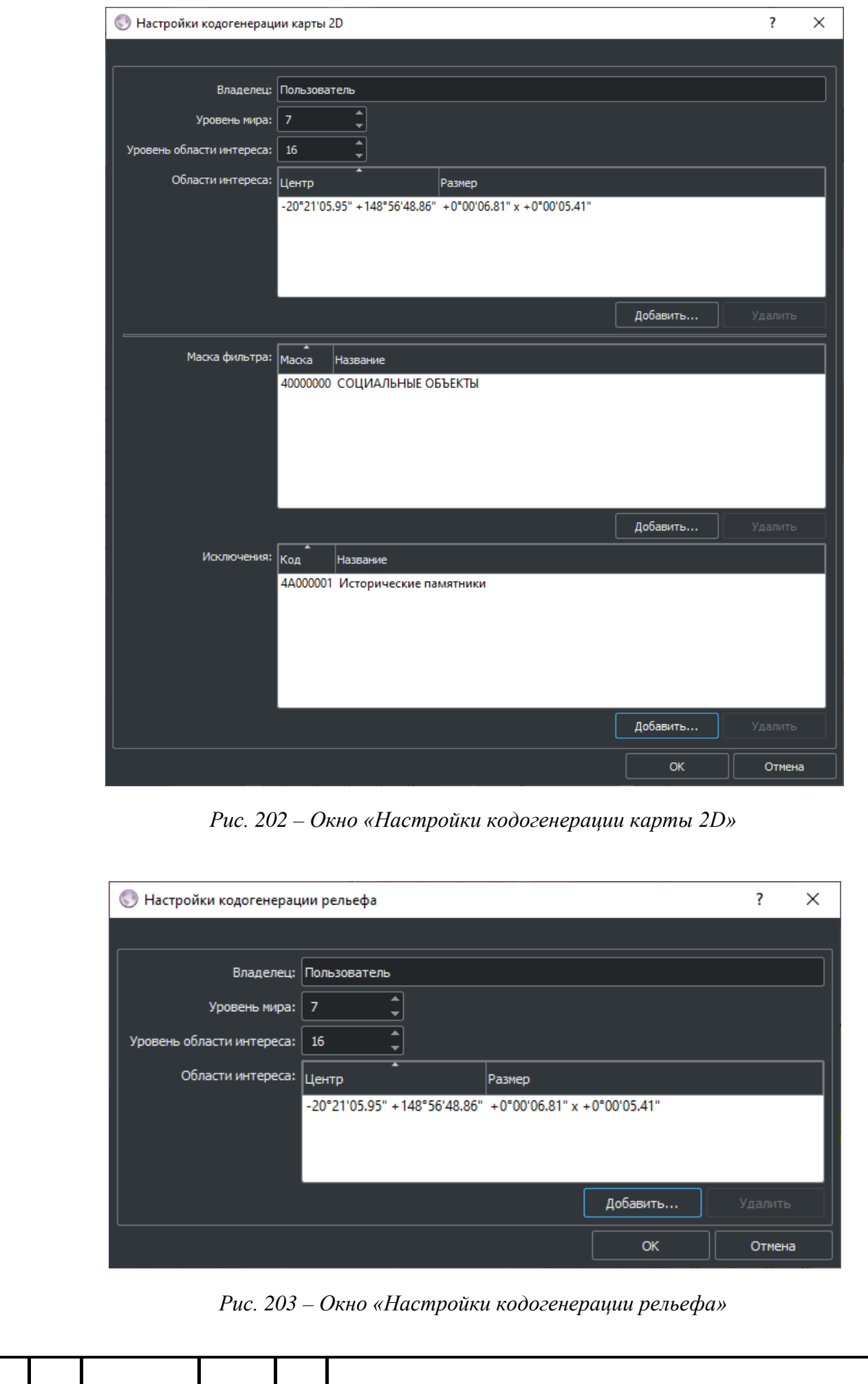

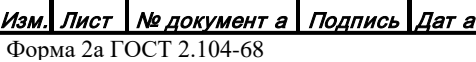

*Подпись и дата*

Подпись и дата

*Инв. № дубл.*

Инв. № дубл.

*Взам. инв. №*

Взам. инв. №

*Подпись и дата*

Подпись и дата

*Инв. № подл.*

Ине. Ме подл.

*RU.47756202.00001-01 34*

Лист 132

## *3.2.16 Встроенные задачи редактирования*

Автоматизированный контроль и редактирование объектов может осуществляться с помощью встроенных задач обработки, отличающихся повышенной сложностью относительно пакетной обработки. Список задач доступен в меню «Задачи» (Рис. 204).

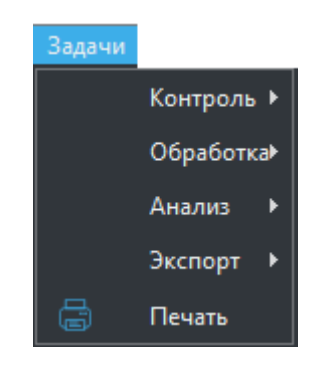

*Рис. 204 – Меню «Задачи»*

Задачи проверки и контроля объектов доступны в подменю «Контроль» (Рис. 205).

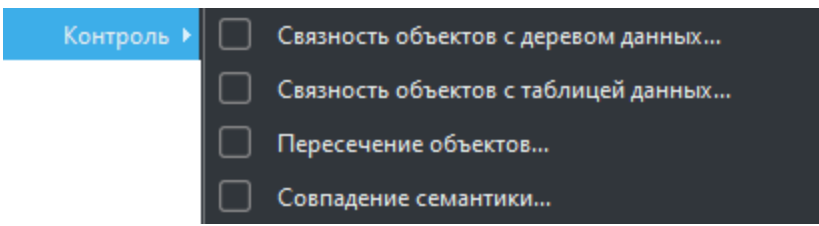

*Рис. 205 – Подменю «Контроль»*

Задача проверки связности векторного картографического объекта с табличной и древовидной базой семантических данных позволяет определять объекты, не содержащие ссылку, поврежденную или дублированную ссылку и записи базы данных не относящиеся ни к одному объекту карты (Рис. 206).

Задача проверки пересечения геометрии векторных картографического объектов (Рис. 207) позволяет определять объекты, находящиеся в определенном метрическом отношении между собой и корректировать рассогласование координат близких точек геометрии объектов (Рис. 208).

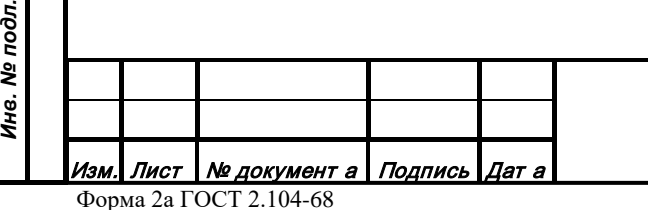

*Подпись и дата*

Подпись и дата

*Инв. № дубл.*

Инв. № дубл.

*Взам. инв. №*

Взам. инв. №

*Подпись и дата*

 $\vec{5}$ 

Подпись и дата

#### *RU.47756202.00001-01 34*

| <b>• Проверка связности с таблицей данных</b>  |               |        |                                |                    | $\Box$ |
|------------------------------------------------|---------------|--------|--------------------------------|--------------------|--------|
|                                                |               |        |                                |                    |        |
| Таблица: [6008] Аэронавигационные средства ОВЧ |               |        |                                |                    |        |
| Классы: Все                                    |               |        |                                |                    |        |
|                                                |               |        |                                |                    |        |
| Полклассы: $\ $                                |               |        |                                |                    |        |
|                                                | Объекты карты |        |                                | Записи базы данных |        |
| Класс<br>Название                              |               | Статус | Название                       | Статус             |        |
| <b>БD830003 Курсоглиссадный радиомаяк</b>      |               | Пустой | {ZWEIBRUECKEN}                 | Свободный          |        |
| 6D830003 Курсоглиссадный радиомаяк             |               | Пустой | {ZURICH}                       | Свободный          |        |
| 6D830003 Курсоглиссадный радиомаяк             |               | Пустой | {ZURICH}                       | Свободный          |        |
| 6D830003 Курсоглиссадный радиомаяк             |               | Пустой | {ZURICH}                       | Свободный          |        |
| 6D830003 Курсоглиссадный радиомаяк             |               | Пустой | {ZURICH}                       | Свободный          |        |
| 6D830003 Курсоглиссадный радиомаяк             |               | Пустой | <b>{ZURICH EAST}</b>           | Свободный          |        |
| 6D830003 Курсоглиссадный радиомаяк             |               | Пустой | {ZUNI}                         | Свободный          |        |
| 6D830003 Курсоглиссадный радиомаяк             |               | Пустой | {ZUMBI}                        | Свободный          |        |
| 6D830003 Курсоглиссадный радиомаяк             |               | Пустой | {ZUAN}                         | Свободный          |        |
| 6D830003 Курсоглиссадный радиомаяк             |               | Пустой | {ZOUERATT}                     | Свободный          |        |
| 6D830003 Курсоглиссадный радиомаяк             |               | Пустой | {ZOFAR}                        | Свободный          |        |
| 6D830003 Курсоглиссадный радиомаяк             |               | Пустой | {ZIYANG}                       | Свободный          |        |
| 6D830003 Курсоглиссадный радиомаяк             |               | Пустой | <b>{ZITANEJO}</b>              | Свободный          |        |
| 6D830003 Курсоглиссадный радиомаяк             |               | Пустой | {ZIPAQUIRA}                    | Свободный          |        |
| 6D830003 Курсоглиссадный радиомаяк             |               | Пустой | {ZINDER}                       | Свободный          |        |
| 6D830003 Курсоглиссадный радиомаяк             |               | Пустой | {ZIGUINCHOR}                   | Свободный          |        |
| 6D830003 Курсоглиссадный радиомаяк             |               | Пустой | <b>{ZIELONA GORA/BABIMOST}</b> | Свободный          |        |
| 6D830003 Курсоглиссадный радиомаяк             |               | Пустой | <b>{ZIELONA GORA/BABIMOST}</b> | Свободный          |        |
| 6D830003 Курсоглиссадный радиомаяк             |               | Пустой | {ZHUHAI}                       | Свободный          |        |
| 6D830003 Курсоглиссадный радиомаяк             |               | Пустой | {ZHUHAI}                       | Свободный          |        |
| 6D830003 Курсоглиссадный радиомаяк             |               | Пустой | {ZHOUSHAN}                     | Свободный          |        |
| 6D830003 Курсоглиссадный радиомаяк             |               | Пустой | <b>{ZHOUKOU}</b>               | Свободный          |        |
| 6D830003 Курсоглиссадный радиомаяк             |               | Пустой | {ZHONGYUAN}                    | Свободный          |        |
| 6D830003 Курсоглиссадный радиомаяк             |               | Пустой | {ZHOB}                         | Свободный          |        |
| 6D830003 Курсоглиссадный радиомаяк             |               | Пустой | {ZHEZKAZGAN}                   | Свободный          |        |
| ۰                                              |               |        | {ZHEZKAZGAN}                   | Свободный          |        |
| Название: Класс                                |               |        | ⇐                              |                    |        |
|                                                |               |        |                                |                    |        |

*Рис. 206 – Окно «Проверка связности с таблицей данных»*

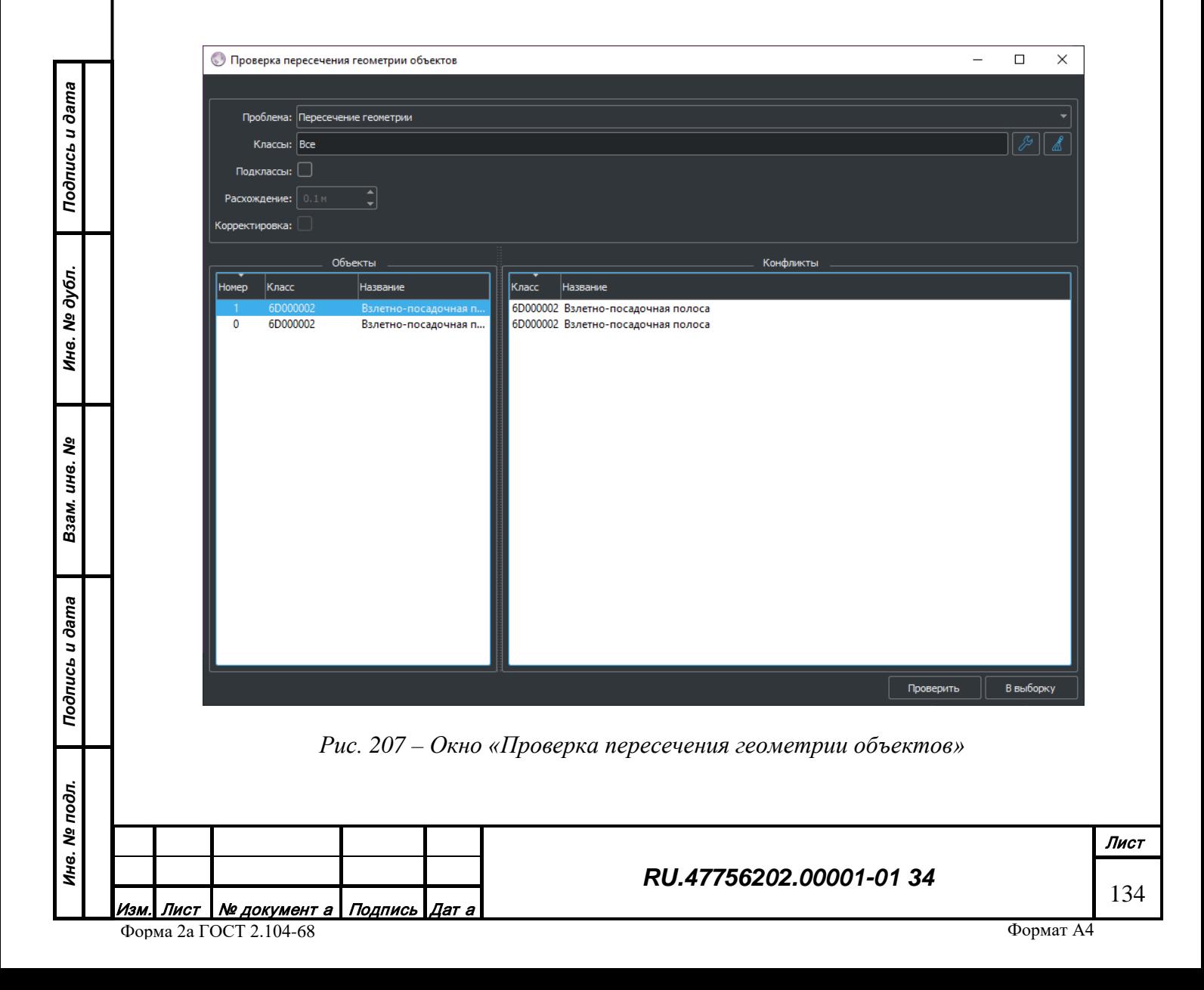

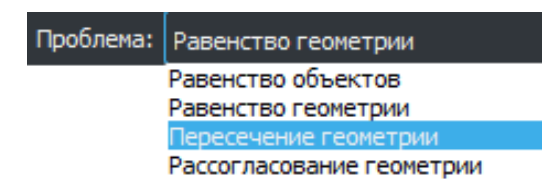

*Рис. 208 – Варианты отношения геометрии объектов*

Задача проверки совпадения семантики векторных картографического объектов (Рис. 209) позволяет определять объекты, содержащие совпадающие характеристики (код и значение).

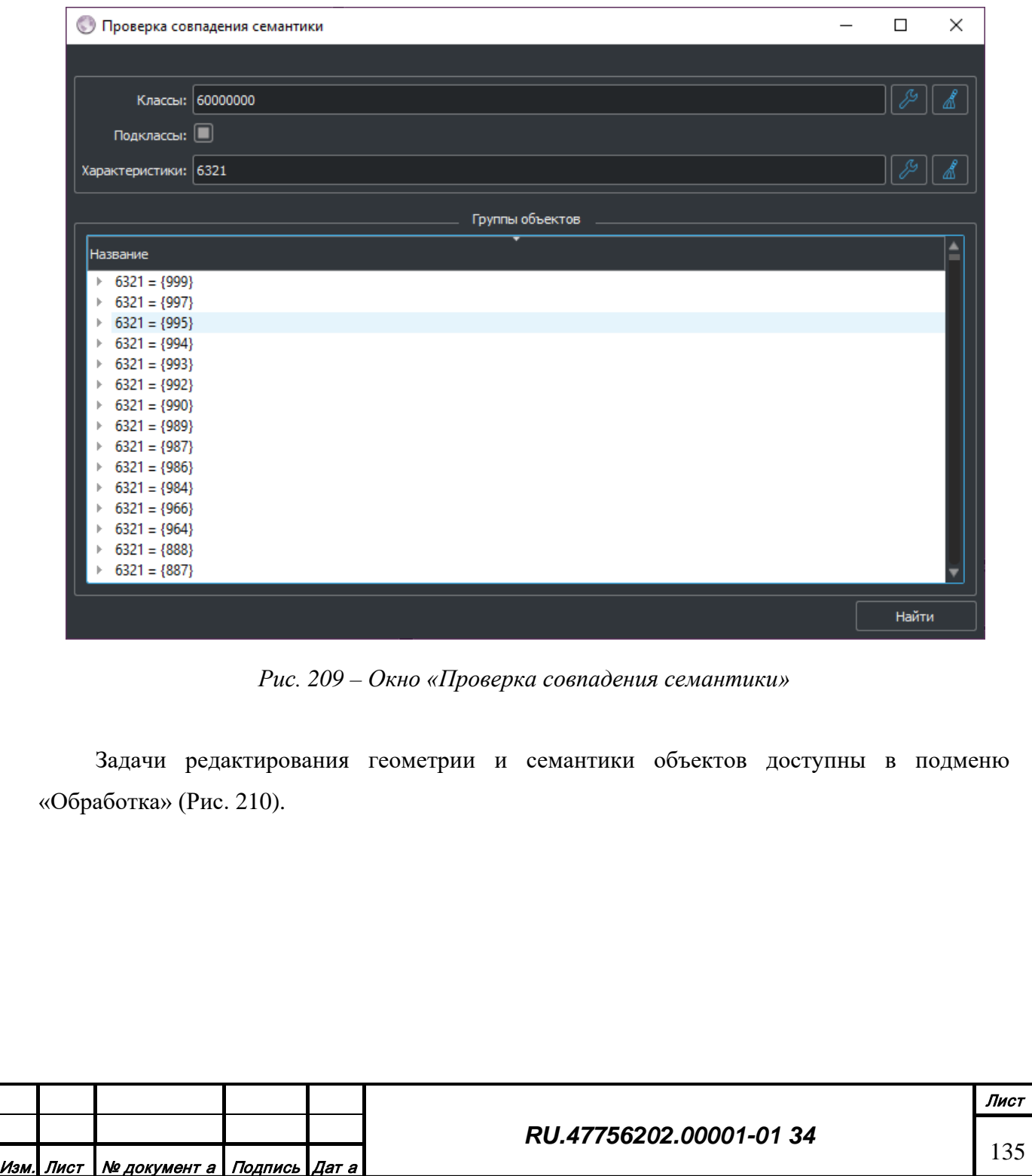

*Подпись и дата*

Подпись и дата

*Инв. № дубл.*

Инв. № дубл.

*Взам. инв. №*

Взам. инв. №

*Подпись и дата*

Подпись и дата

*Инв. № подл.*

Инв. № подл.

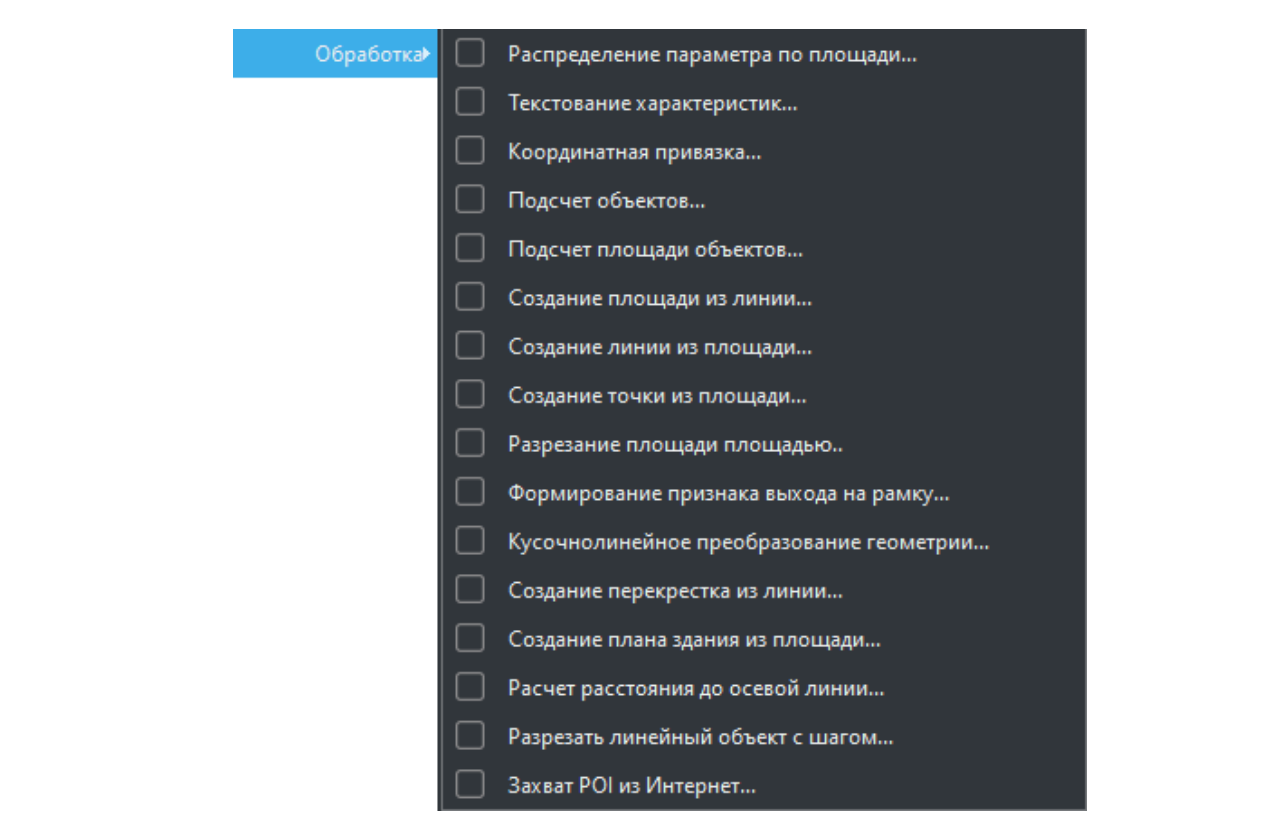

*Рис. 210 – Подменю «Обработка»*

Задача распределения значения характеристик по площади (Рис. 211) позволяет вычислять и записывать дочерним объектам недостающую информацию на основе суммарной родительской и известных дочерних.

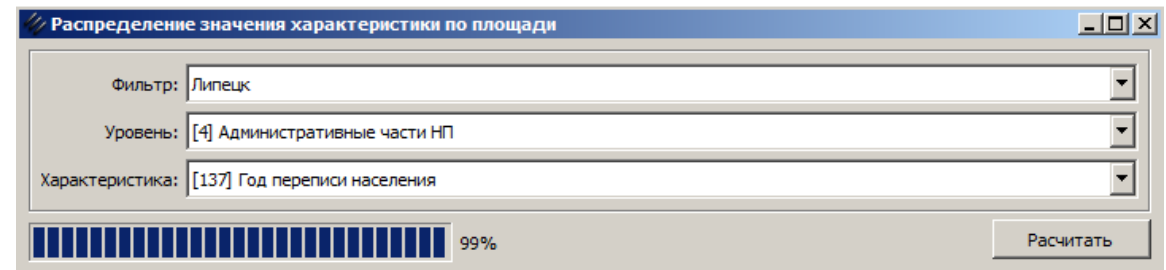

*Рис. 211 – Окно «Распределение значения характеристик по площади»*

Задача текстования бинарных характеристик (Рис. 212) позволяет записывать бинарные значения характеристик как текст в характеристики строкового типа. Также возможна обратная процедура.

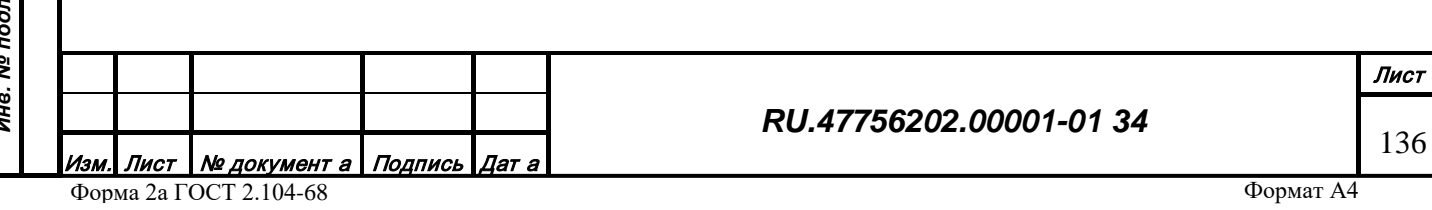

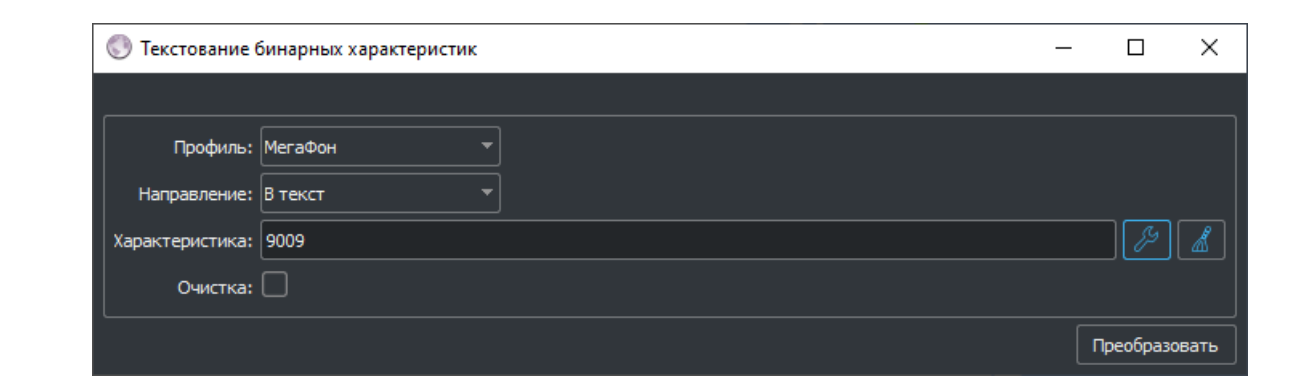

*Рис. 212 – Окно «Текстование бинарных характеристик»*

Задача координатной привязки базы данных (Рис. 213) позволяет при наличии среди характеристик объекта ссылки на запись в табличной или древовидной базе данных записывать координаты центра и значения размера картографического объекта в характеристики записи из базы данных.

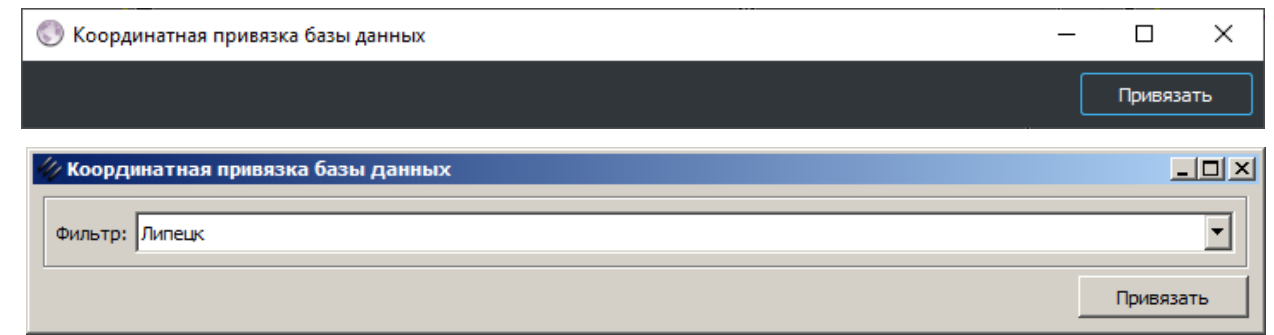

*Рис. 213 – Окно «Координатная привязка базы данных»*

*Подпись и дата*

Подпись и дата

*Инв. № дубл.*

Инв. № дубл.

Задача подсчета дочерних объектов (Рис. 214) позволяет определять количество дочерних объектов заданного кода и записывать это значение в родительский объект.

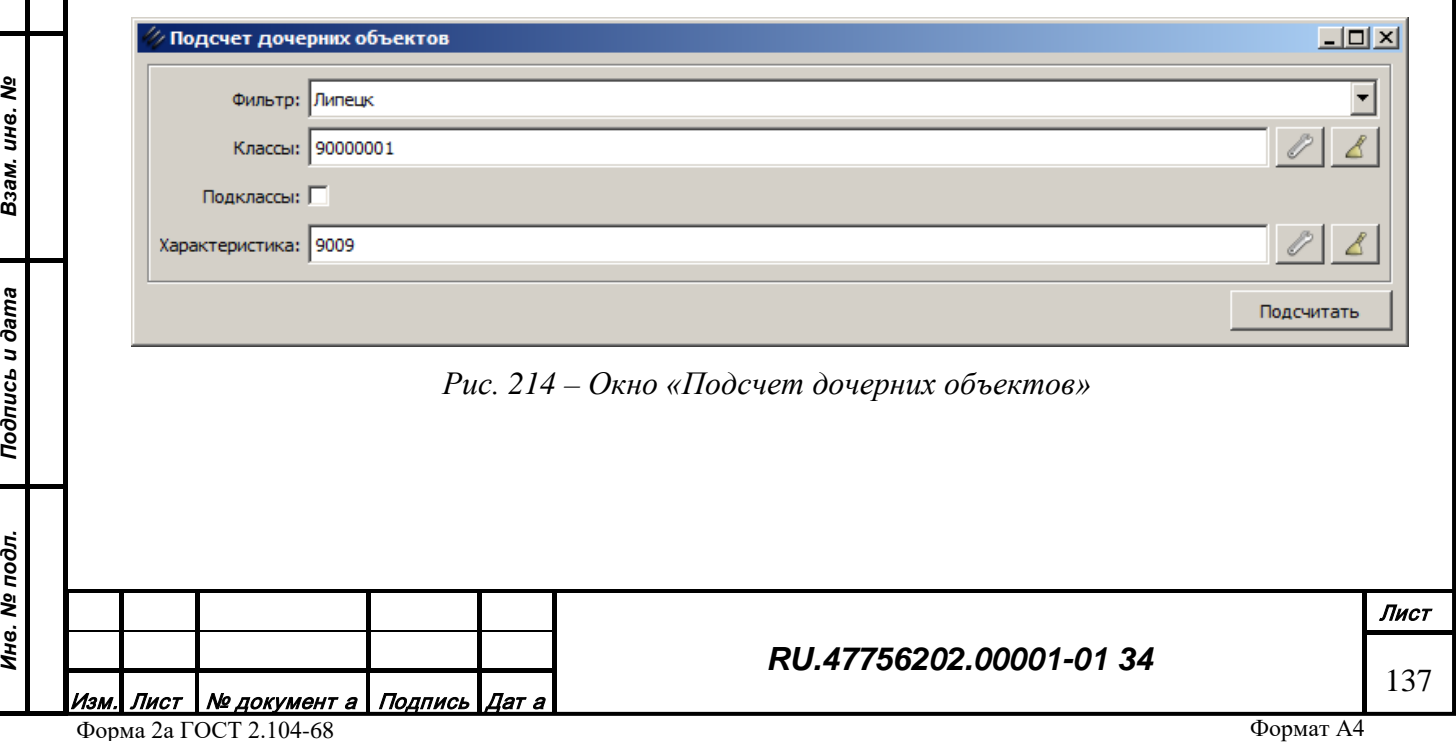

Задача подсчета площади дочерних объектов (Рис. 215) позволяет определять суммарную площадь дочерних объектов заданного кода и записывать это значение в родительский объект.

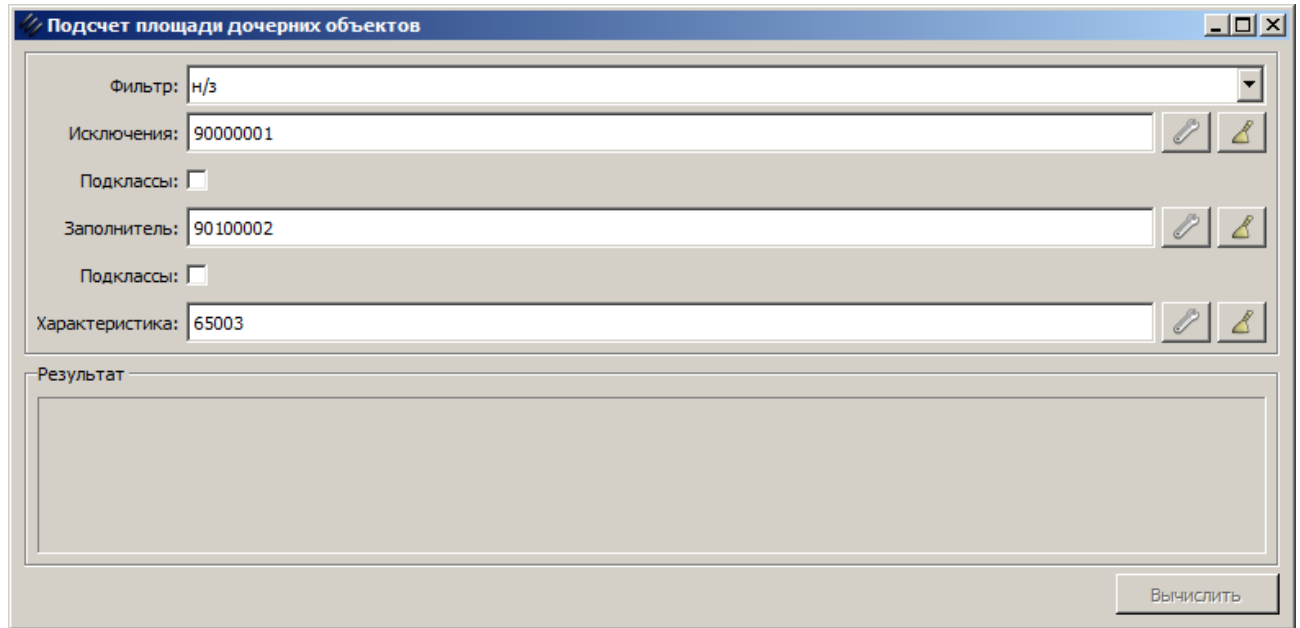

*Рис. 215 – Окно «Подсчет площади дочерних объектов»*

Задача создания площади из линии (Рис. 216) позволяет формировать площадные объекты(подобъекты) заданного кода на основе линейный объектов(подобъектов).

*Подпись и дата*

Подпись и дата

*Инв. № дубл.*

Инв. № дубл.

*Взам. инв. №*

Взам. инв. №

*Подпись и дата*

Подпись и дата

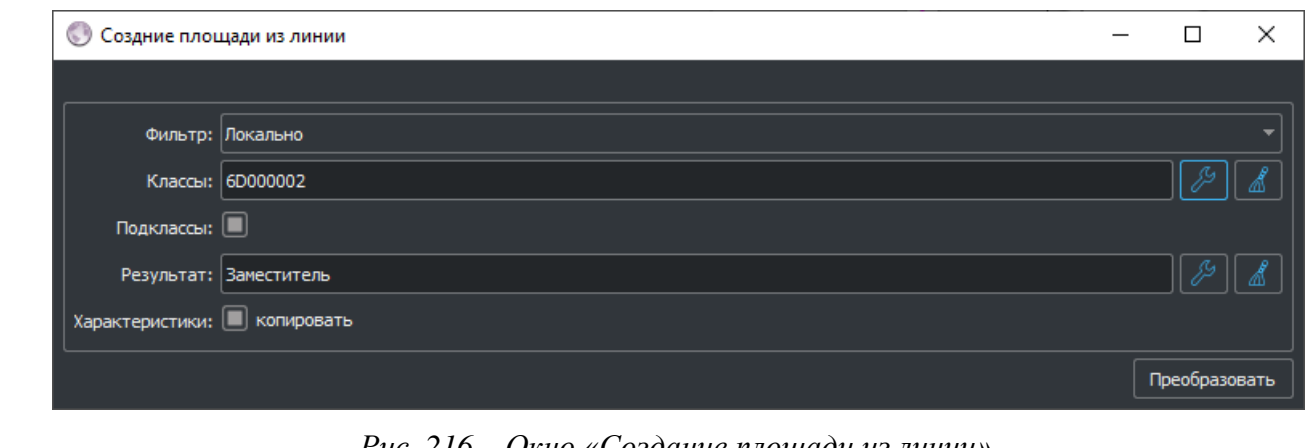

*Рис. 216 – Окно «Создание площади из линии»*

Задача создания линии из площади (Рис. 217) позволяет формировать линейные объекты(подобъекты) заданного кода на основе площадных объектов(подобъектов).

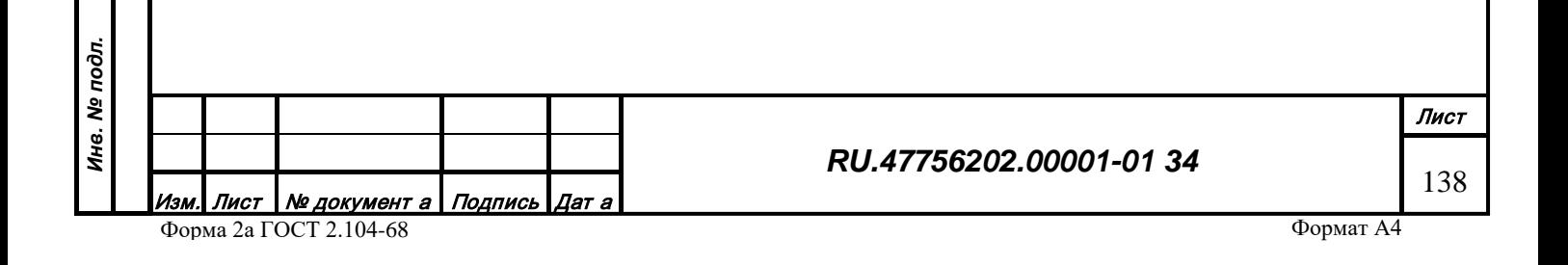

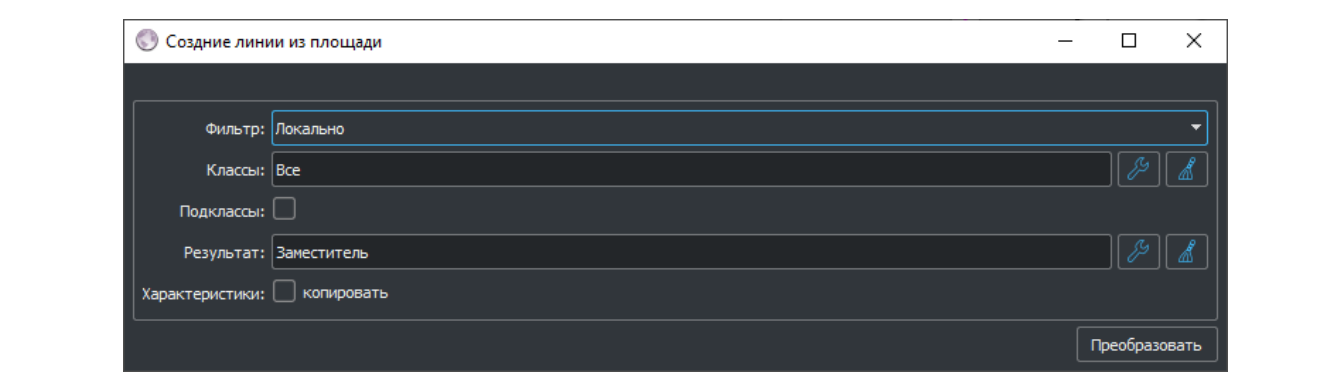

*Рис. 217 – Окно «Создание линии из площади»*

Задача создания точки из площади (Рис. 218) позволяет формировать точечные объекты(подобъекты) заданного кода на основе площадных объектов(подобъектов).

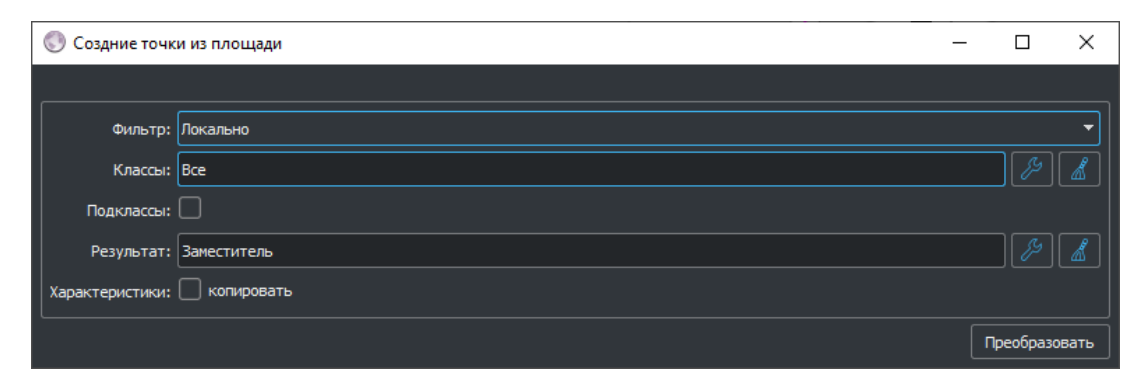

*Рис. 218 – Окно «Создание точки из площади»*

*Подпись и дата*

Подпись и дата

*Инв. № дубл.*

Инв. № дубл.

*Взам. инв. №*

Взам. инв. №

Задача разрезания площади площадью (Рис. 219) позволяет вырезать геометрию объектов-ножниц из геометрии объектов (материала) и получать один или несколько новых объектов (подобъектов).

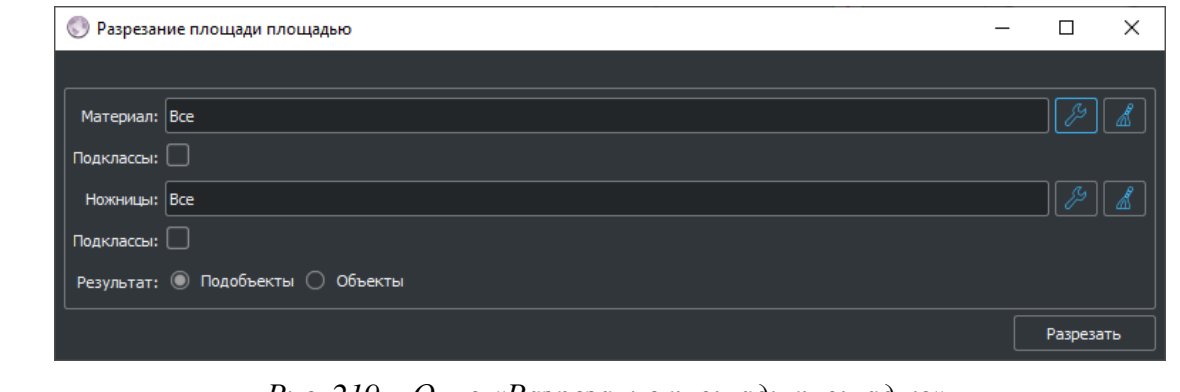

*Рис. 219 – Окно «Разрезание площади площадью»*

Подпись и дата *Подпись и дата* Задача восстановления признака выхода на рамку (например, бывшую границу номенклатурного листа) позволяет восстановить его повторно (первоначально Инв. № подл. *Инв. № подл.* Лист *RU.47756202.00001-01 34* 139 Лист Nº документ а Подпись Дат а Форма 2а ГОСТ 2.104-68 Формат А4

устанавливается при импорте из внешних форматов). Признак используется при проведении автоматической сшивки геометрии объектов (Рис. 220).

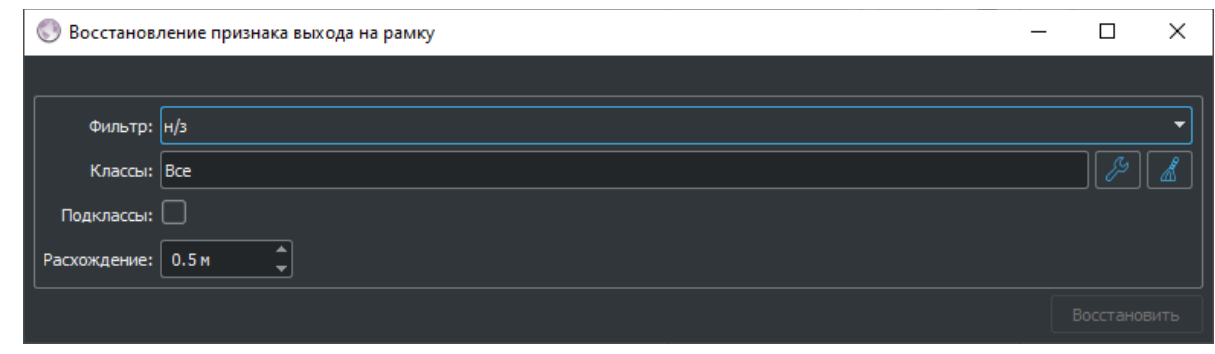

*Рис. 220 – Окно «Восстановление признака выхода на рамку»*

Задача создания перекрестков (Рис. 221) позволяет на основе обнаруженных линейных пересечений рек и дорог формировать шаблонные площадные варианты, метрически связанные с топологией исходных объектов.

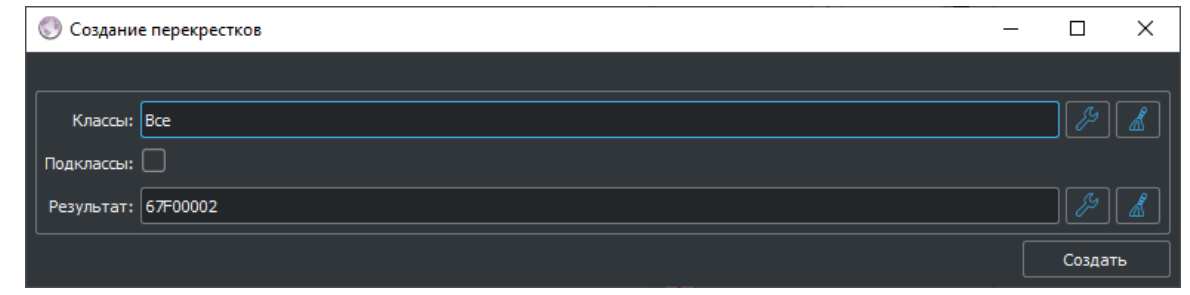

*Подпись и дата*

Подпись и дата

*Инв. № дубл.*

 $\sim$ 

Инв. № дубл.

*Рис. 221 – Окно «Создание перекрестков»*

Задача создания планов зданий (Рис. 222) позволяет на основе контура здания автоматически смоделировать его шаблонную планировку (стены, перекрытия, окна, двери, крыша и т.п.) и поместить в плановую локализацию объекта.

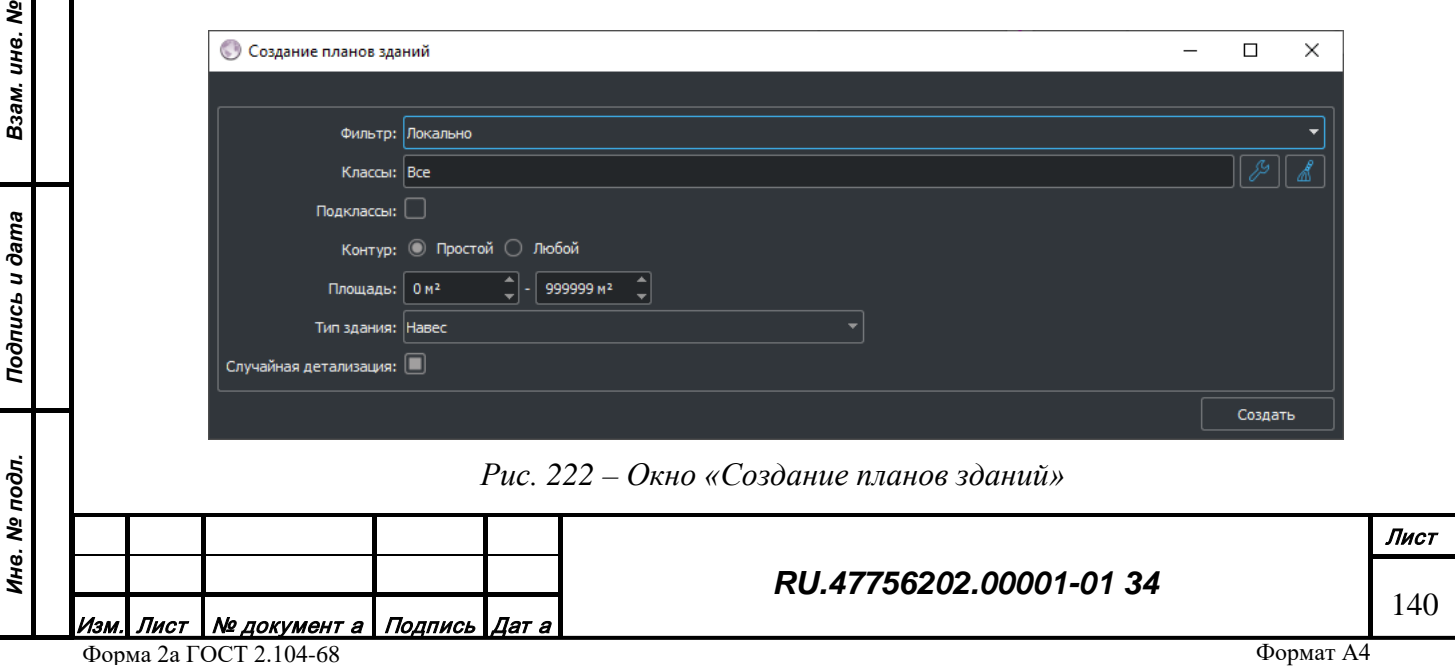

Задача расчета максимального расстояния до осевой линии (Рис. 223) позволяет вычислить на основе площадной и линейной (оси) локализаций значение характеристики максимальной ширины объекта.

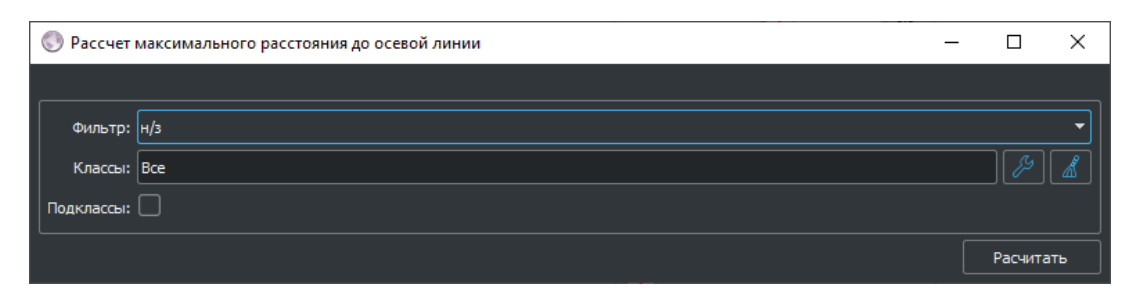

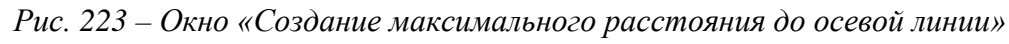

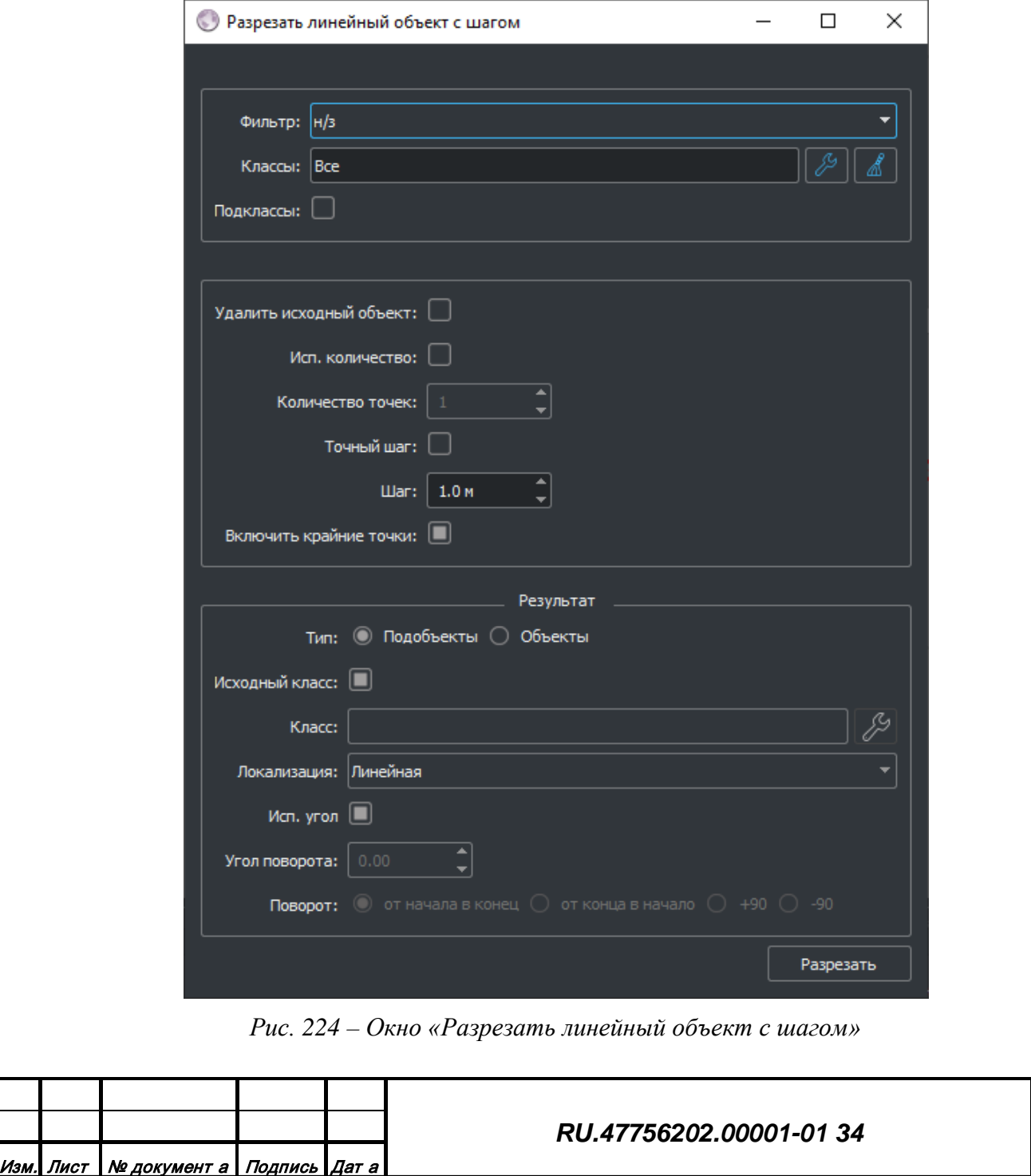

Форма 2а ГОСТ 2.104-68

*Подпись и дата*

Подпись и дата

*Инв. № дубл.*

Инв. № дубл.

*Взам. инв. №*

Взам. инв. №

*Подпись и дата*

Подпись и дата

*Инв. № подл.*

Инв. № подл.

Лист

141

Задача разрезания линейного объекта с шагом (Рис. 224) предназначена для вычисления координат точек в которых нужно осуществить разрезание объекта так чтобы выполнить заданные условия (шаг пореза).

Задачи экспорта данных в файлы на сервере без загрузки в редактор доступны в подменю «Экспорт». Файлы могут содержать информацию во внешних форматах, в виде подготовленных растровых/векторных тайлов или в текстовом виде (Рис. 225–227). При выборе действий происходит передача настроек генерации на соответствующий сервис и выполнение операции сервисом. По завершению процесса итоговые файлы доступны в рабочей директории сервиса в поддиректории Data.

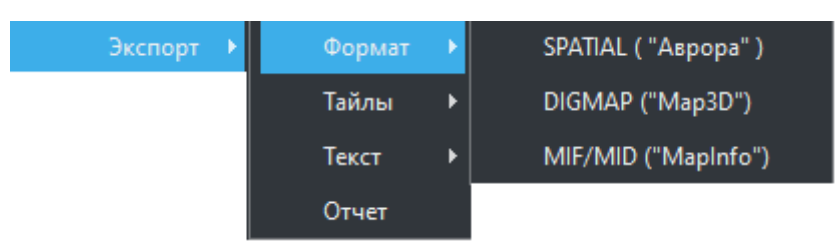

*Рис. 225 – Меню «Экспорт - Формат»*

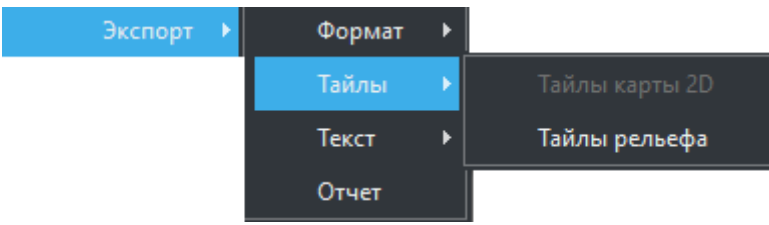

*Подпись и дата*

Подпись и дата

*Инв. № дубл.*

Инв. № дубл.

*Взам. инв. №*

Взам. инв. №

*Подпись и дата*

Подпись и дата

*Рис. 226 – Меню «Экспорт - Тайлы»*

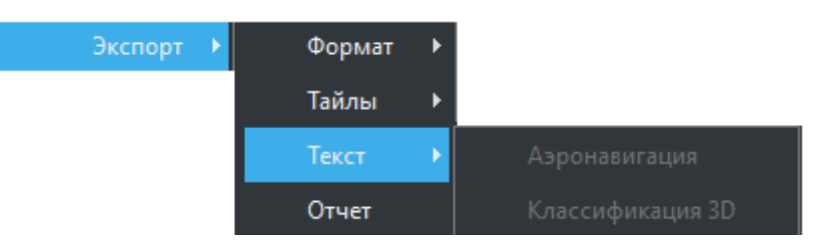

*Рис. 227 – Меню «Экспорт - Текст»*

Задача печати изображения выделенной области (Рис. 2282) доступна при выборе действия «Печать».

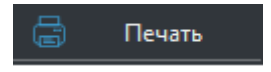

*Рис. 228 – Действие «Печать»*

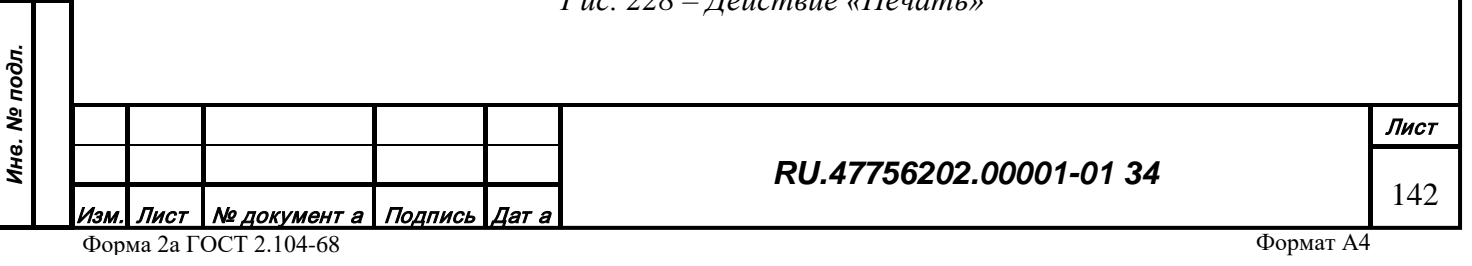

В появившемся окне можно настроить тип устройства вывода (принтер, PDF-файл, растровый файл или файл, содержащий данные в векторном формате), размер и качество изображения, расположение итогового файла в случае вывода в файл (Рис. 229).

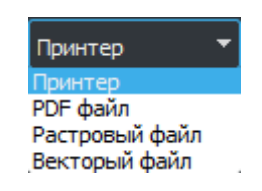

*Рис. 229 – Варианты устройства вывода*

Для запуска процесса печати нужно нажать кнопку «Печать» (Рис. 230).

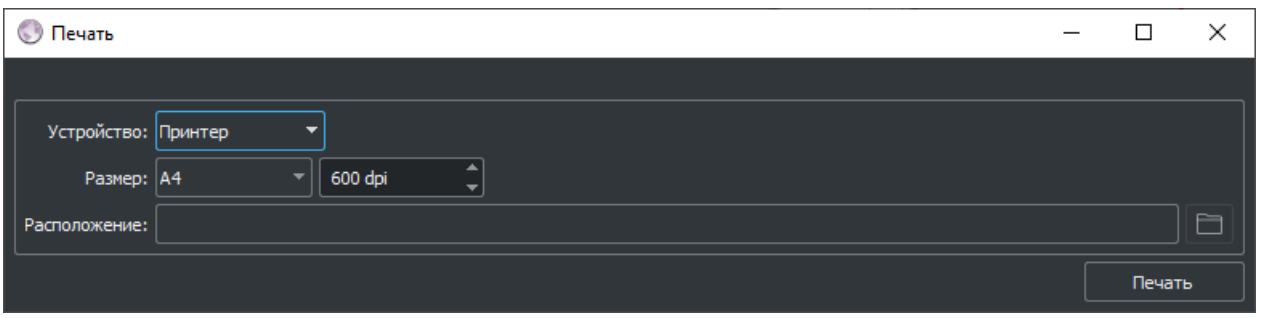

*Рис. 230 – Окно «Печать»*

# *3.2.17 Редактирование геометрии объектов*

*Подпись и дата*

Подпись и дата

*Инв. № дубл.*

Инв. № дубл.

*Взам. инв. №*

Взам. инв. Ме

*Подпись и дата*

Подпись и дата

*Инв. № подл.*

Ина. Ме подл.

Редактирование геометрии объектов является одной из ключевых функций редактора. Для редактирования векторных данных объекта используется интерактивная зона отображения и специальная панель инструментов в нижней части главного окна редактора.

В левой части нижней панели инструментов расположены две кнопки «Отменить действие» и «Вернуть действие» (Рис. 231), предназначенные для перемещения по истории редактирования объектов в обратном и прямом направлении. В историю редактирования заносится любое изменение данных объектов, как геометрии так и семантики. Левая кнопка отменяет действие (Ctrl+Z), правая кнопка повторяет действие (Ctrl+Y).

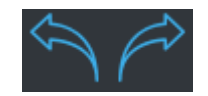

*Рис. 231 – Кнопки отмены и повтора действия*

Редактирование геометрии объекта разделено на два режима:

- Редактирование контуров. Контур метрики как единица редактирования.
- Редактирование точек. Точка метрики как единица редактирования.

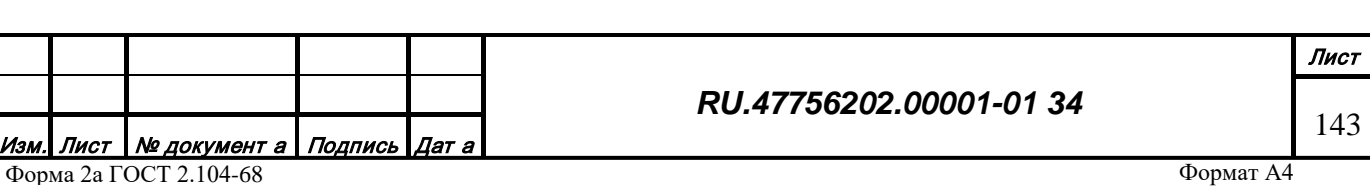

Переключение между режимами производится с помощью кнопок смены режимов редактирования на нижней панели инструментов (Рис. 232).

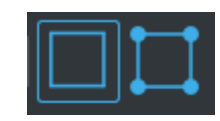

*Рис. 232 – Кнопки переключения режима редактирования метрики*

Режимы являются взаимоисключающими, если активируется один, то второй выключается. При переключении режимов меняется перечень инструментов редактирования (кнопок на панели инструментов), а также режим отображения выделенных объектов в зоне отображения (Рис. 233).

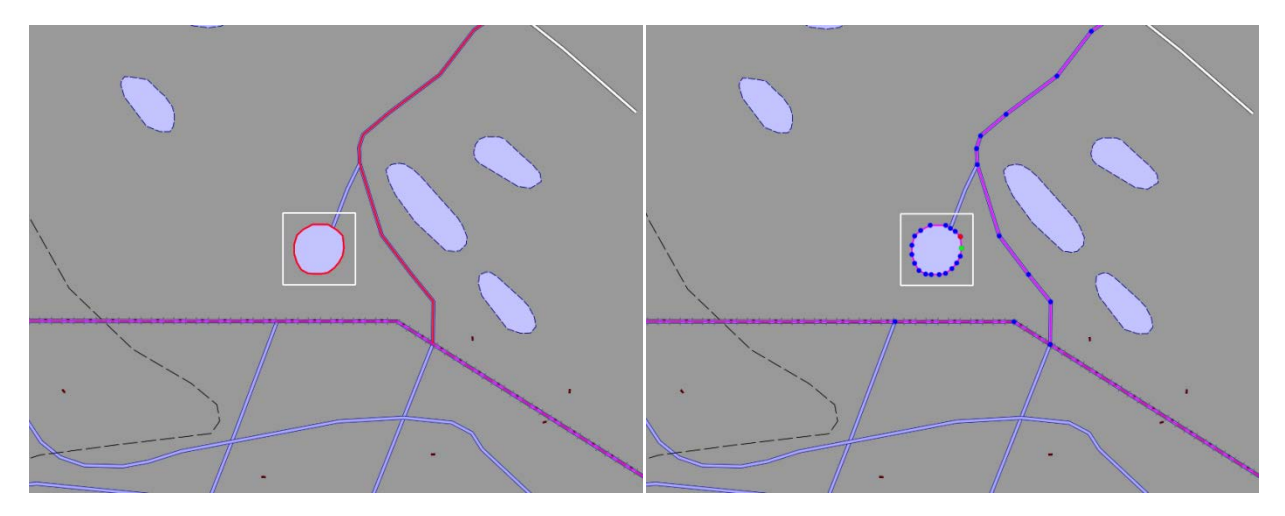

*Рис. 233 – Отображение метрики в режиме контуров и точек*

#### 3.2.17.1 Редактирование контуров

Редактирование контуров производится с помощью функциональных кнопок, расположенных на нижней панели инструментов в режиме редактирования контуров. Все функции редактирования взаимоисключающие, включение одной отключает все прочие. Также отключить режим можно нажатием кнопки «Выбор» на верней панели инструментов.

Кнопка «Двигать контур» позволяет переместить контур. Зажатие кнопки включает режим перемещения контуров (Рис. 234).

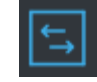

*Рис. 234 – Кнопка «Двигать контур»*

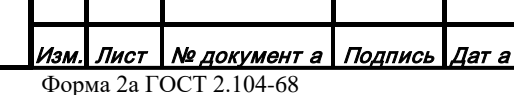

*Подпись и дата*

Подпись и дата

*Инв. № дубл.*

Инв. № дубл.

*Взам. инв. №*

Взам. инв. №

*Подпись и дата*

Подпись и дата

*Инв. № подл.*

Ина. Ме подл.

#### *RU.47756202.00001-01 34*

Лист 144
Чтобы переместить контур при включенном режиме, нужно выбрать контур левой кнопкой мыши (красный цвет), переместить курсор мыши в нужное место и повторно нажать левую кнопку мыши.

Кнопка «Вырезать дырку» (Рис. 235) позволяет вырезать дырку в контуре площадного объекта по другому контуру. Зажатие кнопки включает режим вырезания контуров:

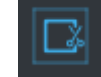

*Рис. 235 – Кнопка «Вырезать дырку»*

Чтобы вырезать в контуре дырку нужно выделить этот контур (красный цвет), включить режим (зажать кнопку) и далее выделять левой кнопкой мыши контура, которые должны сформировать дырки в основном контуре.

Кнопка «Взять с карты» (Рис. 236) позволяет сделать шаблон класса для использования его как кисти при изменении кода класса других объектов. Зажатие кнопки включает режим взятия шаблона:

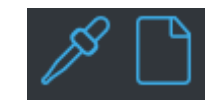

*Рис. 236 – Кнопки «Взять с карты» и «Перекодировать»*

При выборе любого объекта на карте режим взятия шаблона отключается, а код выбранного объекта отобразится на кнопке справа в виде символьного изображения класса из классификатора. Чтобы перекодировать любой другой объект в этот код, нужно левой кнопкой мыши выбрать объект (или несколько объектов, используя клавишу Ctrl), который требуется перекодировать, а затем нажать на кнопку с изображением шаблона.

Кнопка «Объединить геометрию объектов» (Рис. 237) позволяет объединить несколько выбранных объектов в один с возможностью автоматического слияния метрики итогового объекта:

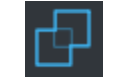

*Рис. 237 – Кнопка «Объединить геометрию объектов»*

Чтобы объединить объекты нужно выбрать два или более объектов с родственными кодами класса и нажать кнопку объединения. В результате получится объединенный объект, метрика которого по возможности (при совпадении) будет объединена в единый контур. При

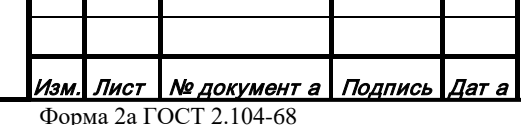

*Подпись и дата*

Подпись и дата

*Инв. № дубл.*

Инв. № дубл.

*Взам. инв. №*

Взам. инв. №

*Подпись и дата*

Подпись и дата

*Инв. № подл.*

Инв. № подл.

#### *RU.47756202.00001-01 34*

Формат А4

наличии конфликтов семантики откроется окно разрешения конфликтов семантики (Рис. 238). С помощью окна можно:

- Отменить (пропустить) объединение.
- Установить код и набор характеристик результирующего объекта.
- Перенести характеристики из объекта, создавшего конфликт.
- Применить итоговую семантику к объединенному объекту.

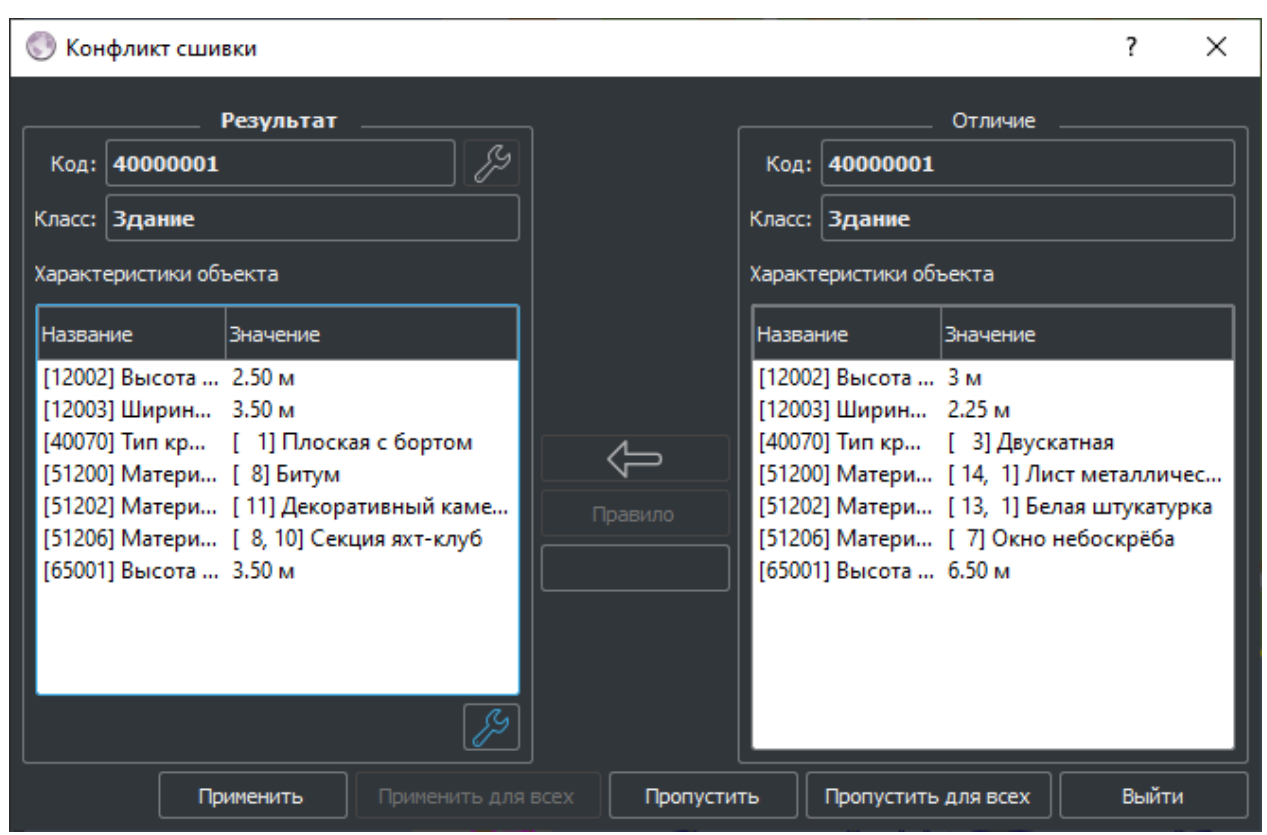

*Рис. 238 – Окно «Конфликтов сшивки»*

Кнопка «Объединить в подобъекты» позволяет объединить несколько выбранных объектов в один, так чтобы каждый из них стал отдельным подобъектом (Рис. 239).

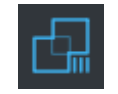

*Рис. 239 – Кнопка «Объединить в подобъекты»*

Чтобы объединить объекты нужно выбрать два или более объектов с родственными кодами класса и нажать кнопку объединения. В результате получится объединенный объект. При наличии конфликтов семантики откроется окно разрешения конфликтов семантики.

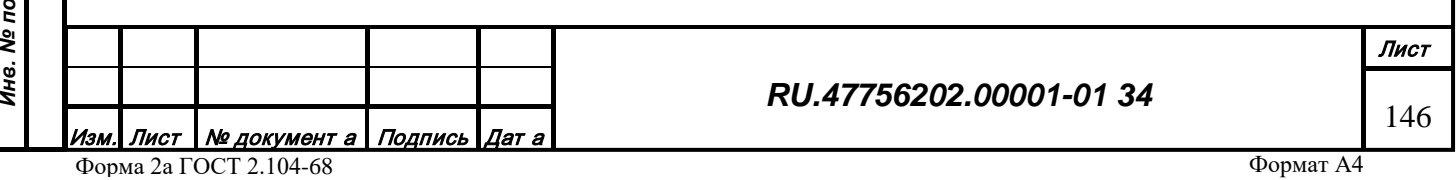

Кнопка «Объединить в заместители» (Рис. 240) позволяет объединить несколько выбранных объектов в один, так чтобы каждый из них стал заместителем (отличной локализацией) другого:

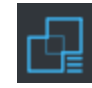

*Рис. 240 – Кнопка «Объединить в заместители»*

Чтобы объединить объекты нужно выбрать два или более объектов с родственными кодами класса и нажать кнопку объединения. В результате получится объединенный объект. При наличии конфликтов семантики откроется окно разрешения конфликтов семантики.

Кнопка «Объединить геометрию подобъектов» (Рис. 2401) позволяет объединить подобъекты, имеющие две и более последовательно совпадающих точки метрики, в единый контур.

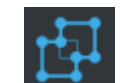

*Рис. 241 – Кнопка «Объединить геометрию подобъектов»*

Чтобы объединить подобъекты нужно выбрать объект и нажать кнопку объединения. В результате может получится объединенный контур (например из двух площадных подобъектов). Также автоматически устраняются проблемы дублирования и самопересечения метрики.

Кнопка «Переслать» (Рис. 242) позволяет переслать выделенные объекты в другой редактор (предварительно запущенный).

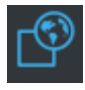

*Рис. 242 – Кнопка «Переслать»*

Чтобы переслать объект или группу объектов в другой редактор нужно выбрать их левой кнопкой мыши и нажать на кнопку «Переслать». Данные объекта будут переданы в другой редактор и отображены там.

Кнопка «Коррекция прямоугольности» (Рис. 243) позволяет, по возможности, выправить углы в объекте – сделать их прямыми.

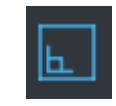

*Рис. 243 – Кнопка «Коррекция прямоугольности»*

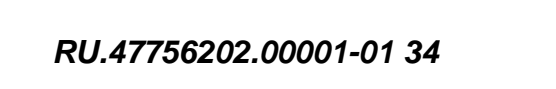

Лист <u>Nº документ а Подпись Дат а</u> Форма 2а ГОСТ 2.104-68

*Подпись и дата*

Подпись и дата

*Инв. № дубл.*

Инв. № дубл.

*Взам. инв. №*

Взам. инв. №

*Подпись и дата*

Подпись и дата

*Инв. № подл.*

Инв. № подл.

Формат А4

Лист

147

Кнопка «Объединение площадей» (Рис. 244) позволяет объединять выбранные площадные локализации, имеющие пересечение по площади, в одну.

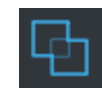

*Рис. 244 – Кнопка «Объединение площадей»*

Чтобы объединить площади нужно выбрать один объект и нажать левой кнопкой мыши на кнопку «Объединение площадей», затем выбрать второй объект. В результате, площадные локализации будут объединены в одну.

Кнопка «Вычитание площадей» (Рис. 245) позволяет вычесть одну площадную локализацию из другой. Локализации должны иметь пересечение по площади.

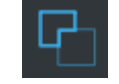

*Рис. 245 – Кнопка «Вычитание площадей»*

Чтобы вычесть нужно выбрать площадь и нажать левой кнопкой мыши на кнопку «Вычитание площадей», затем выбрать вторую. В результате у первой выбранной площади будет вырезана часть площади по форме второй.

Кнопка «Пересечение площадей» (Рис. 246) позволяет пересечь одну площадную локализацию с другой. Локализации должны иметь пересечение по площади.

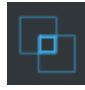

*Рис. 246 – Кнопка «Пересечение площадей»*

Чтобы пересечь нужно выбрать площадь и нажать левой кнопкой мыши на кнопку «Пересечение площадей», затем выбрать вторую. В результате первая выбранная площадь обрежется по форме пересечения.

Кнопка «Объединить автоматически» (Рис. 247) позволяет автоматически объединять объекты на указанной территории:

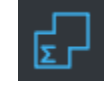

*Рис. 247 – Кнопка «Объединить автоматически»*

Формат А4 *RU.47756202.00001-01 34* Лист Nº документ а Подпись Дат а Форма 2а ГОСТ 2.104-68

Подпись и дата *Подпись и дата* Инв. № дубл. *Инв. № дубл.* Взам. инв. № *Взам. инв. №* Подпись и дата *Подпись и дата* Инв. № подл. *Инв. № подл.*

Чтобы активировать автоматическую сшивку нужно выбрать область в зоне отображения любым способом (прямоугольник, контур объекта и т.д.) и нажать кнопку «Объединить автоматически». В результате будут отобраны кандидаты для объединения по признаку выхода на рамку, равенству кода, геометрическому соседству и попаданию в область выбора. К кандидатам автоматически будет применен алгоритм объединения, соответствующий кнопке «Объединить геометрию объектов». При наличии конфликтов семантики откроется окно разрешения конфликтов семантики.

Кнопка «Согласовать автоматически» (Рис. 248) позволяет автоматически согласовать метрики выбранных объектов на указанной территории.

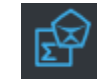

*Рис. 248 – Кнопка «Согласовать автоматически»*

Чтобы активировать автоматическое согласование объектов нужно выбрать область в зоне отображения любым способом (прямоугольник, контур объекта и т.д.) и нажать кнопку «Согласовать автоматически». В результате объекты попавшие в область выделения будут проанализированы, и все точки каждого объекта попадающие в дельту сшивки (задается в настройках сшивки) будут сведены к одной. Таким образом, метрики соседних объектов будут согласованы между собой.

Кнопка «Переслать автоматически» (Рис. 249) позволяет автоматически переслать объекты на указанной территории.

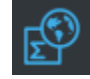

*Рис. 249 – Кнопка «Переслать автоматически»*

Чтобы активировать автоматическую сшивку нужно выбрать область в зоне отображения любым способом (прямоугольник, контур объекта и т.д.) и нажать кнопку «Переслать автоматически». В результате будут отобраны кандидаты для пересылки по признаку попадания в область выбора. К кандидатам автоматически будет применен алгоритм пересылки, соответствующий кнопке «Переслать» с обрезанием по контуру области выбора.

Кнопка «Создать точечный заместитель» (Рис. 250) позволяет автоматически сгенерировать точечный подобъект у выбранного объекта на основе его площадного подобъекта.

<u>Лист | № документ а | Подпись | Дат а</u> Форма 2а ГОСТ 2.104-68

*Подпись и дата*

Подпись и дата

*Инв. № дубл.*

Инв. № дубл.

*Взам. инв. №*

Взам. инв. Ме

*Подпись и дата*

Подпись и дата

*Инв. № подл.*

Инв. № подл.

*RU.47756202.00001-01 34*

Формат А4

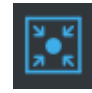

### *Рис. 250 – Кнопка «Создать точечный заместитель»*

Кнопка «Создать площадной заместитель» (Рис. 251) позволяет автоматически сгенерировать площадной подобъект у выбранного объекта на основе его точечного подобъекта и заданных характеристик.

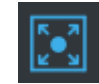

### *Рис. 251 – Кнопка «Создать площадной заместитель из точечного»*

Кнопка «Создать линейный заместитель» (Рис. 252) позволяет автоматически сгенерировать линейный подобъект у выбранного объекта на основе его площадного подобъекта.

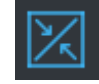

# *Рис. 252 – Кнопка «Создать линейный заместитель»*

Кнопка «Создать площадной заместитель» (Рис. 253) позволяет автоматически сгенерировать площадной подобъект у выбранного объекта на основе его линейного подобъекта и заданных характеристик:

*Подпись и дата*

Подпись и дата

*Инв. № дубл.*

Инв. № дубл.

*Взам. инв. №*

Взам. инв. Ме

*Подпись и дата*

Подпись и дата

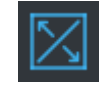

*Рис. 253 – Кнопка «Создать площадной заместитель из линейного»*

Кнопка «Создать объемный заместитель» (Рис. 254) позволяет автоматизировано создать объемный подобъект у выбранного объекта на основе его площадного или точечного подобъекта.

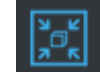

*Рис. 254 – Кнопка «Создать объемный заместитель»*

Кнопка «Создать точечный объект» (Рис. 255) позволяет создать точечный объект на основе известных географических координат.

Лист

150

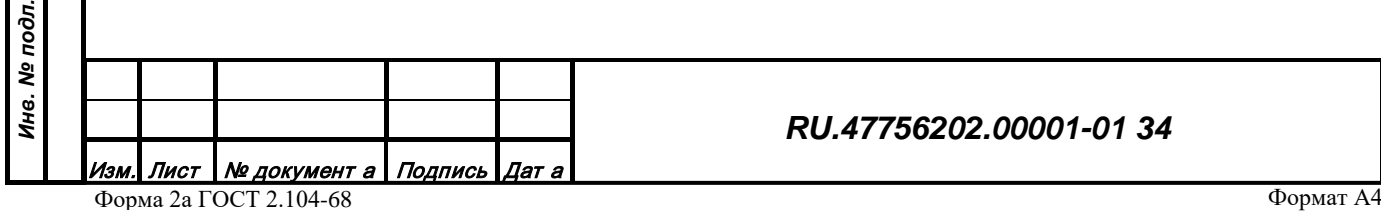

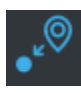

*Рис. 255 – Кнопка «Создать точечный объект»*

При нажатии на кнопку появляется окно (Рис. 256), в котором можно ввести код класса, значения координат и угол поворота объекта

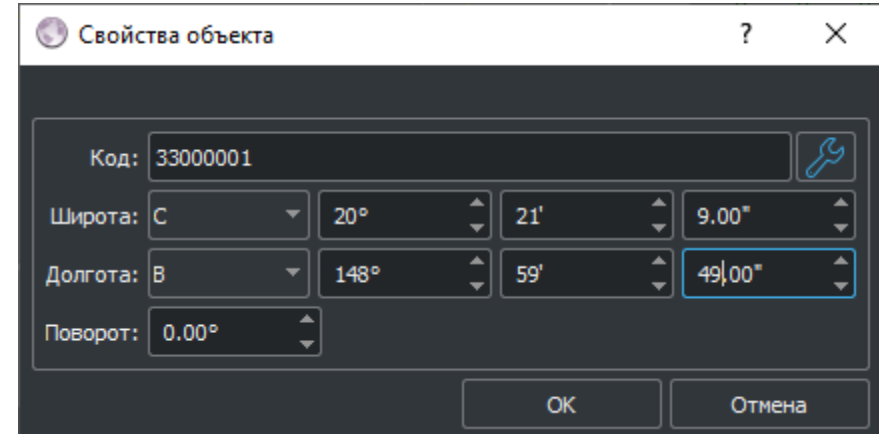

*Рис. 256 – Окно «Свойства точечного объекта»*

# 3.2.17.2 Редактирование метрики

Редактирование существующих и создание новых точек метрики (новых контуров объектов) производится с помощью функциональных кнопок, расположенных на нижней панели инструментов в режиме редактирования точек. Все функции редактирования взаимоисключающие, включение одной отключает все прочие. Также отключить режим можно нажатием кнопки «Выбор» на верней панели инструментов.

3.2.17.2.1 Изменение существующих объектов

Кнопка «Удалить точку» (Рис. 257) позволяет удалить точку метрики:

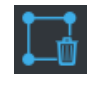

*Рис. 257 – Кнопка «Удалить точку»*

Чтобы удалить точку нужно выбрать точку метрики (розовый цвет) и нажать кнопку «Удалить точку» либо нажать клавишу Delete на клавиатуре.

Кнопка «Двигать точку» (Рис. 258) позволяет двигать точку метрики. Зажатие кнопки включает режим.

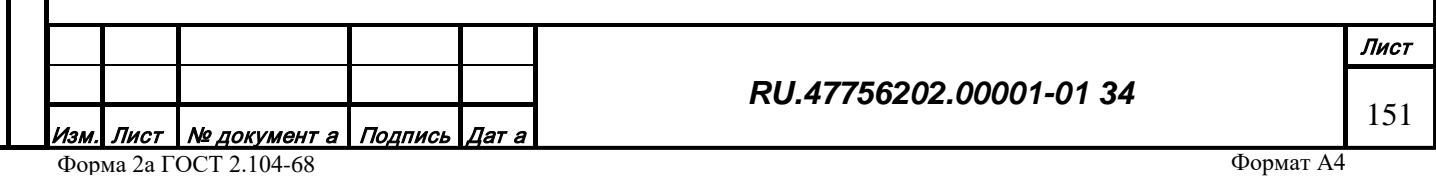

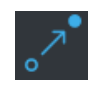

*Рис. 258 – Кнопка «Двигать точку»*

Чтобы передвинуть точку нужно выбрать точку метрики (оперативно создать новую на отрезке) левой кнопкой мыши, переместить курсор мыши в нужное место и повторно нажать левую кнопку мыши.

Кнопка «Заменить участок» (Рис. 259) позволяет создавать (заменять) участок метрики. Зажатие кнопки включает режим:

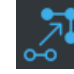

*Рис. 259 – Кнопка «Заменить участок»*

Чтобы заменить участок нужно выбрать стартовую точку метрики (оперативно создать новую на отрезке) левой кнопкой мыши, создать новые точки метрики в требуемом месте, перемещая курсор и нажимая левую кнопку мыши или клавишу «Пробел», выбрать конечную точку на метрике (оперативно создать новую на отрезке) того же объекта левой кнопкой мыши.

Кнопки установки/снятия признака выхода на рамку (Рис. 260) установить/снять данный признак для ребра следующего за выбранной точкой. Используется для обозначения границ объекта, которые следует отображать в системе особым образом.

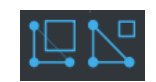

*Рис. 260 – Кнопки установки/снятия признака выхода на рамку*

Кнопка «Разрезать по линии» (Рис. 261) позволяет разделять площадные объекты по оперативно заданной линии на два или более площадных объекта того же кода. Зажатие кнопки включает режим:

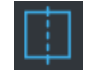

*Рис. 261 – Кнопка «Разрезать по линии»*

Чтобы разрезать объект нужно выбрать стартовую точку метрики (оперативно создать новую на отрезке) левой кнопкой мыши, создать точки метрики оперативного линейного объекта, выбрать конечную точку на метрике (оперативно создать новую на отрезке) того же объекта левой кнопкой мыши.

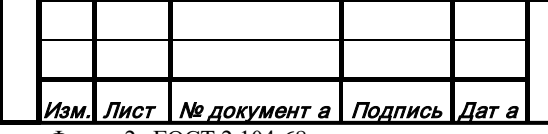

*Подпись и дата*

Подпись и дата

*Инв. № дубл.*

Инв. № дубл.

*Взам. инв. №*

Взам. инв. №

*Подпись и дата*

Подпись и дата

*Инв. № подл.*

Инв. № подл.

#### *RU.47756202.00001-01 34*

Лист 152

Форма 2а ГОСТ 2.104-68

Кнопка «Разрезать в точке» (Рис. 262) позволяет разделять линейные объекты в оперативно заданной точке на два объекта того же кода. Зажатие кнопки включает режим.

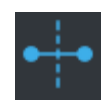

*Рис. 262 – Кнопка «Разрезать в точке»*

Чтобы разрезать объект нужно указать точку метрики (оперативно создать новую на отрезке) левой кнопкой мыши.

Кнопка «Изменить замыкание» (Рис. 263) позволяет инвертировать признак замкнутости линейных объектов. Зажатие кнопки включает режим.

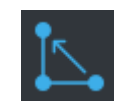

*Рис. 263 – Кнопка «Изменить замыкание»*

Чтобы установить признак замкнутости для незамкнутого линейного объекта нужно на выбранном объекте кликнуть левой кнопкой мыши в любом месте его метрики. Чтобы снять признак замкнутости для замкнутого линейного объекта нужно на выбранном объекте указать левой кнопкой мыши отрезок где метрика должна быть разомкнута.

Кнопка «Объединить геометрию объектов» (Рис. 264) позволяет объединить несколько выбранных объектов в один с возможностью автоматического слияния метрики итогового объекта (логика работы аналогична логике в режиме Редактирования контуров).

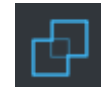

*Рис. 264 – Кнопка «Объединить геометрию объектов»*

Кнопка «Создать дырку» (Рис. 265) позволяет создавать внутренние контуры (дырки) для площадных объектов. Зажатие кнопки включает режим.

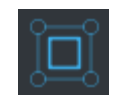

*Рис. 265 – Кнопка «Создать дырку»*

*RU.47756202.00001-01 34*

Чтобы создать дырку нужно на выбранном площадном объекте указать замкнутую метрику левой кнопкой мыши (все точки должна лежать внутри контура родительского объекта), завершить создание внутреннего контура кликом правой кнопки мыши (точка не войдет в метрику).

Кнопка «Создать ветвь» (Рис. 266) позволяет создавать связанные линейные части (ветви) для линейных объектов. Зажатие кнопки включает режим.

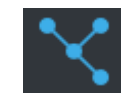

### *Рис. 266 – Кнопка «Создать ветвь»*

Чтобы создать ветвь нужно на выбранном линейном объекте указать стартовую точку метрики (оперативно создать новую на отрезке) левой кнопкой мыши, указать точки новой метрики левой кнопкой мыши, завершить создание ветви кликом правой кнопки мыши (точка не войдет в метрику).

Кнопка «Связная метрика» (Рис. 267) позволяет регулировать редактирование связных (общих) точек разных объектов. Зажатие кнопки включает режим.

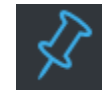

*Рис. 267 – Кнопка «Связная метрика»*

Чтобы при редактировании перемещать (заменять, удалять и т.п.) все точки всех объектов находящихся в данных координатах нужно чтобы кнопка «Связная метрика» была в зажатом состоянии. В этом случае при редактировании точки метрики любого объекта, будут редактироваться все объекты, имеющие точку в тех же координатах. При отжатом состоянии кнопки будет редактироваться только метрика выделенного объекта.

По умолчанию при редактировании объекта используется произвольный режим перемещения курсора (ломаная линия), однако при необходимости можно переключать режимы (с помощью кнопки мыши или клавиши "М" на клавиатуре). Доступны следующие варианты (Рис. 268):

- рисование произвольной ломаной;
- рисование ломаной под прямыми углами;
- рисование окружностями;

Лист Nº документ а Подпись Дат а

• рисование горизонтальными и вертикальными прямыми.

*RU.47756202.00001-01 34*

Лист 154

*Подпись и дата*

Подпись и дата

*Инв. № дубл.*

Инв. № дубл.

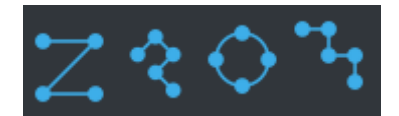

## *Рис. 268 – Кнопка выбора режима рисования*

Кнопка «Захват метрики» (Рис. 269) позволяет включить/отключить режим захвата точек метрики соседних объектов при создании (изменении) редактируемого объекта (функция дублируется клавишей "Z" на клавиатуре).

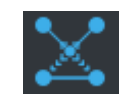

*Рис. 269 – Кнопка «Захват метрики»*

Захват точек позволяет обеспечить связность метрики объектов и ускорить создание объектов за счет повторного использования уже созданных точек метрики. После включения режима нужно указать кликом левой кнопки мыши объект-донор, указать стартовую точку захватываемой метрики (оперативно создать новую на отрезке) левой кнопкой мыши, указать конечную точку захватываемой метрики (оперативно создать новую на отрезке) левой кнопкой мыши. Чтобы отключить режим захвата нужно повторно нажать кнопку или клавишу "Z" на клавиатуре.

Кнопка «Другая метрика» (Рис. 270) позволяет инвертировать захваченную метрику соседних объектов в случае неоднозначного выбора обхода замкнутого контура-донора от стартовой до конечной точки (функция дублируется клавишей "R" на клавиатуре).

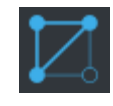

*Рис. 270 – Кнопка «Другая метрика»*

#### 3.2.17.2.2 Создание новых объектов

Инструменты создания новых объектов собраны на отдельной панели инструментов (Рис. 271). Принцип создания новых объектов заключается в существовании понятия текущего кода создаваемого объекта и наличия кнопки, включающей/отключающей режим создания нового объекта:

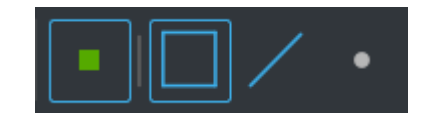

*Рис. 271 – Кнопки создания объекта*

*RU.47756202.00001-01 34*

Лист Nº документ а Подпись Дат а Форма 2а ГОСТ 2.104-68

*Подпись и дата*

Подпись и дата

*Инв. № дубл.*

Инв. № дубл.

*Взам. инв. №*

Взам. инв. №

*Подпись и дата*

Подпись и дата

*Инв. № подл.*

Инв. № подл.

Формат А4

Лист

155

После включением режима нужно выбрать один из вариантов локализации класса, создаваемого объекта (возможные локализации настраиваются в классификаторе). Чтобы создать объект нужно указать точки новой метрики левой кнопкой мыши, завершить создание ветви кликом правой кнопки мыши (точка не войдет в метрику).

Кнопка «Взять с карты» (Рис. 272) позволяет установить код класса текущего объекта с помощью указания одного из уже существующих на карте.

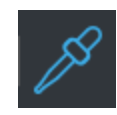

*Рис. 272 – Кнопка «Взять с карты»*

Чтобы установить код текущего объекта нужно нажать кнопку (включение режима) и выбрать какой-либо объект на карте левой кнопкой мыши. По завершении выбора объекта его код установится как текущий, а кнопка вернется в исходное состояние.

Текущий код объекта также можно установить с помощью палитры макетов (Рис. 273). Палитра состоит из 10 кодов объектов, отображаемых в виде кнопок на панели инструментов. Код текущего объекта устанавливается нажатием одной из кнопок на палитре:

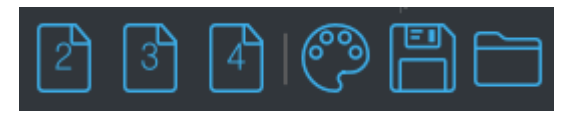

*Рис. 273 – Палитра макетов*

Чтобы настроить палитру макетов в палитре нужно нажать кнопку «Настроить палитру». В появившемся окне (Рис. 274) можно сформировать перечень кодов классов, отображаемых на панели инструментов и нажать кнопку «ОК».

Палитру можно сохранить с помощью кнопки «Сохранить палитру» в файл и загрузить из файла с помощью кнопки «Загрузить палитру».

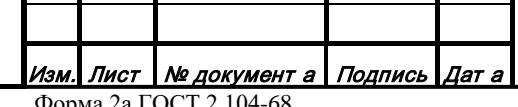

#### *RU.47756202.00001-01 34*

*Подпись и дата*

Подпись и дата

*Инв. № дубл.*

Инв. № дубл.

*Взам. инв. №*

Взам. инв. №

*Подпись и дата*

Подпись и дата

*Инв. № подл.*

Ина. № подл.

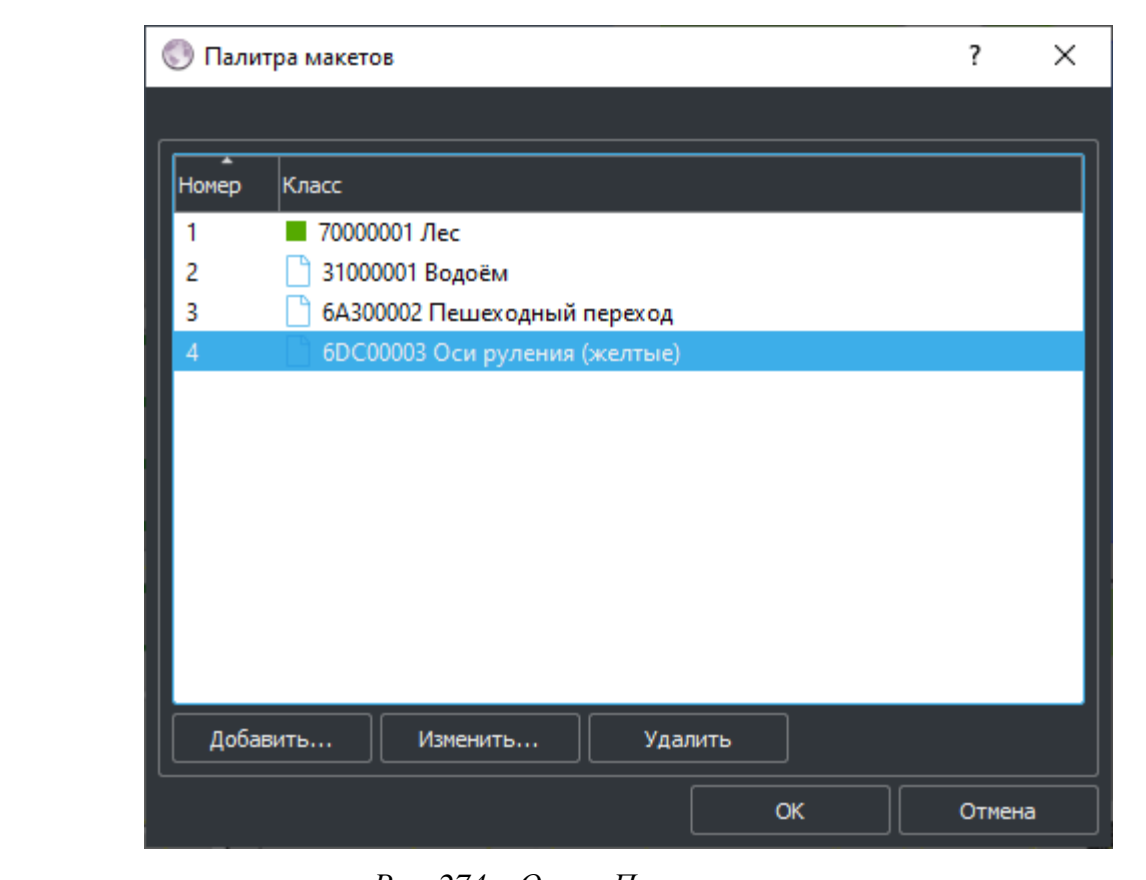

*Рис. 274 – Окно «Палитра макетов»*

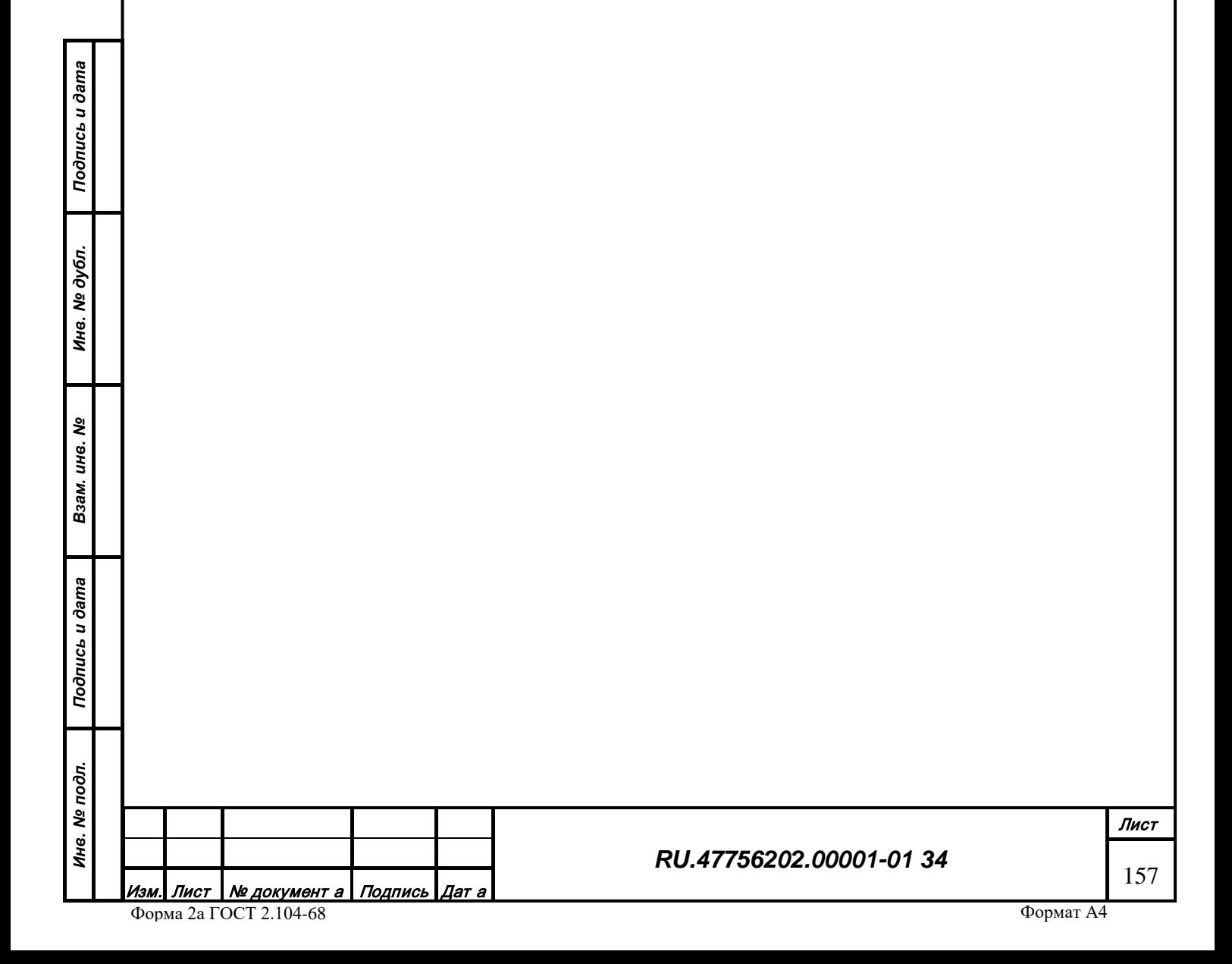

# **3.3 Редактор моделей 3D**

# *3.3.1 Назначение*

*Подпись и дата*

Подпись и дата

Приложение редактор трехмерных моделей "Model3D" (далее редактор) предназначено для отображения и редактирования содержимого базы данных в части трехмерных объектов, территорий и материалов используемых в системе.

# *3.3.2 Конфигурация рабочей директории*

Пакет программного обеспечения состоит из следующих компонентов:

- Исполняемый файл gisModel[.exe];
- Системные библиотеки ОС;
- Библиотеки платформы Qt;
- Файл инициализации source.ini;

Рабочая директория содержит следующие директории:

- Bin Содержит исполняемый файл, системные библиотеки, библиотеки Qt;
- Ini Содержит файлы инициализации;

Запуск редактора осуществляется из директории Bin или ссылки на рабочем столе.

### *3.3.3 Структура информационных полей и инструментариев*

Внешний вид главного окна редактора [\(Рис. 275](#page-158-0)).

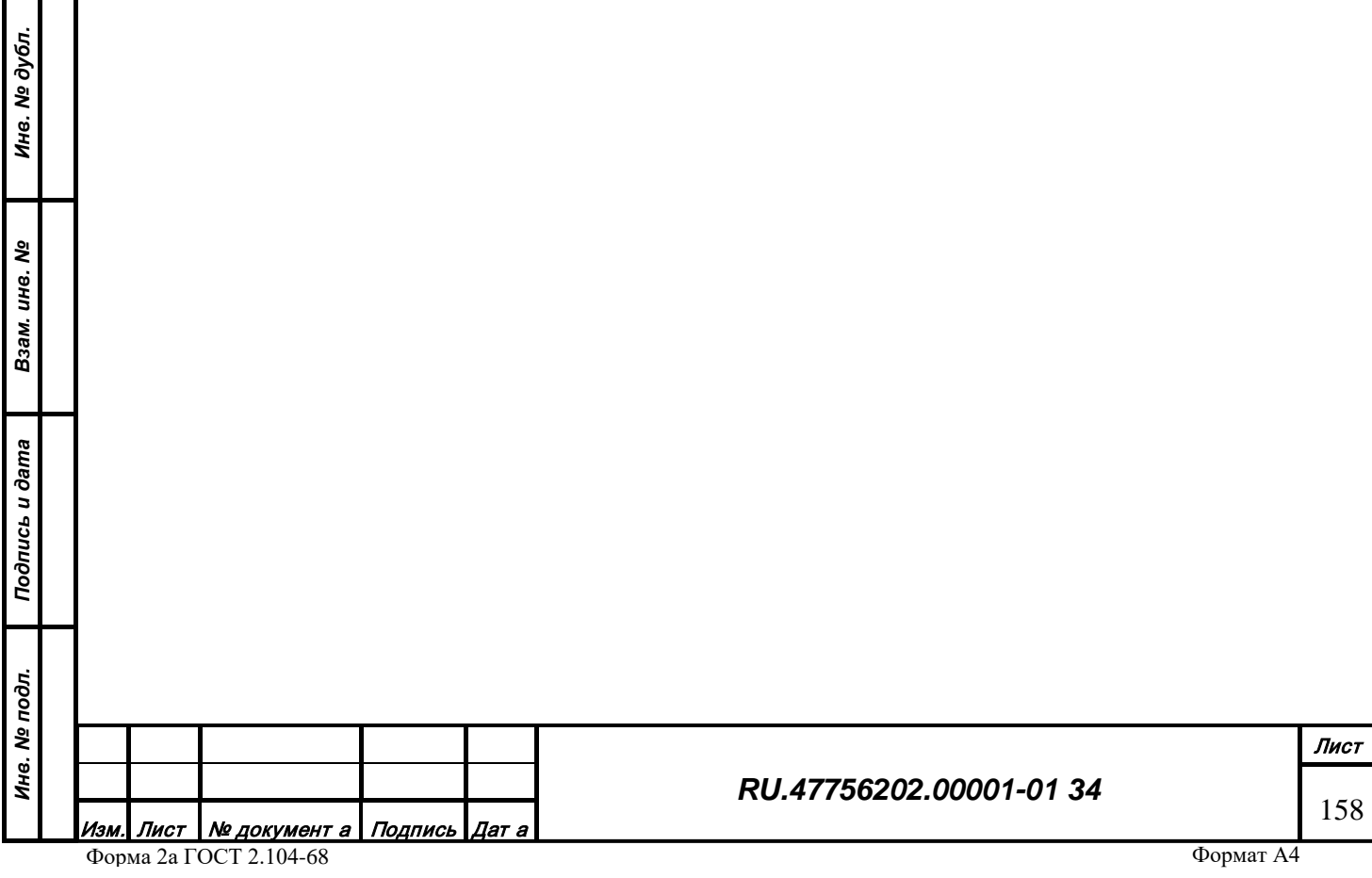

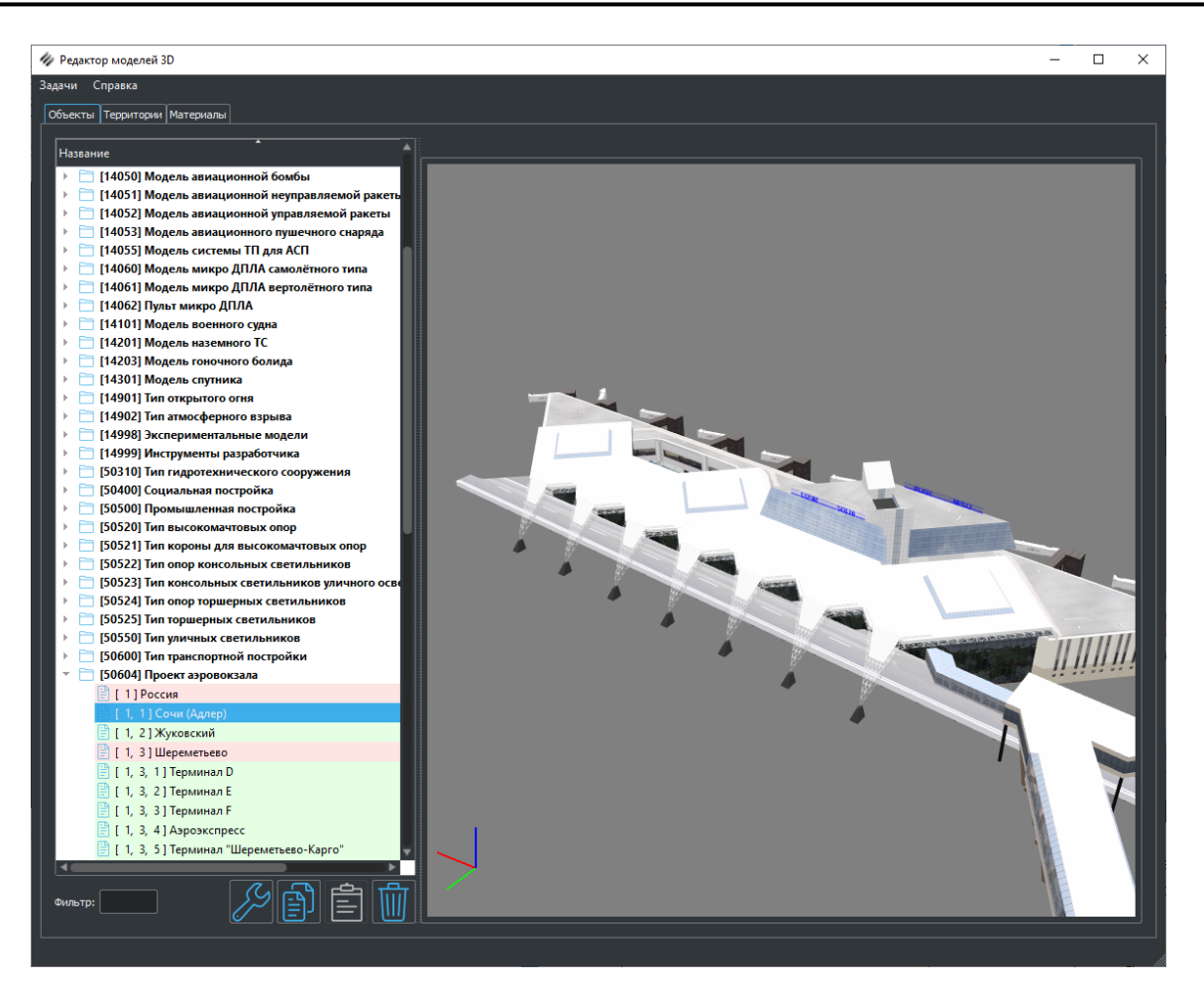

*Рис. 275 – Общий вид редактора*

Редактор состоит из следующих зон:

- Центральная зона редактирования информации. Предназначена для отображения и редактирования ресурсов базы данных и разделена на несколько страниц-закладок:
- Объекты

<span id="page-158-0"></span>*Подпись и дата*

Подпись и дата

*Инв. № дубл.*

Ине.

№ дубл.

*Взам. инв. №*

Взам.

ಸಿ ине.

*Подпись и дата*

Подпись и дата

- Территории;
- Материалы;
- Панель меню. Содержит действие для загрузки перекодировки таблиц данных и справочную информацию;

# *3.3.4 Загрузка и сохранение информации*

При запуске редактора и наличии соединения с сервером автоматически загружается информация по классификации объектов и отображается окнах редактора.

Загрузка данных о структуре и графических ресурсах объектов происходит в момент обращения к определенному классу в окне редактора. Сохранение изменений производится автоматически при положительном завершении редактирования конкретного объекта.

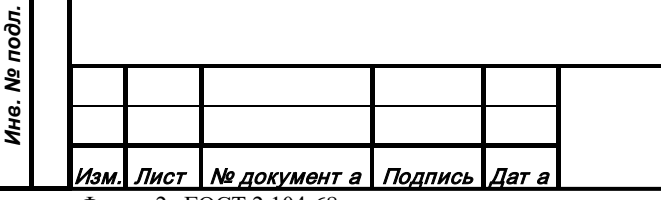

### *RU.47756202.00001-01 34*

### *3.3.5 Центральная зона редактирования информации*

3.3.5.1 Вкладка «Объекты»

Вкладка предназначена для отображения базы данных 3D моделей [\(Рис. 276\)](#page-159-0), которые могут быть использованы в системе. При запуске редактора и корректном соединении с сервером данных, слева на вкладке отображается дерево кодов характеристик, заранее подготовленных в редакторе классификатора, справа – окно просмотра моделей

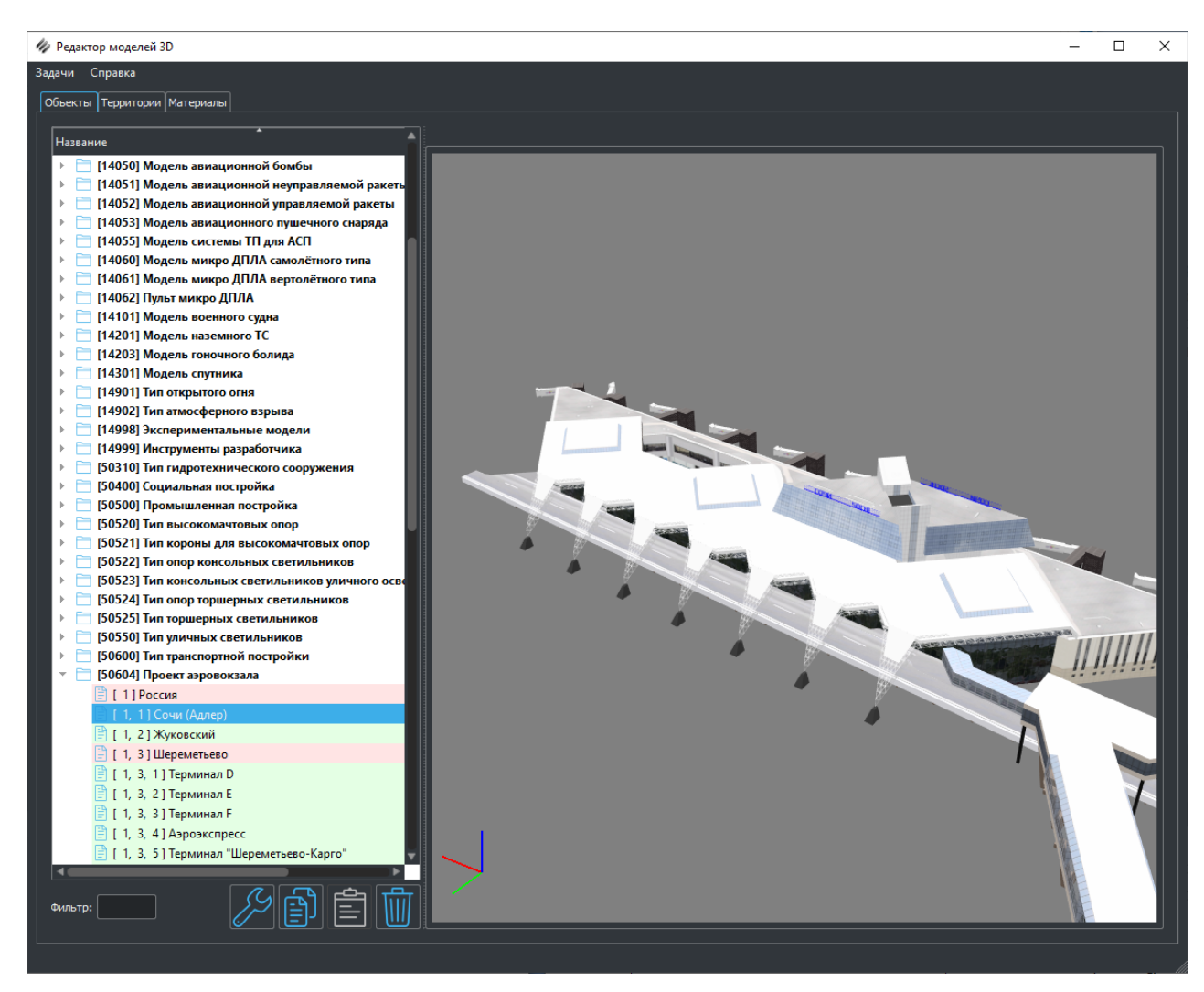

*Рис. 276 – Вкладка редактирования дерева объектов*

При выборе конкретной характеристики открывается список её значений. Зеленым, помечаются поля, которые содержат модель, красным – пустые. В правом столбце дерева указан объем памяти занимаемый моделью.

Для удобства поиска конкретного кода предусмотрен фильтр [\(Рис. 277\)](#page-160-0). В дереве объектов остается только тот код, который был введен в поле фильтр.

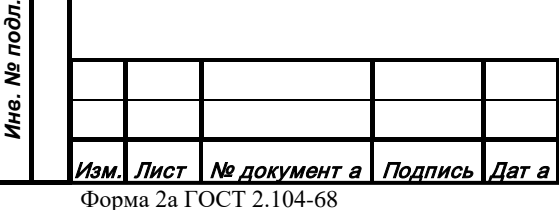

*Подпись и дата*

Подпись и дата

*Инв. № дубл.*

Инв. № дубл.

<span id="page-159-0"></span>*Взам. инв. №*

Взам.

ಸಿ ине.

*Подпись и дата*

Подпись и дата

*RU.47756202.00001-01 34*

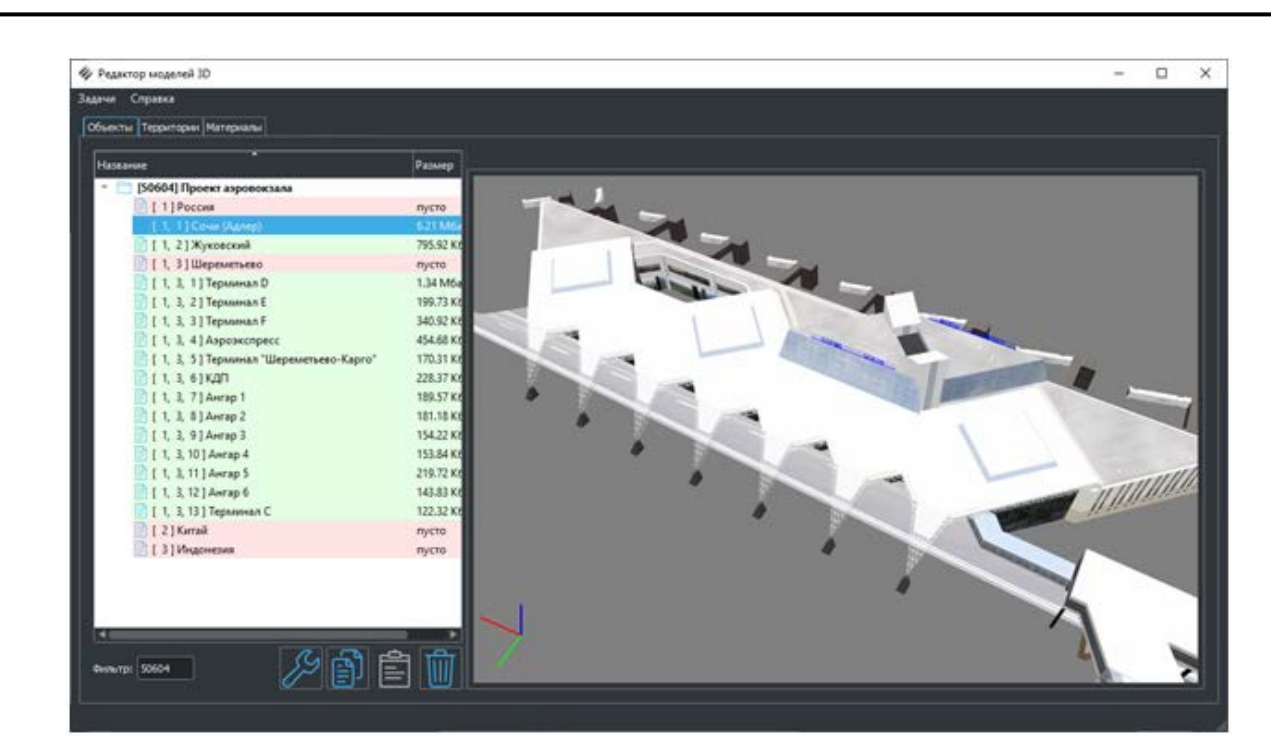

*Рис. 277 – Фильтрация характеристик*

<span id="page-160-0"></span>При выборе модели в списке происходит её загрузка, а затем она отображается в поле справа. При этом становятся активными кнопки в нижней части дерева.

При нажатии кнопки «Удалить» (Рис. 278) отправляется команда серверу, после выполнения которой, модель из базы удаляется.

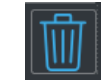

*Рис. 278 – Кнопка «Удалить»*

При нажатии кнопки «Копировать» (Рис. 279) модель копируется в буфер памяти операционной системы, после чего может быть вставлена в другой код с помощью кнопки «Вставить» (Рис. 280).

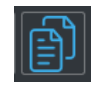

*Рис. 279 – Кнопка «Копировать»*

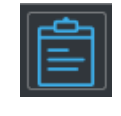

*Рис. 280 – Кнопка «Вставить»*

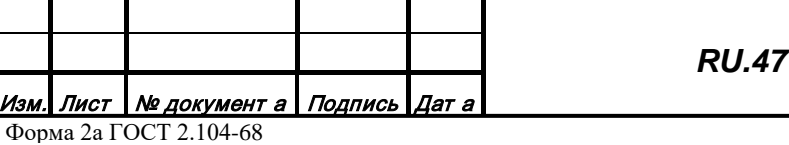

*Подпись и дата*

Подпись и дата

*Инв. № дубл.*

Инв. № дубл.

*Взам. инв. №*

Взам.

инв. №

*Подпись и дата*

Подпись и дата

*Инв. № подл.*

Ина. № подл.

Форма 2а ГОСТ 2.104-68

*RU.47756202.00001-01 34*

Формат А4

Для редактирования 3D модели нужно необходимо нажать кнопку «Редактировать»

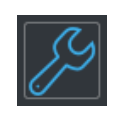

*Рис. 281 – Кнопка «Редактировать»*

## <span id="page-161-0"></span>3.3.5.1.1 Редактирование объектов

Чтобы создать новую 3D модель или отредактировать существующую нужно курсором мыши выбрать значение характеристики и нажать кнопку «Редактировать» [\(Рис. 281](#page-161-0)).

Откроется диалог для редактирования 3D моделей [\(Рис. 282](#page-161-1)).

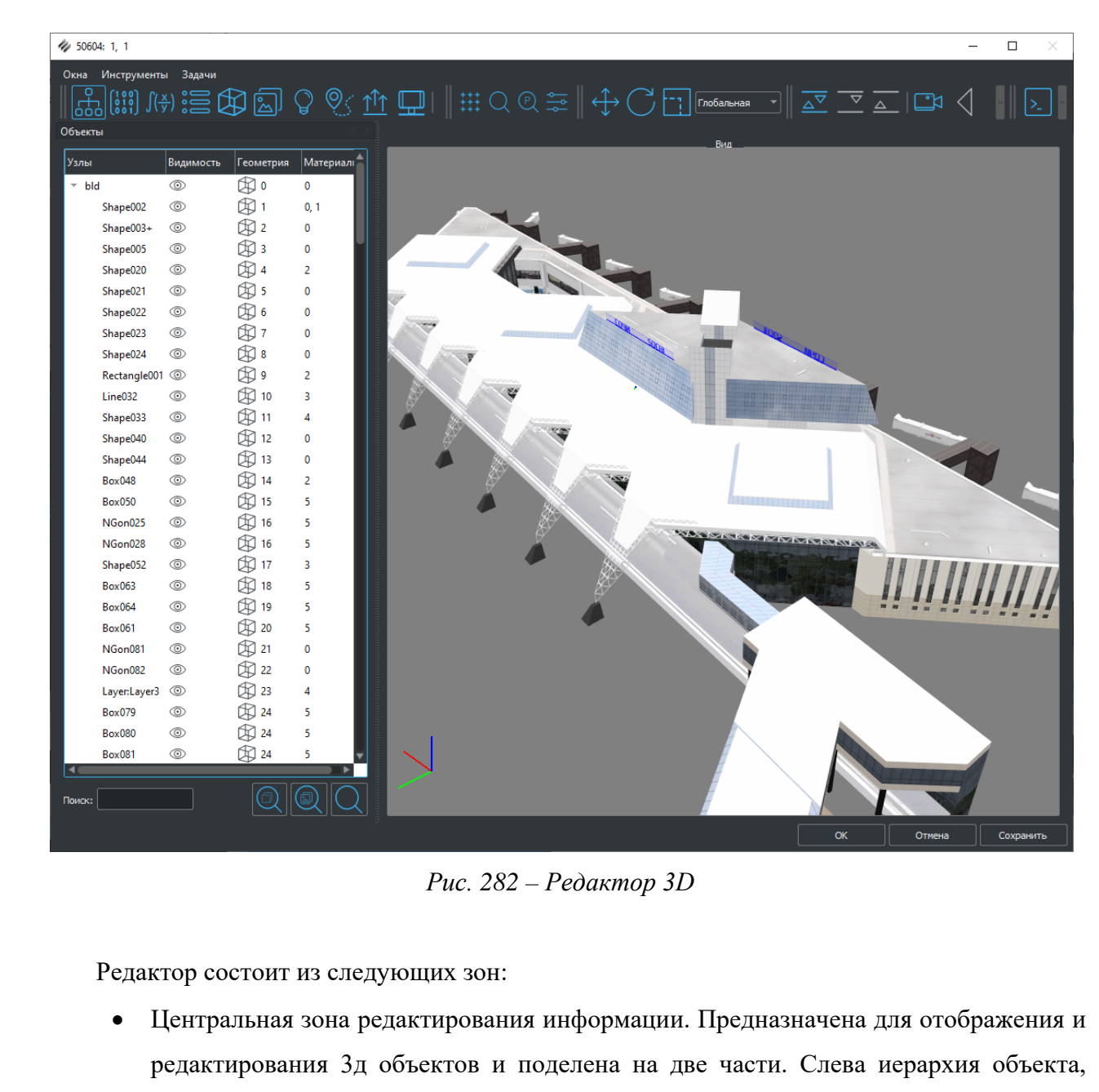

<span id="page-161-1"></span>справа его отображение.

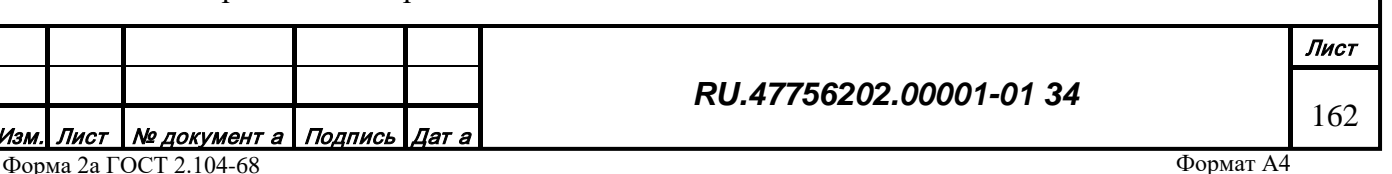

Подпись и дата *Подпись и дата* Инв. № дубл. *Инв. № дубл.* ಸಿ *Взам. инв. №* ине. Взам. Подпись и дата *Подпись и дата* Инв. № подл. *Инв. № подл.*

- Панель меню. Содержит действия для открытия/закрытия функциональных окон редактора моделей;
- Нижняя зона содержит кнопки для сохранения/отмены сохранения результатов редактирования.
- При нажатии кнопки «Сохранить» отправляется команда серверу на сохранение модели без выхода из режима редактирования. При нажатии кнопки «Ок» отправляется команда серверу на сохранение модели с выходом из режима редактирования. При нажатии кнопки «Отмена» происходит выход из режима редактирования без сохранения результатов.

### 3.3.5.1.1.1 Окно «Дерево узлов»

Окно «Дерево узлов» [\(Рис.](#page-162-0) 283) можно открыть из панели меню, выбрав строку с

соответствующим названием, или из панели инструментов с помощью значка об

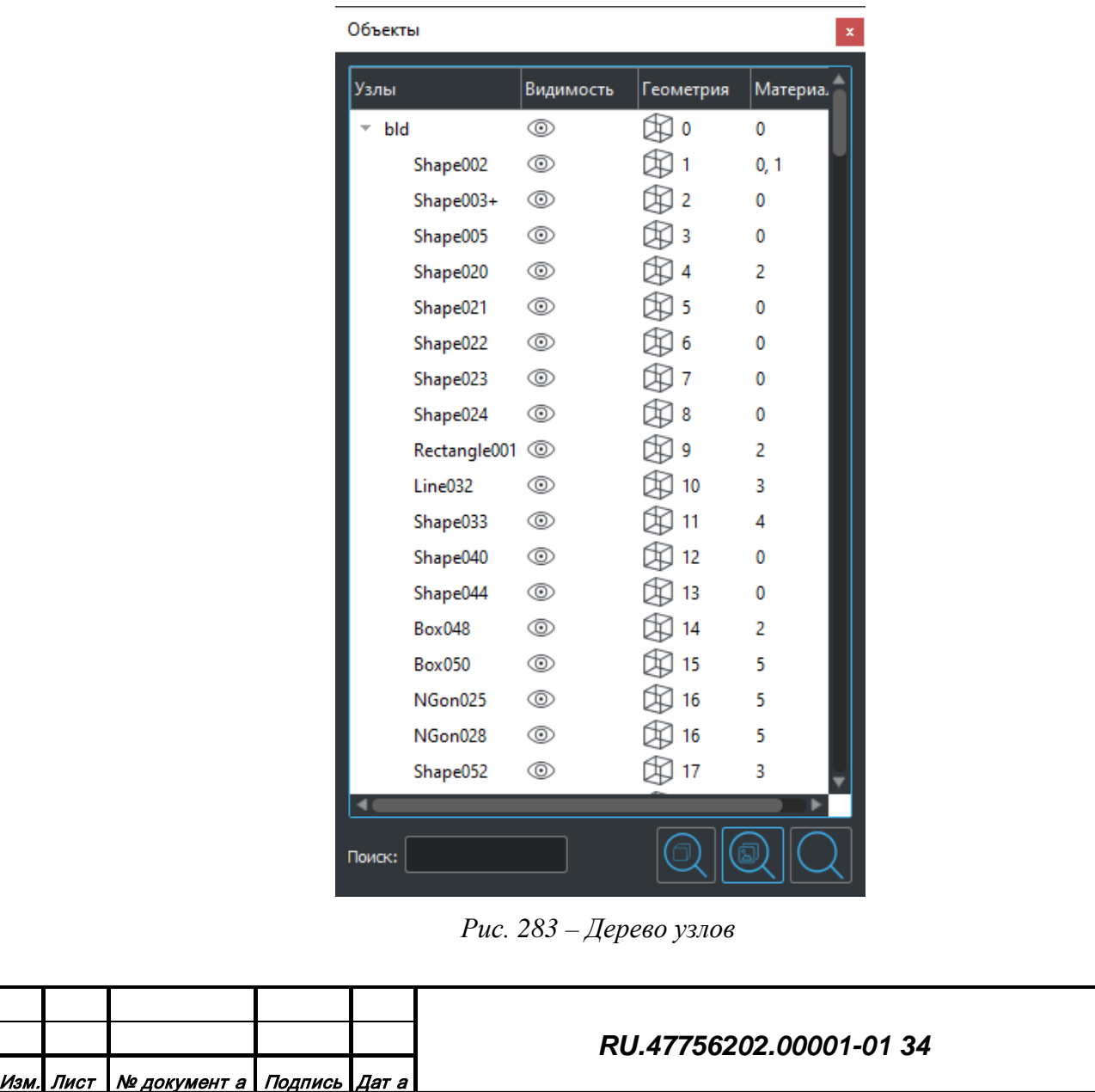

*Подпись и дата*

Подпись и дата

*Инв. № дубл.*

Инв. № дубл.

*Взам. инв. №*

Взам. инв. №

*Подпись и дата*

Подпись и дата

<span id="page-162-0"></span>*Инв. № подл.*

Инв. № подл.

Лист

163

Трехмерная модель представляет собой набор узлов, соединенных в определенной иерархии. Каждому узлу могут быть поставлены в соответствие геометрия (набор точек связанных ребрами – mesh), источник света(лампа), процедурно генерируемая геометрия и список материалов. Модель может быть представлена в виде списка уровней детализации - LODов (Level of details). LODы в списке выставляются в порядке убывания качества и размера (первым наиболее качественная модель и соответственно занимающая больший объем памяти).

Окно предназначено для отображения и изменения иерархии редактируемого 3д объекта, выбора объекта для последующих манипуляций.

Окно «Дерево узлов» функционально поделено на две части. Верхняя часть содержит собственно дерево узлов.

В графе "Узлы" дерева отображаются именованные узлы иерархии. Имя узла можно отредактировать с помощью двойного нажатия ЛК мыши на выбранном элементе.

В графе "Видимость" с помощью двойного нажатия на ЛК мыши на иконку  $\circledcirc / \checkmark$ , можно быстро скрыть/показать ветвь дерева.

В графе "Геометрия" может быть отображен:

индекс геометрии( $\bigcirc$  8)

*Подпись и дата*

Подпись и дата

*Инв. № дубл.*

Инв. № дубл.

*Взам. инв. №*

Взам. инв. №

*Подпись и дата*

Подпись и дата

<span id="page-163-0"></span>*Инв. № подл.*

Инв. № подл.

- индекс источника света $(\nabla^0)$
- индекс буфера изображений $(\begin{array}{c} \square \end{array}$
- индекс системы частиц $(\uparrow^{\uparrow\uparrow}\uparrow)$
- индекс процедурного объекта( $\frac{f(x)}{f(x)}$  0).

В графе "Материалы"– список индексов материалов, из общего списка материалов, которые используются для отображения 3д модели.

В нижней части окна расположены инструменты быстрого поиска по дереву. Для осуществления поиска по имени нужно в строку «поиск» внести имя узла и нажать кнопку 1 на [Рис.](#page-163-0) 284, курсор в дереве перейдет на первый, найденный, с таким названием узел. Каждое следующее нажатие смещает курсор на следующий узел с таким названием. Аналогично производится поиск узла по геометрии – нужно ввести в поле индекс геометрии/источника и нажать кнопку 2 на [Рис.](#page-163-0) 284. Для поиска узла по материалу, ввести индекс материала и нажать кнопку 3 на [Рис.](#page-163-0) 284.

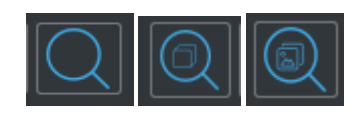

*Рис. 284 – Варианты поиска в дереве узлов*

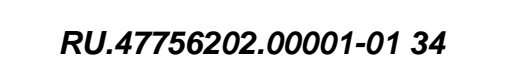

<u>Лист | № документ а | Подпись | Дат а</u> Форма 2а ГОСТ 2.104-68

Формат А4

Лист

164

### 3.3.5.1.1.1.1 Контекстное меню дерева узлов

Дополнительный функционал дерева узлов доступен в контекстном меню дерева ([Рис.](#page-164-0) 285).

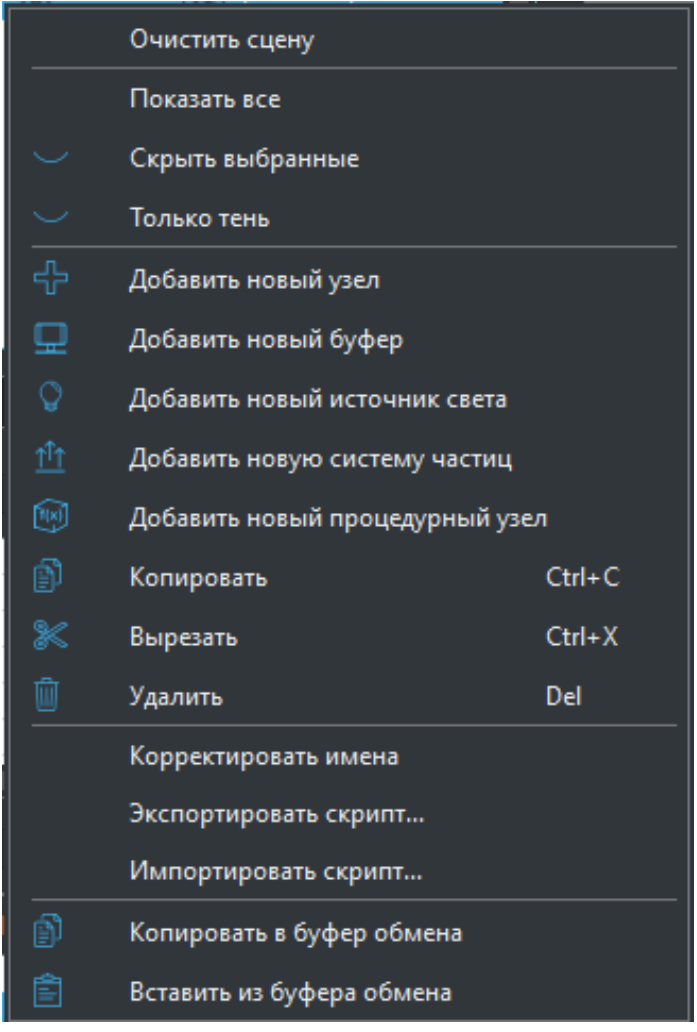

*Рис. 285 – Контекстное меню дерева узлов*

- Очистить сцену действие предназначено для того чтобы быстро удалить всю иерархию 3д модели;
- Показать все сделать видимыми все объекты сцены;

*Подпись и дата*

Подпись и дата

<span id="page-164-0"></span>*Инв. № дубл.*

Инв. № дубл.

*Взам. инв. №*

Взам. инв. №

*Подпись и дата*

Подпись и дата

- Скрыть выбранные сделать невидимыми выбранные объекты сцены;
- Только тень назначить узел, который будет использован для расчета тени от объекта (сам узел отображаться не будет)
- Добавить новый узел добавляет новый узел в иерархию. Узел добавляется как дочерний, к выбранному курсором узлу. Если не был выбран ни один из узлов, добавляется новый LOD модели.
- Добавить новый буфер добавляется узел с привязанным к нему буфером изображения;

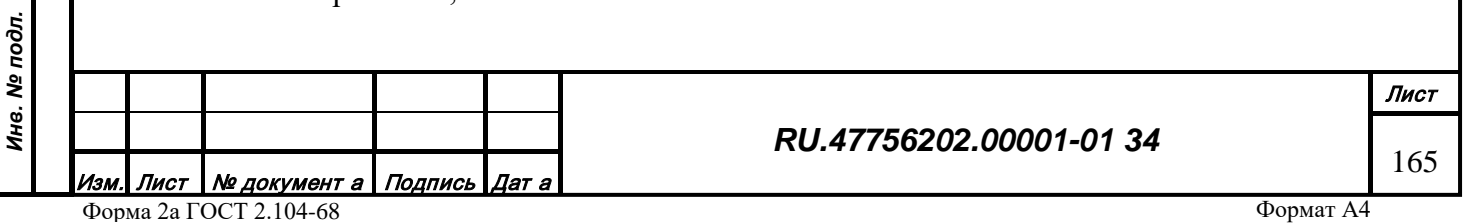

- Добавить новый источник света добавляется узел с привязанным к нему источником света;
- Добавить новую систему частиц света добавляется узел с привязанной к нему системой частиц;
- Добавить новый процедурный узел добавляется новый процедурный узел, который содержит набор параметров необходимых для процедурной генерации геометрии. При добавлении открывается диалог редактирования свойств процедурно-генерируемой геометрии [\(Рис.](#page-165-0) 286).

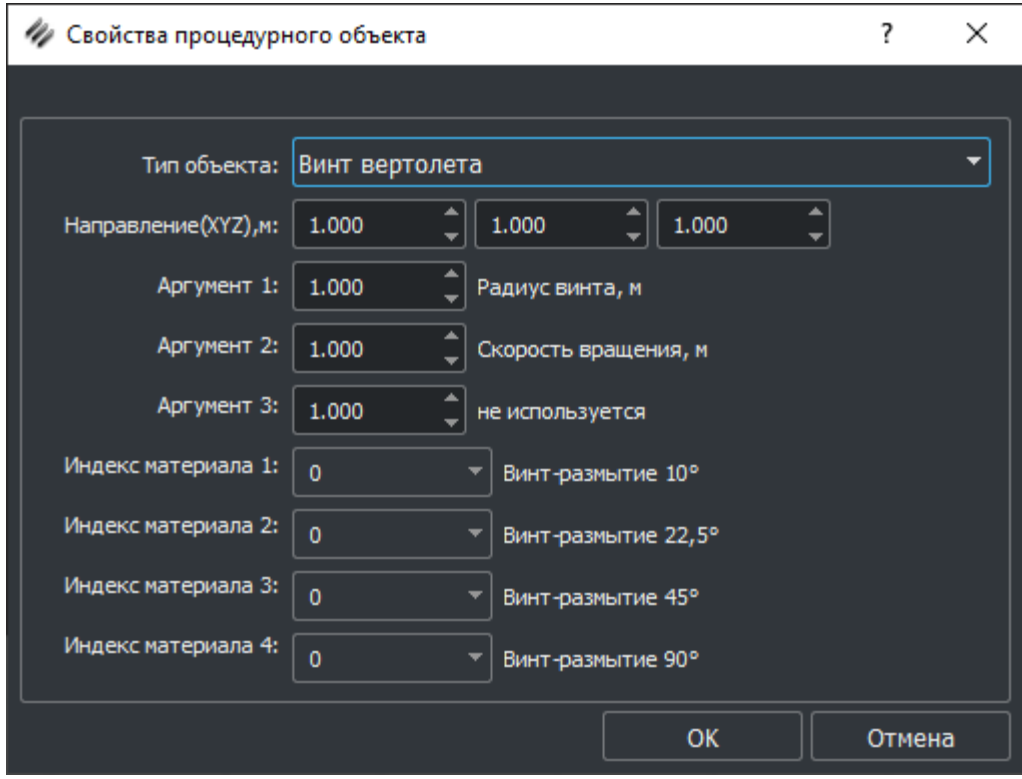

*Рис. 286 – Свойства процедурного объекта*

<span id="page-165-0"></span>В зависимости выбранного типа процедурного объекта назначение аргументов 1,2 и 3 может различаться.

- Копировать копирует выбранную ветвь в буфер памяти;
- Вырезать удаляет ветвь из дерева и копирует её в память;
- Удалить удаляет ветвь из дерева;

*Подпись и дата*

Подпись и дата

*Инв. № дубл.*

Инв. № дубл.

*Взам. инв. №*

Взам. инв. Nº

*Подпись и дата*

Подпись и дата

• Вставить с сохранением позиции – вставляет скопированную ветвь в выбранный узел, но при этом сохраняет её позицию в пространстве на том же месте (координаты узла пересчитываются с учетом системы координат родителя);

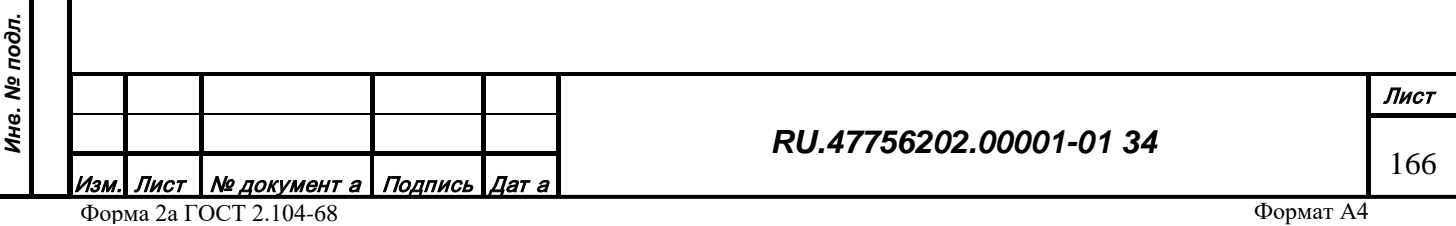

- Вставить с переносом вставляет скопированную ветвь в выбранный узел, при этом позиция вставляемого узла изменяется с учетом позиции родительской ветви (Узел вставляется в ноль системы координат родительского узла)
- Корректировать имена генерирует уникальные имена всем узлам дерева с повторяющимися именами
- Экспортировать скрипт прозводится экспорт скриптов выделенных узлов в бинарный файл
- Импортировать скрипт скрипт импортируется из бинарного файла. Производится поиск по имени узла, и в случае обнаружения такого же имени в файле, данному узлу присваивается скрипт.

## 3.3.5.1.1.1.1.1 Создание нового 3D объекта

*Подпись и дата*

Подпись и дата

*Инв. № дубл.*

Инв. № дубл.

<span id="page-166-0"></span>*Взам. инв. №*

Взам. инв. Nº

*Подпись и дата*

Подпись и дата

Для создания новой 3д модели используется редактор трехмерной графики Autodesk 3ds Max. Сначала в 3dMax создается полная текстурированная 3D модель с учетом иерархии, а затем с помощью специальной утилиты она пересылается в редактор трехмерной графики, где дорабатывается в случае необходимости.

При корректном запуске плагинов на вкладке Utilities 3ds Max появляется окно Functions (Рис. 287.).

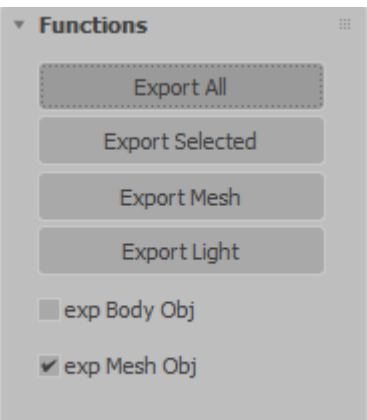

*Рис. 287 – Окно Functions 3ds Max*

- Export All для экпорта всей сцены в редактор
- Export Selected Экспорт только одного выбранного объекта или ветвь объектов с одним родителем.
- Export Mesh экспорт только геометрии трехмерного объекта
- Export Light экспорт источника света
- Exp Body Obj экспорт BodyObject из 3dsMax

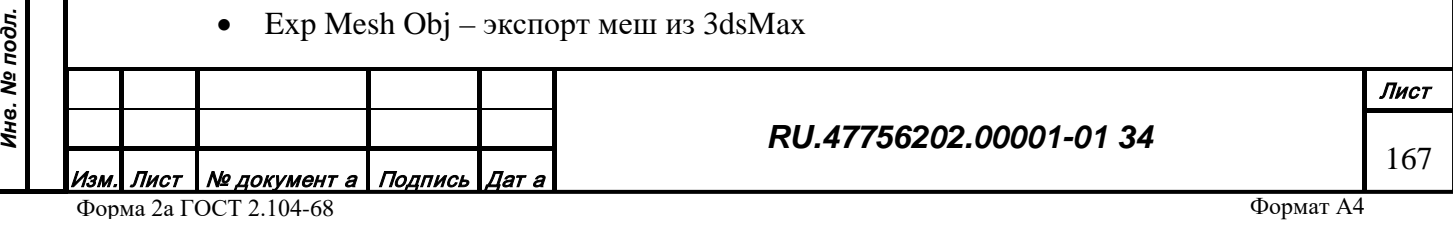

После нажатия одной из кнопок экспорта в 3ds Max в контекстном меню редактора появятся строки [\(Рис.](#page-167-0) 288), если не выбран ни один узел (слева) или, если выбран, (справа)

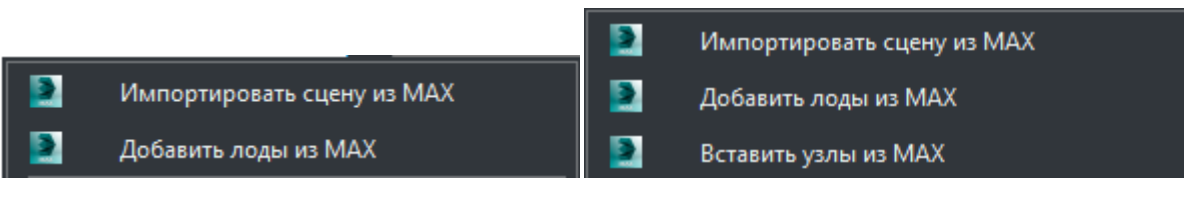

*Рис. 288 – Контекстное меню редактора объектов*

- <span id="page-167-0"></span>• Импортировать сцену из MAX – импорт модели из MAX и полная замена текущей модели на импортированную;
- Добавить лоды из MAX импорт модели из MAX и добавление её как LODа существующей модели;
- Добавить узлы из MAX импорт модели из MAX и добавление её в иерархию в качестве одного из дочерних узлов.

## 3.3.5.1.1.2 Окно «Свойства»

Окно «Свойства» [\(Рис. 289\)](#page-168-0) можно открыть из панели меню, выбрав строку с соответствующим названием, или из панели инструментов с помощью значка на [Рис. 289](#page-168-0).

Окно предназначено для отображения различных свойств выбранного узла объекта, а также функционал для назначения одного или нескольких из этих свойств зависимым от внешних параметров.

Свойства узлов отсортированы по типам и отображены в виде дерева, в первой колонке название свойства, во второй интерфейс для назначения зависимостей, в третьей- значение свойства. Отображаемые свойства:

- Видимость узла модели. В окне "Дерево узлов" свойство также отображается в виде иконок  $\circledcirc$  /  $\circlearrowright$ .
- Смещение по осям  $X, Y, Z$  в глобальной и локальной системах координат;
- Вращение по осям X,Y,Z в глобальной и локальной системах координат;
- Масштаб по осям X,Y,Z в глобальной и локальной системах координат;
- Индексы материалов, используемых в узле;
- Для узла типа LOD границы (max и min) п ксельного размера, в пределах которого этот LOD будет отображаться.

• Для процедурного узла – аргументы узла

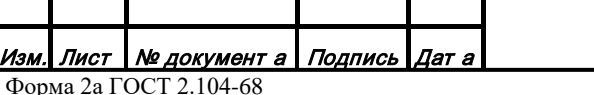

### *RU.47756202.00001-01 34*

Для назначения свойства зависимым от внешнего параметра нужно выбрать это свойство в дереве, а затем во второй колонке сделать двойной щелчок ЛК мыши на надписи const (надпись означает, что свойство постоянно и неизменно). В результате надпись заменится на func, а в окне "скрипт" данное свойство отобразится как переменная в списке визуальных параметров, что говорит о том, что данное свойство теперь может иметь функциональную зависимость от внешних параметров. С помощью механизма задания свойствам узлов внешних значений происходит анимация 3D модели.

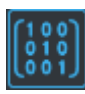

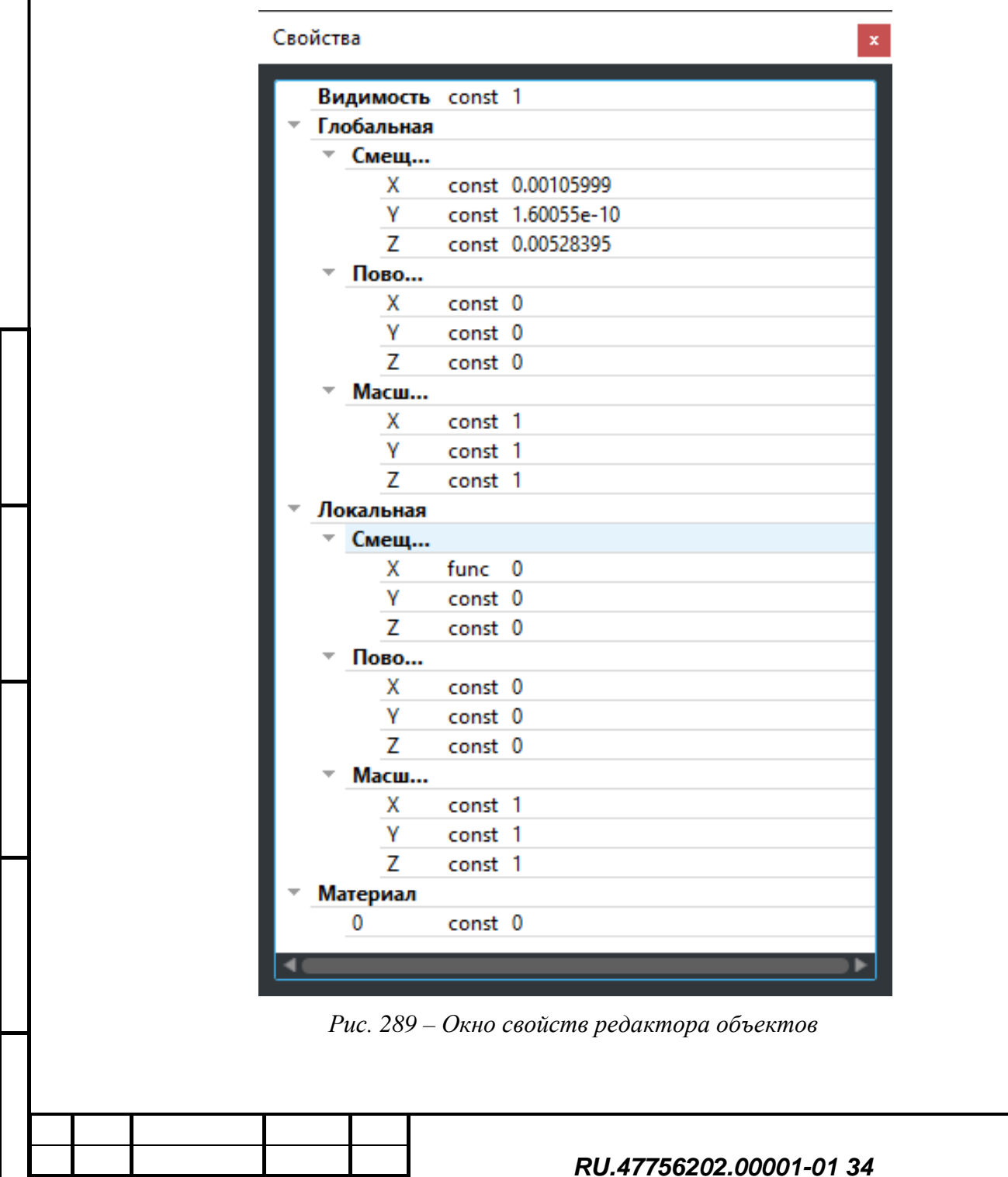

*Подпись и дата*

Подпись и дата

*Инв. № дубл.*

Инв. № дубл.

*Взам. инв. №*

Взам.

инв. Nº

*Подпись и дата*

Подпись и дата

<span id="page-168-0"></span>*Инв. № подл.*

Инв. № подл.

Лист 169

### 3.3.5.1.1.3 Окно «Скрипт»

Для анимации трехмерной модели в редакторе предусмотрен такой инструмент как скрипт. Это функция зависимости выбранного свойства от каких либо внешних параметров (например, времени, позиции) и/или математических функций (например, cos, sin, random.). В данном редакторе используется специальный скриптовый язык, соответствующий стандарту ECMA-262. Для редактирования скриптов выбранных свойств предназначено окно «Скрипт».

Окно «Скрипт» [\(Рис.](#page-169-0) 290) можно открыть из панели меню, выбрав строку с соответствующим названием, или из панели инструментов с помощью значка на [Рис.](#page-169-0) 290.

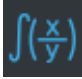

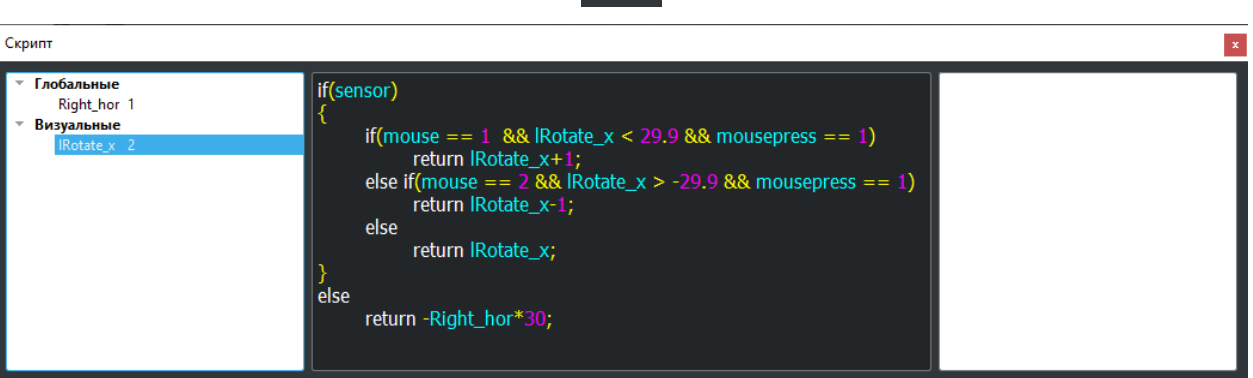

*Рис. 290 – Окно редактирования скрипта*

<span id="page-169-0"></span>Окно состоит из нескольких зон. В левой части отображаются скриптуемые параметры. Список подразделяется на две части: глобальные - список внешних параметров модели (задается из окна "Управляющие параметры" редактора) и визуальные - список внутренних свойств узлов, назначенных для анимации (задается в окне "Свойства" редактора). Центральная часть предназначена для редактирования тела скрипта выбранного в левой части параметра. В правой части отображаются ошибки компиляции написанных скриптов.

Любой скрипт обязан возвращать либо какое-то значение параметру либо сам параметр. Скрипт визуального может возвращать константное значение или значение математической функции. Может зависеть от одного или нескольких параметров из списка глобальных или от специального внутреннего параметра редактора под названием time. Переменная с именем параметра, когда она доступна в данном скрипте (имеется в списке), подкрашивается голубым цветом.

Для глобальных параметров скрипт это небольшая модель того, как этот параметр может изменятся во внешней среде. Глобальные могут быть либо константными, либо зависимыми от математических функций, описанных в стандарте, причем аргументом для функций выступает time. Скрипт глобального параметра нужен для того, чтобы, в последующем, проверить правильно ли описан алгоритм работы визуального параметра, зависимого от данного глобального.

Для проверки корректности работы анимации(скрипта) визуального параметра используется панель специальная панель [\(Рис.](#page-170-0) 291).

Порт: 1000

*Рис. 291 – Панель инструментов для проверки скрипта*

<span id="page-170-0"></span>происходит компиляция скрипта. В случае успешной компиляции, становится доступной кнопка воспроизведения по времени;

• - воспроизведение по времени. Происходит запуск алгоритмов скриптов в реальном времени, начинается отсчет параметра time. При нажатии этой кнопки исполняются все скрипты выбранного в дереве узла. Скриптованное свойство узла меняет свое значение и результат этого изменения отображается на модели в поле "Вид". Например, меняется, с течением времени, позиция одного из узлов. Глобальные параметры воспроизводятся из скрипта.

пауза воспроизведения. Предназначена для временной остановки воспроизведения. После отключения паузы, воспроизведение продолжается.

- - кадр назад. Доступен в режиме паузы. Воспроизведение предыдущего такта;
- кадр вперед. Доступен в режиме паузы. Воспроизведение следующего такта;
- воспроизведение из модели. Глобальные параметры запитываются реальными значениями из внешней системы.
	-

порт: 1000 – – – порт для запитывания глобальных параметров из внешней

системы.

*Подпись и дата*

Подпись и дата

*Инв. № дубл.*

Инв. № дубл.

*Взам. инв. №*

Взам.

инв. Nº

*Подпись и дата*

Подпись и дата

*Инв. № подл.*

Инв. № подл.

управление анимацией с помощью кнопок мыши и клавиатуры. (При зажатой Alt и ЛК мыши)

### *RU.47756202.00001-01 34*

3.3.5.1.1.4 Окно «Управляющие значения»

Окно «Управляющие значения» ([Рис. 292\)](#page-171-0) можно открыть из панели меню, выбрав строку с соответствующим названием, или из панели инструментов с помощью значка на [Рис. 292](#page-171-0).

Окно предназначено для отображения полного перечня глобальных параметров, определяющих анимацию трехмерной модели. Список параметров создается в редакторе классификатора и является уникальным для каждой характеристики.

Параметры отображены в виде таблицы, где первая колонка – это порядковый номер в списке, вторая- это имя параметра - название переменной, которое используется в скрипте, третья – размер переменной, в остальных описание названия и возможные значения параметра. В нижней части окна доступен функционал:

Для быстрого выделения параметра в списке работает поиск. С помощью кнопки можно сохранить текущий список на диск в виде файла формата xml.

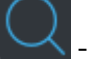

- поиск и выделение параметра в списке;

- открытие заранее подготовленного файла с параметрами (формат xml);

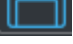

- сохранение текущего файла с параметрами (формат xml);

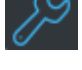

- открытие окна редактирования параметров;

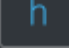

- генерация h-файла для подключения объекта к системе визуализации.

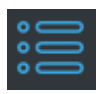

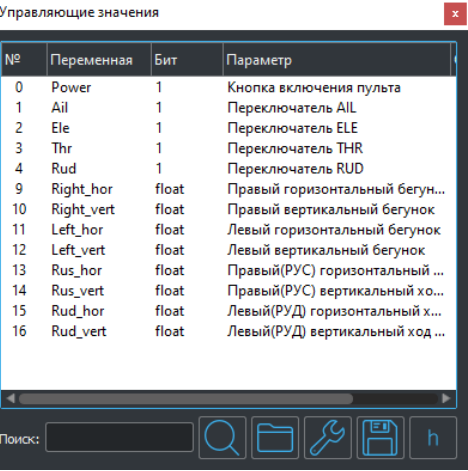

*Рис. 292 – Окно Управляющих параметров*

<span id="page-171-0"></span>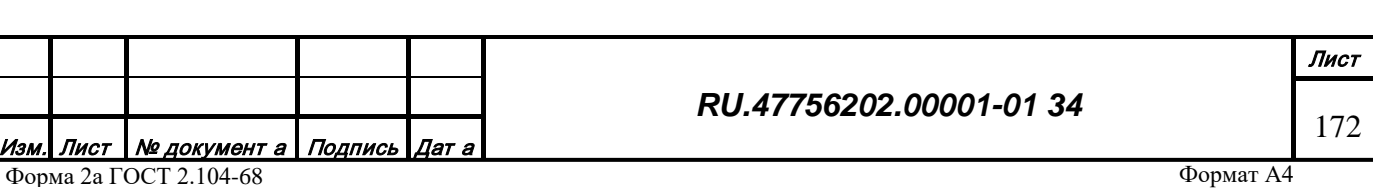

 $\Phi$ 

Для выделенного в списке параметра доступно контекстное меню [\(Рис.](#page-172-0) 293):

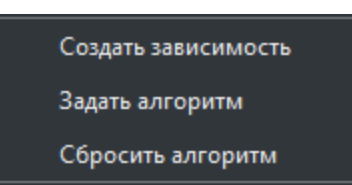

*Рис. 293 – Контекстное меню параметра*

- <span id="page-172-0"></span>• Создать зависимость - текущий параметр назначается выбранному в дереве узлу модели, в окне "Скрипт" появляется в категории "Глобальные";
- Задать алгоритм. Отрывается диалоговое окно редактирования скрипта [\(Рис.](#page-172-1) 294) в котором необходимо задать скрипт для текущего параметра. Алгоритм автоматически присвоится всем узлам которые содержат текущий параметр.
- Сбросить алгоритм сброс алгоритма во всех узлах с данным параметром.

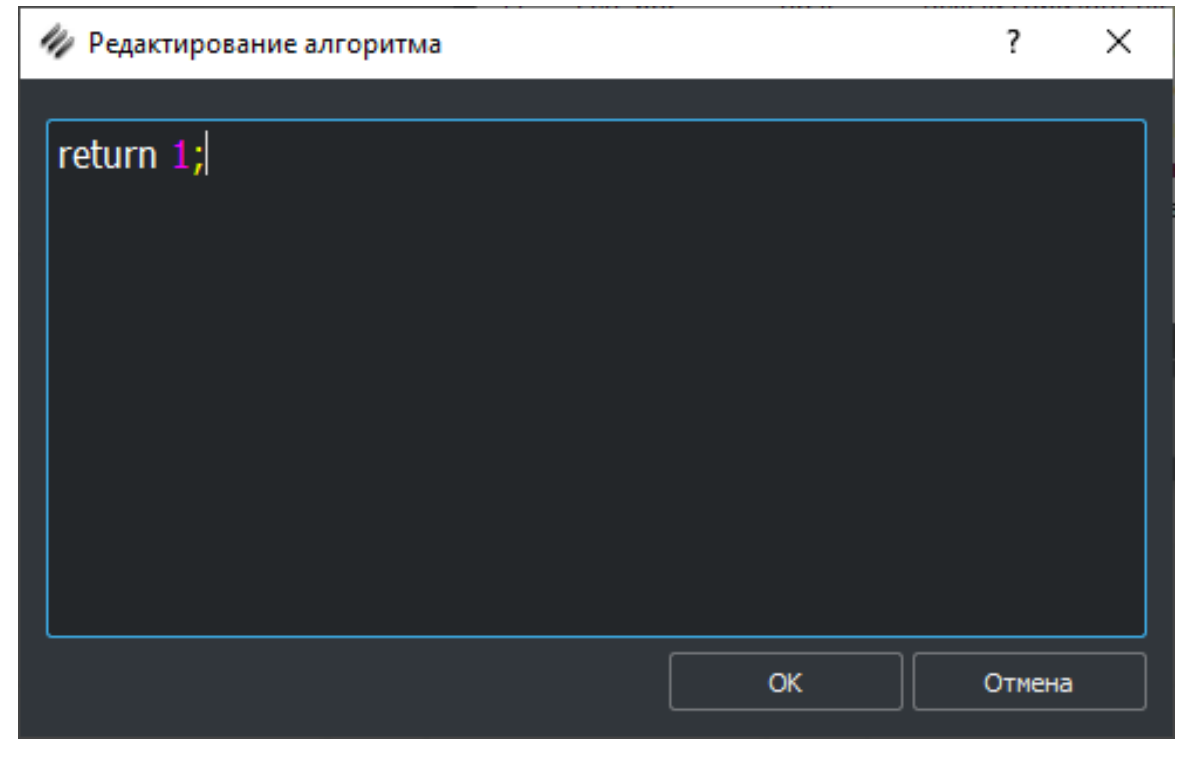

*Рис. 294 – Диалог редактирования скрипта*

<span id="page-172-1"></span>3.3.5.1.1.5 Окно «Геометрия»

*Подпись и дата*

Подпись и дата

*Инв. № дубл.*

Инв. № дубл.

*Взам. инв. №*

Взам. инв. №

*Подпись и дата*

Подпись и дата

Окно «Геометрия» [\(Рис. 295\)](#page-173-0) можно открыть из панели меню, выбрав строку с соответствующим названием, или из панели инструментов с помощью значка на [Рис. 295](#page-173-0).

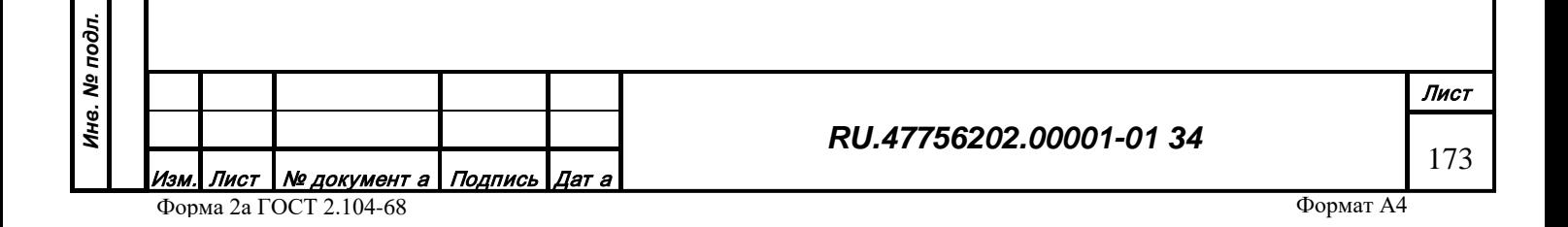

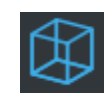

|          | Геометрия   |                |       |                 |                      |                                   |                                                           |  |  |  |  |
|----------|-------------|----------------|-------|-----------------|----------------------|-----------------------------------|-----------------------------------------------------------|--|--|--|--|
| Ŧ<br>∣Nº | Размер      | Использование  | Точки | Грани           | TK                   | Контейнер                         | Nº<br>Инде Индекс узла с источником света<br>Подмножества |  |  |  |  |
|          | 0 SIZE      |                | 252   | 184             | $\ddot{}$            | $0.001 \times 0.001 \times 0.001$ | $0 \rightarrow 0$                                         |  |  |  |  |
|          | <b>SIZE</b> |                | 196   | 320             | $\ddot{\phantom{1}}$ | $0.001 \times 0.001 \times 0.000$ |                                                           |  |  |  |  |
|          | 2 SIZE      | 8              | 152   | 140             | $+$                  | $0.000 \times 0.001 \times 0.000$ |                                                           |  |  |  |  |
|          | 3 SIZE      | $\overline{a}$ | 150   | 140             | $\ddot{}$            | $0.006 \times 0.003 \times 0.000$ |                                                           |  |  |  |  |
|          | 4 SIZE      |                | 115   | 108             | $+$                  | $0.005 \times 0.005 \times 0.000$ |                                                           |  |  |  |  |
|          | 5 SIZE      |                | 5973  | 5640            | $+$                  | $0.003 \times 0.006 \times 0.000$ |                                                           |  |  |  |  |
|          | 6 SIZE      |                | 307   | 352             | $+$                  | $0.003 \times 0.003 \times 0.002$ |                                                           |  |  |  |  |
|          | <b>SIZE</b> |                | 24    | 12              | $\ddot{}$            | $0.000 \times 0.000 \times 0.000$ |                                                           |  |  |  |  |
|          | 8 SIZE      | 20             | 24    | 12              | $+$                  | $0.000 \times 0.000 \times 0.000$ |                                                           |  |  |  |  |
|          | 9 SIZE      | 10             | 24    | 12              | $\ddot{}$            | $0.000 \times 0.000 \times 0.000$ |                                                           |  |  |  |  |
|          | 10 SIZE     |                | 24    | 12              | ÷                    | $0.000 \times 0.000 \times 0.000$ |                                                           |  |  |  |  |
|          | 11 SIZE     | 32             | 24    | 12              | $+$                  | $0.000 \times 0.000 \times 0.000$ |                                                           |  |  |  |  |
|          | 12 SIZE     | 4              | 24    | 12 <sup>°</sup> | $+$                  | $0.000 \times 0.000 \times 0.000$ |                                                           |  |  |  |  |
|          | 13 SIZE     |                | 14008 | 4728            | $+$                  | $0.015 \times 0.006 \times 0.018$ | $\overline{a}$                                            |  |  |  |  |
|          | 14 SIZE     |                | 128   | 252             | $\ddot{}$            | $0.004 \times 0.007 \times 0.005$ |                                                           |  |  |  |  |
|          | 15 SIZE     |                | 259   | 428             | $+$                  | $0.002 \times 0.002 \times 0.001$ |                                                           |  |  |  |  |
|          | 16 SIZE     |                | 87    | 80              | $\ddot{}$            | $0.001 \times 0.001 \times 0.003$ |                                                           |  |  |  |  |
|          | 17 SIZE     |                | 87    | 80              |                      | $0.001 \times 0.001 \times 0.014$ |                                                           |  |  |  |  |

*Рис. 295 – Окно Геометрия*

<span id="page-173-0"></span>Окно предназначено для отображения полного списка геометрий (mesh) трехмерной модели. Если выбран узел, то mesh, ему соответствующий, отображается полужирным шрифтом. В левой части окна - список mesh в виде таблицы, в правой - для текущего выбранного mesh его подмножества (submesh).

Свойства мешей:

*Подпись и дата*

Подпись и дата

*Инв. № дубл.*

Инв. № дубл.

*Взам. инв. №*

Взам. инв. №

*Подпись и дата*

Подпись и дата

*Инв. № подл.*

Инв. № подл.

- $N<sub>2</sub>$  индекс mesh в списке;
- Размер объем памяти, занимаемый mesh;
- Использование значение, которое показывает в скольких узлах используется mesh;
- Точки количество точек в mesh;
- Грани количество граней в mesh;
- ТК информация о наличии/отсутствии текстурных координат для mesh;
- Контейнер размер ограничивающего куба в метрах;
- Подмножества количество submesh в меше.

Свойства подмножеств (submesh):

- $N<sup>o</sup>$  индекс submesh;
- Индекс материала индекс материала которым "окрашен" данный submesh;
- Индекс узла с источником света. Трехмерная модель источника света представляет собой лампу и плафон, через который свет от лампы попадает во вне. Плафон состоит из узла и mesh, освещается либо весь mesh, либо его часть - submesh. В данном поле, указывается индекс дочерней для узла-плафона лампы, соответствующей этому "светящемуся" submesh.

Для списка mesh доступно контекстное меню [\(Рис.](#page-174-0) 296).

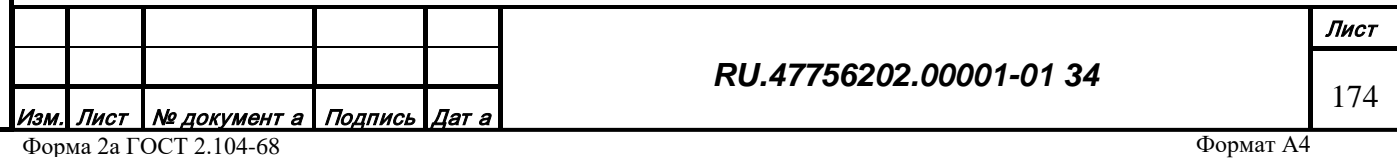

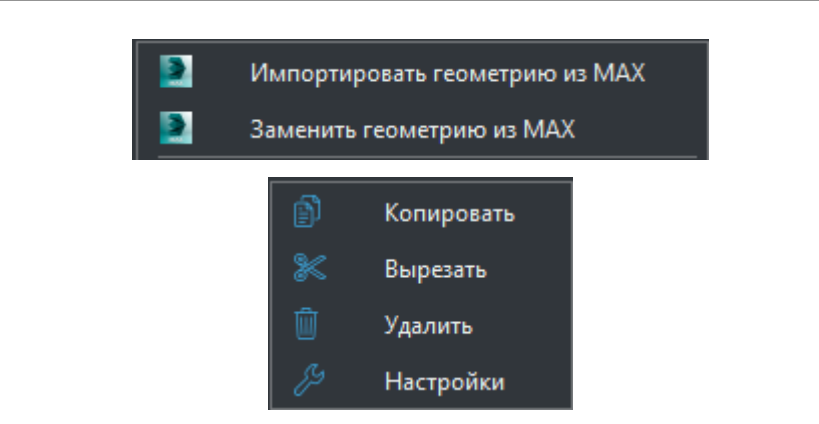

*Рис. 296 – Контекстное меню импорта из 3ds Max и списка mesh*

<span id="page-174-0"></span>Для импорта новой геометрии(mesh) или замены существующей на новую необходимо выбрать в сцене 3ds Max интересующий объект, а затем на панели "Утилиты" в окне " Funktions " ([Рис.](#page-166-0) 287) нажать на кнопку Export Selected или Export Mesh. В результате в контекстном меню на списке mesh появятся дополнительные опции [\(Рис.](#page-174-0) 296). При импорте геометрии новые mesh добавляются в конец списка, а при замене - замещается текущий выбранный mesh, соответственно в дереве узлов и поле "Вид" отобразится обновление модели.

Для всех mesh также доступны операции копирования/вставки, для тех mesh, которые не используются, операции - вырезать/удалить.

Для того чтобы назначить узлу модели mesh из списка, или заменить текущий на новый предусмотрен механизм drag and drop. С помощью ЛК мыши нужно захватить mesh из списка и удерживая его перенести на интересующий узел в окне "Дерево узлов", а затем отпустить. Если узел не содержал mesh, то его индекс будет записан в информацию узла, в противном случае появится предупреждение [\(Рис.](#page-174-1) 297). В случае подтверждения информация в узле будет перезаписана, новые данные узла отобразятся в дереве и в окне "Вид".

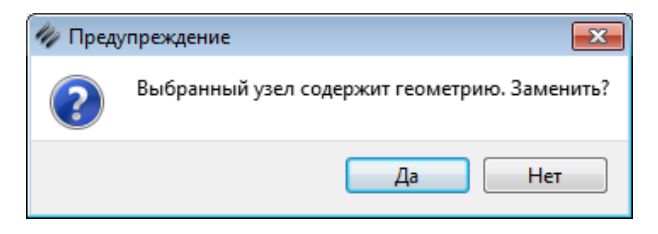

*Рис. 297 – Предупреждение о замене геометрии*

3.3.5.1.1.6 Окно «Источники света»

*Подпись и дата*

Подпись и дата

*Инв. № дубл.*

Инв. № дубл.

*Взам. инв. №*

Взам. инв. №

<span id="page-174-1"></span>*Подпись и дата*

 $\overline{\mathbf{z}}$ 

Подпись и дата

Окно «Источники света» [\(Рис. 298\)](#page-175-0) можно открыть из панели инструментов с помощью значка на [Рис. 298](#page-175-0).

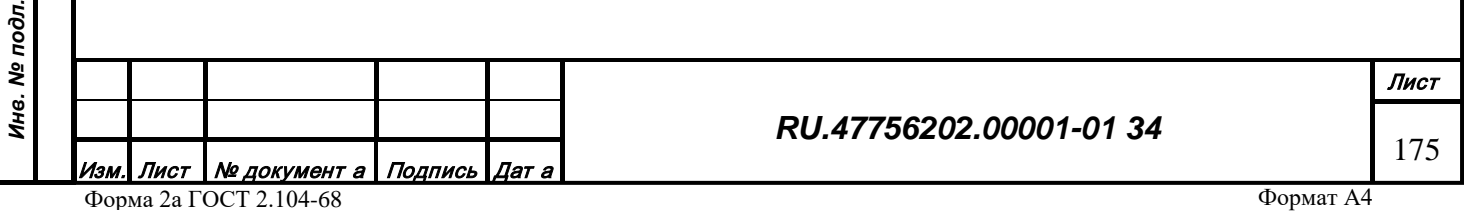

Окно предназначено для отображения и редактирования всех источников света (ламп), которые содержит модель. В первой колонке таблицы указывается индекс источника в списке, во второй - тип источника в зависимости от распределения светового пучка, в третьей - количество узлов модели, содержащих ссылку на данный источник. Если в дереве выбран узел, то источник света, ему соответствующий, отображается полужирным шрифтом.

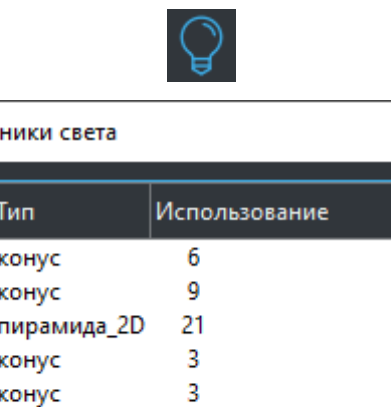

¥

Источ

N<sup>o</sup>  $\overline{0}$ 

| 1 | конус       | 9  |
|---|-------------|----|
| 2 | пирамида_2D | 21 |
| 3 | конус       | 3  |
| 4 | конус       | 3  |
| 5 | пирамида    | 6  |
| 6 | пирамида    | 6  |
| 7 | пирамида    | 6  |
|   |             |    |
|   |             |    |
|   |             |    |
|   |             |    |
|   |             |    |
|   |             |    |
|   |             |    |
|   |             |    |

*Рис. 298 – Источники света*

<span id="page-175-0"></span>Для того чтобы добавить информацию об источнике в узел, нужно выбрать лампу в списке и зажав ЛК мыши перенести её в дерево на интересующий узел и отпустить (drag and drop). Для выбранной лампы доступны операции удаления и редактирования. Если удалить источник, который уже используется, то информация о нем в узлах модели будет также удалена.

Источник света также может быть импортирован из 3dsMax. Для этого в окне Functions в 3dsMax нужно нажать экспорт [\(Рис.](#page-166-0) 287).

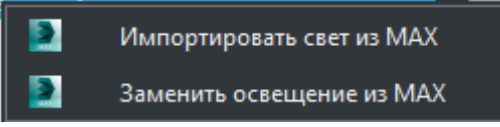

*Рис. 299 Контекстное меню импорта источника света*

Для списка источников света доступен следующий функционал:

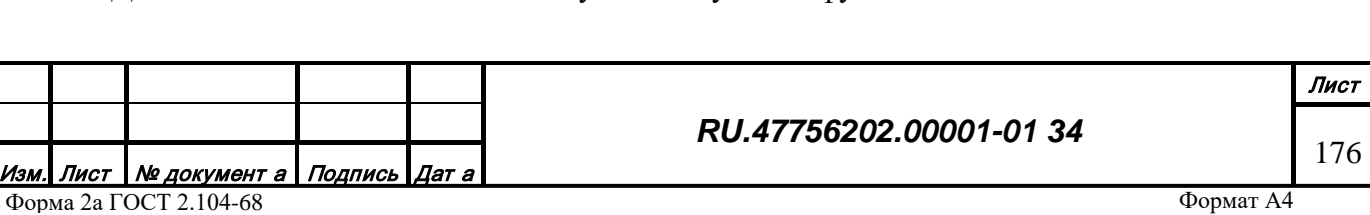

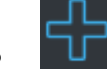

- - добавление нового источника в список;
- 

• - удаление источника;

• - редактирование источника.

Для добавления нового источника в список или редактирования существующего нужно нажать соответствующую кнопку. Открывается окно редактирования источника света [\(Рис.](#page-176-0)  [300](#page-176-0)), в котором задаются параметры текущего источника.

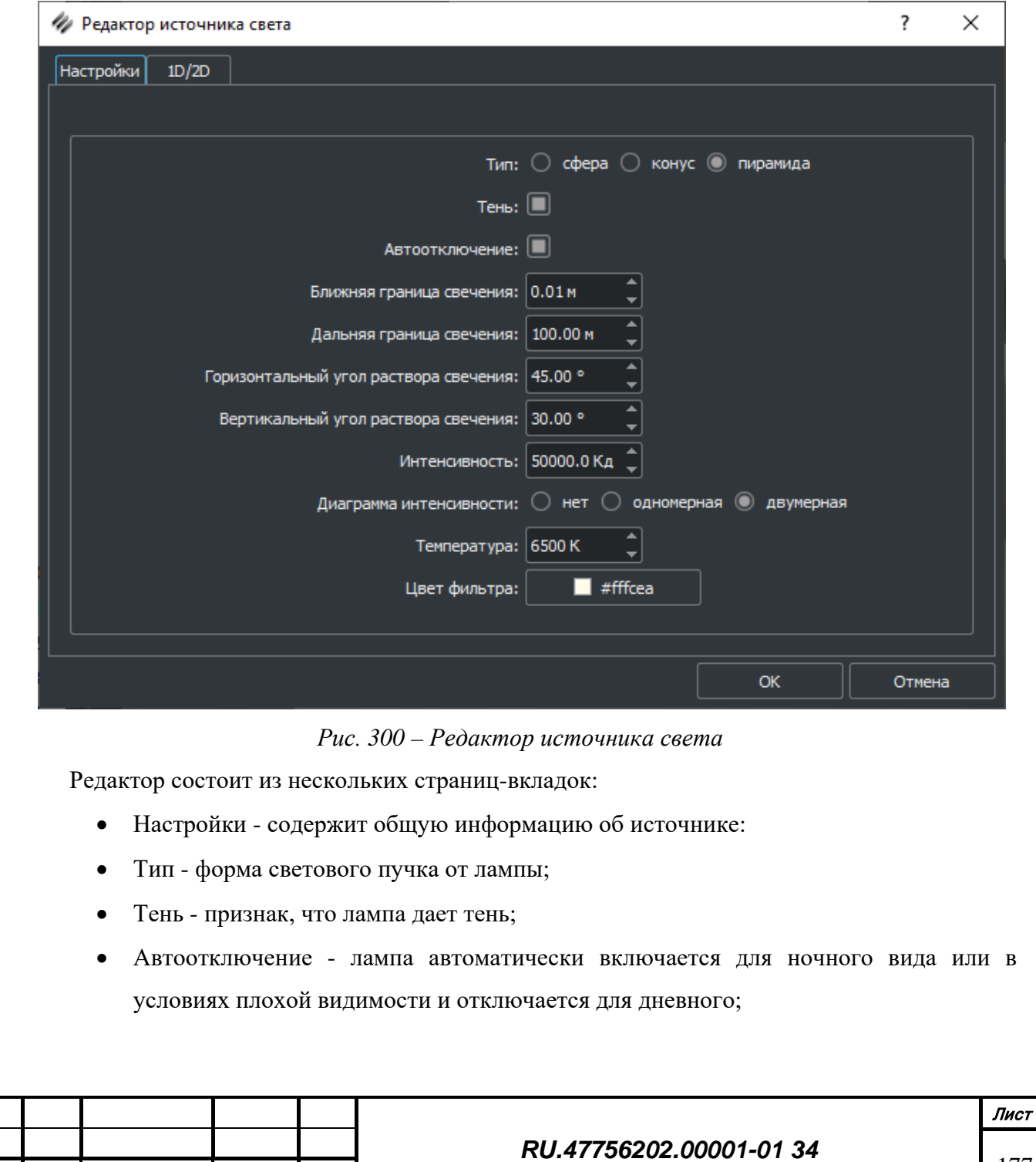

*Подпись и дата*

Подпись и дата

*Инв. № дубл.*

Инв. № дубл.

<span id="page-176-0"></span>*Взам. инв. №*

Взам. инв. №

*Подпись и дата*

Подпись и дата

*Инв. № подл.*

Инв. № подл.

177

- Ближняя граница свечения расстояние в метрах от центра источника до границы от которой начинает распространяться свет;
- Дальняя граница свечения расстояние от центра источника до границы после которой свет полностью затухает, то есть нет никакого влияния источника на окружение;
- Горизонтальный угол раствора свечения границы свечения в горизонтальной плоскости для источников конусообразной и пирамидальной форм;
- Вертикальный угол свечения границы свечения в вертикальной плоскости для источников конусообразной и пирамидальной форм;
- Интенсивность физическая величина максимальной интенсивности лампы в канделах;
- Диаграмма интенсивности признак наличия/отсутствия диаграммы распределения интенсивности света по углу/углам;
- Температура температура источника света в кельвинах. По сути цвет света;
- Цвет фильтра цвет фильтра накладываемого на источник, например красный плафон вокруг белой лампочки;

Для ламп с установленным типом диаграммы интенсивности становится доступной вкладка 1D/2D ([Рис.](#page-178-0) 301). В данной вкладке задается одномерная или двумерная диаграмма зависимости интенсивности источника по углам. Диаграмма может быть задана как вручную, в табличном виде, где колонки таблицы - это угол, а строка - максимальная нормированная интенсивность в данном направлении, так и автоматически, в виде функции (скрипта), которая принимает в качестве аргумента угол (параметр angle), а возвращает нормированную интенсивность. Параметр intensity - это максимальная интенсивность источника, которая задается на первой вкладке.

<u>Лист Nº документ а Подпись Дат а</u> Форма 2а ГОСТ 2.104-68

### *RU.47756202.00001-01 34*

Лист 178

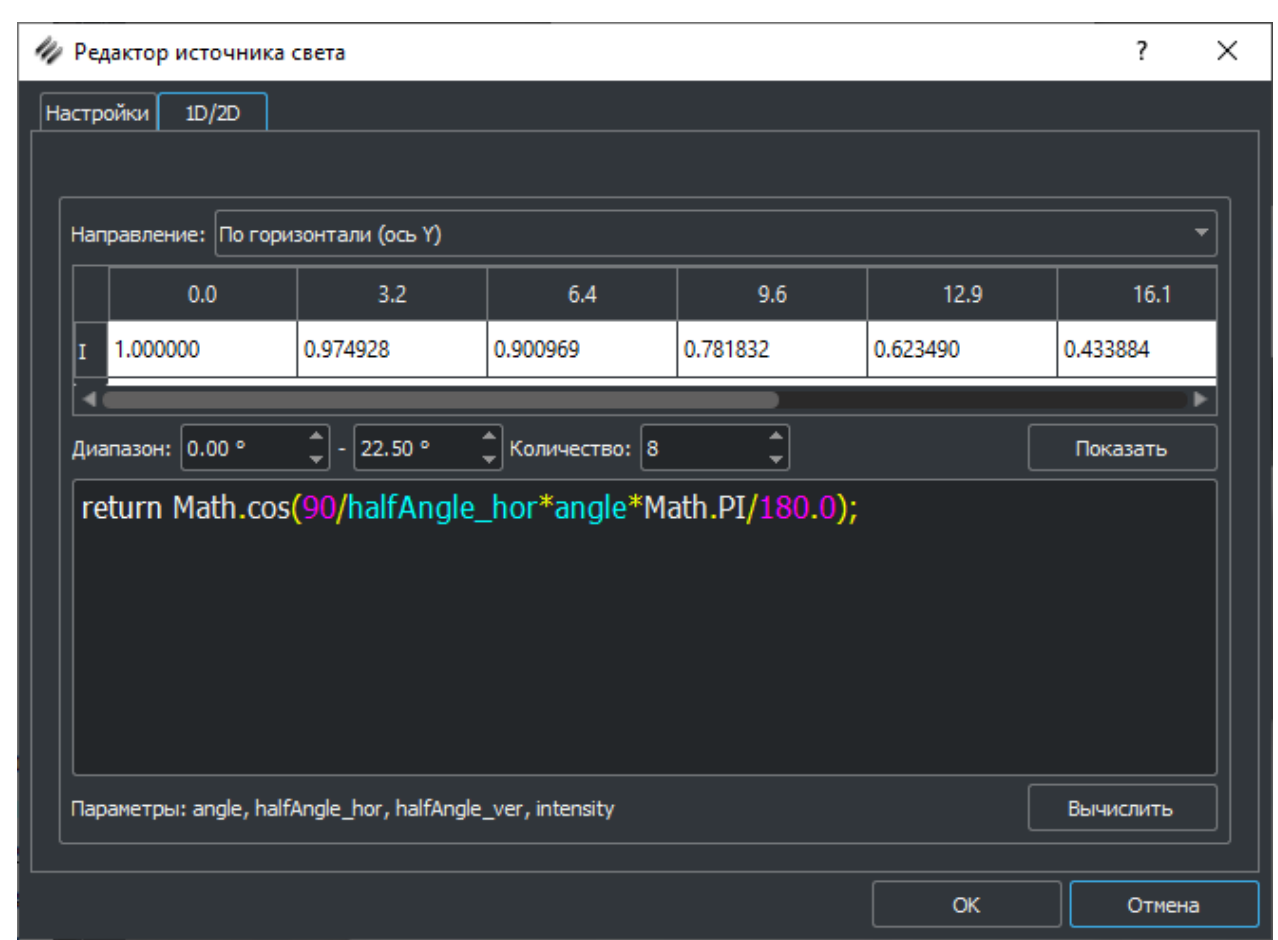

*Рис. 301 – Редактирование одномерной диаграммы направленности*

<span id="page-178-0"></span>До написания скрипта нужно задать диапазон рассматриваемых углов (обычно это максимальный угол раствора в горизонтальной плоскости), причем задается половина угла, поскольку распределение считается симметричным относительно центра. Также нужно задать количество контрольных точек таблицы - узлов, значения в которых будут сохранены в диаграмме. Диаграмма может быть задана для разных направлений [\(Рис.](#page-178-1) 302).

| Направление:   По горизонтали (ось Y) |  |
|---------------------------------------|--|
| По горизонтали (ось Y)                |  |
| По вертикали (ось Z)                  |  |

*Рис. 302 – Варианты направления диаграммы*

<span id="page-178-1"></span>После нажатия кнопки "Вычислить" таблица диаграммы будет наполнена значениями, графическое представление диаграммы можно посмотреть в окне [\(Рис.](#page-179-0) 303), которое откроется при нажатии на кнопку "Показать".

*Подпись и дата*

Подпись и дата

*Инв. № дубл.*

Инв. № дубл.

*Взам. инв. №*

Взам. инв. Nº

*Подпись и дата*

Подпись и дата

*Инв. № подл.*

Инв. № подл.

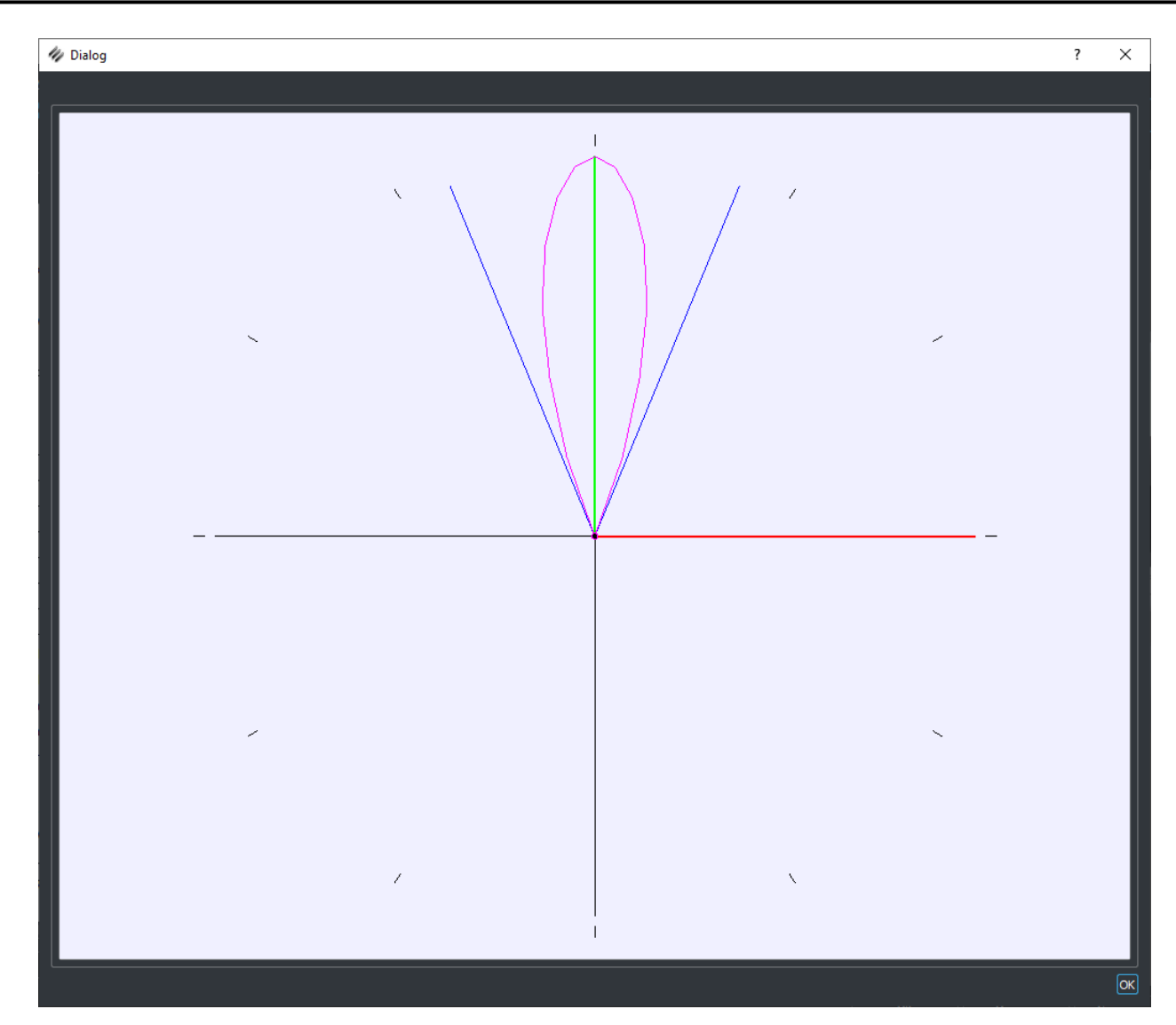

*Рис. 303 – Графический вид диаграммы распределения*

<span id="page-179-0"></span>В окне отображена система координат с рисками по кругу через каждые 30 градусов. Синим цветом отмечен максимальный угол, заданный в поле "Диапазон", пурпурным график диаграммы.

### 3.3.5.1.1.7 Окно «Материалы»

*Подпись и дата*

Подпись и дата

*Инв. № дубл.*

Инв. № дубл.

*Взам. инв. №*

Взам. инв. №

*Подпись и дата*

Подпись и дата

*Инв. № подл.*

Инв. № подл.

Окно «Материалы» ([Рис. 304\)](#page-180-0) предназначено для отображения полного списка материалов, содержащихся в 3d модели. Окно можно открыть из панели меню, выбрав строку с соответствующим названием, или из панели инструментов с помощью значка [Рис.](#page-180-0)  [313.](#page-180-0)

В первой колонке - индекс материала в списке, во второй - миниатюра-отображение. В графе использование - количество узлов которые используют этот материал для "окраски" mesh, В графе размер - объем памяти, занимаемый материалом.
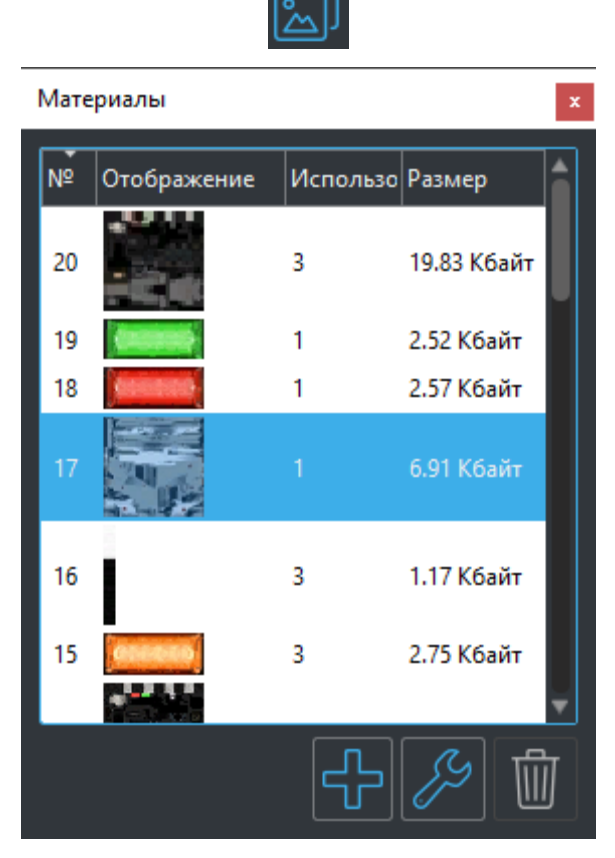

*Рис. 304 – Окно списка материалов*

Для списка материалов доступен следующий функционал:

- - добавление нового материала. Создается новый материал с настройками "по умолчанию" и добавляется в конец списка.
- удаление материала не используемого в сцене. Для удаления произвольного материала нужно сначала снять его использование. То есть назанчить узлу другой материал, тогда текущий освободится и может быть удален.
- Редактирование материала производится в специальном редакторе материалов, который описан ниже в текущем документе.

Для добавления в узел и submesh информации о материале нужно воспользоваться механизмом «drag and drop» окна материалов. На выбранном материале нужно нажать ЛК мыши и не отпуская её перенести иконку с материалом на интересующий submesh в окне "Геометрия", а затем отпустить. Текущий индекс материала в submesh будет заменен на новый, информация в дереве узлов и списке материалов обновится, а в окне "Вид" можно увидеть модель с другим материалом на конкретном submesh. Поскольку информация о

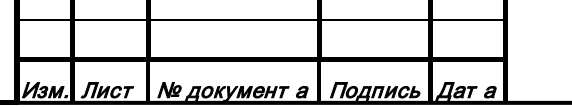

материале кроме submesh хранится и в узле, необходимо предварительно выбрать узел для которого будет произведена операция замены материала на новый.

3.3.5.1.1.8 Окно «Навигация»

Функционал создания навигации (Рис. 305) предназначен для создания и сохранения параметров наилучшего (с точки зрения пользователя) вида на выбранный узел. Используется для демонстрации узлов объекта и быстрого перехода к выбранному узлу.

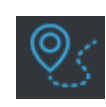

| Навигация<br>x |               |                         |                |        |       |  |
|----------------|---------------|-------------------------|----------------|--------|-------|--|
| ×<br>Название  |               |                         | N <sup>o</sup> | Камера | Маска |  |
|                | 全景(Общий вид) |                         |                | есть   | Het   |  |
|                |               | 中央仪表板 (Приборная доска) | 1              | есть   | нет   |  |
|                |               | 右侧面板 (Правый борт)      | 6              | есть   | нет   |  |
|                |               | 动力控制板 (Энергетика)      | 31             | есть   | нет   |  |
|                |               | 后控制板 (Задняя панель)    | 34             | есть   | нет   |  |
|                |               | 导航控制板 (Щиток навига     | 27             | есть   | нет   |  |
|                |               | 干扰弹抛放控制面板 (YB)          | 28             | есть   | нет   |  |
|                |               | 照明控制板 (Освещение)       | 30             | есть   | нет   |  |
|                |               | 电子对抗设备 (KP3N)           | 29             | есть   | нет   |  |
|                |               | 电源面板 (Питание)          | 33             | есть   | нет   |  |
|                |               | 自动罗盘 (APK-25), 控制盒  26  |                | есть   | нет   |  |
|                |               | 辅助动力装置 (BCY)            | 32             | есть   | нет   |  |
|                |               | 左侧面板 (Левый борт)       | 3              | есть   | нет   |  |
|                |               | 油门杆 (PYA)               | 5              | есть   | нет   |  |
|                |               |                         |                |        |       |  |
|                |               |                         |                |        |       |  |

*Рис. 305 – Окно навигации*

- - добавление нового узла;
- - блокировка узла для редактирования. Защита от случайной порчи готовых
	- узлов

*Подпись и дата*

Подпись и дата

*Инв. № дубл.*

Инв. № дубл.

*Взам. инв. №*

Взам. инв. №

*Подпись и дата*

Подпись и дата

*Инв. № подл.*

- - удаление выбранного узла;
- - редактирование параметров узла. При нажатии на кнопку открывается окно редактирования свойств узла (Рис[. 306\)](#page-182-0).

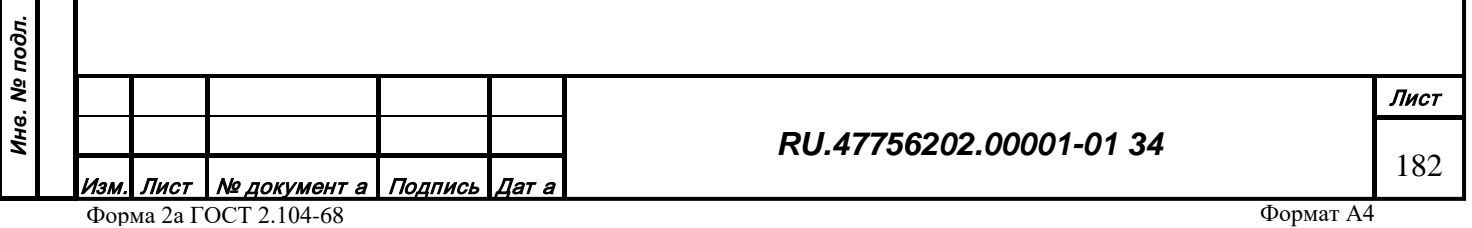

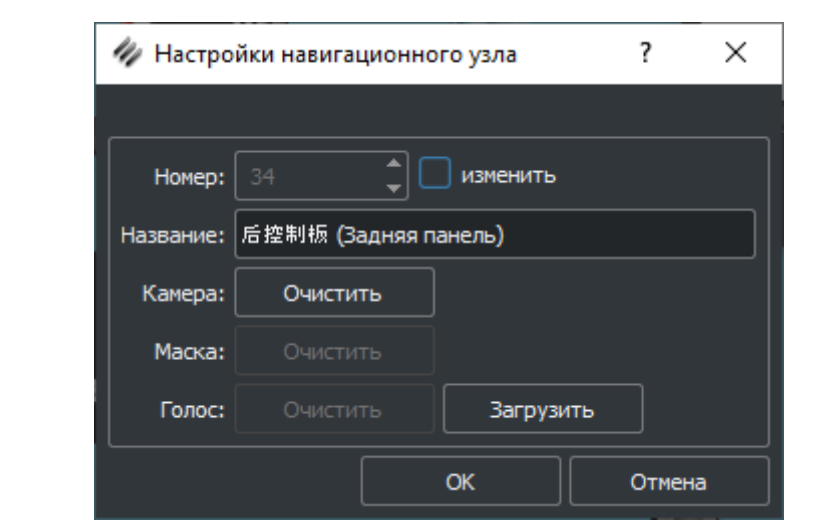

*Рис. 306 – Свойства навигационного узла*

<span id="page-182-0"></span>3.3.5.1.1.9 Окно «Буферы изображений»

*Подпись и дата*

вшер п чэпироц

*Инв. № дубл.*

Инв. № дубл.

*Взам. инв. №*

Взам. инв. Ме

*Подпись и дата*

Инв. № подл. Подпись и дата

*Инв. № подл.*

Окно «Буферы изображений» (Рис. 307) предназначено для отображения списка всех буферов изображений используемых в текущей сцене. Редактирование свойств буфера доступно как из контекстного меню дерева узлов, так и из списка в окне.

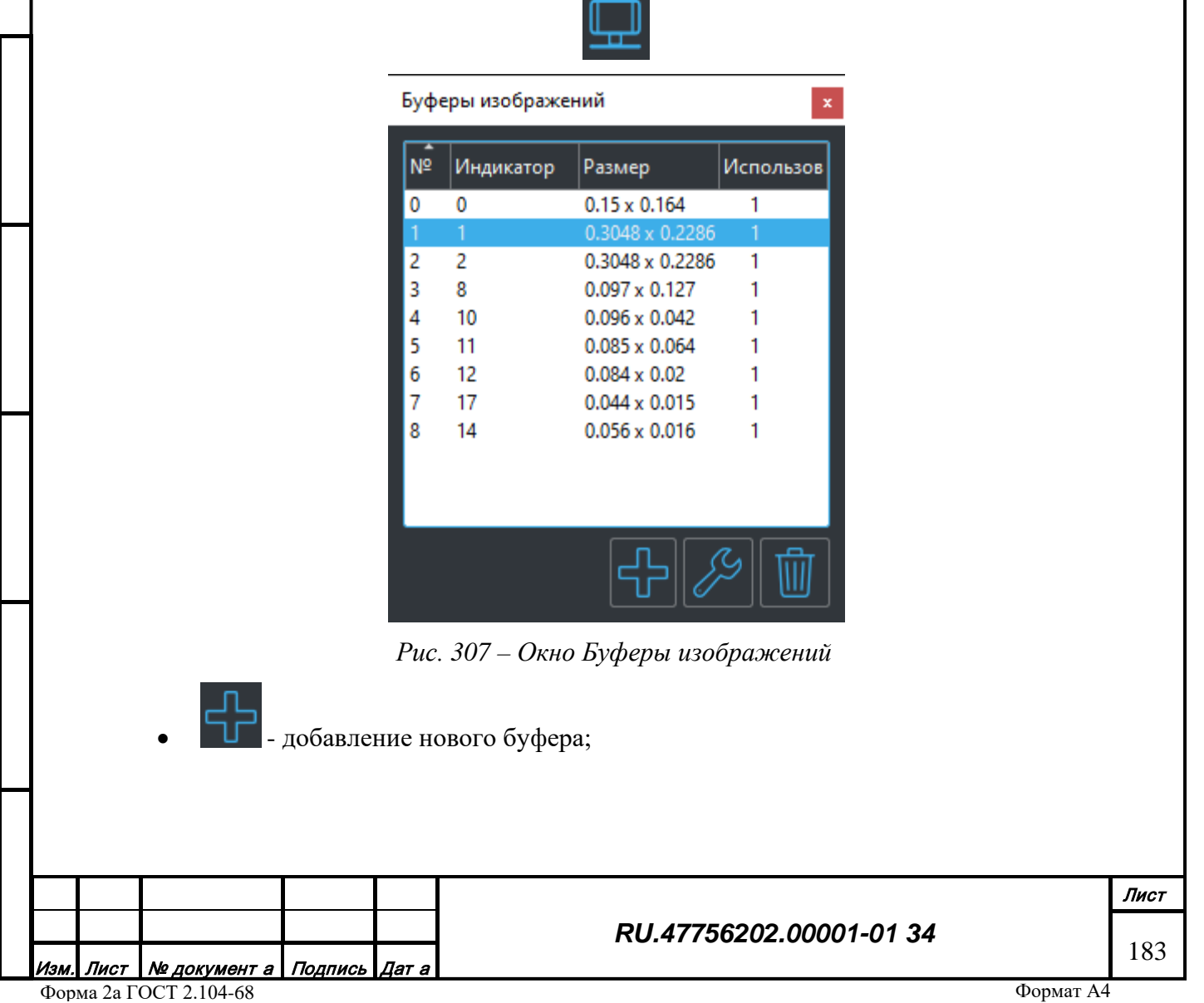

• - удаление выбранного буфера. Доступно только если буфер не привязан к узлу сцены

редактирование параметров узла. При нажатии на кнопку открывается окно редактирования свойств узла [\(Рис.](#page-183-0) 308).

Могут быть заданы:

- o геометрические размеры буфера в метрах,
- o номер индикатора порт на который будет присылается по сети внешнее изображение;
- o Флаги типа изображения присылаемого на буфер.

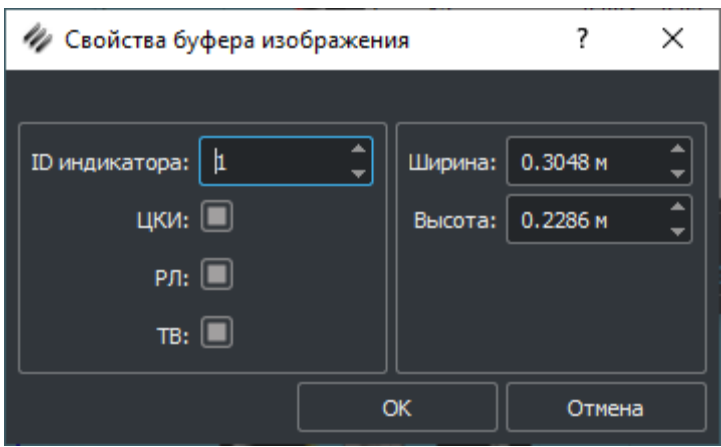

*Рис. 308 – Свойства буфера изображения*

<span id="page-183-0"></span>3.3.5.1.1.10 Окно "Системы частиц"

*Подпись и дата*

Подпись и дата

*Инв. № дубл.*

Инв. № дубл.

*Взам. инв. №*

Взам. инв. №

*Подпись и дата*

Подпись и дата

Окно списка систем частиц содержит список испускателей частиц, задействованных в сцене.

Доступен следующий функционал:

- - добавление новой системы частиц;
- - удаление выбранной системы частиц. Доступно только если система не привязана к узлу сцены
	- редактирование параметров системы частиц. При нажатии на кнопку открывается окно редактирования свойств системы частиц [\(Рис.](#page-185-0) 310).

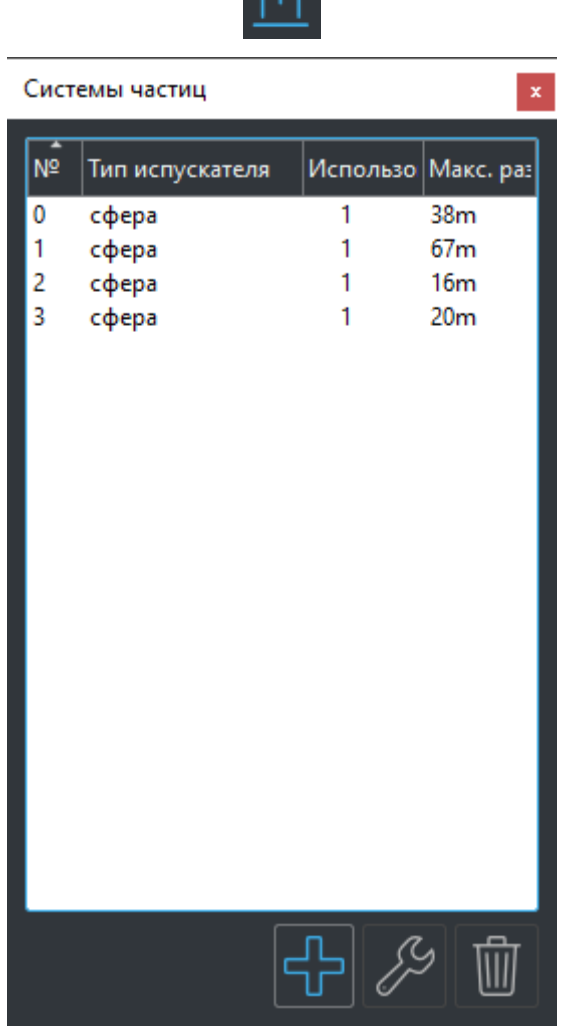

 $\triangle^*$ 

*Рис. 309 – Окно списка систем частиц*

Редактор системы частиц разбит на три вкладки, каждая из которых содержит определенные параметры системы частиц [\(Рис. 310](#page-185-0)).

Параметры системы частиц задаются с помощью диапазонов из минимального и максимального значений и выбираются индивидуально для каждой частицы в момент испускания случайным образом из представленного диапазона.

• Вкладка Настройки содержит различные параметры испускаемых частиц, а также процесса испускания. Параметры, задаваемые на вкладке, можно посмотреть на [Рис.](#page-185-0) 310.

*Подпись и дата*

Подпись и дата

*Инв. № дубл.*

Инв. № дубл.

*Взам. инв. №*

Взам. инв. №

*Подпись и дата*

Подпись и дата

*Инв. № подл.*

Инв. № подл.

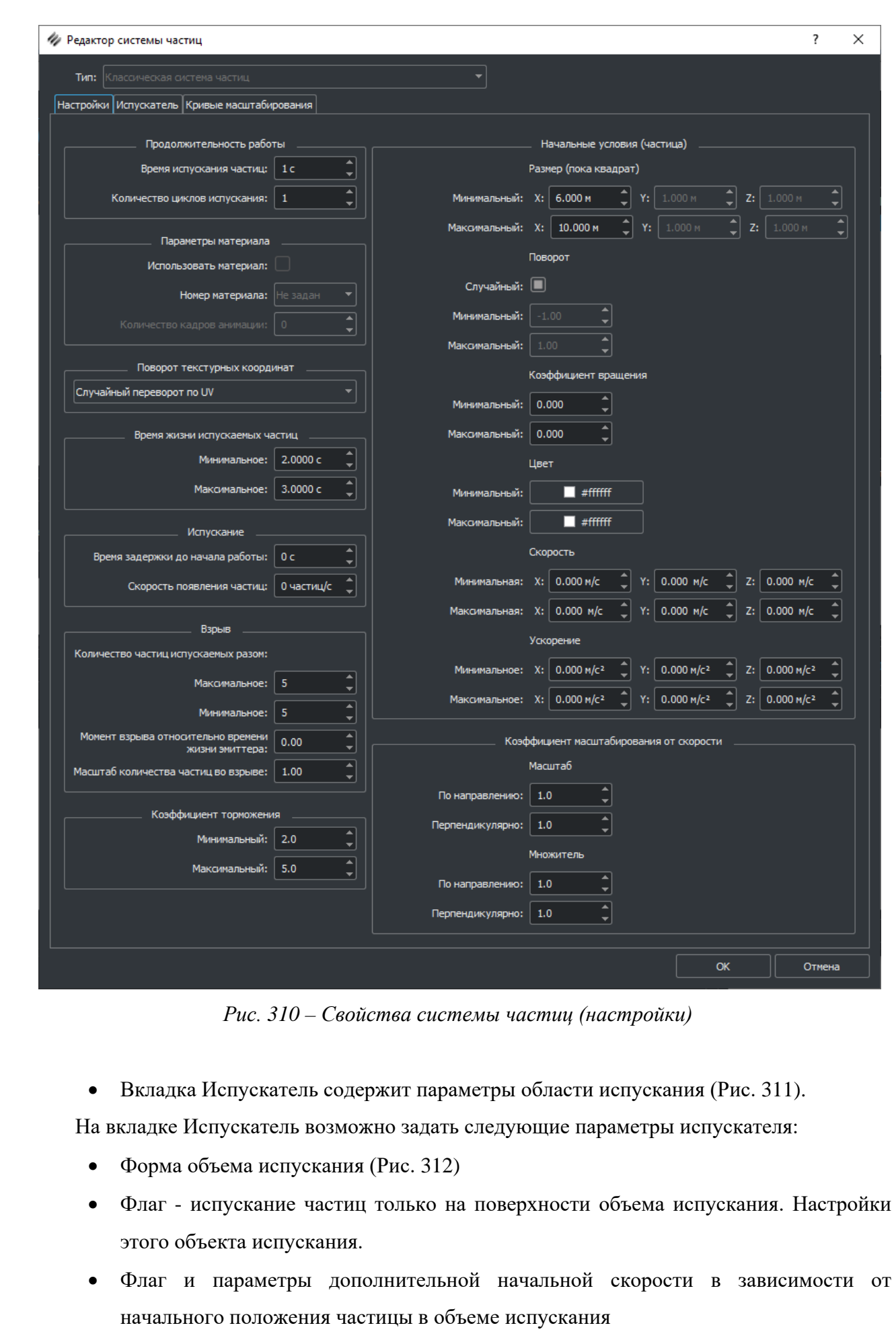

*Подпись и дата*

Подпись и дата

*Инв. № дубл.*

Инв. № дубл.

<span id="page-185-0"></span>*Взам. инв. №*

Взам. инв. Ме

*Подпись и дата*

Подпись и дата

*Инв. № подл.*

Инв. № подл.

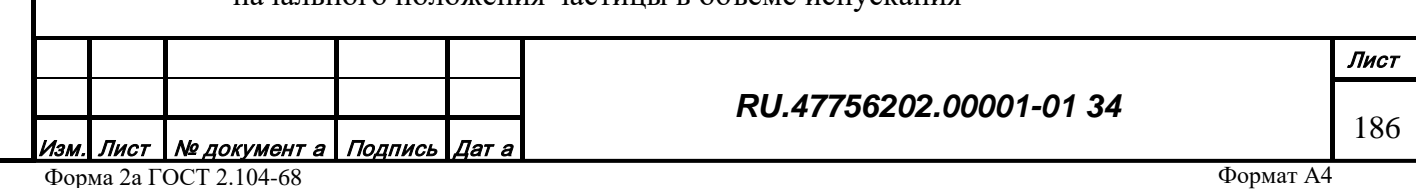

<span id="page-186-1"></span><span id="page-186-0"></span>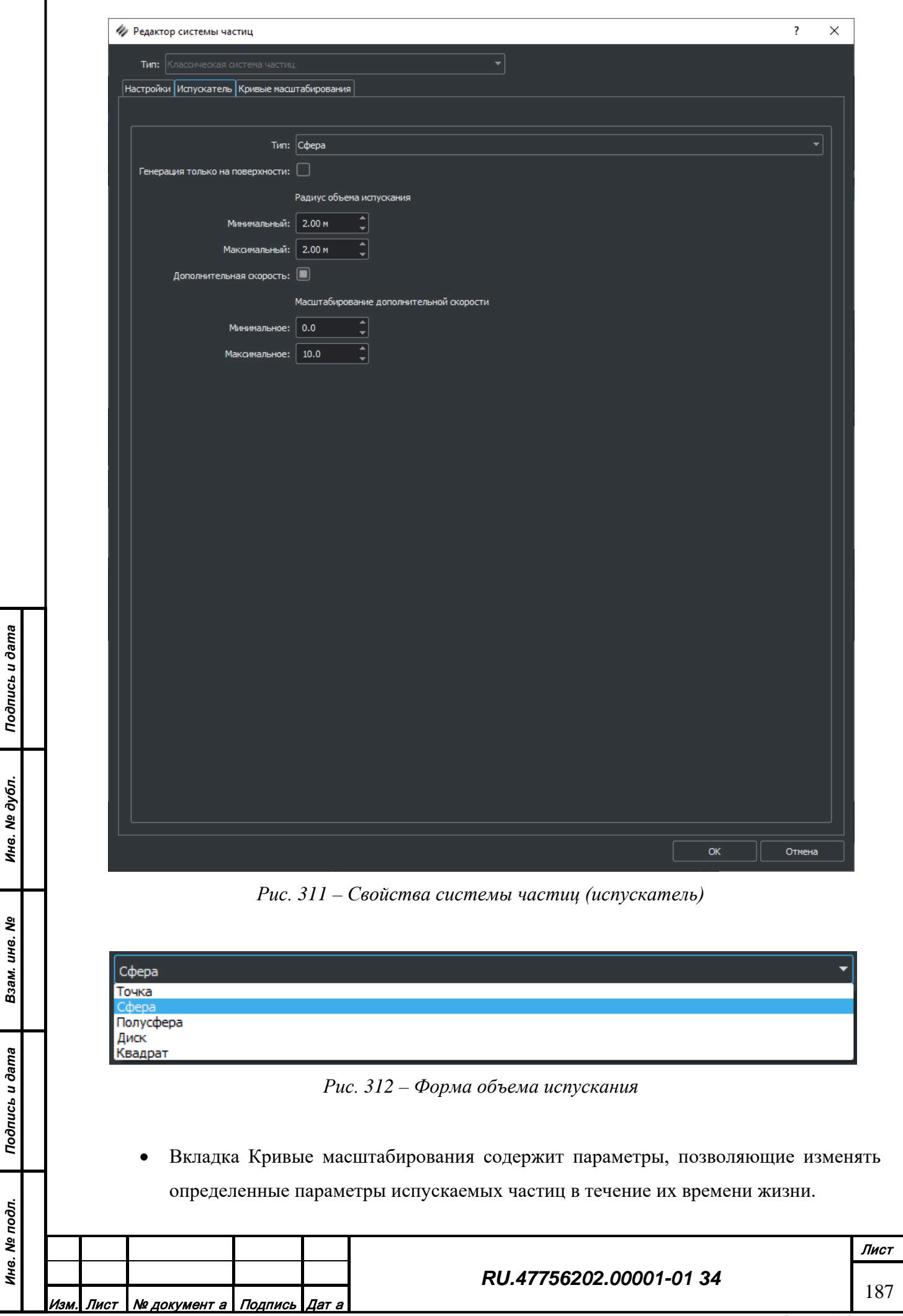

Значение каждого параметра задается по ключевым точкам времени жизни частицы, где время жизни изменяется от 0.0 до 1.0. Каждая ключевая точка кривой содержит метку времени и значение параметра. Значения параметров линейно интерполируются в промежутках между соседними точками в зависимости от текущего времени жизни частицы.

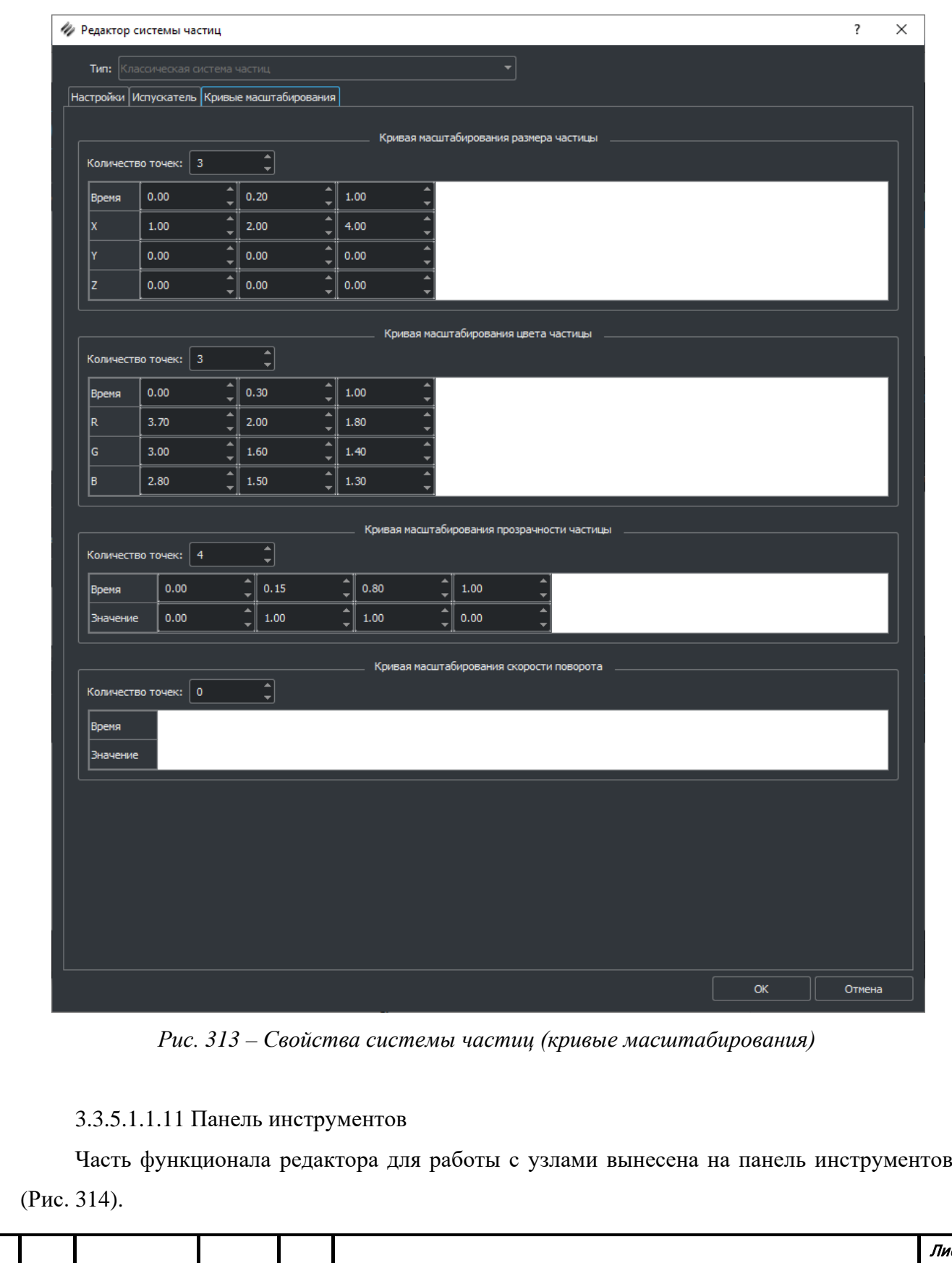

<u>Изм. Лист | № документ а | Подпись | Дат а</u> Форма 2а ГОСТ 2.104-68

*Подпись и дата*

Подпись и дата

*Инв. № дубл.*

Инв. № дубл.

*Взам. инв. №*

Взам. инв. №

*Подпись и дата*

Подпись и дата

*Инв. № подл.*

Инв. № подл.

Формат А4

*RU.47756202.00001-01 34*

Лист 188

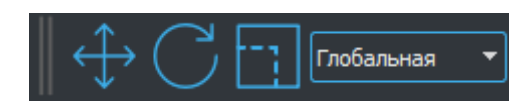

## *Рис. 314 – Панель инструментов для позиционирования*

<span id="page-188-0"></span>открывает окно редактирования позиционирования узла на сцене (Рис. 315). Значение введенное в правой части в одно из полей суммируется с текущей позицией узла. Смещения производятся в выбранной системе координат, а затем пересчитываются в глобальную и отображаются в левой части, в окне "Свойства" и поле "Вид". После осуществления сдвига, значения в полях правой части окна обнуляются. В левой части окна для глобальной системы координат можно ввести абсолютные значения позиции узла.

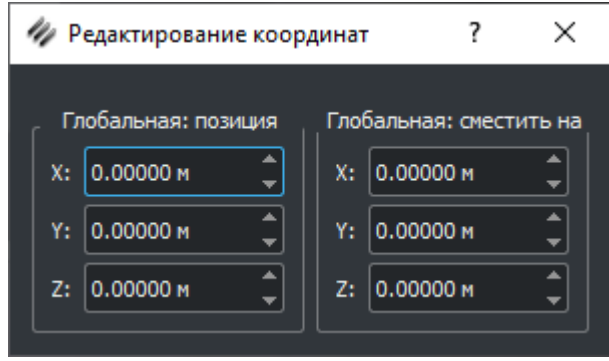

*Рис. 315 – Редактирование координат*

*Подпись и дата*

Подпись и дата

*Инв. № дубл.*

Инв. № дубл.

*Взам. инв. №*

Взам. инв. №

<span id="page-188-1"></span>*Подпись и дата*

Подпись и дата

открывает окно редактирования углов поворота [\(Рис.](#page-188-1) 316). Функционал аналогичен позиционированию.

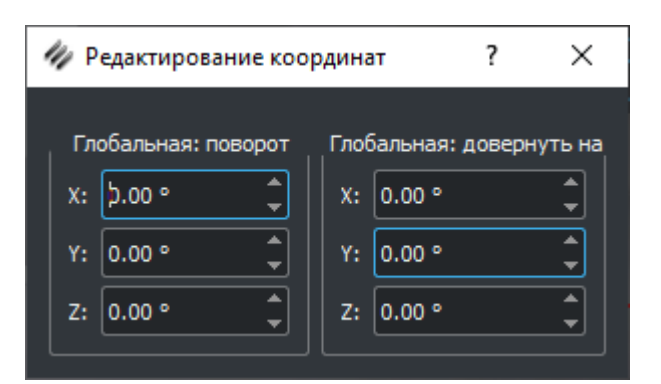

*Рис. 316 – Редактирование углов*

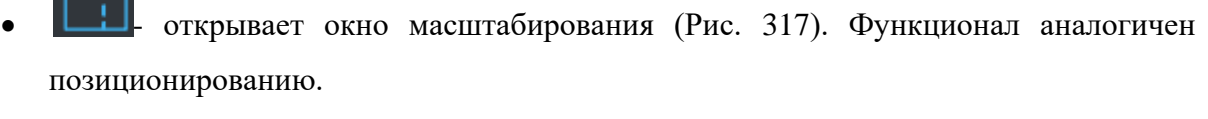

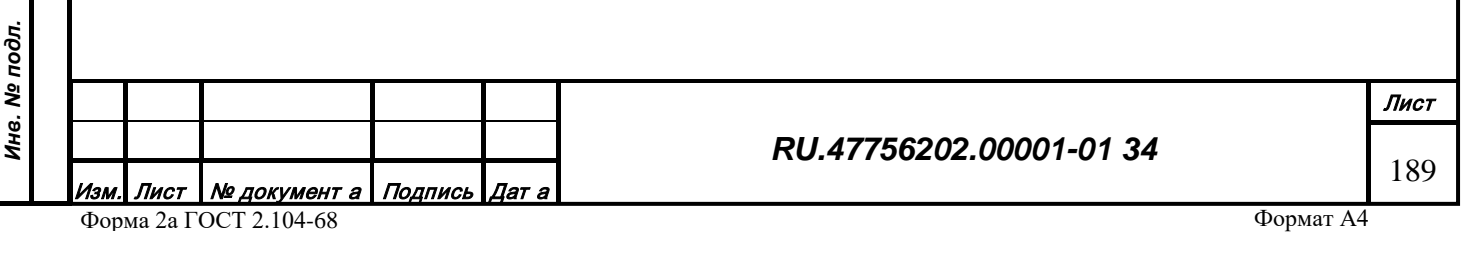

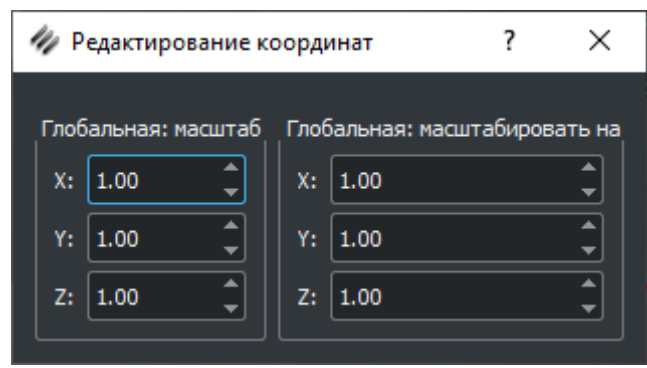

<span id="page-189-0"></span>*Рис. 317 – Редактирование масштабирования*

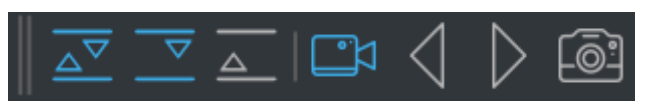

*Рис. 318 – Панель инструментов для работы с LODами*

- - сдвигает узел типа LOD на один уровень ниже (меняет местами выбранный и следующий узел). Для последнего LOD в дереве не доступен.
- - сдвигает узел типа LOD на один уровень выше (меняет местами выбранный и предыдущий узел). Для первого LOD в дереве не доступен.
- инвертирует положение LODов в дереве (первый становится последним и наоборот)
- Инструменты задания границ пиксельного размера LODа [\(Рис.](#page-190-0) 319). Каждый LOD модели должен содержать в свойствах корректную (не по умолчанию) информацию о границах в пределах которых он будет отображаться во внешней системе. В роли таких границ используется пиксельный размер LODа - то сколько пикселей на экране занимает модель. Например, лучший - нулевой LOD виден в диапазоне от 65535px до 1162 px, а следующий в диапазоне от 1162px до 3px.

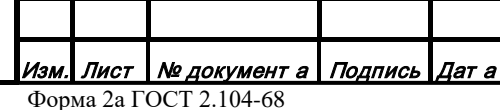

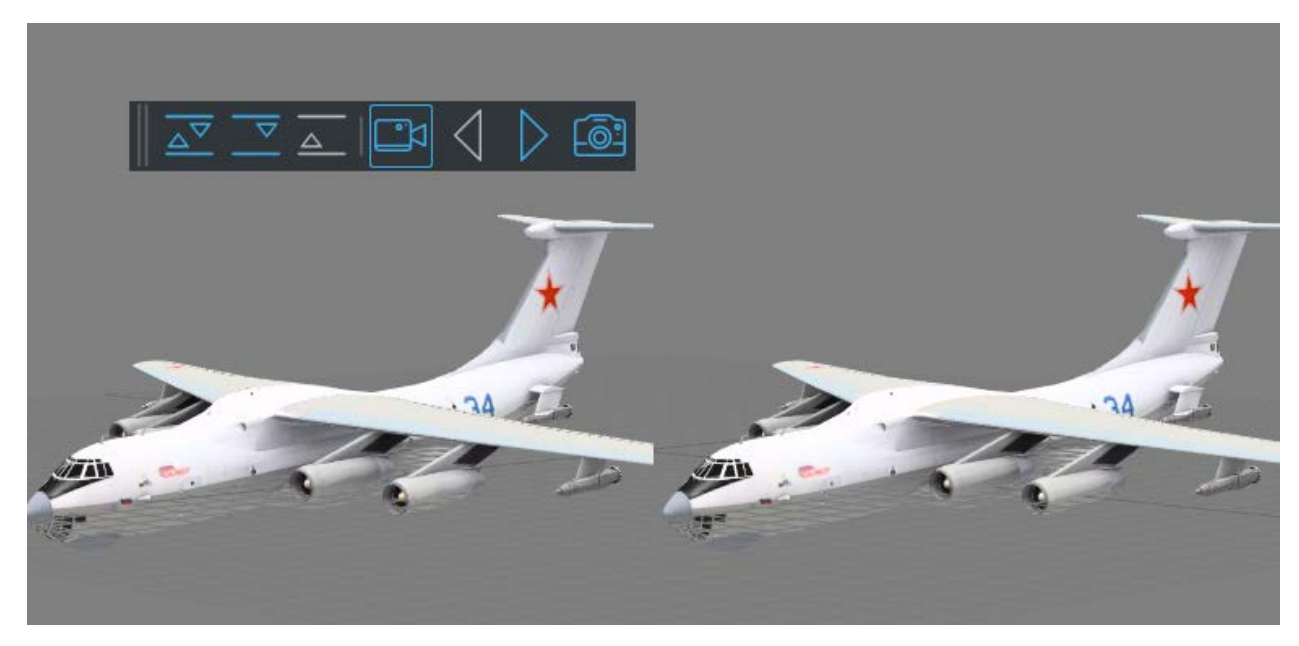

*Рис. 319 – Задание пиксельного размера*

<span id="page-190-0"></span>• - включение режима присвоения пиксельного размера. После включения окно "Вид" делится на две части [\(Рис.](#page-190-0) 319), в левой части лучший-нулевой LOD, в правой следующий за ним - первый.

После включения режима нужно вращая колесом мыши добиться такого результата, чтобы различия между правым и левым изображением были не видны [\(Рис. 320\)](#page-190-1), а затем "запомнить" размер.

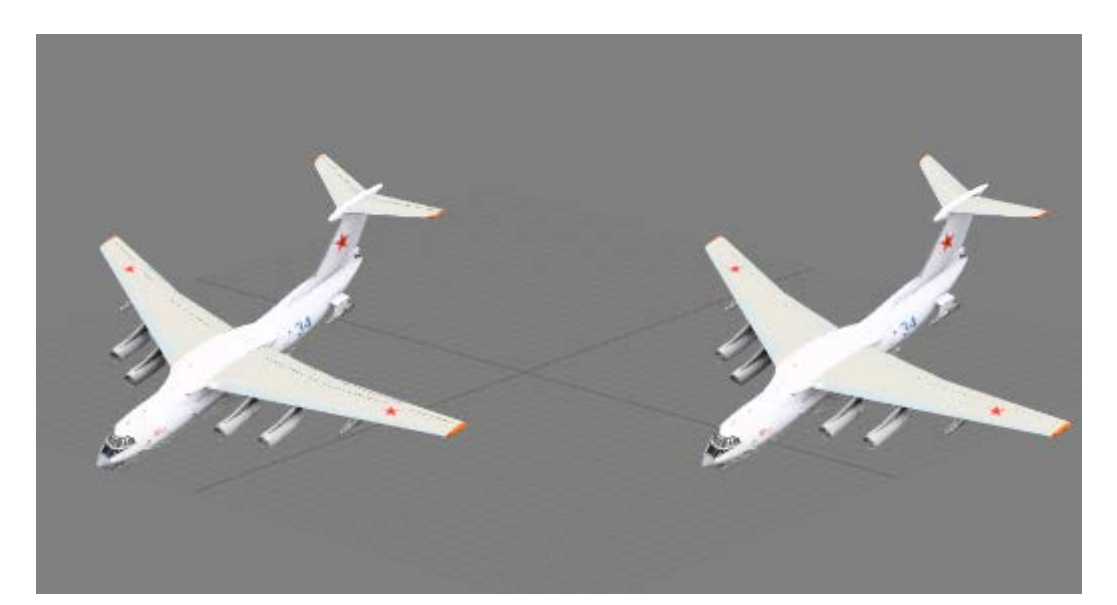

*Рис. 320 – LODы без видимых отличий*

<span id="page-190-1"></span>• - фиксация нижней границы пиксельного размера лучшего LOD и верхней границы следующего, то есть границы перехода от лучшего к следующему

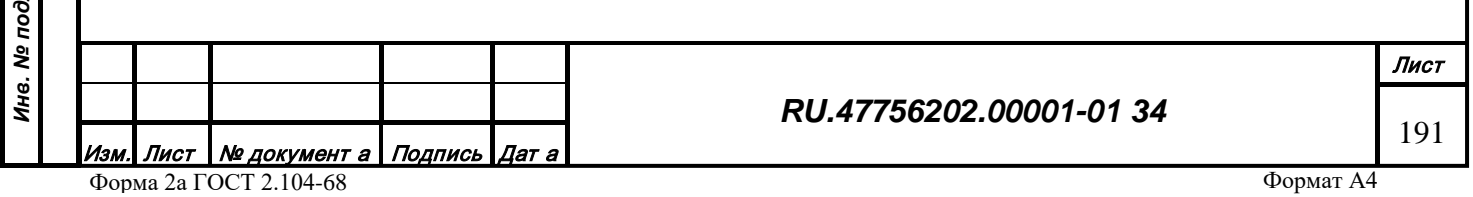

• - переключение к следующей паре LODов. Нулевой скрывается, на его место встает первый, а на место первого следующий. Процедура с фиксацией повторяется. Затем снова сдвиг к следующей паре, до тех пор, пока не останется один слева [\(Рис.](#page-191-0) 321).

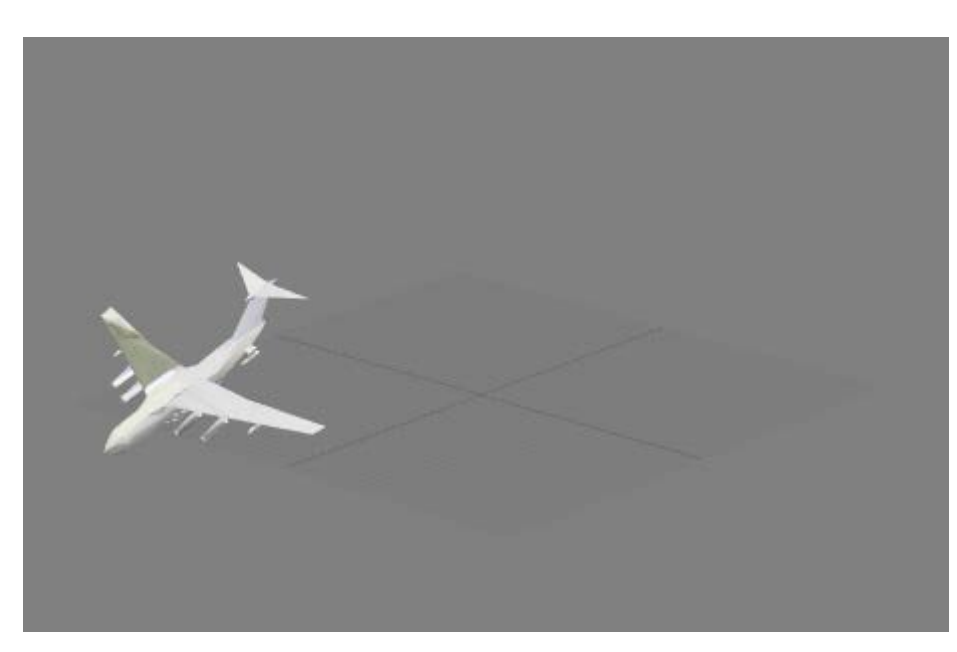

*Рис. 321 – Последний LOD модели*

<span id="page-191-0"></span>Колесом мыши нужно вращать до тех пор, пока его размеры не станут пренебрежимо малы, то есть его не будет видно на экране, после этого нужно его зафиксировать и процедуру с назначением пиксельных размеров можно считать завершенной.

• переключение к предыдущей паре LODов. Может потребоваться для пересохранения результатов.

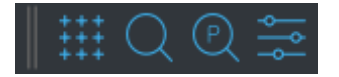

*Рис. 322 – Инструменты отображения, поиска, настройки упаковки*

инструмент настройки упаковки. Открывается окно настройки упаковки (Рис. 323). В окне меняются параметы сохранения объекта.

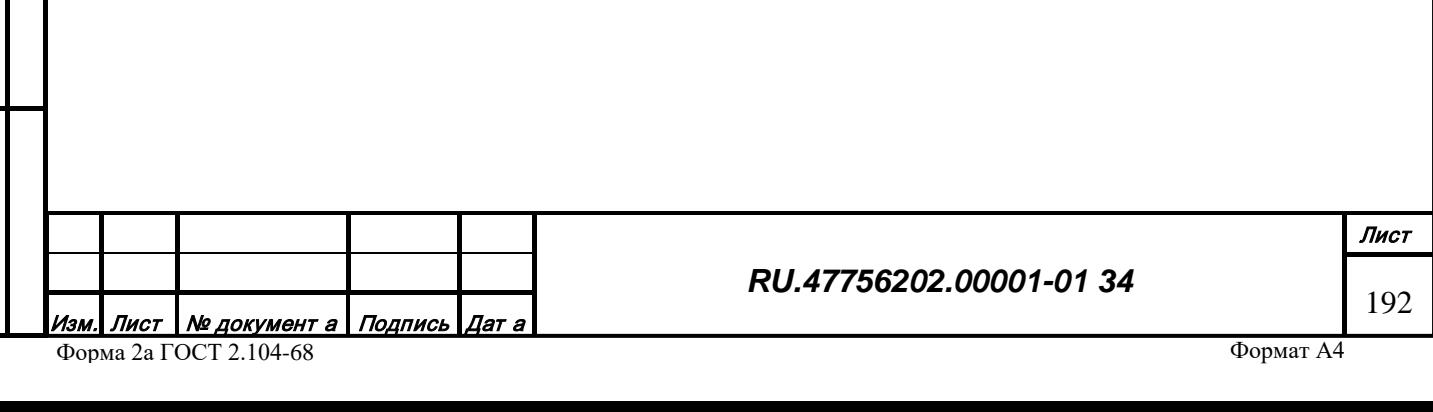

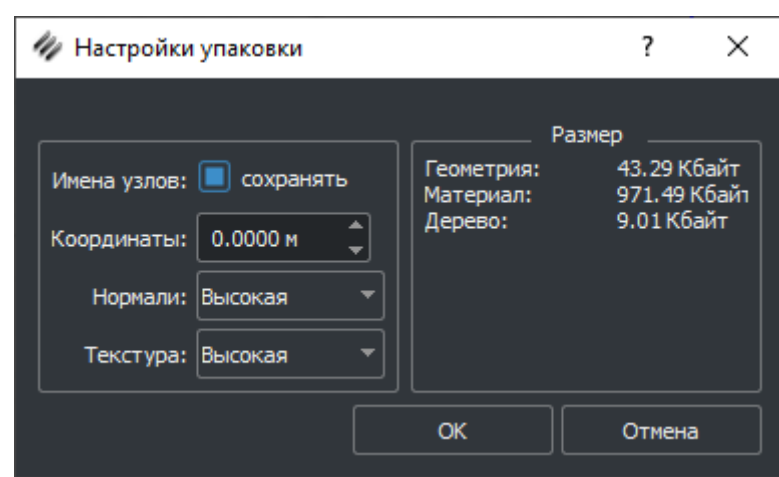

*Рис. 323 – Настройки упаковки*

инструмент поиска узла по параметрам [\(Рис.](#page-192-0) 324). В поле "Найти" вписать имя параметра и нажать кнопку "Найти". В поле "Результат поиска" отобразятся все узлы скрипты которых содержат данный глобальный параметр. Для быстрого перехода к нужному узлу в дереве, нужно сделать двойной щелчок мыши на выбранном узле из результатов поиска.

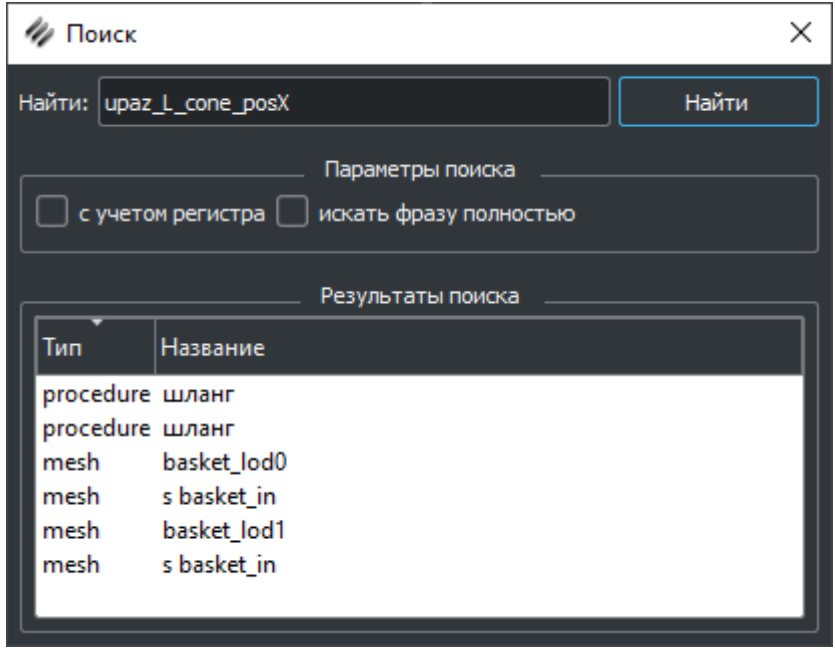

*Подпись и дата*

Подпись и дата

*Инв. № дубл.*

Инв. № дубл.

*Взам. инв. №*

Взам. инв. №

*Подпись и дата*

Подпись и дата

*Рис. 324 – Поиск по параметрам*

• - инструмент поиска узлов с некорректными параметрами [\(Рис. 325](#page-193-0)).

<span id="page-192-0"></span>После нажатия кнопки "Проверить" в верхнем списке отобразятся узлы, в скриптах которых содержатся параметры (переменные) отсутствующие в разрешенном списке управляющих значений, переход к узлу осуществляется двойным щелчком ЛК мыши на

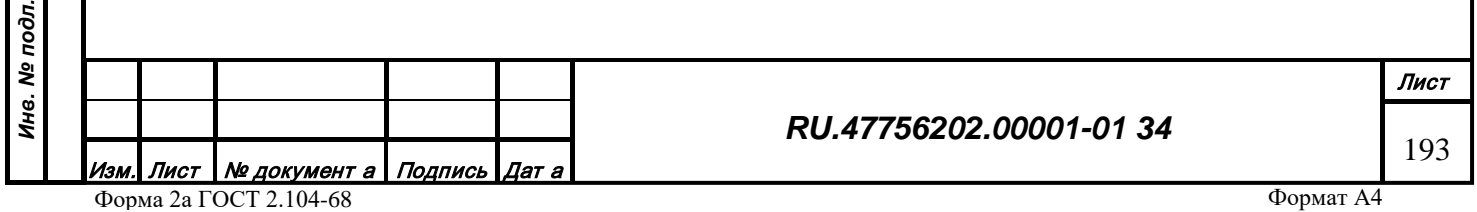

выбранном в списке. В нижнем списке отобразятся имена параметров, которые есть в списке управляющих, но при этом не используются ни в одном из алгоритмов узлов.

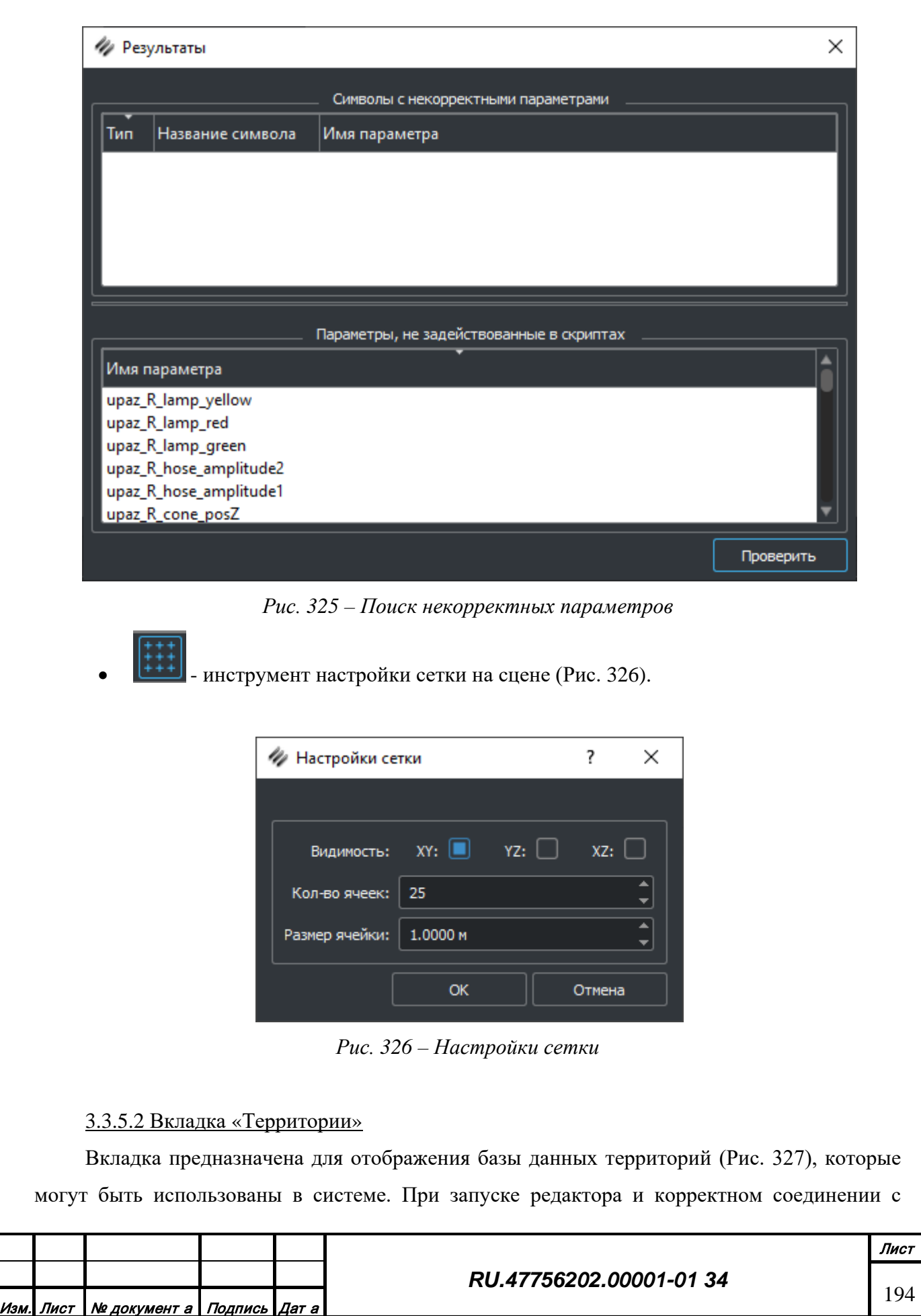

<span id="page-193-0"></span>*Подпись и дата*

Подпись и дата

*Инв. № дубл.*

Инв. № дубл.

*Взам. инв. №*

Взам. инв. №

<span id="page-193-1"></span>*Подпись и дата*

Подпись и дата

*Инв. № подл.*

Инв. № подл.

сервером данных, слева на вкладке отображается дерево кодов характеристик, заранее подготовленных в редакторе классификатора, справа – окно просмотра территории.

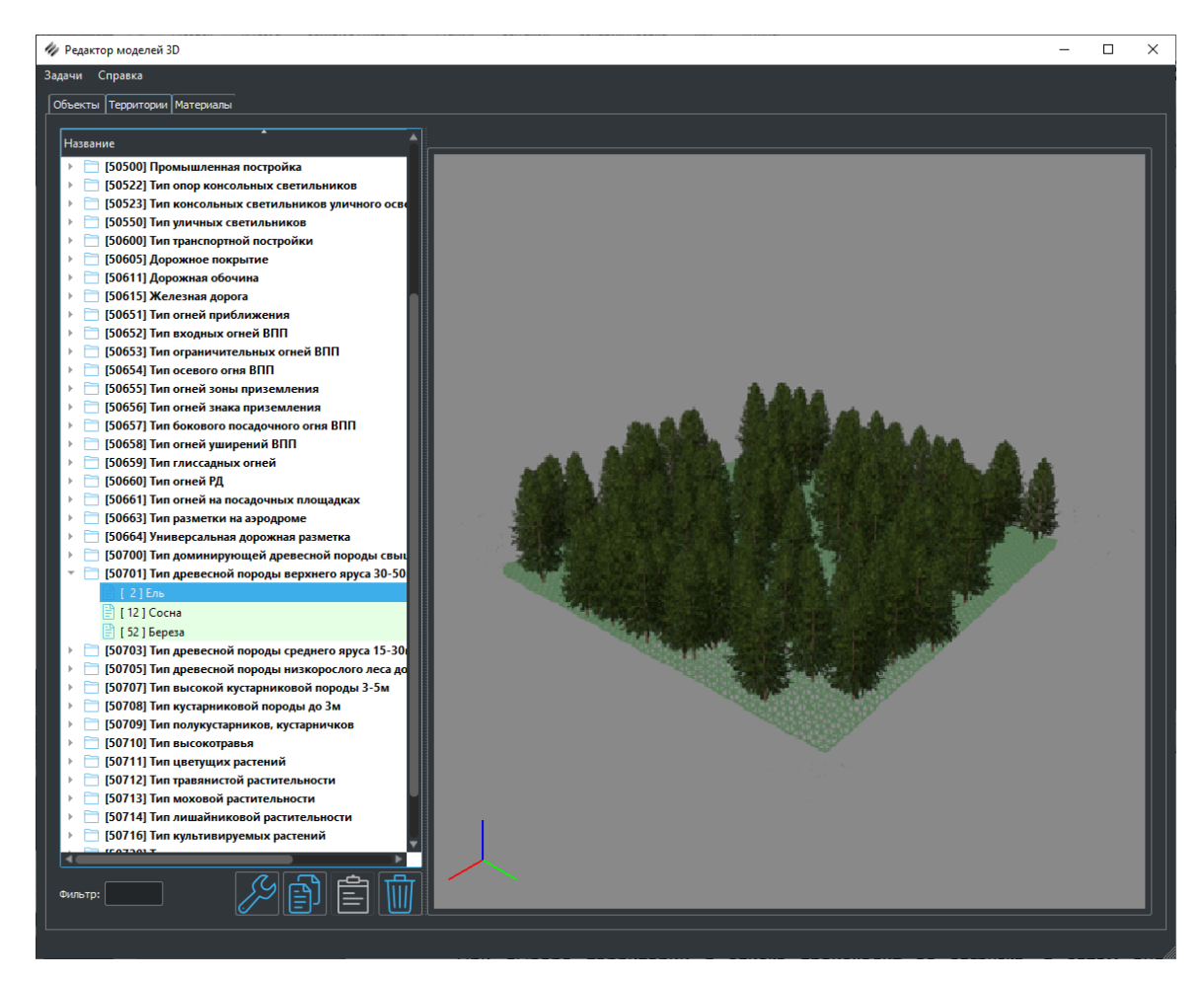

*Рис. 327 – Вкладка редактирования дерева территорий*

<span id="page-194-0"></span>При выборе конкретной характеристики открывается список её значений. Зеленым, помечаются поля, которые содержат модель, красным – пустые. В правом столбце дерева указан объем памяти занимаемый территорией.

Для удобства поиска конкретного кода предусмотрен фильтр [\(Рис. 336\)](#page-194-0). В дереве остается только тот код, который был введен в поле фильтр.

При выборе территории в списке происходит её загрузка, а затем она отображается в поле справа. При этом становятся активными кнопки в нижней части дерева.

*Подпись и дата*

Подпись и дата

*Инв. № дубл.*

Ине.

№ дубл.

*Взам. инв. №*

Взам.

ৼৄ ине.

*Подпись и дата*

Подпись и дата

*Инв. № подл.*

Ине.

№ подл.

• При нажатии кнопки «Удалить» отправляется команда серверу, после выполнения которой, территория из базы удаляется.

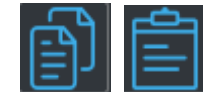

*Подпись и дата*

Подпись и дата

*Инв. № дубл.*

Инв. № дубл.

*Взам. инв. №*

Взам. инв. №

<span id="page-195-0"></span>*Подпись и дата*

Подпись и дата

*Инв. № подл.*

Инв. № подл.

• При нажатии кнопки «Копировать» территория копируется в буфер памяти операционной системы, после чего может быть вставлена в другой код с помощью кнопки «Вставить».

• Для редактирования территории нужно необходимо нажать кнопку «Редактировать» или сделать двойной щелчок ЛК мыши на выбранном коде.

### 3.3.5.2.1 Редактирование территории

Чтобы создать новую территорию или отредактировать существующую нужно курсором мыши выбрать значение характеристики и нажать кнопку «Редактировать».

Откроется диалог для редактирования территории [\(Рис. 328](#page-195-0)).

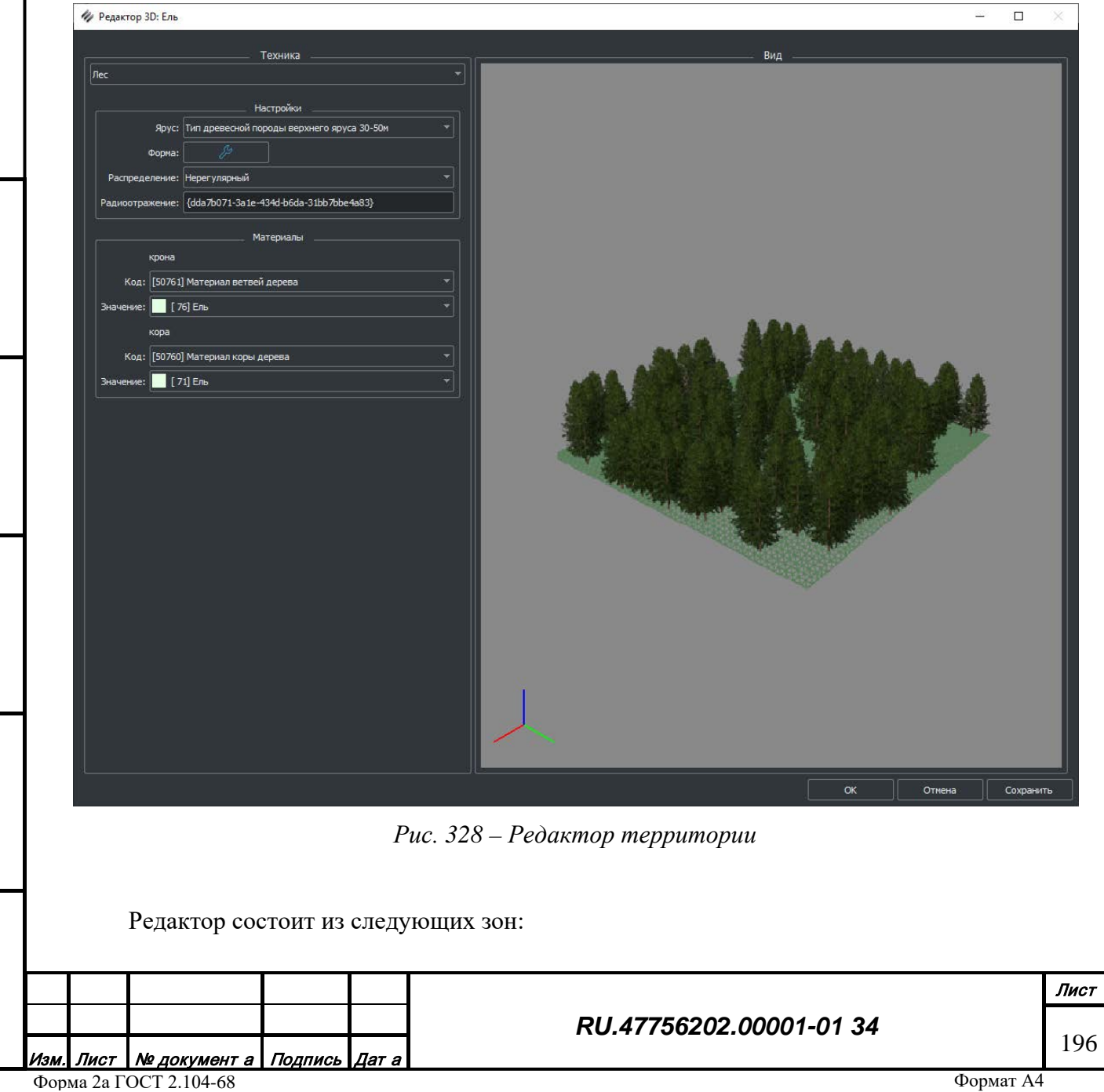

- Центральная зона редактирования информации. Предназначена для отображения и редактирования территории и поделена на две части. Слева поле "Техника" настройки территории, справа поле "Вид" её отображение.
- Нижняя зона содержит кнопки для сохранения/отмены результатов редактирования.
- При нажатии кнопки «Сохранить» отправляется команда серверу на сохранение территории без выхода из режима редактирования. При нажатии кнопки «Ок» отправляется команда серверу на сохранение территории с выходом из режима редактирования. При нажатии кнопки «Отмена» происходит выход из режима редактирования без сохранения результатов. Каждой территории назначается техника с помощью настроек которой она будет отображена во внешней системе.
- Каждая техника имеет ряд уникальных настроек.

## 3.3.5.2.1.1 Техника «Плоскость»

Для техники плоскость [\(Рис. 329\)](#page-196-0) могут быть заданы код и значение материала из базы данных, которым будет залита данная плоскость.

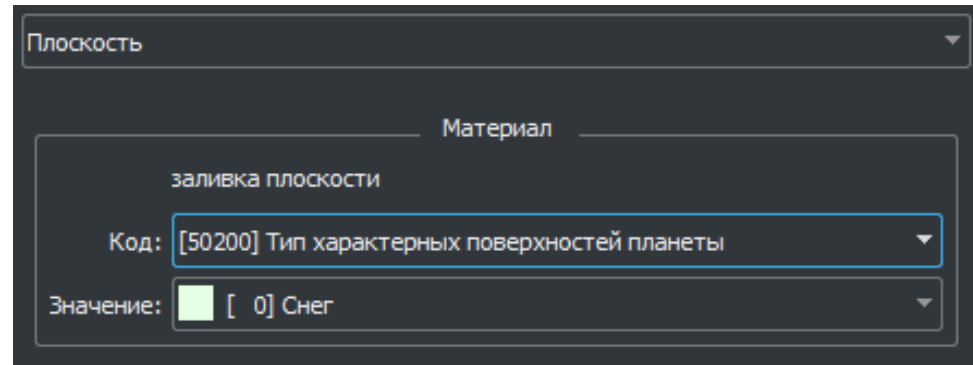

### *Рис. 329 – Техника Плоскость*

<span id="page-196-0"></span>3.3.5.2.1.2 Техника «Призма»

*Подпись и дата*

Подпись и дата

*Инв. № дубл.*

Инв. № дубл.

*Взам. инв. №*

Взам. инв. №

*Подпись и дата*

Подпись и дата

Для техники призма [\(Рис. 330\)](#page-197-0) задаются: высота и пара код-значение характеристик в которых лежат материалы основания и боковых граней призмы.

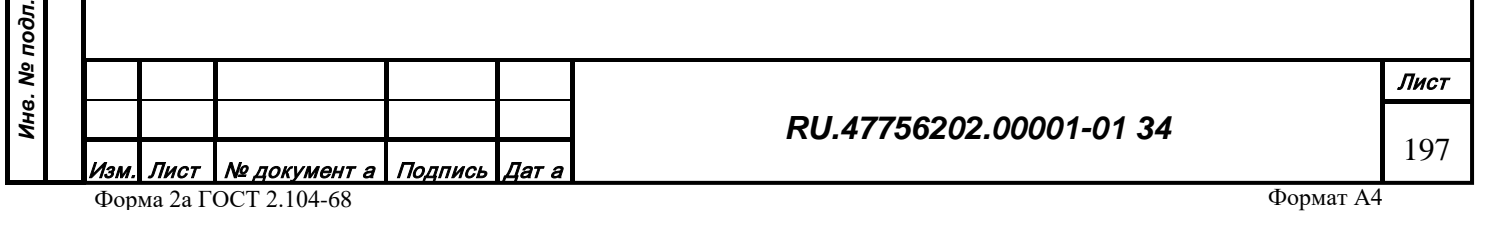

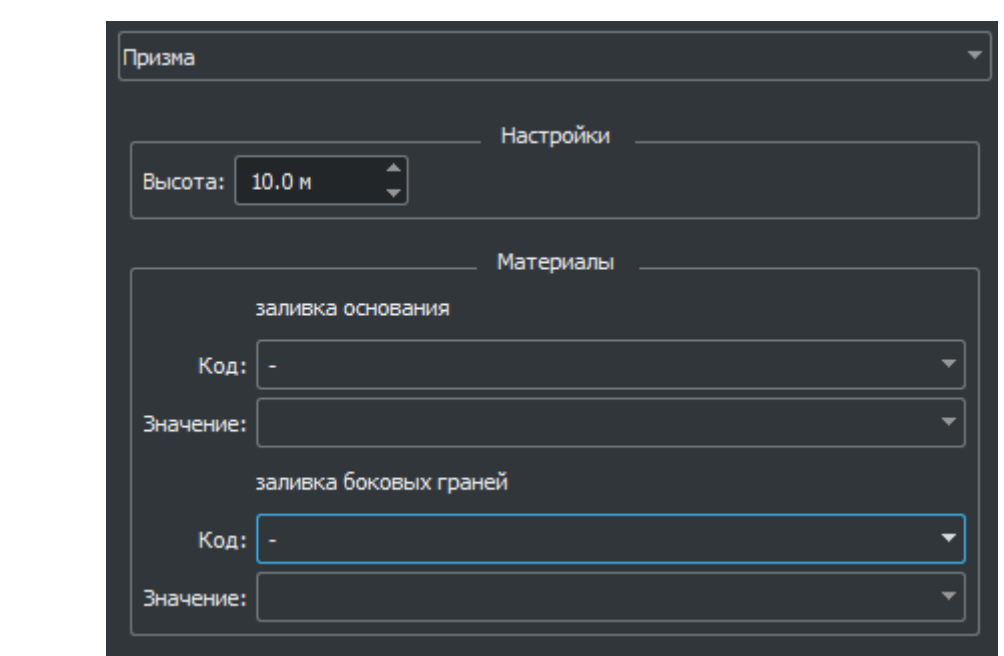

*Рис. 330 – Техника Призма*

### <span id="page-197-0"></span>3.3.5.2.1.3 Техника «Шаблон фигур на площади»

*Подпись и дата*

Подпись и дата

*Инв. № дубл.*

инв. Ме дубл.

Техника шаблон фигур на площади [\(Рис. 331\)](#page-198-0) предназначена для покрытия площадной территории с текущей настройкой 3D моделями выбранными из базы. Для техники назначается пара код-значение характеристики с нужной 3D моделью и шаг (в метрах) с которым копии этой модели будут размещены на территории. Задается код-значение характеристики материала основания, то есть материал которой будет окрашена плоскость на которой размещены 3D модели(шаблоны). Также территории присваивается код соответствующий данным о радиолокационном отражении для такого типа поверхности (например лес). Текущий код можно посмотреть в редакторе gisBlob.

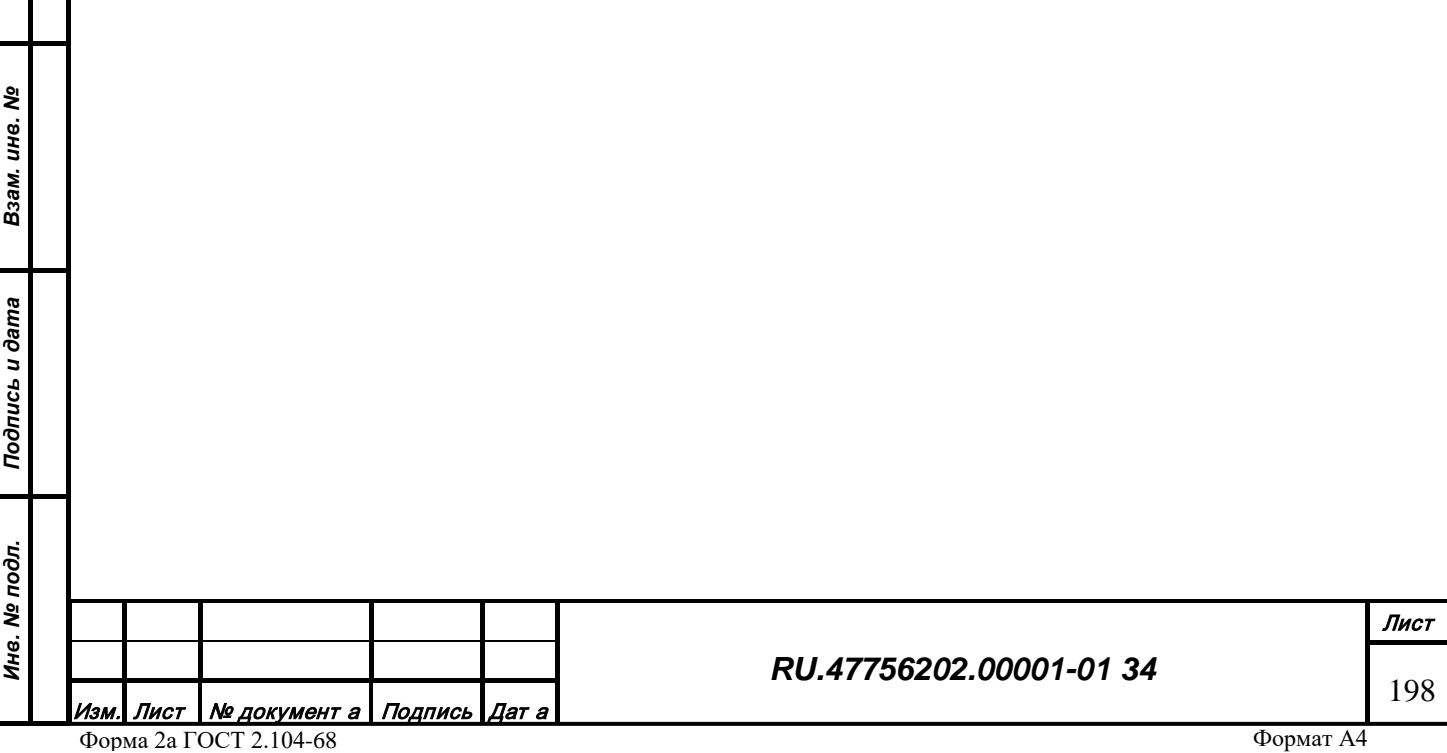

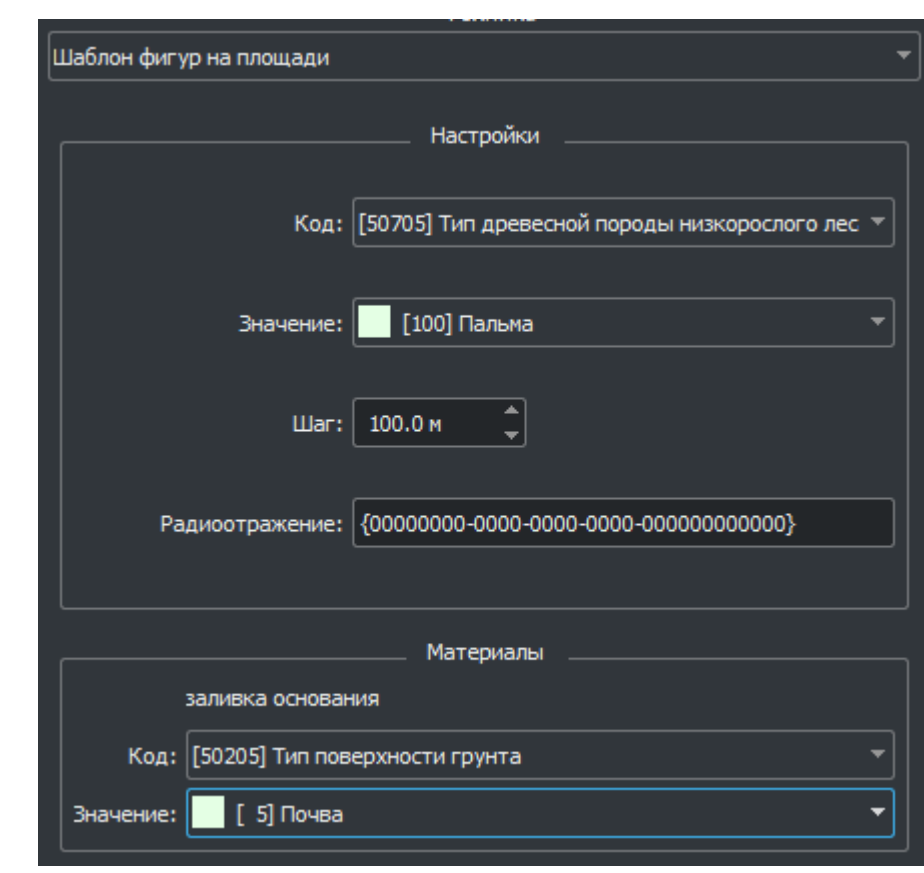

*Рис. 331 – Шаблон фигур на площади*

# <span id="page-198-0"></span>3.3.5.2.1.4 Техника шаблон фигур на линии

Техника шаблон фигур на линии [\(Рис. 332\)](#page-199-0) предназначена для покрытия линейной территории 3D моделями из базы. Такой техникой могут быть заданы, например, осевые огни ВПП, Для данной техники задаются код-значение характеристики в которой содержится 3д модель-шаблон, размещаемая на территории. Допускается размещение моделей с заданным шагом (в метрах) или заданное количество. В таком случае устанавливается флаг - исп. количество и задается число копий, которые будут равномерно распределены вдоль линии. При желании устанавливается флажок расстановка от центра, тогда модели равномерно распределяются от центра линии к краям с заданным шагом или количеством. Настройка угол поворота - действует на каждый экземпляр 3D модели, каждая модель поворачивается на заданный угол относительно направления всей линии. Также может быть задана характеристика радиолокационного отражения.

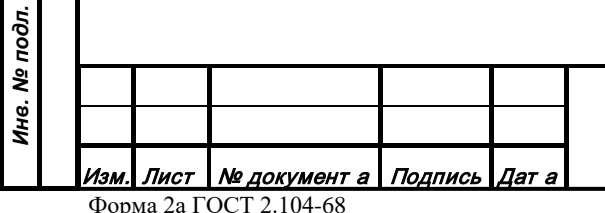

*Подпись и дата*

Подпись и дата

*Инв. № дубл.*

Инв. № дубл.

*Взам. инв. №*

Взам. инв. №

*Подпись и дата*

Подпись и дата

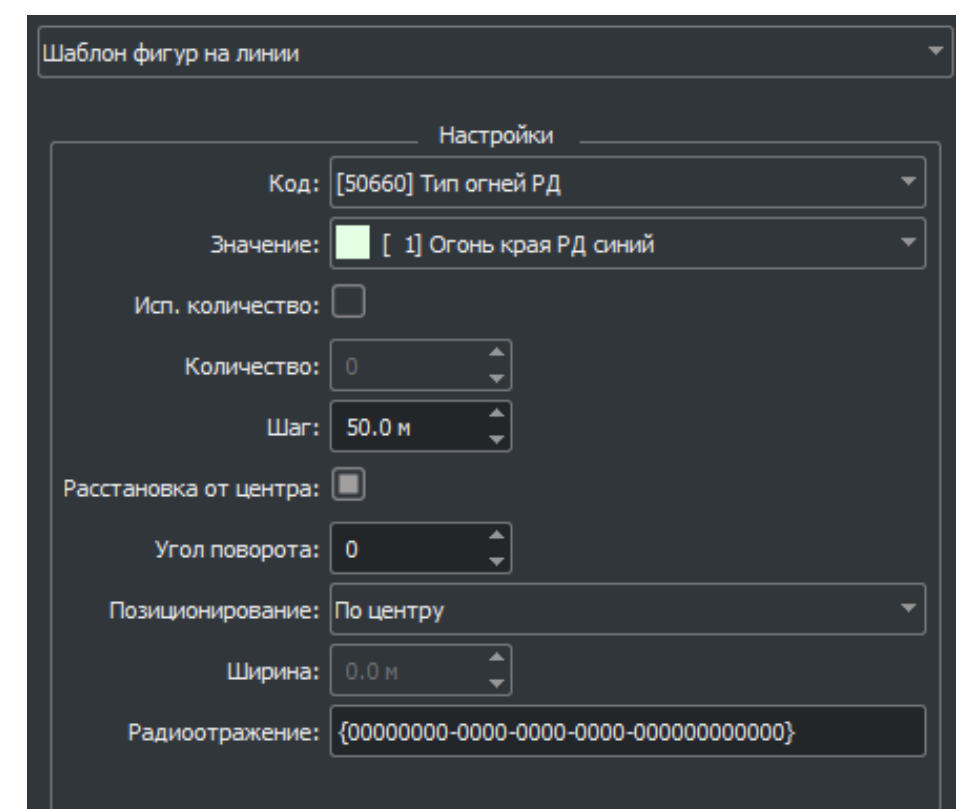

*Рис. 332 – Шаблон фигур на линии*

# <span id="page-199-0"></span>3.3.5.2.1.5 Техника «Мост»

*Подпись и дата*

Подпись и дата

Техника «Мост» ([Рис. 333\)](#page-199-1) предназначена для задания свойств, которые будут использованы во внешней системе для генерации мостов.

Для моста задается тип конструкции из выпадающего списка, а также ширина моста. Также задаются материалы полотна и опор моста.

<span id="page-199-1"></span>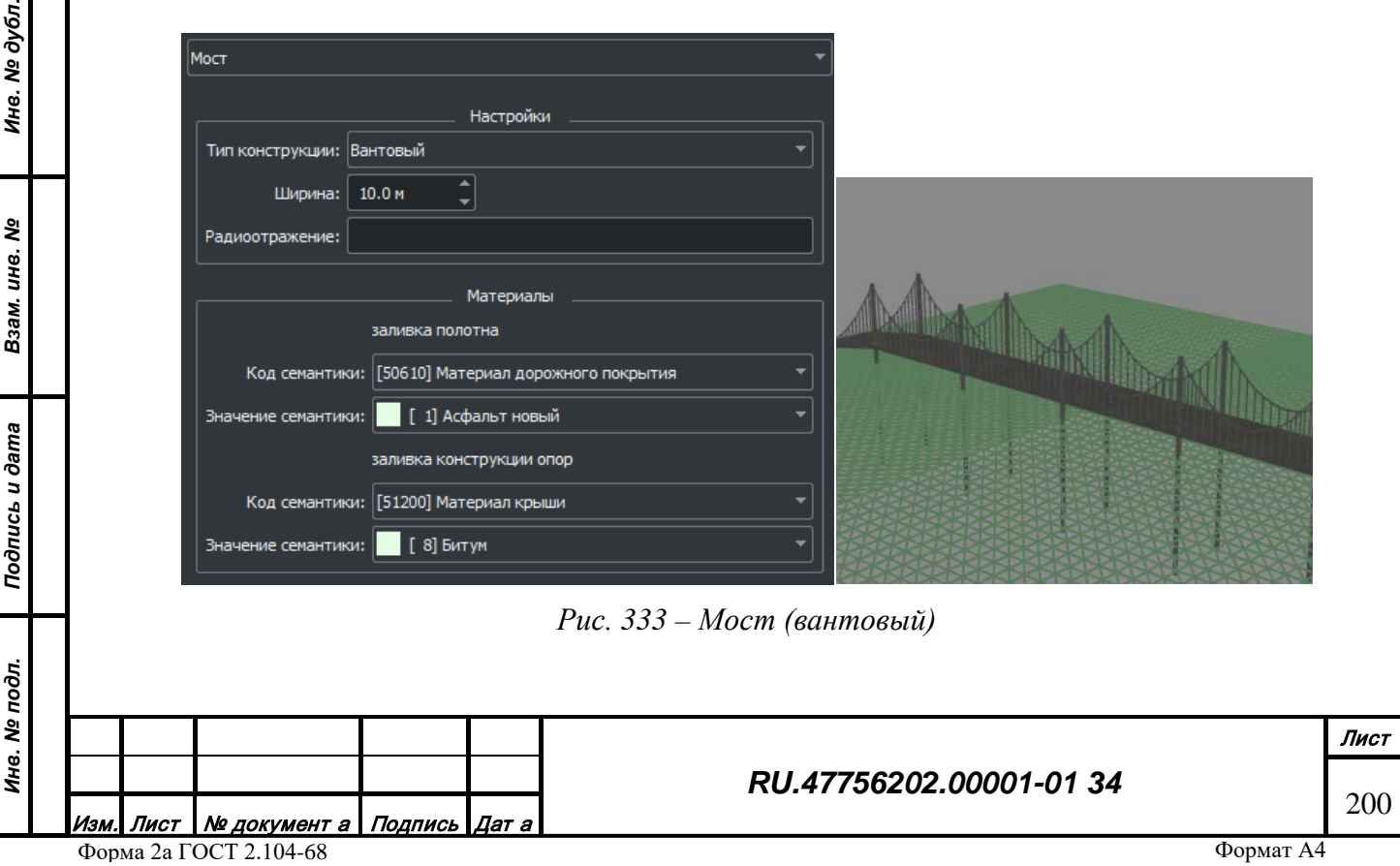

#### 3.3.5.2.1.6 Техника «Здание»

Техника здание [\(Рис. 334\)](#page-201-0) предназначена для задания свойств, которые будут использованы во внешней системе для генерации зданий. Для данной техники задаются высота здания, фундамента, тип крыши из списка, её высота, если не задана плоская крыша, примерные размеры комнаты – для генерации окон. Также задаются группы материалов для заливки стен, крыши, окон, фундамента.

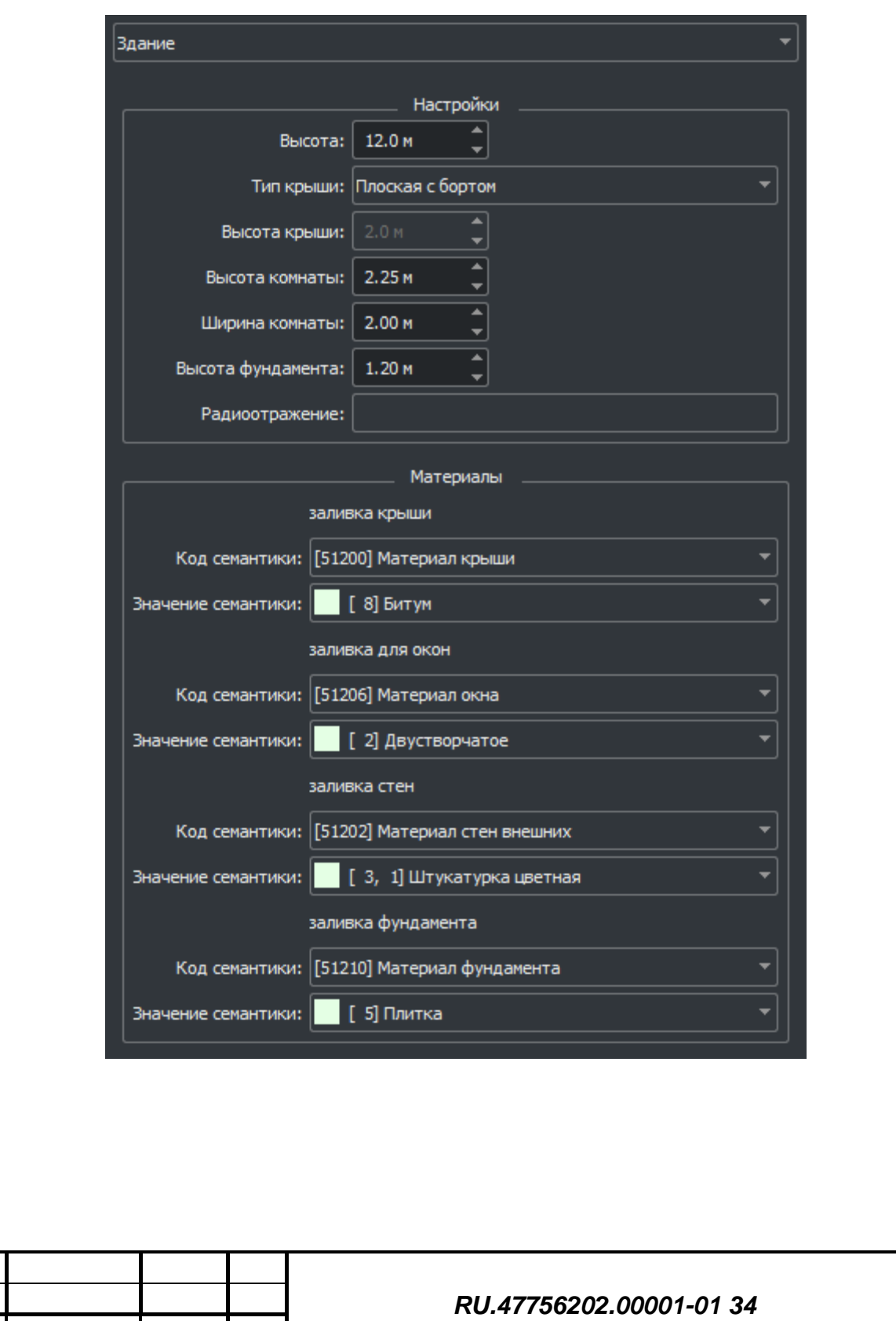

Подпись и дата *Подпись и дата* Инв. № дубл. *Инв. № дубл.* Взам. инв. № *Взам. инв. №* Подпись и дата *Подпись и дата* Инв. № подл. *Инв. № подл.*

Лист

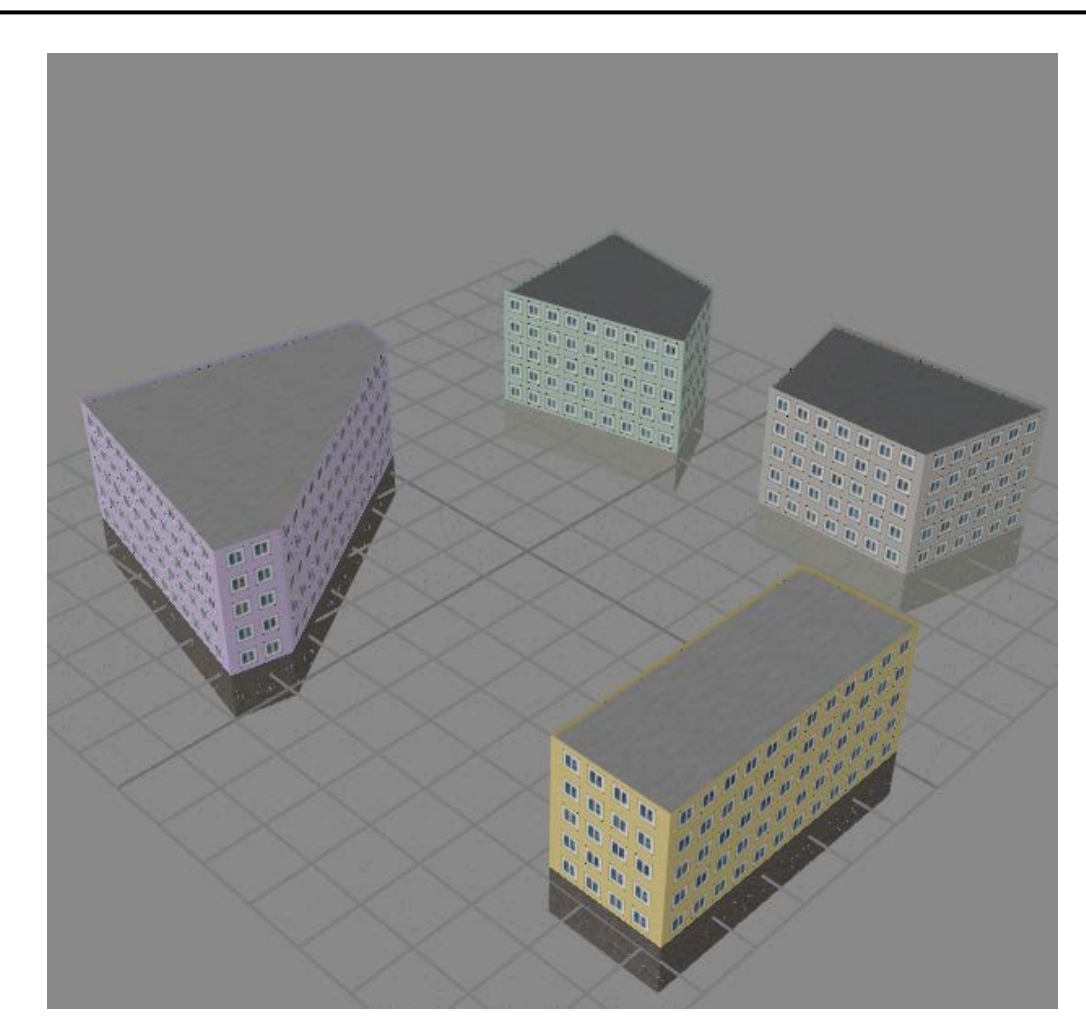

*Рис. 334 – Техника Здание*

# 3.3.5.2.1.7 Техника «Почва»

<span id="page-201-0"></span>*Подпись и дата*

Подпись и дата

нв. № дубл.

Техника почва [\(Рис. 344\)](#page-201-1) предназначена для задания настроек, которые будут использованы во внешней системе для отображения поверхностей грунта.

<span id="page-201-1"></span>Для техники назначаются тип, радиоотражение и материал поверхности.

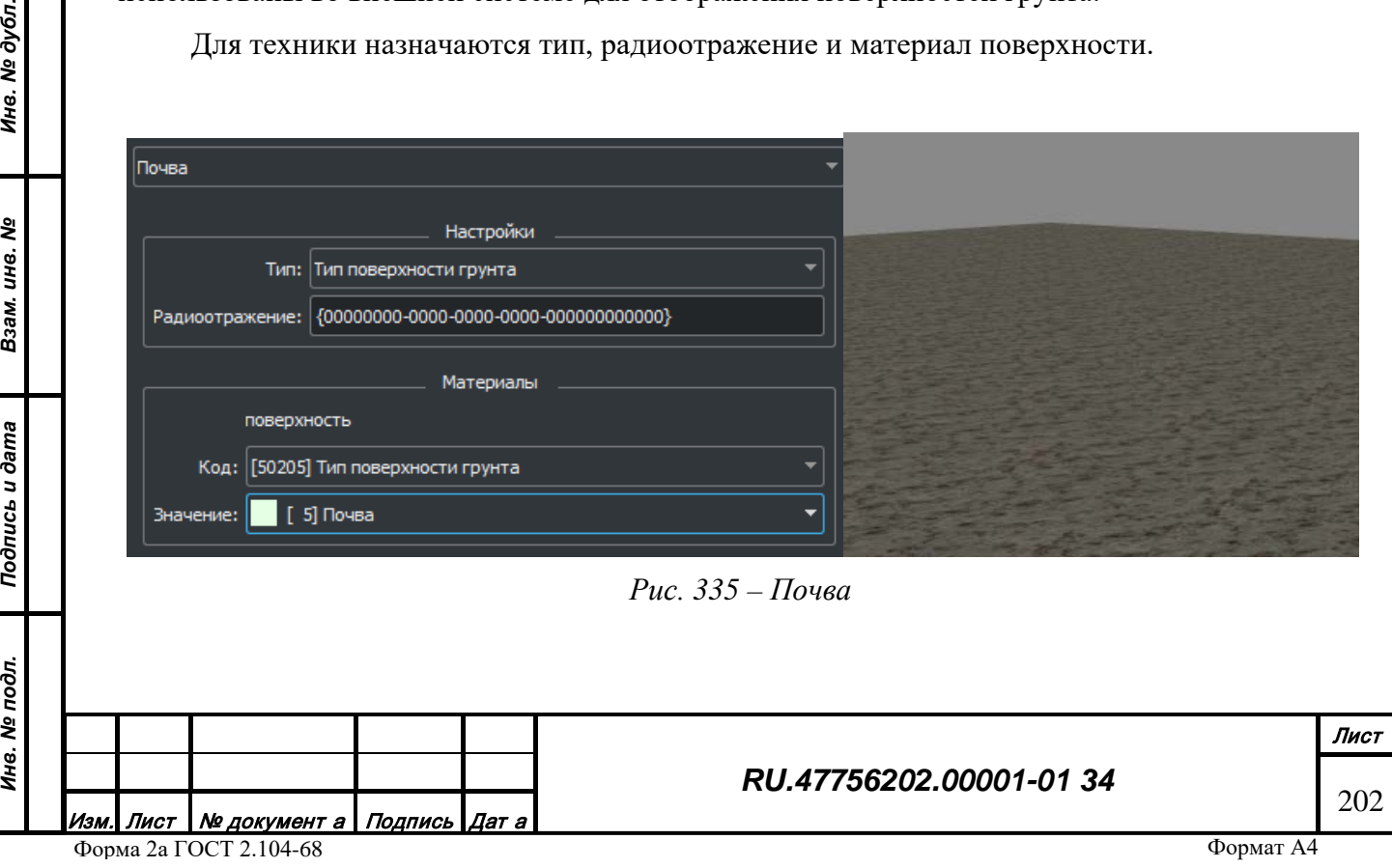

3.3.5.2.1.8 Техника «Лес»

Техника лес [\(Рис. 336\)](#page-202-0) предназначена для задания настроек, которые будут использованы во внешней системе для генерации растительности.

Для данной техники задаются: ярус - высота растительности; форма - форма кроны растительности; среднее расстояние между деревьями - для задания плостности растительности; тип распределения - регулярные искусственные насаждения или природные; радиоотражение; материалы для ветвей и стволов

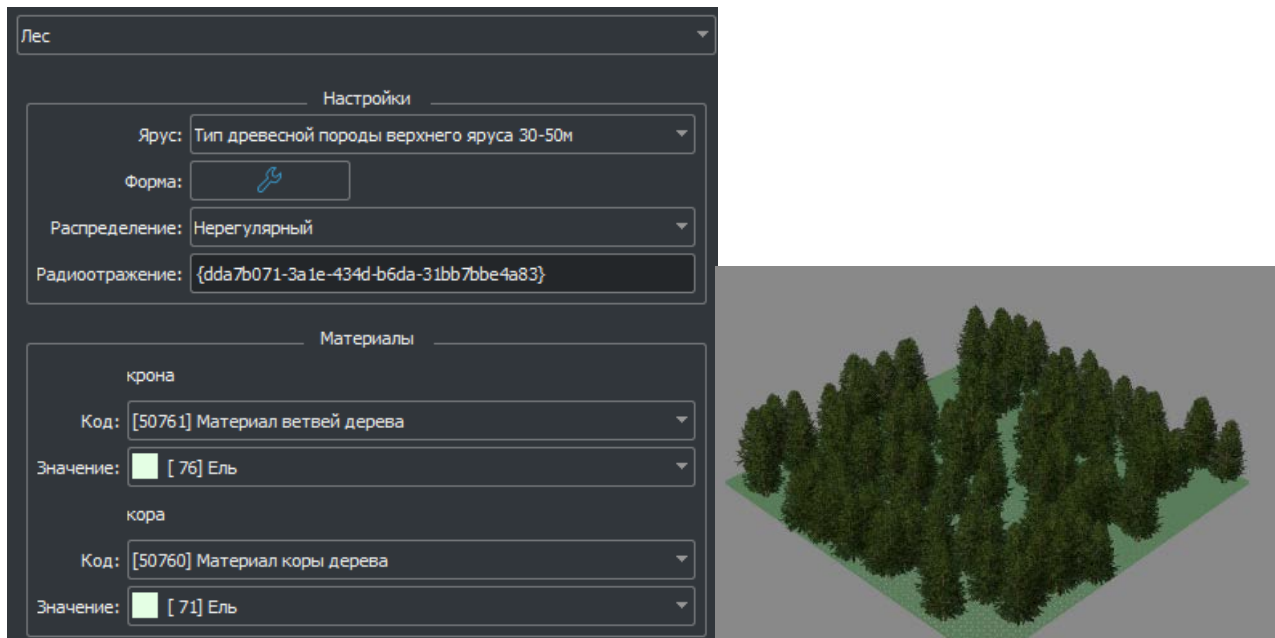

*Рис. 336 – Лес*

## <span id="page-202-0"></span>3.3.5.2.1.8.1 Редактор деревьев

*Подпись и дата*

Подпись и дата

*Инв. № дубл.*

Инв. № дубл.

*Взам. инв. №*

Взам. инв. №

*Подпись и дата*

Подпись и дата

*Инв. № подл.*

Инв. № подл.

Для редактирования формы кроны и ствола используется редактор деревьев [\(Рис. 339](#page-203-0)). Редактор функционально поделен на две зоны: левая – настройки, правая – отображение результата. Любое дерево может быть задано с помощью иерархии стволов и ветвей(листьев).

Функционал работы с деревом доступен как из контекстного меню [\(Рис. 338\)](#page-203-1), так и из панели инструментов [\(Рис. 337](#page-202-1)).

<span id="page-202-1"></span>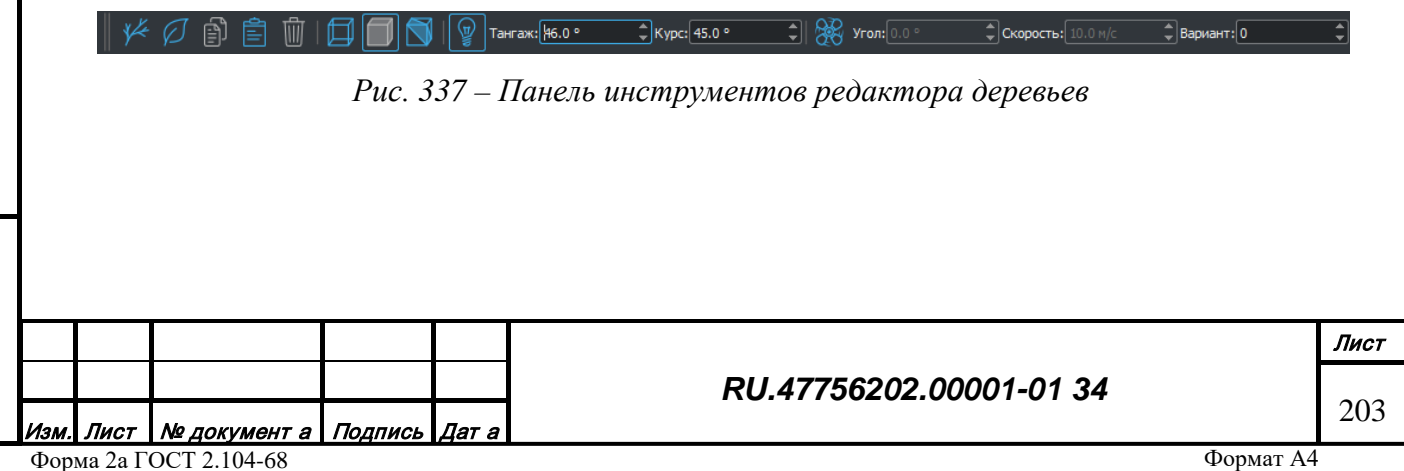

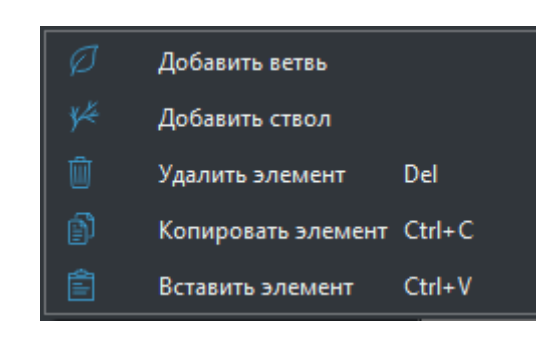

*Рис. 338 – Контекстное меню окна структуры дерева*

<span id="page-203-1"></span><span id="page-203-0"></span>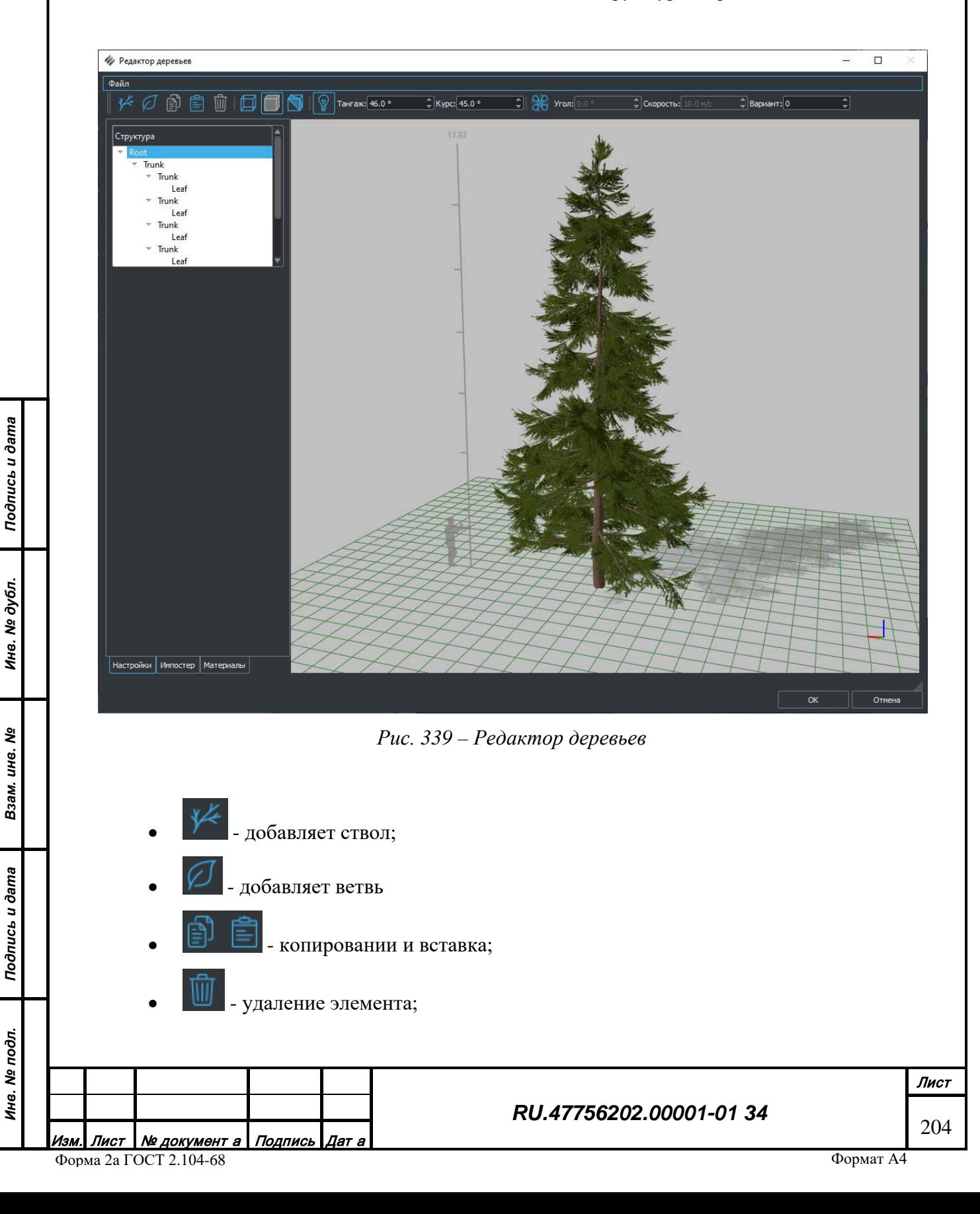

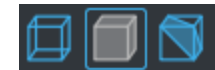

• - вариант отображения дерева в окне просмотра: ребра [\(Рис.](#page-204-0) 340), залитое [\(Рис.](#page-204-1) 341), подсвечено [\(Рис.](#page-204-2) 342). Варианты могут быть включены как раздельно, так и в комбинации.

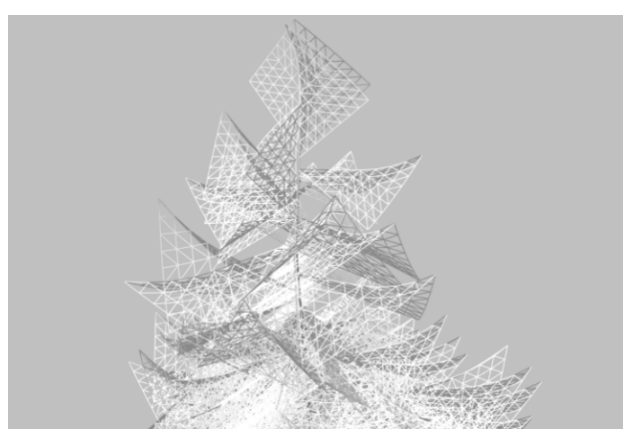

*Рис. 340 – Вариант отображения «ребра»*

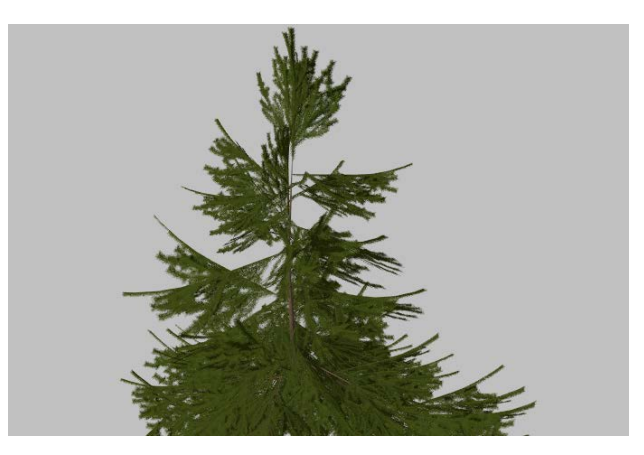

*Рис. 341 – Вариант отображения «залитое»*

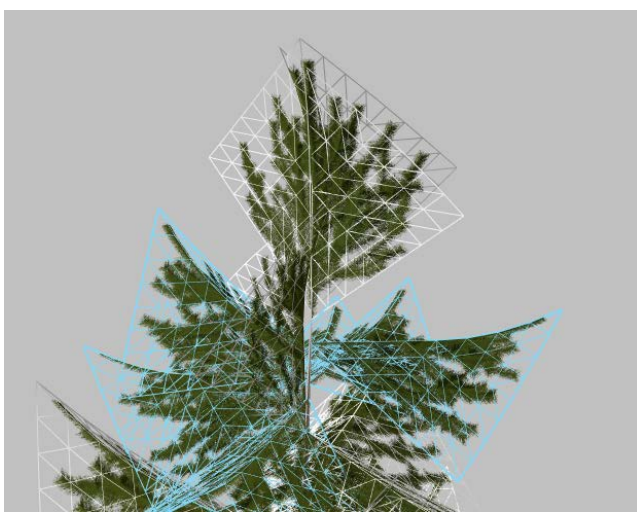

*Рис. 342 – Вариант отображения «подсвечено»*

<span id="page-204-2"></span>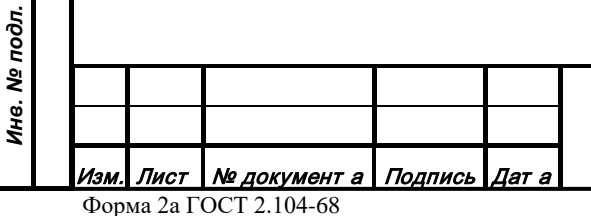

<span id="page-204-0"></span>*Подпись и дата*

Подпись и дата

<span id="page-204-1"></span>*Инв. № дубл.*

Инв. № дубл.

*Взам. инв. №*

Взам. инв. №

*Подпись и дата*

Подпись и дата

- - включить источник света на сцене (для отображения тени от дерева). Также задаются тангаж и курс источника. • - включение источника ветра на сцене. Также задаются угол и скорость
- ветра.
- $\mathsf{Bap}$ иант:  $\mathsf{O}$   $\longrightarrow$  Вариант генерации. Для случайной генерации формы.

Для стволов и ветвей доступен ряд настроек касающихся положения, размера и поворота ветви относительно ствола [\(Рис. 343\)](#page-205-0). Также задается принципиальный шаблон кроны – типа ель или береза, например.

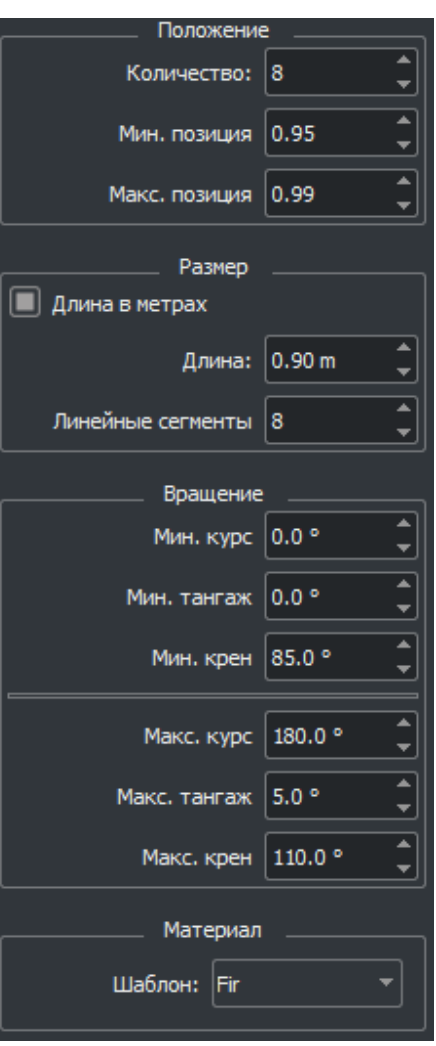

*Подпись и дата*

Подпись и дата

*Инв. № дубл.*

Инв. № дубл.

*Взам. инв. №*

Взам. инв. №

<span id="page-205-0"></span>*Подпись и дата*

Подпись и дата

*Рис. 343 – Пример настроек ветви*

Кроме настроек самого дерева, в редакторе также задаются настройки генерации импостера дерева, для отображения дальних видов [\(Рис. 344](#page-206-0), [Рис. 345](#page-206-1)).

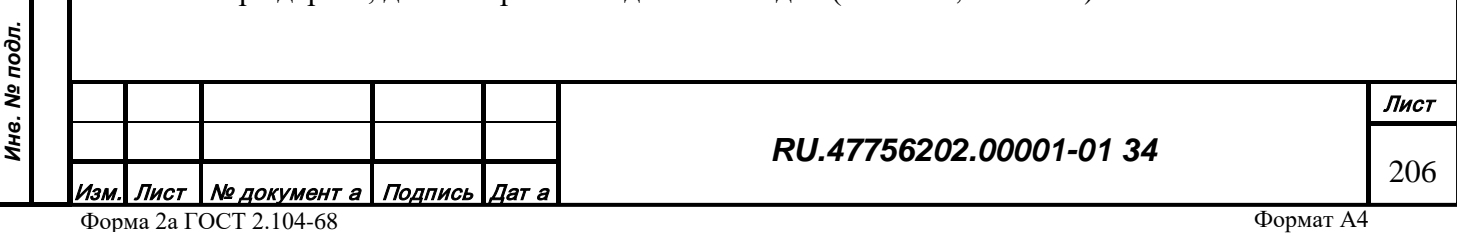

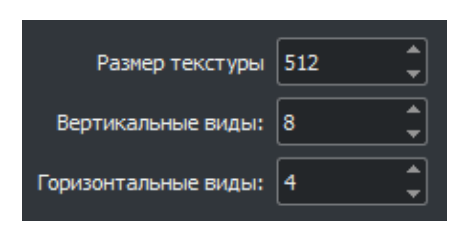

*Рис. 344 – Свойства импостера*

<span id="page-206-0"></span>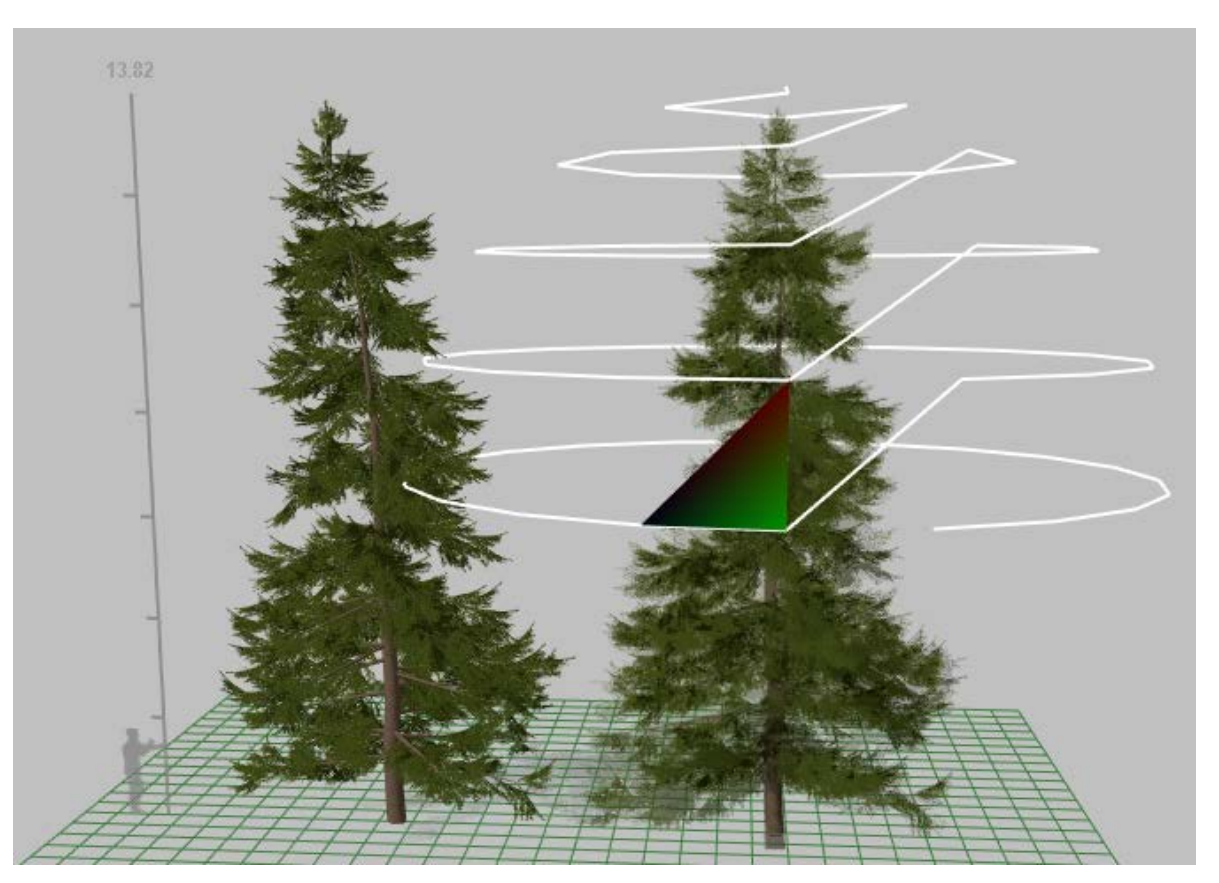

*Рис. 345 – Вид импостера*

*Подпись и дата*

Подпись и дата

*Инв. № дубл.*

Инв. № дубл.

*Взам. инв. №*

Взам. инв. Ме

*Подпись и дата*

Подпись и дата

*Инв. № подл.*

<span id="page-206-2"></span>Инв. № подл.

<span id="page-206-1"></span>Материал для ствола и ветвей дерева задается на третьей вкладке редактора. Материал берется из базы материалов [\(Рис. 346](#page-206-2)).

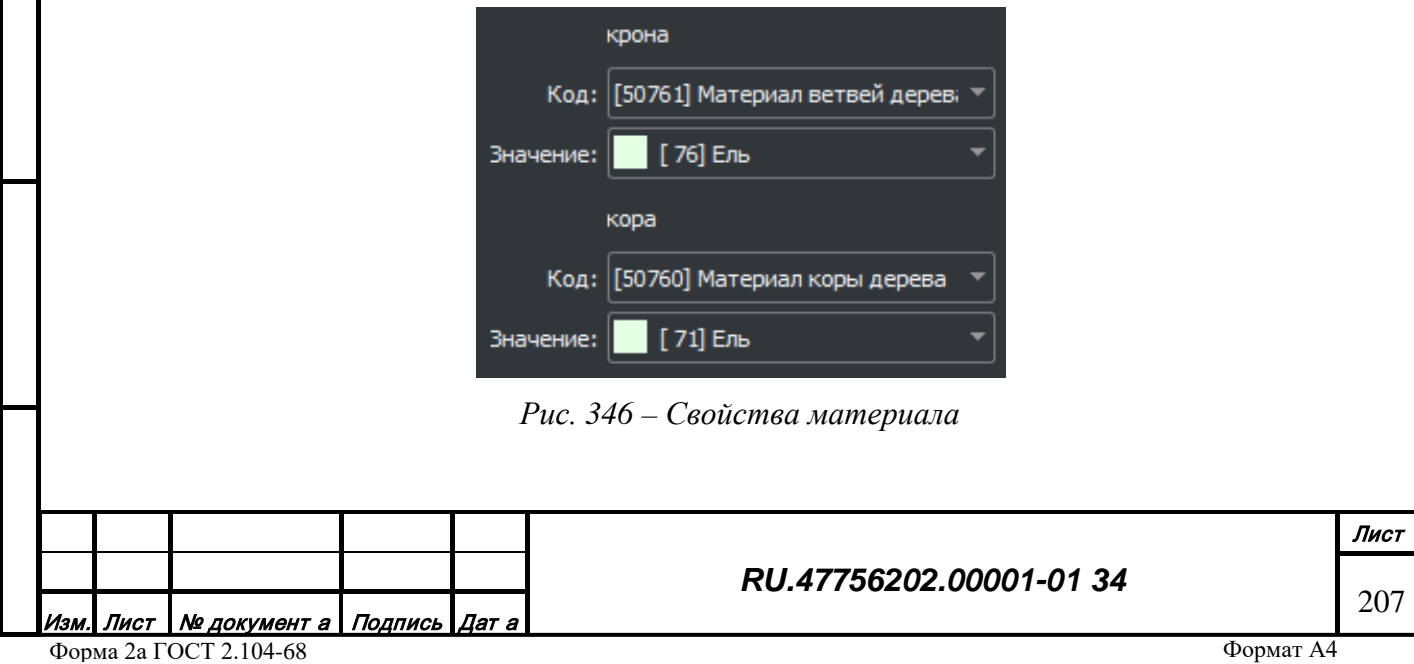

3.3.5.2.1.9 Техника «Дорога»

Техника «Дорога» (Рис. 347) предназначена для задания настроек дорожного покрытия, которые будут использованы во внешней системе.

Для дорог задаются ширина и материалы заливки полотна обочины и покрытия.

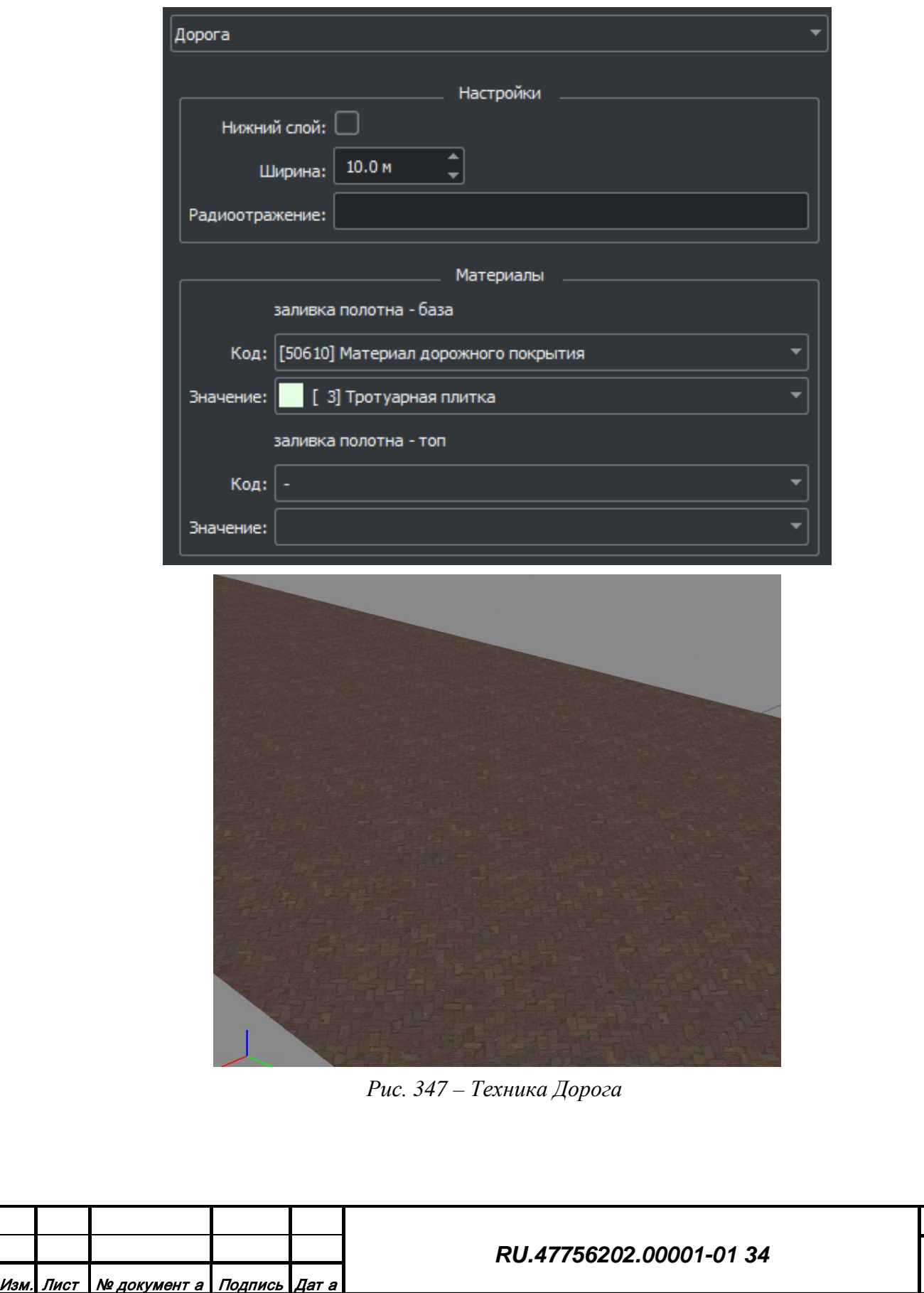

*Подпись и дата*

Подпись и дата

*Инв. № дубл.*

Инв. № дубл.

*Взам. инв. №*

Взам. инв. Ме

*Подпись и дата*

Подпись и дата

*Инв. № подл.*

Инв. № подл.

Лист

208

3.3.5.2.1.10 Техника «Дорожная разметка»

Техника дорога [\(Рис. 348\)](#page-208-0) предназначена для задания настроек дорожной разметки, которые будут использованы во внешней системе.

Для разметки, кроме материала, задаются тип и ширина, а также длина и интервал штриха для разметки типа штриховая.

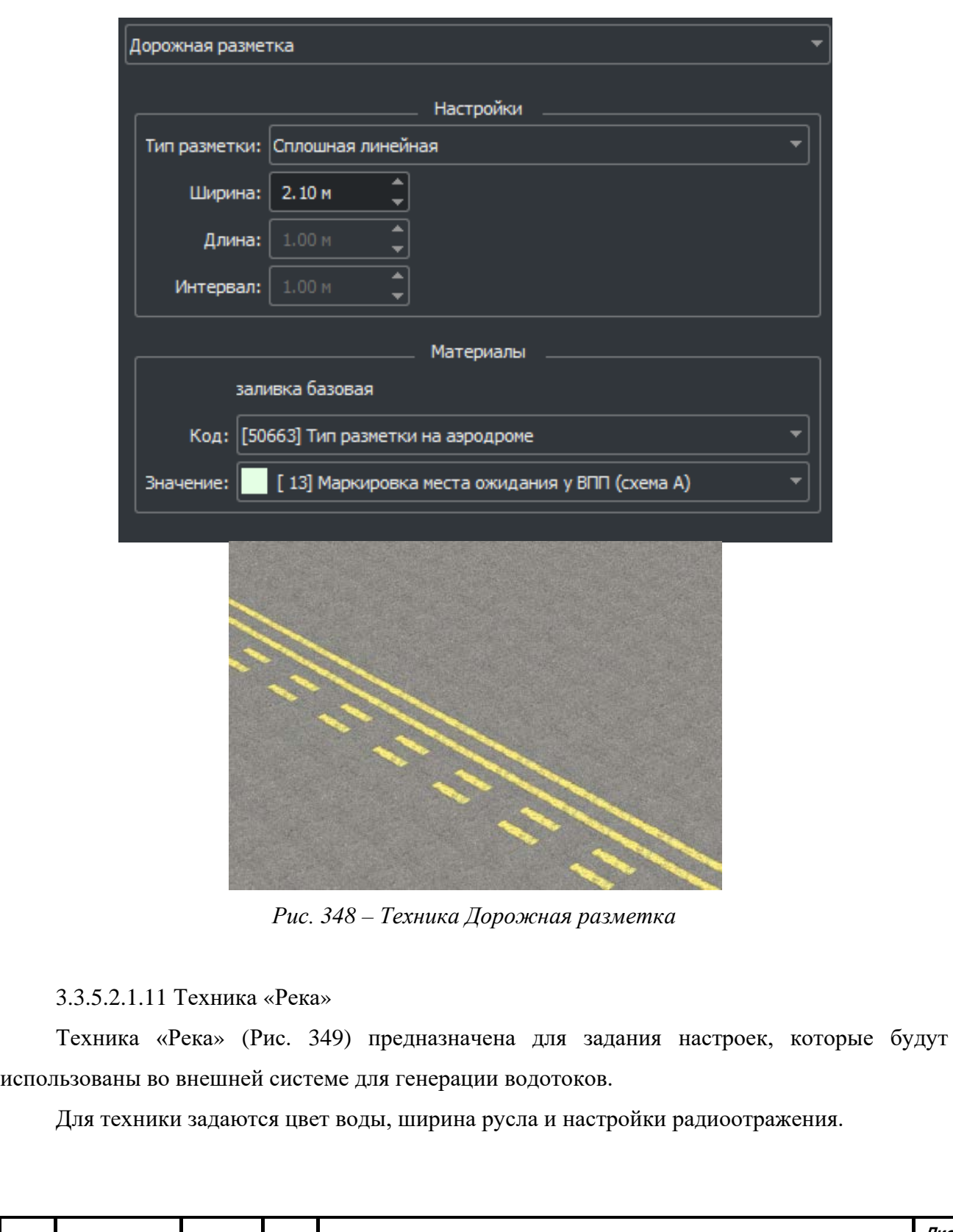

<span id="page-208-0"></span>Подпись и дата *Подпись и дата* Инв. № дубл. *Инв. № дубл.* Взам. инв. № *Взам. инв. №* Подпись и дата *Подпись и дата* Инв. № подл. *Инв. № подл.*

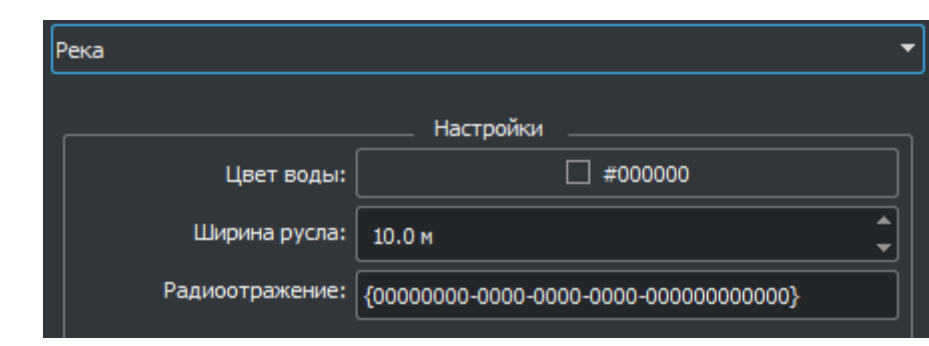

*Рис. 349 – Техника «Река»*

## 3.3.5.2.1.12 Техника «Море»

<span id="page-209-0"></span>*Подпись и дата*

Подпись и дата

*Инв. № дубл.*

Инв. № дубл.

<span id="page-209-1"></span>*Инв. № подл.*

Техника «Море» ([Рис. 350\)](#page-209-0) предназначена для задания настроек, которые будут использованы во внешней системе для генерации водотоков.

Для техники задаются цвет воды, высота волны и настройки радиоотражения.

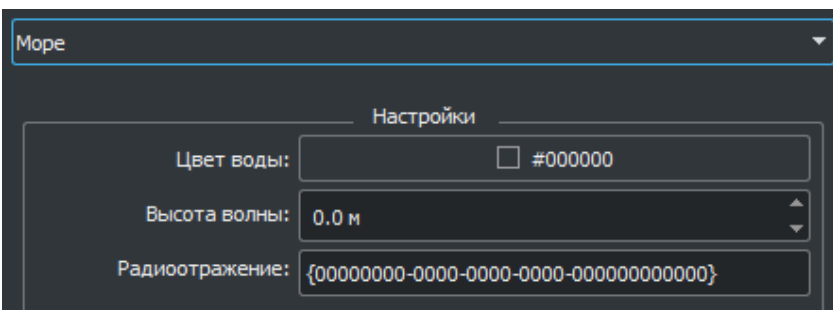

*Рис. 350 – Техника «Море»*

# 3.3.5.2.1.13 Техника «Ориентированная модификация рельефа»

Техника ориентированная модификация рельефа [\(Рис. 351\)](#page-209-1) предназначена для задания настроек, которые будут использованы во внешней системе для генерации естественных и искусственных углублений и возвышений.

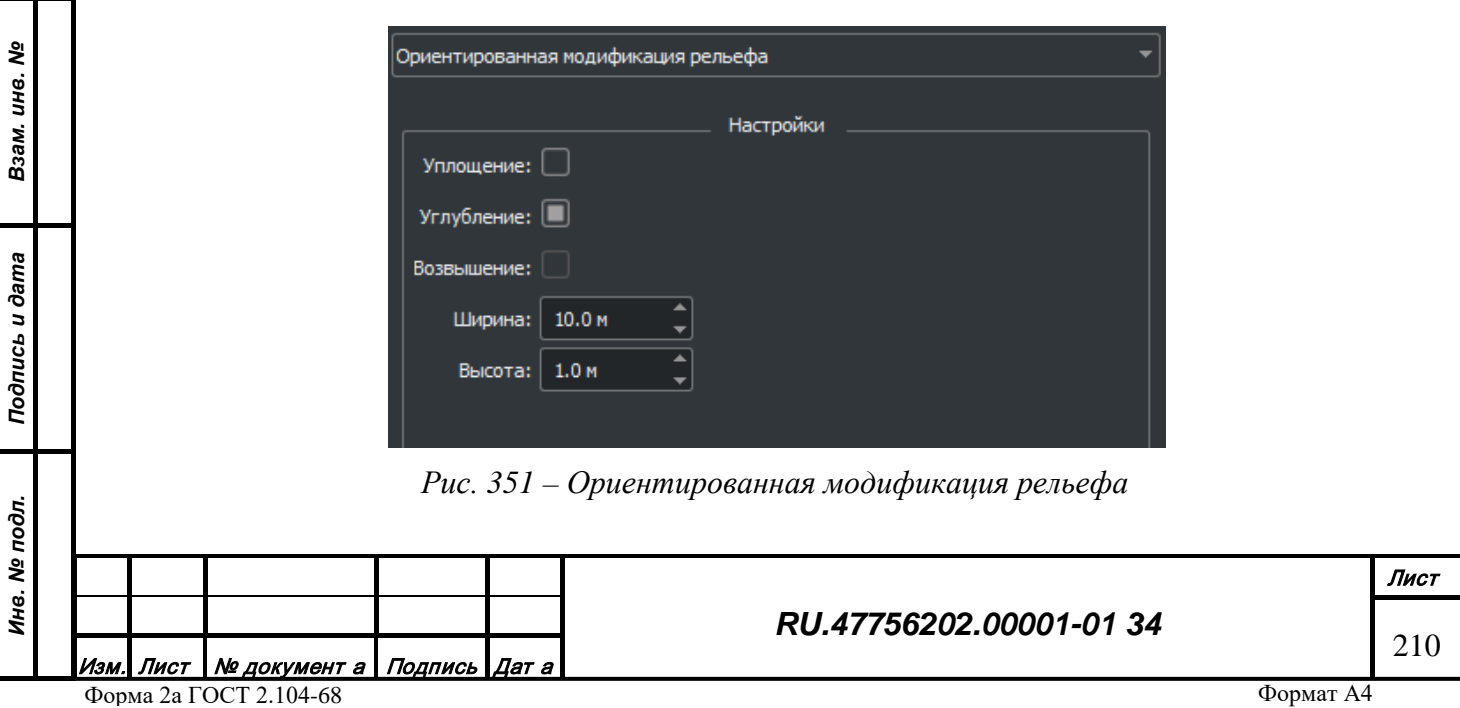

3.3.5.2.1.14 Техника «Пространственная модификация рельефа»

Техника Пространственная модификация рельефа [\(Рис. 352\)](#page-210-0) предназначена для задания настроек, которые будут использованы во внешней системе для генерации водотоков.

Для техники задаются цвет воды, высота волны и настройки радиоотражения.

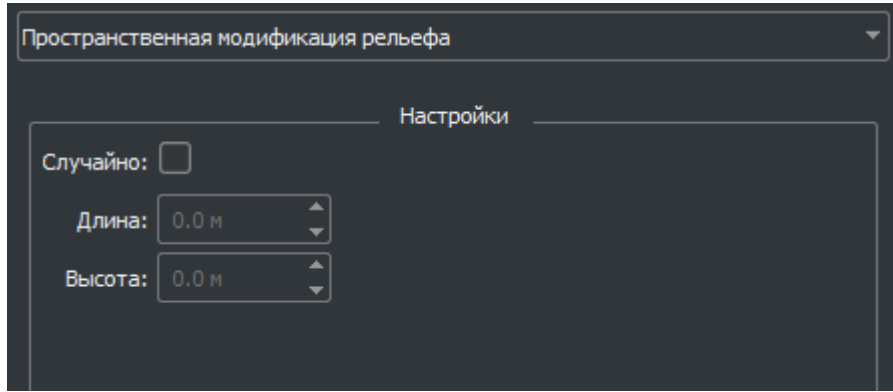

*Рис. 352 – Пространственная модификация рельефа*

<span id="page-210-0"></span>3.3.5.2.1.15 Техника «Линия электропередач»

Техника Линия электропередач [\(Рис. 353\)](#page-210-1) предназначена для задания настроек, которые будут использованы во внешней системе для генерации ЛЭП.

Для техники задаются: код и значение шаблона 3d модели опоры ЛЭП и шаг их размещения и настройки радиоотражения.

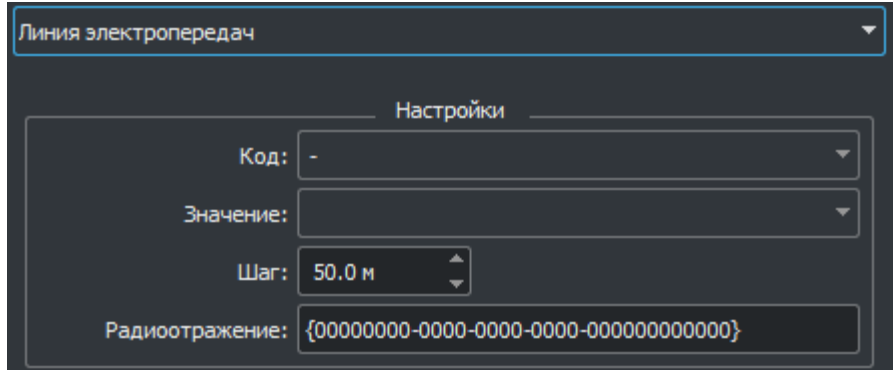

*Рис. 353 – Техника Линия электропередач*

<span id="page-210-1"></span>3.3.5.2.1.16 Техника «Забор»

Техника Забор [\(Рис. 354\)](#page-211-0) предназначена для задания настроек, которые будут использованы во внешней системе для генерации заграждений.

Для техники задаются: код и значение шаблонов 3d моделей колонн и панелей забора, высота забора и настройки радиоотражения. Также задается материал заливки забора.

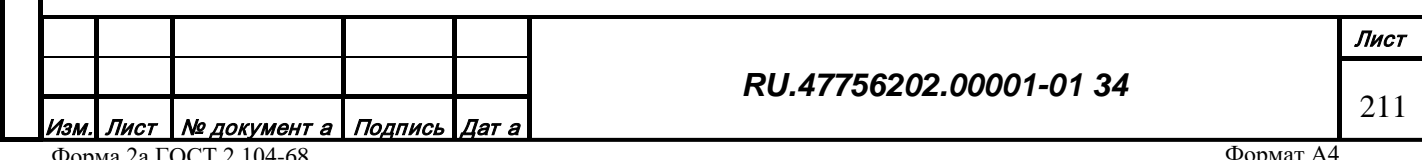

Форма 2а ГОСТ 2.104-68

*Подпись и дата*

Подпись и дата

*Инв. № дубл.*

Инв. № дубл.

*Взам. инв. №*

Взам. инв. Nº

*Подпись и дата*

Подпись и дата

*Инв. № подл.*

Инв. № подл.

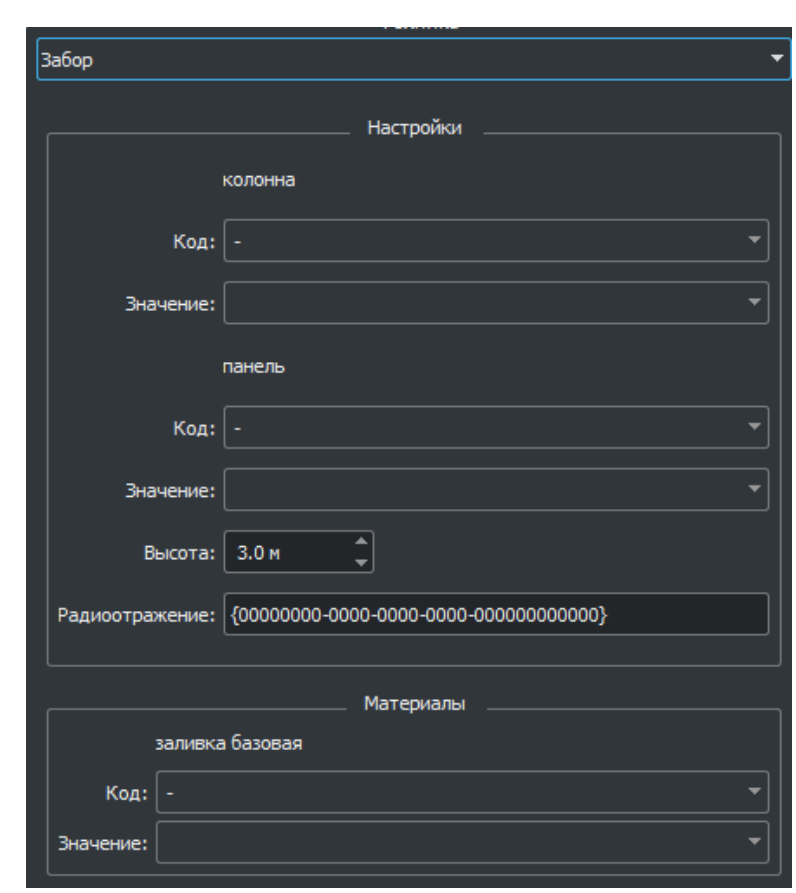

*Рис. 354 – Техника Забор*

# 3.3.5.2.1.17 Техника «Поле»

<span id="page-211-0"></span>*Подпись и дата*

Подпись и дата

*Инв. № дубл.*

Инв. № дубл.

*Взам. инв. №*

Взам. инв. №

*Подпись и дата*

Ине. № подл. Подпись и дата

<span id="page-211-1"></span>*Инв. № подл.*

Техника Поле [\(Рис. 355\)](#page-211-1) предназначена для задания настроек, которые будут использованы во внешней системе для генерации полей.

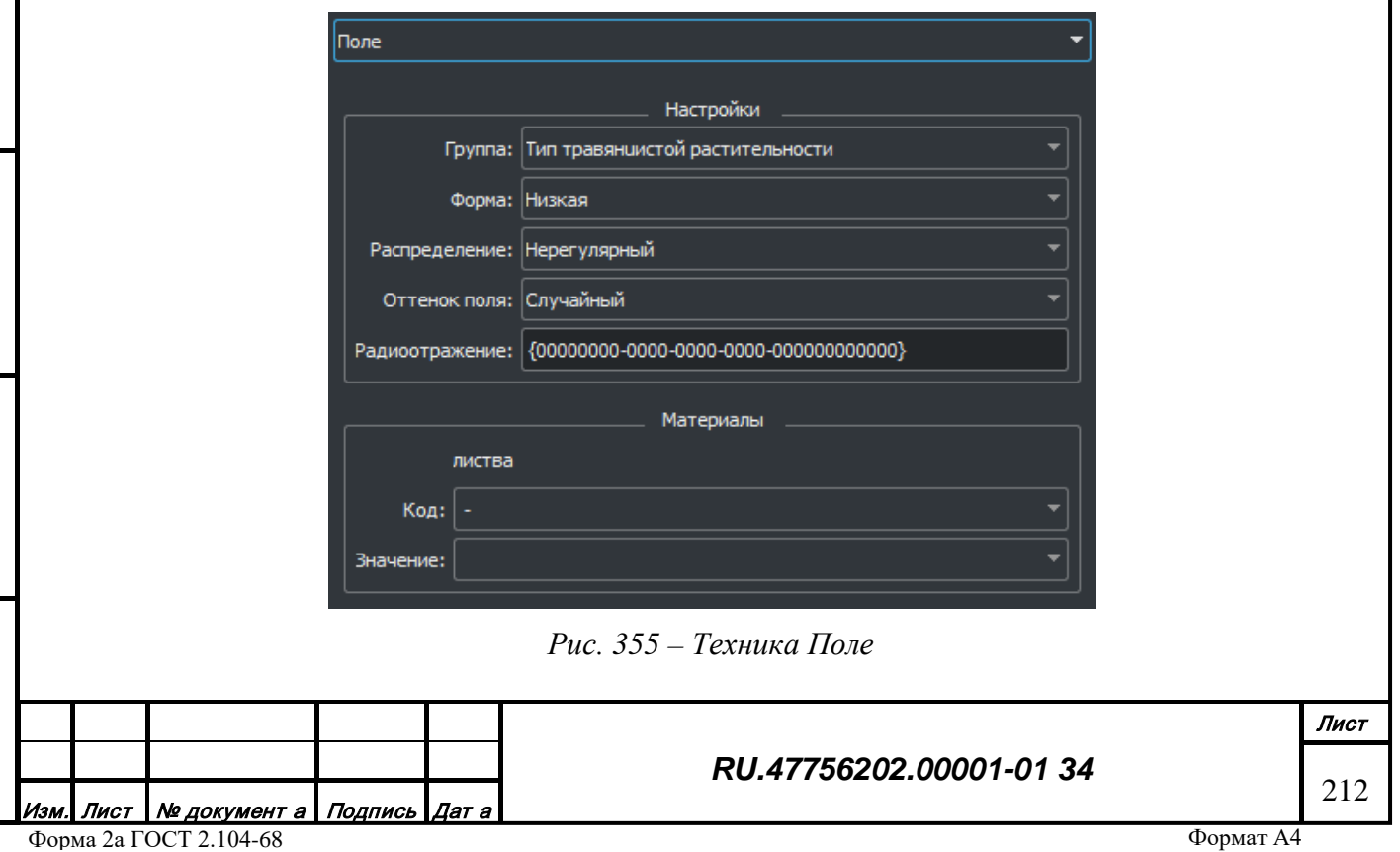

3.3.5.2.1.18 Техника «Набережная»

Техника Набережная [\(Рис. 356\)](#page-212-0) предназначена для задания настроек, которые будут использованы во внешней системе для генерации набережных.

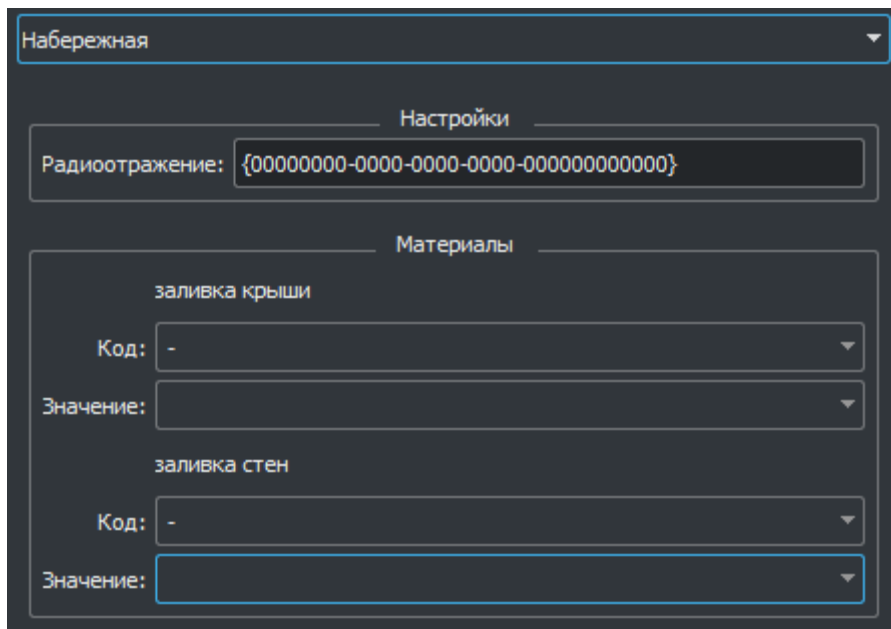

*Рис. 356 – Техника Набережная*

# <span id="page-212-0"></span>3.3.5.2.1.19 Техника «Регион»

*Подпись и дата*

Подпись и дата

Техника Регион [\(Рис. 357\)](#page-213-0) предназначена для задания общих для заданного в карте, настроек отображения по умолчанию. Например, материал снега на всю территорию или вид разметки на дорогах.

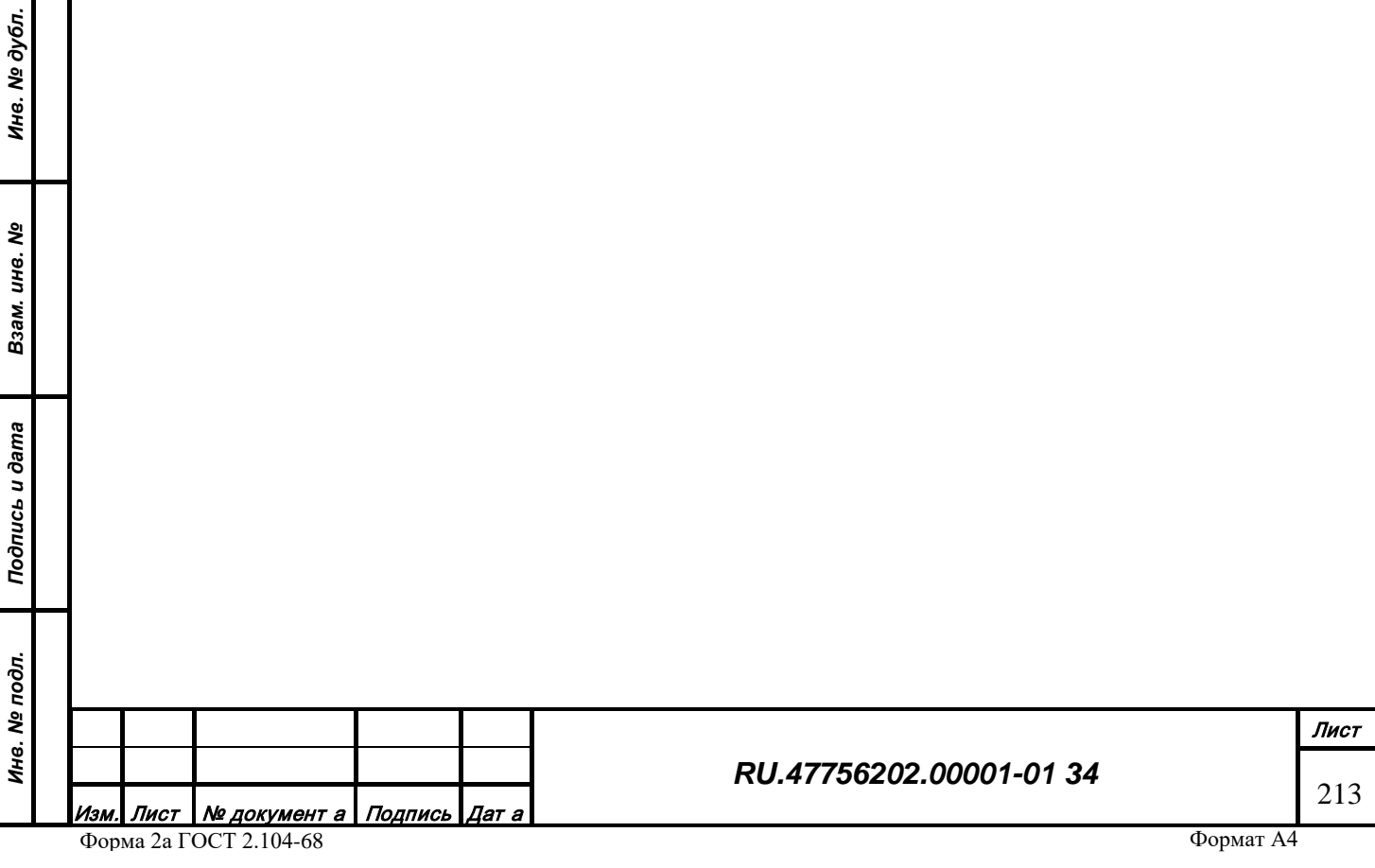

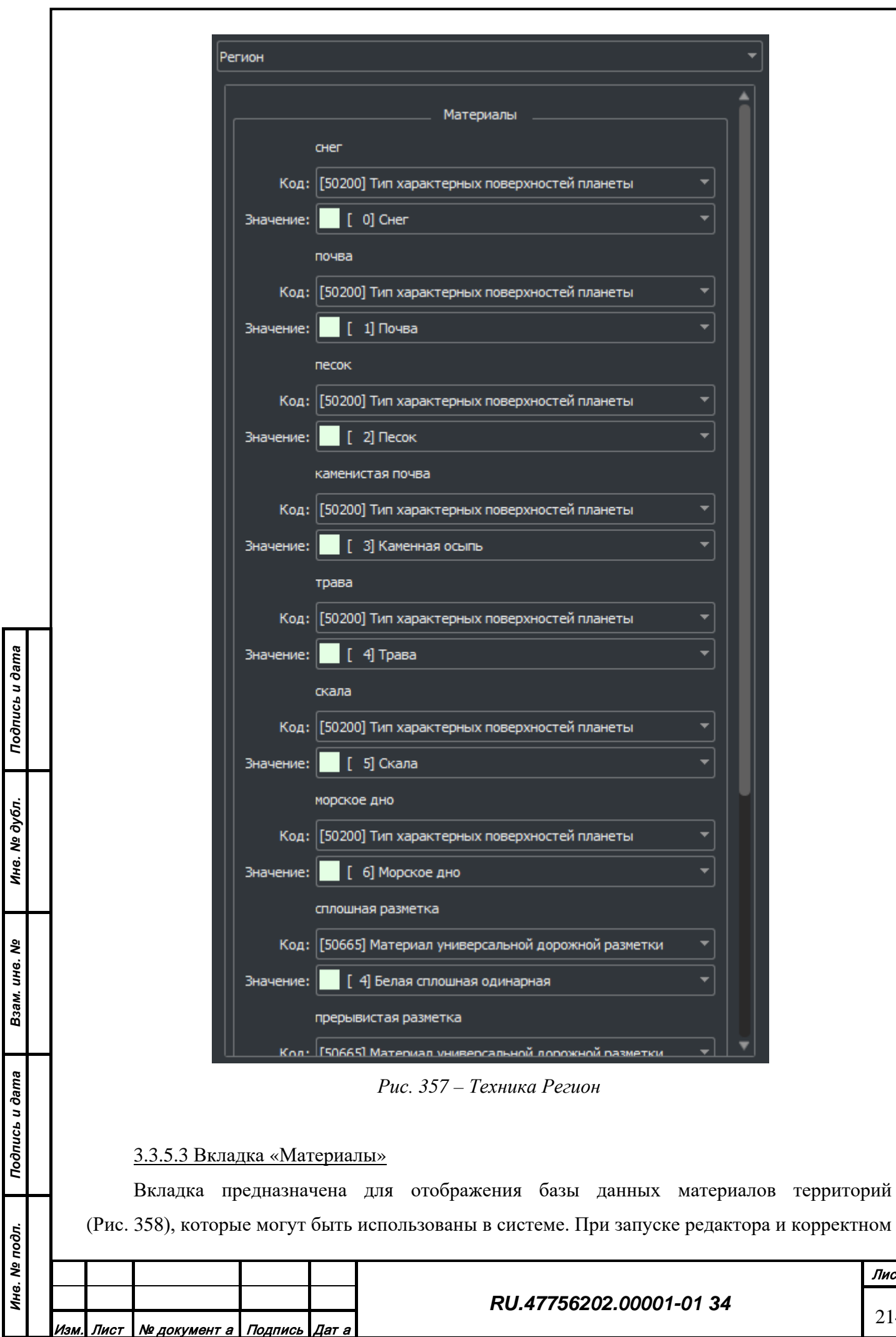

<span id="page-213-0"></span>Форма 2а ГОСТ 2.104-68

Формат А4

Лист 214

соединении с сервером данных, слева на вкладке отображается дерево кодов характеристик, заранее подготовленных в редакторе классификатора, справа – окно просмотра материала.

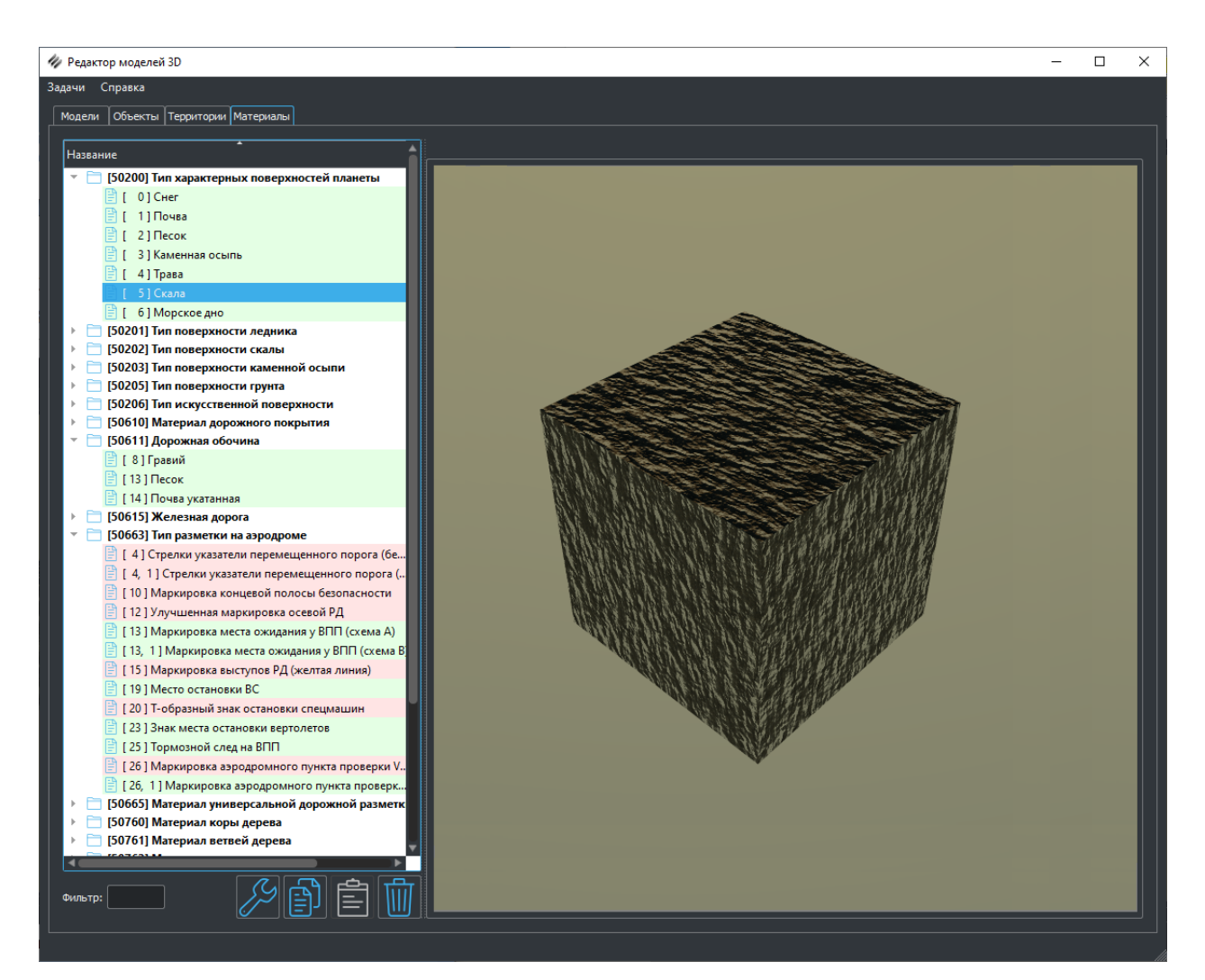

*Рис. 358 – Вкладка редактирования материалов*

<span id="page-214-0"></span>При выборе конкретной характеристики открывается список её значений. Зеленым, помечаются поля, которые содержат материал, красным – пустые. В правом столбце дерева указан объем памяти занимаемый материалом.

Для удобства поиска конкретного кода предусмотрен фильтр [\(Рис. 359](#page-215-0)). В дереве материалов остается только тот код, который был введен в поле фильтр.

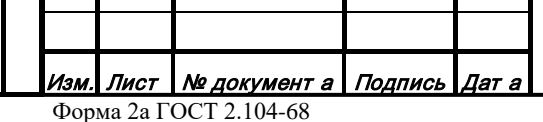

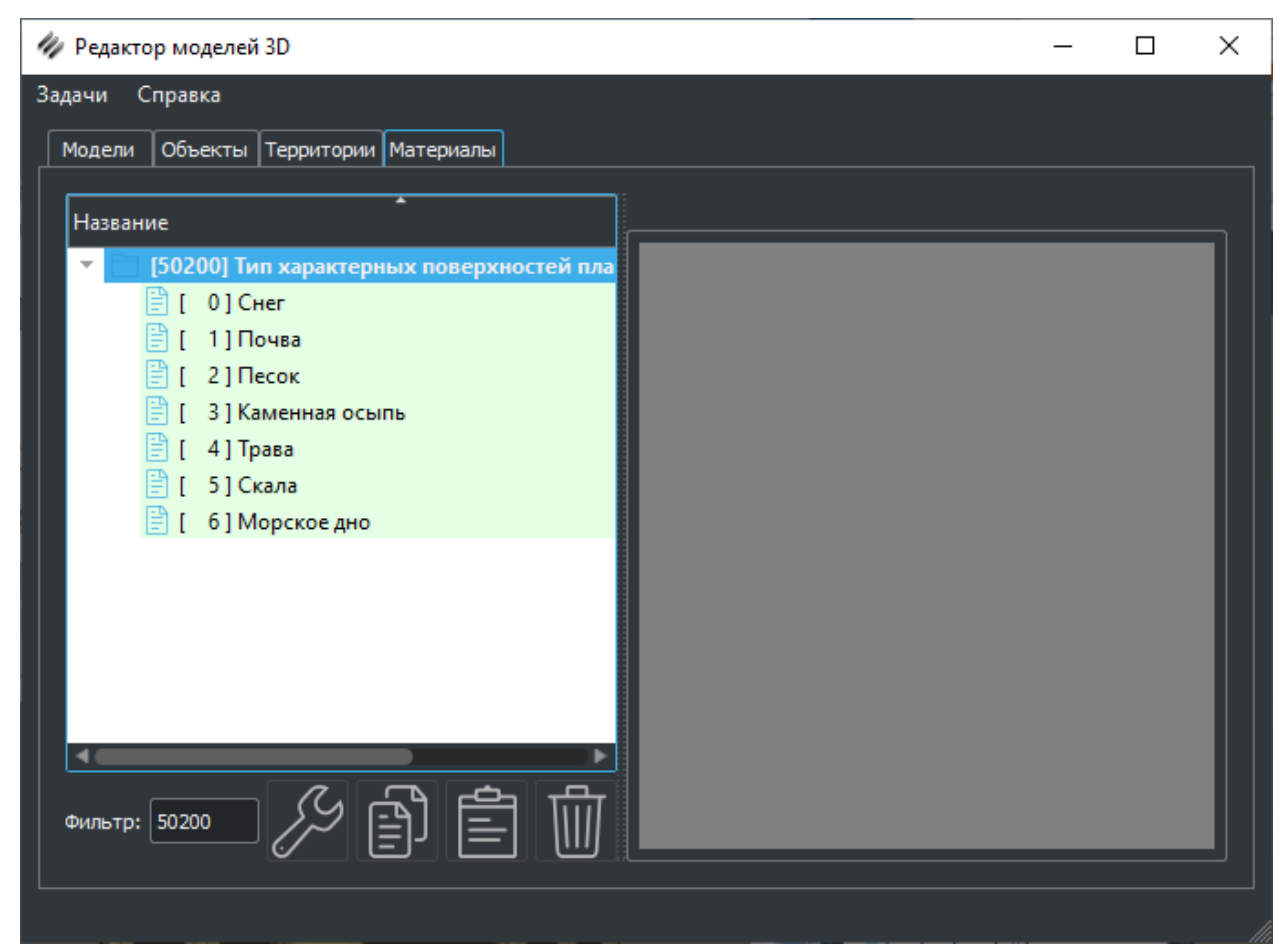

*Рис. 359 – Фильтрация характеристик*

<span id="page-215-0"></span>При выборе материала в списке происходит его загрузка, а затем он отображается в поле справа. При этом становятся активными кнопки в нижней части дерева.

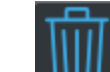

*Подпись и дата*

Подпись и дата

*Инв. № дубл.*

Инв. № дубл.

*Взам. инв. №*

Взам. инв. №

*Подпись и дата*

Подпись и дата

• При нажатии кнопки «Удалить» отправляется команда серверу, после выполнения которой, материал из базы удаляется.

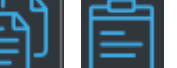

• При нажатии кнопки «Копировать» материал копируется в буфер памяти операционной системы, после чего может быть вставлен в другой код с помощью кнопки «Вставить» .

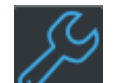

• Для редактирования материала нужно необходимо нажать кнопку «Редактировать» или сделать двойной щелчок ЛК мыши на выбранном коде.

# 3.3.5.3.1 Редактирование материалов

Диалог для редактирования материала представлен на [Рис. 360](#page-216-0).

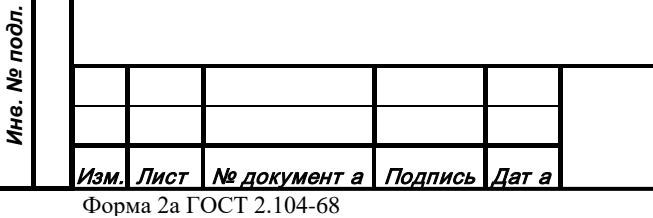

## *RU.47756202.00001-01 34*

Лист 216
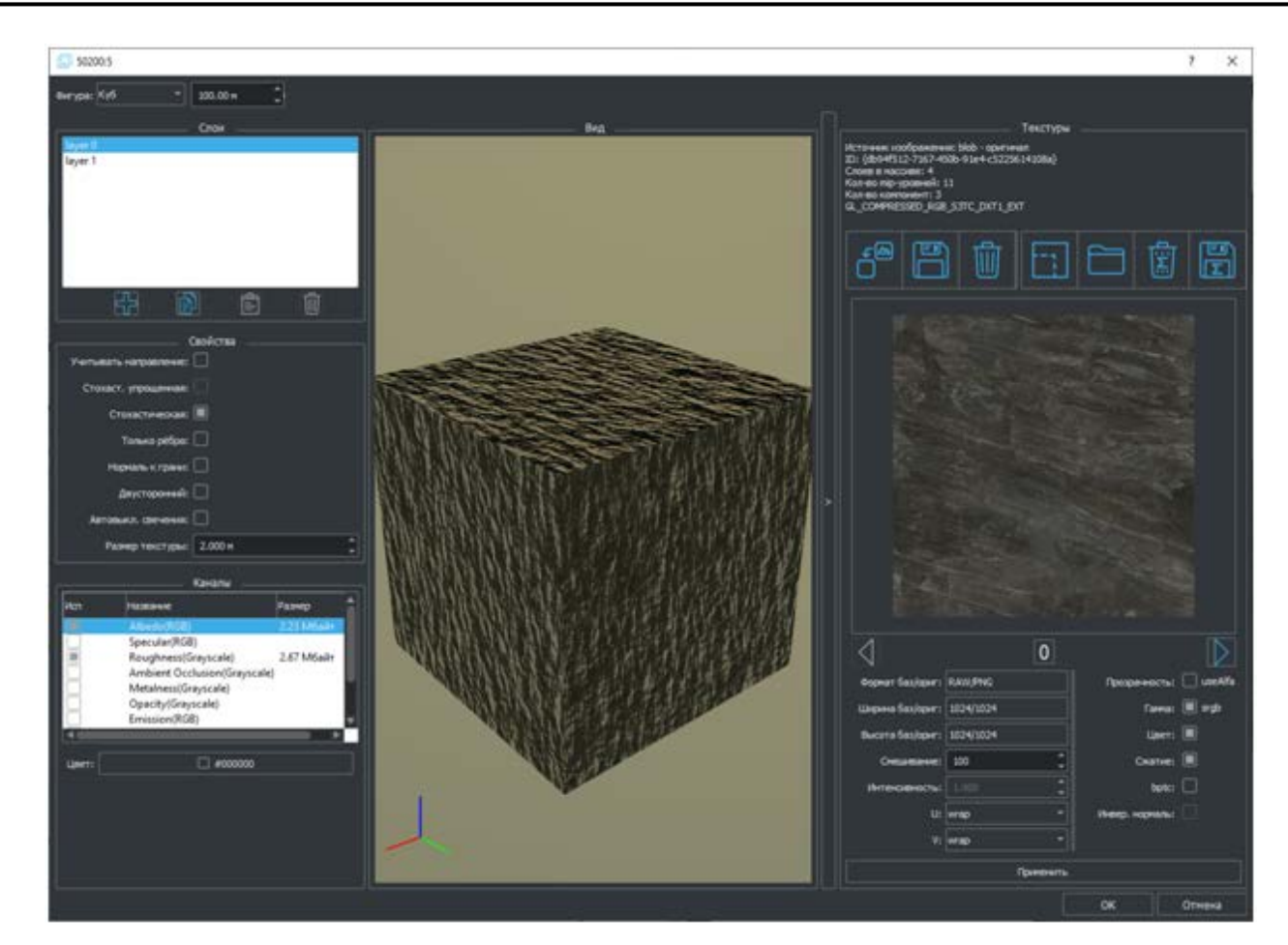

*Рис. 360 – Редактор материала*

Редактор функционально поделен на несколько зон:

- Центральная зона редактирования информации. Предназначена для отображения и редактирования материалов. Слева общие настройки материала, справа отображение материала.
- Панель инструментов содержит предоставляет возможности для переключения общих настроек отображения в редакторе.
- Нижняя зона содержит кнопки для сохранения/отмены сохранения результатов редактирования. При нажатии кнопки «ОК» отправляется команда серверу на сохранение материала с выходом из режима редактирования. При нажатии кнопки «Отмена» происходит выход из режима редактирования без сохранения результатов.

#### 3.3.5.3.1.1 Панель инструментов

• Фигура - выпадающий список для переключения 3D модели, которая используется для отображения материла в редакторе: куб, сфера, плоскость или чайник. В

соседнем поле задается метровый размер выбранной фигуры (используется для расчета текстурных координат).

#### 3.3.5.3.1.2 Свойства материала

Материал может состоять из нескольких слоев. Каждый слой материала имеет свой набор свойств, таких как метровый размер, список каналов и др. Это используется для того чтобы объект в сцене (на который наложен данный материал) корректно отображался на разных уровнях приближения.

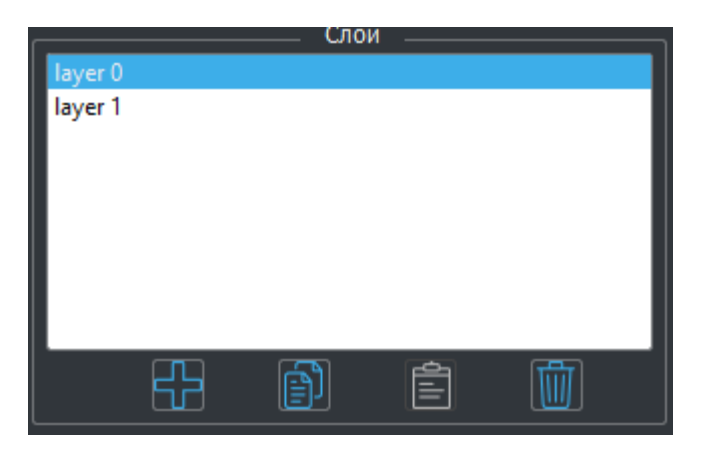

*Рис. 361 – Слои материала*

• - добавление нового слоя;

*Подпись и дата*

Подпись и дата

*Инв. № дубл.*

Инв. № дубл.

*Взам. инв. №*

Взам. инв. Ме

*Подпись и дата*

āб.

Подпись и дата

- - копирование/вставка слоя;
- - удаление выбранного слоя.

Материал описывается как набором обязательных свойств, так и опциональных.

К обязательным свойствам относятся флаги:

- Учитывать направление ориентация вдоль метрики векторного объекта
- Стохаст. упрощенная создание бесшовной стохастической текстуры на основе карты высоты;
- Стохастическая генерация стохастической (бесшовная, без тайлинга текстура, сгенерированная на основе предоставленного шаблона) текстуры
- Только ребра [\(Рис.](#page-218-0) 362) 3д модель отображается как набор точек м ребер их соединяющих (mesh)

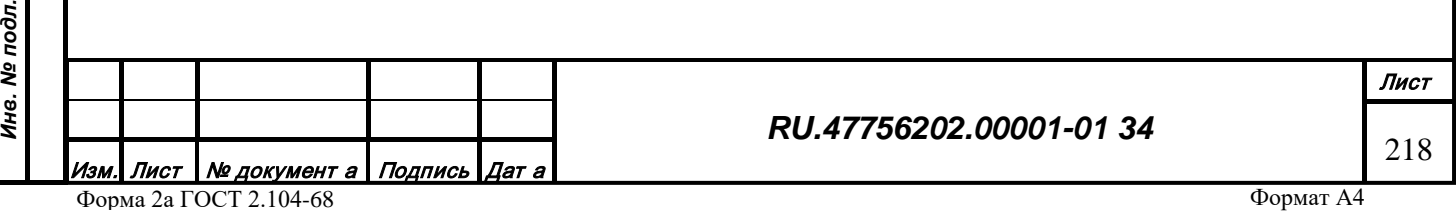

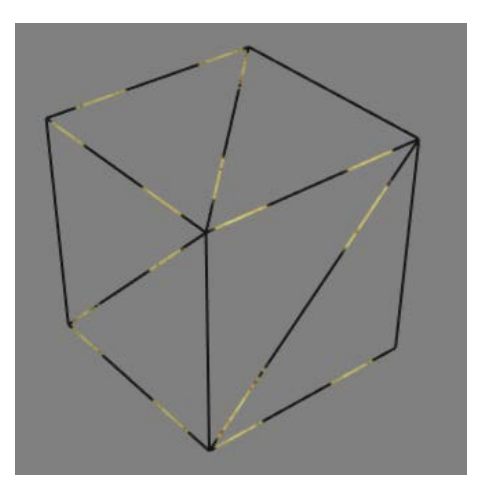

*Рис. 362 – Только рёбра (односторонний)*

- <span id="page-218-0"></span>• Нормаль к грани - игнорируются сглаживающие нормали между гранями, каждая грань рисуется независимо с перпендикулярной ей нормалью.
- Двусторонний материал отображается как с лицевой стороны грани (положительное направление нормали), так и с обратной (отрицательное направление нормали) [\(Рис.](#page-218-1) 363).

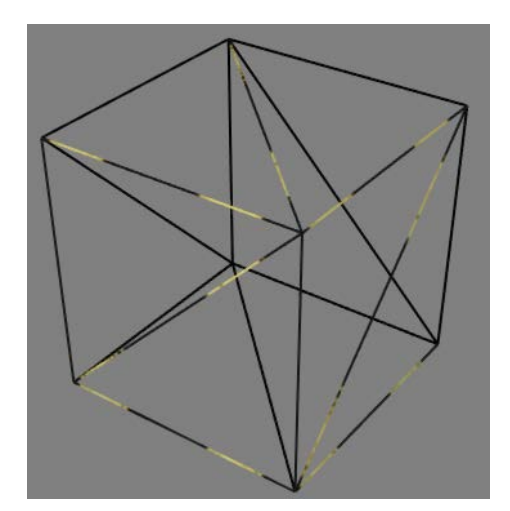

*Рис. 363 – Двусторонний (только рёбра)*

- <span id="page-218-1"></span>• Автовыкл. свечения - помечаются материалы, содержащие канал Emission, настройки которого должны централизованно, автоматически отключаться по заданному внешнему признаку (уровню освещенности).
- Размер текстуры размер текстуры материала (если она используется) в метрах, нужен для корректного расчета текстурных координат, то есть корректного наложения материала на любую территорию (трехмерную модель).

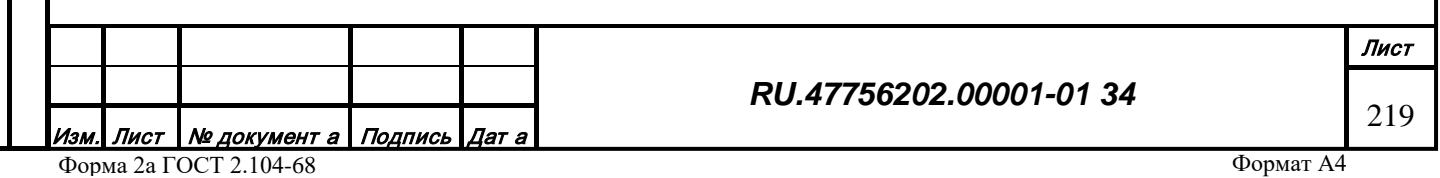

#### 3.3.5.3.1.2.1 Каналы материала

В редакторе используется физически корректная модель отображения (освещения) сцены - PBR (Physically Based Rendering). То есть каждому материалу задаются физические параметры - свойства, позволяющие корректно рассчитать, как свет взаимодействует с поверхностью, и отобразить материал в сцене. Для удобства свойства сгруппированы в так называемые каналы. Каждый материал может содержать список таких каналов [\(Рис. 364](#page-219-0)). Для материала обязательно заданы настройки по умолчанию, поэтому, когда не задано ни одного канала используются именно они. Для того чтобы добавить канал в материал нужно выделить его галочкой в списке.

| Каналы |                              |            |  |  |  |  |  |
|--------|------------------------------|------------|--|--|--|--|--|
| Исп    | Название                     | Размер     |  |  |  |  |  |
|        | Albedo(RGB)                  | 2.23 Мбайт |  |  |  |  |  |
|        | Specular(RGB)                |            |  |  |  |  |  |
|        | Roughness(Grayscale)         | 2.67 Мбайт |  |  |  |  |  |
|        | Ambient Occlusion(Grayscale) |            |  |  |  |  |  |
|        | Metalness(Grayscale)         |            |  |  |  |  |  |
|        | Opacity(Grayscale)           |            |  |  |  |  |  |
|        | Emission(RGB)                |            |  |  |  |  |  |
|        |                              |            |  |  |  |  |  |

*Рис. 364 – Список каналов*

- Albedo цвет или текстура это комбинация физически корректных цветов рассеянного отражения для диэлектриков и зеркального для металлов. Является базовой текстурой цвета поверхностей. При рисовании текстуры необходимо иметь ввиду два значения:
	- o альбедо угля приблизительно RGB 59 или 23% яркости в пространстве sRGB;
	- o альбедо чистого белого снега приблизительно RGB 236 или 93% яркости в пространстве sRGB;

Для данного канала задается цвет, текстура или и то и другое. Задание текстуры будет описано ниже.

- Specular текстура, которая показывает способность отражения материала (интенсивность блеска). Показывает как отражается свет, падающий на объект (цвет блика света на объекте). Параметр отражения может быть задан несколькими разными способами [\(Рис.](#page-220-0) 365), причем все параметры обновляются и пересчитываются согласно выбранному последним способу.
	- o в виде показателя преломления (IOR)

<span id="page-219-0"></span>*Подпись и дата*

Подпись и дата

*Инв. № дубл.*

Инв. № дубл.

*Взам. инв. №*

Взам. инв. №

*Подпись и дата*

Подпись и дата

*Инв. № подл.*

Инв. № подл.

- o в виде нормального коэффициента отражения по Френелю (F0) путем выбора типа поверхности или задания цвета блика в палитре
- o в виде текстуры, при этом игнорируются все заданные коэффициенты и значение берется из текстуры.

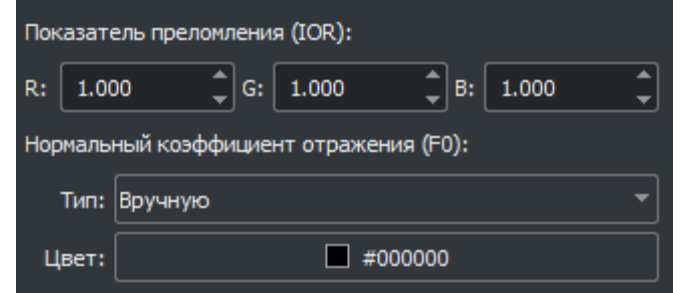

*Рис. 365 – Настройки Specular*

- <span id="page-220-0"></span>• Roughness – шероховатость. Задается значение или текстура шероховатости поверхности по возрастанию от 0 до 1.
- Ambient Occlusion текстура модели затенения поверхности.
- Metalness металличность. Задается значение или текстура металличности поверхности от 0 до 1.
- Opacity значение прозрачности поверхности от 0 до 1, где 0- не прозрачный, 1 прозрачный. Также может быть задана в виде черно-белой текстуры - маски.
- Emission настройки свечения материала. Задается интенсивность свечения в Кд/м2 и цвет свечения.
- Normal map текстура-карта нормалей к поверхности [\(Рис.](#page-220-1) 366). В текстуре содержится информация о направлении нормали к поверхности в данной точке объекта.

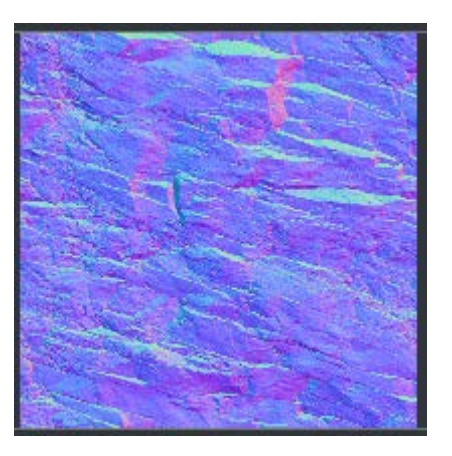

*Рис. 366 – Карта нормалей*

<span id="page-220-1"></span>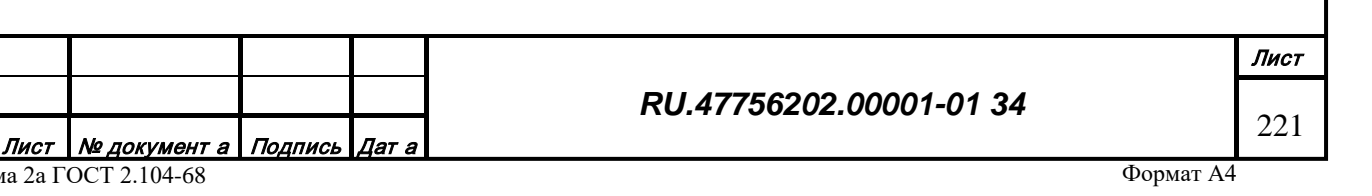

Форма 2а ГОСТ 2.104-68

• Height map - текстура-карта высот поверхности [\(Рис.](#page-221-0) 367). Текстура содержит информацию об относительной высоте поверхности в данной точке объекта.

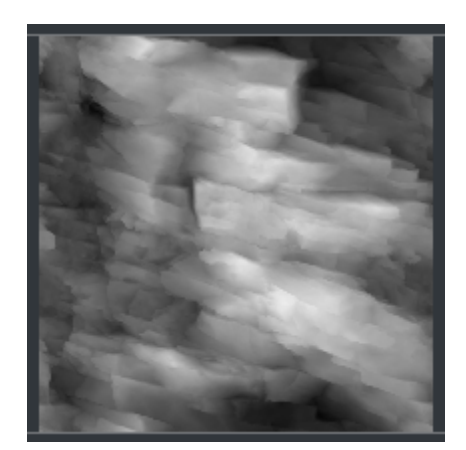

*Рис. 367 – Карта высот*

<span id="page-221-0"></span>Infrared – текстура распределения температуры по поверхности, предназначена для формирования изображения в ИК диапазоне.

3.3.5.3.1.2.2 Инструмент работы с текстурой

В канал материала может быть загружена как одна текстура, так и массив (например, несколько вариантов тротуарной плитки). При загрузке, текстура сохраняется в данном канале материала в текущем коде базы данных и, одновременно, ее копия сохраняется в специальный файл исходных данных. Часть процедур обработки текстур в редакторе необратимы (например, сжатие), таким образом, теряется исходная загруженная текстура. В случае необходимости повторных преобразований используется оригинал из файла исходных данных.

Все текстуры массива должны иметь одинаковые метровый (кол-во метров в пикселе текстуры) и пиксельный (длина и ширина в пикселях) размеры для корректного наложения на поверхность.

Для отображения и редактирования настроек текстуры, содержащейся в канале, используется набор инструментов, сгруппированных в поле "Текстура " в правой части окна редактора [\(Рис. 368](#page-222-0)).

В верхней части окна, выше панели инструментов, расположен небольшой блок с информацией о массиве текстур, загруженном в канал: имеется ли оригинал текстуры в базе, мип-уровни, вариант сжатия и др.

*Подпись и дата*

Подпись и дата

*Инв. № дубл.*

Инв. № дубл.

*Взам. инв. №*

Взам. инв. №

*Подпись и дата*

Подпись и дата

*Инв. № подл.*

Инв. № подл.

#### *RU.47756202.00001-01 34*

<span id="page-222-1"></span><span id="page-222-0"></span>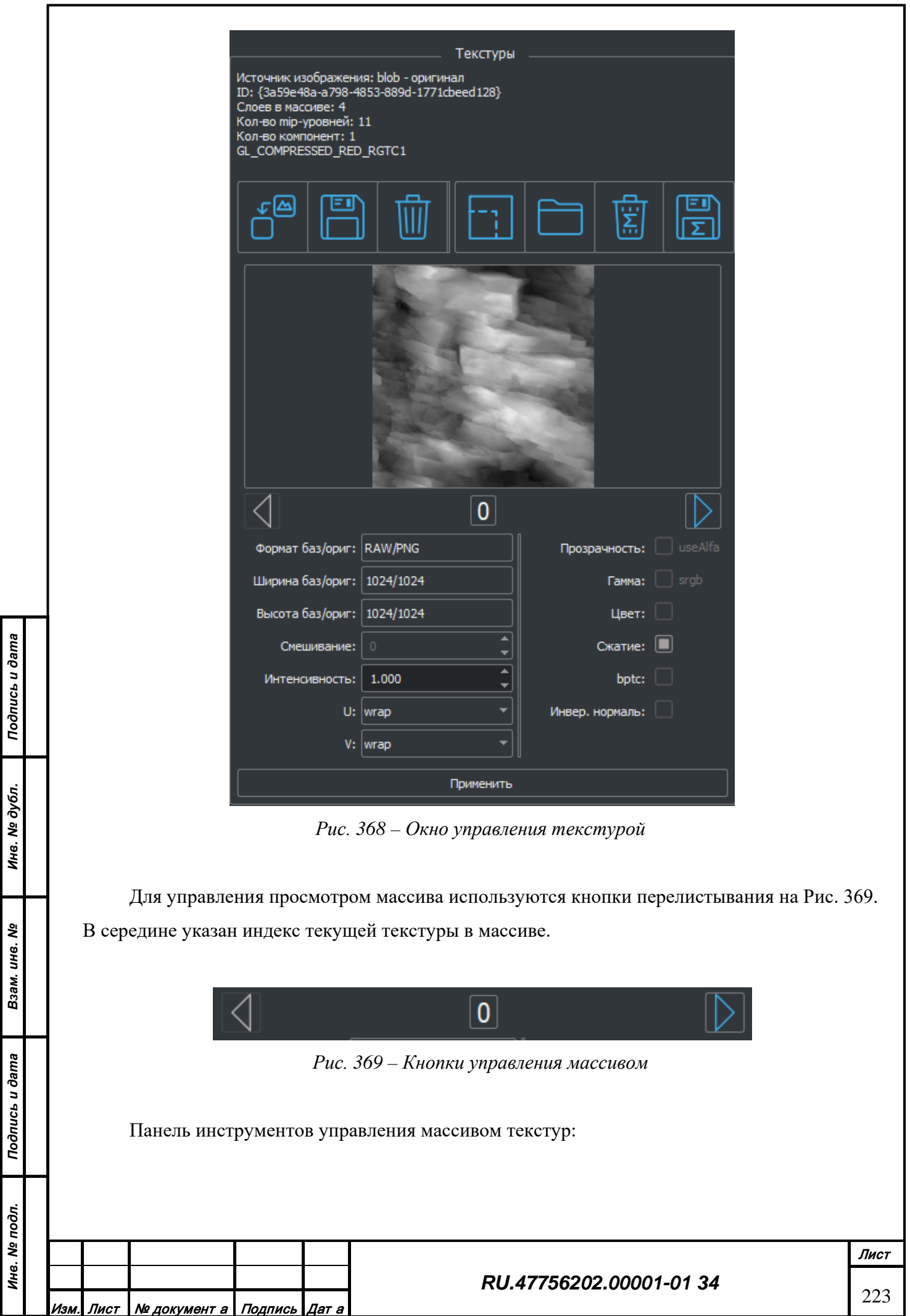

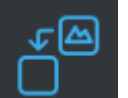

• - заменить текущую текстуру. Заменяется только текстура выбранная из массива по индексу. Открывается стандартный диалог выбора(открытия) файла на диске. Загружаемая текстура пересчитывается в соответствии с пиксельным размером текстур уже содержащихся в массиве.

сохранение текущей текстуры на жесткий диск. Открывается стандартный диалог сохранения картинки на диск.

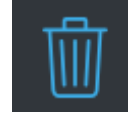

• - удаление текущей текстуры из базы;

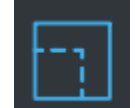

*Подпись и дата*

Подпись и дата

*Инв. № дубл.*

Инв. № дубл.

<span id="page-223-0"></span>*Взам. инв. №*

Взам. инв. №

*Подпись и дата*

Подпись и дата

*Инв. № подл.*

Инв. № подл.

• -изменение пиксельного размера каждой текстуры в массиве. Открывается диалог, в котором задаются новые размеры и флаг сохранять отношение сторон в текстуре [\(Рис.](#page-223-0) 370).

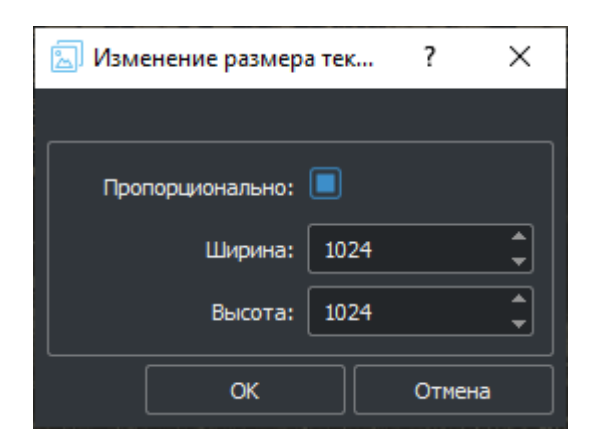

*Рис. 370 – Диалог изменения размера текстуры*

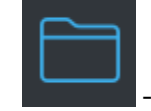

загрузка (из внешнего источника) одной или более текстур в канал

удаление всего массива текстур

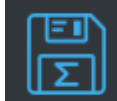

сохранение всего массива текстур на жесткий диск. Открывается стандартный диалог сохранения картинки на диск. Все текстуры сохраняются с заданным именем плюс индекс из массива.

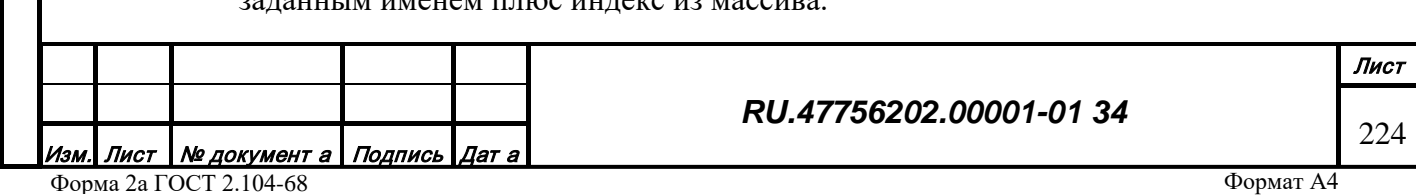

Для текстур в зависимости от канала настраиваются следующие параметры:

- Смешивание (0-100%) процент текстуры участвующий в получении итогового цвета. Доступен для каналов albedo, specular, emission.
- Интенсивность интенсивность воздействия текстуры на итоговое изображение. Доступен для каналов normal map, height map.
- U настройки наложения текстуры (с повторением/без, зеркально) по оси Х. Для всех каналов.
- V настройки наложения текстуры (с повторением/без, зеркально) по оси Y. Для всех каналов.
- Ширина отображается ширина текстуры в пикселях в базе/ оригинальная. Для всех каналов.
- Высота отображается высота текстуры в пикселях в базе/ оригинальная. Для всех каналов.
- Формат отображает формат текущей текстуры в базе/оригинал. Для всех каналов
- Прозрачность настройка параметра загрузки текстуры. Флаг использования прозрачности в текстуре.
- Гамма настройка параметра загрузки текстуры. Загружать текстуру в цветовом пространстве sRGB. Для всех каналов.
- Цвет настройка параметра загрузки текстуры. Загружать текстуру как цветную(иначе как черно-белую). Для всех каналов.
- Сжатие настройка параметра загрузки текстуры. Применять сжатие при загрузке. Для всех каналов.
- Bptc применять специальный алгоритм сжатия для текстуры
- Инвер. Нормаль инвертировать нормаль для текстуры канала карты нормалей.

После установки признаков, переразмеривания, загрузки новых текстур или любых других действий в редакторе, необходимо нажать кнопку «Применить» [\(Рис. 368\)](#page-222-0) для пересчета свойств материала и корректного его отображения на экране.

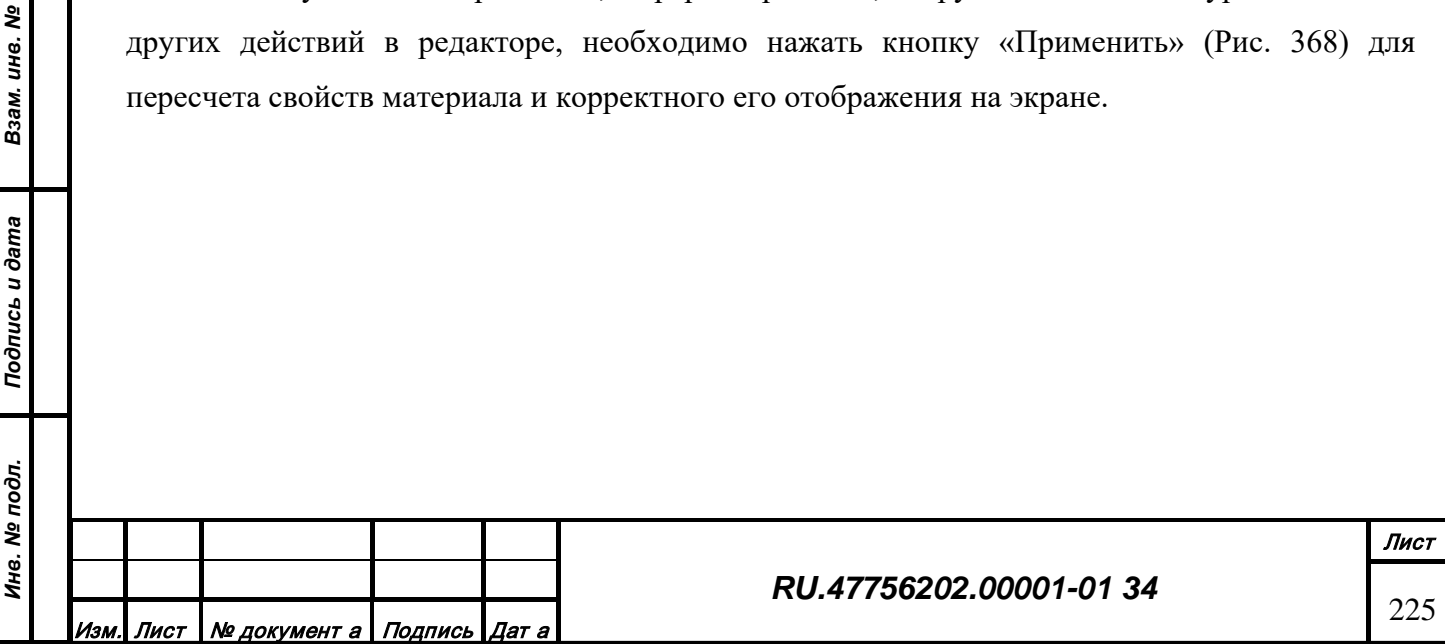

*Подпись и дата*

Подпись и дата

*Инв. № дубл.*

Инв. № дубл.

## **3.4. Редактор таблиц атрибутивных данных**

# *3.4.1 Назначение*

Приложение редактор таблиц атрибутивных данных "Table" (далее Редактор) предназначено для работы в архитектуре Клиент-Сервер картографической системы. Редактор выполняет задачи по отображению, формированию и редактированию табличных атрибутивных моделей объектов (записей), взаимодействуя со специализированным сервисом данных.

# *3.4.2 Конфигурация рабочей директории*

Пакет программного обеспечения состоит из следующих компонентов:

- Исполняемый файл gisTable[.exe]
- Библиотеки функциональных расширений gisEditorSearch.so[.dll] и gisEditorProcessing.so[.dll]
- Системные библиотеки ОС
- Библиотеки платформы Qt

*Подпись и дата*

Подпись и дата

*Инв. № дубл.*

зам. инв. №

Инв. № дубл.

• Файлы инициализации source.ini, editor.ini и pluginViewer.ini

Рабочая директория содержит следующие директории:

- Віп. Содержит исполняемый файл, системные библиотеки, библиотеки Qt
- Plugins. Содержит библиотеки функциональных расширений
- Ini. Содержит файлы инициализации

Запуск редактора осуществляется из директории Bin или ссылки на рабочем столе.

#### *3.4.3 Структура информационных полей и инструментариев*

Внешний вид главного окна редактора [\(Рис. 371](#page-226-0)).

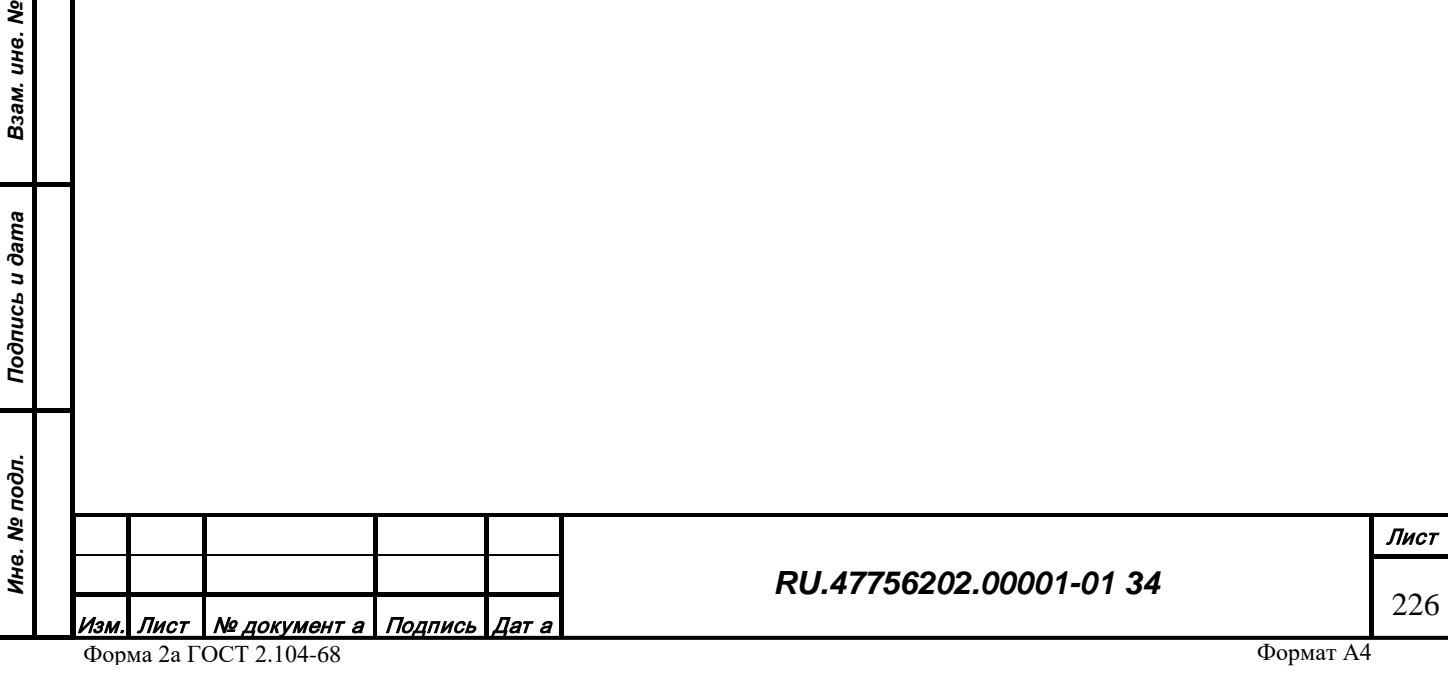

| Приека Задачи Настройки Справка<br>2 Сто спорта на 5879, странным 1 из 118<br>Габлица: (6009) Аэронев гадорение федетик ОГРС * Выкодить по: 50 |                                                               |  |                 |                |                     |                                         |                                      |                                                                                                    |                  |                                         |
|----------------------------------------------------------------------------------------------------|---------------------------------------------------------------|--|-----------------|----------------|---------------------|-----------------------------------------|--------------------------------------|----------------------------------------------------------------------------------------------------|------------------|-----------------------------------------|
| hanic Minimide oppose                                                                                                    | Nacrota Council Aboozoon Koa WAO Koa WAO 2 Museville Banarroo |  |                 |                | Ten NOB             | Then napisatively o markets             | Тип пошности:                        | Дополнительная информация                                                                                                    | Terrogeneousness | Озбственное назву Высота абсолютная (ОП |
| $0.435*$                                                                                                    | 490 dfu                                                       |  | HE.             | A              | $-11NDB$            | Г. 31 Дальний маркер                    | [ 2] 50 - 1959 earn                  | 4) Наличие передни речевых сообщений на частоте нав. стинция                                                                             |                  | ALMAZA                                  |
| $1 - 3.70$                                                                                                    | 409 dful                                                      |  | DG              | AA             | $[1]$ NDB           | [ 3] Дальний маркер                     | [ 2] 50 - 1999 earn                  | [. 4] Наличие передачи речевых сообщений на частоте нав. станция                                                                         |                  | ACCRA                                   |
| $2.2*$                                                                                                    | 350 ef u.                                                     |  | ET.             | $\Delta R$     | 13 NDR              |                                         | 2350-1000 ears                       | 4) Наличие передния речевых сообщений на частоте нав. станцев                                                                            |                  | ARECHE                                  |
| 3.250                                                                                                    | $333$ cf $\mu$                                                |  | HA              | $\lambda$ 21   | $1 - 11$ NDB        | Г. 31 Дальний маркер                    | [ 2150 - 1909 aam                    | [ 3] Отсутствие передачи рачевых сробцаний на частоте нав. станции                                                                       |                  | <b>ADDS ABERA</b>                       |
| $4.2.80$ *                                                                                                    | 443 mlu                                                       |  | H.              | $_{K}$         | $[1]$ NDB           |                                         | [ 2] 50 - 1999 sam                   | [ 4] Наличие передны речевых сообщений на частоте нав. станциа                                                                           |                  | MISLIGATA                               |
| $5 - 12.70$                                                                                                    | 327.50 ef a                                                   |  | FV.             | AD             | [ 1] NDB            |                                         | [ 3] 25 - 50 sarr                    | [ 4] Наличие передачи речевых сообщений на частоге нав. станции                                                                          |                  | <b>ARANDIS</b>                          |
| $6 - 4.60$                                                                                                    | 393 d <sup>f</sup> u                                          |  | D1              | AFO.           | [ 1] NDB            |                                         | [ 2] 50 - 1959 earn                  | 4] Наличие передачи речевых сообщений на частоте нав. станции                                                                            |                  | AFIENOU                                 |
| $7 - 1.10$ <sup>+</sup>                                                                                                    | 321 d'u                                                       |  | ON              | AG.            | [1]1000             |                                         | [ 2] 50 - 1959 earn                  | [ 3] Отсутствие передачи речевых сообщений на частоте нав. станции                                                                       |                  | <b>ABUJA</b>                            |
| $8 - 1.70$                                                                                                    | 429 d'u                                                       |  | F               | AGG            | 11 NDB              |                                         | [ 2] 50 - 1999 sam                   | 4] Наличие передны речевых сообщений на частоте нав. станциа                                                                             |                  | AGALEGA                                 |
| $9 - 12$                                                                                                    | $321$ d'u                                                     |  | FM              | 164            | [ 1] NDB            |                                         | [ 2] 50 - 1959 ват                   | [ 4] Наличие передачи речевых сообщений на частоге нав. станция                                                                          |                  | <b>ANTALANA</b>                         |
| $10 - 1.70$ <sup>*</sup>                                                                                                    | 397 df to                                                     |  | DN              | $\overline{M}$ | 111NDB              |                                         | [ 4] Messee 25 narr                  | [ 3] Отсутствие передачи речевых сообщений на частоте нав. станции                                                                       |                  | AKVAS IROM                              |
| $11 - 1.90$                                                                                                    | 276 d <sup>f</sup> u                                          |  | DN              | AK.            | $[1]$ NDB           | [ 2] Средний маркер                     | $[2]$ 50 $-1999$ sam                 | [ 3] Отсутствии передачи речевых сообщений на частоте нав. станции                                                                       |                  | AKURE                                   |
| $12 - 3.30$ <sup>*</sup>                                                                                                    | 305.70 ef a                                                   |  | <b>GLE</b>      | AK.            | [ 3] Marine Beacon  |                                         | [ 4] Mexice 25 sarr                  | [ 4] Наличие гередичи речевых сообщений на частоге нав. станции                                                                          |                  | <b>OUICACHA</b>                         |
| $13 - 1.70$ *<br>14 410*                                                                                                    | $258$ d'u<br>$310$ d <sup>r</sup> u                           |  | DG<br>HE.       | n<br>ALI:      | 11 NDB<br>11NDB     | 1 2) Средний маркер                     | [ 2] 50 - 1999 sam                   | [ 4] Наличие передачи речевых сообщений на частоте нав. станции                                                                          |                  | <b>ACCRA</b><br>CARO.                   |
| 15 -2.90 *                                                                                                    | 206 d'u                                                       |  | GM              | NS             | $[1]$ NDE           |                                         | 2350-1999 sam<br>[ 3] 25 - 50 savy   | [ 3] Отсутствие передачи речевых сообщений на частоте нав. станции<br>[ 3] Отсутствие передачи речевых сообщений на частоте нав. станции |                  | AGADIR/AL MA                            |
| $16 - 1$ <sup>*</sup>                                                                                                    | 401 df u                                                      |  | GM              | ALLI.          | 11 NDB              |                                         | $13125 - 50$ sarr                    | 31 Отсутствие передачи речевых сообщений на частоте ная, станции                                                                         |                  | AL HOCEBAN                              |
| $17 - 1.60$                                                                                                    | 395 d'u                                                       |  | FN              | AM             | <b>I 11 NDB</b>     |                                         | Т 2150 - 1999 вате                   | 1 31 Отсутствие передачи речевых сробщений на частоте нав. станции                                                                       |                  | AMBRIZ                                  |
| 18.190*                                                                                                    | 275 dlu                                                       |  | HA              | AM.            | 1 13 NDR            | ( 2) Средний маркер                     | [ 2] 50 - 1999 earn                  | [ 1] Отсутствам передачи речевых спобщений на частоте нав. станции                                                                       |                  | ARRA MISCH                              |
| 19 -2.80 *                                                                                                    | $402$ d'u                                                     |  | GM              | A3A1           | 1 11 NDB            |                                         | $1.3125 - 50$ sarr                   | [ 3] Отсутствие передачи речевых сообщений на частоте нав. станции                                                                       |                  | AGADIR/AL MA                            |
| $20 - 1$ <sup>*</sup>                                                                                                    | 306 xFax                                                      |  | D1              | <b>M4</b>      | [ 1] NDB            | [ 3] Дальний маркер                     | [ 2] 50 - 1999 sam                   | [ 4] Наличие передны речевых сообщений на частоте нав. станциа                                                                           |                  | ABIDIAN                                 |
| 21 -5.400*                                                                                                    | $340$ if $\mu$                                                |  | DN              | AO.            | <b>T 11 NDB</b>     | [ 1] Блихоний маркер [ 3] 25 - 50 sarry |                                      | [ 4] Наличие передачи речевых сообщений на частоте нав. стоидия                                                                          |                  | KAND                                    |
| 22 -7.90 *                                                                                                    | 295.50 ef a                                                   |  | GG              | AO             | [ 1] NDB            |                                         | $[3]$ 25 - 50 sarry                  | [ 3] Отсутствие передачи речевых сообщений на частоте нав. станции                                                                       |                  | CAIO                                    |
| $22 - 0.100$ <sup>+</sup>                                                                                                    | $201$ ef us                                                   |  | HT.             | $\overline{M}$ | [ 1] NDB            |                                         |                                      | [ 1] 2000 вагт или более [ 3] Отсутствие передачи речевых сообщений на частоте нав. станции                                              |                  | <b>ARUSHA</b>                           |
| 24.0°                                                                                                    | 293 d'u                                                       |  | DR.             | 141            | 1) NDB              |                                         | $[3]25 - 50$ sarr                    | 4] Наличие передния речевых сообщений на частоте нав. стинции.                                                                           |                  | ARLIT                                   |
| 25.0°                                                                                                    | $340$ cf $\mu$                                                |  | DE.             | AS.            | 1-11 NDB            |                                         | $[3]25 - 50$ sam                     | [ 4] Наличие гередини речевых сообщений на частоте нав. станция                                                                          |                  | <b>AGADES</b>                           |
| 26 2.80 *                                                                                                    | 305 dfu                                                       |  | HH              | AS             | 11NDB               | 1 21 Средний маркер                     | [ 2] 50 - 1959 ears                  | [ 3] Отсутствие передачи речевых сробщений на частоте нав. станции                                                                       |                  | <b>ASMARA</b>                           |
| $27 - 11$ <sup>*</sup>                                                                                                    | 374 df u                                                      |  | FM              | AT             | $[1]$ NDB           |                                         | [ 3125 - 50 мет                      | [ 4] Наличие передачи речевых сообщений на частоте нав. станции                                                                          |                  | ANTSOHI-IV                              |
| 28 270 *                                                                                                    | 440 sf up                                                     |  | HA              | AK             | [1] NDB             |                                         | [ 2] 50 - 1959 ears                  | [ 3] Отсутствие передачи речевых сообщений на частоте нав. станции                                                                       |                  | AXUM                                    |
| $29 - 2 +$                                                                                                    | $316$ af $u$                                                  |  | OF              | W              | $[1]$ NDB           |                                         | [ 3] 25 - 50 sam                     | [ 4] Наличие передачи речевых свобщений на частоте нав. станции                                                                          |                  | ARLY                                    |
| 30 1.50 *<br>31 -3.80 *                                                                                                    | $241$ d <sup>r</sup> u<br>371.64                              |  | HA<br>GM        | w<br>AZR       | 11 NDB<br>$[1]$ NOR | [ 2] Средний маркер                     | 4) Movee 25 sam<br>[ 3] 25 - 50 sarr | ( )) Отсутствие передачи речевых сообщений на частоте нав. станции<br>[ 3] Отсутствии передачи речевых сообщений из частоте нак. станции |                  | DIRE DAVIA<br>AGADIR/HEZG.              |
| 32 270 *                                                                                                    | $349$ d <sup>1</sup>                                          |  | HA              | AZZ            | 11 NDB              |                                         | [ 2] 50 - 1959 earn                  | 4) Наличие передачи речевых сообщений на частоте нав. стондее                                                                            |                  | GONDER AZEZO                            |
| $33 - 0.400$                                                                                                    | 280 df u                                                      |  | $_{\text{OH}}$  | 84.            | <b>I 11 NDB</b>     |                                         | [ 2] 50 - 1959 earn                  | [ 3] Отсутствие передачи речевых сообщений на частоте нав. станции                                                                       |                  | BAUCHE                                  |
| $14 - 1$ <sup>+</sup>                                                                                                    | 385 d'u                                                       |  | 82              | BAN            | 13 NDB              |                                         | [ 2] 50 - 1999 ватг                  | 3) Отсутствие передачи речевых сообщений на частоте нав. станции                                                                         |                  | BANDUNDU                                |
| 35 110°                                                                                                    | $285$ d'u                                                     |  | VZ              | <b>BBA</b>     | 1.11 NDB            |                                         | [ 2] 50 - 1999 кит                   | [ 3] Отсутствие передачи речевых сообщений на частоте нав. станции                                                                       |                  | <b>BUMBA</b>                            |
| $36 - 3.700$                                                                                                    | 320 d'u                                                       |  | DA              | 005            | 13 NDD              |                                         | $[2] 50 - 1999$ as to                | [ -4] Наличие передачи речевых сообщений на частоте нав. станции                                                                         |                  | <b>DENI ABBIS</b>                       |
| $37/2$ <sup>*</sup>                                                                                                    | 388 d <sup>t</sup> u                                          |  | DN <sub>1</sub> | BC.            | [ 1] NDB            |                                         | [ 2] 50 - 1999 earn                  | [ 3] Отсутствие передачи речевых сообщений из частоте нав. станции                                                                       |                  | BENN <sup>T</sup>                       |
| 38 2 10 *                                                                                                    | 310.30 eFa                                                    |  | <b>DT</b>       | BC             | 11 NDB              |                                         | 2150 - 1999 earn                     | 4) Наличие передачи речевых сообщений на частоте нав. станции                                                                            |                  | CAP BLANC                               |
| 10 -1.70 *                                                                                                    | 205 mln                                                       |  | FN              | tr.            | 131000              |                                         | [ 2] 50 - 1000 кате                  | [ 3] Отсутствии передачи речевых спобидений на частоте нав. станции                                                                      |                  | <b>MEANZACON</b>                        |
| $40 - 3.700$ <sup>*</sup>                                                                                                    | 407 dlu                                                       |  | DA              | <b>BCR</b>     | [ 1] NDB            |                                         | $[3]$ 25 - 50 sam                    | [ -4] Наличие передачи речевых сообщений на частоте нав. станции                                                                         |                  | <b>BECHAR</b>                           |
| 41,260*                                                                                                    | $212$ cf $\mu$                                                |  | HA.             | 80             | $[-1]$ NDB          |                                         | [ 2] 50 - 1999 sam                   | [ 3] Отсутствие передачи речевых сообщений на частоте нав. станции                                                                       |                  | <b>BAHR DAR</b>                         |
| 42 0400 *                                                                                                    | 388 d <sup>1</sup> u                                          |  | FZ              | <b>RDE</b>     | 11 NDB              |                                         | [ 2] 50 - 1959 earn                  | В 31 Отсутствие передачи речевых сообщений на частоте нав. станции                                                                       |                  | BOENDE                                  |
| $43 - 4.70$ <sup>*</sup>                                                                                                    | 358 d <sup>2</sup> u                                          |  | D1              | BDI            | $[1]$ NDB           |                                         | 1 2150 - 1999 кит                    | [ 4] Наличие передачи речевых сообщений на частоте нав. станции                                                                          |                  | <b>BOUNDIAL!</b>                        |
| 44 -3.60 *                                                                                                    | $323$ $d_{14}$                                                |  | DE              | 800            | $[ 1]$ NDD          | [ 2] Средний маркер                     | [ 2] 50 - 1959 earn                  | 4) Наличие передачи речевых сообщений на частоте нав. станции                                                                            |                  | DODO DIOULA                             |
| $45 - 2$ *                                                                                                    | $272$ cf $\mu$                                                |  | DN              | to:            | $ 111$ NDB          |                                         | 1 3125 - 50 катт                     | [ 3] Отсутствие передачи речевых сробциний на частоте нав. станции                                                                       |                  | <b>BENIV</b>                            |
| 46 0.400 *                                                                                                    | $285$ d'u                                                     |  | 52.             | $\mathbb{R}$   | 1) NDB              |                                         | 4] Mevee 25 sarr                     | 3) Отсутствие передачи речевых сообщений на частоте нав. станции                                                                         |                  | <b>BOENDE</b>                           |
| 47 -3.70 °                                                                                                    | 372 if u                                                      |  | FN.             | 85             | 111MDB              |                                         |                                      | [ 1] 2000 кате или более [ 3] Отсутствие передачи речевых сообщений из частоте ная, станции                                              |                  | <b>RENGUELA</b>                         |
| 48 -1230*<br>Бибрано 50, выделено і объектов                                                                                                   | 233 dfu                                                       |  | FV.             | R              | 1.11 NDR            | 1 21 Средний маркер                     | [ 2150 - 1999 ears                   | [ 4] Налечие гередачи речевых сообщений на частоте нав. станции.                                                                         |                  | CHIREDZI/BUFF.                          |

*Рис. 371 – Общий вид редактора*

<span id="page-226-0"></span>Редактор состоит из следующих зон:

- Центральная зона отображения информации. Предназначена для отображения записей атрибутивных моделей из выбранной таблицы;
- Панель меню. Содержит действия для работы с данными;
- Верхняя панель инструментов. Содержит инструменты для настройки отображения;
- Нижняя панель инструментов. Содержит действия для работы с данными;

Атрибутивные модели объектов отображаются в центральной части окна в виде таблицы. Каждый объект представляет собой строку, столбцы которой содержат значения соответствующих атрибутов.

#### *3.4.4 Загрузка и отображение данных*

Чтобы отобразить содержимое таблицы данных нужно на верхней панели инструментов в выпадающем списке «Таблица» (Рис. 372) выбрать один из элементов с названием таблицы.

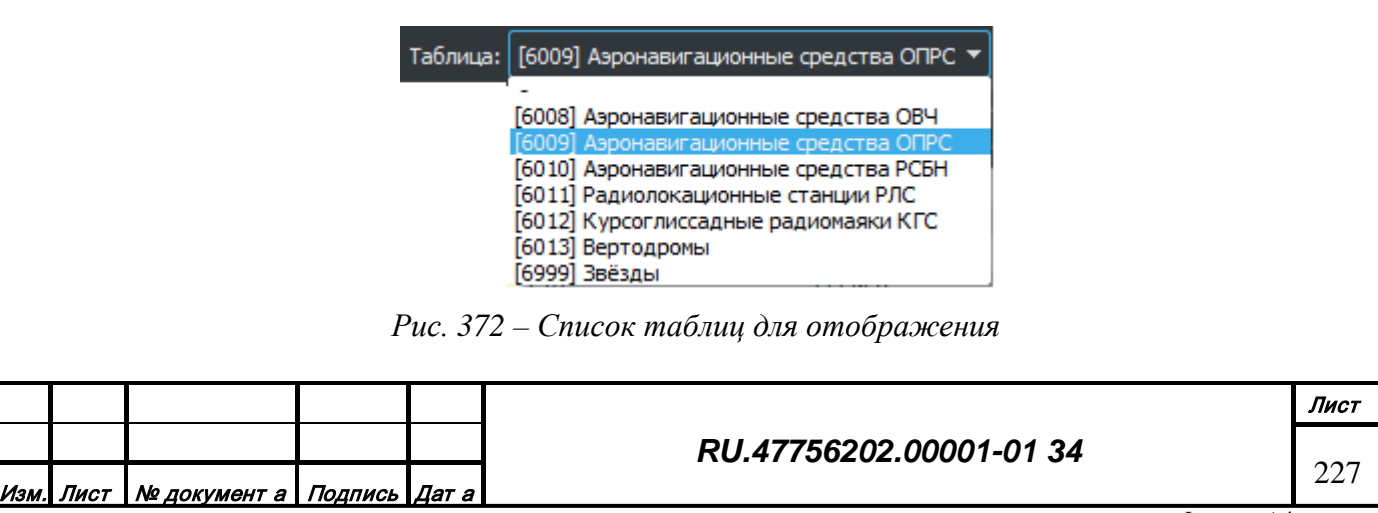

*Подпись и дата*

Подпись и дата

*Инв. № дубл.*

Инв. № дубл.

*Взам. инв. №*

Взам. инв. №

*Подпись и дата*

Подпись и дата

*Инв. № подл.*

Инв. № подл.

По завершении процесса загрузки в центральной части окна просмотра отобразится первая страница записей выбранной таблицы, с записями отсортированными по колонке с идентификатором желтого цвета [\(Рис. 371](#page-226-0)).

Чтобы изменить количество записей на одной странице отображения на верней панели инструментов нужно указать значение в поле «Выводить по» (Рис. 373).

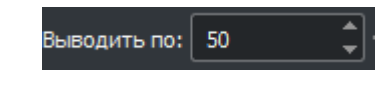

*Рис. 373 – Поле ввода «Выводить по»*

По умолчанию выводится по 50 записей на странице. В зависимости от количества записей в таблице данных вычисляется количество страниц отображения. При изменении количества записей на странице количество страниц оперативно обновляется.

Чтобы отобразить следующую/предыдущую страницу с записями на верхней панели инструментов нужно нажать кнопку со стрелкой вправо/влево (Рис. 374).

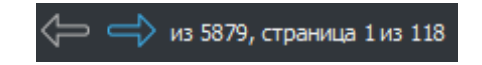

*Рис. 374 – Кнопки навигации по страницам*

#### *3.4.5 Создание и редактирование данных*

Редактор позволяет создавать, изменять и удалять отдельные записи в загруженной таблице данных.

Чтобы создать новую запись на нижней панели инструментов нужно нажать кнопку «Добавить запись» (Рис. 375).

*Рис. 375 – Кнопка «Добавить запись»*

В открывшемся окне редактирования характеристик объекта [\(Рис. 376\)](#page-228-0) отобразится весь перечень возможных атрибутов объекта для выбранной таблицы.

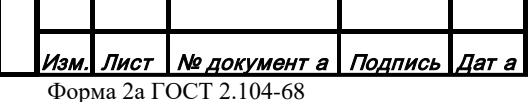

*Подпись и дата*

Подпись и дата

*Инв. № дубл.*

Инв. № дубл.

*Взам. инв. №*

Взам. инв. №

*Подпись и дата*

Подпись и дата

*Инв. № подл.*

Ина. № подл.

#### *RU.47756202.00001-01 34*

Лист 228

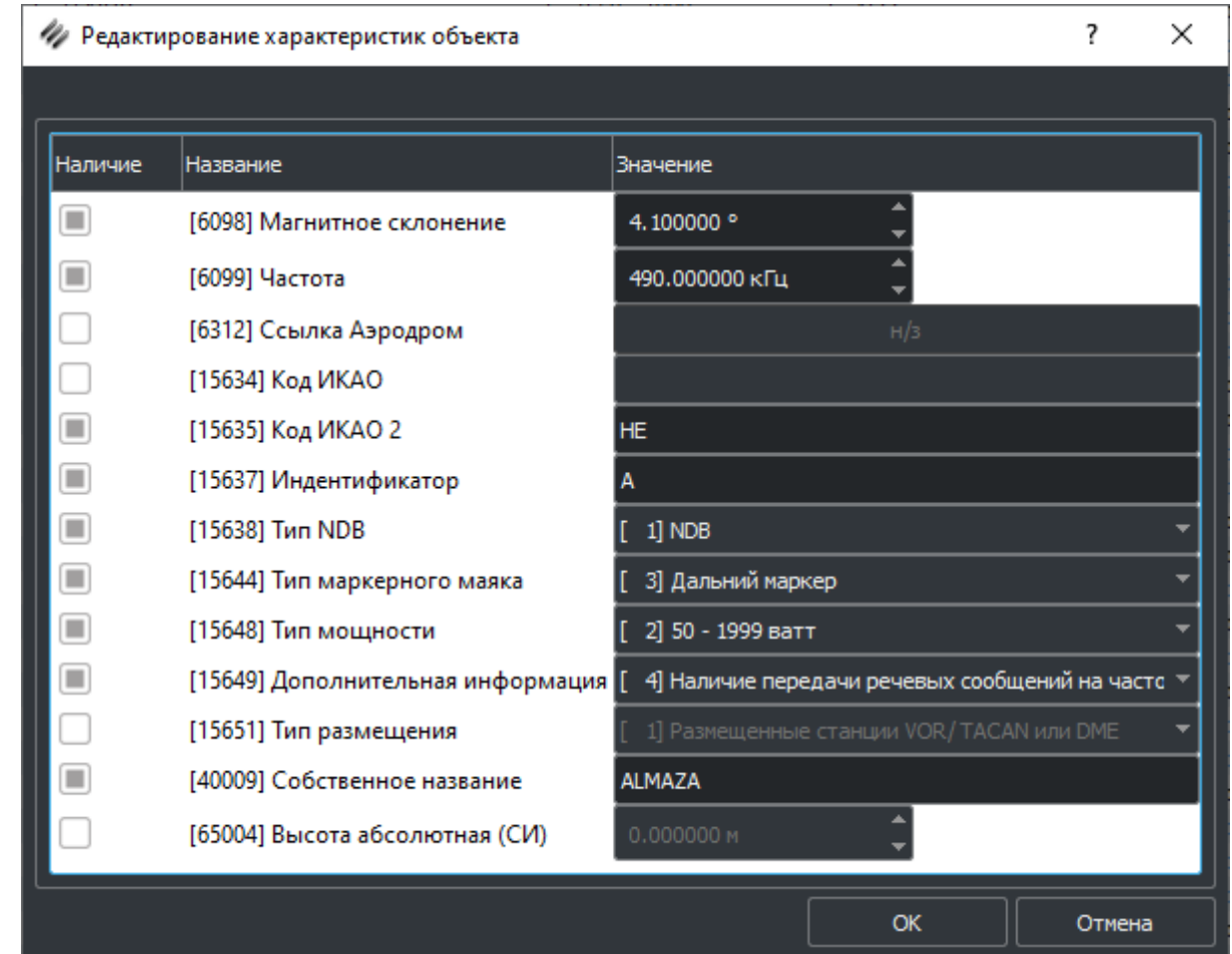

*Рис. 376 – Окно редактирования характеристик*

Возможные атрибуты записи отображаются в виде списка и содержат три столбца:

Наличие. Содержит флаг состояния, говорящий о наличии данного атрибута. Необходимо установить для создания и снять для удаления значения атрибута.

Название атрибута. Содержит код и название атрибута из классификации данных.

Значение. Содержит текущее значение атрибута. Недоступно при снятом флаге наличия. Способ ввода значения зависит от типа соответствующей характеристики и определяется в Редакторе классификации.

При завершении ввода значений атрибутов нужно нажать кнопку «ОК» для сохранения записи в таблицу или кнопку «Отмена» для отмены создания новой записи. Индекс записи будет назначен автоматически и не требует дополнительных действий оператора.

Чтобы изменить существующую запись нужно выделить ее в списке и на нижней панели инструментов нажать кнопку «Изменить запись» (Рис. 377).

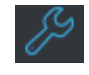

# *Рис. 377 – Кнопка «Изменить запись»*

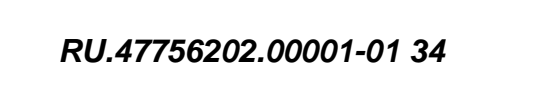

Лист | № документ а | Подпись | Дат а Форма 2а ГОСТ 2.104-68

<span id="page-228-0"></span>*Подпись и дата*

Подпись и дата

*Инв. № дубл.*

Инв. № дубл.

*Взам. инв. №*

Взам. инв. №

*Подпись и дата*

Подпись и дата

*Инв. № подл.*

Инв. № подл.

Лист

229

В открывшемся окне редактирования характеристик объекта [\(Рис. 376\)](#page-228-0) изменить значения атрибутов и нажать кнопку «ОК». Также можно изменить значение атрибута прямо в окне списка записей, совершив двойной щелчок курсором мыши на пересечении нужной строки и столбца. После завершения редактирования нажать кнопку «Ввод» на клавиатуре или выбрать курсором мыши другой элемент в окне.

Чтобы удалить существующую запись нужно выделить ее в списке и на нижней панели инструментов нажать кнопку «Удалить запись» (Рис. 378).

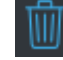

#### *Рис. 378 – Кнопка «Удалить запись»*

Создание новых записей можно также производить путем копирования уже существующих с последующей модификацией отдельных атрибутов. Чтобы скопировать одну или несколько записей нужно выделить их в списке и выбрать в меню «Правка» действие «Копировать» (Рис. 379).

Копировать

*Рис. 379 – Действие «Копировать»*

После процедуры копирования, выбранные записи будут доступны в буфере обмена, как для этого редактора, так и для всех остальных редакторов на данном компьютере. При наличии данных в буфере обмена в меню «Правка» активируется действие «Вставить» (Рис. 380).

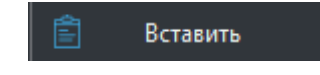

*Рис. 380 – Действие «Вставить»*

После выбора действия «Вставить» все записи из буфера обмена добавятся в текущую таблицу с новыми индексами и будут доступны для редактирования.

#### *3.4.6 Выборка и пакетная обработка данных*

Для редактирования больших объемов данных предусмотрен специальный режим, обеспечивающий автоматический поиск нужных записей и последующую единообразную обработку массива найденных записей.

Чтобы произвести пакетную обработку данных нужно выбрать в меню «Задачи» действие «Выборка» (Рис. 381).

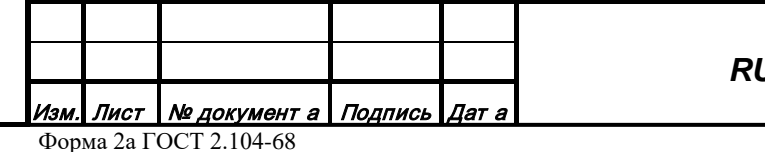

*Подпись и дата*

Подпись и дата

*Инв. № дубл.*

Инв. № дубл.

*Взам. инв. №*

Взам. инв. Ме

*Подпись и дата*

Подпись и дата

*Инв. № подл.*

Инв. № подл.

Формат А4

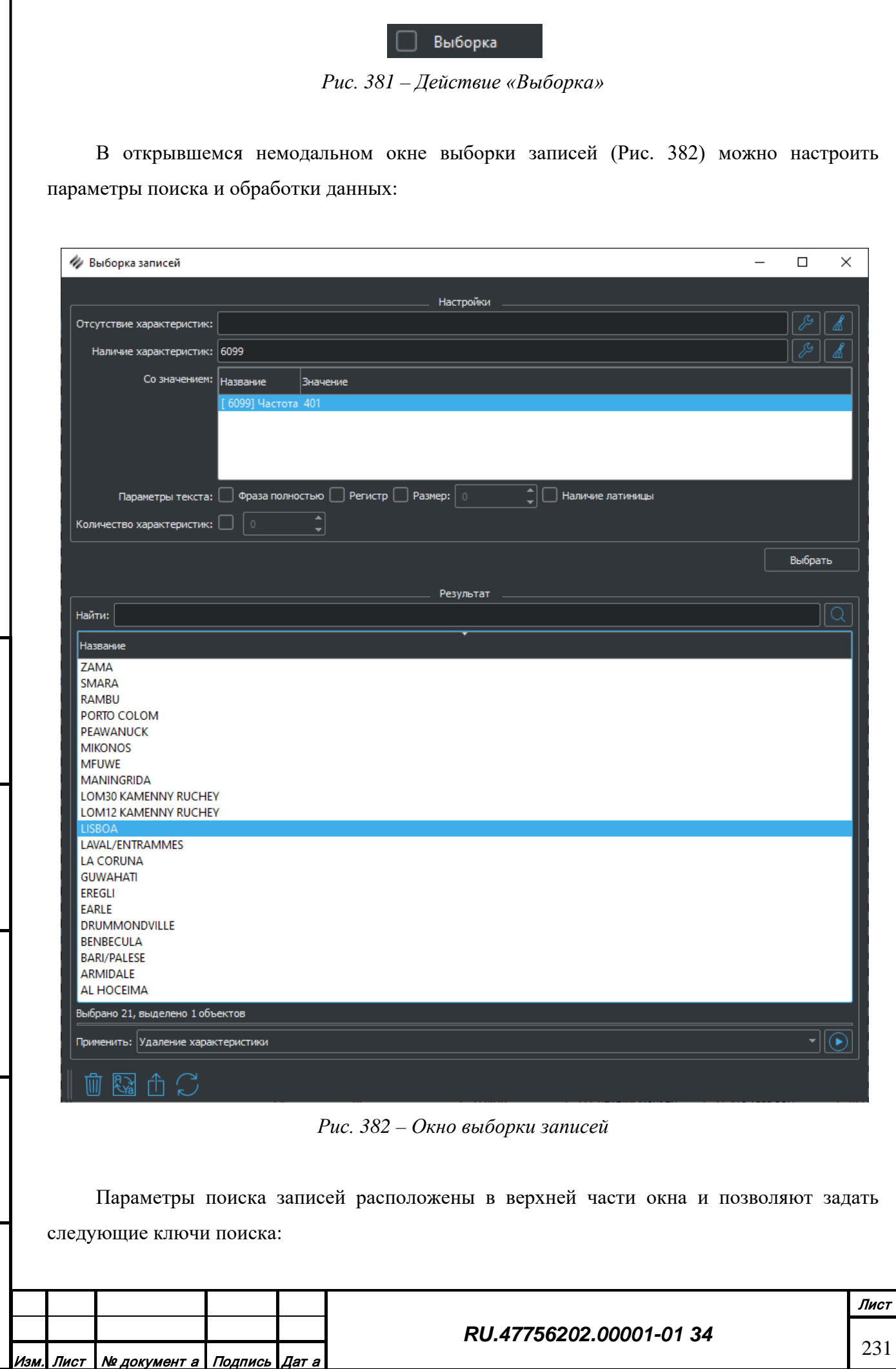

*Подпись и дата*

Подпись и дата

*Инв. № дубл.*

Инв. № дубл.

*Взам. инв. №*

Взам. инв. №

<span id="page-230-0"></span>*Подпись и дата*

Подпись и дата

*Инв. № подл.*

Инв. Ме подл.

- Отсутствие указанных характеристик (атрибутов) в записи
- Наличие указанных характеристик в записи
- Наличие указанных характеристик с определенным значением
- Детальные настройки для случая текстового значения характеристики
- Фраза полностью. Полное равенство значения характеристики ключу поиска
- Регистр. Учет регистра при сравнении значения характеристики с ключом поиска
- Размер. Количество символов в значении характеристики
- Наличие латиницы. Наличие букв латинского алфавита в значении характеристики
- Количество характеристик в записи

Для начала процедуры выборки нужно нажать кнопку «Выбрать». Процесс выборки записей может занять определенное время, которое зависит от величины таблицы данных и сложности заданных ключей. Процедура выбора записей происходит на Сервисе атрибутивных данных. По завершении обработки результаты поиска будут выведены в списке в средней части окна выборки.

Для выполнения пакетного редактирования атрибутов записей нужно выбрать в списке несколько или одновременно все строки и применить одну из процедур редактирования атрибутов, расположенных в нижней части окна выборки. Процедуры редактирования предоставляются из библиотек функциональных расширений, которые используются и в редакторе векторных топографических объектов.

Также в нижней части окна выборки объектов есть ряд специальных функций работы с записями таблицы:

- - Удалить запись (выборку записей)
- Транслитерировать значение строковой характеристики
- Экспортировать выборку записей в текстовый файл
- - Обновить выборку записей из внешнего файла (\*.DBF)

#### *3.4.7 Проверка дублирования*

Для выявления повторяющихся значений атрибутов среди записей одной таблицы нужно выбрать в меню «Задачи» действие «Проверка дублирования» (Рис. 383).

Проверка дублирования

*Рис. 383 – Действие «Проверка дублирования»*

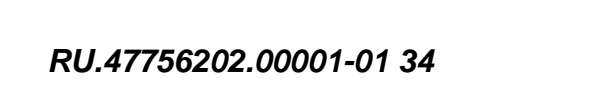

<u>Лист | № документ а | Подпись | Дат а</u> Форма 2а ГОСТ 2.104-68

Формат А4

Лист

232

Подпись и дата *Подпись и дата* Инв. № дубл. *Инв. № дубл.* Взам. инв. № *Взам. инв. №* Подпись и дата *Подпись и дата* Инв. № подл. *Инв. № подл.*

В открывшемся немодальном окне проверки дублирования [\(Рис. 384\)](#page-232-0) можно настроить параметры сравнения данных:

- Полное совпадение двух записей
- Совпадение значений указанных характеристик

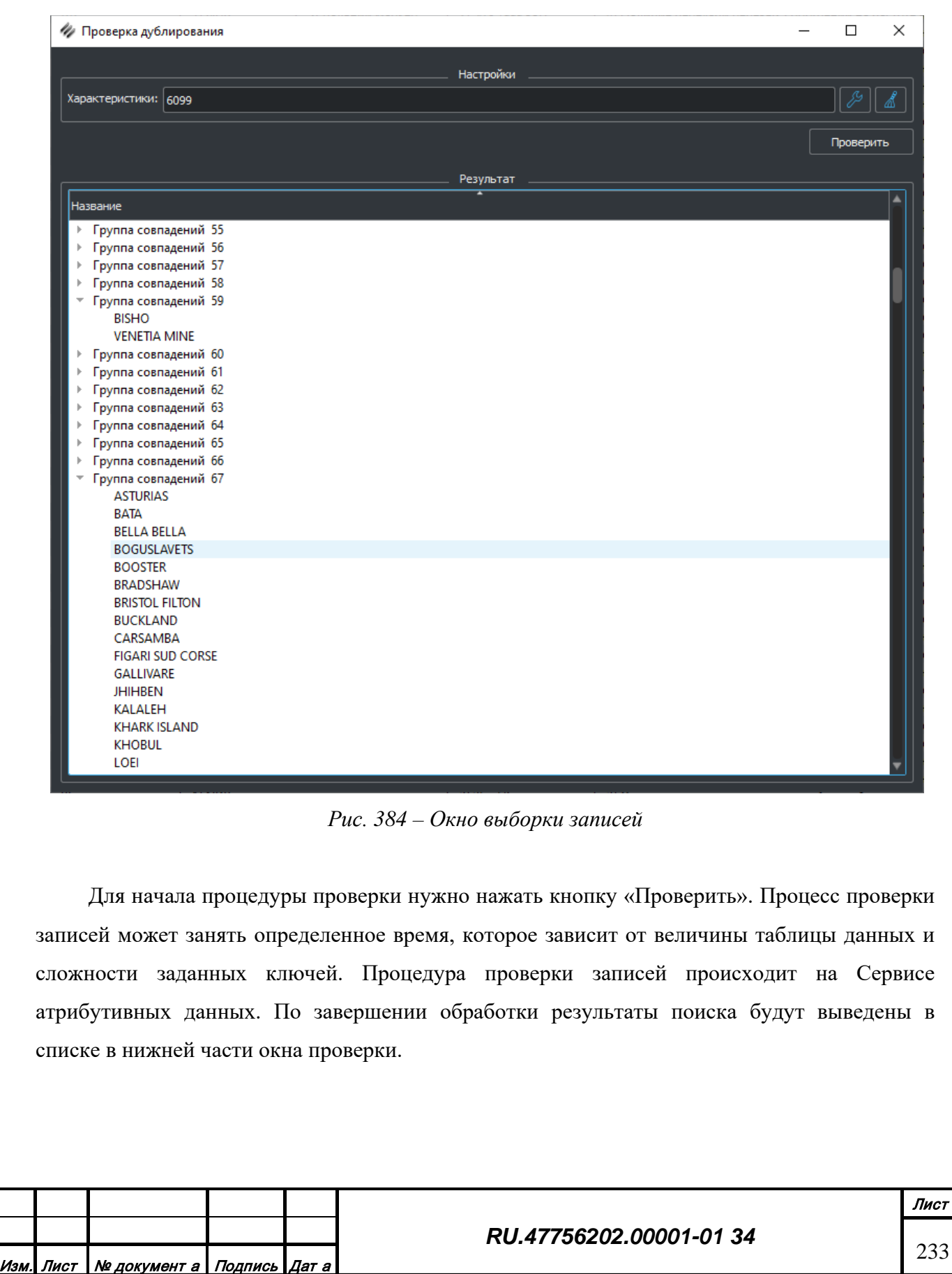

*Подпись и дата*

Подпись и дата

*Инв. № дубл.*

Инв. № дубл.

<span id="page-232-0"></span>*Взам. инв. №*

Взам. инв. Ме

*Подпись и дата*

Подпись и дата

*Инв. № подл.*

Инв. № подл.

#### **3.5 Редактор деревьев атрибутивных данных**

## *3.5.1 Назначение*

Приложение редактор деревьев атрибутивных данных "Tree" (далее Редактор) предназначено для работы в архитектуре Клиент-Сервер картографической системы. Редактор выполняет задачи по отображению, формированию и редактированию древовидных атрибутивных моделей объектов (записей), взаимодействуя со специализированным сервисом данных.

# *3.5.2 Конфигурация рабочей директории*

Пакет программного обеспечения состоит из следующих компонентов:

- Исполняемый файл gisTree[.exe]
- Библиотеки функциональных расширений gisEditorSearch.so[.dll] и gisEditorProcessing.so[.dll]
- Системные библиотеки ОС
- Библиотеки платформы Qt

*Подпись и дата*

Подпись и дата

*Инв. № дубл.*

ам. инв. №

Инв. № дубл.

• Файлы инициализации source.ini, editor.ini и pluginViewer.ini

Рабочая директория содержит следующие директории:

- Віп. Содержит исполняемый файл, системные библиотеки, библиотеки Qt
- Plugins. Содержит библиотеки функциональных расширений
- Ini. Содержит файлы инициализации

Запуск редактора осуществляется из директории Bin или ссылки на рабочем столе.

#### *3.5.3 Структура информационных полей и инструментариев*

Внешний вид главного окна редактора [\(Рис. 385](#page-234-0)).

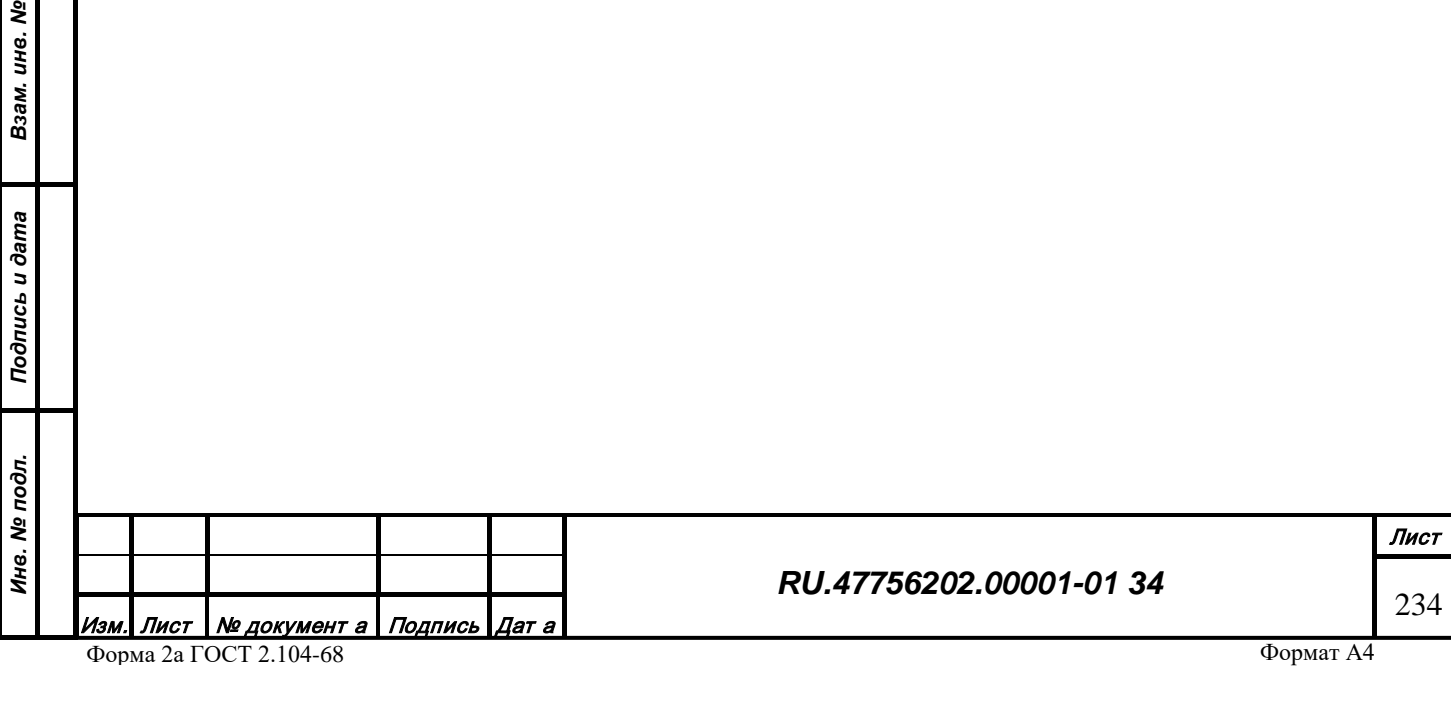

| Ведомственная принадлежность | Индентификатор<br>Базиров |
|------------------------------|---------------------------|
| <b>KRYY</b>                  |                           |
| <b>KRZN</b>                  |                           |
| <b>KRZR</b>                  |                           |
| <b>KRZT</b>                  |                           |
| <b>KSAA</b>                  |                           |
| <b>KSAC</b>                  |                           |
| <b>KSAD</b>                  |                           |
| <b>KSAF</b>                  |                           |
| <b>KSAN</b>                  |                           |
| <b>KSAT</b>                  |                           |
| <b>KSAV</b>                  |                           |
| <b>KSAW</b>                  |                           |
| <b>KSBA</b>                  |                           |
| <b>KSBD</b>                  |                           |
| <b>KSBM</b>                  |                           |
| <b>KSBN</b>                  |                           |
| <b>KSBO</b>                  |                           |
| <b>KSBP</b>                  |                           |
| <b>KSBX</b>                  |                           |
| <b>KSBY</b>                  |                           |
| <b>KSCA</b>                  |                           |
| <b>KSCD</b><br><b>KSCH</b>   |                           |
| <b>KSCK</b>                  |                           |
| <b>KSCR</b>                  |                           |
| <b>KSCX</b>                  |                           |
| <b>KSDA</b>                  |                           |
| <b>KSDF</b>                  |                           |
| <b>KSDL</b>                  |                           |
| <b>KSDM</b>                  |                           |
| <b>KSDY</b>                  |                           |
| <b>KSEA</b>                  |                           |
| <b>KSEE</b>                  |                           |
| <b>KSEF</b>                  |                           |
| <b>KSEM</b>                  |                           |
| <b>KSEQ</b>                  |                           |
| <b>KSER</b>                  |                           |
| <b>KSEZ</b>                  |                           |
| <b>KSFB</b>                  |                           |
| <b>KSFM</b>                  |                           |
| <b>KSFO</b>                  |                           |
| <b>KSFO</b>                  |                           |
| <b>KSFZ</b>                  |                           |
|                              |                           |
|                              |                           |

*Рис. 385 – Общий вид редактора*

<span id="page-234-0"></span>Редактор состоит из следующих зон:

- Центральная зона отображения информации. Предназначена для отображения записей атрибутивных моделей из выбранной таблицы;
- Панель меню. Содержит действия для работы с данными;
- Верхняя панель инструментов. Содержит инструменты для настройки отображения;
- Нижняя панель инструментов. Содержит действия для работы с данными;

Атрибутивные модели объектов отображаются в центральной части окна в виде таблицы на текущем уровне дерева данных. Каждый объект представляет собой строку, столбцы которой содержат значения соответствующих атрибутов, а также список дочерних объектов.

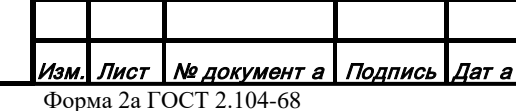

*Подпись и дата*

Подпись и дата

*Инв. № дубл.*

Инв. № дубл.

*Взам. инв. №*

Взам. инв. №

*Подпись и дата*

Подпись и дата

*Инв. № подл.*

Инв. № подл.

# *RU.47756202.00001-01 34*

## *3.5.4 Загрузка и отображение данных*

Чтобы отобразить содержимое дерева данных нужно на верхней панели инструментов в выпадающем списке «Дерево» выбрать один из элементов с названием дерева (Рис. 386).

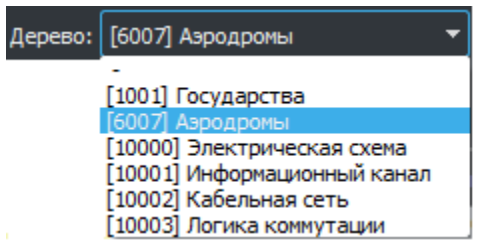

*Рис. 386 – Список деревьев для отображения*

По завершении процесса загрузки в центральной части окна просмотра отобразится верхний уровень записей выбранного дерева, с записями отсортированными по колонке с идентификатором желтого цвета [\(Рис. 385](#page-234-0)).

Чтобы отобразить следующий уровень с записями нужно выделить одну из записей в текущем списке и на верхней панели инструментов нажать кнопку со стрелкой вниз (Рис. 387).

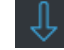

*Рис. 387 – Кнопка перехода на уровень ниже*

После нажатия отобразится дочерний список объектов, выбранной записи. Можно продолжать погружение пока будет доступна кнопка перехода не уровень ниже.

Чтобы вернуться на предыдущий уровень с записями на верхней панели инструментов нужно нажать кнопку со стрелкой вверх (Рис. 388).

*Рис. 388 – Кнопка перехода на уровень выше*

После нажатия отобразится список объектов предыдущего уровня, с выбранной родительской записью. Можно продолжать подъем пока будет доступна кнопка перехода не уровень выше.

Текущий уровень и путь погружения отображается на верхней панели инструментов (Рис. 389).

Уровень: Порог Путь: {RW04/RW22}, {SILER CITY MUNI}

*Рис. 389 – Текущее погружение в дереве*

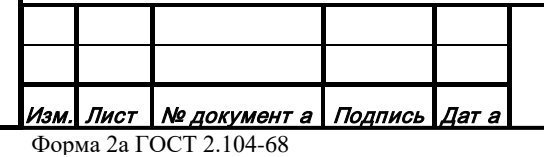

*Подпись и дата*

Подпись и дата

*Инв. № дубл.*

Инв. № дубл.

*Взам. инв. №*

Взам. инв. Ме

*Подпись и дата*

Подпись и дата

*Инв. № подл.*

Инв. № подл.

*RU.47756202.00001-01 34*

Лист 236

## *3.5.5 Создание и редактирование данных*

Редактор позволяет создавать, изменять и удалять отдельные записи в загруженном дереве данных. При удалении записи также удаляются все ее дочерние объекты.

Чтобы создать новую запись на любом уровне погружения на нижней панели инструментов нужно нажать кнопку «Добавить запись» (Рис. 390).

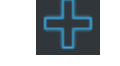

*Рис. 390 – Кнопка «Добавить запись»*

В открывшемся окне редактирования характеристик объекта [\(Рис.](#page-236-0) 391) отобразится весь перечень возможных атрибутов объекта для выбранного уровня дерева.

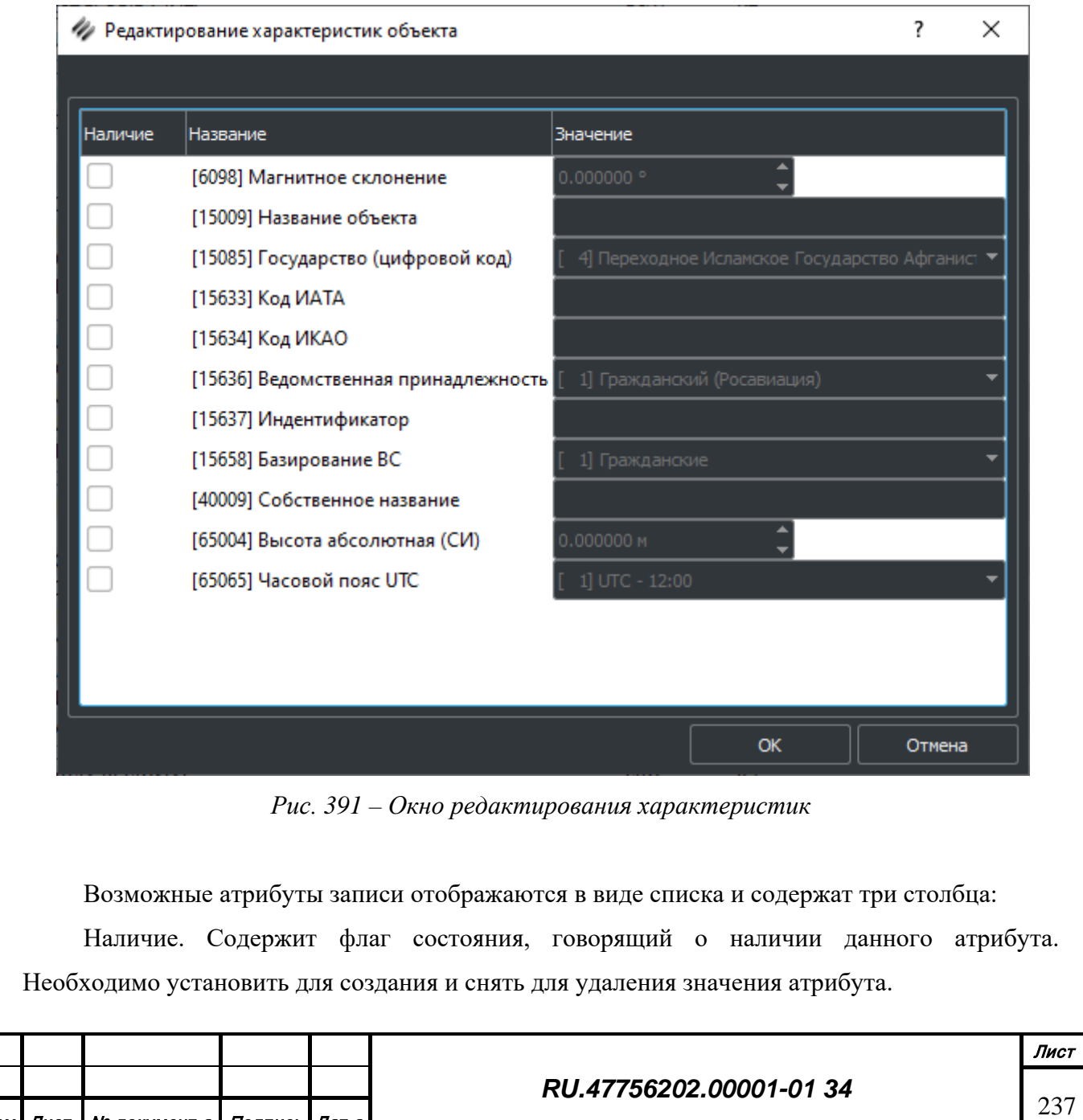

Изм. Лист № документ <sup>а</sup> Подпись Дат <sup>а</sup> Форма 2а ГОСТ 2.104-68

*Подпись и дата*

Подпись и дата

*Инв. № дубл.*

Инв. № дубл.

*Взам. инв. №*

Взам. инв. №

<span id="page-236-0"></span>*Подпись и дата*

Подпись и дата

*Инв. № подл.*

Инв. № подл.

Название атрибута. Содержит код и название атрибута из классификации данных.

Значение. Содержит текущее значение атрибута. Недоступно при снятом флаге наличия. Способ ввода значения зависит от типа соответствующей характеристики и определяется в Редакторе классификации.

При завершении ввода значений атрибутов нужно нажать кнопку «ОК» для сохранения записи в дерево или кнопку «Отмена» для отмены создания новой записи. Индекс записи будет назначен автоматически и не требует дополнительных действий оператора.

Чтобы изменить существующую запись нужно выделить ее в списке и на нижней панели инструментов нажать кнопку «Изменить запись» (Рис. 392).

*Рис. 392 – Кнопка «Изменить запись»*

В открывшемся окне редактирования характеристик объекта [\(Рис. 400\)](#page-236-0) изменить значения атрибутов и нажать кнопку «ОК». Также можно изменить значение атрибута прямо в окне списка записей, совершив двойной щелчок курсором мыши на пересечении нужной строки и столбца. После завершения редактирования нажать кнопку «Ввод» на клавиатуре или выбрать курсором мыши другой элемент в окне.

Чтобы удалить существующую запись нужно выделить ее в списке и на нижней панели инструментов нажать кнопку «Удалить запись» (Рис. 393).

#### *Рис. 393 – Кнопка «Удалить запись»*

Создание новых записей можно также производить путем копирования уже существующих с последующей модификацией отдельных атрибутов. Чтобы скопировать одну или несколько записей нужно выделить их в списке и выбрать в меню «Правка» действие «Копировать» (Рис. 394).

Копировать Ctrl+C

*Рис. 394 – Действие «Копировать»*

После процедуры копирования, выбранные записи будут доступны в буфере обмена, как для этого редактора, так и для всех остальных редакторов на данном компьютере. При

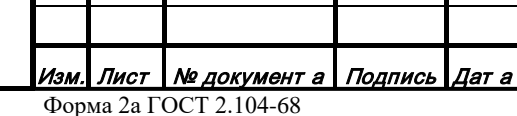

*RU.47756202.00001-01 34*

*Подпись и дата*

Подпись и дата

*Инв. № дубл.*

Инв. № дубл.

наличии данных в буфере обмена в меню «Правка» активируется действие «Вставить» (Рис. 395).

 $Ctrl + V$ Вставить

*Рис. 395 – Действие «Вставить»*

После выбора действия «Вставить» все записи из буфера обмена добавятся на текущий уровень в выбранное дерево с новыми индексами и будут доступны для редактирования.

При активной навигации по дереву данных может возникать потребность для быстрого возвращения в определенное место. Для того чтобы запомнить какое-то место в дереве на нижней панели инструментов нужно нажать кнопку «Поставить якорь» (Рис. 396).

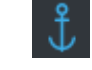

*Рис. 396 – Кнопка «Поставить якорь»*

Для того чтобы вернуться к запомненному месту в дереве данных на нижней панели инструментов нужно нажать кнопку «Перейти к якорю» (Рис. 397).

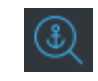

*Рис. 397 – Кнопка «Перейти к якорю»*

#### *3.5.6 Выборка и пакетная обработка данных*

Для редактирования больших объемов данных предусмотрен специальный режим, обеспечивающий автоматический поиск нужных записей и последующую единообразную обработку массива найденных записей.

Чтобы произвести пакетную обработку данных нужно выбрать в меню «Задачи» действие «Выборка» (Рис. 398).

Выборка

*Рис. 398 – Действие «Выборка»*

В открывшемся немодальном окне выборки записей [\(Рис. 399\)](#page-239-0) можно настроить параметры поиска и обработки данных:

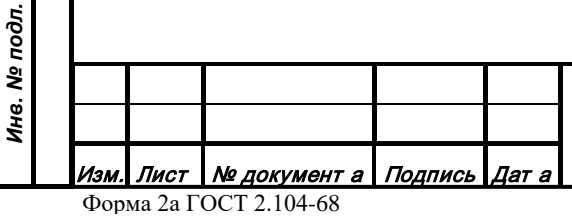

*Подпись и дата*

Подпись и дата

*Инв. № дубл.*

Инв. № дубл.

*Взам. инв. №*

Взам. инв. Ме

*Подпись и дата*

Подпись и дата

*Инв. № подл.*

#### *RU.47756202.00001-01 34*

Лист 239

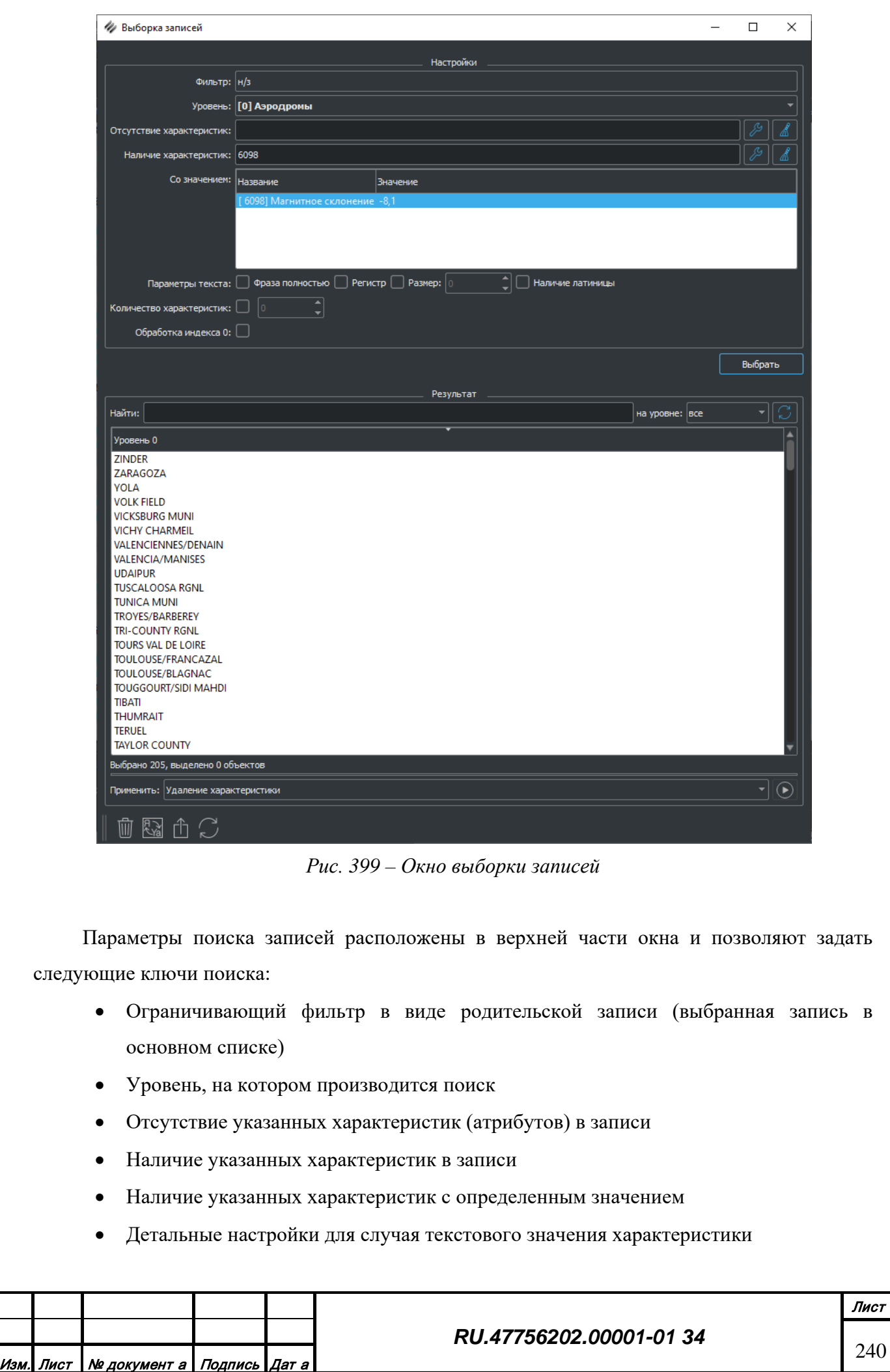

*Подпись и дата*

Подпись и дата

<span id="page-239-0"></span>*Инв. № дубл.*

Инв. № дубл.

*Взам. инв. №*

Взам. инв. №

*Подпись и дата*

Подпись и дата

*Инв. № подл.*

Ине. Ме подл.

- Фраза полностью. Полное равенство значения характеристики ключу поиска
- Регистр. Учет регистра при сравнении значения характеристики с ключом поиска
- Размер. Количество символов в значении характеристики
- Наличие латиницы. Наличие букв латинского алфавита в значении характеристики
- Количество характеристик в записи
- Игнорирование записей с индексом 0

Для начала процедуры выборки нужно нажать кнопку «Выбрать». Процесс выборки записей может занять определенное время, которое зависит от величины дерева данных и сложности заданных ключей. Процедура выбора записей происходит на Сервисе атрибутивных данных. По завершении обработки результаты поиска будут выведены в списке в средней части окна выборки.

Для выполнения пакетного редактирования атрибутов записей нужно выбрать в списке несколько или одновременно все строки и применить одну из процедур редактирования атрибутов, расположенных в нижней части окна выборки. Процедуры редактирования предоставляются из библиотек функциональных расширений, которые используются и в редакторе векторных топографических объектов.

Также в нижней части окна выборки объектов есть ряд специальных функций работы с записями таблицы:

- Удалить запись (выборку записей)
- Транслитерировать значение строковой характеристики
- Экспортировать выборку записей в текстовый файл
- Обновить выборку записей из внешнего файла (\*.DBF)

#### *3.5.7 Проверка дублирования*

*Подпись и дата*

Подпись и дата

*Инв. № дубл.*

Инв. № дубл.

*Взам. инв. №*

Взам. инв. Ме

*Подпись и дата*

Подпись и дата

*Инв. № подл.*

Для выявления повторяющихся значений атрибутов среди записей на одном уровне дерева нужно выбрать в меню «Задачи» действие «Проверка дублирования» (Рис. 400).

Проверка дублирования

*Рис. 400 – Действие «Проверка дублирования»*

В открывшемся немодальном окне проверки дублирования [\(Рис. 401\)](#page-241-0) можно настроить параметры сравнения данных:

Ограничивающий фильтр в виде родительской записи (выбранная запись в основном списке)

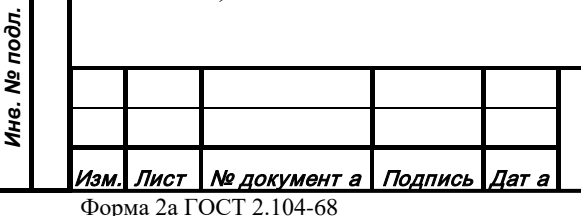

#### *RU.47756202.00001-01 34*

- Уровень, на котором производится поиск
- Полное совпадение двух записей
- Совпадение значений указанных характеристик

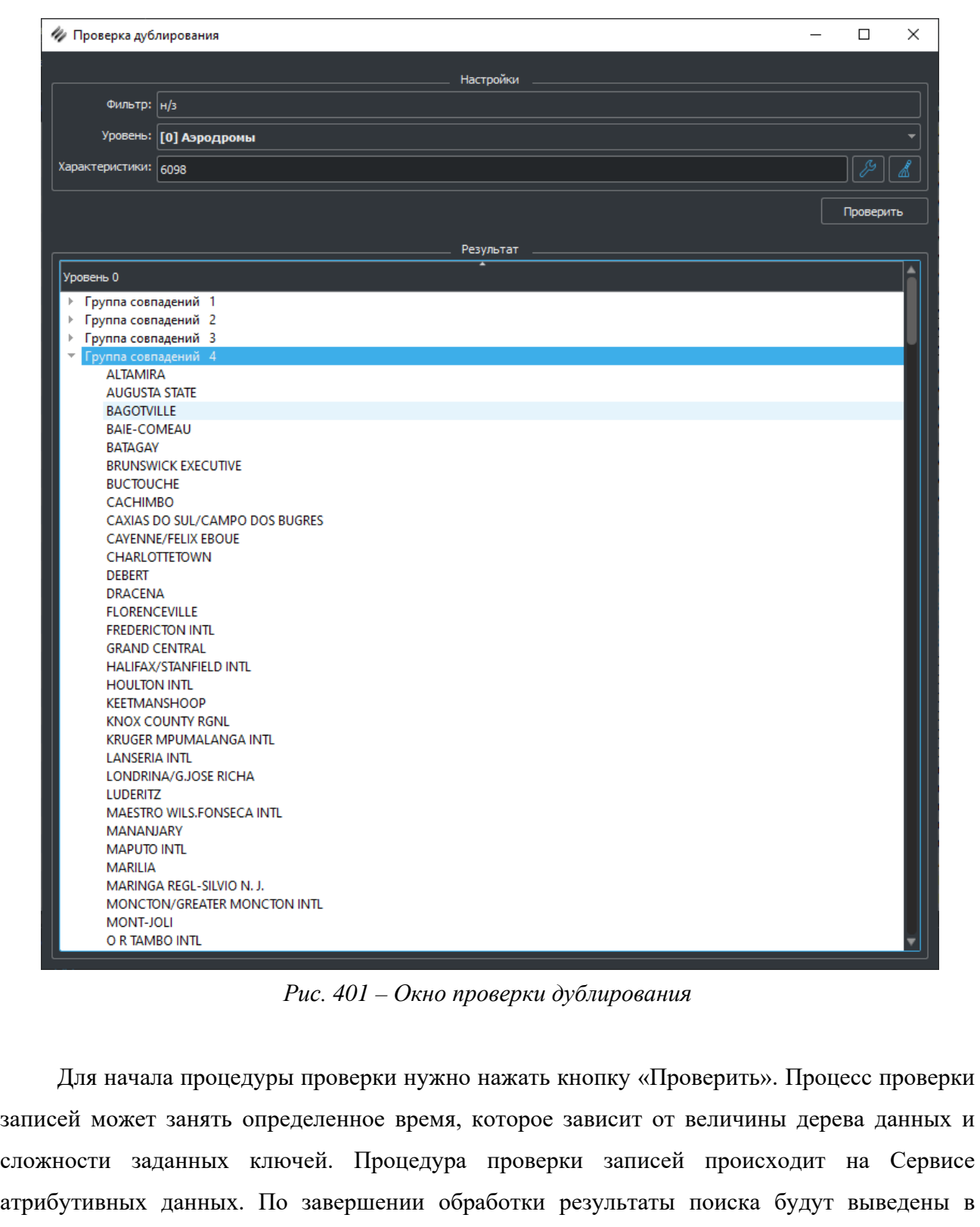

списке в нижней части окна проверки.

*Подпись и дата*

Подпись и дата

*Инв. № дубл.*

Инв. № дубл.

<span id="page-241-0"></span>*Взам. инв. №*

Взам. инв. №

*Подпись и дата*

Подпись и дата

*Инв. № подл.*

Инв. № подл.

#### *RU.47756202.00001-01 34*

Лист 242

## **3.6 Редактор растровых моделей поверхности планеты**

# *3.6.1 Назначение*

Приложение редактор растровых моделей поверхности планеты "Terrain" (далее Редактор) предназначено для отображения, формирования и редактирования регулярной матрицы рельефа и цветового растрового изображения поверхности планеты.

# *3.6.2 Конфигурация рабочей директории*

Пакет программного обеспечения состоит из следующих компонентов:

- Исполняемый файл gisTerrain[.exe]
- Системные библиотеки ОС
- Библиотеки платформы Qt
- Файл инициализации editor.ini

Рабочая директория содержит следующие директории:

- Bin. Содержит исполняемый файл, системные библиотеки, библиотеки Qt
- Ini. Содержит файлы инициализации

Запуск редактора осуществляется из директории Bin или ссылки на рабочем столе.

# *3.6.3 Структура информационных полей и инструментариев*

<span id="page-242-0"></span>Внешний вид главного окна редактора [\(Рис. 402](#page-242-0)).

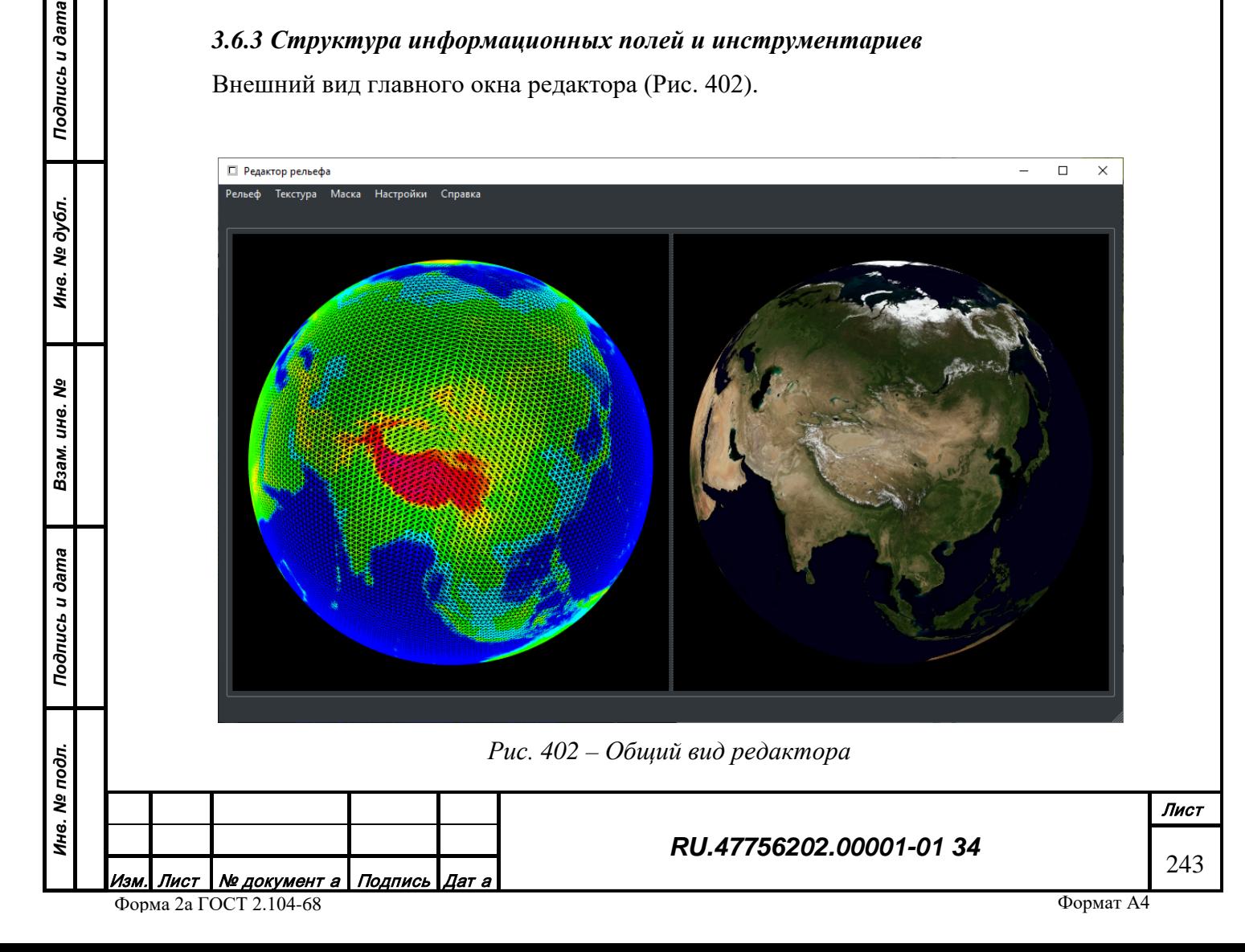

Редактор состоит из следующих зон:

- Центральная зона отображения информации. Предназначена для отображения ресурсов картографической системы, разделенных на две части:
- Один из проектов регулярной матрицы высот рельефа поверхности планеты;
- Один из проектов интегрального цветового растрового изображения поверхности планеты;
- Панель меню. Содержит действия для загрузки/сохранения данных;

Изображениями планеты в центральной зоне можно управлять с помощью мыши. Движение с зажатой левой кнопкой мыши - вращение планеты, движение с правой кнопкой мыши - изменение углового положения наблюдателя, вращение колеса - изменение высоты над уровнем моря.

## *3.6.4 Матрица рельефа поверхности планеты*

База данных рельефа состоит из двух составных частей:

База. Интегральная матрица на всю территорию планеты с достаточно грубым разрешением (примерно 1').

Уточнения. Локальные матрицы высокого разрешения (примерно 1"), которые могут встраиваться в базовую интегральную матрицу.

База данных проектов рельефа хранится на локальном жестком диске или в локальной сети.

Наполнение и обновление базы данных рельефа происходит посредством импорта данных из внешних форматов без возможности ручного редактирования.

#### 3.6.4.1 Загрузка данных

*Подпись и дата*

Подпись и дата

*Инв. № дубл.*

Инв. № дубл.

*Взам. инв. №*

Взам. инв. Ме

*Подпись и дата*

Подпись и дата

*Инв. № подл.*

Инв. № подл.

Чтобы загрузить проект интегральной матрицу нужно выбрать в меню «Рельеф» действие «Загрузить...» (Рис. 403).

Загрузить...

*Рис. 403 – Действие «Загрузить»*

В открывшемся окне выбора директорий нужно указать расположение директории, содержащей файлы проекта. По завершении процесса загрузки в левой части окна просмотра отобразится полная текущая модель рельефа планеты с локальными уточнениями [\(Рис. 404](#page-244-0)).

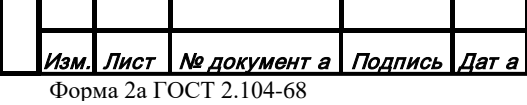

# *RU.47756202.00001-01 34*

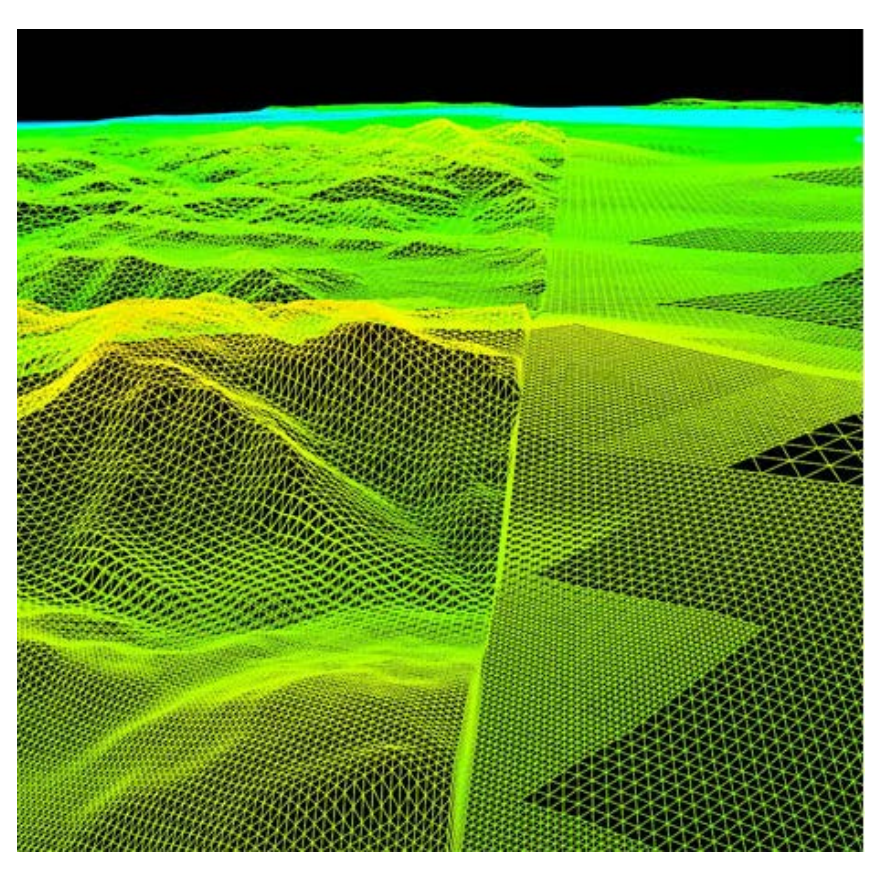

*Рис. 404 – Действие «Импорт уточнения»*

## <span id="page-244-0"></span>3.6.4.2 Импорт базы

*Подпись и дата*

Подпись и дата

*Инв. № дубл.*

Инв. № дубл.

*Взам. инв. №*

Взам. инв. №

*Подпись и дата*

Подпись и дата

*Инв. № подл.*

Инв. № подл.

Чтобы загрузить новый вариант базовой матрицы рельефа на всю поверхность планеты нужно выбрать в меню «Рельеф» подменю «Импорт базы» (Рис. 405) и в выпадающем списке действий выбрать нужный вариант.

Импорт базы...

*Рис. 405 – Действие «Импорт базы»*

В появившемся диалоге выбора файлов указать расположение файла(-ов) в специальном формате (Матрицы высот(\*.bin) должны быть предварительно скопированы на локальный жесткий диск или доступны по локальной сети). По завершении процесса загрузки в левой части окна просмотра отобразится базовая матрица рельефа планеты (Рис. 402).

По завершении процесса сохранения модель рельефа будет доступна прочим приложениям для использования.

# 3.6.4.3 Импорт уточнений

Импорт новых локальных уточнений базовой матрицы возможен только после загрузки в редактор базовой матрицы (либо из базы данных, либо из внешнего файла). В случае

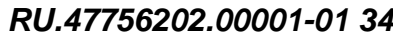

добавления или обновления уточнений уже существующей базы данных, кроме базы, также требуется загрузка всех текущих уточнений.

Чтобы загрузить новое локальное уточнение рельефа нужно выбрать в меню «Рельеф» подменю «Импорт уточнения» (Рис. 406).

#### Импорт уточнения...

*Рис. 406 – Действие «Импорт уточнения»*

В появившемся диалоге выбора файлов указать расположение файла(-ов) в специальном формате (Матрица высот (\*.rlf, \*.lst), должны быть предварительно скопированы на локальный жесткий диск или доступны по локальной сети). По завершении процесса загрузки в левой части окна просмотра отобразится базовая матрица рельефа планеты с новыми локальными уточнениями [\(Рис. 404](#page-244-0)).

По завершении процесса сохранения модель рельефа будет доступна прочим приложениям для использования.

#### *3.6.5 Растровое изображение поверхности планеты*

Интегральное изображение поверхности планеты формируется на основе снимков, полученных с орбитальных аппаратов дистанционного зондирования земли. В связи с огромным количеством получаемых снимков сформированное интегральное изображение не может быть однозначным. Одновременно можно создать множество проектов изображений, которые могут обновляться с течением времени.

Проект изображения поверхности планеты состоит из двух составных частей:

База. Интегральное растровое изображение на всю территорию планеты с достаточно грубым разрешением (примерно 500 м на пиксел).

Уточнения. Локальные снимки высокого разрешения (примерно 5 м на пиксел), которые могут встраиваться в базовое интегральное изображение.

База данных проектов изображений хранится на локальном жестком диске или в локальной сети.

Наполнение и обновление проектов изображений поверхности планеты происходит посредством импорта данных из внешних форматов без возможности ручного редактирования.

*Подпись и дата*

Подпись и дата

*Инв. № дубл.*

Инв. № дубл.

*Взам. инв. №*

Взам. инв. №

*Подпись и дата*

Подпись и дата

*Инв. № подл.*

Инв. № подл.

*RU.47756202.00001-01 34*

246

#### 3.6.5.1 Загрузка данных

Чтобы загрузить проект интегрального изображения нужно выбрать в меню «Текстура» действие «Загрузить...» (Рис. 407).

#### Загрузить...

В открывшемся окне выбора директорий нужно указать расположение директории, содержащей файлы проекта. По завершении процесса загрузки в правой части окна просмотра отобразится выбранный проект изображения поверхности планеты [\(Рис.](#page-242-0) 402).

3.6.5.2 Импорт базы

*Подпись и дата*

*Инв. № дубл.*

*Взам. инв. №*

*Подпись и дата*

<span id="page-246-0"></span>*Инв. № подл.*

Чтобы загрузить новый вариант базового изображения на всю поверхность планеты нужно выбрать в меню «Текстура» действие «Импорт базы...» (Рис. 408).

Импорт базы...

*Рис. 408 – Действие «Импорт базы»*

В появившемся диалоговом окне настройки параметров загрузки [\(Рис. 409\)](#page-246-0) нужно ввести параметры проекта растрового изображения поверхности планеты.

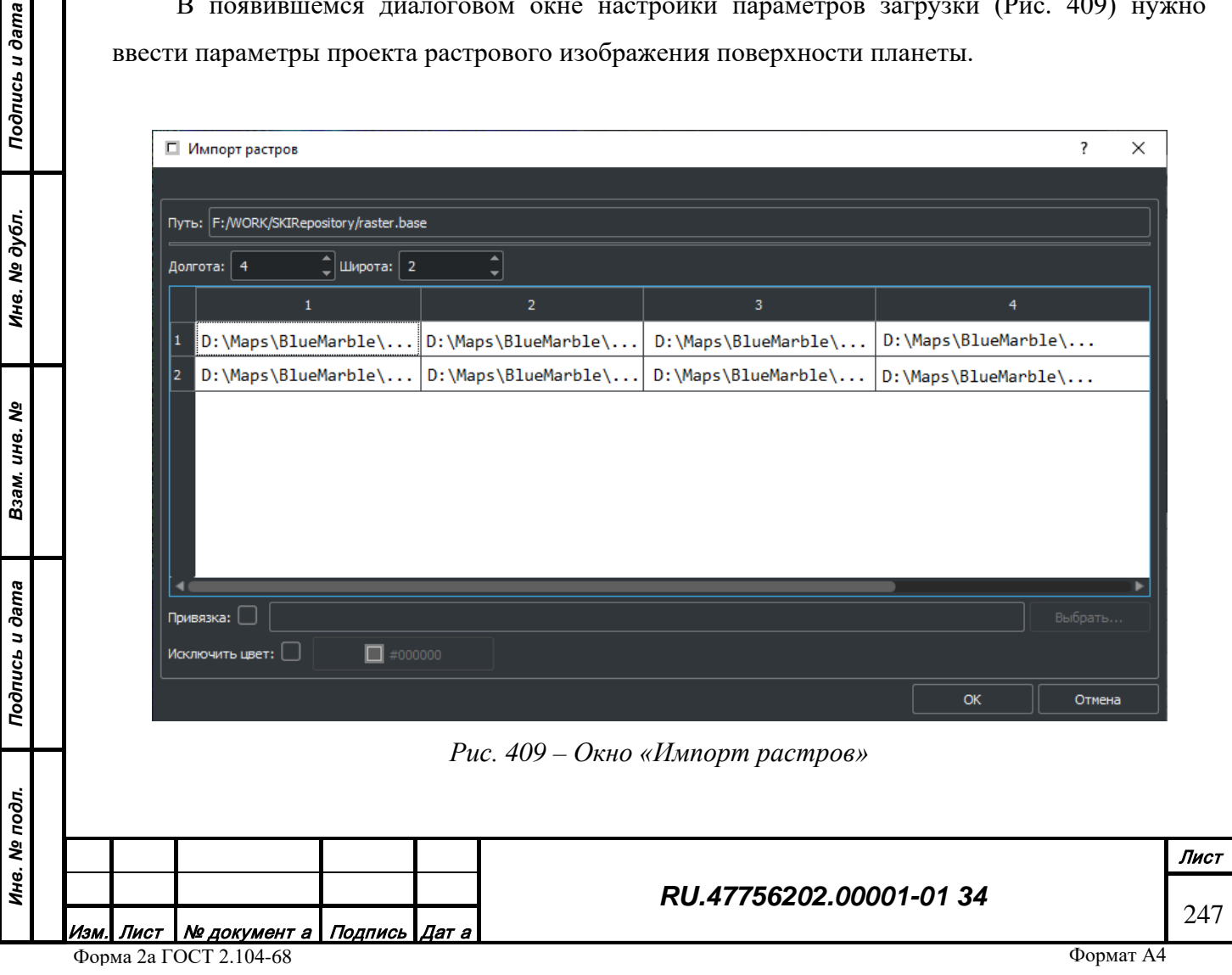

*Рис. 407 – Действие «Загрузить»*

Необходимо заполнить следующие поля:

- Уникальное название проекта, оно будет использовано для создания соответствующей поддиректории на жестком диске.
- Путь до корневой директории хранения проектов изображений планеты.
- Количество разбиений полного изображения по широте и долготе.
- Таблица имен файлов частей изображения, соответствующих ячейкам разбиения полного изображения (должны быть предварительно скопированы на локальный жесткий диск или доступны по локальной сети). Файлы должны быть в формате BMP 24 бита на пиксель.
- Тип итоговой проекции: 2D или 3D.

После завершения ввода параметров нужно нажать кнопку «ОК» для начала процесса загрузки и обработки изображений. По завершении процесса обработки изображения в правой части окна просмотра отобразится сформированный проект изображения поверхности планеты [\(Рис. 414\)](#page-242-0). Все файлы проекта будут содержаться по указанному пути в директории с названием проекта.

Длительность процесса обработки может зависеть от количества исходных обрабатываемых файлов, мощности компьютера, скорости жесткого диска, доступного объема оперативной памяти. Объем кэша оперативной памяти можно изменить в меню «Настройки» действие «Импорт…». Для систем с 32-битной архитектурой, предельное выделение памяти для процесса ограничено 2Гб. Поэтому лучше использовать 64-битные системы для формирования кэша большего размера, что значительно ускоряет процесс обработки изображений.

По завершении процесса обработки проект изображения поверхности планеты будет доступен прочим приложениям для использования.

#### 3.6.5.3 Импорт уточнений

Импорт новых локальных уточнений базового изображения возможен только после загрузки в редактор одного из проектов (либо из библиотеки ранее созданных, либо из внешних файлов).

Чтобы загрузить новое локальное уточнение изображения нужно выбрать в меню «Текстура» действие «Импорт уточнения…» (Рис. 410).

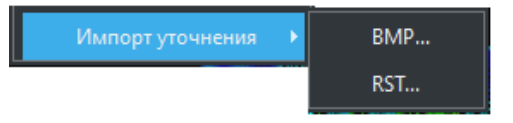

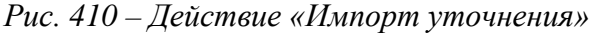

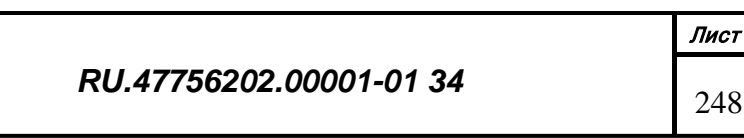

*Подпись и дата*

Подпись и дата

*Инв. № дубл.*

Инв. № дубл.

*Взам. инв. №*

Взам. инв. №

*Подпись и дата*

Подпись и дата

*Инв. № подл.*

Инв. № подл.

Формат А4

В появившемся диалоговом окне настройки параметров загрузки [\(Рис. 409\)](#page-246-0) нужно ввести параметры проекта растрового изображения поверхности планеты. Необходимо заполнить следующие поля:

Количество разбиений полного изображения по широте и долготе.

Таблица имен файлов частей изображения, соответствующих ячейкам разбиения полного изображения (должны быть предварительно скопированы на локальный жесткий диск или доступны по локальной сети). Файлы должны быть в формате BMP 24 бита на пиксель.

Расположение файла координатной привязки контрольных точек локального изображения

Тип итоговой проекции: 2D или 3D.

*Подпись и дата*

Подпись и дата

*Инв. № дубл.*

Инв. № дубл.

*Взам. инв. №*

*Подпись и дата*

*Инв. № подл.*

После завершения ввода параметров нужно нажать кнопку «ОК» для начала процесса загрузки и обработки изображений. По завершении процесса обработки изображения в правой части окна просмотра отобразится сформированный проект изображения поверхности планеты [\(Рис. 402\)](#page-242-0). Все файлы проекта будут содержаться по указанному пути в директории с названием проекта.

По завершении процесса обработки проект изображения поверхности планеты будет доступен прочим приложениям для использования.

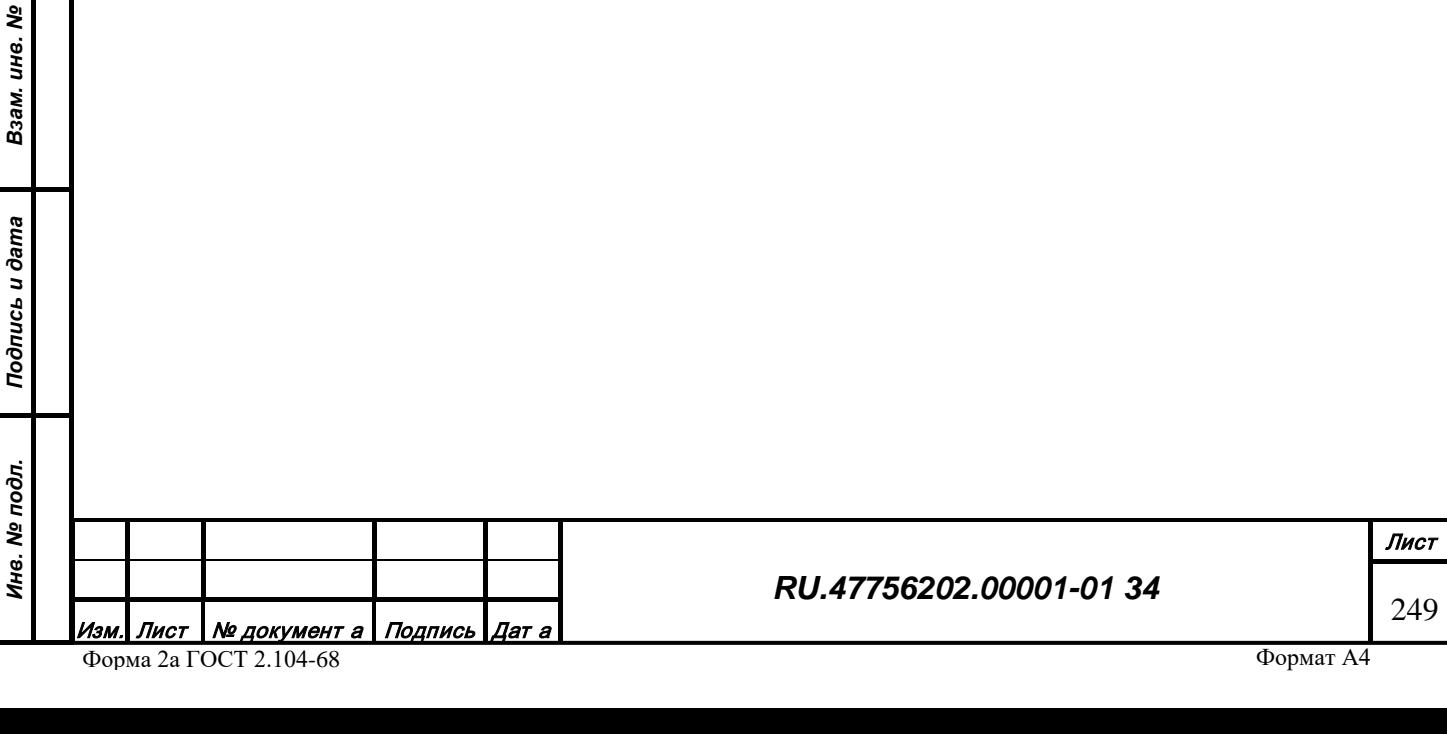

#### **3.7 Программа геометрической и цветовой коррекции изображения**

#### *3.7.1 Назначение*

Программа геометрической и цветовой коррекции изображения "Warp" в системах визуализации – это универсальное средство настройки сложных, составных экранов. Она позволяет настроить конфигурацию устройств отображения, форму генерируемых изображений, направление поля зрения, а также получить монолитное изображение на экране, состоящем из нескольких сегментов.

На практике система визуализации часто включает в свой состав не одно, а несколько устройств отображения, каждое из которых выводит только некоторую часть генерируемого изображения. Такой подход позволяет создавать большие по площади и разрешению экраны. Экран, в зависимости от технических средств системы визуализации, может быть некоторой подстилающей поверхностью, на которую проецируется изображение, или же системой плазменных или жидкокристаллических панелей.

Сегмент изображения, воспроизводимый системой визуализации, называется каналом визуализации, или просто каналом. Каждый канал генерируется отдельным визуальным компьютером.

В общем случае локальная компьютерная сеть системы визуализации состоит из сервера, нескольких визуальных компьютеров. Для настройки системы к этой сети подключается сервисный ноутбук.

#### *3.7.2 Конфигурация рабочей директории*

Пакет программного обеспечения состоит из следующих компонентов:

- Исполняемый файлы gisWarp[.exe], visWarpEditor.cmd, visWarpClient.cmd;
- Системные библиотеки ОС;
- Библиотеки платформы Qt;

Рабочая директория содержит следующие директории:

• Bin - Содержит исполняемый файл, системные библиотеки, библиотеки Qt;

Запуск редактора осуществляется из директории Bin или ссылки на рабочем столе сервисного ноутбука. Запуск клиента осуществляется из директории Bin через сеть на визуальном компьютере.

#### *3.7.3 Описание интерфейса и использование программы*

Изображение главного окна программы приведено на рисунке ниже (Рис. 411).

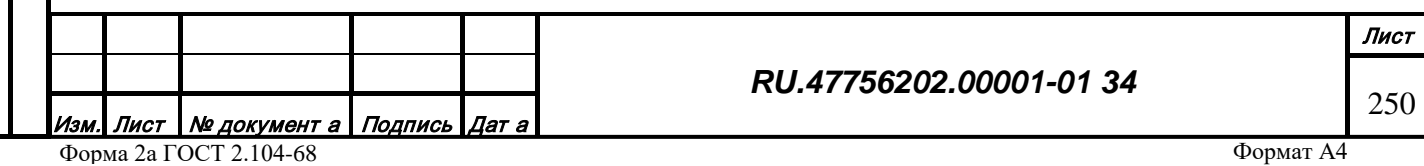

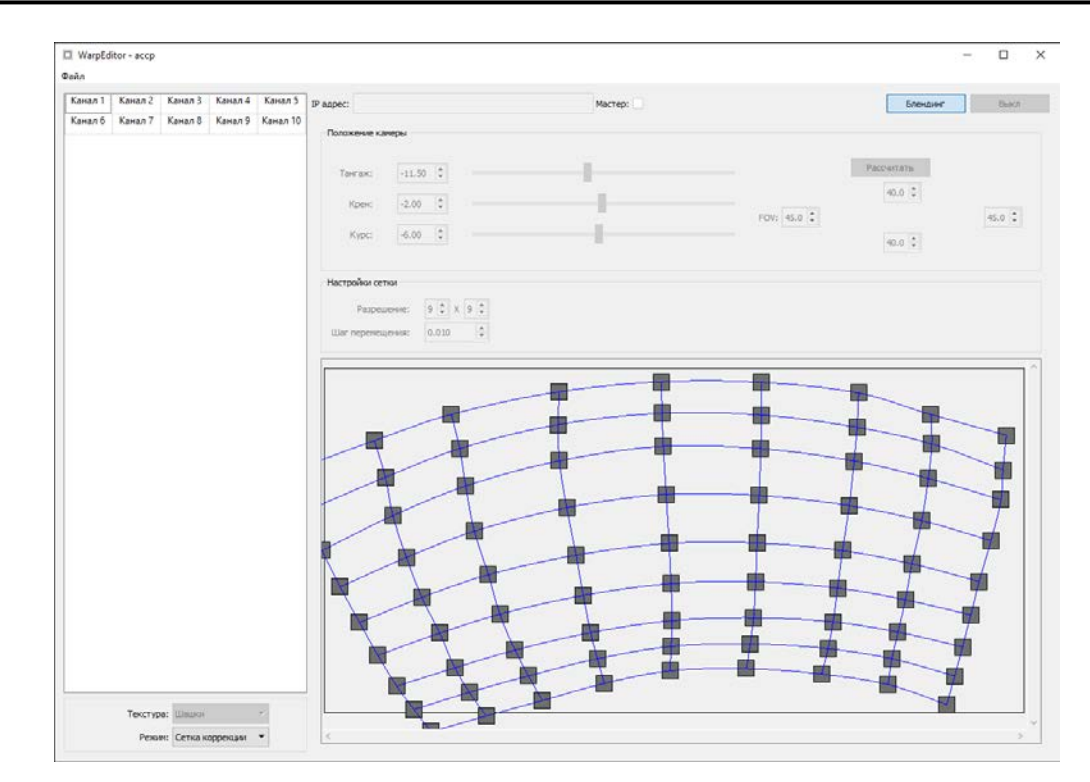

*Рис. 411 – Общий вид программы*

Главное окно программы можно условно разделить на четыре части (Рис. 412): основное меню, конфигурация каналов системы визуализации, настройки сцены (общие настройки для всех каналов), индивидуальные настойки каналов.

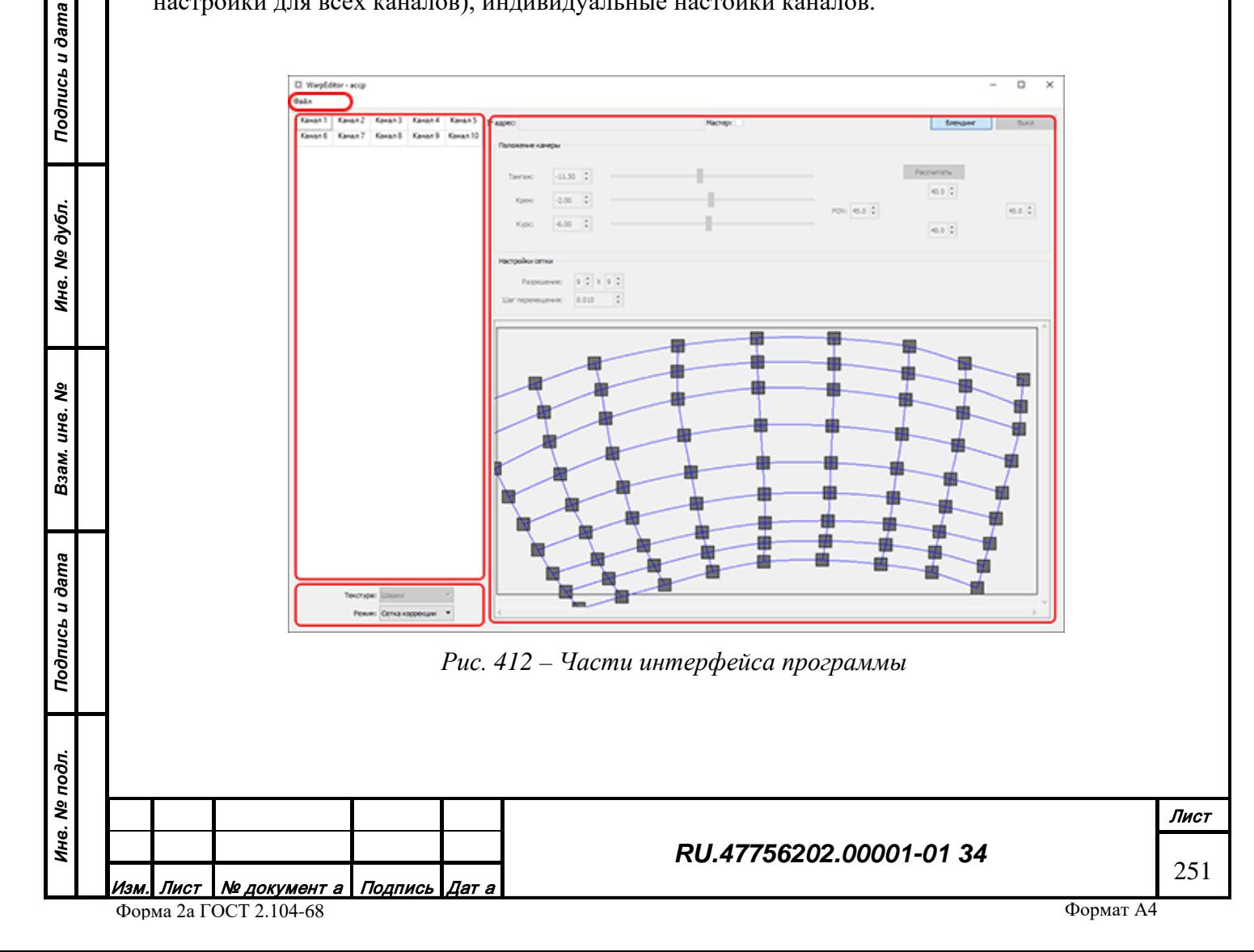

# 3.7.3.1 Меню

Меню предназначено для работы с файлами, и состоит из пяти пунктов (Рис. 413).

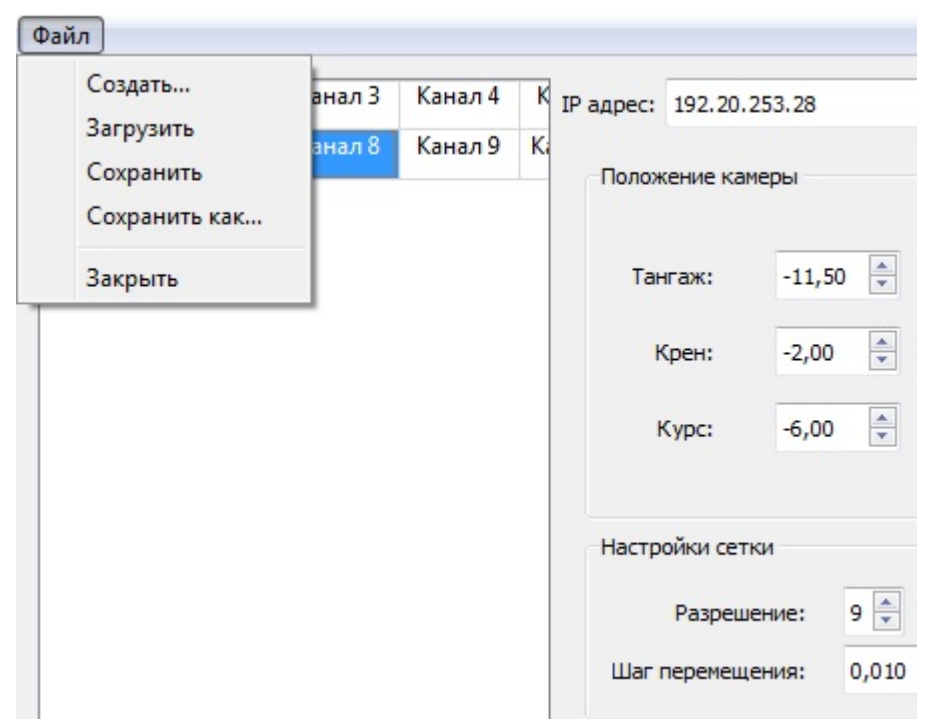

*Рис. 413 – Меню*

- Создать… создание нового файла конфигурации (исходного файла данных с расширением .wrp);
- Загрузить открытие уже существующего файла конфигурации;
- Сохранить сохранение изменений в файле конфигурации с текущим названием;
- Сохранить как... сохранение изменений в файле конфигурации с новым названием;
- Закрыть выход из программы

# 3.7.3.2 Панель конфигурации каналов системы визуализации

Панель конфигурации каналов системы визуализации отражает состав и расположение относительно друг друга каналов системы визуализации.

Для работы с тем или иным каналом его следует выбрать, наведя на него курсор и нажав левую кнопку мыши. В правой части окна отображены настройки для выбранного канала (Рис. 414).

*Подпись и дата*

Подпись и дата

*Инв. № дубл.*

Инв. № дубл.

*Взам. инв. №*

Взам. инв. №

*Подпись и дата*

Подпись и дата

*Инв. № подл.*

Инв. № подл.

# *RU.47756202.00001-01 34*
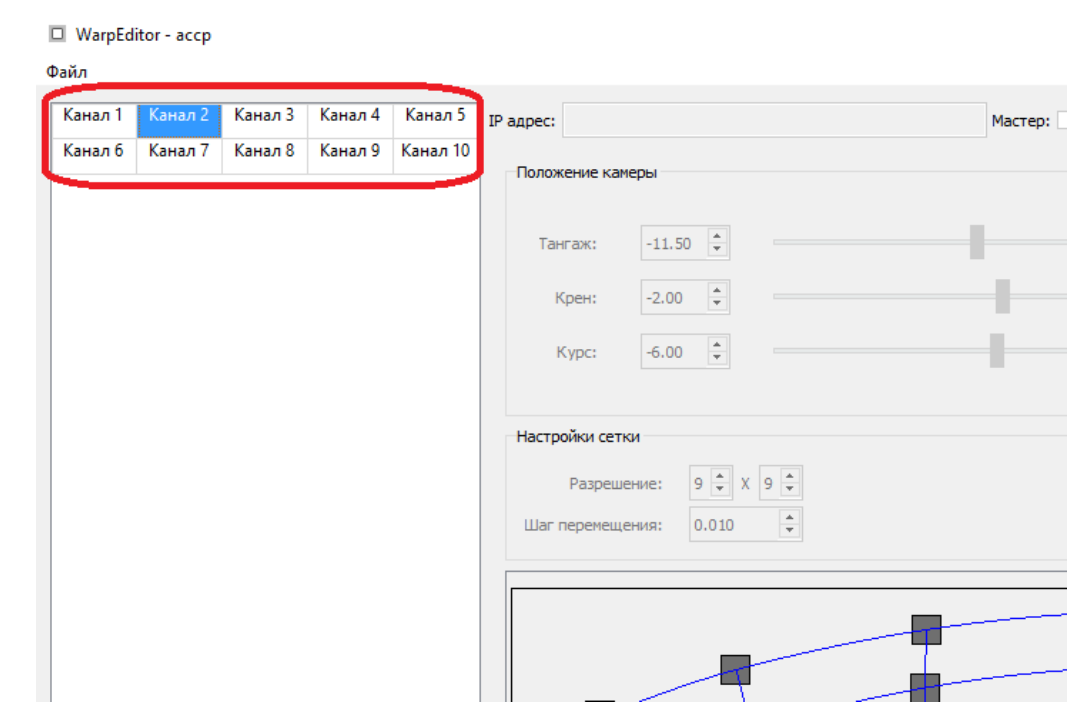

*Рис. 414 – Каналы*

# 3.7.3.3 Редактор конфигурации каналов системы визуализации

Конфигурация каналов определяется при создании нового проекта сведения (пункт меню «Создать..»). Выбором из списка вариантов задается взаимное расположение каналов итогового изображения. Первая цифра обозначения конфигурации – количество рядов, вторая-количество каналов в ряду (Рис. 415).

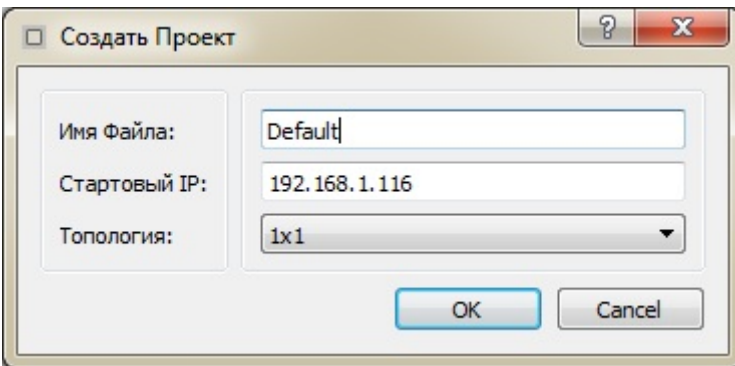

*Рис. 415 – Настройки проекта*

# 3.7.3.4 Панель настроек сцены

*Подпись и дата*

Подпись и дата

*Инв. № дубл.*

Инв. № дубл.

*Взам. инв. №*

Взам. инв. №

*Подпись и дата*

 $\vec{z}$ 

Подпись и дата

Настройки сцены (Рис. 416 и 417) позволяют переключаться между режимами работы программы, задавать тип и настройки текстуры, которая будет отображена каналом. Результат изменения настроек будет отображаться сразу на всех активных каналах.

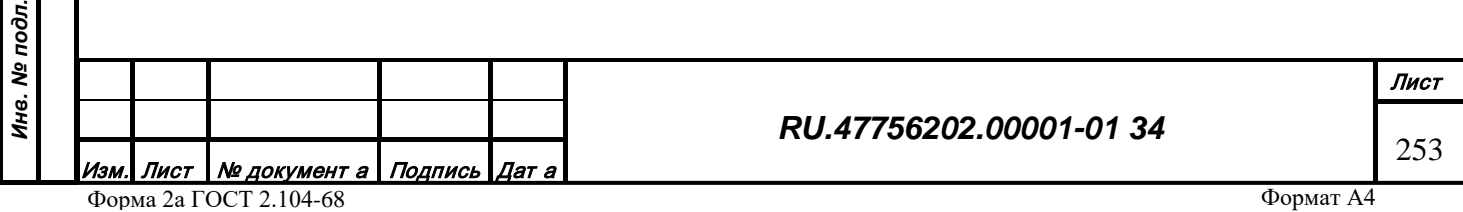

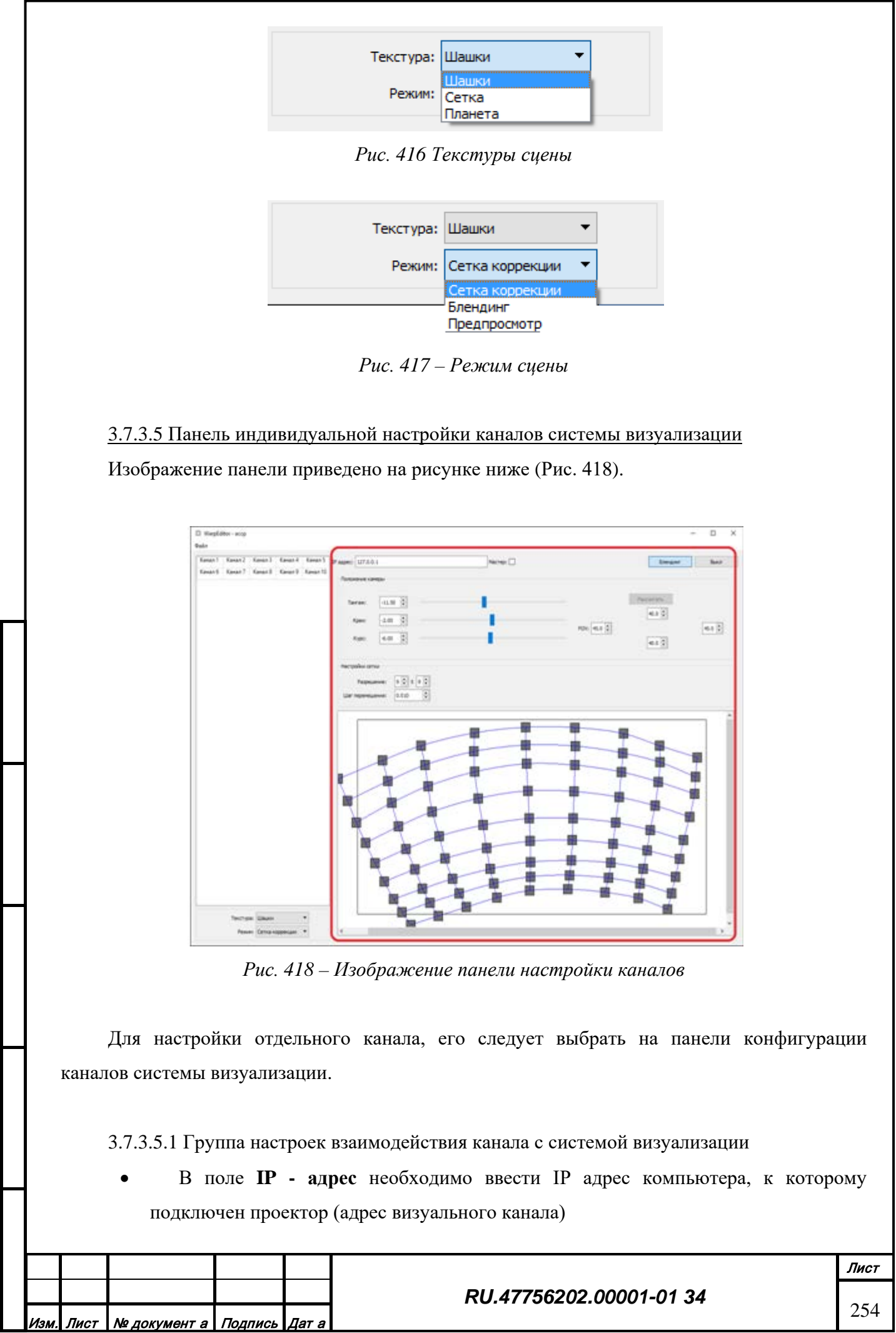

*Подпись и дата*

Подпись и дата

*Инв. № дубл.*

Инв. № дубл.

*Взам. инв. №*

Взам.

инв. №

*Подпись и дата*

Подпись и дата

*Инв. № подл.*

Инв. № подл.

- Галочка **Мастер** отмечает канал, который будет отвечать на запросы моделирующей системы (например, запрос высоты)
- Кнопка **Блендинг** включает/отключает блендинг на каналах.
- Кнопка **Выкл** предназначена для выключения канала.

3.7.3.5.2 Группа настроек «Положение камеры»

В этом поле собраны элементы управления, регулирующие направление и величину поля зрения (FOV), соответствующие выбранному каналу.

Фактическое положение изображения канала на экране системы визуализации задается с помощью трех углов направления: поля «Тангаж», «Крен» и «Курс». Таким образом «выбирается» сегмент окружающего пространства, отображаемый на канале. С помощью настройки «Тангаж» положение камеры меняется по углу тангажа с шагом 0.1 градуса. С помощью настройки «Крен» - по углу крена с шагом 0.1 градуса. С помощью настройки «Курс» - по углу крена с шагом 0.1 градуса. Менять можно как цифровое значение углов направления, так и ползунок положения, значения обоих вариантов изменения значения угла направления синхронизированы между собой.

Размер сегмента окружающего пространства, отображающегося каналом задается величиной поля зрения (FOV). Величина поля зрения задается с помощью 4х углов пространства относительно горизонтальной и вертикальной плоскостей, проходящих через оптический центр канала. Углы «Влево» и «Вправо» задают величину поля зрения относительно вертикальной плоскости центра канала, «Вверх» и «Вниз» - относительно горизонтальной, соответственно. Углы могут быть заданы с шагом 0.1 градуса, в пределах от -90 до 90 градусов. «Положительным» значение угла считается тогда, когда угол откладывается в «свою» сторону (т.е. угол «Вверх» откладывается вверх относительно горизонтальной центральной плоскости канала, угол «Влево» - влево, относительно вертикальной центральной плоскости), и меняет знак, когда откладывается в противоположную сторону.

# 3.7.3.5.3 Группа настроек «Настройки сетки»

Данное поле предназначено для корректировки геометрии визуальных каналов системы визуализации. Элементы управления этого поля, позволяют осуществить точную стыковку каналов и обеспечивают геометрическую корректировку каналов при использовании криволинейных экранов. Общий вид поля приведен на рисунке ниже (Рис. 419).

*Подпись и дата*

Подпись и дата

*Инв. № дубл.*

Инв. № дубл.

*Взам. инв. №*

Взам. инв. №

*Подпись и дата*

Подпись и дата

*Инв. № подл.*

Инв. № подл.

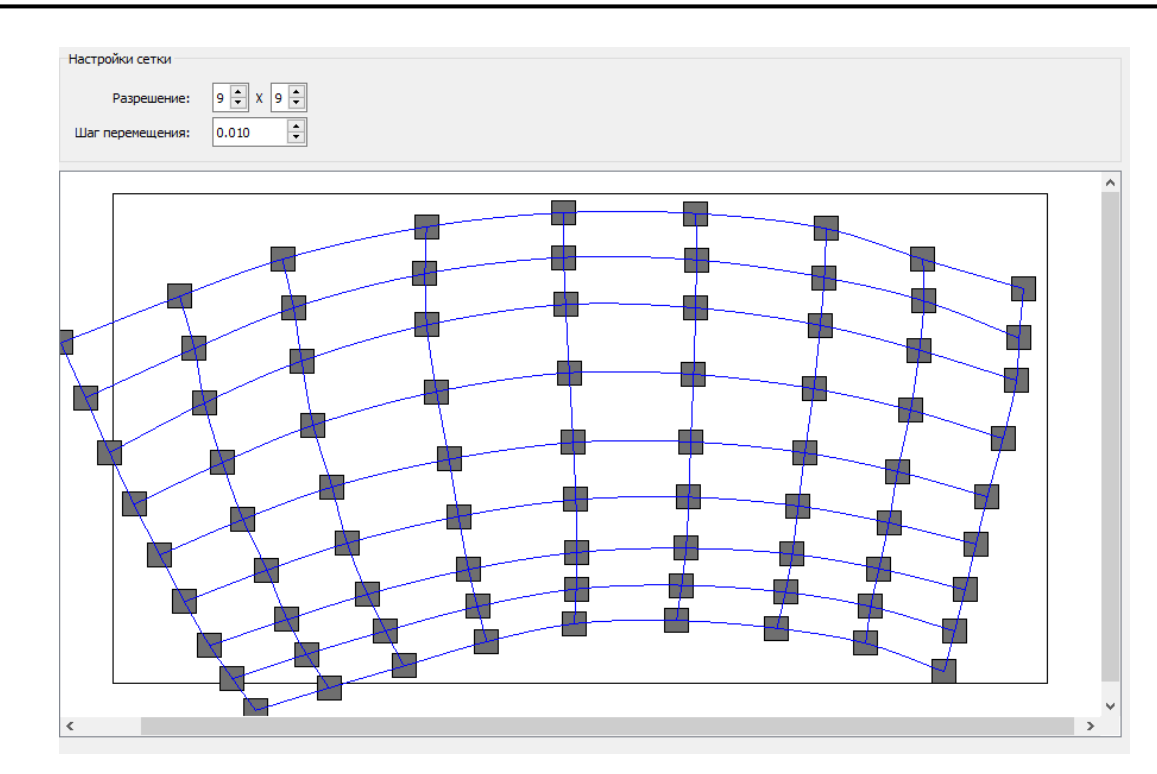

*Рис. 419 – Изображение сетки*

В этом поле меняется геометрия канала, представленного здесь в виде прямоугольника, разбитого на сегменты.

При выборе текстуры «Шашки» на экране отображается сетка с шагом 15 градусов, при выборе «Сетка» - сетка с шагом 1.5 градуса. Количество узлов сетки задается в поле «Разрешение». Текущее положение курсора отображается зеленым маркером.

Корректировать сетку можно как с помощью мыши, так и с помощью кнопок клавиатуры.

При корректировании сетки канала первым способом выбирается нужная точка, наведя на нее курсор и нажав левую кнопку мыши. Далее, удерживая левую кнопку и двигая мышь, выполняется необходимая деформация.

При втором способе используются «стрелки» клавиатуры и кнопка <Ctrl>. При зажатой кнопке <Ctrl> и нажатии кнопок - «стрелок» выбирается точка для корректировки (т.е. для того, чтобы выбрать точку, находящуюся сверху от текущей, нужно зажать кнопку <Ctrl> и нажать кнопку «Вверх»). Если ни одна точка не была выбрана, то первой активной точкой назначается левая верхняя точка сетки канала. Нажимая кнопки - «стрелки» без зажатой кнопки <Ctrl>, изменяется положение выбранной точки на экране. Перемещение точки происходит «шагами»: одно нажатие «стрелки» - один шаг точки в соответствующем направлении. Величина шага задается в поле **Шаг перемещения** в относительных единицах: шагом размером в 1 считается шаг из центра экрана на один из его краев.

*Подпись и дата*

Подпись и дата

*Инв. № дубл.*

Инв. № дубл.

*Взам. инв. №*

Взам.

инв. Nº

*Подпись и дата*

Подпись и дата

*Инв. № подл.*

Инв. № подл.

Первый и второй методы коррекции сетки можно комбинировать для ускорения и упрощения процесса сведения.

На рисунках ниже приведено исходное недеформированное изображение [\(Рис. 421\)](#page-256-0) и примеры искаженного изображения [\(Рис. 420](#page-256-1)).

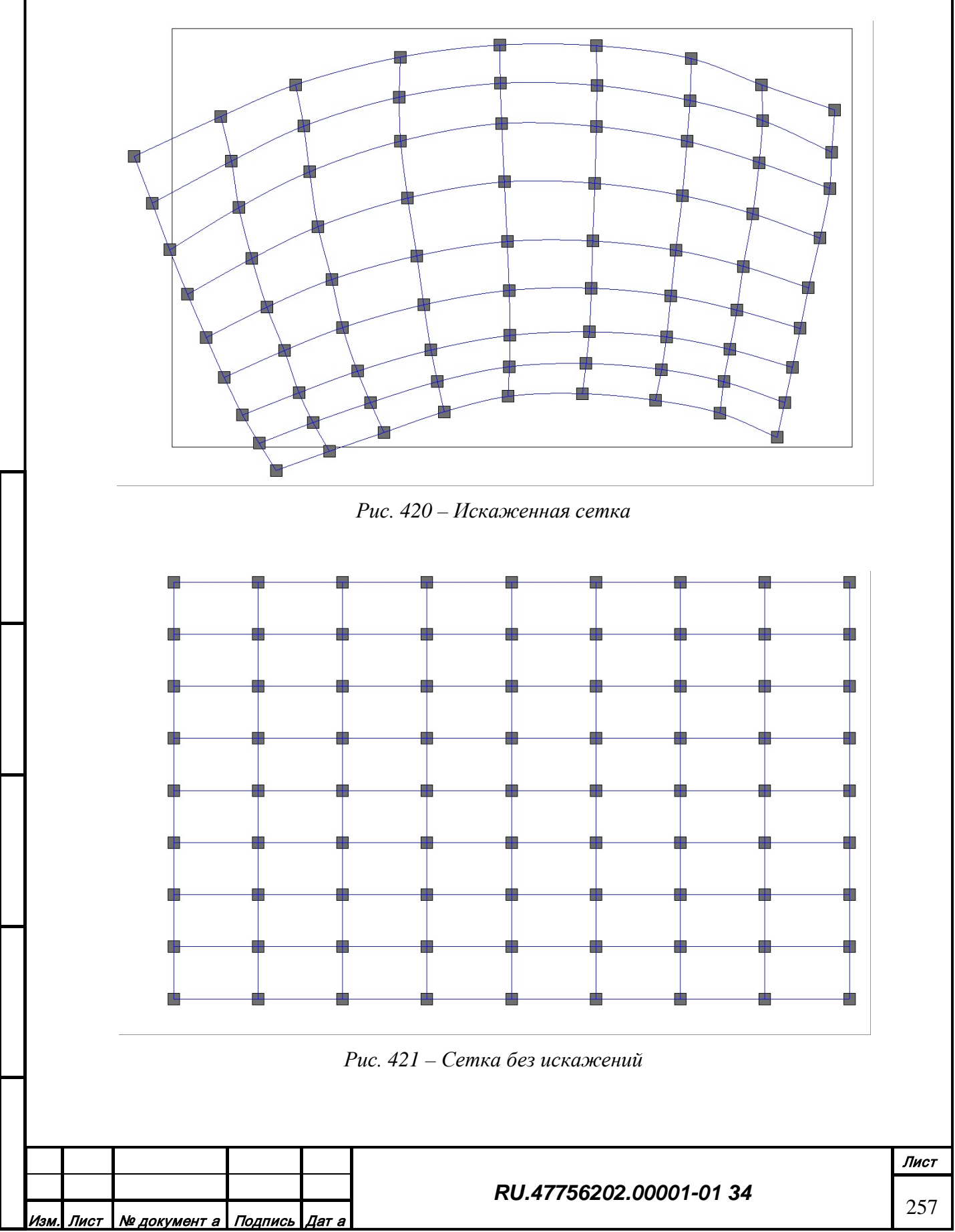

Форма 2а ГОСТ 2.104-68

<span id="page-256-1"></span>*Подпись и дата*

Подпись и дата

*Инв. № дубл.*

Инв. № дубл.

*Взам. инв. №*

Взам. инв. №

*Подпись и дата*

Подпись и дата

<span id="page-256-0"></span>*Инв. № подл.*

Инв. № подл.

Формат А4

3.7.3.5.4 Использование теодолита

Для коррекции геометрии канала также можно использовать устройство для считывания сферических координат точек в пространстве — теодолит. В случае использования теодолита для корректирования геометрии:

- установите теодолит в точку положения головы пилота;
- включите теодолит, соедините теодолит с сервисным ноутбуком с помощью кабеля из комплекта теодолита, выясните номер виртуального Com-порта, к которому подключился теодолит на сервисном ноутбуке;
- запустите visWarp в режиме редактора, в качестве второго параметра запуска укажите номер виртуального Com-порта теодолита (например 3: visWarp.exe -E - 3);
- наведите теодолит на базовую точку системы визуализации и установите начало отсчета координат теодолита в этой точке (присвойте точке значение 0).
- Выбирайте точки сетки по одной в окне редактора с изображением сетки, перенастраивайте объектив теодолита на выбранную точку, и считывайте угловые координаты точек нажатием кнопки **F3** клавиатуры. Все «обработанные» таким образом точки сетки редактор помечает красным цветом.
- После обработки всех точек канала указанным способом становиться активной кнопка **Рассчитать** на интерфейсе редактора в группе настроек «Настройки сетки». После нажатия кнопки, на основании полученных от теодолита данных, редактор рассчитывает оптимальные углы направлений и величину поля зрения для канала.
- Повторите этот список операций для всех каналов системы визуализации.

Для повышения точности результата и удобства использования данного способа, перед процедурой считывания координат точек канала, следует с помощью «ручного» способа коррекции геометрии экрана добиться попадания всех точек канала на проекционную поверхность экрана («собрать» все точки канала на экране). Для получения удовлетворительных результатов сведения рекомендуется считывать как минимум 25 точек каждого канала экрана с помощью теодолита.

3.7.3.5.5 Группа настроек «Блендинг»

Настройки блендинга (Рис. 422) используются для настройки яркости каналов в зонах многократной засветки, т.е. зонах экрана, на которые падает свет от нескольких проекторов. Результатом коррекции настроек блендинга является равномерное по яркости изображение на экране.

Лист Nº документ а Подпись Дат а Форма 2а ГОСТ 2.104-68

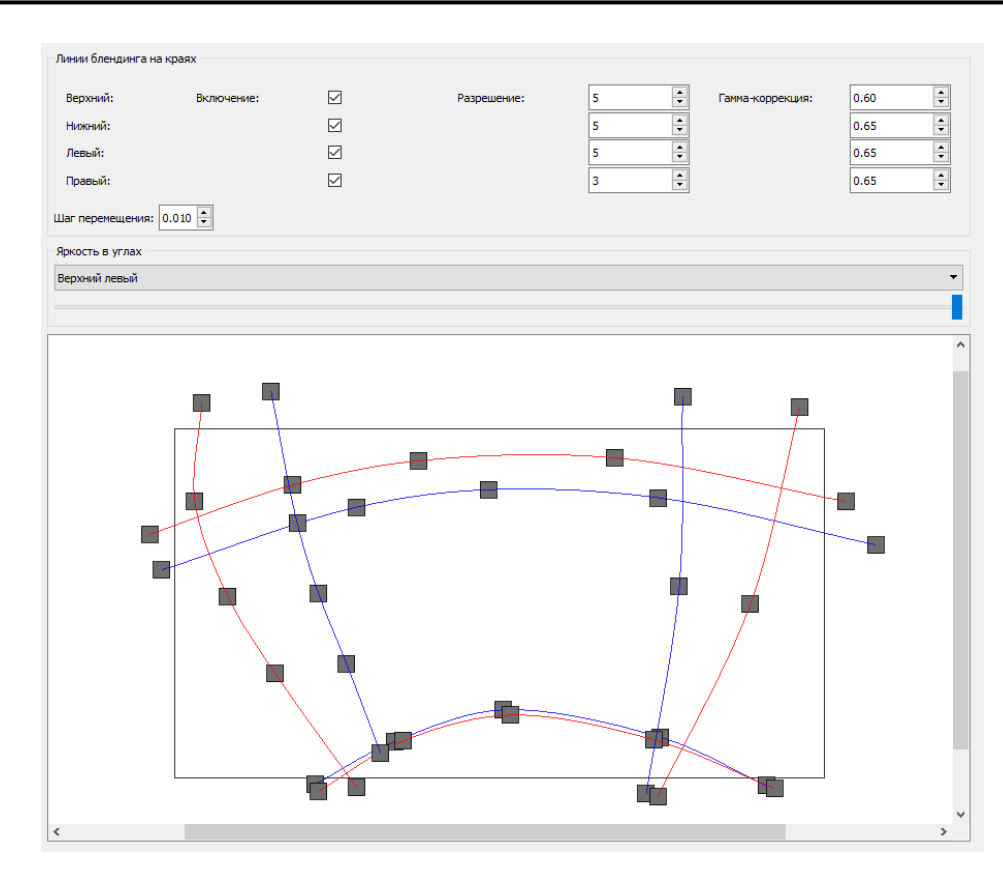

*Рис. 422 – Настройки блендинга*

Зона блендинга ограничена вдоль всех четырех сторон попарно красными и синими линиями. На красных линиях яркость минимальна, а на синих – максимальна. Таким образом, она изменяется от минимума до максимума в зоне, ограниченной синей и красной линией для каждой из сторон.

Чтобы приступить к настройке блендинга, необходимо выбрать нужную точку деформации в рабочей области.

Параметры коррекции каждой зоны блендинга расположены справа над рабочей областью.

Зоны блендинга корректируются методами искажения геометрии, описанными в предыдущем параграфе. Для каждой зоны необходимо указать число точек деформации, включить или выключить блендинг, а также указать коэффициент гамма-коррекции.

Также в данном режиме для выравнивания яркости каналов системы визуализации, можно изменять яркость отдельных углов выбранного канала. При этом яркость плавно изменяется от центра к углам.

Все изменения настроек блендинга будут также автоматически применяться и к «связанным» зонам блендинга соседних каналов, при их наличии.

На рисунках ниже приведено изображение канала и экрана с исходными недеформированными зонами блендинга, а также с уже скорректированными.

Лист Nº документ а Подпись Дат а Форма 2а ГОСТ 2.104-68

*Подпись и дата*

Подпись и дата

*Инв. № дубл.*

Инв. № дубл.

*Взам. инв. №*

Взам.

инв. Nº

*Подпись и дата*

Подпись и дата

*Инв. № подл.*

Инв. № подл.

Формат А4

### *3.7.4 Инструкция по применению*

#### 3.7.4.1 Подготовка к настройке системы визуализации

Для настройки системы визуализации вам понадобятся:

- Сервисный ноутбук.
- Лазерный нивелир, обозначающий вертикальную и горизонтальную плоскость.

Ноутбук подключается в одну локальную сеть с компьютерами системы визуализации. Он необходим для того, чтобы настройщик системы мог видеть вносимые изменения из точки наблюдения, относительно которой настраивается система.

Лазерный нивелир используется при настройке геометрии каналов. Перед началом настройки:

- включите нивелир и переключите его в режим отображения вертикального и горизонтального лучей;
- смонтируйте нивелир в точку положения глаз пилота при штатном положении головы. Струбцина, необходимая для этого, есть в комплекте макета кабины тренажера. Далее спроецируйте штатно установленным нивелиром точку оптического центра индикатора на лобовом стекле макета кабины (ИЛС) на экран, получиться базовая точка для настройки системы визуализации. При этом горизонтальный луч должен проходить через центр метки, которая находиться на заголовнике кресла макета кабины (она показывает линию визирования кабины);
- проверьте совпадение метки направления нивелира и отметки 0 градусов на шкале углов отклонения струбцины.

#### **ВНИМАНИЕ!**

В работе лазерного нивелира используется лазер. Строго соблюдайте технику безопасности при работе с прибором.

- включите канал, расположенный рядом с настроенным. Изменяя ориентацию камеры, добейтесь, чтобы он примерно продолжал сетку тестового объекта. Настройте угол поля зрения камеры так, как это описано в предыдущем пункте;
- аналогично настройте ориентацию и угол поля зрения остальных каналов.

### 3.7.4.2 Настройка геометрии каналов

Для настройки геометрии каналов:

- включите визуальный канал;
- установите лазерный нивелир, и настройте пересечение вертикального и горизонтального лучей на базовую точку экрана;

Лист Nº документ а Подпись Дат а Форма 2а ГОСТ 2.104-68

*Подпись и дата*

Подпись и дата

*Инв. № дубл.*

Инв. № дубл.

*Взам. инв. №*

Взам. инв. №

*Подпись и дата*

Подпись и дата

*Инв. № подл.*

Инв. № подл.

- отключите все каналы, кроме одного центрального, захватывающего на экране точку пересечения лучей лазерного уровня;
- перемещая точки настроечной сетки, добейтесь того, чтобы желтые вертикальные и горизонтальные линии сетки тестового объекта совпали с лучами лазерного уровня. Выполняйте настройку, используя как можно меньше точек деформации. Рекомендуемое общее число точек сетки – 5.
- остальные линии сетки сделайте параллельными желтым линиям. При этом, поворачивая лазерный нивелир, контролируйте угловые размеры ячеек сетки.
- включите канал, расположенный рядом с настроенным. Искажая его, соедините желтые линии сетки тестового объекта с лучами нивелира.
- соедините остальные линии сетки с линиями настроенного канала. Поворачивая нивелир, контролируйте угловые размеры ячеек сетки.произведите настройку геометрии каналов, начиная с центрального, а затем все каналы, по мере удаления от центра изображения.
- произведите настройку геометрии каналов, начиная с центрального, а затем все каналы, по мере удаления от центра изображения.

# 3.7.4.3 Настройка блендинга

Для настройки блендинга:

*Подпись и дата*

Подпись и дата

*Инв. № дубл.*

Инв. № дубл.

*Взам. инв. №*

Взам. инв. №

*Подпись и дата*

Подпись и дата

*Инв. № подл.*

Инв. № подл.

- включите режим блендинга;
- отключите все каналы, кроме двух смежных;
- настройте параметр **Гамма** зон блендинга согласно настройкам проектора;
- расположите линии блендинга по краям зоны двойной засветки, так чтобы синяя линия блендинга одного канала совпала с красной линией другого;
- если граница стыковки каналов осталась видна, исправьте это небольшим перемещением соответствующих линий блендинга. После настройки блендинга на текстуре небесно-голубого цвета проверьте и скорректируйте его на других однотонных тестовых объекта разной цветности и яркости. Вид экрана после блендинга двух каналов показан на рисунке ниже.
- попарно настройте блендинг остальных каналов.

### 3.7.4.4 Сохранение результатов

Сохраните полученный в результате настройки файл конфигурации каналов в каталог с программой для возможности восстановления. Скопируйте в папку GIS/Data на серверном компьютере.

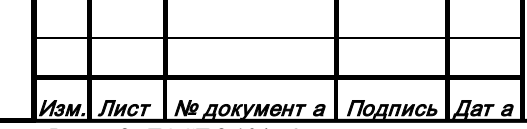

#### *RU.47756202.00001-01 34*

Лист

261

Форма 2а ГОСТ 2.104-68

Для того чтобы сохраненный файл конфигурации каналов использовался при запуске системы визуализации, в конфигурационном файле controller.ini измените параметр WarpProject, введя после знака «=» имя файла конфигурации каналов.

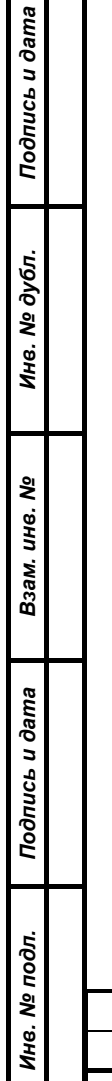

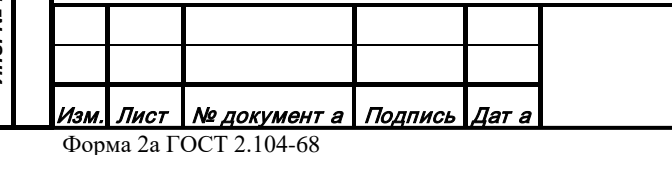

## *RU.47756202.00001-01 34*

Лист 262

### **3.8 Пакет серверных модулей**

Работа всех редакторов возможна только при установке корректного сетевого соединения с сервером данных. Порядок работы с серверными модулями, настройка и конфигурация сервера данных приведены в Руководстве системного программиста.

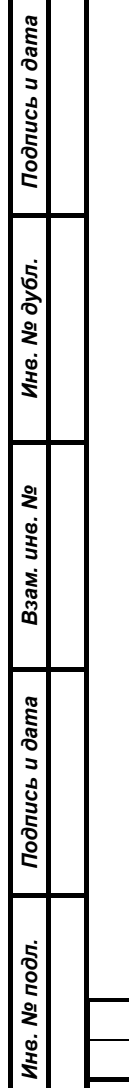

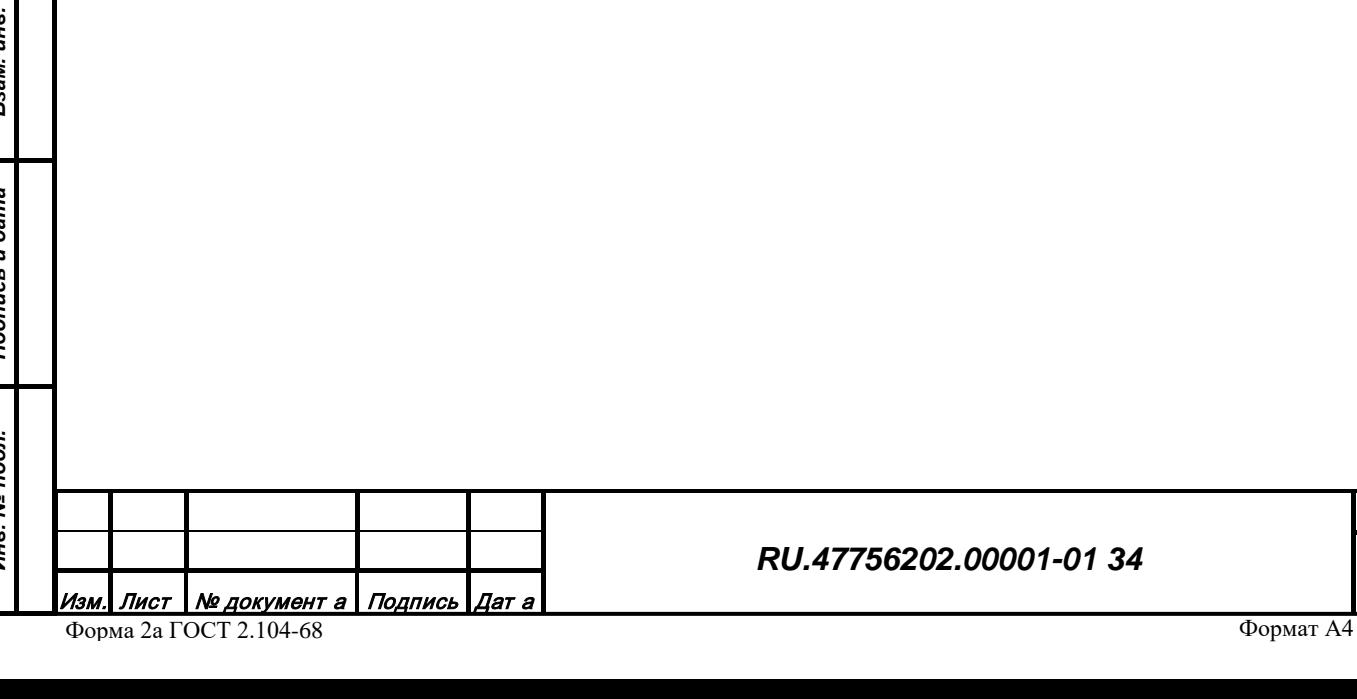

Лист

263

#### **3.9 Генератор реалистичного изображения территории**

# *3.9.1 Назначение*

Модуль генератора реалистичного изображения территории «Map3D» (далее Канал) предназначен для формирования реалистичного изображения территории 3D в реальном масштабе времени. Модуль является динамически подгружаемой библиотекой и инициализируется приложением "Viewer", либо иной системой. Канал загружает данные для формирования изображения от соответствующих Сервисов, формирует в режиме реального времени реалистичное изображение территории и может менять положение камеры в пространстве, либо интерактивно, либо под внешним управлением по специальному протоколу. Канал может работать как отдельно, так и в многоканальной системе с коррекцией изображения на экранный комплекс произвольной формы.

# *3.9.2 Конфигурация рабочей директории*

Пакет программного обеспечения состоит из следующих компонентов:

- Исполняемый файл gisViewer[.exe];
- Библиотеки функциональных расширений gisMap3D.so[.dll]
- Системные библиотеки ОС;
- Библиотеки платформы Qt;
- Файлы инициализации pluginViewer.ini и viewer.ini;

Рабочая директория содержит следующие директории:

- Bin Содержит исполняемый файл, системные библиотеки, библиотеки Qt;
- Plugins. Содержит библиотеки функциональных расширений
- Ini Содержит файлы инициализации;

Запуск канала осуществляется из директории Bin или ссылки на рабочем столе.

### *3.9.3 Графический интерфейс*

Внешний вид окна канала (Рис. 423).

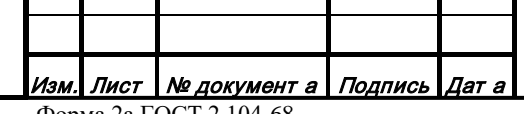

### *RU.47756202.00001-01 34*

*Подпись и дата*

Подпись и дата

*Инв. № дубл.*

Инв. № дубл.

*Взам. инв. №*

Взам. инв. №

*Подпись и дата*

Подпись и дата

*Инв. № подл.*

Инв. № подл.

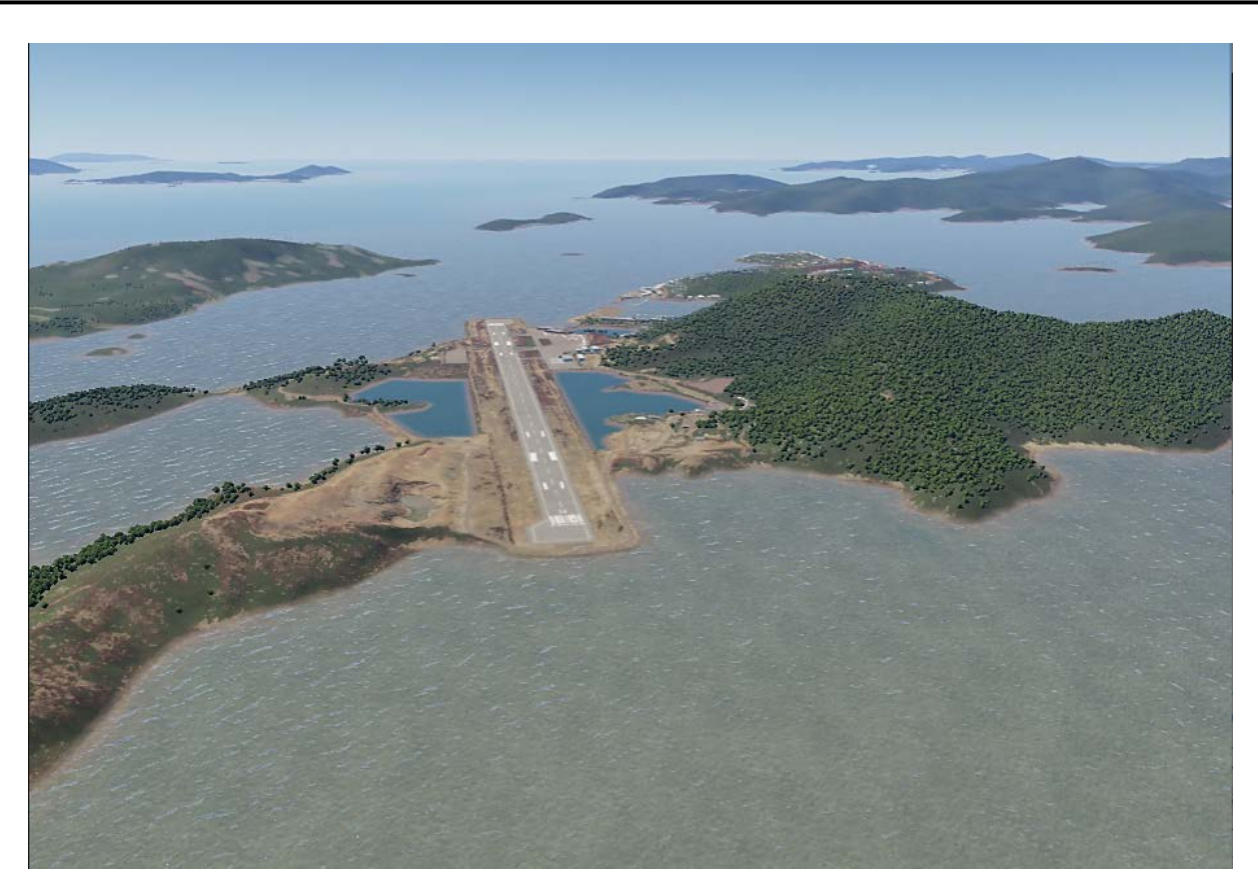

*Рис. 423*

# *3.9.4 Режимы работы*

*Подпись и дата*

Подпись и дата

*Инв. № дубл.*

Инв. № дубл.

*Взам. инв. №*

Взам. инв. №

*Подпись и дата*

Подпись и дата

Канал может находиться в следующих режимах управления:

- Интерактивный режим просмотра. Управление камерой производится пользователем с помощью клавиатуры и мыши при взаимодействии с окном. Настройка изображения производится удаленно через сетевой протокол на базе UDP.
- Режим внешнего управления. Управление камерой и настройка изображения производится удаленно через сетевой протокол на базе UDP.
- Многоканальный режим. Управление камерой, параметры искажения и настройка изображения производится удаленно через сетевой протокол на базе TCP от контроллера многоканального режима.

Канал может находиться в следующих оконных режимах:

- Полноэкранный режим (FullScreen). Все пространство экрана.
- Режим заставки (SplashScreen). Окно без рамок и заголовков произвольного размера на экране.
- Стандартное окно (Window). Окно c рамкой и заголовком произвольного размера на экране.

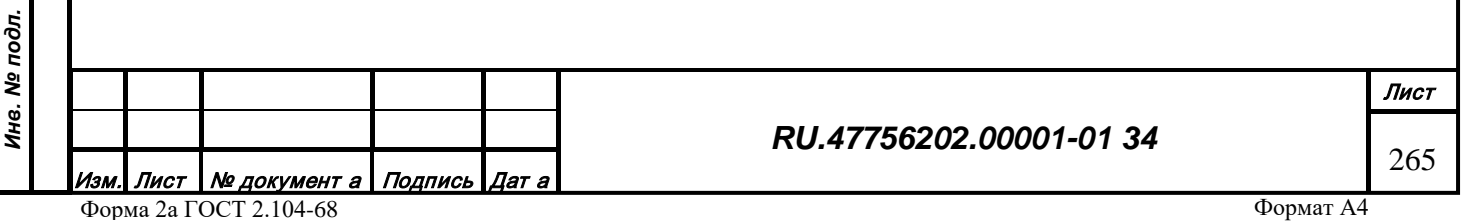

• Элемент с динамической графикой в комплексной модели 2D (например, экран индикатора) или 3D (например, кабины самолета).

Переключение между режимами работы осуществляется с помощью настроечного файла «viewer.ini».

Канал может формировать изображение в следующих режимах:

- Реалистичный режим. Время суток и светила, атмосферные эффекты, осадки, локальные и глобальные тени, огни и дымы, волнение водоемов, детальная растительность и т.п.
- Тактический режим. Опциональное отключение элементов реалистичного режима и отображение символьной графики (линии, зоны, траектории, подписи, специальная инфографика и т.п.)
- Инфракрасный режим. Моделирование теплового излучения от элементов сцены (направление на солнце, тип поверхности, собственное излучение, характеристики сенсорного элемента и преобразователя оборудования и т.п.)

При интерактивном режиме просмотра существует три режима изменения положения наблюдателя на трехмерной сцене: Свободный, Центральный и Связный. Переключение между режимами производится по сетевому протоколу.

Режим «Свободный»:

- Вращение колеса мыши от себя увеличение текущей высоты (изображение отдаляется);
- Вращение колеса мыши к себе уменьшение текущей высоты (изображение приближается);
- Движение курсора мыши с зажатой левой кнопкой вращение модели планеты вокруг центра земли в направлении движения курсора;
- Движение курсора мыши с зажатой правой кнопкой изменение угла зрения в направлении движения курсора без изменения географических координат.

Режим «Центральный»:

- Двойной щелчок левой кнопкой мыши на 3D установка новой точки привязки системы координат - перемещение направления зрения на новой место на подстилающей поверхности;
- Вращение колеса мыши от себя увеличение текущей высоты (изображение отдаляется);
- Вращение колеса мыши к себе уменьшение текущей высоты (изображение приближается);

*RU.47756202.00001-01 34*

*Подпись и дата*

Подпись и дата

*Инв. № дубл.*

Инв. № дубл.

*Взам. инв. №*

Взам. инв. №

*Подпись и дата*

Подпись и дата

*Инв. № подл.*

Инв. № подл.

• Движение курсора мыши с зажатой левой кнопкой - вращение модели планеты вокруг точки привязки системы координат в направлении движения курсора;

Режим «Связанный»:

- Точкой привязки системы координат назначается 3D модель самолета;
- Вращение колеса мыши от себя увеличение текущей высоты (3D модель отдаляется);
- Вращение колеса мыши к себе уменьшение текущей высоты (3D модель приближается);
- Движение курсора мыши с зажатой левой кнопкой вращение модели планеты вокруг точки интереса в направлении движения курсора.

Для управления временем суток:

*Подпись и дата*

Подпись и дата

- Нажать на среднюю кнопку мыши (колесо) и двигать мышь от себя (курсор мыши на экране движется вверх) - отображается изменение (уменьшение) времени суток и соответствующее положение Солнца.
- Нажать на среднюю кнопку мыши (колесо) и двигать мышь к себе (курсор мыши на экране движется вниз) - отображается изменение (увеличение) времени суток и соответствующее положение Солнца.

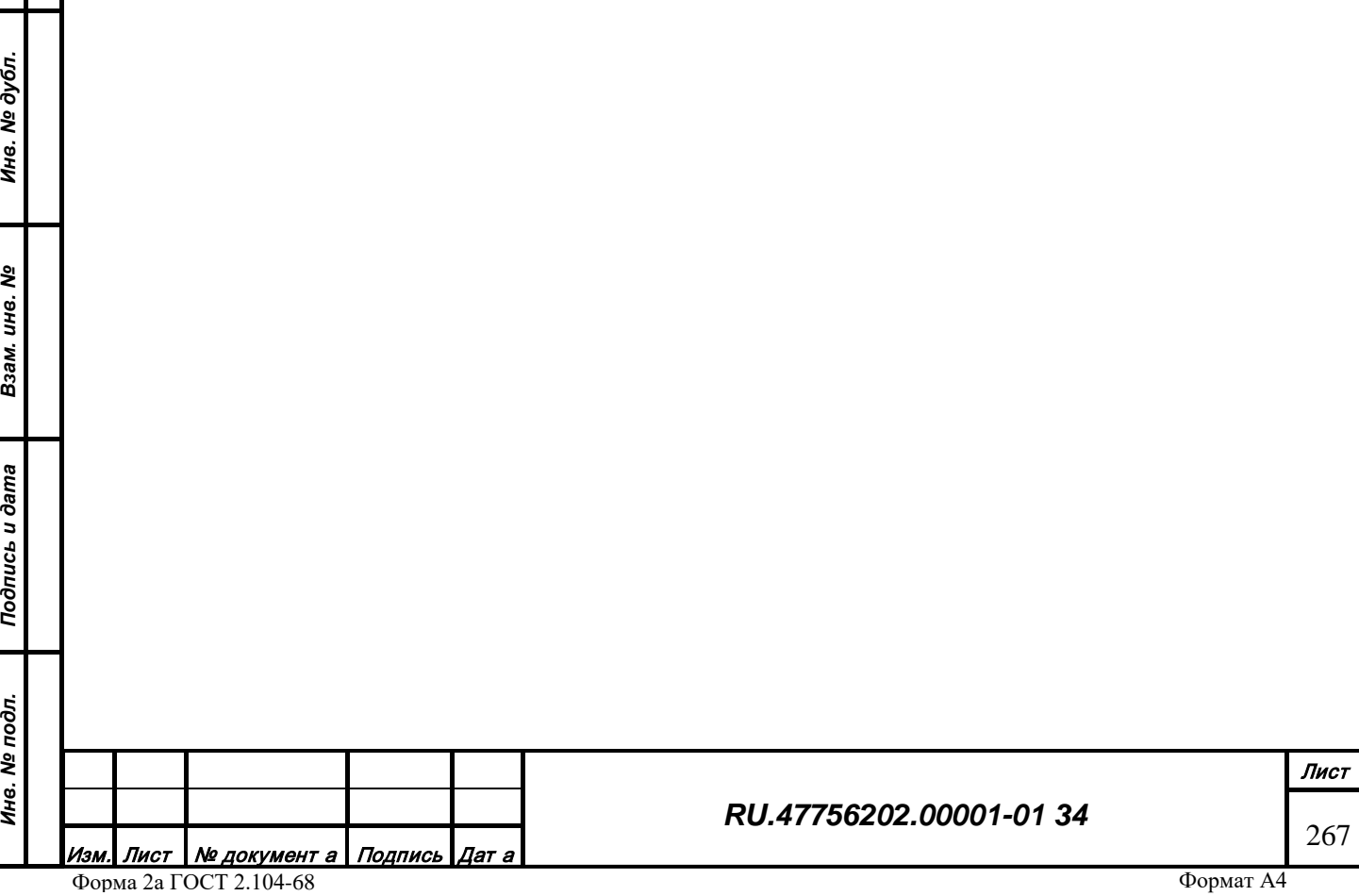

#### **3.10 Генератор изображения карты территории**

# *3.10.1 Назначение*

Модуль генератора изображения карты территории «Map2D» (далее Канал) предназначен для формирования изображения мультимасштабной карты территории 2D в реальном масштабе времени. Модуль является динамически подгружаемой библиотекой и инициализируется приложением "Viewer" либо иной системой. Канал загружает данные для формирования изображения от соответствующих Сервисов, формирует в режиме реального времени изображение мультимасштабной карты территории и может менять положение камеры в пространстве, либо интерактивно, либо под внешним управлением по специальному протоколу.

# *3.10.2 Конфигурация рабочей директории*

Пакет программного обеспечения состоит из следующих компонентов:

- Исполняемый файл gisViewer[.exe];
- Библиотеки функциональных расширений gisMap2D.so[.dll]
- Системные библиотеки ОС;
- Библиотеки платформы Qt;

*Подпись и дата*

Подпись и дата

*Инв. № дубл.*

Инв. № дубл.

*Взам. инв. №*

Взам. инв. Ме

*Подпись и дата*

Подпись и дата

*Инв. № подл.*

Инв. № подл.

• Файлы инициализации pluginViewer.ini и viewer.ini;

Рабочая директория содержит следующие директории:

- Bin Содержит исполняемый файл, системные библиотеки, библиотеки Qt;
- Plugins. Содержит библиотеки функциональных расширений
- Ini Содержит файлы инициализации;

Запуск канала осуществляется из директории Bin или ссылки на рабочем столе.

# *3.10.3 Графический интерфейс*

Внешний вид окна канала (Рис. 424).

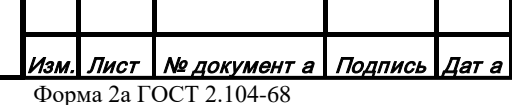

#### *RU.47756202.00001-01 34*

Лист

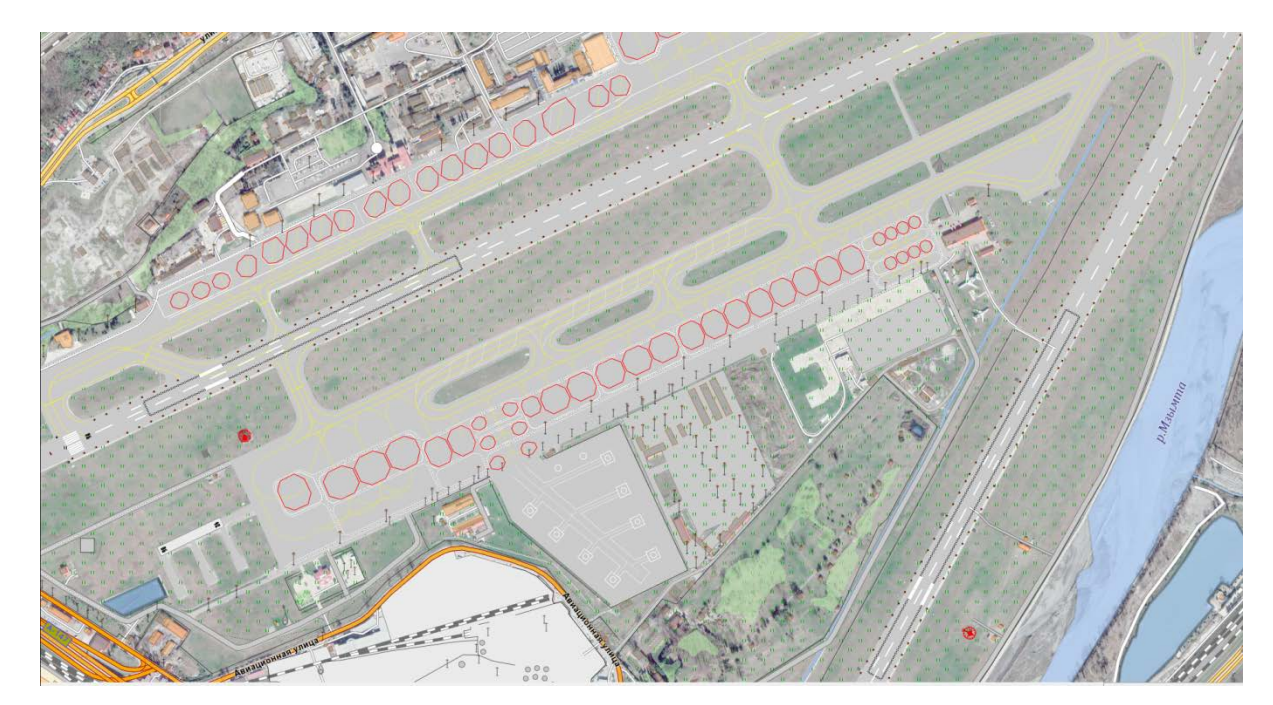

*Рис. 424*

# *3.10.4 Режимы работы*

*Подпись и дата*

Подпись и дата

*Инв. № дубл.*

Инв. № дубл.

*Взам. инв. №*

Взам. инв. №

*Подпись и дата*

Подпись и дата

*Инв. № подл.*

Ина. Ме подл.

Канал может находиться в следующих режимах управления:

- Интерактивный режим просмотра. Управление камерой производится пользователем с помощью клавиатуры и мыши при взаимодействии с окном. Настройка изображения производится удаленно через сетевой протокол на базе UDP.
- Режим внешнего управления. Управление камерой и настройка изображения производится удаленно через сетевой протокол на базе UDP.

Канал может находиться в следующих оконных режимах:

- Полноэкранный режим (FullScreen). Все пространство экрана.
- Режим заставки (SplashScreen). Окно без рамок и заголовков произвольного размера на экране.
- Стандартное окно (Window). Окно c рамкой и заголовком произвольного размера на экране.
- Элемент с динамической графикой в комплексной модели 2D (например, экран индикатора) или 3D (например, кабины самолета).

Переключение между режимами работы осуществляется с помощью настроечного файла «viewer.ini».

Канал может формировать изображение в следующих режимах:

• Растровый режим. Отображение растровых тайлов (аналог картографических web сервисов).

- Векторный режим. Отображение тайлов с векторным объектовым составом.
- Высотный режим. Отображение рельефа местности в режиме цветовой градации высоты или псевдотени.
- Смешанный режим. Отображение всех перечисленных вариантов в произвольной процентной пропорции.

При интерактивном режиме просмотра реализован следующий режим изменения положения наблюдателя на двумерной сцене:

- Вращение колеса мыши от себя увеличение текущей высоты (изображение отдаляется);
- Вращение колеса мыши к себе уменьшение текущей высоты (изображение приближается);
- Движение курсора мыши с зажатой правой кнопкой изменение географических координат в направлении движения курсора (перемещение изображения).

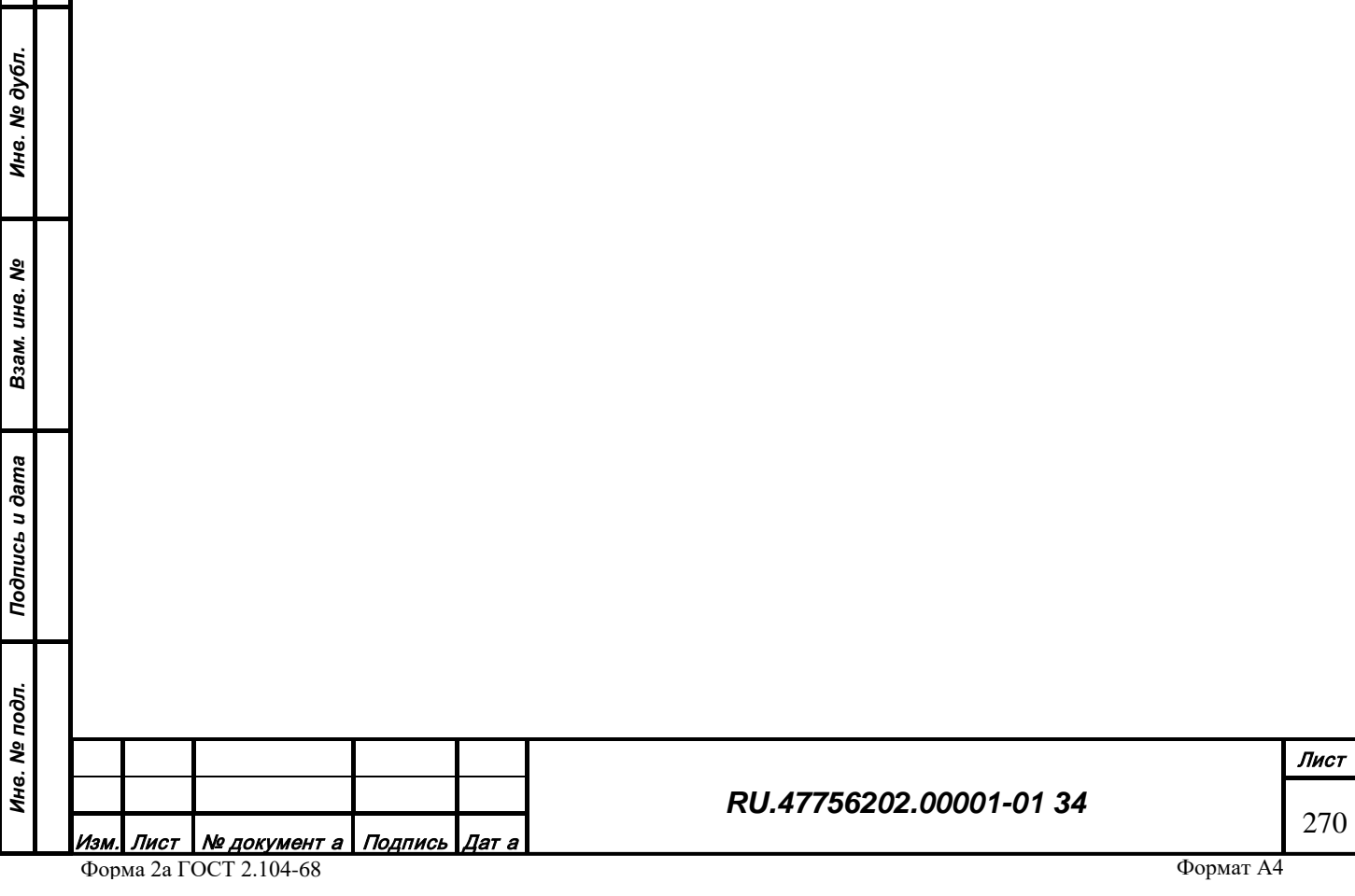

*Подпись и дата*

Подпись и дата

### **3.11 Генератор РЛ изображения территории**

# *3.11.1 Назначение*

Модуль генератора РЛ изображения территории «MapRL» (далее Канал) предназначен для формирования радиолокационного изображения территории в реальном масштабе времени. Модуль является динамически подгружаемой библиотекой и инициализируется приложением "Viewer" либо иной системой. Канал загружает данные для формирования изображения от соответствующих Сервисов, формирует в режиме реального времени радиолокационное изображение территории и может менять положение камеры в пространстве под внешним управлением по специальному протоколу.

### *3.11.2 Конфигурация рабочей директории*

Пакет программного обеспечения состоит из следующих компонентов:

- Исполняемый файл gisViewer[.exe];
- Библиотеки функциональных расширений gisMapRL.so[.dll]
- Системные библиотеки ОС;
- Библиотеки платформы Qt;

*Подпись и дата*

Подпись и дата

*Инв. № дубл.*

Инв. № дубл.

*Взам. инв. №*

Взам. инв. Nº

• Файлы инициализации pluginViewer.ini и viewer.ini;

Рабочая директория содержит следующие директории:

- Bin Содержит исполняемый файл, системные библиотеки, библиотеки Qt;
- Plugins. Содержит библиотеки функциональных расширений
- Ini Содержит файлы инициализации;

Запуск канала осуществляется из директории Bin или ссылки на рабочем столе.

### *3.11.3 Графический интерфейс*

Внешний вид окна канала представлен на рисунке 425.

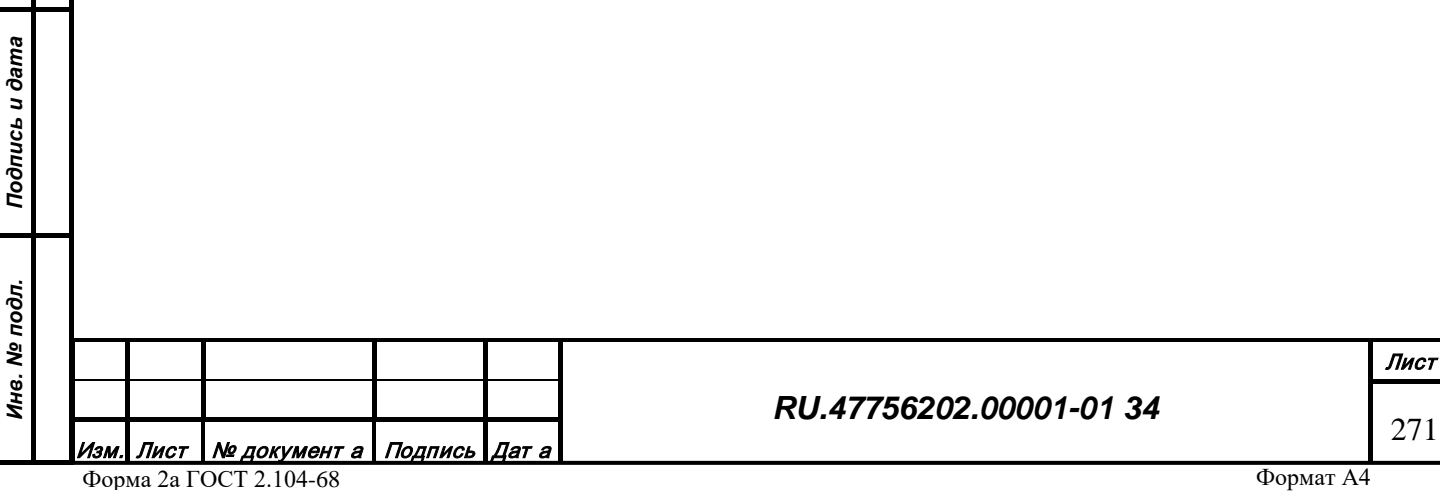

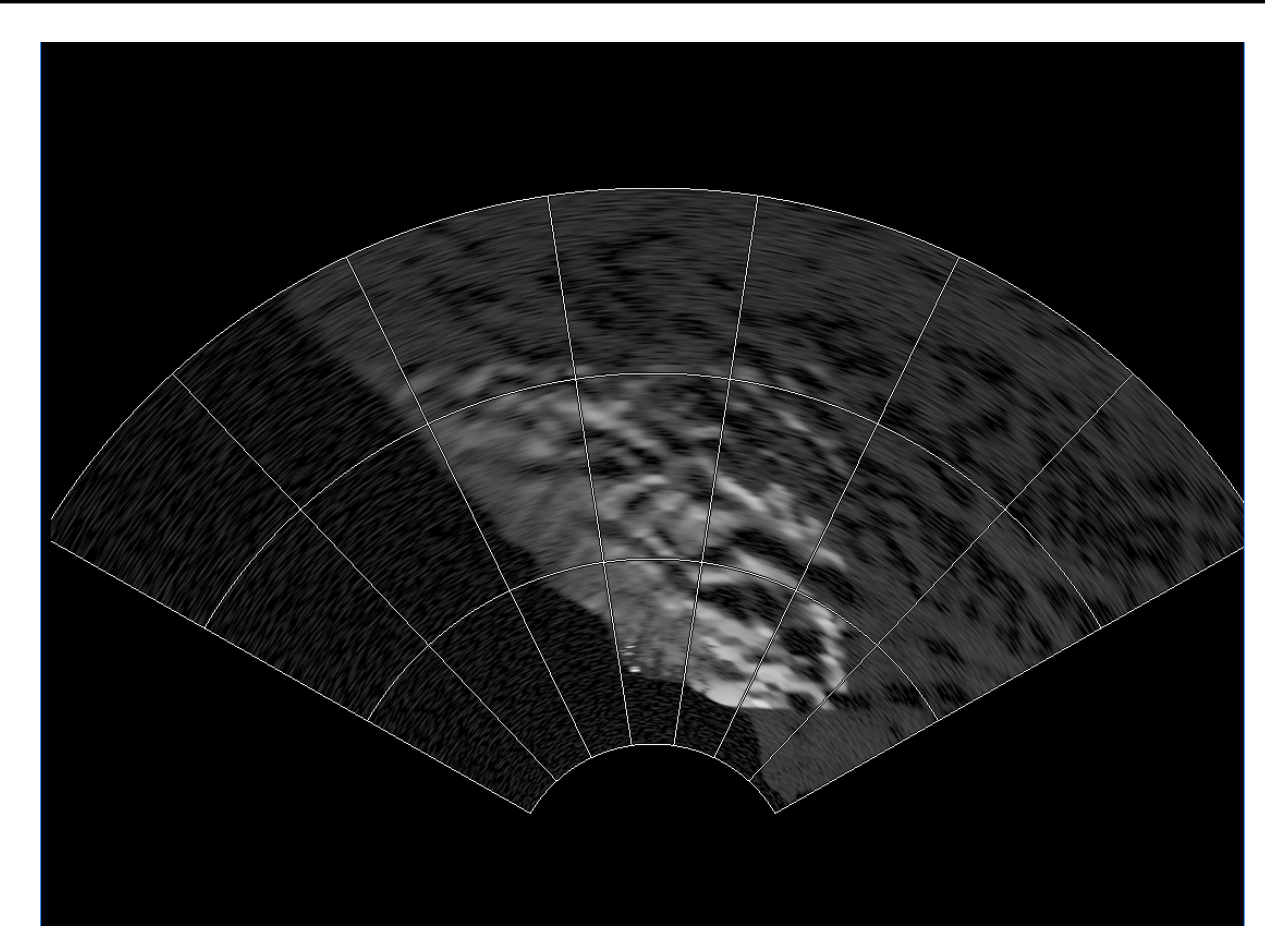

*Рис. 425*

# *3.11.4 Режимы работы*

*Подпись и дата*

Подпись и дата

*Инв. № дубл.*

Инв. № дубл.

*Взам. инв. №*

Взам. инв. №

*Подпись и дата*

Подпись и дата

*Инв. № подл.*

Ина. № подл.

Канал может находиться только в режиме внешнего управления. Управление камерой и настройка изображения производится удаленно через сетевой протокол на базе UDP.

Канал может находиться в следующих оконных режимах:

- Полноэкранный режим (FullScreen). Все пространство экрана.
- Элемент с динамической графикой в комплексной модели 2D (например, экран индикатора) или 3D (например, кабины самолета).

Переключение между режимами работы осуществляется с помощью настроечного файла «viewer.ini».

Канал может формировать изображение в следующих режимах:

- Картографирование поверхности. Моделирование синтеза изображения на основе отраженного излучения от поверхности земли.
- Метеорадар. Моделирование синтеза изображения на основе отраженного излучения от облачности и поверхности земли.

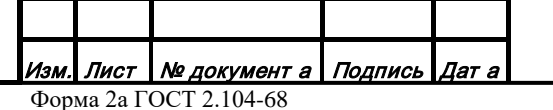

# **4. СООБЩЕНИЯ ОПЕРАТОРУ**

Сообщения, выдаваемые модулями программного комплекса при использовании редакторов, а также действия оператора описаны в соответствующих разделах данного руководства.

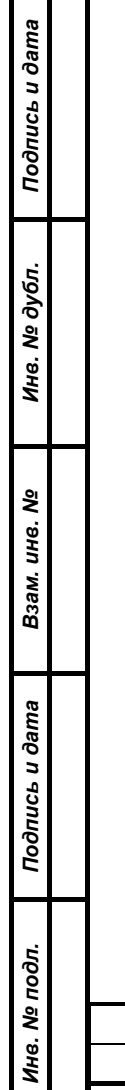

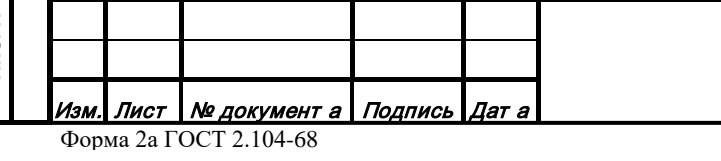

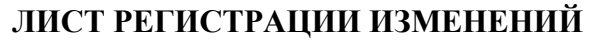

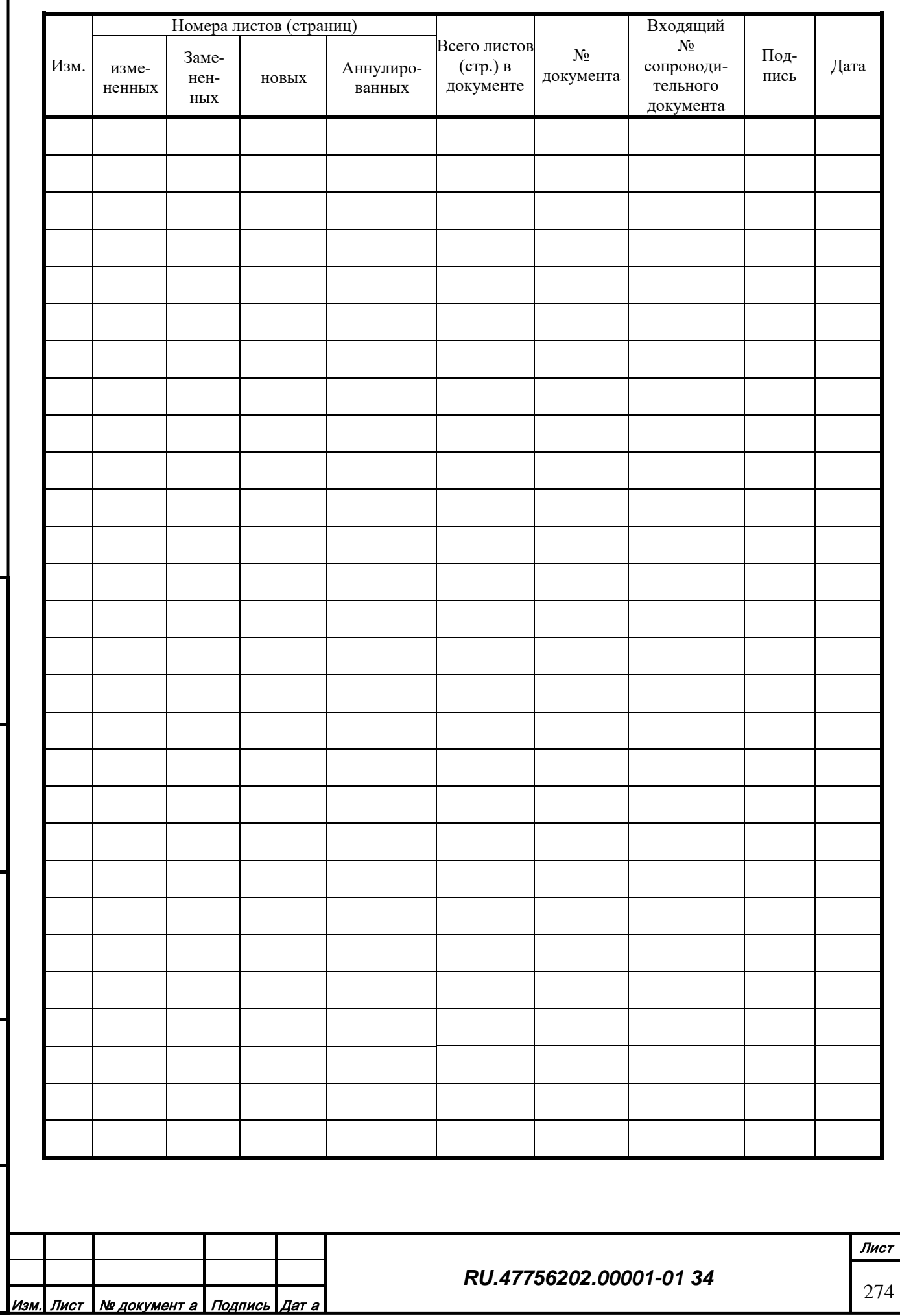

*Подпись и дата*

Подпись и дата

*Инв. № дубл.*

Инв. № дубл.

*Взам. инв. №*

Взам. инв. №

*Подпись и дата*

Подпись и дата

*Инв. № подл.*

Ине. Ме подл.

# **СОСТАВИЛИ**

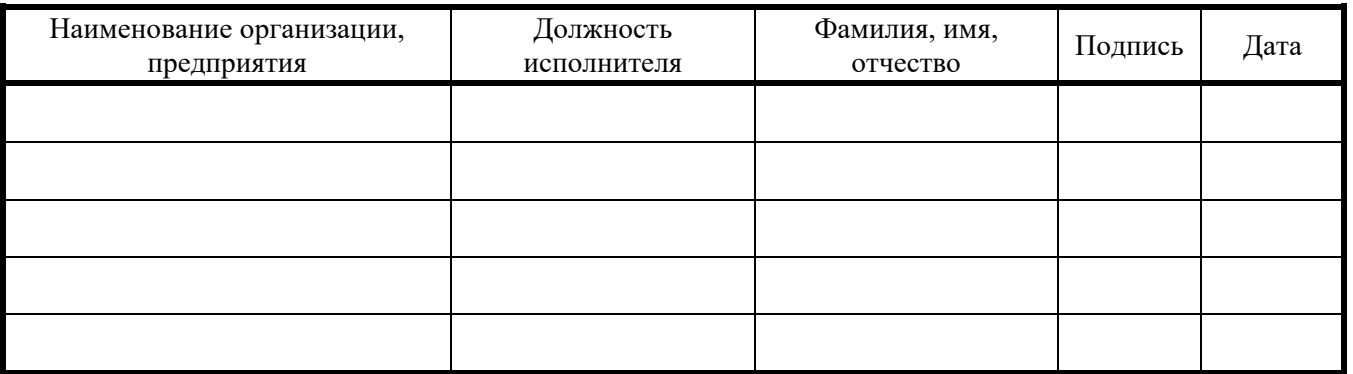

# **СОГЛАСОВАНО**

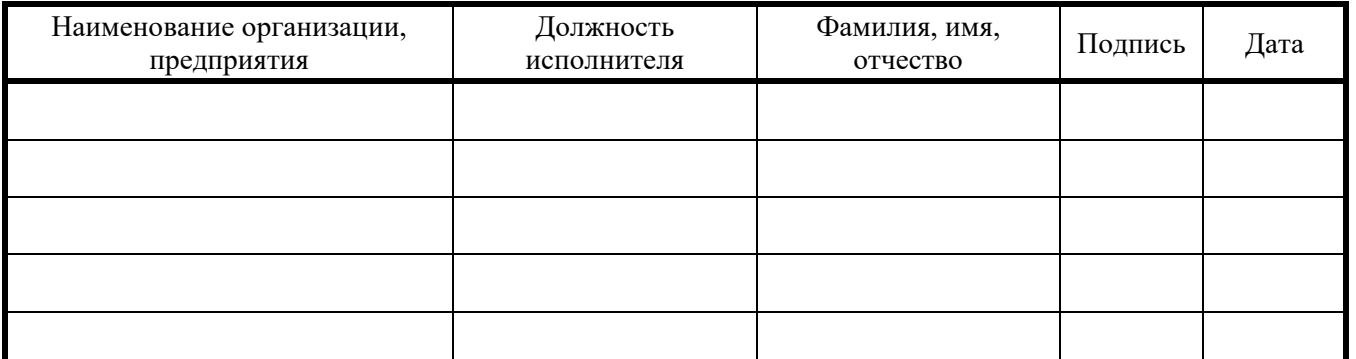

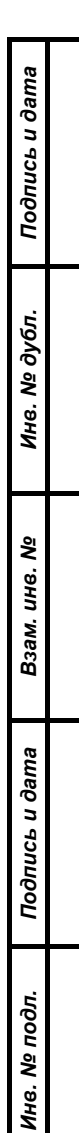

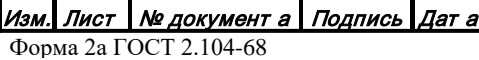